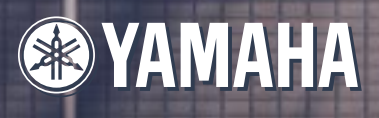

# PROFESSIONAL SAMPLER 5000/A400

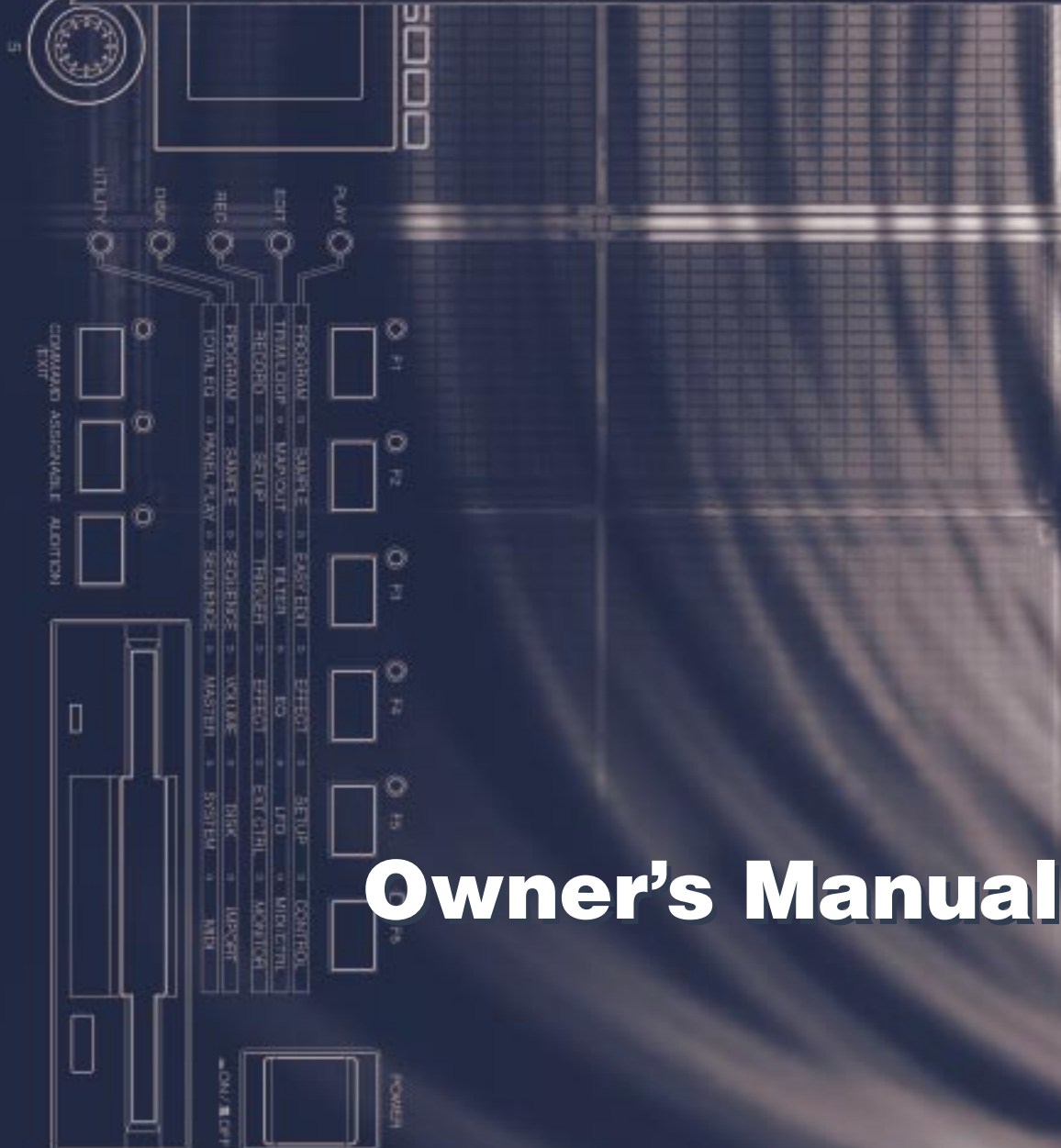

# **SPECIAL MESSAGE SECTION**

**PRODUCT SAFETY MARKINGS:** Yamaha electronic products may have either labels similar to the graphics shown below or molded/stamped facsimiles of these graphics on the enclosure. The explanation of these graphics appears on this page. Please observe all cautions indicated on this page and those indicated in the safety instruction section.

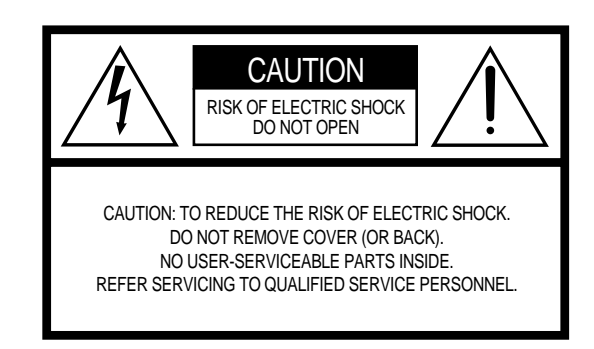

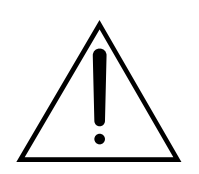

The exclamation point within the equilateral triangle is intended to alert the user to the presence of important operating and maintenance (servicing) instructions in the literature accompanying the product.

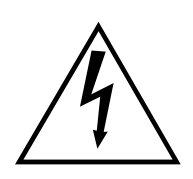

The lightning flash with arrowhead symbol, within the equilateral triangle, is intended to alert the user to the presence of uninsulated "dangerous voltage" within the product's enclosure that may be of sufficient magnitude to constitute a risk of electrical shock.

**IMPORTANT NOTICE:** All Yamaha electronic products are tested and approved by an independent safety testing laboratory in order that you may be sure that when it is properly installed and used in its normal and customary manner, all foreseeable risks have been eliminated. DO NOT modify this unit or commission others to do so unless specifically authorized by Yamaha. Product performance and/or safety standards may be diminished. Claims filed under the expressed warranty may be denied if the unit is/has been modified. Implied warranties may also be affected.

**SPECIFICATIONS SUBJECT TO CHANGE:** The information contained in this manual is believed to be correct at the time of printing. However, Yamaha reserves the right to change or modify any of the specifications without notice or obligation to update existing units.

**ENVIRONMENTAL ISSUES:** Yamaha strives to produce products that are both user safe and environmentally friendly. We sincerely believe that our products and the production methods used to produce them, meet these goals. In keeping with both the letter and the spirit of the law, we want you to be aware of the following:

**Battery Notice:** This product MAY contain a small nonrechargable battery which (if applicable) is soldered in place. The average life span of this type of battery is approximately five years. When replacement becomes necessary, contact a qualified service representative to perform the replacement.

**Warning:** Do not attempt to recharge, disassemble, or incinerate this type of battery. Keep all batteries away from children. Dispose of used batteries promptly and as regulated by applicable laws. Note: In some areas, the servicer is required by law to return the defective parts. However, you do have the option of having the servicer dispose of these parts for you.

**Disposal Notice:** Should this product become damaged beyond repair, or for some reason its useful life is considered to be at an end, please observe all local, state, and federal regulations that relate to the disposal of products that contain lead, batteries, plastics, etc.

**NOTICE:** Service charges incurred due to lack of knowledge relating to how a function or effect works (when the unit is operating as designed) are not covered by the manufacturer's warranty, and are therefore the owners responsibility. Please study this manual carefully and consult your dealer before requesting service.

**NAME PLATE LOCATION:** The graphic below indicates the location of the name plate. The model number, serial number, power requirements, etc., are located on this plate. You should record the model number, serial number, and the date of purchase in the spaces provided below and retain this manual as a permanent record of your purchase.

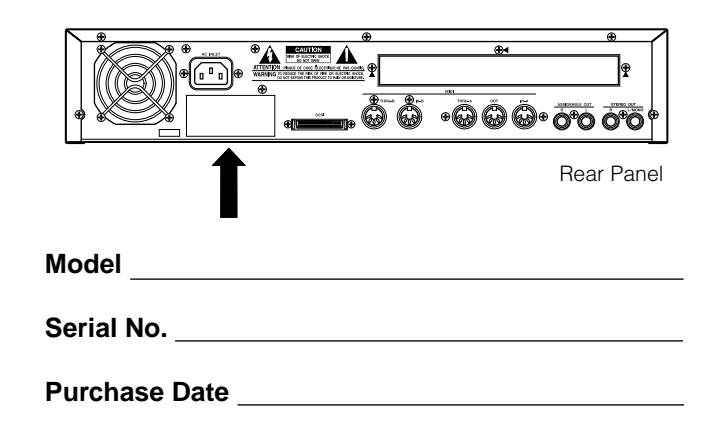

92-469- ➀ (rear)

# **PRECAUTI**

## **PLEASE READ CAREFULLY BEFORE PROCEEDING**

\* Please keep these precautions in a safe place for future reference.

# **WARNING**

#### **Always follow the basic precautions listed below to avoid the possibility of serious injury or even death from electrical shock, shortcircuiting, damages, fire or other hazards. These precautions include, but are not limited to, the following:**

- Do not open the instrument or attempt to disassemble the internal parts or modify them in any way. The instrument contains no user-serviceable parts. If it should appear to be malfunctioning, discontinue use immediately and have it inspected by qualified Yamaha service personnel.
- Do not expose the instrument to rain, use it near water or in damp or wet conditions, or place containers on it containing liquids which might spill into any openings.
- If the power cord or plug becomes frayed or damaged, or if there is a sudden loss of sound during use of the instrument, or if any unusual smells or smoke should appear to be caused by it, immediately turn off the power switch, disconnect the electric plug from the outlet, and have the instrument inspected by qualified Yamaha

service personnel.

- Only use the voltage specified as correct for the instrument. The required voltage is printed on the name plate of the instrument.
- Always connect the three-pin attachment plug to a property grounded power source. (For more information about the main power supply, see "Power Connection".)
- Before cleaning the instrument, always remove the electric plug from the outlet. Never insert or remove an electric plug with wet hands.
- Check the electric plug periodically and remove any dirt or dust which may have accumulated on it.

# **CAUTION**

#### **Always follow the basic precautions listed below to avoid the possibility of physical injury to you or others, or damage to the instrument or other property. These precautions include, but are not limited to, the following:**

- Do not place the power cord near heat sources such as heaters or radiators, and do not excessively bend or otherwise damage the cord, place heavy objects on it, or place it in a position where anyone could walk on, trip over, or roll anything over it.
- When removing the electric plug from the instrument or an outlet, always hold the plug itself and not the cord. Pulling by the cord can damage it.
- Do not connect the instrument to an electrical outlet using a multiple-connector. Doing so can result in lower sound quality, or possibly cause overheating in the outlet.
- Remove the electric plug from the outlet when the instrument is not to be used for extended periods of time, or during electrical storms.
- Before connecting the instrument to other electronic components, turn off the power for all components. Before turning the power on or off for all components, set all volume levels to minimum. Also, be sure to set the volumes of all components at their minimum levels and gradually raise the volume controls while playing the instrument to set the desired listening level.
- Do not expose the instrument to excessive dust or vibrations, or extreme cold or heat (such as in direct sunlight, near a heater, or in a car during the day) to prevent the possibility of panel disfiguration or damage to the internal components.
- Do not use the instrument near other electrical products such as televisions, radios, or speakers, since this might cause interference which can affect proper operation of the other products.
- Do not place the instrument in an unstable position where it might accidentally fall over.
- Before moving the instrument, remove all connected cables.

#### ■ **Handling and Installation of Options**

#### $\mathbf{!}\Delta$  warning

- Before beginning installation, switch off the power to the A5000/A4000 and connected peripherals, and unplug them from the power outlet. Then remove all cables connecting the A5000/A4000 to other devices. (Leaving the power cord connected while working can result in electric shock. Leaving other cables connected can interfere with work.)
- Do not disassemble, modify, or apply excessive force to board areas and connectors on option boards, hard disk, ZIP drive, and SIMMs. Bending or tampering with boards and connectors may lead to electric shock, fire, or equipment failures.
- When cleaning the instrument, use a soft, dry cloth. Do not use paint thinners, solvents, cleaning fluids, or chemical-impregnated wiping cloths. Also, do not place vinyl, plastic or rubber objects on the instrument, since this might discolor the panel or keyboard.
- Do not rest your weight on, or place heavy objects on the instrument, and do not use excessive force on the buttons, switches or connectors.
- Do not place objects in front of the instrument's air vent, since this may prevent adequate ventilation of the internal components, and possibly result in the instrument overheating. To ensure adequate ventilation and cooling, leave at least 10cm of open space behind the A5000/A4000 rear panel, and at least 4cm of open space above the top cover.
- Do not operate the instrument for a long period of time at a high or uncomfortable volume level, since this can cause permanent hearing loss. If you experience any hearing loss or ringing in the ears, consult a physician.

#### ■ **SAVING USER DATA**

• To protect against data loss caused by malfunction or operating error, be sure to save your data regularly to floppy disk, hard disk or other strage medium.

Yamaha cannot be held responsible for damage caused by improper use or modifications to the instrument, or data that is lost or destroyed.

Always turn the power off when the instrument is not in use.

# **CAUTION**

- Before handling an option board, hard disk, ZIP drive, or SIMM, you should briefly touch the A5000/A4000 metal casing (or other such metallic area) with your bare hand so as to drain off any static charge from your body. Note that even a slight amount of electrostatic discharge may cause damage to these components.
- It is recommended that you wear gloves to protect your hands from metallic projections on the A5000/A4000, hard disk, SIMMs, ZIP drive, option boards, and other components. Touching leads or connectors with bare hands may cause finger cuts, and may also result in poor electrical contact or electrostatic damage.
- Take care to avoid dropping screws into the A5000/A4000 unit. If a screw does fall in, be sure to remove it before you reassemble and power up the unit. Starting the unit with a loose screw inside may lead to improper operation or equipment failure. (If you are unable to retrieve a dropped screw, consult your Yamaha dealer for advice.)
- Consult your Yamaha dealer if you have any questions regarding installation procedures for options boards, hard disks, SIMMs, or other optional devices.
- If SIMM memory, hard disk, ZIP drive, or other optional component fails to work properly, consult the item's dealer for advice.

<span id="page-3-0"></span>*Thank you for your purchase of the Yamaha A5000/A4000 Professional Sampler. The A5000/A4000 incorporates a leading-edge AWM2 tone generator, and is an ideal for use with synthesizers, MIDI keyboards, and other MIDI devices in a wide variety of musical applications.* 

*This owner's manual will help you get the most from your A5000/A4000's many advanced features. Please read through the essential parts of the manual carefully before beginning work with your sampler, and refer back to the manual for additional information as necessary. Please be sure to store the manual in a safe and handy location.*

#### List of Accessories

Your A5000/A4000 package includes the following accessories. Make sure that all of these accessories are included.

- 
- Booklet ("Guide for Accompanying Disks") ............1 Floppy Disk.................................................. 4
- 
- 
- SCSI Cable for Internal Hard Disk .........................1
- CD-ROM set Owner's Manual (this document) ................ 1
	-
- Power Cord ............................................................1 Power Cable for ZIP Drive ........................... 1
- Power Cable for Internal Hard Disk........................1 IDE Cable for Internal Hard Disk ................. 1

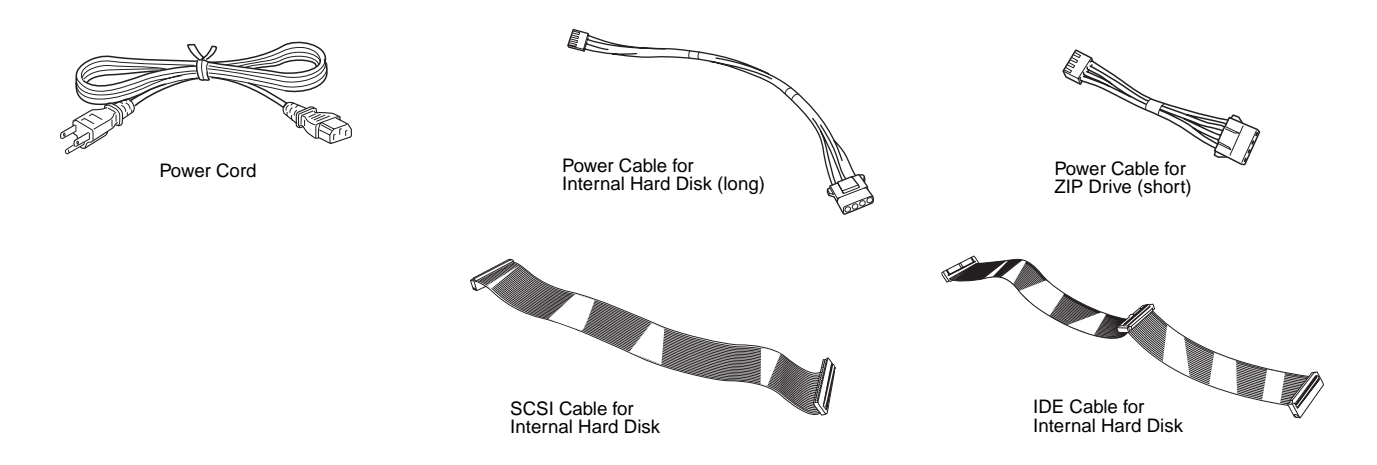

\* If any of the above items is missing, please contact your Yamaha dealer for assistance.

See the CD-ROM jackets or the separate "Guide for Accompanying Disks" booklet for information about the contents and use of the CD-ROMs and floppy disks.

Unauthorized copying of copyrighted software for purposes other than purchaser's personal use is prohibited.

#### <span id="page-4-0"></span>Features

#### **Professional Sampler With Endless Potential**

The A5000/A4000 provides superior sound and peformance for a wide range of applications including break-beat production and playback, phrase sampling, musical instrument sampling, and much, much more.

#### **Advanced Built-in Effect System**

The A5000 has 6 high-performance effect blocks, and the A4000 has 3. An extensive range of effects from simple ambience to sophisticated sound modification can be used to enhance or radically alter the sound of samples, break-beats, or sampled phrases. Effects can even be applied during recording, so you can create samples with integral effects!

#### **Fast, Efficient Operation**

A large 320 x 80 dot full-graphic LCD panel displays sample waveforms, effect connections, and other important data in easy-to-understand form. The panel knobs, mode buttons, and function buttons also make operation exceptionally easy, intuitive, and versatile, while offering an amazing degree of realtime playback control.

#### **Exceptional Expandability**

With a built-in SCSI interface and internal SCSI and IDE connectors it's easy to add internal hard disk or ZIP drives, or external hard disk, ZIP, CD-ROM, CD-R or other drives. Further, 4 SIMM slots allow the sample memory to be expanded to maximum 128 megabytes. An optional AIEB1 I/O expansion board can be installed to provide 6 assignable analog outputs as well as digital coaxial and optical inputs and outputs.

#### **Compatibility with a Wide Range of Sample Formats**

In addition to being able to export and import AIFF and WAV wave files to or from floppy disk, SCSI disk, CD-ROM or other media, The A5000/A4000 can import a wide range of sample files from other devices including the Yamaha EX7/5/5R, SU700, and samplers from other manufacturers.

#### **A Wide Selection of Sample Data Included**

The A5000/A4000 comes with the CD-ROMs packed with useful sample data and audio sampling sources. Load the sample data directly, and record the audio source material to create your own samples. You can begin using your A5000/A4000 to make music immediately. (An external SCSI CD-ROM drive is required to load the sample data.)

\* The company names and product names in this Owner's Manual are the trademarks or registered trademarks of their respective companies.

## <span id="page-5-0"></span>Using the Manual

#### Manual Organization

This manual is divided into 10 chapters, as follows:

#### **Chapter 1 [\(page 17 — 30\)](#page-16-0)**

Connecting the A5000/A4000 to external MIDI equipment, amplifiers, etc., and powering up. Please read this chapter before using your A5000/A4000 for the first time.

#### **Chapter 2 [\(page 31 — 56\)](#page-30-0)**

An easy introduction to sampling and some of the A5000/A4000's main feature. Follow the "handson" instructions to become familiar with your A5000/A4000.

#### **Chapter 3 [\(page 57 — 86\)](#page-56-0)**

An in-depth look at the A5000/A4000 system and basic operating procedures. Essential knowledge for anyone who wants to make full use of the A5000/A4000's capabilities.

#### **[Chapter 4 — Chapter 9](#page-86-0) (page 87 — 230)**

The "reference" chapters, with complete, detailed information on all of the A5000/A4000 functions and features.

#### **Appendix (page 231)**

[Information on installing options, specifications, error messages, MIDI data format, and more.](#page-230-0)

#### Finding Information You Need

The manual offers several ways for you to locate specific information.

#### **[The Table of Contents](#page-7-0) (page 8)**

Look here to locate information in relatively broad categories.

#### **[The Index](#page-286-0) (page 287)**

Function names, key words, and other specific terms are listed in alphabetical order with page numbers allowing you to locate specific information quickly and easily.

#### **[Controls & Connectors](#page-9-0) (page 10)**

When you want to know about specific controls or connectors, go to this section.

#### **[The A5000/A4000 Function Tree](#page-72-0) (page 73)**

The Function Tree lets you find functions in context within the sampler's internal organization.

**6** A5000/A4000 ● ● ● ● ● ● ● ● ● ● ● ● ● ● ● ● ● ● ● ● ● ● ● ● ● ● ● ● ● ● ● ● ● ● ● ● ● ● ● ● ● ● ● ● ● ● ● ● ● ● ● ● ● ● ● ● ● ● ● ● ● ● ● ● ● ● ● ● ●

#### <span id="page-6-0"></span>**Flip Through the Pages**

The chapter number and title are printed at the bottom of each manual page. The mode and function described on each page are listed at the top of the page. Next to the mode and function names at the top of each page is a 5 x 6 matrix which visually indicates the function described based on the mode and function button positions as shown below.

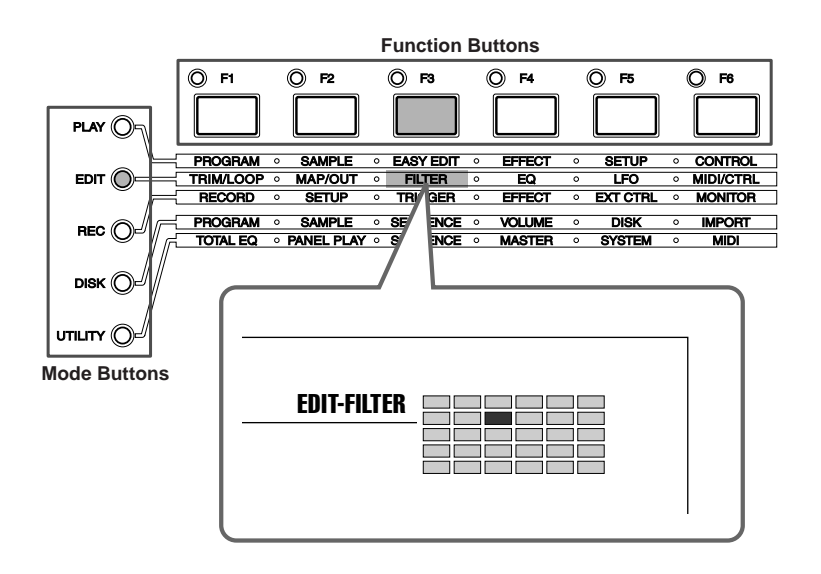

#### Other Conventions

The following symbols and conventions are used throughout this manual:

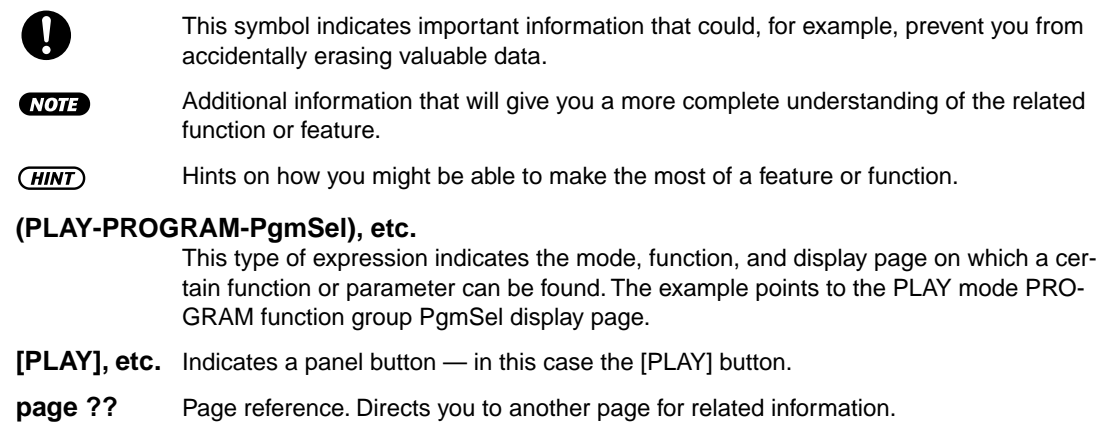

In general this manual describes operation of both the A5000 and A4000. When a feature or function described is different or is not available in the A4000, this will be mentioned in the text or in parentheses following the text.

The illustrations and LCD screens as shown in this owner's manual are for instructional purposes only, and may be different from your instrument.

## **Contents**

<span id="page-7-0"></span>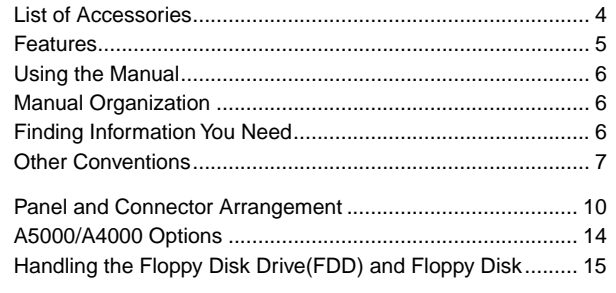

#### **Chapter 1 Setting Up**

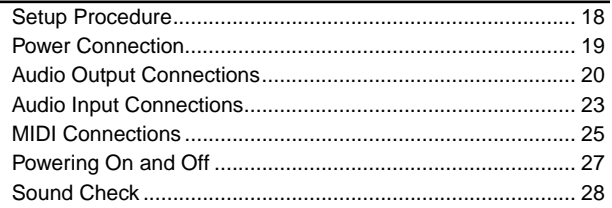

#### **Tutorial**

# **Chapter 2 Sampler Basics & Essential<br>Procedures**

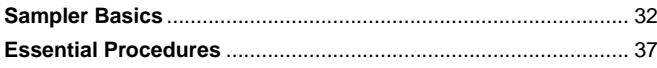

#### Chapter 3 The A5000/A4000 System & Features

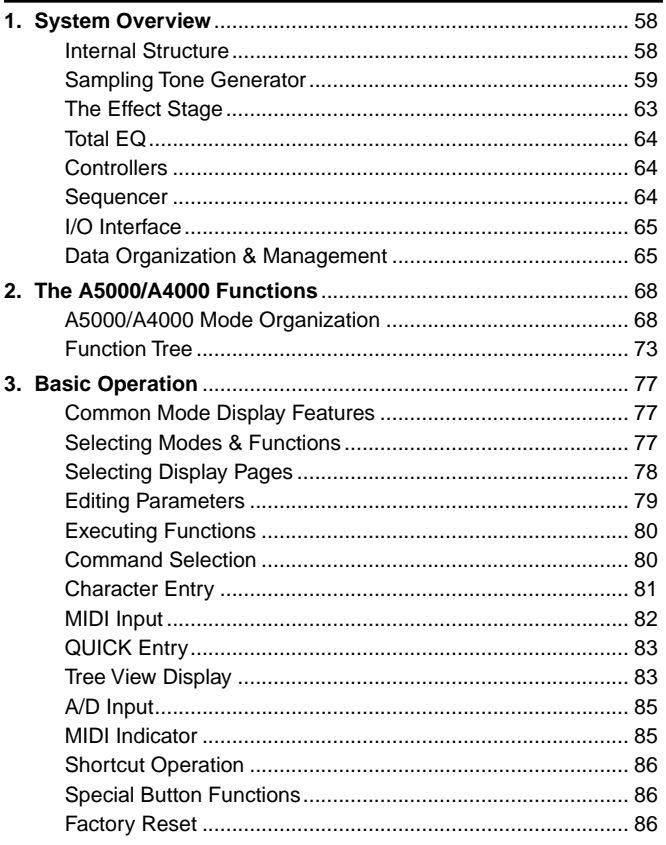

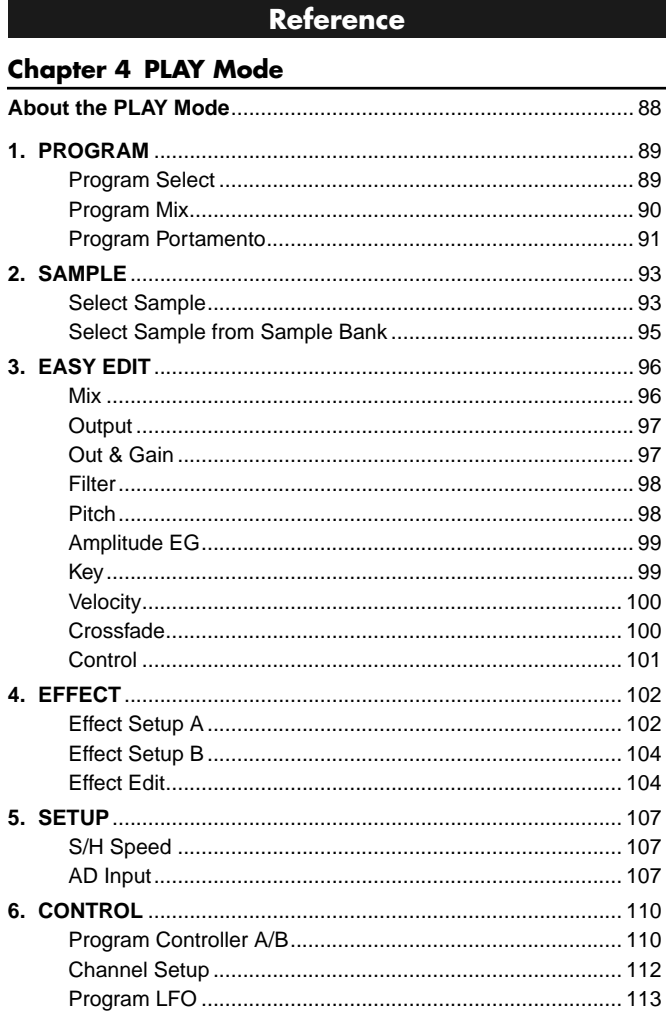

#### **Chapter 5 EDIT Mode**

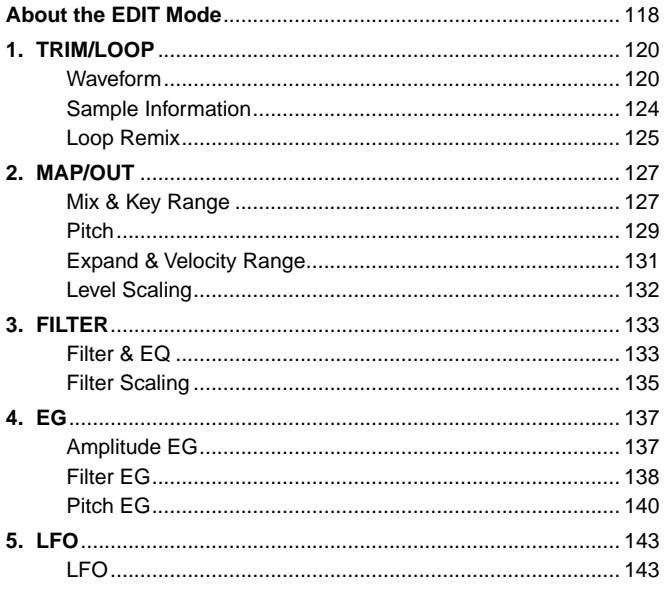

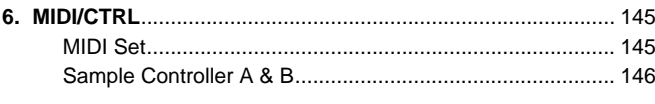

#### **Chapter 6 RECORD Mode**

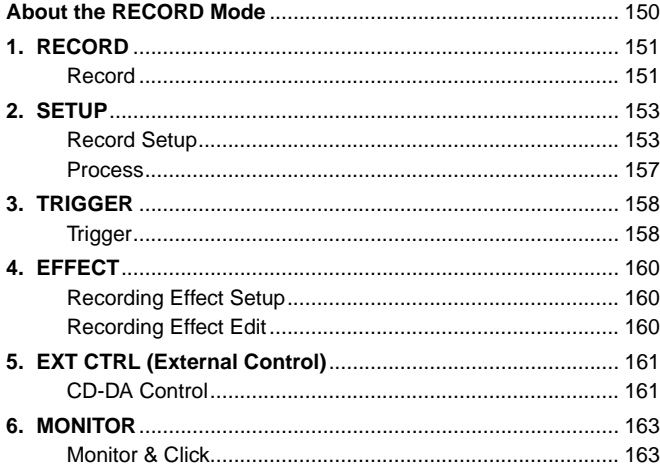

#### **Chapter 7 DISK Mode**

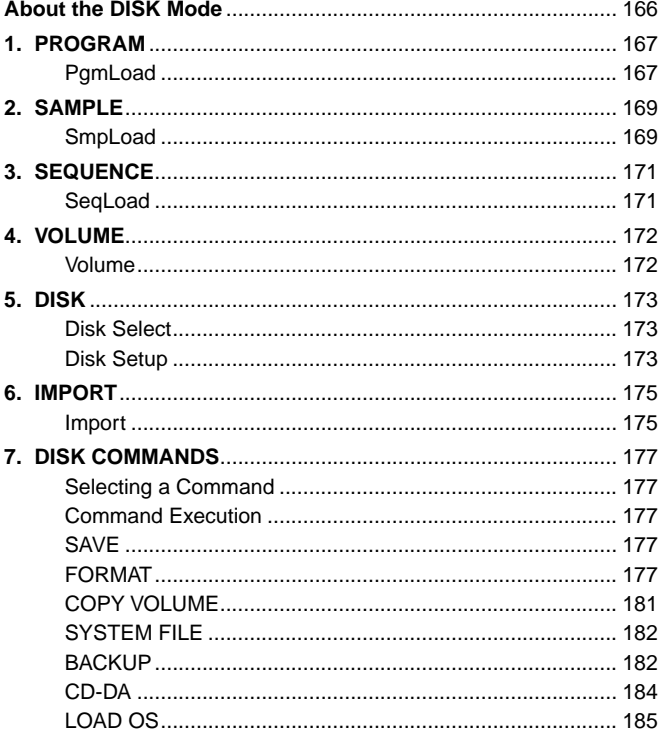

#### **Chapter 8 UTILITY Mode**

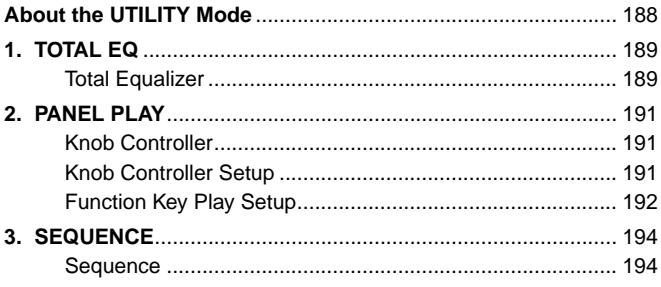

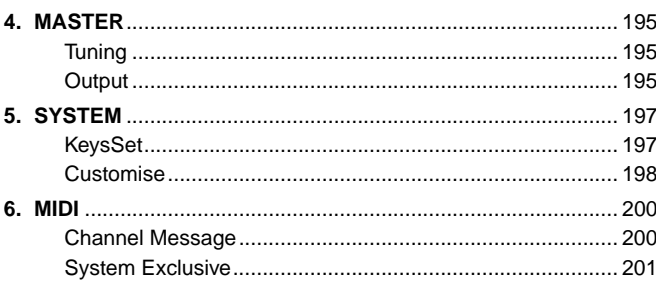

#### **Chapter 9 COMMAND**

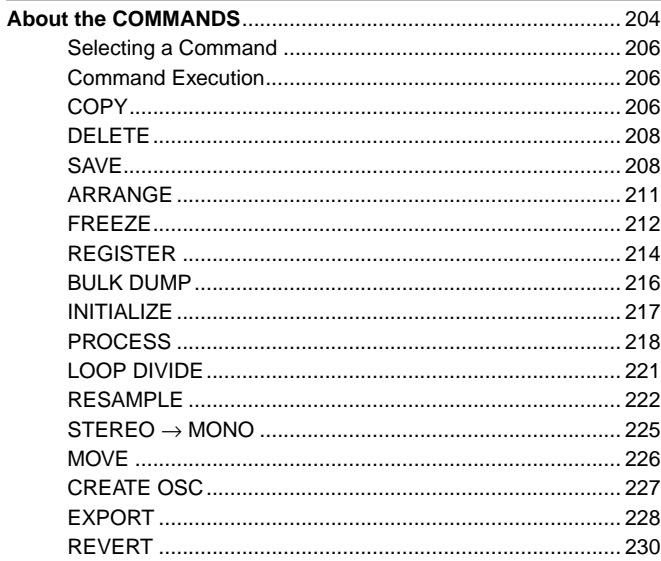

#### Appendix

 $\bullet$   $\bullet$   $\bullet$ 

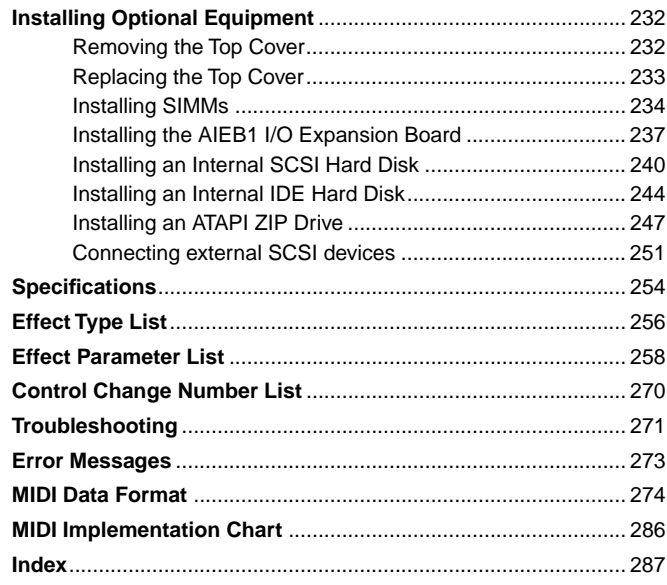

#### <span id="page-9-0"></span>Panel and Connector Arrangement

#### ■**Front Panel**

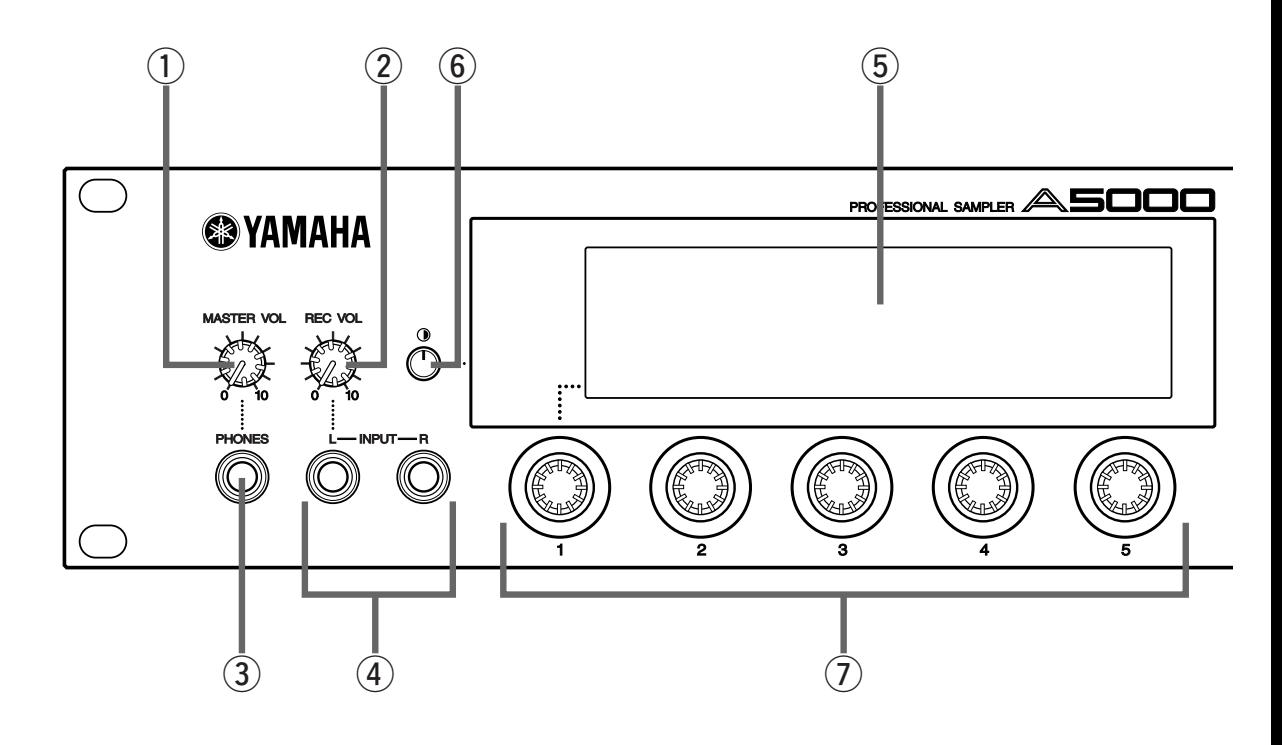

#### q **MASTER VOL (Master Volume)**

Adjusts the volume of the signal appearing at the STEREO OUT L/MONO and R jacks as well as the PHONES jack. This control does not affect output from the ASSIGNABLE OUT L and R jacks.

This knob does not affect the output level at the ASSIGNABLE OUT connectors, or at the various connectors provided on the optional I/O expansion board (AIEB1 board).

#### w **REC VOL (Recording Volume)**

Adjusts the input level from the front panel's INPUT L and INPUT R jacks. Use the knob to adjust the level when recording a sample, or when passing an input signal directly through the A5000/A4000 outputs for realtime output ("A/D In" feature). This knob does not affect the input level to the DIGITAL IN and OPTICAL IN connectors on the optional I/O expansion board (AIEB1 board).

#### e **PHONES jack**

Connects to a set of stereo headphones. The PHONES jack always produces the same signal as the STEREO OUT jacks. Note that headphone impedance should be between 16 and 150 ohms.

#### **4 INPUT L, INPUT R jacks**

Use these jacks to input an analog signal for recording, or for realtime output ("A/D In" feature). Use the INPUT L jack if you are supplying a monaural signal.

#### (5) **Display**

The display shows a wide range of information including current status and available parameters.

#### **6 LCD Contrast Control**

LCD Contrast Control

Adjusts the contrast of the LCD display panel.

#### (7) **Knobs**

You use the knobs to set the various parameter values, to switch display pages, and execute operations. In most cases you turn the knob to set a value, and push the knob to execute an operation for example, to start or stop recording. Knobs are numbered 1 to 5.

#### i **Mode buttons**

The A5000/A4000 provides five operating modes. You select the mode by pressing the corresponding mode button. The button lamp comes on to indicate that the mode is selected. Each mode is further divided into six functions. After selecting the mode, you can switch among its functions by pressing the appropriate function keys.

**10** A5000/A4000 ● ● ● ● ● ● ● ● ● ● ● ● ● ● ● ● ● ● ● ● ● ● ● ● ● ● ● ● ● ● ● ● ● ● ● ● ● ● ● ● ● ● ● ● ● ● ● ● ● ● ● ● ● ● ● ● ● ● ● ● ● ● ● ● ● ● ● ● ●

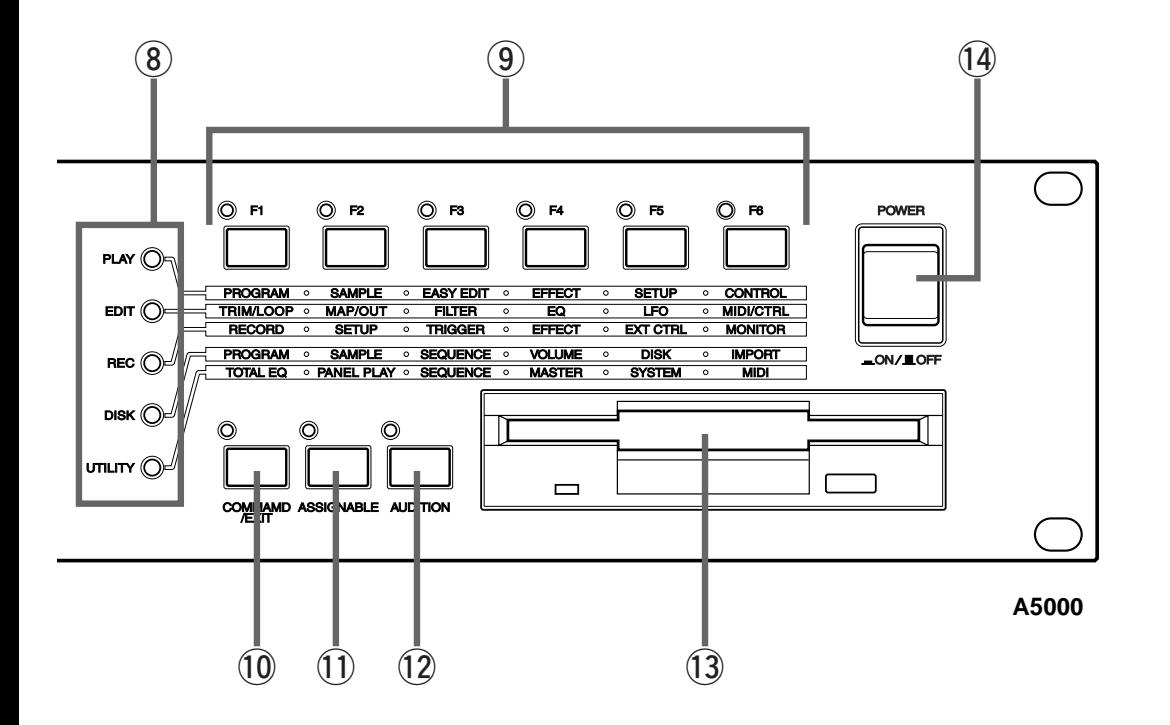

(The A5000/A4000 also uses the button lamps to let you know that it is receiving MIDI data. Each lamp corresponds to a different MIDI data type, and will continue to blink while the A5000/ A4000 is receiving MIDI data of that type. (page 85))

#### o **[F1] — [F6] Function buttons**

Use these buttons to switch among the six functions within the currently selected mode.

#### !0**[COMMAND/EXIT] button**

This button calls the command menu from which you can access a range of commands not included in the modes. Press a second time to revert to the mode display. (page 177, 206)

#### !1 **[ASSIGNABLE] button**

This button can be used to turn off all notes, reset all controllers, switch Knobs 2 through 5 for control change operation, switch the function buttons for tone generator playback, and more. (page 86)

#### !2**[AUDITION] button**

Press the button to play out the currently selected sample. You use this feature to check the sound of the sample while editing.

#### !3**Floppy-disk drive**

Accepts a 3.5-inch floppy disk. You can use floppy disks to save and reload your data (programs, samples, sequences, and system settings).

Note that there is an access lamp at the lower left of the drive. The lamp lights up while the disk is being accessed. Please do not eject the floppy-disk while this lamp is on.

To eject a disk, press the EJECT button at the lower right of the drive. (page 15)

#### !4**POWER switch**

Press once to switch the power on. Press again to turn the power off. (page 27)

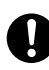

• The A5000/A4000 stores all new data into main memory only, and will lose all of this data when you switch off the power. You must therefore be sure to save all important data to disk before turning the A5000/A4000 off.

#### ■**Rear Panel**

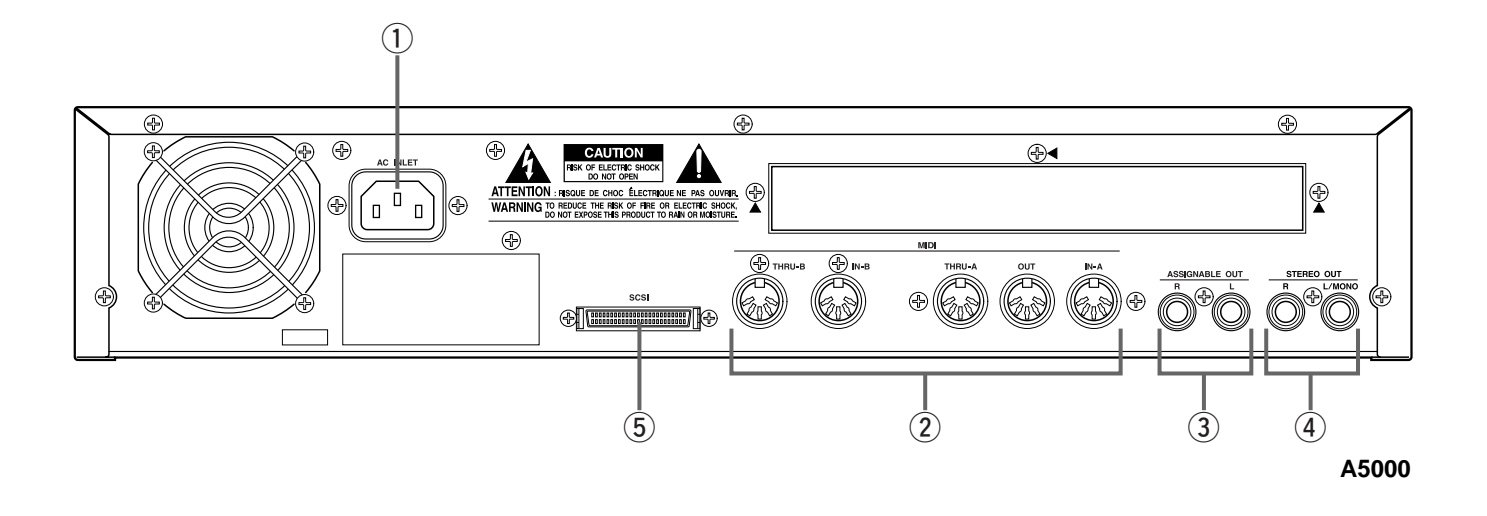

#### q **AC inlet**

Connects to the AC power cord supplied with the A5000/A4000. (Please do not use any other power cord with this unit.)

#### w **MIDI IN-A, IN-B, OUT, THRU-A, THRU-B (MIDI IN, OUT, THRU on the A4000)**

These connectors are for connection to external MIDI devices. The MIDI IN-A and MIDI IN-B connectors (MIDI IN only on the A4000) are for reception of MIDI messages, while the MIDI OUT connector is for MIDI transmission. MIDI THRU-A and THRU-B (MIDI THRU only on the A4000) retransmits the data received at the MIDI IN connector(s).

#### e **ASSIGNABLE OUT jacks**

Analog output jacks. These jacks operate independently of the STEREO OUT jacks. You can use these jacks to output the sound of one or more selected samples, or to output the signal supplied through the front panel's analog input connectors (page 97, 128). You may also set them so that they output the same signal as the STEREO OUT jacks (page 125).

#### r **STEREO OUT jacks**

These are the main analog output jacks.

#### **5** SCSI connector

This is a half-pitch 50-pin connector. You use it to connect up a SCSI hard drive, CD-ROM drive, or other SCSI device.

#### ■ Rear Panel (with optional AIEB1 board installed)

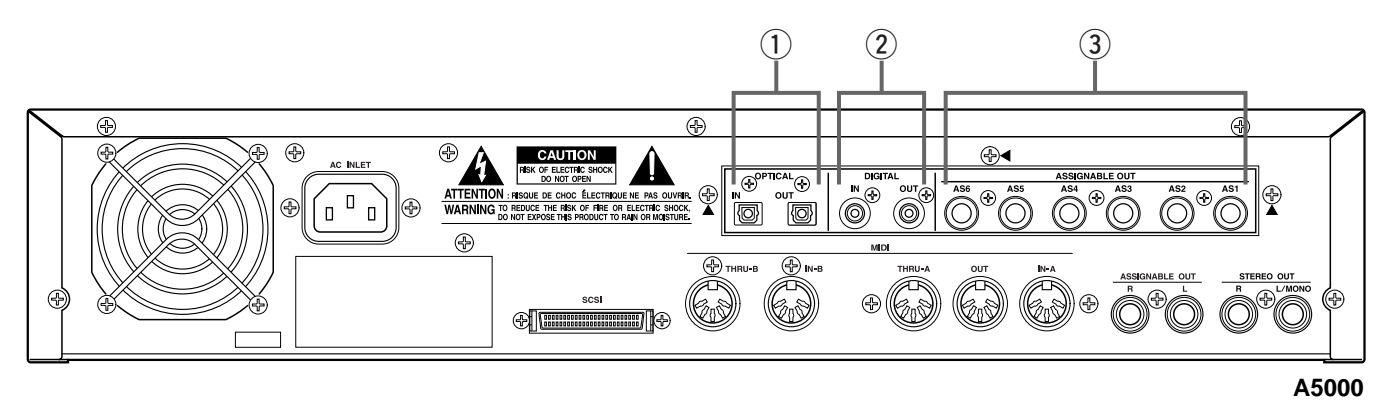

#### q **OPTICAL IN, OUT connectors**

Use these connectors to input or output digital signals over optical-fiber cable. You can use the OPTICAL IN to record a digital signal of frequency 48kHz, 44.1kHz, or 32kHz. The OPTICAL OUT connector outputs a digital signal of frequency 44.1kHz.

#### 2 **DIGITAL IN, OUT connectors**

Use these connectors to input or output digital signals over coaxial (RCA-pin) cable. The digital signal format is CD/DAT (S/P DIF).

You can use the DIGITAL IN connector to record a digital signal of frequency 48kHz, 44.1kHz, or 32kHz. The DIGITAL OUT connector outputs a digital signal of frequency 44.1kHz.

#### e **ASSIGNABLE OUT jacks (AS1 to AS6)**

Additional analog output jacks. Each pair (1&2, 3&4, 5&6) operates independently of all other outputs on the A5000/A4000. You can use these jacks to output the sound of one or more selected samples, or to output the signal supplied through the front panel's analog input connectors (page 97, 128). You may also set them so that they output the same signal as the STEREO OUT jacks (page 125).

### <span id="page-13-0"></span>A5000/A4000 Options

You can enhance the capability of your A5000/A4000 by installing options. The A5000/A4000 supports two options: (1) additional memory, and (2) the AIEB1 board (I/O expansion board).

#### Expansion Memory (SIMMs)

The A5000/A4000 stores all active data in main memory. To play a sample back, you must first load it into main memory. And whenever you record a sample, you must record it into main memory.

Samples consume a great deal of memory. The A5000/A4000 comes standard with 4 megabytes (4MB) of memory — but this is only sufficient to store about 48 seconds of high-quality monaural sound (at 44.1kHz sampling frequency), or approximately 24 seconds of stereo sound.

You can increase this capacity by installing additional memory. The A5000/A4000 accepts expansion memory in the form of SIMMs (single in-line memory modules). Using SIMMs, you can install up to 128MB of memory onto the A5000/A4000. SIMMs can be purchased from almost any computer-supply dealer.

Adding memory will allow you to record longer samples, and to work with more samples at the same time. For information about how to install SIMMs, refer to the Appendix. (page 234)

#### **Important Information about Purchase of Expansion SIMMs for the A5000/A4000**

The A5000/A4000 does not necessarily support all commercially available SIMMs. Before purchasing SIMMs, please consult your Yamaha dealer or an authorized Yamaha distributor (see list at end of the Owner's Manual) for advice. Note that Yamaha cannot assume responsibility for SIMM malfunctions.

#### **SIMM Type and SIMM Configuration**

- You need to use 72-pin SIMMs with access time of 70ns or less. The SIMM module size may be 4MB, 8MB, 16MB, or 32MB. The A5000/A4000 is designed for use with 32-bit (parity non-type) SIMMs, but can also accept installation of 36-bit (parity-type) SIMMs.
- When purchasing SIMMs, make sure that the SIMM design does not utilize more than 18 memory chips per module. (SIMMs comprised of more than 18 chips do not operate correctly on the A5000/ A4000.)
- SIMMs must be installed in pairs: you can install either two SIMMs or four SIMMs. Both modules in a pair must have the same memory capacity.
- The A5000/A4000 ships with 4MB of sampling memory installed, and is capable of accessing up to 128MB. If you add one pair of 32MB SIMMs, for example, you increase the available sampling memory to a total of  $(4 + 32 \times 2 =)$  68MB. If you install four 32MB SIMMs, however, the sampling memory size becomes 128MB (and the original 4MB are effectively disabled).
- Yamaha recommends that you purchase SIMMs that conform to the JEDEC\* standard. Please be aware, however, that conformance to this standard does not constitute a guarantee that the SIMMs will operate correctly on the A5000/A4000.
	- \* JEDEC (Joint Electron Device Engineering Council) sets standards for terminal configurations within electronic devices.

#### The I/O Expansion Board (AIEB1 Board)

In its standard configuration, the A5000/A4000 supports analog I/O only. Although it stores all internal data in digital form, it does not provide direct digital I/O connectors.

You can add digital I/O capacity by installing an AIEB1 board. The board offers two different digital connector types: optical connectors, and coaxial connectors. As an added benefit, the board also includes three stereo ASSIGNABLE OUTPUT pairs (six analog jacks), which operate independently of the standard STE-REO OUT and ASSIGNABLE OUT jacks.

For information about how to install this board, refer to the Appendix. (page 237)

## <span id="page-14-0"></span>Handling the Floppy Disk Drive(FDD) and Floppy Disk

#### **Precautions**

Be sure to handle floppy disks and treat the disk drive with care. Follow the important precautions below.

#### Disk Type

The A5000/A4000 disk drive accepts 2HD-type and 2DD-type 3.5" floppy disks.

#### Inserting/Ejecting Floppy Disks

#### **To insert a floppy disk into the disk drive:**

• Hold the disk so that the label of the disk is facing upward and the sliding shutter is facing forward, towards the disk slot. Carefully insert the disk into the slot, slowly pushing it all the way in until it clicks into place and the eject button pops out.

#### **To eject a floppy disk:**

• Before ejecting the disk, be sure to confirm that the FDD is stopped (check if the LED below the floppy disk slot is off).

Press the eject button slowly as far as it will go; the disk will automatically pop out. When the disk is fully ejected, carefully remove it by hand.

- Never attempt to remove the disk or turn the power off during reading or writing. Doing so can damage the disk and possibly the disk drive.
- If the eject button is pressed too quickly, or if it is not pressed in as far as it will go, the disk may not eject properly. The eject button may become stuck in a half-pressed position with the disk extending from the drive slot by only a few millimeters. If this happens, do not attempt to pull out the partially ejected disk, since using force in this situation can damage the disk drive mechanism or the floppy disk. To remove a partially ejected disk, try pressing the eject button once again, or push the disk back into the slot and then repeat the eject procedure.
- Be sure to remove the floppy disk from the disk drive before turning off the power. A floppy disk left in the drive for extended periods can easily pick up dust and dirt that can cause data read and write errors.

#### Cleaning the Disk Drive Read/Write Head

- Clean the read/write head regularly. This instrument employs a precision magnetic read/write head which, after an extended period of use, will pick up a layer of magnetic particles from the disks used that will eventually cause read and write errors.
- To maintain the disk drive in optimum working order Yamaha recommends that you use a commercially-available dry-type head cleaning disk to clean the head about once a month. Ask your Yamaha dealer about the availability of proper head-cleaning disks.

Never insert anything but floppy disks into the disk drive. Other objects may cause damage to the disk drive or floppy disks.

#### About the Floppy Disks

#### **To handle floppy disks with care:**

- Do not place heavy objects on a disk or bend or apply pressure to the disk in any way. Always keep floppy disks in their protective cases when they are not in use.
- Do not expose the disk to direct sunlight, extremely high or low temperatures, or excessive humidity, dust or liquids.
- Do not open the sliding shutter and touch the exposed surface of the floppy disk inside.
- Do not expose the disk to magnetic fields, such as those produced by televisions, speakers, motors, etc., since magnetic fields can partially or completely erase data on the disk, rendering it unreadable.
- Never use a floppy disk with a deformed shutter or housing.
- Do not attach anything other than the provided labels to a floppy disk. Also make sure that labels are attached in the proper location.

#### **To protect your data (Write-protect Tab):**

• To prevent accidental erasure of important data, slide the disk's write-protect tab to the "protect" position (tab open).

#### **Data backup**

• For maximum data security Yamaha recommends that you keep two copies of important data on separate floppy disks. This gives you a backup if one disk is lost or damaged.

# **Chapter 1 Setting Up**

<span id="page-16-0"></span>**Connecting the A5000/A4000 to external MIDI equipment, amplifiers, etc., and powering up. Please read this chapter before using your A5000/A4000 for the first time.**

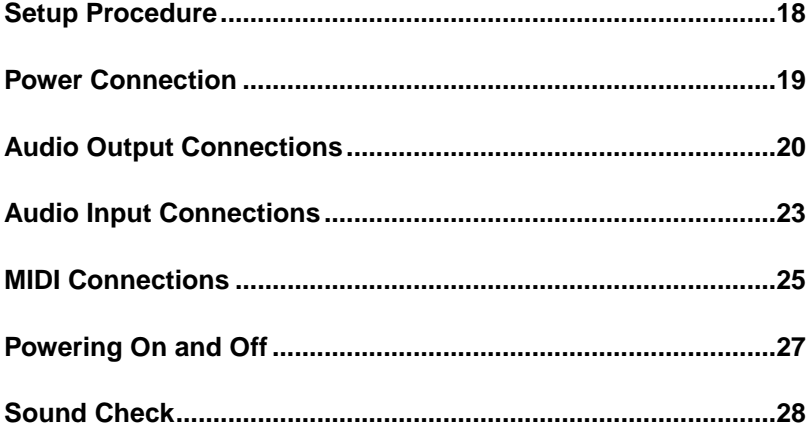

#### <span id="page-17-0"></span>Setup Procedure

his chapter explains how to set up your equipment and run a simple sound check.

#### Setup Sequence

This chapter takes you through each of the steps necessary to connect up your system.

#### **Connecting the Power**

Explains how to connect up the A5000/A4000's power cord. (page 19)

#### **Connecting the A5000/A4000 Outputs**

Shows how to connect the A5000/A4000's stereo and assignable outputs to external audio devices. (page 20)

#### **Connecting the Audio Inputs**

Shows how to connect microphones and other input devices to the A5000/A4000. (page 23)

#### **MIDI Connections**

Introduces basic MIDI concepts, and shows how to connect up MIDI devices. (page 25)

#### **Power ON/OFF**

Explains the proper sequence for turning connected devices on and off. (page 27)

#### **Sound Check**

Takes you through a simple sound check, to confirm that your equipment is connected correctly. (page 28)

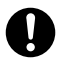

• If you have already acquired and intend to install options such as addition SIMM memory, the optional AIEB1 I/O Expansion Board, internal hard disk or ZIP disk drives, or external SCSI devices, please install the options before carrying out the setup procedures described in this chapter

- [SIMM \(expansion memory\) installation.....page 234](#page-233-0)
- [AIEB1 I/O Expansion Board installation....page 237](#page-236-0)
- [Internal SCSI hard disk installation...........page 240](#page-239-0)
- [Internal IDE hard disk installation](#page-243-0) .............page 244
- ATAPI ZIP drive installation [.......................page 247](#page-246-0)
- [External SCSI device connection..............page 251](#page-250-0)

## <span id="page-18-0"></span>Power Connection

This page shows you how to connect up the power cord that comes with the A5000/A4000.

- Be sure that the A5000/A4000's power switch is OFF before you attach the cord. (The switch is OFF when it is all the way out.)
	- The A5000/A4000 is designed for use with a grounded line (three-prong outlet).

## Connecting the Cord

Connect the supplied power cord to the AC inlet on the rear panel. Then plug the other end of the cord into a 3-prong wall outlet.

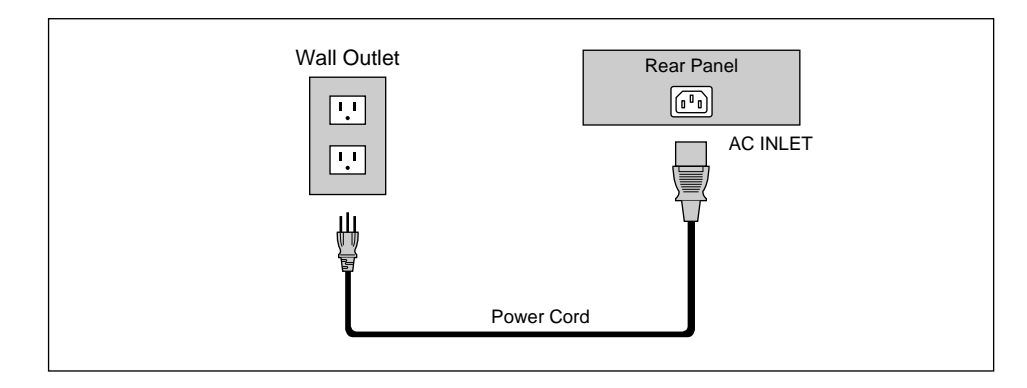

#### <span id="page-19-0"></span>Audio Output Connections

This section explains how to connect the A5000/A4000 audio outputs to external devices.

- 
- Be sure that power to the A5000/A4000 and to peripheral devices is OFF before making these connections. Connecting devices while power is ON may result in damage to amps or speakers.
- Digital I/O connections are available only if the optional AIEB1 board is installed.

#### Connecting the Analog Outputs

The A5000/A4000 comes standard with the following stereo output jacks.

- **STEREO OUT** ...............Main analog output.
- **ASSIGNABLE OUT**.......You can set the jacks to operate independently of the STEREO OUT jacks, so that they output selected samples or programs only. The feature is useful, for example, when you want to send the main signal to one audio device while sending a specific sample to a different device. But it is also possible to set these jacks so that they output the same signal as the STEREO OUT jacks. (page 195)

If you have installed the optional I/O expansion board (AIEB1 board), your A5000/A4000 will include three additional ASSIGNABLE OUT pairs (ASSIGNABLE OUT jacks 1 to 6).

#### **For monaural output:**

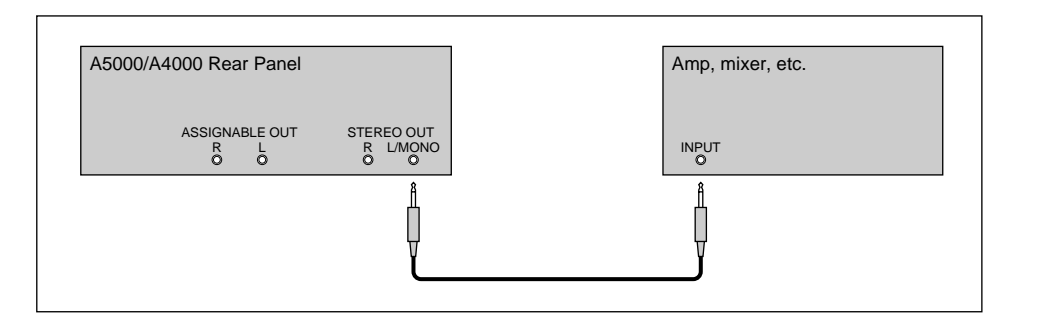

#### **For stereo output:**

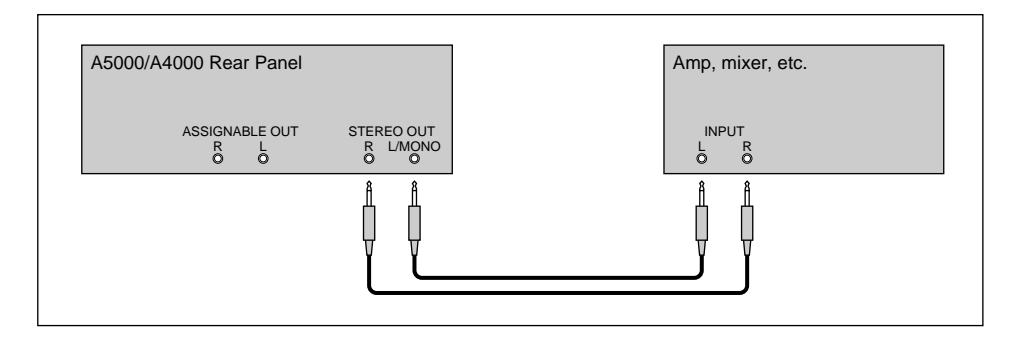

#### **For assignable output:**

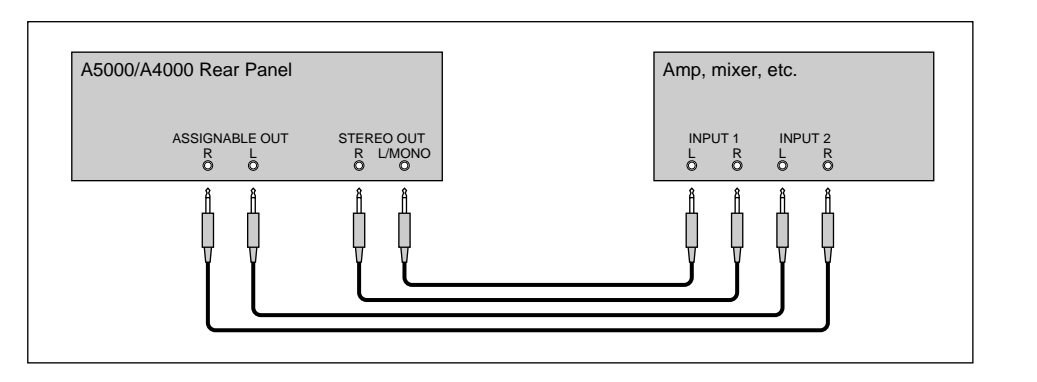

**Assignable output using AIEB1 expansion board:**

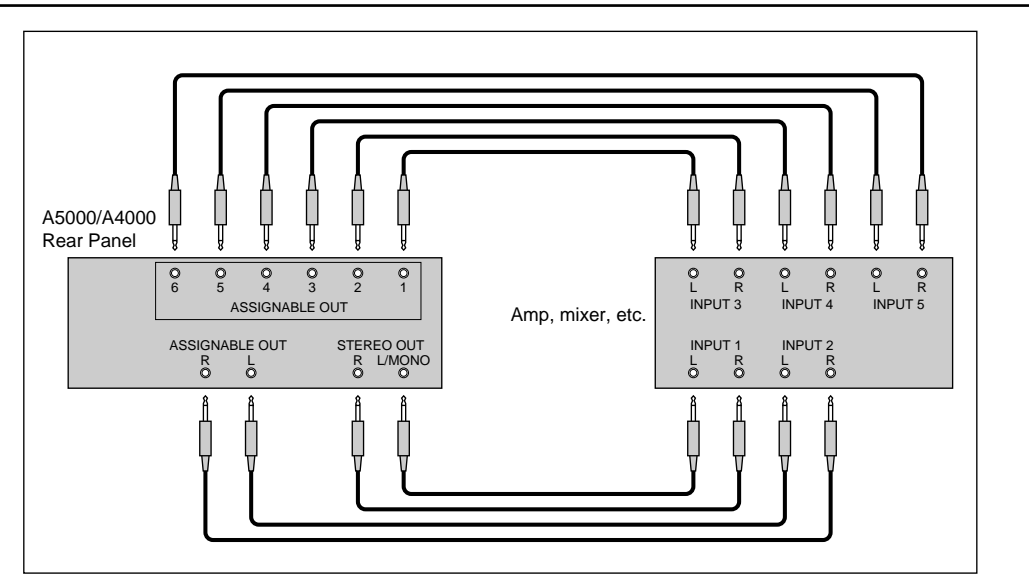

(It is not necessary, of course, to connect up all of the outputs on the expansion board. Connect only the outputs you need to use.)

#### Connecting the Digital Outputs

You can add digital I/O capacity to the A5000/A4000 by installing the optional I/O expansion board (AIEB1 board). The board enables direct digital output of A5000/A4000 playback and digital through-put. For purposes of compatibility, the AIEB1 board includes two different output types: OPTICAL OUT (optical fiber) and DIGITAL OUT (coaxial cable). Note that both of these outputs always produce identical signals.

The digital outputs function as assignable outputs. You can set them to output selected samples or programs, or you can set them to produce the same output as the STEREO OUT jacks (by setting the Stereo Out to Assignable Out parameter to DIG&OPT (UTILITY-MASTER-Out put) : page 195).

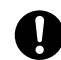

• The OPTICAL connectors are protected by plastic covers. You must remove the cover before connecting the cable. Please remember to replace the cover when you disconnect the cable.

#### **OPTICAL output connection**

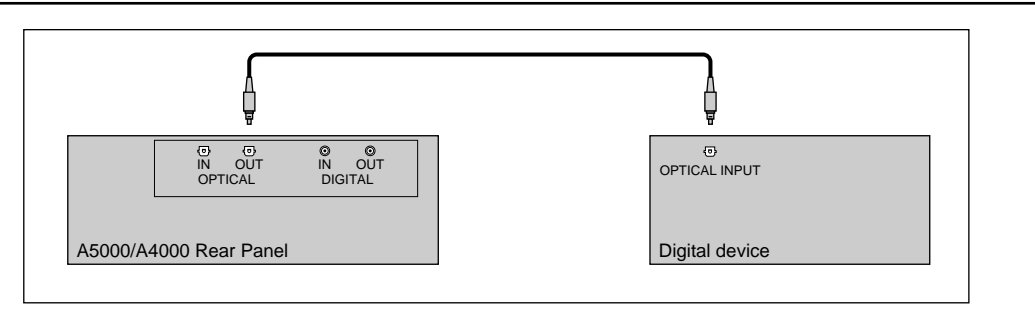

#### **Coaxial output connection**

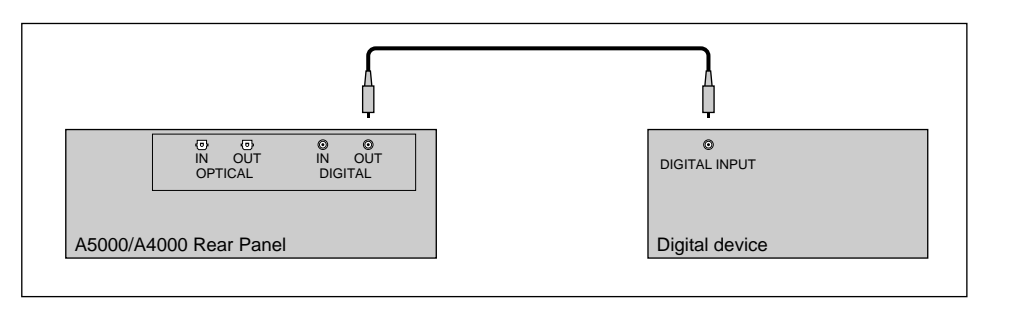

## <span id="page-22-0"></span>Audio Input Connections

This section explains how to connect the A5000/A4000 to a microphone, cassette recorder, or other sound source.

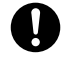

- Be sure that power to the A5000/A4000 and to peripheral devices is OFF before making these connections. Connecting devices while power is ON may result in damage to amps or speakers.
- Digital I/O connections are available only if the optional AIEB1 board is installed.
- To select the input to be used for recording, use the Input parameter on the RecData page (page 155).

#### Connecting to Analog Input

The following illustrations show how to connect to an analog input source, such as a microphone, analog tape recorder, or analog synthesizer.

#### **For monaural input**

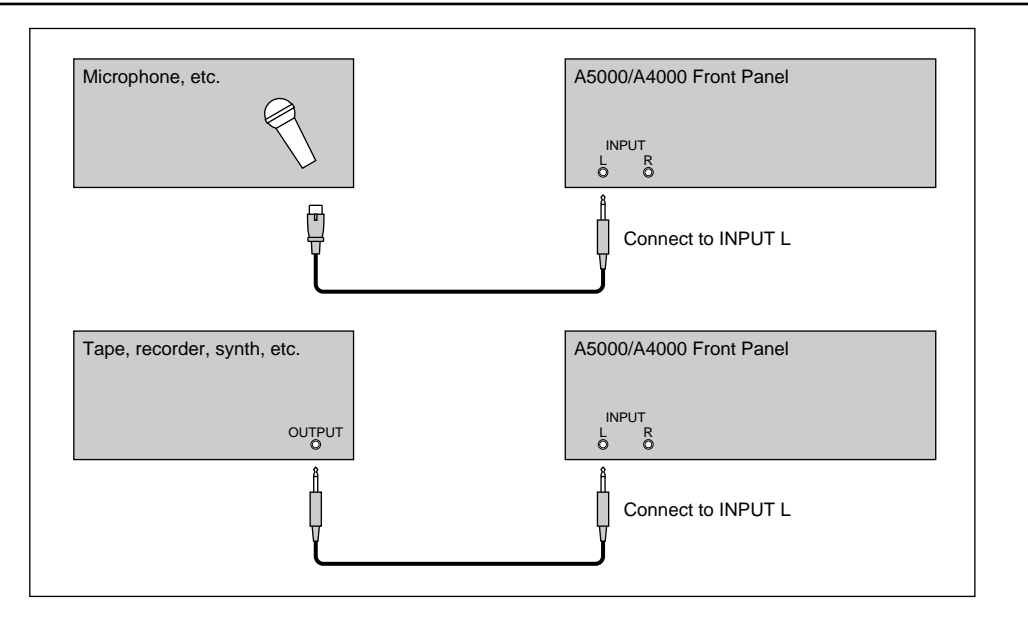

#### **For stereo input**

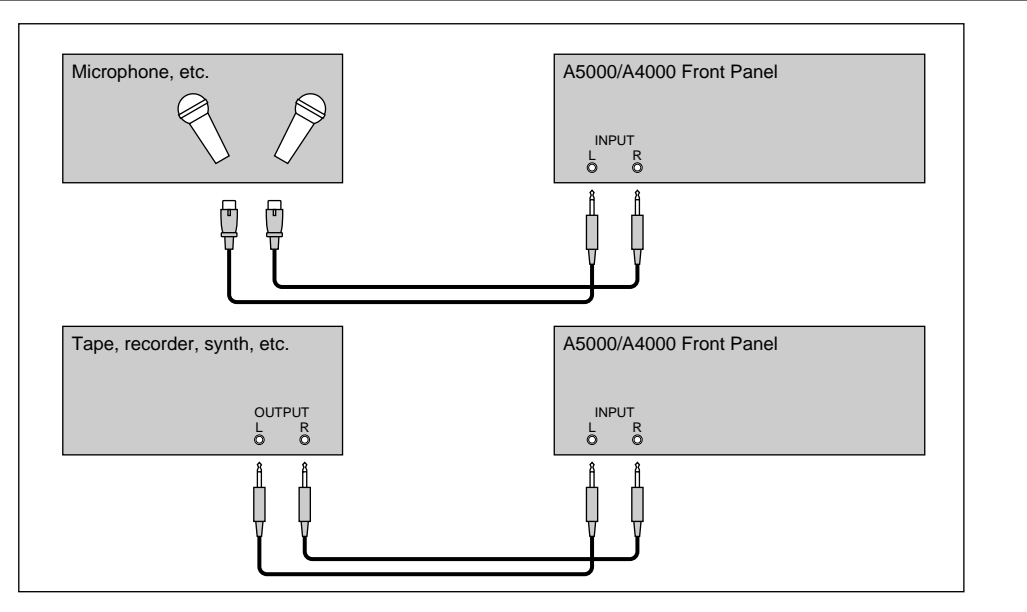

#### Connecting to Digital Input

Installation of the optional I/O expansion board (AIEB1 board) lets you record digital signals directly from a digital input source — such as a CD player or DAT recorder.

For purposes of compatibility, the AIEB1 board includes two different input types: OPTICAL (optical fiber) and DIGITAL (coaxial cable).

#### **OPTICAL input connection**

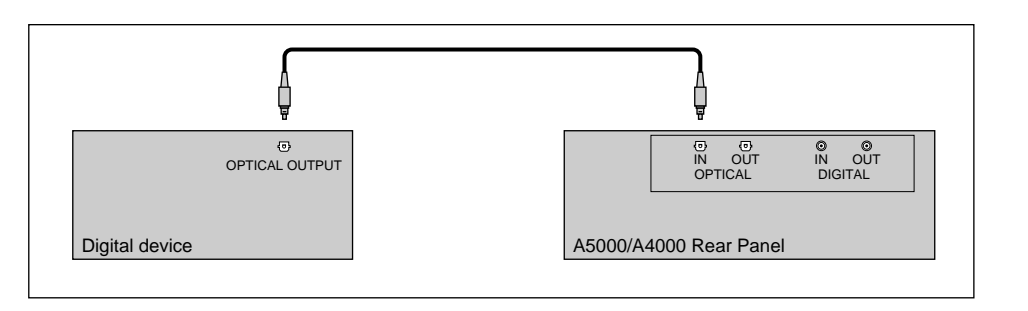

#### **Coaxial input connection**

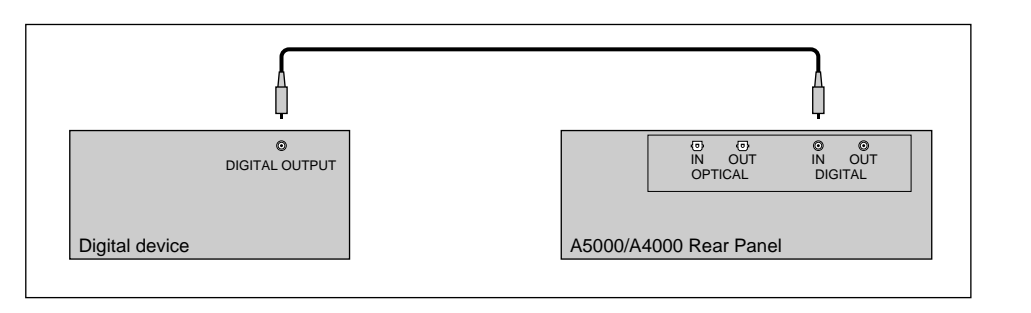

#### <span id="page-24-0"></span>MIDI Connections

This section explains how to connect the A5000/A4000 to MIDI devices.

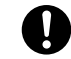

• Be sure that power to the A5000/A4000 and to peripheral devices is OFF before making MIDI connections. Connecting devices while power is ON may result in MIDI processing errors or unexpected and continuous sound output.

#### About MIDI

The following overview introduces some basic MIDI concepts. Readers familiar with MIDI may wish to skip to "MIDI Connection Configurations," on the next page.

#### **What is MIDI?**

MIDI (for "Musical Instrument Digital Interface") is a standard, internationally-recognized interface for music-related digital communication among electronic instruments, computers, sequencers, and related devices.

#### **MIDI connectors and cables**

MIDI devices provide MIDI connectors marked IN, OUT, and THRU. The IN connector receives data from external devices, the OUT connector outputs locally produced data, and the THRU connector relays data received at the IN connector. MIDI connections are made by running standard MIDI cables between connectors on different devices. Each MIDI cable connects the OUT or THRU connector of one device to the IN connector of another device.

#### **Channels**

A single MIDI cable carries up to 16 channels of performance data. If you have a MIDI setup consisting of three keyboards outputting performance data to a fourth device, for example, each keyboard would be transmitting data over a different channel. Each channel is identified by its channel number (1 to 16).

#### **Data types**

Each channel can carry a variety of data types. Data types include the following.

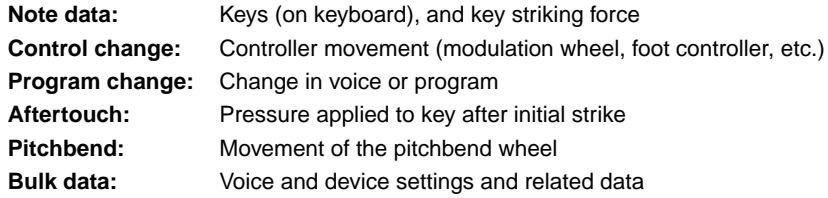

#### MIDI Connection Configurations

You can use MIDI connections to control the A5000/A4000 from an external keyboard, sequencer, or computer, or to transfer A5000/A4000 data to an external MIDI device.

#### **Connecting to keyboard or MIDI controller**

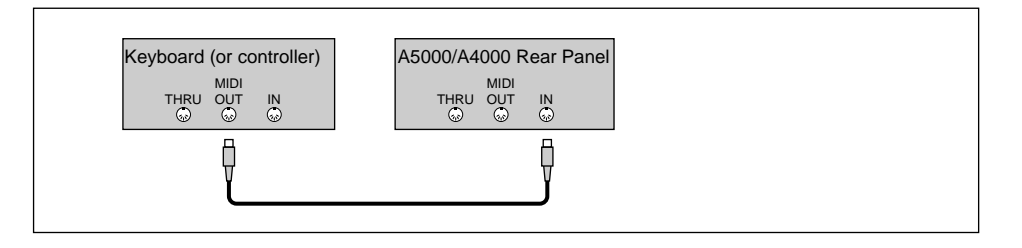

#### **Connecting to keyboard/controller and external tone generator**

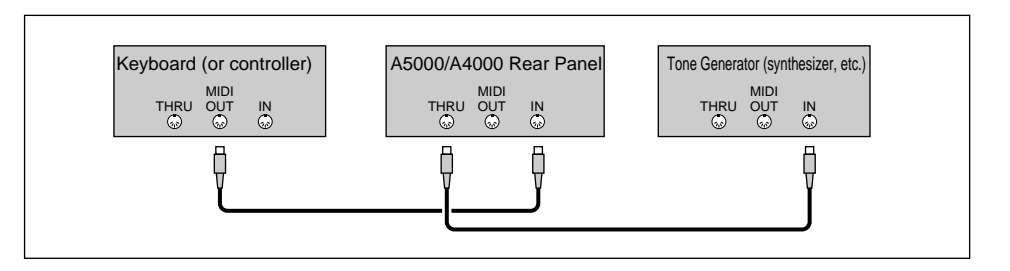

#### **Connecting to computer or sequencer**

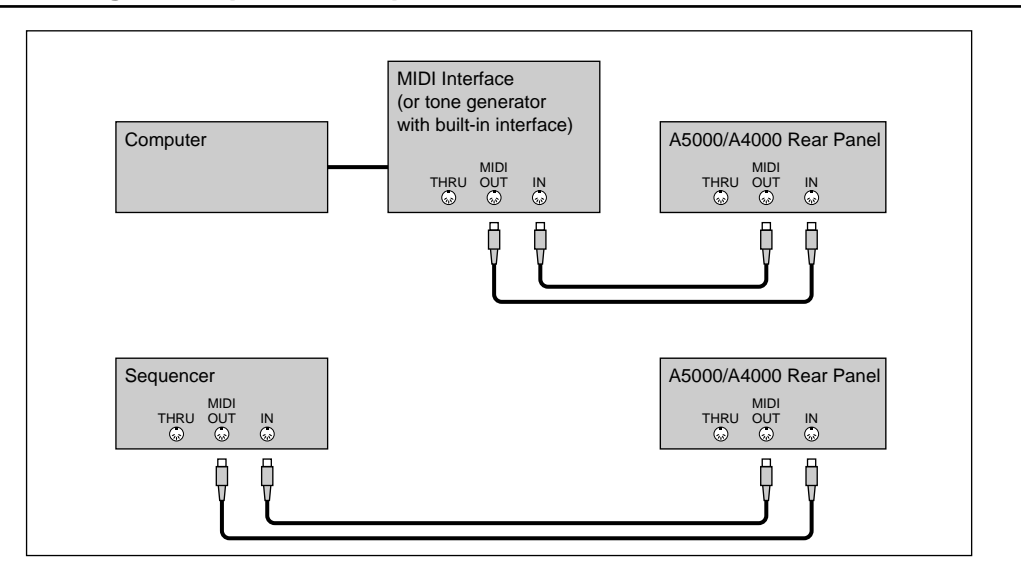

• A wide variety of MIDI connection configurations are available. Design your setup to suit your device and performance requirements.

• The A5000 has MIDI THRU-A and MIDI THRU-B connectors. The MIDI THRU-A connector retransmits MIDI data received via the MIDI IN-A connector, and the MIDI THRU-B connector retransmits MIDI data received via the MIDI IN-B connector.

### <span id="page-26-0"></span>Powering On and Off

This section explains the correct procedures for powering up and powering down your equipment.

#### Power ON

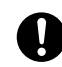

• Speakers or amplifiers should be switched on last to protect against unexpected sound surges that may damage your equipment.

#### **[Procedure]**

- *1.* Switch on power to external MIDI and SCSI devices.
	- When powering up MIDI devices, it is generally good practice (although not strictly necessary) to switch on the transmitting-side device first.
	- If you are switching on a SCSI disk or CD-ROM drive, allow the drive a few seconds to get up to speed before proceeding to Step 2.
- *2.* Switch on the power to the A5000/A4000. (Press the POWER switch on the front panel.)
- *3.* Switch on power to speakers and other audio devices.

#### Power OFF

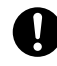

- Like other samplers, the A5000/A4000 stores all new data into main memory only, and will lose all of this data when you switch off the power. You must therefore save all important data to disk before turning the A5000/A4000 off.
- Speakers or amplifiers should be switched off first to protect against unexpected sound surges that may damage your equipment.

#### **[Procedure]**

- *1.* Switch off the amplifiers or speakers.
- *2.* Switch off the power to the A5000/A4000. (Press the POWER switch on the front panel.)
- *3.* Switch off external MIDI and SCSI devices.

#### <span id="page-27-0"></span>Sound Check

The next procedure takes you though a simple sound check that you can use to confirm proper connection of external audio and MIDI devices. The procedure assumes that you are using a MIDI keyboard to control A5000/A4000 playback.

#### **[Procedure]**

- *1.* Make sure that the A5000/A4000 STEREO OUT jacks are connected to an amplifier or mixer and that all components are ready for playback. (page 20)
- 2. Connect the MIDI OUT connector of your MIDI controller keyboard, sequencer, etc. — to the MIDI IN-A connector (MIDI IN on the A4000) of the sampler and ensure that all components are ready for MIDI control. (page 25)
- *3.* Turn on the A5000/A40000 and all connected equipment. (page 27)
- *4.* Set the A5000/A4000 MASTER VOL control to about the center of its range.
- *5.* Set the amplifier, mixer, or other audio reproduction device's volume to an appropriate level.
- *6.* Set the external MIDI controller's MIDI transmit channel to 1.
- *7.* Make sure the sampler's [PLAY] mode button is lit (press the [PLAY] button if it isn't).

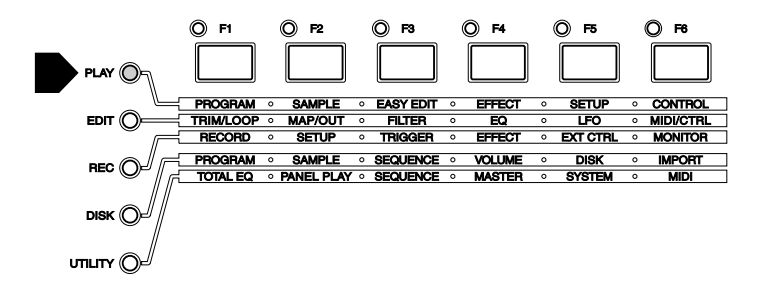

*8.* Press the [F2] function button.

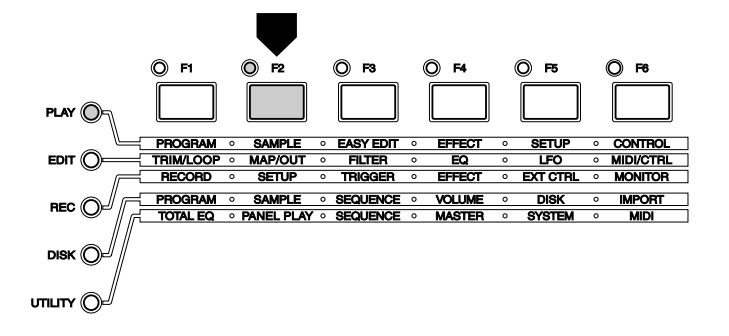

*9.* Rotate Knob 1 to select the Sample Select (PLAY-SAMPLE-SmpSel) display.

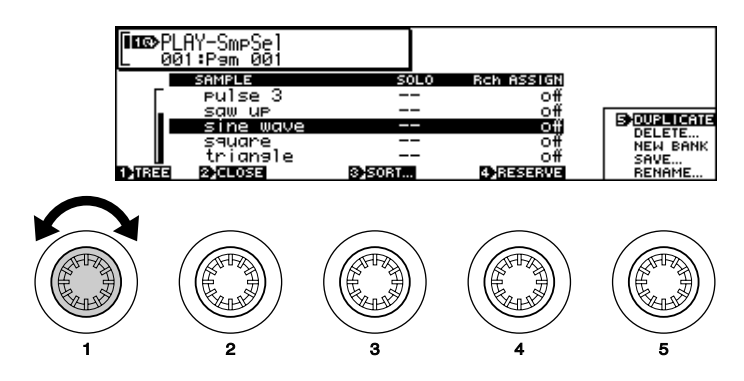

- 10. Rotate Knob 2 to highlight "sine wave," and rotate Knob 4 to set the Receive Channel Assign parameter to "A01" ("01" on the A4000).
	- When the A5000/A4000 is turned on a number of basic-waveform samples are automatically created. In this case we have selected the "sine wave" sample for our sound check.

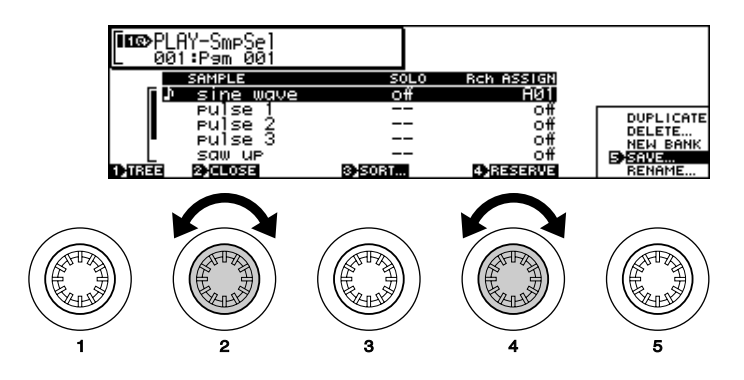

- 11. Play the MIDI keyboard or other controller connected to the A5000/A4000.
	- If you hear the sine wave sample at this point, all is OK.
	- If no sound is produced, try pressing the front-panel [AUDITION] button. If pressing the [AUDITION] button produces sound it is likely that you have not made the right MIDI connectors or properly set your MIDI controller. If pressing the [AUDITION] button produces no sound you should recheck your audio output connections and audio gear. Turn the power off and go back to the previous section to check you connections and settings.

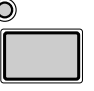

**AUDITION** 

- If the sound check is successful, continue with the following steps.
- *12.* Turn down all audio volume controls.
- 13. Turn the A5000/A4000 MASTER VOL all the way to the left (minimum volume).
- *14.* Turn off the power to the A5000/A4000 and all connected equipment.
	- This completes the sound check procedure.

**That completes the initial setup and test procedures. In Chapter 2 we'll provide an easy introduction to sampling and some of the A5000/A4000's main feature. Follow the "hands-on" instructions to become familiar with recording and playing samples with your A5000/A4000.**

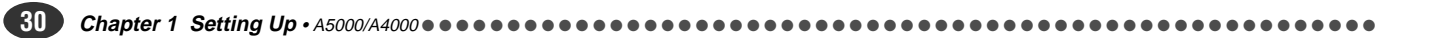

**Chapter 2**

# <span id="page-30-0"></span> **Sampler Basics & Essential Procedures**

**Although your individual musical needs will ultimately determine how you use your sampler, the basic operations and procedures are pretty much universal. This chapter describes the basic steps you'll need to be familiar with for just about any sampling/playback project, and provides step-by-step procedures for some of the most important operations.** 

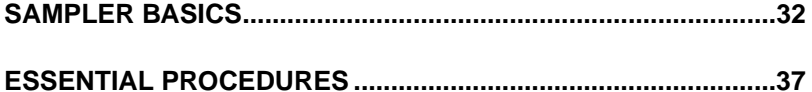

#### <span id="page-31-0"></span>SAMPLER BASICS

The process of using a sampler can be roughly divided into three phases:

- **1. Recording/Loading getting sound into the machine.**
- **2. Editing Tidying up and modifying the sound as desired.**
- **3. Playback Putting it all together and making music.**

These phases and the operations each involves are described in more detail below.

#### Phase 1: **RECORDING**

#### **Getting Sounds Into Your Sampler**

No matter how you intend to use your sampler, the first thing you'll need to do is to record or load the sounds you want to play into the sampler's memory. There are basically three ways to do this:

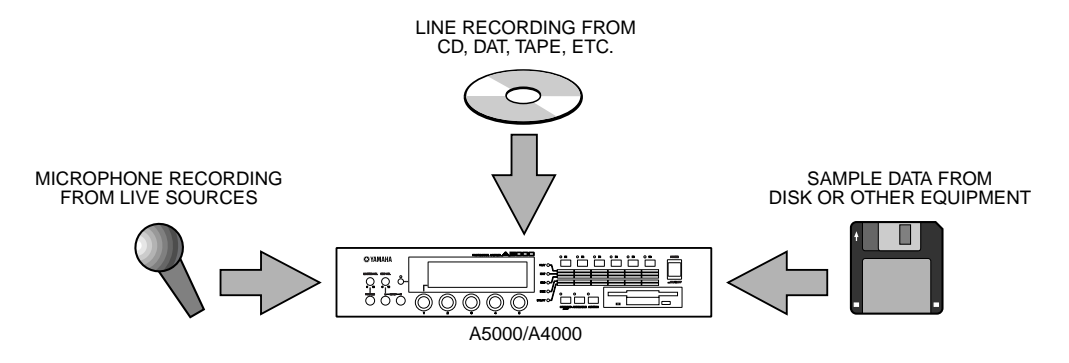

#### *1.* **Live Sources (Microphone Recording)**

This is the method you'll use if you will be recording acoustic musical instruments, voice, or other "live" sound to be edited, processed, and played via the A5000/A4000.

#### **Step-by-Step procedure on page 37.**

#### *2.* **Pre-recorded Audio Sources (Line Recording)**

Line recording can be used to record samples from audio CD "TOOLS," loops and breakbeats from appropriate CDs, of from tape, DAT, or MiniDisc audio recordings you've made yourself "on location."

#### **Step-by-Step procedure on page 37.**

#### *3.* **Loading Sample Data**

This procedure does not exactly qualify as "recording" since it is used to load sample data (i.e. samples already recorded and saved in digital sample format) from the internal floppy disk drive, external hard disk or other high-capacity drives, or directly from a computer or other compatible device via the SCSI interface.

 **Details beginning on page 165.**

#### Phase 2: **EDITING Making Your Samples Sound Right**

Once the sample(s) you intend to use have been satisfactorily recorded and placed in the sampler's memory, then you can edit the sample data to create exactly the sound you want. This can involve anything from simply trimming/looping and mapping the sample (procedures which do not actually change the sound of the sample), to applying filter, envelope generator, low-frequency modulation, and effects which might dramatically alter the basic timbre and sound of the sample.

Although you probably won't need to use all of the available editing functions for every sample, the normal sequence of editing procedures would be:

#### *1.* **Trimming and/or Looping**

Once you've recorded a sample you might find that there's unnecessary space or noise preceding or following the sound you want to use. Or you might only want to use a portion of the sound you initially recorded. Trimming, as the term implies, allows you to "trim" away unwanted portions of the recorded sound, leaving only the sound you want to use.

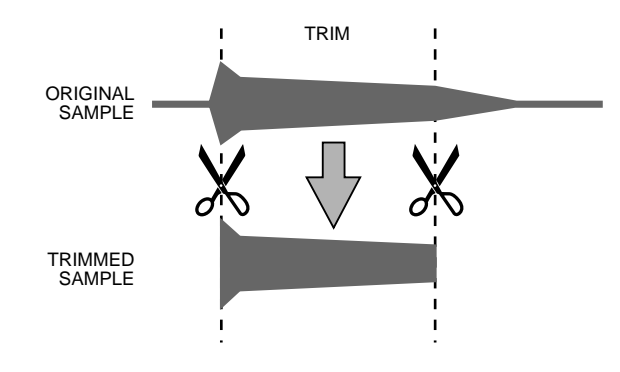

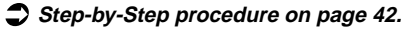

If you simply want your sample to play back in linear fashion from beginning to end, then looping is not necessary. But if you want the entire sample to repeat continuously, or you want a specified segment of the sample to repeat continuously to create a sustained tone, then you will need to specify the appropriate looping parameters.

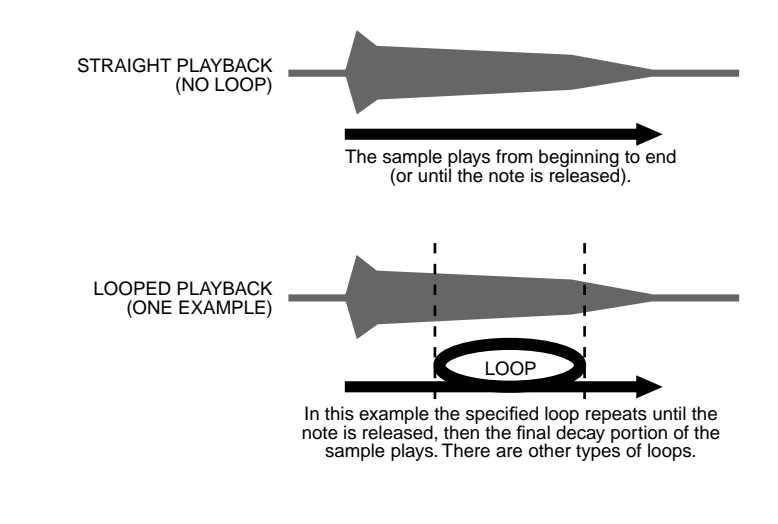

 $\bullet$  Step-by-Step procedure on page 44.

#### *2.* **Mapping**

Mapping determines the range of notes on the keyboard or other controller that will play the sample, and how the sample will respond to those notes - e.g. whether it will always play at the same pitch or at different pitches corresponding to the notes played. You can, for example, have a single sample played across the entire note range, several split or overlapping samples played in different note ranges, or many samples each played by an individual key/note.

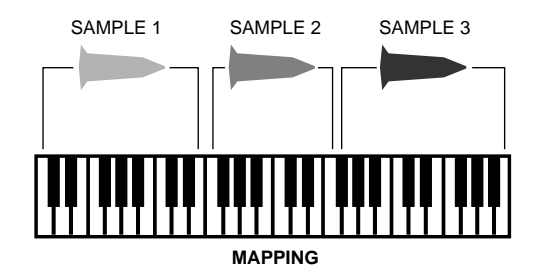

 $\bullet$  Step-by-Step procedure on page 46.

#### *3.* **Filter, EG, and LFO**

If you want to actually modify the sound of your samples to create a desired musical effect, you might want to apply:

• Static or dynamic velocity-controlled filtering to modify the timbre of the sound or created "wahwah" type effects.

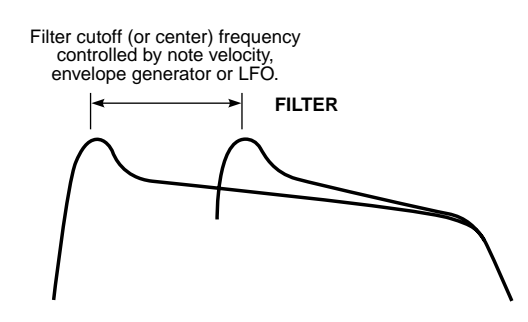

 **Step-by-Step procedure on page 47.**

• Envelope-generator-based amplitude, filter, or pitch variations such that the controlled parameter varies over time whenever a note is played.

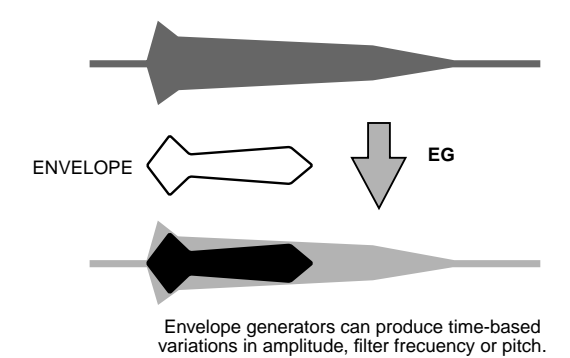

 **Step-by-Step procedure on page 50.**

• Cyclic LFO-based amplitude, filter, or pitch variations such as tremolo or vibrato.

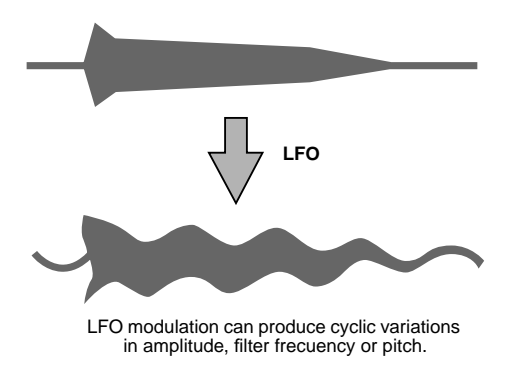

 **Step-by-Step procedure on page 52.**

#### *4.* **Other Edit Functions**

The A5000/A4000 actually offers many more editable functions than the few listed above. You can, for example, individually set the level, pan position, pitch, velocity response, level scaling, and other parameters for each sample. It may seem complex at first, but all these options allow you to create precisely the sound your music requires.

#### **Details beginning on page 117.**

#### Phase 3: **PLAYBACK Putting It All Together & Making Music**

Your individual samples are the basic "building blocks" used by the A5000 and A4000 to create musical sound. After your samples have been recorded and edited there are still a few steps you'll need to take before you can start making music.

#### *1.* **Programs**

Since the A5000/A4000 does not directly play individual samples, your samples need to be assigned to a "Program" which can be played from your keyboard, computer, or other MIDI controller. A Program can consist of a single sample played over the entire range of your keyboard or controller, or a number of samples "mapped" to different key ranges. Another program feature offered by the A5000/A4000 is the "Multi" mode in which different programs can be assigned up to 32 "parts" on the A5000 or up to 16 parts on the A4000, which can be played simultaneously via separate MIDI channels.

#### **Step-by-Step procedure on page 55.**

#### *2.* **Effects**

The extensive range of top-quality effects provided by the A5000/A4000 can be used to add the finishing touches to your sound. Both models offer multiple effect stages with versatile connection variations. The A5000 features six high-performance effect stages, and the A4000 has three. Both samplers offer a selection of 46 top-quality effects ranging from basic reverb, delay, and modulation effects to much more sophisticated, innovative effects as well as combinations.

 **Details beginning on page 102.**

#### *3.* **Controller Functions**

Another basic but important step in setting up for playback is assigning controller functions. Your keyboard's modulation wheel, for example, can be assigned to a wide range of parameters other than simple modulation. Effective use of MIDI controllers can give you extraordinary realtime expression control.

 **Details beginning on page 110.**

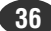
# ESSENTIAL PROCEDURES

This section provides step-by-step procedures for some of the most important A5000/A4000 sampling, editing, and playback operations. Although complete coverage of all possible procedures and variations is not possible within the scope of this manual, the procedures provided will help you to become familiar with the A5000/A4000 interface to the point that you should be able to achieve the desired results by referring to the detailed "Reference" section of the manual (beginning on page 87).

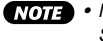

• Make sure that you have properly connected and set up your A5000/A4000 as described in the Setting Up section (page 17) before attempting the procedures in this section.

### **Step-by-Step** MICROPHONE/LINE RECORDING

This section describes recording from a microphone or line source. For details on loading sample data from a floppy disk or other storage device, refer to page 165 in the reference section of this manual.

### *1.* **Connect a Source**

If you will be recording via microphone, connect a microphone with a 1/4" phone plug connector (or use an appropriate adaptor) to the sampler's "L" INPUT.

- - Just about any high-quality dynamic or condenser microphone can be used, but the A5000/A4000 does not provide phantom power for studio-type phantom-powered condenser microphones.
		- Two microphones connected to the "L" and "R" inputs, or a stereo microphone with independent 1/ 4" phone plugs for the left and right channels, can be used with the A5000/A4000 to record stereo samples.

If you will be recording from a line source, connect it to the "L," or "L" and "R" INPUT jacks.

• If your source has either coaxial or optical digital output and you have installed the optional AIEB1 I/O Expansion Board in your sampler (page 13, 14), you can connect the digital output from your source directly to either the coaxial SPDIF or optical input on the expansion board.

### *2.* **Go To the Record Setup Display**

Press the [REC] mode button, and then the [SETUP] function key to go to the "REC-RecSetup" display.

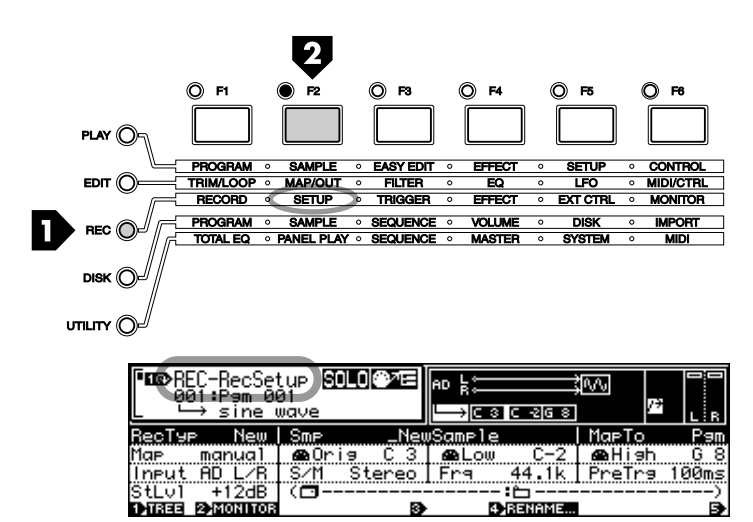

# *3.* **Select a Record Type**

With the topmost function line on the display highlighted (use Knob 1 to select the top line if it is not already selected), use Knob 2 to select the "New" Record Type. This is the Record Type to select when you want to record a new sample to the sampler's memory.

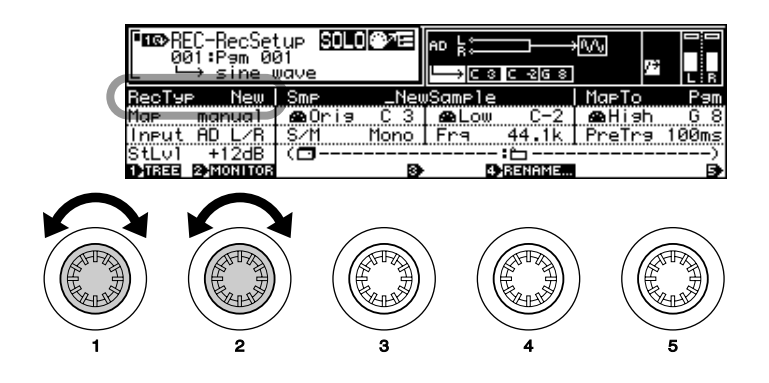

• In addition to "New," you can select "New+" to append the recorded data to the end of the currently selected sample, "Replc" to replace a specified existing sample, or "Save" to automatically save the recorded data to disk. See page 153 for details.

### *4.* **Select an Input**

Use Knob 1 to highlight the third function line on the display, then use Knob 2 to select the input to which your source is selected. If you have connected a mono microphone to the "L" input, for example, use Knob 2 to select "AD L". If you have a stereo microphone or line source connected to the "L" and "R" inputs, select "AD L/R".

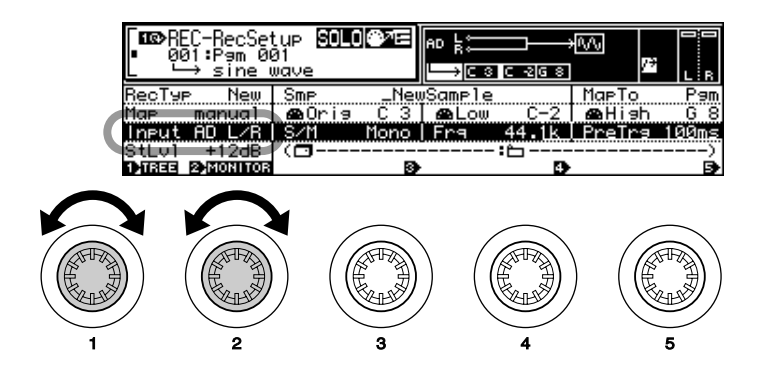

- If you have installed the optional AIEB1 I/O Expansion Board (page 13, 14), you will also be able to select "DIGITAL" (the coaxial SPDIF digital input on the expansion board, or "OPTICAL" (the optical digital input on the expansion board).
	- The A5000/A4000 also allows you to select "StOut" in order to directly re-sample the output signal from the sampler's stereo outputs.

### *5.* **Select a Sample Type**

With the third function line still highlighted, use Knob 3 to select "Mono" if you want to record a mono sample, or "Stereo" to record a stereo sample. If "Mono" is selected, a mono sample will be recorded even if you are recording from a stereo source.

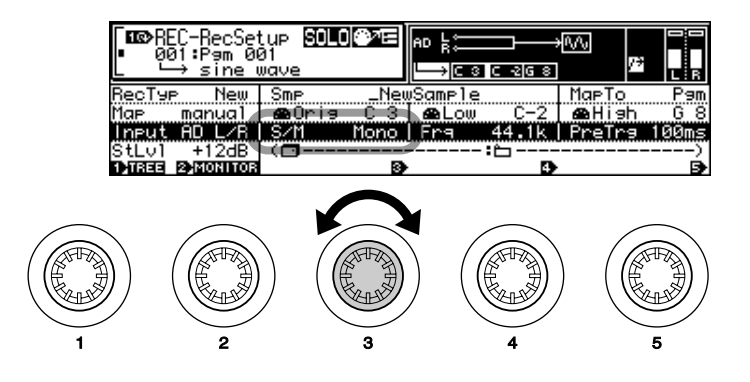

• If the optional AIEB1 I/O Expansion Board is installed (page 13, 14), and the "DIGITAL" or "OPTI-CAL" input is selected (above), only the "Stereo" Sample Type is available.

### *6.* **Select a Sampling Frequency**

With the third function line highlighted, use Knob 4 to select the desired sampling frequency. The choices for the "AD L" and "AD L/R" input settings are:

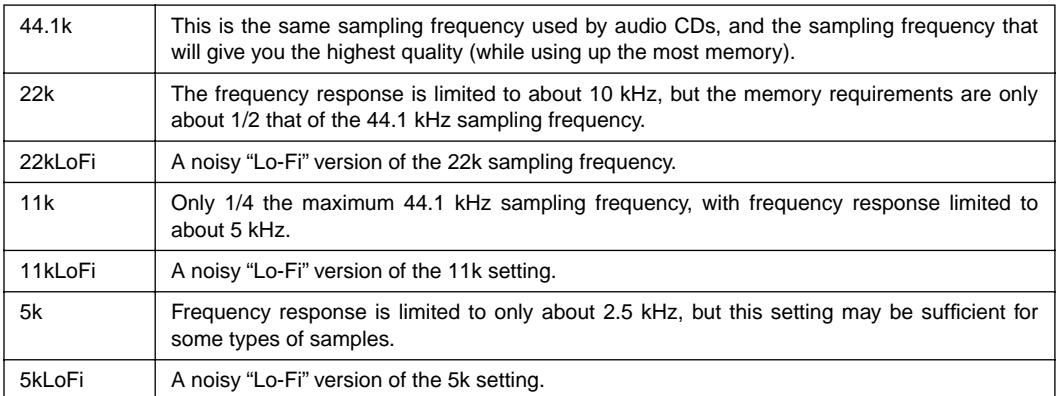

• If the optional AIEB1 I/O Expansion Board is installed (page 13, 14), and the "DIGITAL" or "OPTI-CAL" input is selected (above), the sampling frequency can be set to match the sampling frequency of the digital input signal, or it can be set to 1/2, 1/4, or 1/8 of the input signal. See page 155 for details.

### *7.* **Select a Pre-trigger Time**

With the third function line highlighted, use Knob 5 to select an appropriate pre-trigger time. "Pre-trigger" means that recording actually begins the specified number of milliseconds (a millisecond is 1/ 1000th of a second) **before** recording is started, either manually or by automatic triggering. This ensures that the beginning of samples won't be cut off, particularly when using automatic triggering. Your choices are "0", "100", "200", "300", "400", and "500" milliseconds.

### *8.* **Go To the Record Trigger Display**

Press the [TRIGGER] function key to go to the "REC-Trigger" display.

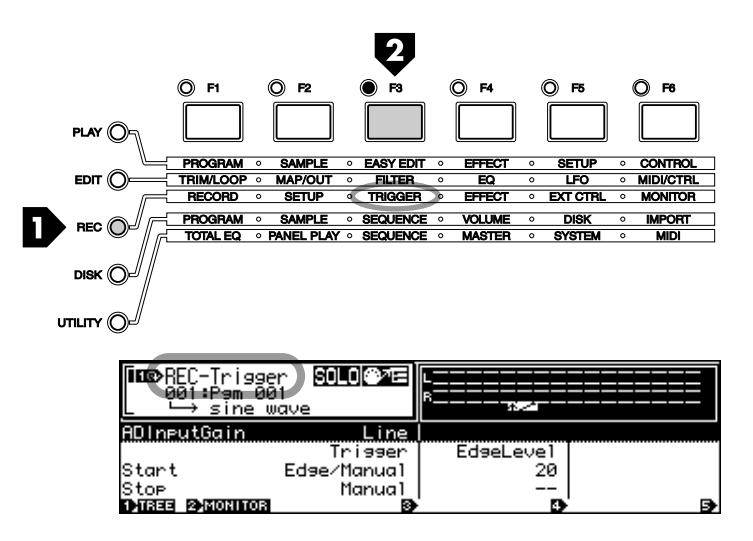

### *9.* **Set the AD Input Gain**

This is not necessary if you're using direct digital input, but if you are recording analog microphone or line signals via the "L-INPUT-R" jacks you will need to select the appropriate AD Input Gain setting. With the top function line highlighted, use Knob 3 to select "Line" if you will be recording line-level signals, or "Mic" if you will be recording a low-level microphone signal.

### *10.***Set the Trigger Options**

The "REC-Trigger" display also offers "Start" and "Stop" trigger type and edge level parameters (function lines 3 and 4, respectively). If you want to start and stop recording manually (i.e. by pressing a panel button), select the "Manual" trigger mode. If you select the "Edge/Manual" mode, recording will be triggered automatically when the input signal level exceeds the threshold set by the corresponding "EdgeLevel" parameter (recording can still be triggered manually in this mode). The higher the edge level setting, the higher the signal level required to trigger recording. You can check your edge level setting visually in this page by applying the signal to be recorded to the A5000/A4000 and watching the meter and edge level marker at the top of the display.

The same applies to "Stop" triggering. You can stop recording in the "Manual" mode, or select the "Edge/Manual" mode so that recording stops automatically when the source signal level drops **below** the threshold set by the "EdgeLevel" parameter.

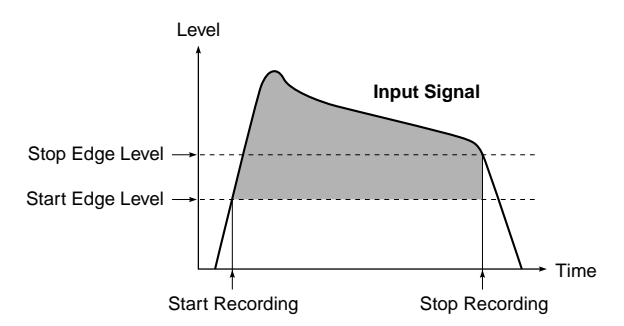

• When the MONITOR function is turned off, the source signal is not routed to the sampler's outputs for monitoring. If you wish to monitor the source via the sampler's outputs while recording, press Knob 2 (MONITOR) to turn monitoring on (the "MONITOR D" icon will appear).

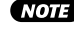

# *11.***Go To the Record Display**

Press the [RECORD] function key to go to the "REC-Record" display. In this display the "RECORD" value is the total number of seconds that can be recorded as a single sample (the corresponding memory size in kilobytes appears in parentheses following the seconds value).

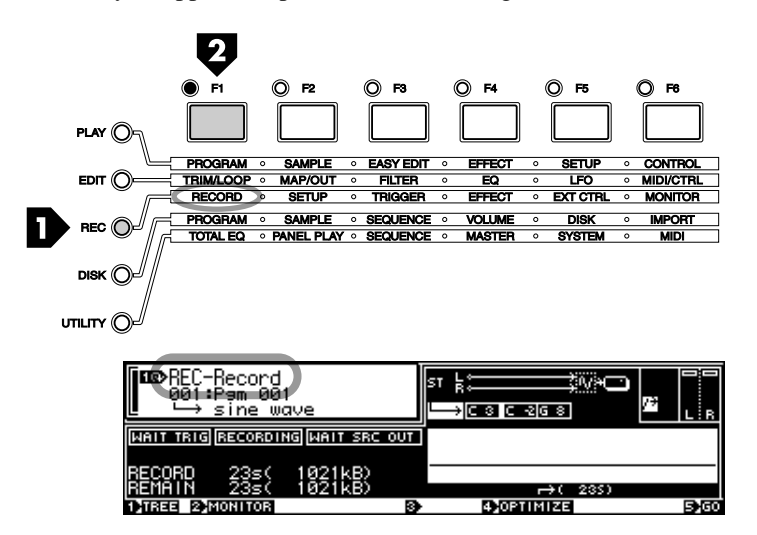

# *12.***Go To the Record Standby Display**

Press Knob 5 (GO) to go to the record standby display. The "WAIT TRIG" indicator in the display will be highlighted while the A5000/A4000 waits for recording to be triggered either automatically or manually.

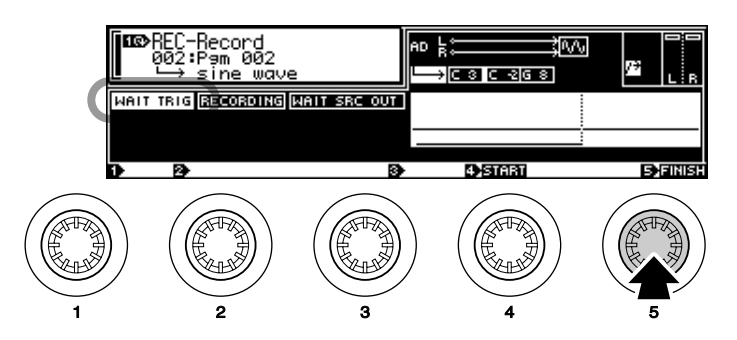

# *13.***Start Recording**

If you selected the "Edge/Manual" Start Trigger mode in step 10, recording will begin automatically as soon as the input signal level exceeds the specified Edge Level. If you selected the "Manual" Start Trigger mode, recording will begin as soon as you press Knob 4 (START). The "RECORDING" indicator in the display will be highlighted while recording is in progress.

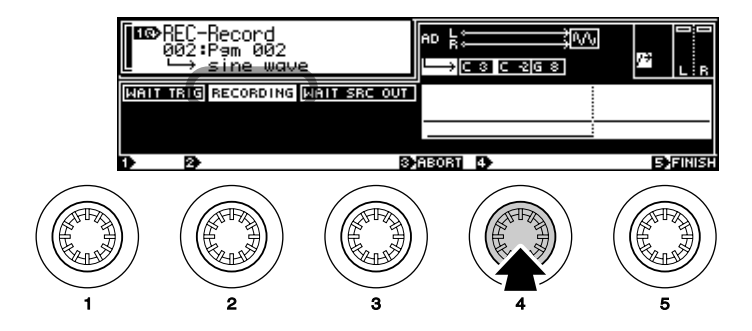

# *14.***Stop Recording**

If you selected the "Manual" Stop Trigger mode, recording will stop as soon as you press Knob 5 (FINISH). If you selected the "Edge/Manual" Stop Trigger mode in step 10, recording will stop automatically as soon as the input signal level drops below the specified Edge Level. If the recording is not going as expected and you want to stop and try again, press Knob 3 (ABORT) to abort the record operation without saving the recorded data to memory.

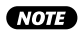

• When you record a sample as described in the above procedure, the recorded data is saved to the sampler's **volatile memory** and will be lost if the power is turned off before the data is saved to disk. See page 208 for information on saving recorded samples to disk.

### **Step-by-Step TRIMMING**

Trimming allows you to "trim" away unwanted portions of the recorded sound, leaving only the sound you want to use.

# *1.* **Go To the TRIM/LOOP Display**

Press the [EDIT] button and then the [TRIM/LOOP] function key to go to the "EDIT-Waveform" display.

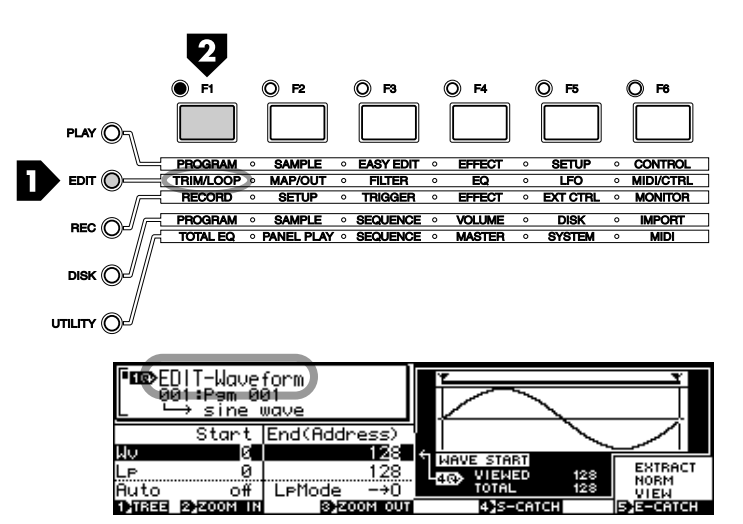

# *2.* **Select a Sample To Edit**

If the sample you want to edit isn't already selected (the sample name appears at the bottom of the window in the upper left corner of the display), press Knob 1 (TREE) to see a list of the available samples, use Knob 2 to select the desired sample, then press Knob 1 (PARAM) again to return to the "EDIT-Waveform" display.

You can play the selected sample by pressing the [AUDITION] button.

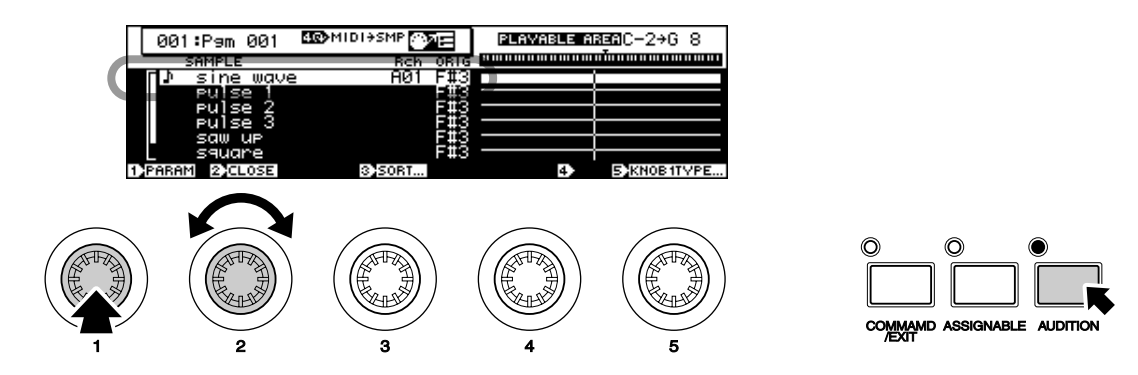

### *3.* **Specify the Wave Start & End Addresses**

With the topmost function line on the display highlighted ("Wave": use Knob 1 to select it if it isn't already selected), use Knob 2 and Knob 3 to specify the start and end addresses at which the sample is to be trimmed, respectively. Solid vertical lines in the waveform display show the currently selected Start and End points.

If you need coarser or finer adjustment, use Knob 4 to select the digit in the Start and End values which will be directly adjusted by Knobs 2 and 3. Your options are x1, x10, x100, x1000, and x10000. The position of the inverse block cursor in the address values shows the digit currently being adjusted. You can hear how the edited sample sounds at any point during this process by pressing the [AUDI-TION] button.

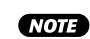

• Be sure to check out the "Handy Auto-addressing Functions" described in the next section ("Stepby-Step LOOPING"). They can make locating optimum Start and End points a lot easier.

- You can change the units used for trim and loop point specification by scrolling down to the "End-Type" parameter and using Knob 2 to select the desired unit: "Address", "Length", "Time", or "Beat". See page 124 for details on this feature.
- The specified Wave Start and End points are saved with the sample data.

### **Step-by-Step** LOOPING

Looping lets you specify all or a portion of the sample as a "loop" which will repeat during playback, depending on the selected "Loop Mode." Looping can be used to simply make a sound repeat, or to make it possible to play sustained tones of virtually any length using a short sample.

If you have a violin sample, for example, it will have an attack, a relatively uniform middle section, and a release. If you loop a carefully selected section of the middle portion you can sustain the violin sound as long as you hold a note, then the release portion would play when the note is released.

### *1.* **Go To the TRIM/LOOP Display**

If you are not already there, press the [EDIT] button and then the [TRIM/LOOP] function key to go to the "EDIT-Waveform" display.

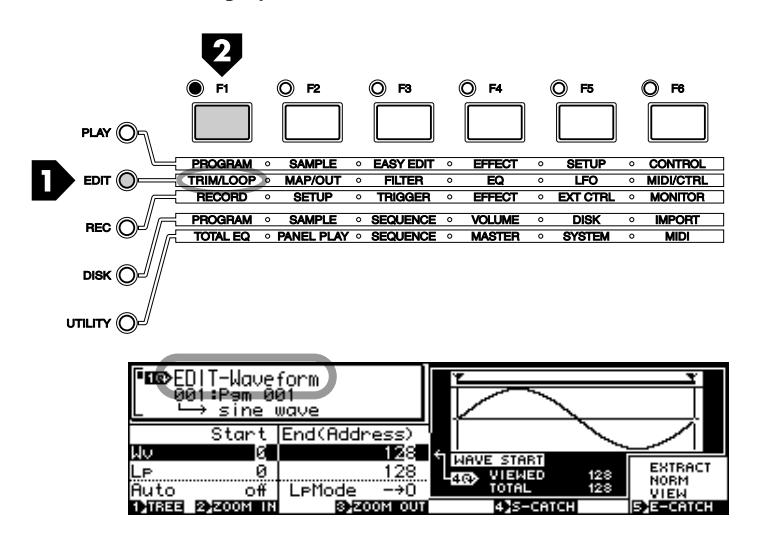

### *2.* **Select a Sample To Edit**

If the sample you want to edit isn't already selected (the sample name appears at the bottom of the window in the upper left corner of the display), press Knob 1 (TREE) to see a list of the available samples, use Knob 2 to select the desired sample, then press Knob 1 (PARAM) again to return to the "EDIT-Waveform" display.

You can play the selected sample by pressing the [AUDITION] button.

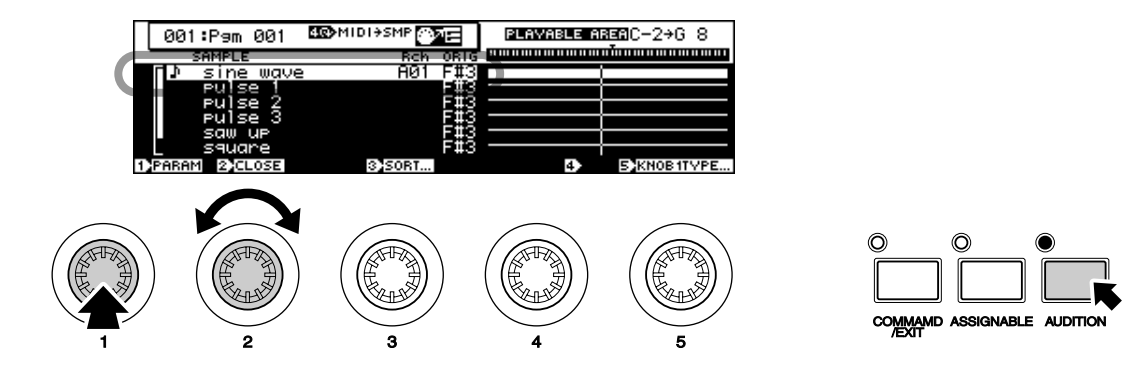

# *3.* **Specify the Loop Mode**

Use Knob 1 to highlight the third function line on the display ("Auto" & "LpMode"), and use Knob 3 to select the desired Loop Mode. The available loop modes are listed below:

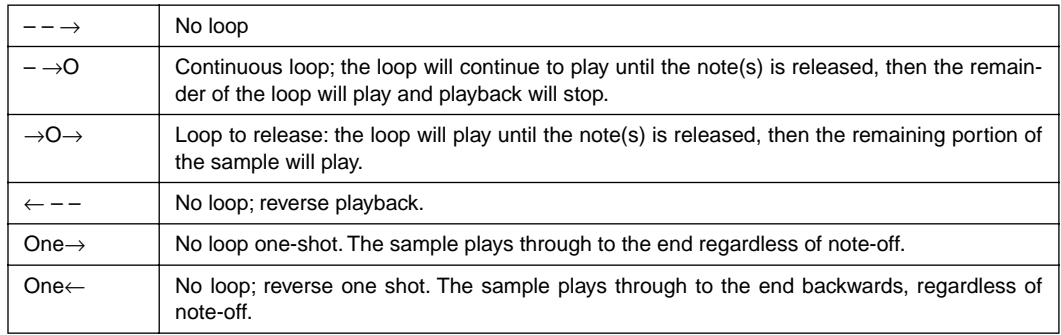

# *4.* **Specify the Loop Start & End Addresses**

Use Knob 1 to highlight the second function line on the display ("Loop"), then use Knob 2 and Knob 3 to specify the Loop Start and End addresses, respectively. Dotted vertical lines in the waveform display show the currently selected Start and End points.

If you need coarser or finer adjustment, use Knob 4 to select the digit in the Start and End values which will be directly adjusted by Knobs 2 and 3. Your options are x1, x10, x100, x1000, and x10000. The position of the inverse block cursor in the address values shows the digit currently being adjusted. You can hear how the edited sample sounds at any point during this process by pressing the [AUDI-TION] button.

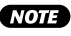

• Note that the Loop values cannot be set "outside" the Wave Start and End points. Obviously, the Loop Start point cannot be set earlier than the Wave Start Point, and the Loop End Point cannot be set later than the Wave End Point.

• You can change the units used for trim and loop point specification by scrolling down to the "End-Type" parameter and using Knob 2 to select the desired unit: "Address", "Length", "Time", or "Beat". See page 124 for details on this feature.

• The specified Loop Start and End points are saved with the sample data.

### **Handy Auto-addressing Functions ...................................**...

Sometimes, setting the optimum Wave and Loop points can be a tricky business. Unless your Start and End points are set precisely to the right points on the sample waveform, you can end up with annoying clicks and noise. The A5000/A4000 provides a number of auto-addressing functions that can make it easy to set precise Start and End points.

Use Knob 1 to highlight the third function line ("Auto" and "LpMode"), then use Knob 2 to select the Auto mode that best suits you purpose (see list below).

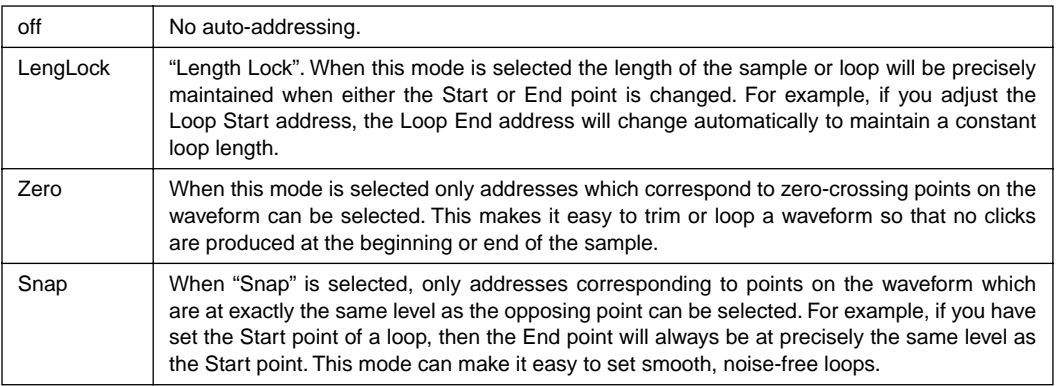

### **Step-by-Step** MAPPING

### *1.* **Go To the MAP/OUT Display**

If you are not already there, press the [EDIT] button and then the [MAP/OUT] function key to go to the "EDIT-Mix&Key" display.

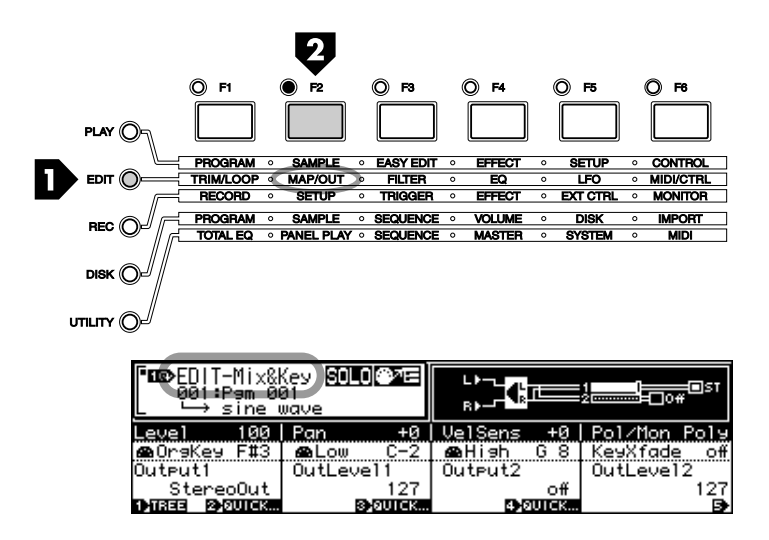

### *2.* **Select a Sample To Edit**

If the sample you want to edit isn't already selected (the sample name appears at the bottom of the window in the upper left corner of the display), press Knob 1 (TREE) to see a list of the available samples, use Knob 2 to select the desired sample, then press Knob 1 (PARAM) again to return to the "EDIT-Waveform" display.

You can play the selected sample by pressing the [AUDITION] button.

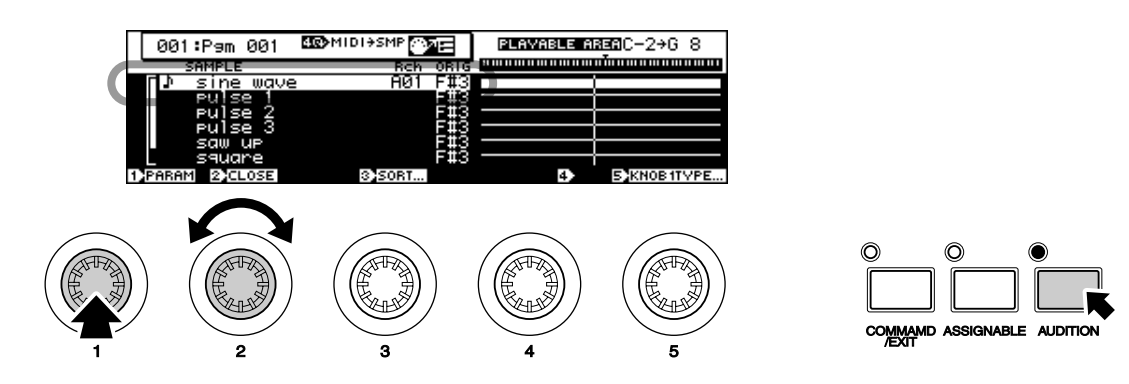

### *3.* **Map the Sample**

Use Knob 1 to highlight the second function line on the display ("OrigKey/Low/High/KeyXfade"). Knob 2 sets the samples "Original Key." This is the note to which the original sample will be mapped (e.g. the note at which the sample will sound at its original pitch). Use Knob 3 and Knob 4 to set the "Low" and "High" notes of the range over which you want the sample to play. The defaults are "Low  $= C-2$ " and "High  $= G8$ ," with which the sample will sound over the entire range of MIDI notes from any controller. If you want the sample to sound only on the octave beginning at middle C, for example, set the "Low" and "High" parameters to "C3" and "C4," respectively. When the "KeyXfade" parame-

ter is turned "on," rather than abruptly starting and stopping at the assigned keys the sound of the sample will fade into the adjacent key ranges, in some cases providing a smooth "crossover" between adjacent samples.

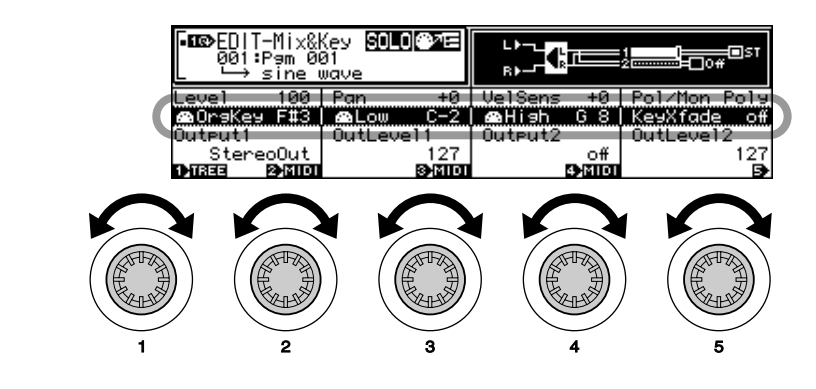

• A number of other important sample parameters can be accessed for this display page. See pages 127 through 132 in the reference section of this manual for details.

### **Step-by-Step** FILTER SETUP

The A5000/A4000 features an extraordinarily sophisticated filter stage which offers not only the standard low-pass, high-pass, peak, and band elimination response modes, but a number of composite modes as well: e.g. dual peaks, LPF + peak, and more.

# *1.* **Go To the FILTER Display**

If you are not already there, press the [EDIT] button and then the [FILTER] function key to go to the "EDIT-Fltr&EQ" display.

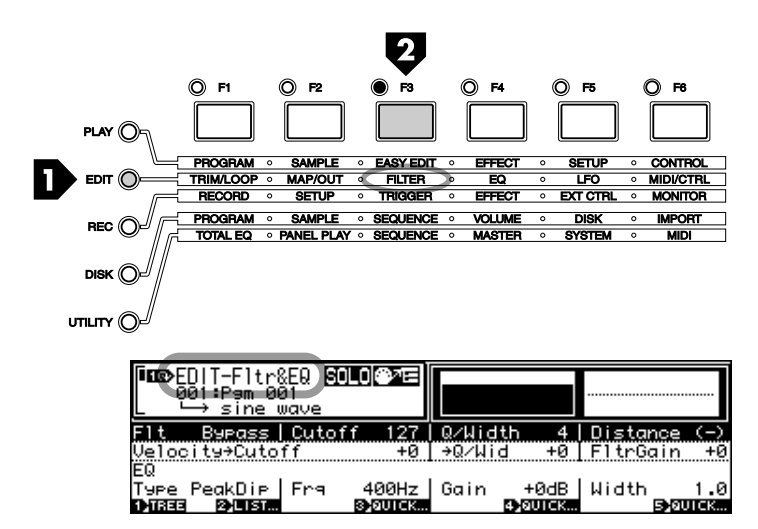

# *2.* **Select a Sample To Edit**

If the sample you want to edit isn't already selected (the sample name appears at the bottom of the window in the upper left corner of the display), press Knob 1 (TREE) to see a list of the available samples, use Knob 2 to select the desired sample, then press Knob 1 (PARAM) again to return to the "EDIT-Fltr&EQ" display.

You can play the selected sample by pressing the [AUDITION] button.

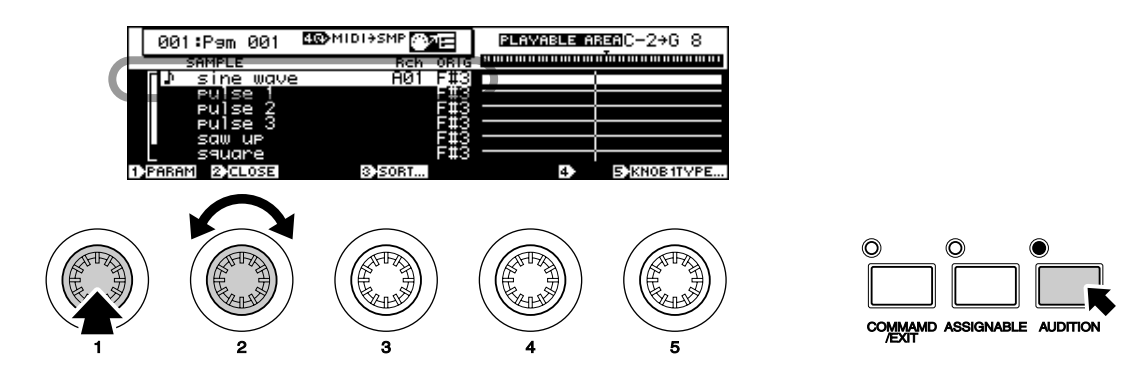

### *3.* **Set the Basic Filter Parameters**

With the topmost function line on the display highlighted (use Knob 1 to select it if it isn't), use Knob 2 to select the type of filter response you want to use, Knob 3 to set the filter's cutoff frequency, Knob 4 to set the filter's bandwidth or resonance (the function of this parameter depends on the type of filter selected - see chart below), and Knob 5 to set the "distance" between the filter frequencies in compound filter types (also see the chart below). Your choices are as follows:

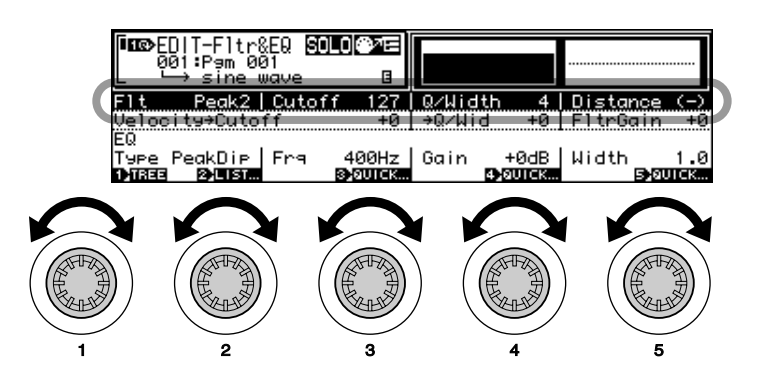

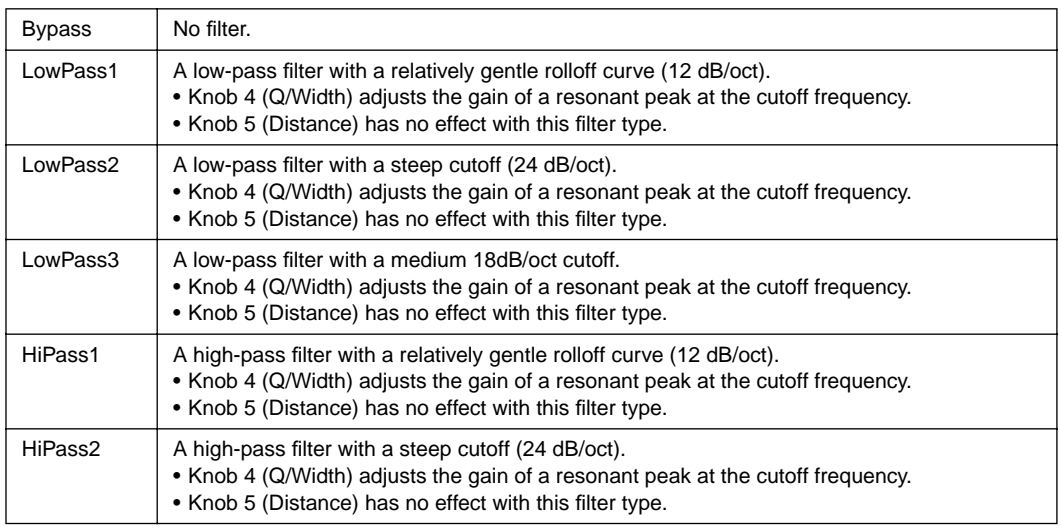

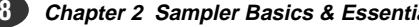

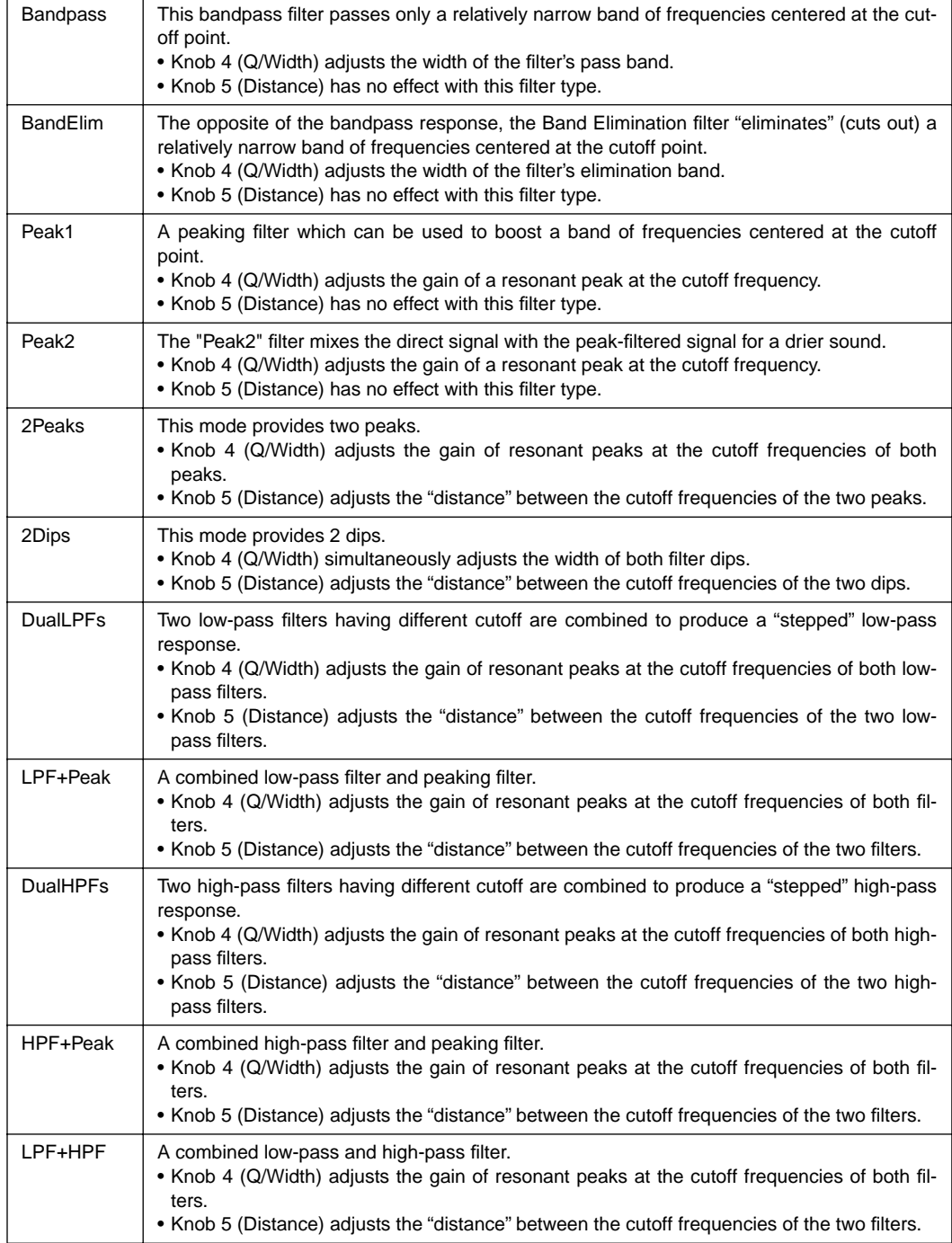

The graphic response display in the upper right corner of the LCD panel will give you an idea of the type of response you have created. You can also use the [AUDITION] key at any time to actually hear the sound produced with the current settings.

### *4.* **Set the Filter's Velocity Sensitivity & Gain**

Use Knob 1 to highlight the second function line on the display, then use Knobs 3, 4, and 5 to set the filters velocity-to-cutoff sensitivity, velocity-to-width sensitivity, and gain.

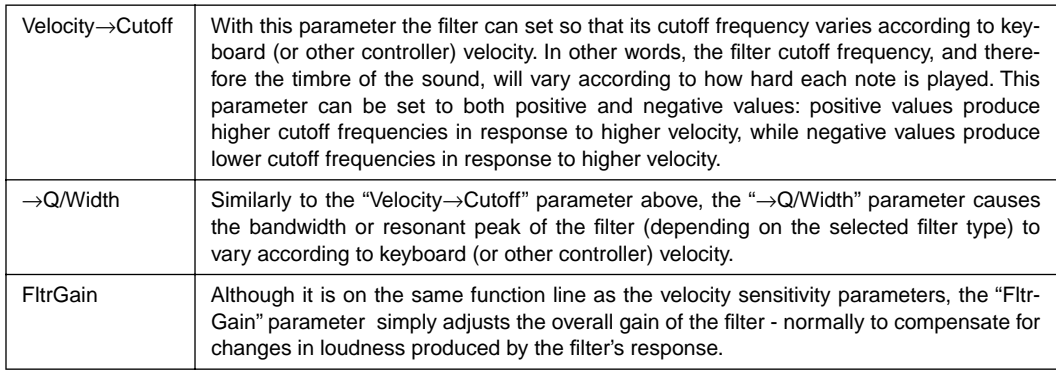

• In addition to the dynamic filter settings described above, the A5000/A4000 also provides a static filter section which can be set up via the parameters on the lowest function line on the display (EQ). See page 135 for details.

• Scroll below the bottom function line for the filter scaling parameters which allow filter response to be varied across the range of the keyboard or other controller. Details on page 135.

### **Step-by-Step** EG SETUP

The A5000/A4000 actually has three independent envelope generators which control different aspects of the sound: amplitude, filter, and pitch. In this section we'll take a quick look at the basic procedure for setting up an amplitude envelope. Full details on all envelope generators can be found in the section beginning on page 137 of this manual.

### *1.* **Go To the EG Display**

If you are not already there, press the [EDIT] button and then the [EG] function key to go to the "EDIT-AmpEG" display.

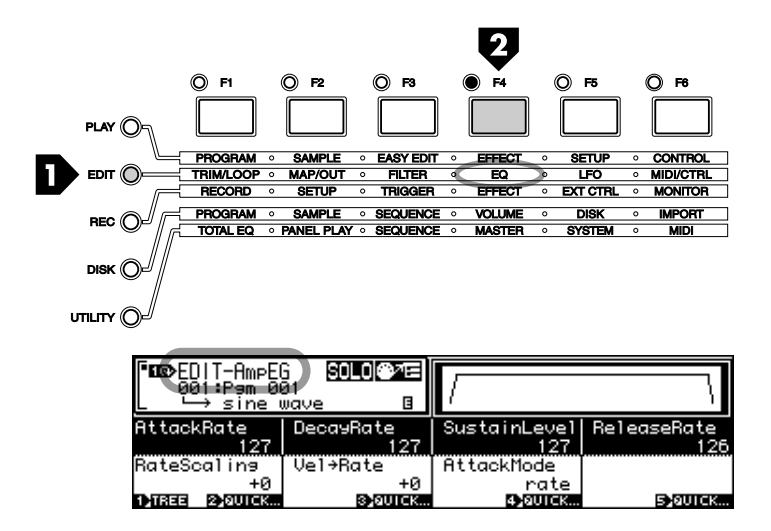

# *2.* **Select a Sample To Edit**

If the sample you want to edit isn't already selected (the sample name appears at the bottom of the window in the upper left corner of the display), press Knob 1 (TREE) to see a list of the available samples, use Knob 2 to select the desired sample, then press Knob 1 (PARAM) again to return to the "EDIT-AmpEG" display.

You can play the selected sample by pressing the [AUDITION] button.

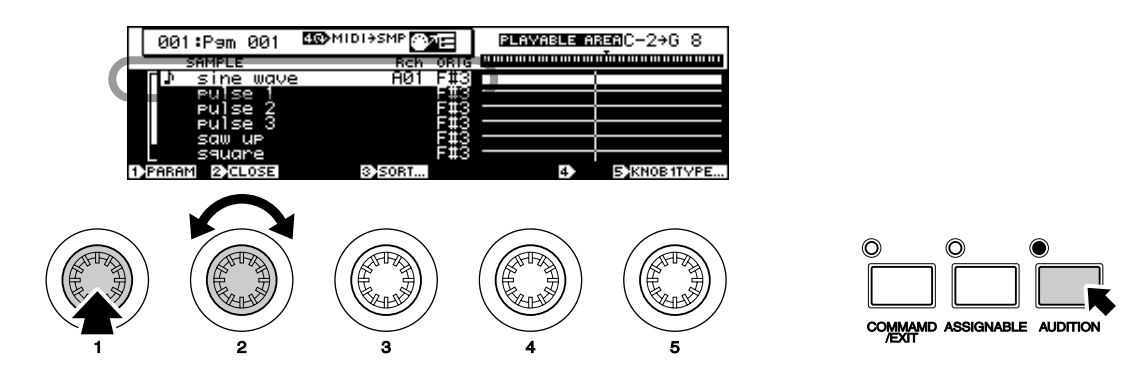

# *3.* **Set the EG's Attack, Decay, Sustain Level, and Release**

When the top function line of the display is highlighted, use Knobs 2, 3, 4, and 5 to adjust the amplitude envelope generator's attack rate, decay rate, sustain level, and release rate parameters, respectively.

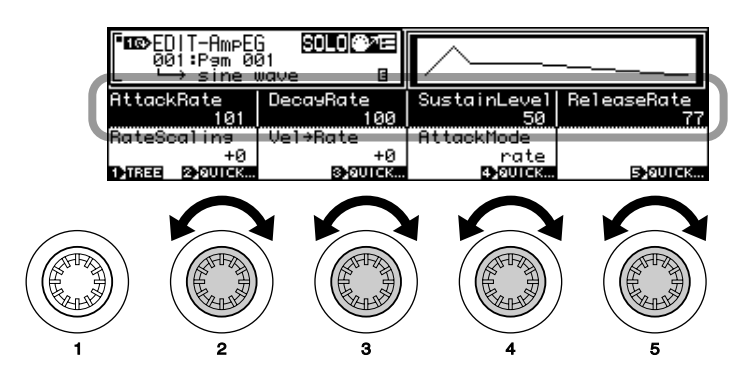

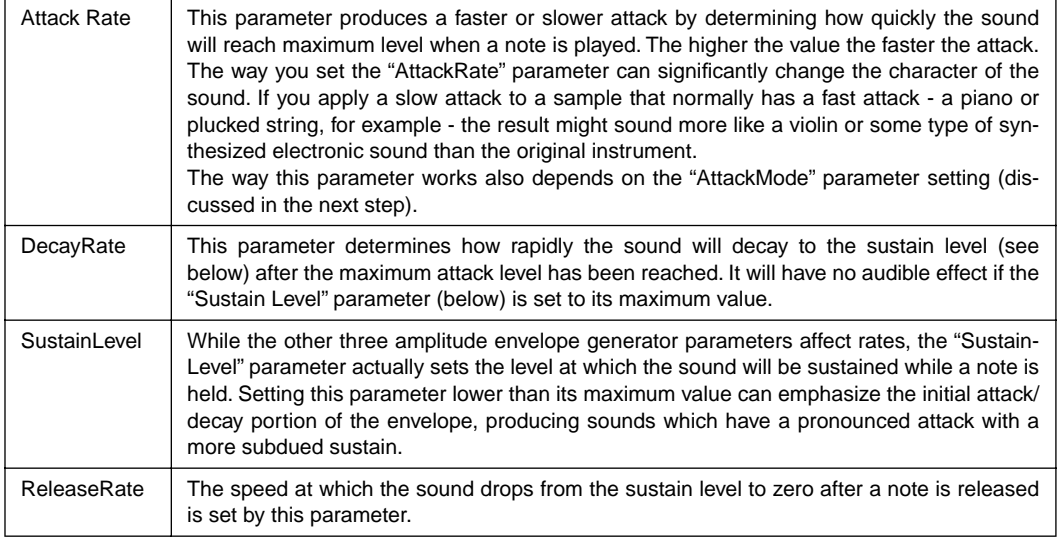

The graphic envelope display in the upper right corner of the LCD panel will give you a general idea of the current amplitude envelope shape.

# *4.* **Set the Rate Scaling, Velocity Sensitivity, and Attack Mode**

Use Knob 1 to highlight the 2nd function line on the display, and set the "RateScaling," "Velocity →Rate," and "AttackMode," parameters as required.

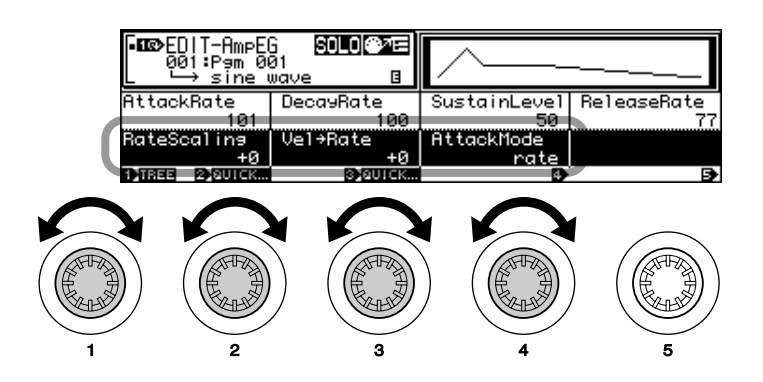

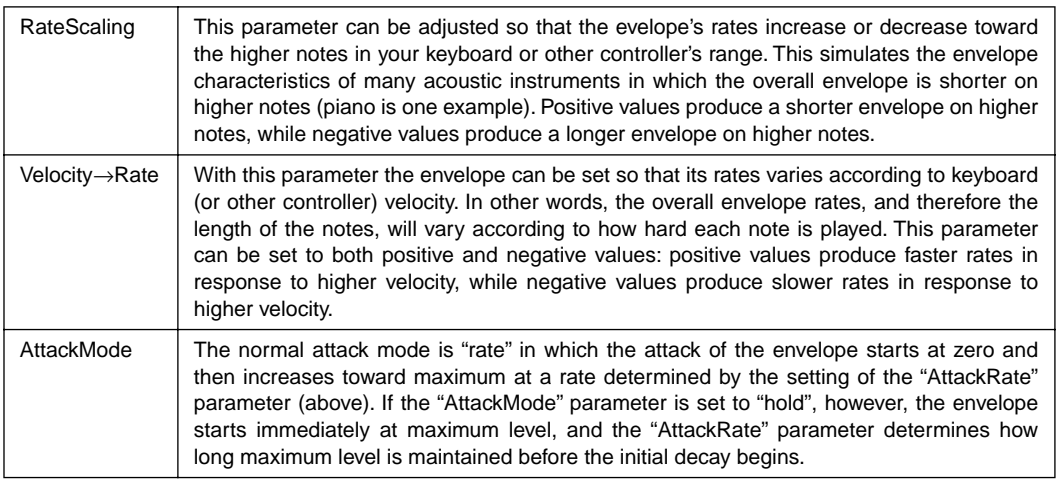

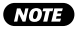

• Scroll below the "EDIT-AmpEG" display to go to the "EDIT-FilterEG" (filter envelope generator) page, and then below that page again to go to the "EDIT-PitchEG" (pitch envelope generator) page. See the section beginning on page 137 for full details on all EG parameters.

### **Step-by-Step** LFO SETUP

The A5000/A4000 LFO (Low Frequency Oscillator) can be used to apply low-frequency modulation to amplitude (for tremolo type effects), pitch (for vibrato type effects), or filter cutoff (for wah-wah type effects).

# *1.* **Go To the LFO Display**

If you are not already there, press the [EDIT] button and then the [LFO] function key to go to the "EDIT-LFO" display.

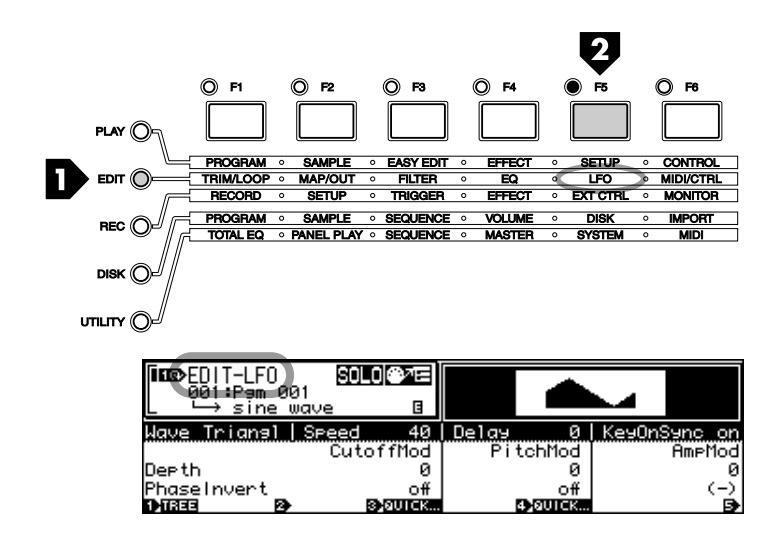

### *2.* **Select a Sample To Edit**

If the sample you want to edit isn't already selected (the sample name appears at the bottom of the window in the upper left corner of the display), press Knob 1 (TREE) to see a list of the available samples, use Knob 2 to select the desired sample, then press Knob 1 (PARAM) again to return to the "EDIT-LFO" display.

You can play the selected sample by pressing the [AUDITION] button.

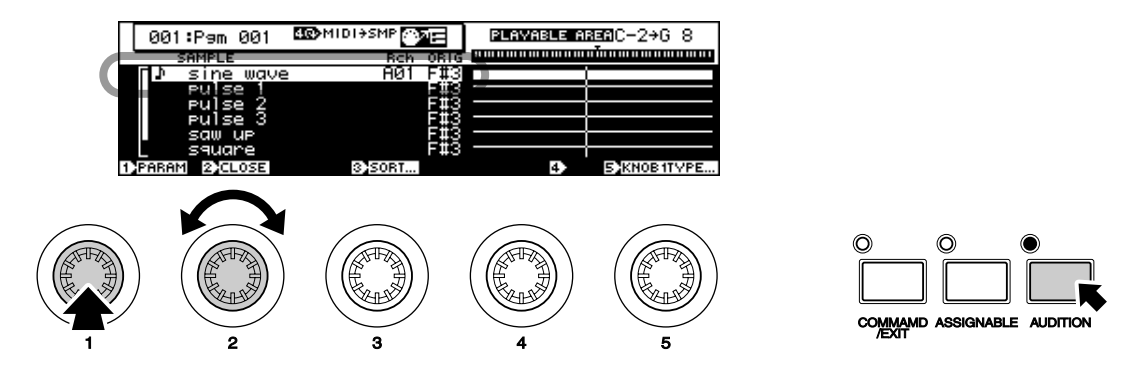

### *3.* **Set the LFO Wave, Speed, Delay, & KeyOnSync Parameters**

With the topmost function line of the display highlighted (use Knob 1 to select it if necessary), use Knobs 2, 3, 4, and 5 to set the LFO waveform, speed, initial delay, and key synchronization as required.

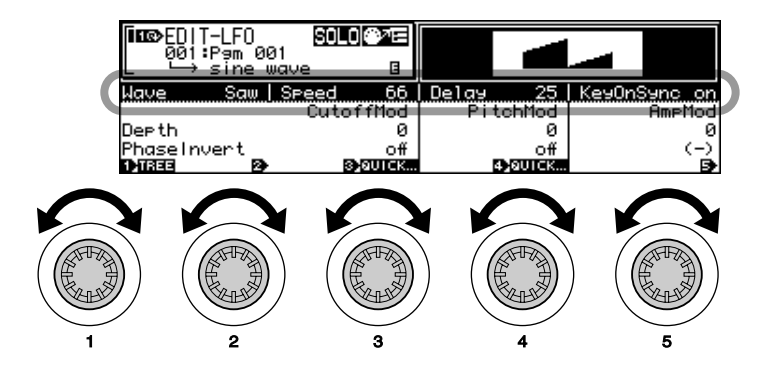

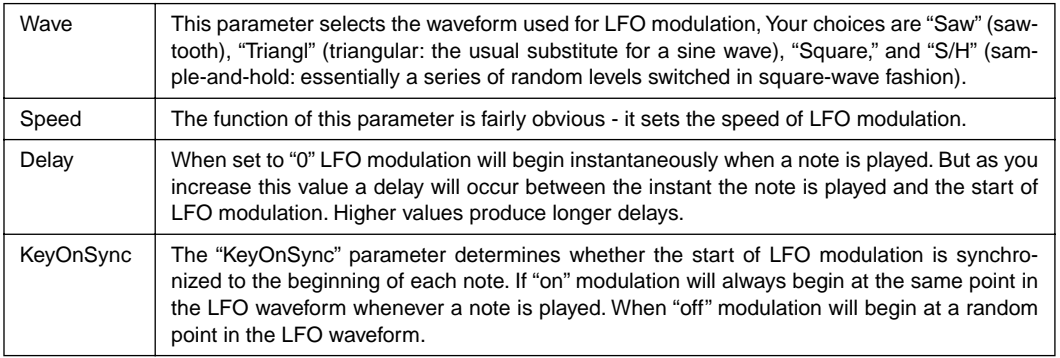

# *4.* **Set the Appropriate Modulation Depth Parameters**

Use Knob 1 to highlight the second function line on the display ("Depth"), and use Knobs 3, 4, and 5 to set the filter cutoff, pitch modulation, and/or amplitude modulation depth as required. Modulation can be applied to a single destination, or any two or three simultaneously.

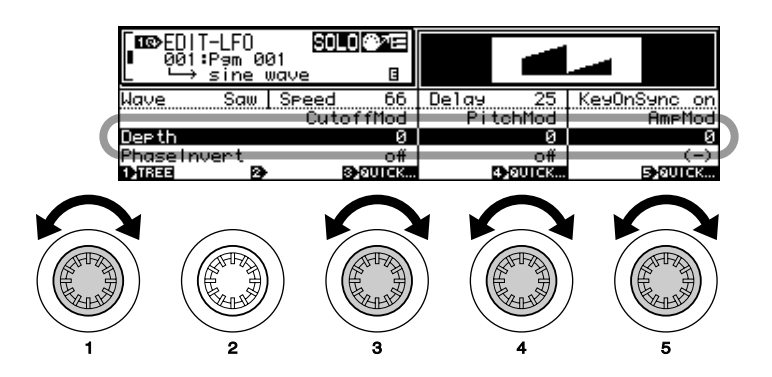

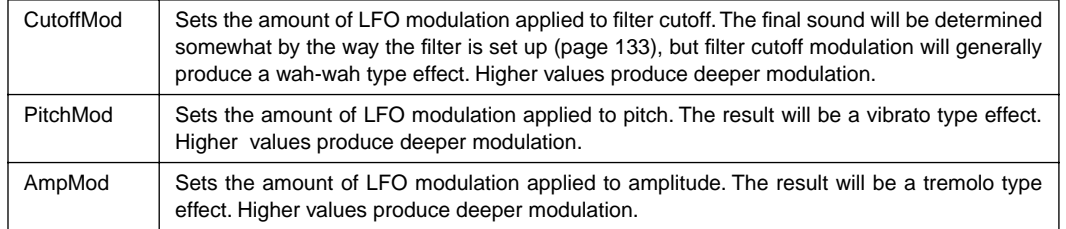

• The "PhaseInvert" parameters on the bottom function line can be used to invert the phase of the LFO waveform for the corresponding modulation destinations. See page 144 for details.

### **Step-by-Step** PROGRAM ASSIGNMENT

Assigning single sample or multiple samples to a program is the final step you'll need to take before playing your sample's via the A5000/A4000.

### *1.* **Go To the Program Select Display**

Press the [PLAY] button and then the [PROGRAM] function key to go to the "PLAY-PgmSel" (program select) display.

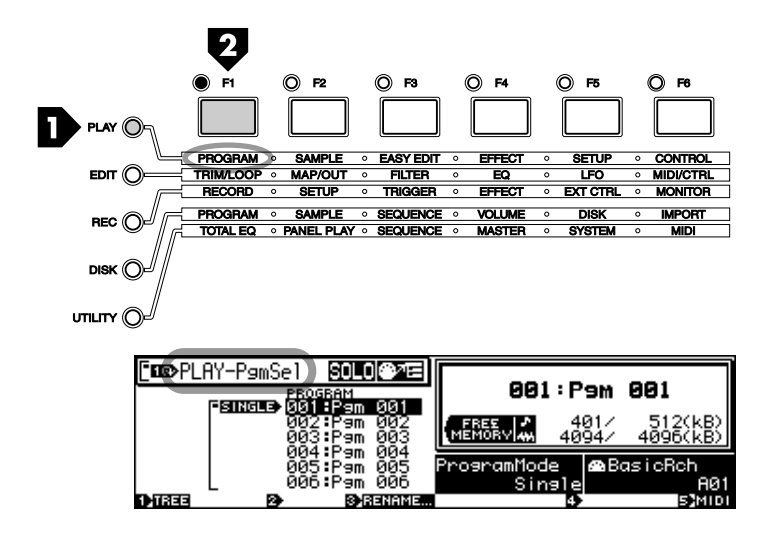

# *2.* **Select a Program**

Use Knob 2 or 3 to select the program to which you want to assign your sample(s). The number and name of the selected program will appear in the window in the upper right corner of the display.

• In the "PLAY-PgmSel" display Knob 4 is used to select the "Single" or "Multi" play mode (page 89 for details), and Knob 5 is used to set the sampler's basic receive channel (page 89 for details).

# *3.* **Go To the Sample Select Display**

Press the [SAMPLE] function key to go to the "PLAY-SmpSel" (sample select) display.

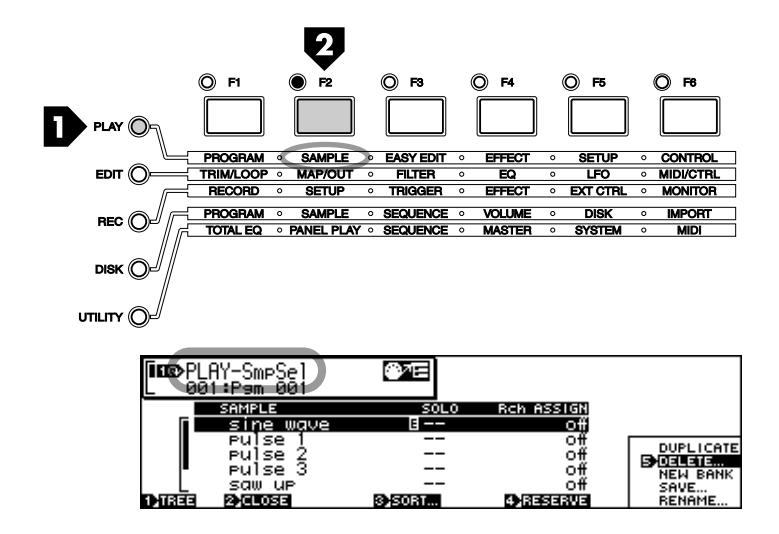

**NOTE** • Use the "Rename" function to give the program an original name, if required. See page 89 for details.

# *4.* **Assign Your Samples**

Use Knob 2 to highlight a sample, then use Knob 4 to assign the selected sample to the currently selected program as required and specify it's receive channel.

When "off" the sample is not assigned. When set to "=Smp" the sample is assigned to the "Sample" Bank" receive channel (a "Sample Bank" is a group of samples which can be handled as a unit in many ways - see page 60 for details). On the A4000 you can also select MIDI channels "01" through "16," while on the A5000 (which has MIDI A and B inputs) you can select MIDI "A" input channels "A01" through "A16" and MIDI "B" input channels "B01" through "B16." On both models you can also select "Bch," which is the basic receive channel set by Knob 5 in the "PLAY-PgmSel" display.

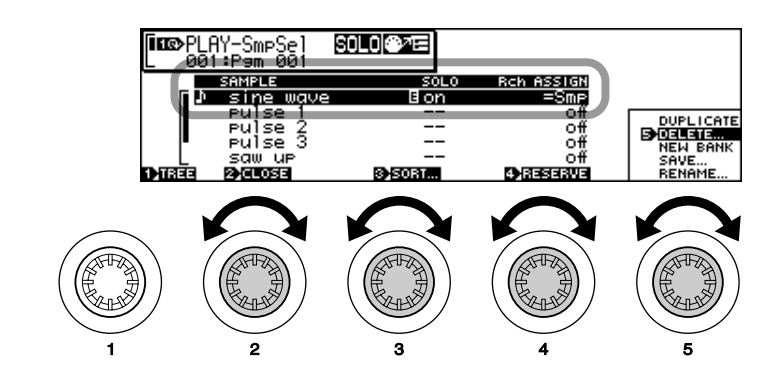

**NOTE** 

• From the "PLAY-SmpSel" display you can also use Knob 5 to rename, save, duplicate, delete, and create a new sample bank. See page 94 for details.

# *5.* **Play!**

Once your samples have been assigned to a program, you can go ahead and play the program from your keyboard, sequencer, or other controller.

# IN CONCLUSION

Well that's the end of our basic "tutorial" section. If you've read the basics and gone through at least some of the procedures described you should be well on your way to becoming familiar with the way the A5000/A4000 works. Please understand, however, that so far we've really only scratched the surface, and that there are LOTS of other important features and functions which are described in detail in the reference section of this manual. Please take the time to look over the tabe of contents (page 8), and perhaps even the index (page 287) so you'll have an idea about how and where to look for any further information you might need.

Happy sampling!

Chapter<sup>3</sup>

# The A5000/A4000 **System & Features**

### A5000/A4000 system structure and basic operating procedures.

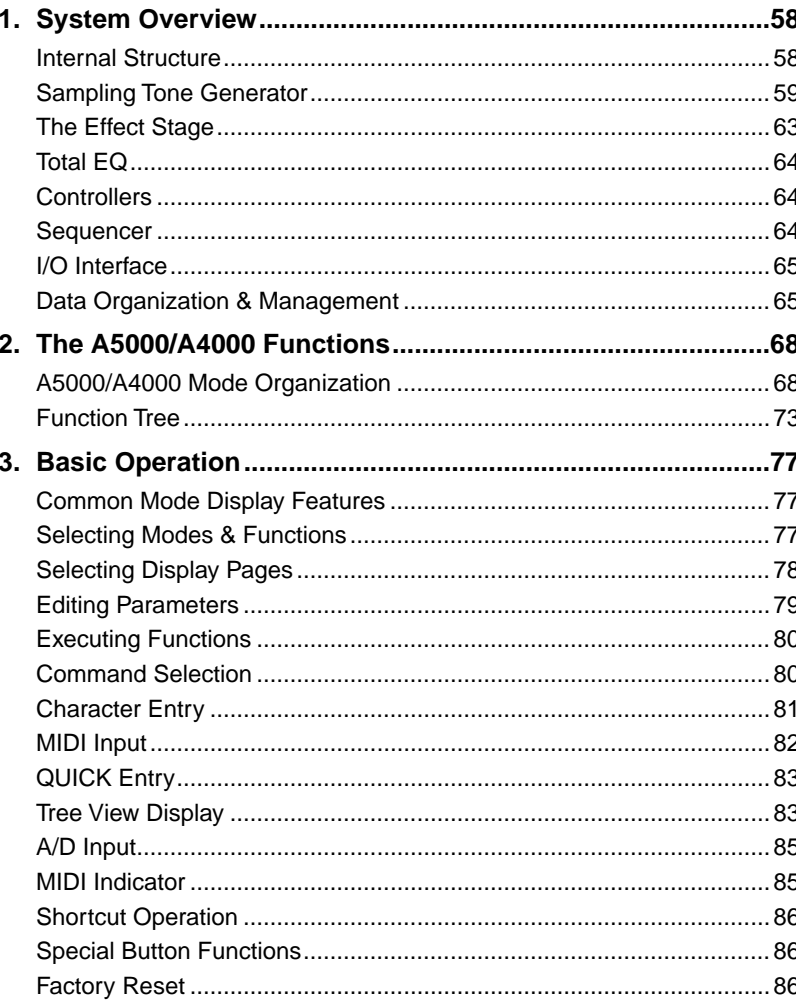

# <span id="page-57-0"></span>1. System Overview

The A5000/A4000 is capable of recording, processing, and playing back musical instrument sounds, sound effects, segments of complete tunes, or just about any type of sound. The basic A5000/A4000 system configuration is described below.

# Internal Structure

The A5000/A4000 consists of a tone generator, effect stage, total EQ stage, controllers, sequencer, and I/O interface.

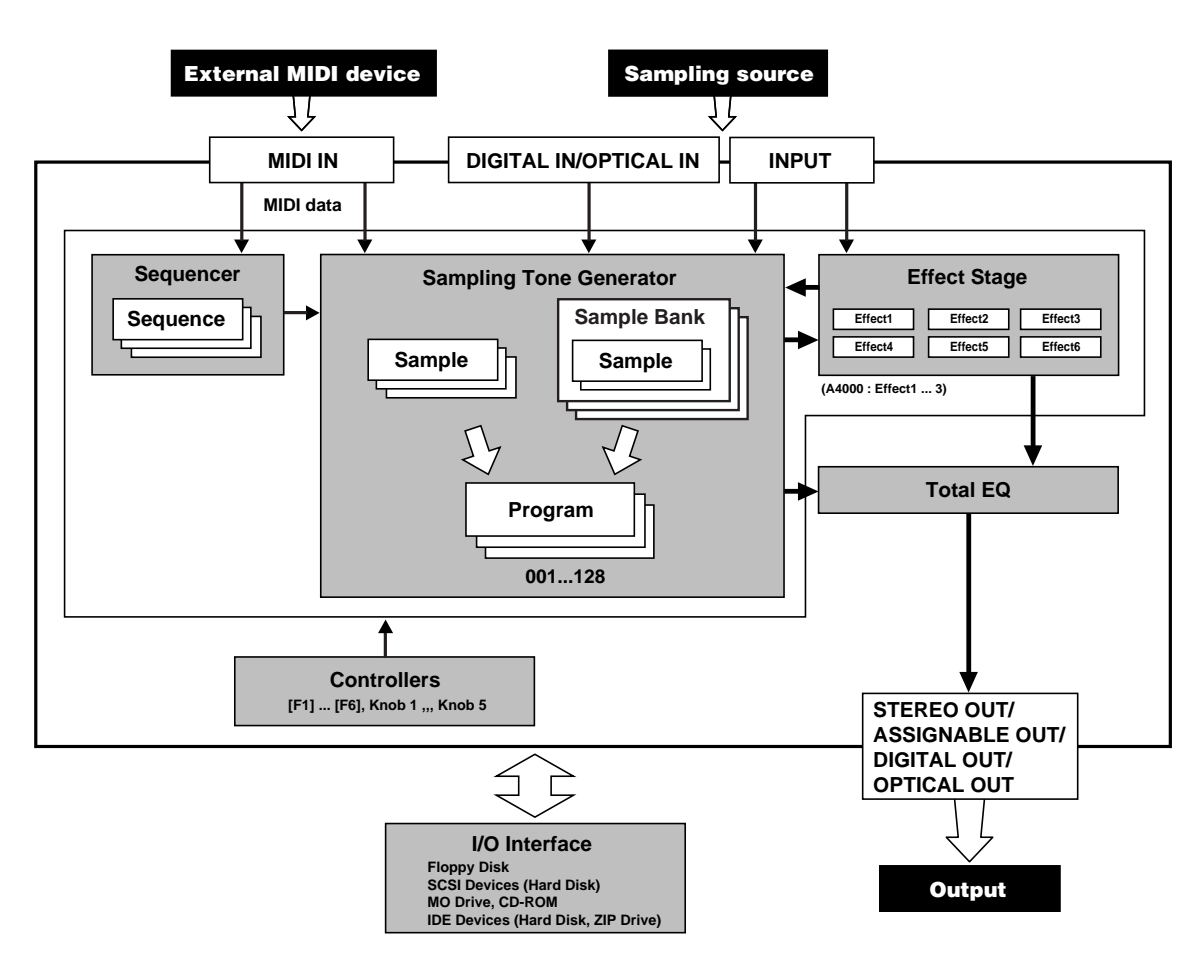

### **Sampling Tone Generator (page 59)**

This section records audio signals received via the analog input jacks (or the digital coaxial or optical inputs, if the optional I/O board is installed), and allows the recorded samples to be played from an external MIDI controller. This is the "heart" of the A5000/A4000 system.

### **Effect Stage (page 63)**

The effect section adds ambience effects such as reverb or more dramatic effects to the output signal from the tone generator section. Effects can also be added to input signals as they are recorded. A comprehensive range of 96 effects is provided in 6 individual effect blocks (3 in the A4000).

### <span id="page-58-0"></span>**Total EQ (page 107)**

A versatile four-band equalizer which can be used to shape the sound of the tone generator's output.

### **Controllers (page 107)**

Knobs 2 through 5, the [F1] through [F6] function buttons, [AUDITION] button, [ASSIGNABLE] button, etc., can be used for efficient control of the tone generator and sequencer sections.

### **Sequencer (page 107)**

The sequencer can be used to record performance data from a MIDI controller or other device, and play the recorded data back using the sampler's tone generator. This is a no-frills sequencer that can be used as a convenient "notepad" to jot down ideas for break beats or musical phrases.

### **I/O Interface (page 108)**

The A5000/A4000 has a built-in floppy disk drive which can be used to save and load samples, programs, and other data. Additional storage devices such as hard disks, ZIP drives, CD-ROM drives, etc., can be connected externally via the sampler's built-in SCSI interface, or internally via the SCSI and IDE connectors provided.

An optional I/O expansion board is also available which provides digital coaxial and optical inputs and outputs for direct sample and playback of digital signals, as well as a number of individual analog outputs.

The A5000/A4000 wave memory can be expanded up to a maximum of 128 megabytes.

# Sampling Tone Generator

The tone generator section records audio signals received via the analog input jacks (or the digital coaxial or optical inputs, if the optional I/O board is installed), and allows the recorded samples to be edited and played from an external MIDI controller. The recorded signals can be organized as samples, grouped in sample banks, and assigned to programs for easy handling and operation.

### **Samples**

A "sample" is the smallest unit of data handled by the A5000/A4000, consisting of the sampled waveform plus the most basic playback parameters.

The act of recording signals received via the analog INPUT jacks (or the DIGITAL IN or OPTICAL IN connectors if the optional I/O expansion board is installed) is known as "sampling," and the recorded wave data is kept in the sample's internal wave memory.

In addition to the raw wave data, samples include start and end addresses that specify where playback of the wave data is to start and end, loop addresses, an original key parameter, EG (Envelope Generator) parameters, LFO (Low Frequency Oscillator) parameters, and other data that determines how the sample is to be played back.

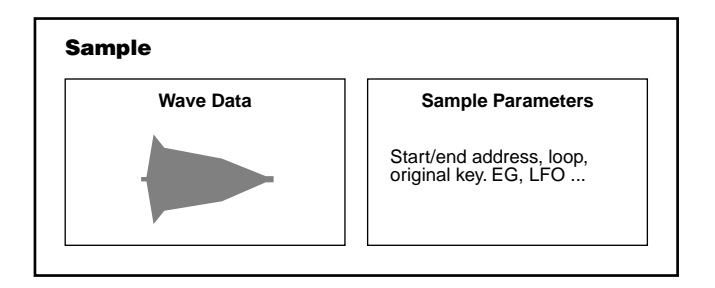

- In conventional samplers the term "sample" normally refers to the wave data only. It is important to remember that A5000/A4000 samples also include a number of sample parameters.
	- Samples can be either mono or stereo. Stereo samples have independent wave data for the left and right channels.
	- The total number and size of samples that can be recorded or loaded into memory at a time will depend on the amount of internal wave memory available.
	- Sampling is carried out using the RECORD mode (page 150), while sample editing is carried out in the EDIT mode (page 118).

### **Sample Banks**

A "sample bank" is a group of samples which can be handled as a single sample. Multi-sampled instruments, drum kits, etc., are collections of many samples that function together to create the desired sound. By grouping all the related samples together as a sample bank, they can be copied, saved, and otherwise managed all at once, making it unnecessary to go through the tedious process of individually processing each sample.

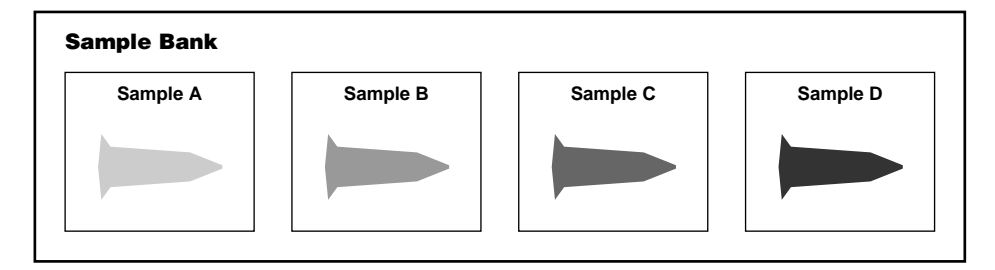

• Multi-sampling is often used to achieve realistic reproduction of instruments that have a wide pitch range. Small groups of notes or even single note are individually sampled, then the resultant samples are "mapped" to the playback key range, thus accurately reproducing the instrument's natural tonal variation across its entire range.

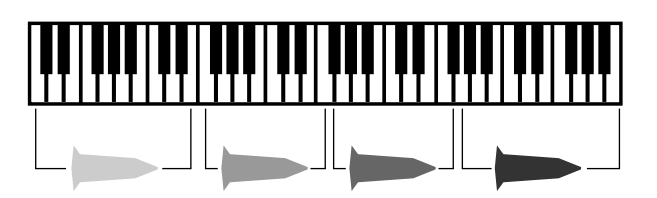

- Drum kits consist of individual samples of the various drum and percussion instruments required — bass drum, snare, toms, cymbals, etc., — mapped to individual notes of the keyboard or other controller.
- When multi-sampled data which was not created using the A5000/A4000 or A3000 is imported, an appropriate sample bank will usually be automatically created. This may not occur, however, with data imported from certain devices.
- Sample banks are created using the PLAY mode Sample Select function (PLAY SAMPLE-SmpSel, page 93).

### **Programs**

When you play a sound on your sampler, you are actually playing a "program" to which the necessary samples and/or sample banks are assigned. There are always 128 programs in memory — even when the power is first turned on the sampler contains 128 "initialized" programs (program numbers 001 — 128).

### ■ **Program Data**

The data included in programs can be broadly divided into three types:

#### **1. Sample Select**

This parameter specifies which samples and/or sample banks residing in the sampler's memory are to be used by the program.

- In programs, multiple samples can be "layered" and played simultaneously, played on separate keys, in specified velocity ranges, and more.
	- Samples and sample banks can only be played via MIDI control when they are assigned to a program.
	- Sample and sample bank assignment is carried out by using the Sample Select parameter in the PLAY mode (PLAY – SAMPLE – SmpSel, page 93).

#### **2. Easy Edit**

This type of data allows the sample parameters to be temporarily adjusted as necessary (these adjustments only apply to the program to which the samples/sample banks are assigned).

• Easy Edit can be applied individually to all samples and sample banks assigned to the program.

- Easy Edit allows samples to be adjusted only for the corresponding program, without actually changing the sample's parameters. A single sample can therefore be used in multiple programs with different Easy Edit adjustments for each program.
- Easy Edit is accessible via the Play Mode Easy Edit function (page 96).

#### **3. Program Parameters**

This data specifies the program's volume (loudness), how it will be affected by MIDI controllers, and other important parameters that affect playback. This also includes individual effect settings for each program.

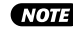

• The program parameters are accessed via the PLAY mode Program (page 89), Effect (page 102), Setup (page 107), and Control (page 110) displays.

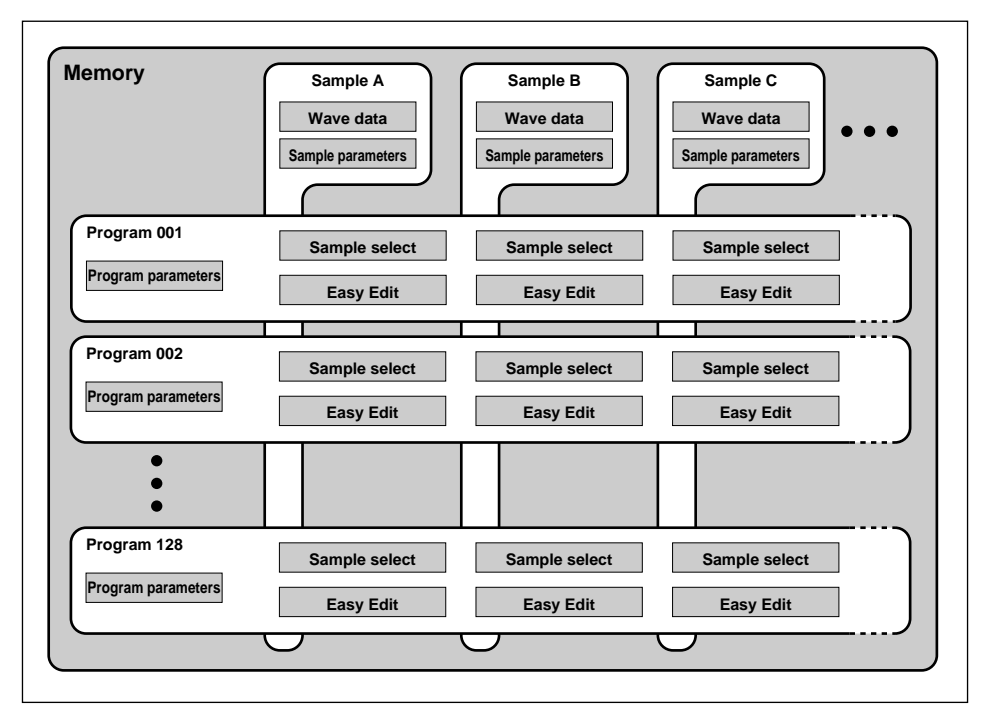

### **About the Program Mode**

In the program mode the A5000/A4000 tone generator can be set to function in the Single or Multi mode. When the Single mode is selected only one program can be played at a time.

• Even when the Single mode is selected it is possible to achieve Multi-mode type performance by assigning multiple samples or sample banks to the same key range, and assigning each a different MIDI receive channel via the Receive Channel Assign parameter (page 93). In the example below, sample A will be played via MIDI channel 1, and sample B will be played via MIDI channel 2.

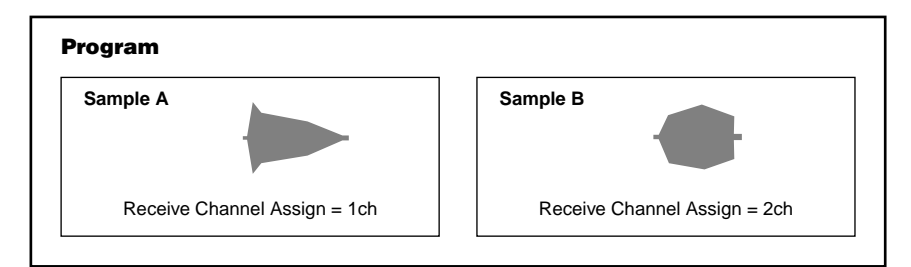

When the Multi mode is selected, different programs can be assigned to as many as 32 "parts" on the A5000 (part A01 — B16) or 16 parts on the A4000 (part 01 — 16), and each part played via a different MIDI channel.

In the example below, MIDI data received on MIDI channel 1 via the MIDI IN-A connector controls program 001, data received on MIDI channel 2 controls program 002, and data received on MIDI channel 3 controls program 003. In this case the Receive Channel Assign settings for samples A and B assigned to program 001 are ignored.

• When the Multi mode is selected, the program assigned to the part for which the Basic Receive Channel (page 89) is selected becomes the "master program." All PLAY mode effect, setup, and control parameters set for the master program will affect all parts in the same way. In the example below, if the Basic Receive Channel is A02 (02 in the A4000), program 002 becomes the master program.

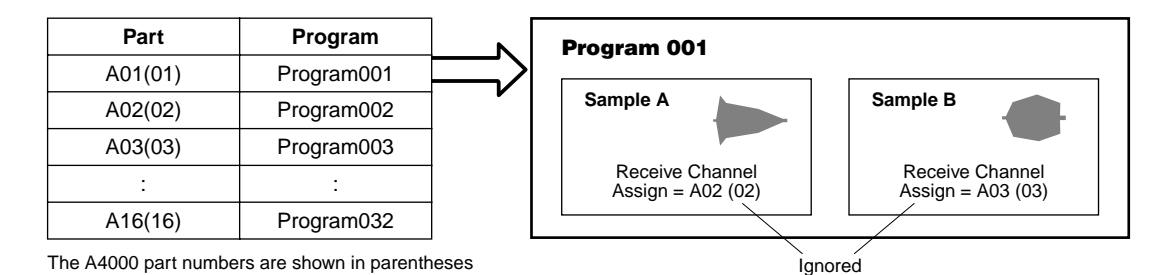

### **Maximum Polyphony**

The maximum polyphony of the A5000 is 126 notes, and that of the A4000 is 64 notes. This is the "per sample" polyphony, thus when stereo samples (each actually using two samples) are played, or when multiple samples are layered, the total polyphony is reduced accordingly.

# <span id="page-62-0"></span>The Effect Stage

The effect stage adds ambience effects such as reverb or more dramatic effects to the output signal from the tone generator section. The effect settings are all saved as program parameters, so completely different effect setups can be applied to each program

### **Effects and the Sampling Tone Generator**

The routing of the output signal from the sampling tone generator section is determined for each sample by the sample Output 1 and Output 2 parameters (EDIT – MAP/OUT – Mix&Key, page 129). When an effect block is specified ( $E1 - E6$  on the A5000, or  $E1 - E3$  on the A4000) for the Output 1 or Output 2 parameter, the output of that sample will be routed to the corresponding effect block.

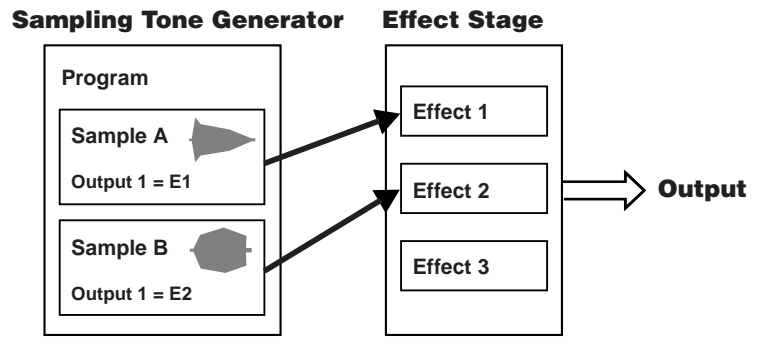

• The routing of sample output to the effects is carried out via the sample parameters, but the actual effect settings are accessed via the program parameters.

### **Effect Connections**

The A5000 effect stage has 6 separate effect blocks, while the A4000 effect stage has 3. 3 effect blocks are used together as a group, thus the A5000 has two effect groups (Effect  $1 - 3$  and Effect  $4 - 6$ ), while the A4000 has one effect group (Effect  $1 - 3$ ). The connections between the effect blocks in each group can be set up in a number of ways (page 102, 103).

The effects can be connected in series, in parallel, or a combination of both types. When connected in parallel, each effect block can be independently used to apply different effects to different samples, for example. When connected in series the effects can be combined to create more complex sounds. For example, after applying delay to a sound you could then apply reverb and/or equalization.

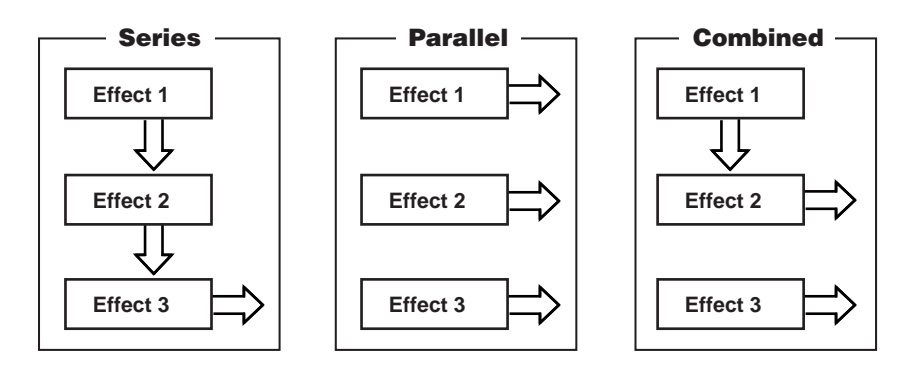

• In the A5000 it is possible to route the output of Effects 1 — 3 to Effects 4 — 6, thus effectively connecting 6 effect blocks in series (page 102).

### <span id="page-63-0"></span>**Recording Effects**

Effects can also be added to input signals as they are recorded, so that the samples are recorded complete with effects. The Record effect settings should be made in the RECORD mode before recording each sample.

# Total EQ

A versatile four-band equalizer which can be used to shape the sound of the tone generator's output. The EQ settings affect the sound delivered via the stereo outputs and headphone output, so it can be used on stage or in the studio to match the overall sound of the output to the room. The Total EQ parameters are accessed via the UTILITY mode (UTILITY – TOTAL EQ – TotalEQ, page 189). The Total EQ settings remain the same regardless of which program is selected.

The Total EW settings do not affect the signal delivered via the L&R assignable outputs, assignable outputs 1 — 6, or the digital coaxial or optical outputs on the optional I/O expansion board.

### **Controllers**

Knobs 2 through 5, the [F1] through [F6] function buttons, [AUDITION] button, [ASSIGNABLE] button, etc., can be used for efficient control of the tone generator and sequencer sections.

Knobs 2 through 5 can be used to transmit MIDI control change messages to the sampler's tone generator section (Knob Controller — page 191, Knob Controller Setup — page 191), and to control sequence recording and playback (Sequence — page 194). Function buttons [F1] through [F6] can be used as a "mini keyboard" to play the tone generator when the [ASSIGNABLE] button is engaged (Function Key Play Setup — page 192). A range of playback functions can therefore be controlled even when an external MIDI controller is not available.

The [AUDITION] button can be used to play the selected sample from memory or directly from disk.

### Sequencer

The sequencer can be used to record performance data from a MIDI controller or other device, and play the recorded data back using the sampler's tone generator. This is a no-frills sequencer that can be used as a convenient "notepad" to jot down ideas for break beats or musical phrases.

The sequencer allows real-time recording only, and advanced sequencer features such as MIDI clock synchronization and sequence editing are not implemented. The recorded data is stored in memory as a "Sequence," and the number and length of recordable sequences is limited only by the amount of memory available.

# <span id="page-64-0"></span>I/O Interface

The A5000/A4000 has a built-in floppy disk drive which can be used to save and load samples, programs, and other data. Additional storage devices such as hard disks, ZIP drives, CD-ROM drives, etc., can be connected externally via the sampler's built-in SCSI interface, or internally via the SCSI and IDE connectors provided.

An optional I/O expansion board is also available which provides digital coaxial and optical inputs and outputs for direct sample and playback of digital signals, as well as a number of individual analog outputs. The A5000/A4000 wave memory can be expanded up to a maximum of 128 megabytes.

### Data Organization & Management

All data in the A5000/A4000 internal memory will be lost when the power is turned off. For this reason data save and load operations are essential for efficient operation of the A5000/A4000. In this section we'll take a look at how the internal memory and disk storage media are related.

### **Data in Memory**

Samples, sample banks, and programs being used by the sampler are kept in the internal memory. Other types of data kept in internal memory are sequences and system parameters.

Sequence data consists of MIDI performance data recorded from an external MIDI device via the sampler's UTILITY mode.

System parameters are retained in non-volatile memory which is not lost even when the power is turned off. System parameters include the UTILITY mode Total EQ parameters, Panel Play, Master, System, and MIDI parameters, as well as setup data for the RECORD mode. The system parameters also include the program-to-part assignments for the tone generator when the Multi mode is selected.

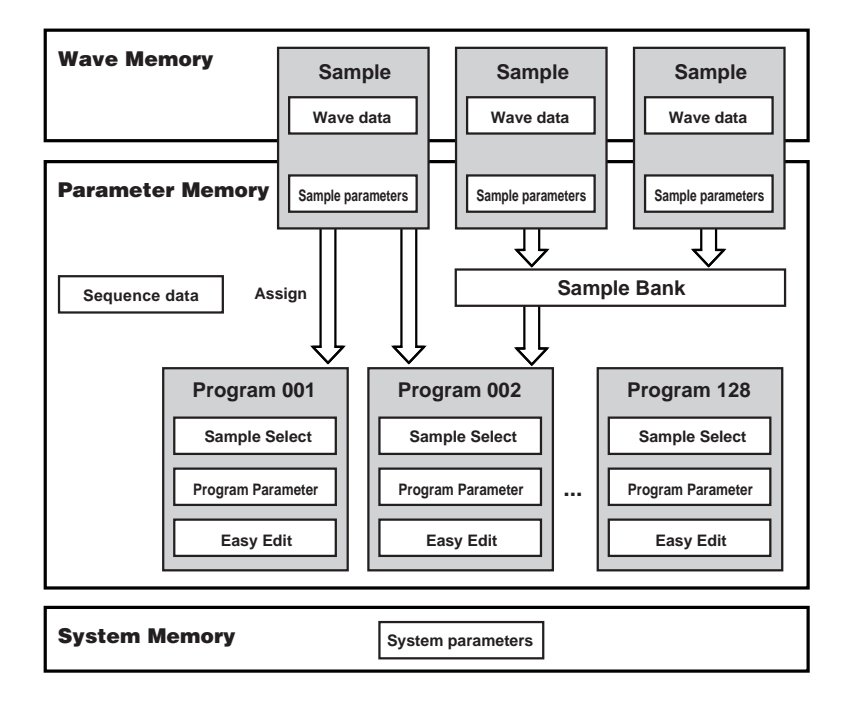

### **Drives**

The A5000/A4000 has a built-in floppy disk drive, and additional internal hard disk, ZIP, or similar drives can be installed and connected via the SCSI and IDE connectors provided. External storage devices such as hard disks, ZIP drives, CD-ROM drives, MO drives, etc., can be connected via the sampler's built-in SCSI interface. Such drives are referred to as SCSI or IDE devices.

### **Disks**

The term "disk" refers to the actual storage disk/medium used: floppy disk, ZIP disk, MO disk, etc. New disks must be "formatted" by the A5000/A4000 before they can be used for data storage and retrieval (page 177). Furthermore, hard disks, ZIP disks, and similar media can be "partitioned" to function as up to 8 individual disks.

#### **Volumes**

The A5000/A4000 stores all main-memory data into a volume on the target disk (or disk partition). The volume stores an entire set of main-memory data.

A floppy disk can store a single volume only. The A5000/A4000 automatically creates this volume (named "FD VOLUME") when you format the disk.

If you are using a SCSI disk, then you are free to create multiple volumes, so that you can store a different set of data onto each. The following illustration shows the relationship between disks and volumes.

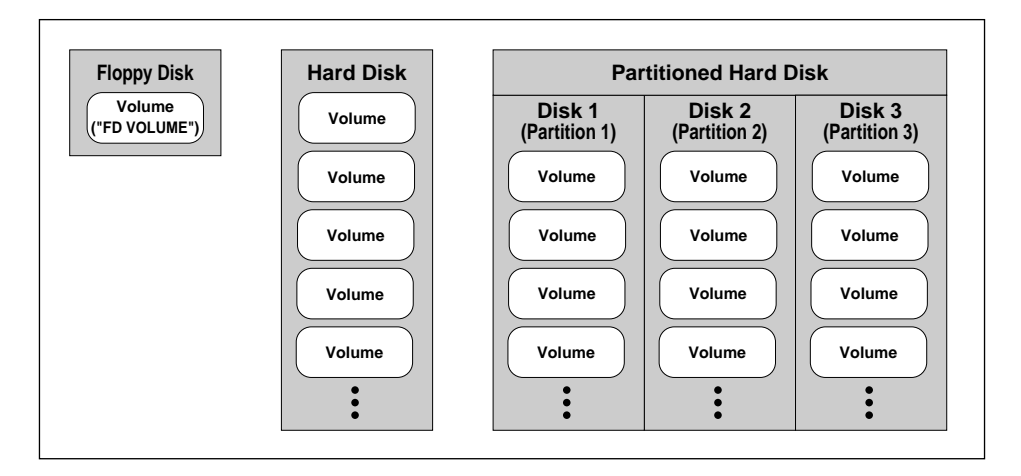

The point to remember here is that each disk volume corresponds exactly to a full set of main-memory data. As the next illustration shows, the A5000/A4000 saves all main-memory data into a single volume. When you reload the volume, you restore the main memory to its exact state at the time of the data save.

### **Saving and Loading**

For the sake of convenience, you will generally want to save and reload an entire volume. The use of a "volume save" makes it easy to save the entire main-memory content before switching the A5000/ A4000 off, so that you can then restore the identical environment the next time you switch the power back on. You can resume work exactly where you left off, with all of your samples and programs intact.

The use of multiple volumes allows you to prepare multiple environments, so that you can then switch from one to the other during live performance or when working on different projects. If you are using floppy disks only, then you can store only one volume per disk (so that you will need to change disks in order to load a different environment). If you are using a SCSI drive, however, then you can save multiple volumes to the same physical disk.

It is also possible, of course, to save and reload one or more selected objects (samples, programs, or sequences). This approach is useful when you want to bring objects from one environment into another environment — for example, when you want to load all objects from one volume and then add selected objects from some other volume.

#### **Saving and Loading Procedures**

For instructions about how to execute various types of saves and loads, please refer to the pages indicated below.

#### **Save Type**

- All main-memory content .....SAVE (COMMAND-SAVE) (page 208)
- Newly edited data only.........SAVE (COMMAND-SAVE) (page 208)
- All programs only .................SAVE (COMMAND-SAVE) (page 208)
- Single program only.............SAVE (COMMAND-SAVE) (page 208)
- All samples only...................SAVE (COMMAND-SAVE) (page 208)
- Single sample only...............SAVE (COMMAND-SAVE) (page 208)
- Single sequence ..................SAVE (COMMAND-SAVE) (page 208)

#### **Load Type**

- Entire volume.......................Volume Selest (DISK-VOLUME-Volume) (page 172)
- All programs.........................Plogram Load (DISK-PROGRAM-PgmLoad) (page 167)
- Single program ....................Plogram Load (DISK-PROGRAM-PgmLoad) (page 167)
- All samples ..........................Sample Load (DISK-SAMPLE-SmpLoad) (page 169)
- Single sample ......................Sample Load (DISK-SAMPLE-SmpLoad) (page 169)
- All sequences ......................Sequence Load (DISK-SEQUENCE-SeqLoad) (page 171)
- Single sequence ..................Sequence Load (DISK-SEQUENCE-SeqLoad) (page 171)

# <span id="page-67-0"></span>2. The A5000/A4000 Functions

# A5000/A4000 Mode Organization

For easy, efficient operation all of the A5000/A4000 "functions" are grouped into "modes." A number or "commands" are also provided, covering a range of functions not included in the "modes."

All of the A5000/A4000 functions are grouped into 5 modes and one command group.

- **PLAY MODE**..................The PLAY mode is used to play and edit programs.
- **EDIT MODE**...................Allows direct editing of the actual sample or sample bank parameters.
- **RECORD MODE**............This mode is used to record new samples.
- **UTILITY MODE**..............The UTILITY mode includes a range of functions that affect overall operation of the A5000/A4000 as well as sequence recording/playback, etc.
- **COMMANDS** .................The COMMANDS include program and sample copy, edit, and a range of operations not included in the function displays.

The various modes are selected by pressing the corresponding mode button, the function groups within each mode are selected by pressing the corresponding function button ([F1] — [F6]), and the commands are accessed by pressing the [COMMAND/EXIT] button.

Try switching between the various modes and functions to get a feel for how the A5000/A4000 interface works.

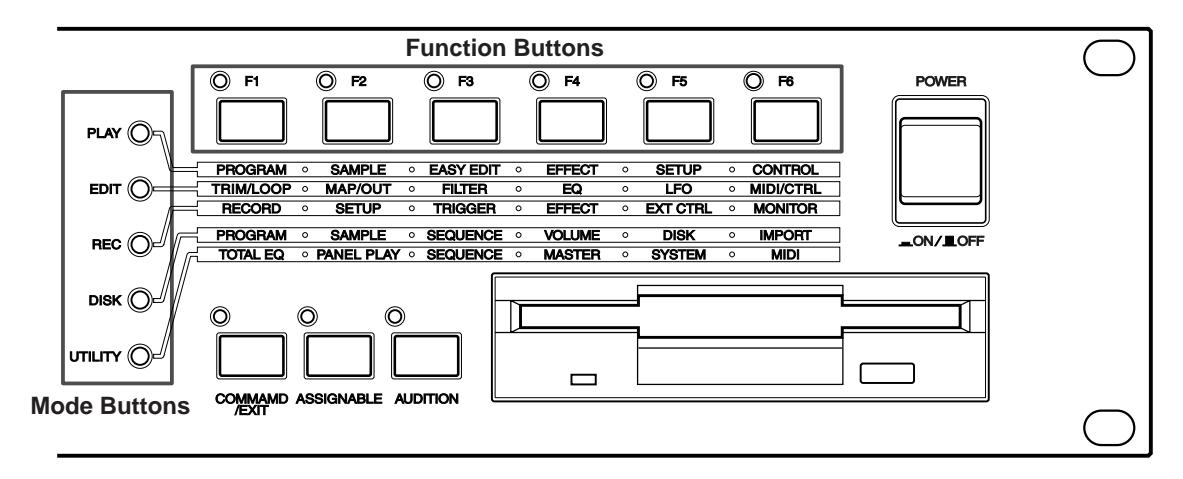

### **[PLAY MODE \[PLAY\] \(page 87\)](#page-86-0)**

The PLAY mode is used to play and edit programs. When you play a sound on your sampler, you are actually playing a "program" to which the necessary samples and/or sample banks are assigned. Press the [PLAY] button to enter the PLAY mode.

The PLAY mode consists of the following 6 functions:

### ■ **[\[F1\] PROGRAM Button \(page 89\)](#page-88-0)**

Selects the program(s) to be played. Also allows selection on the Single or Multi program mode, as well as setting individual level, pan, transpose, and portamento parameters for each program.

### ■ **[\[F2\] SAMPLE Button \(page 93\)](#page-92-0)**

Specifies the samples and/or sample banks to be used with the program.

### ■ **[\[F3\] EASY EDIT Button \(page 96\)](#page-95-0)**

Allows the sample parameters to be temporarily adjusted as necessary (these adjustments only apply to the program to which the samples/sample banks are assigned).

### ■ **[\[F4\] EFFECT Button \(page 102\)](#page-101-0)**

Sets up the effects to be used with the program.

■ **[\[F5\] SETUP Button \(page 107\)](#page-106-0)** Sets up the LFO S/H (Sample & Hold) speed, the A/D input functions, etc.

### ■ **[\[F6\] CONTROL Button \(page 110\)](#page-109-0)**

Specifies the MIDI controllers (or the Program LFO) which will control the program.

### **[EDIT MODE \[EDIT\] \(page 117\)](#page-116-0)**

Allows direct editing of the actual sample or sample bank parameters. A "sample" is the smallest unit of data handled by the A5000/A4000, consisting of the sampled waveform plus the most basic playback parameters. A "sample bank" is a group of samples which can be handled as a single sample. Multi-sampled instruments, drum kits, etc., are collections of many samples that function together to create the desired sound.

Press the [EDIT] button to go to the EDIT mode. The following 6 functions are provided:

#### ■ **[\[F1\] TRIM/LOOP Button \(page 120\)](#page-119-0)**

Allows setting the sample start and end addresses (the points in the waveform at which playback will start and end), loop start and end addresses, loop mode, etc.

#### ■ **[\[F2\] MAP/OUT Button \(page 127\)](#page-126-0)**

Sets the sample's original key, key range, output destination, output level, tuning, etc.

#### ■ **[\[F3\] FILTER Button \(page 133\)](#page-132-0)**

Sets up the filter and EQ parameters that will alter the sample's sound.

#### ■ **[\[F4\] EG Button \(page 137\)](#page-136-0)**

Sets up individual envelope generators provided for amplitude, filter, and pitch.

#### ■ **[\[F5\] LFO Button \(page 143\)](#page-142-0)**

Sets up the LFO for cyclic amplitude, filter, and pitch modulation.

#### ■ **[\[F6\] MIDI/CTRL Button \(page 145\)](#page-144-0)**

Sets the MIDI receive channels via which the samples will be controlled, and the functions of MIDI controller to be used.

### **[RECORD MODE \[REC\] \(page 149\)](#page-148-0)**

This mode is used to record new samples. Press the [REC] button to enter the RECORD mode. The RECORD mode consists of the following 6 functions:

#### ■ **[\[F1\] RECORD Button \(page 151\)](#page-150-0)**

This function is used to actually record new samples.

### ■ **[\[F2\] SETUP Button \(page 153\)](#page-152-0)**

The SETUP function includes parameters which specify the recording source, key range, start/ stop method, normalization, and more.

### ■ **[\[F3\] TRIGGER Button \(page 158\)](#page-157-0)**

Specifies how recording will be started and stopped.

- **[\[F4\] EFFECT Button \(page 160\)](#page-159-0)** Specifies "record effects" which will be applied to the recorded signal.
- [\[F5\] EXT CTRL Button \(External Control Button\) \(page 161\)](#page-160-0) Controls playback of an external audio CD.

### ■ **[\[F6\] MONITOR Button \(page 163\)](#page-162-0)**

Sets up monitoring of the source signal. Also allows generation of a reference click signal at the specified tempo.

### **[DISK MODE \[DISK\] \(page 165\)](#page-164-0)**

The DISK mode provides access to functions for loading data from or saving data to floppy disk, hard disk, CD-ROM, and other storage media. A range of functions for managing disks, volumes, and SCSI devices are also provided.

The DISK MODE consists of the following 6 functions and 1 command selected via the [F1] through [F6] buttons and [COMMAND/EXIT] button.

### ■ **[\[F1\] PROGRAM Button \(page 167\)](#page-166-0)**

Loads programs from floppy disk, hard disk, or other media.

#### ■ **[\[F2\] SAMPLE Button \(page 169\)](#page-168-0)**

Loads samples and sample banks from floppy disk, hard disk, or other media.

### ■ **[\[F3\] SEQUENCE Button \(page 171\)](#page-170-0)**

Loads sequences from floppy disk, hard disk, or other media.

#### ■ **[\[F4\] VOLUME Button \(page 172\)](#page-171-0)**

Selects and creates volumes on floppy or hard disk, and allows loading all data in a volume at once.

#### ■ **[\[F5\] DISK Button \(page 173\)](#page-172-0)**

Functions for selecting disks, renaming disks, mounting and unmounting hard disks and CD-ROM drives, and specifying the A5000/A4000's own SCSI ID number.

### ■ **[\[F6\] IMPORT Button \(page 177\)](#page-176-0)**

Allows importing computer-format wave files as well as sample data originally created for other equipment.

### **[UTILITY MODE \[UTILITY\] \(page 187\)](#page-186-0)**

The UTILITY mode includes a range of functions that affect overall operation of the A5000/A4000 as well as sequence recording/playback, etc.

Press the [UTILITY] button to go to the UTILITY mode.

The following 6 functions are provided.

#### ■ **[\[F1\] TOTAL EQ Button \(page 189\)](#page-188-0)**

Sets up the 4-band equalizer that applies to the stereo and headphone output signals.

### ■ **[\[F2\] PANEL PLAY Button \(page 191\)](#page-190-0)**

Sets up the panel Knobs and function buttons to control the sampler's tone generator.

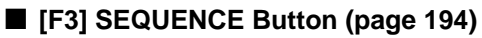

Allows recording and playback of performance data from an external MIDI controller.

- **[\[F4\] MASTER Button \(page 195\)](#page-194-0)** Includes functions affecting overall operation of the A5000/A4000.
- **[\[F5\] SYSTEM Button \(page 197\)](#page-196-0)** Overall system operation and display settings.
- **[\[F6\] MIDI Button \(page 200\)](#page-199-0)**

A wide range of functions affecting MIDI reception and transmission.

### **[THE COMMANDS \[COMMAND/EXIT\] \(page 203\)](#page-202-0)**

The COMMANDS include program and sample copy, edit, and a range of operations not included in the function displays.

The first 16 commands — COPY through REVERT — are accessed when the [COMMAND/EXIT] button is pressed from the PLAY, EDIT, or UTILITY mode. The remaining 6 commands — FORMAT through LOAD OS — and the SAVE command are accessed when the [COMMAND/EXIT] button is pressed from the DISK mode.

### ■ **COPY** (page 206)

Copies all or specified programs or samples (sample banks) in memory to different programs or samples (sample banks).

#### ■ **DELETE** (page 208)

Deletes the specified sample (sample bank) or sequence from memory.

#### ■ **SAVE** (page 208)

Saves data from memory to disk.

### ■ **ARRANGE** (page 211)

Automatically remaps the samples assigned to a specified program or sample bank.

#### ■ **[FREEZE \(page 212\)](#page-211-0)**

Causes the easy edit settings to be actually applied to the samples or sample banks, or the sample banks settings to the samples it contains.

### ■ **REGISTER** (page 214)

Registers the settings of the selected program or sample as the initial values.

#### ■ **[BULK DUMP \(page 216\)](#page-215-0)**

Allows bulk transmission of program or sample data in memory via the MIDI OUT connector.

#### ■ **[INITIALIZE \(page 217\)](#page-216-0)**

Initializes a single specified program or all programs in memory.

#### ■ **PROCESS** (page 218)

Applies normalization, reverse, fade, loop crossfade, etc., to samples.

#### ■ **LOOP DIVIDE** (page 221)

Divides the wave data between the sample loop start and loop end points into equal segments which become independent samples.

#### ■ **RESAMPLE** (page 222)

Applies time stretch and pitch conversion to samples. Time stretch changes the length of samples without changing their pitch, while pitch convert changes the pitch of samples without changing their length.

### ■ **STEREO**→**[MONO \(page 225\)](#page-224-0)**

Converts stereo samples to mono.

### ■ **MOVE** (page 226)

Moves the samples assigned to a program to a sample bank, or the samples in a sample bank to another sample bank or program.

### ■ **CREATE OSC** (page 227)

Creates 7 different basic oscillator waveforms: sine wave, saw up, triangle, square, pulse 1, pulse 2, pulse 3.

#### ■ **EXPORT** (page 228)

Export the selected sample to floppy disk or hard disk as a computer wave file in WAV or AIFF format.

### ■ **REVERT** (page 230)

Restores the selected sample or sample bank to the previously saved version.

#### ■ **[FORMAT \(page 177\)](#page-176-0)**

This command formats floppy disks, hard disks, ZIP drives, etc. When a hard disk or ZIP drive is formatted you can specify the creation of 2 to 8 partitions.

#### ■ [COPY VOLUME \(page 181\)](#page-180-0)

Copies all data in a selected volume to a separate volume. Floppy disk volumes cannot be selected as the copy source or destination. Also, volumes on disks which were not formatted by the A5000/A4000 cannot be copied.

#### ■ **[SYSTEM FILE \(page 182\)](#page-181-0)**

Allows saving all system parameters to disk, or loading them from disk (for information on system parameters see page 274 MIDI Data Format).

#### ■ **BACKUP** (page 182)

Allows the entire contents of a hard disk, ZIP disk, or other disk to be backed up to CD-R or CD-RW. Up to 8 disks can be backed up to a single CD-R or CD-RW disk.

#### ■ **[CD-DA \(page 184\)](#page-183-0)**

Writes samples stored on disk to CD-R or CD-RW disk to produce an audio CD.

#### ■ **LOAD OS** (page 185)

Allows an OS file to be loaded in order to update the sampler's operating system.
## **Function Tree**

# [PLAY] PLAY Mode

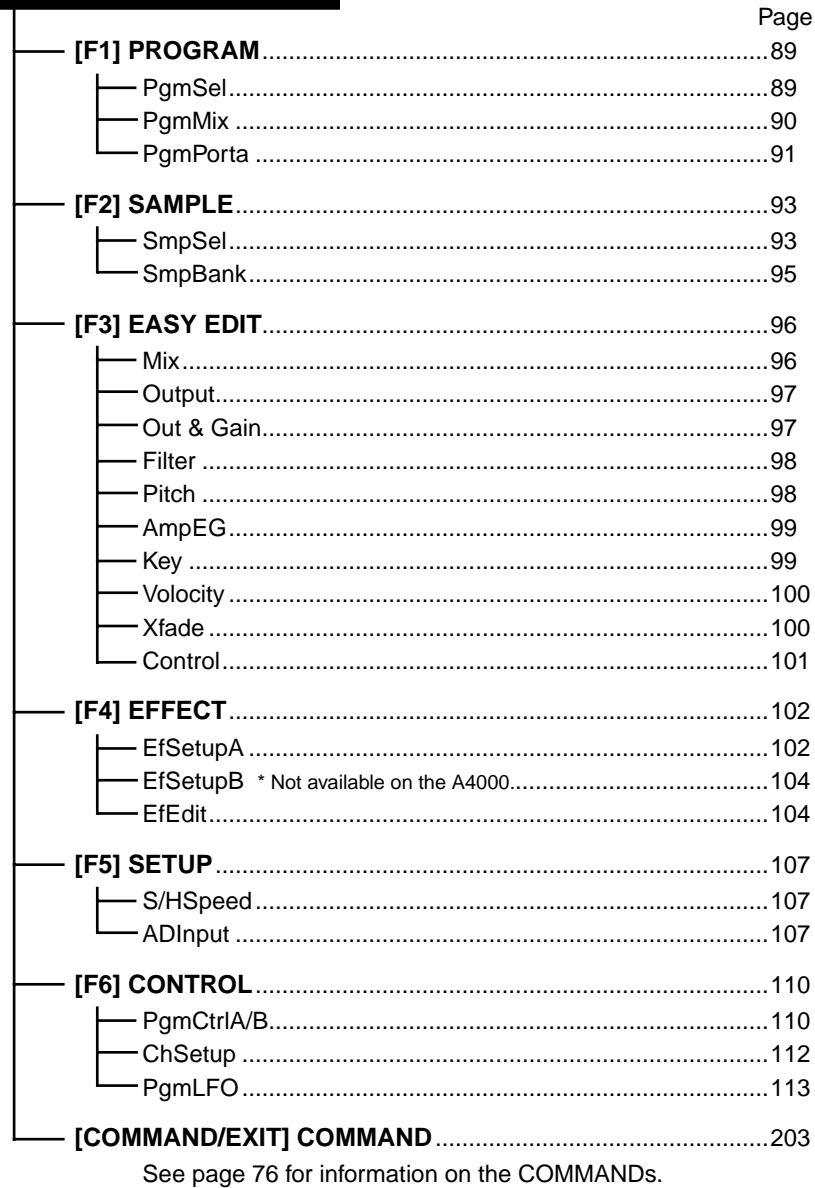

## [EDIT] EDIT Mode

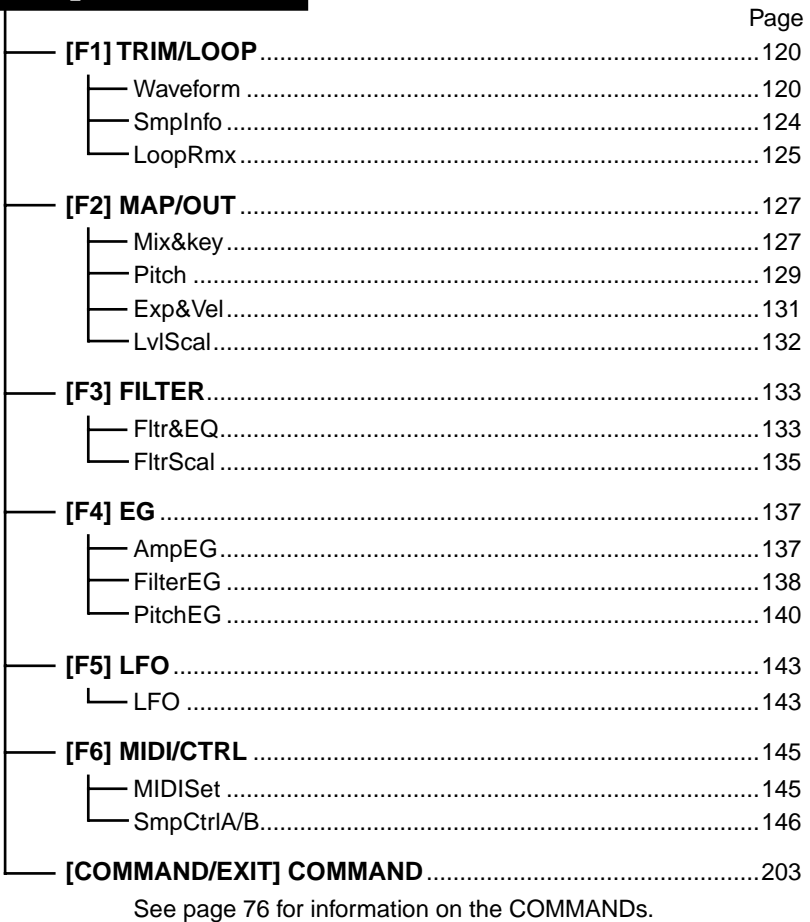

# [REC] RECORD Mode

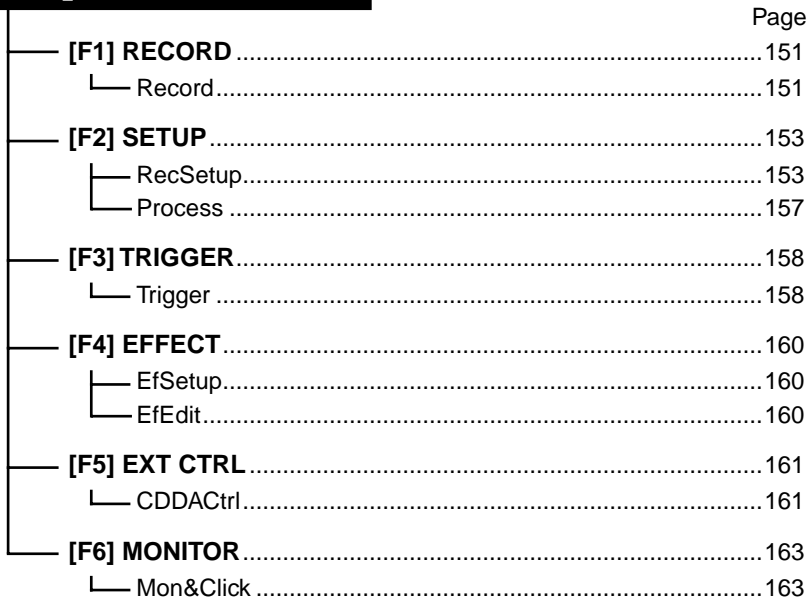

## [DISK] DISK Mode

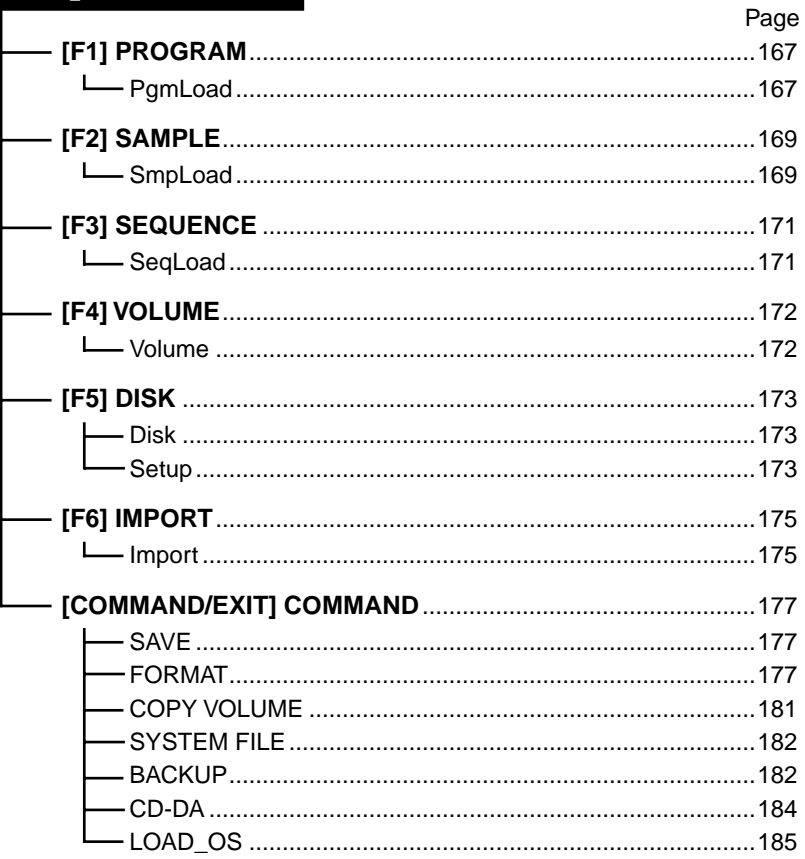

# [UTILITY] UTILITY Mode

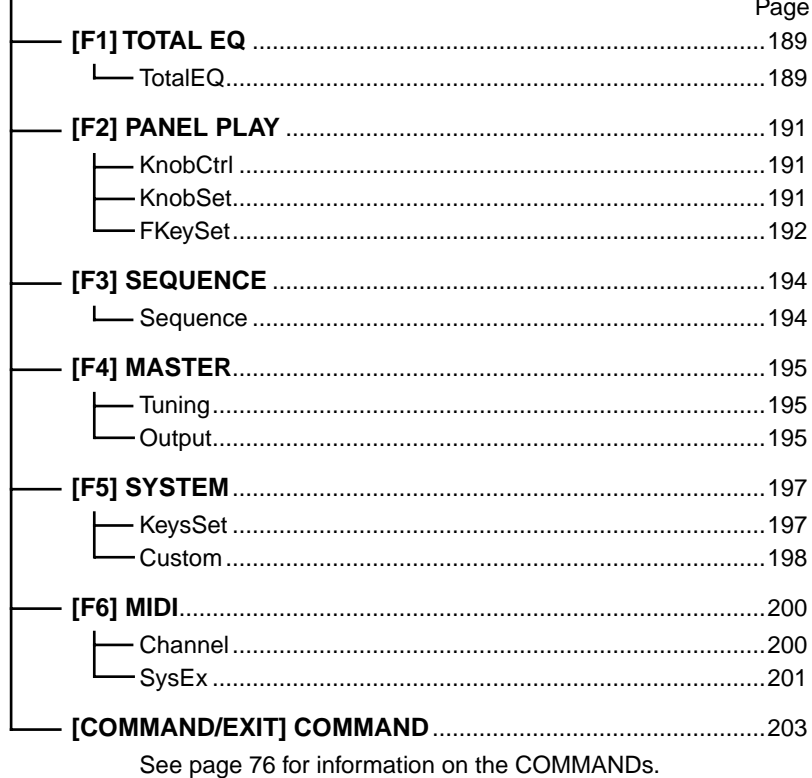

## <span id="page-75-0"></span>[COMMAND/EXIT] COMMAND

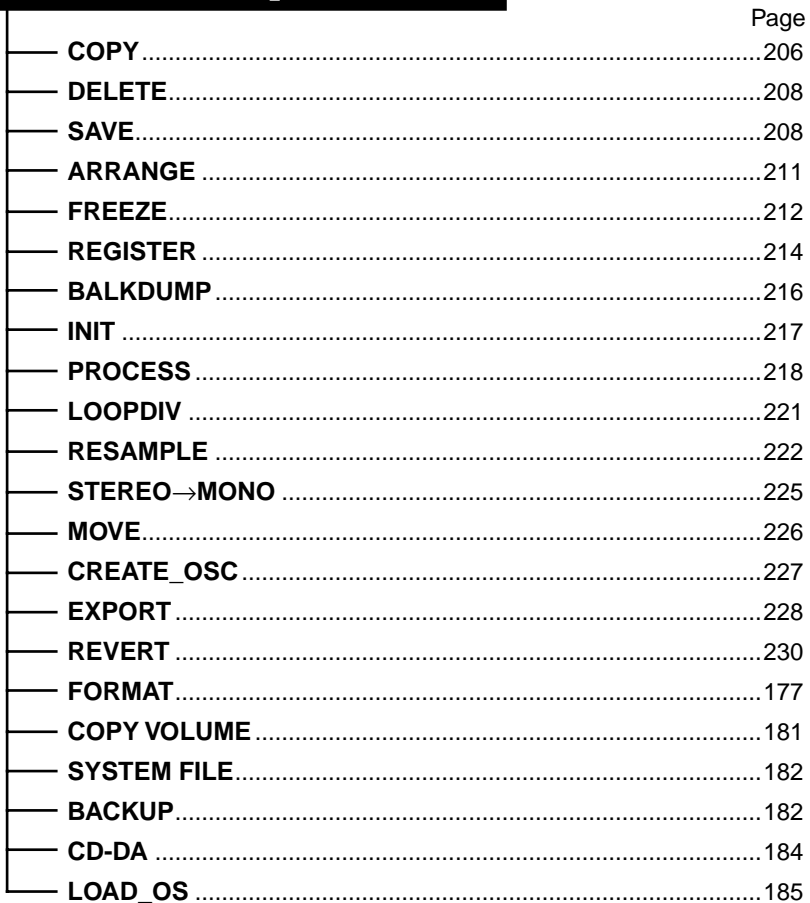

## 3. Basic Operation

## Common Mode Display Features

The following display features are provided in all A5000/A4000 mode displays (but not in the COMMAND displays).

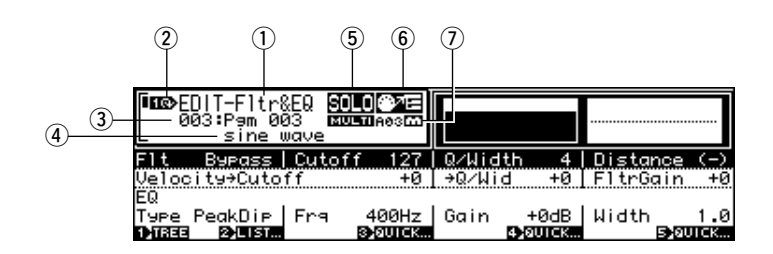

- q The currently selected mode and display page.
- 2 Indicates that Knob 1 can be used to position the cursor and switch display pages.
- e The number and name of the currently selected program. This only difference is in the PLAY mode PROGRAM function page, in which the selected program is highlighted in the PRO-GRAM list.
- r The currently selected sample or sample bank name. This is not shown in the PLAY mode.

• The following icons may appear to the left of the sample name:

- "**N** "............ Sample bank.
- " $\blacksquare$ " ........... Stereo sample.

• The following icon may appear to the right of the sample name:

• " $\blacksquare$  "............ The sample has been edited but not saved to disk.

- $(5)$  "  $\blacksquare$  " will appear when the sample solo function (page 93) is turned on.
- $\ddot{\textbf{S}}$  When the tree view display MIDI→Sample function (page 83) is set to either Upper or Lower, the "  $\sqrt{m}$  or " $\sqrt{m}$  icon will appear, respectively.
- u The currently selected part number is displayed here when the Multi program mode is selected. "" will also appear when the currently selected part is set to receive on the Basic Receive Channel (i.e. it is the Master program).

## Selecting Modes & Functions

When selecting a function on the A5000/A4000, first press the mode button containing the function you want to access (PLAY, EDIT, REC, DISK, or UTILITY), and then press the appropriate function button  $([F1] - [F6]).$ 

To access the EDIT mode FILTER functions, for example, first press the [EDIT] mode button and then the [F3] function button (FILTER).

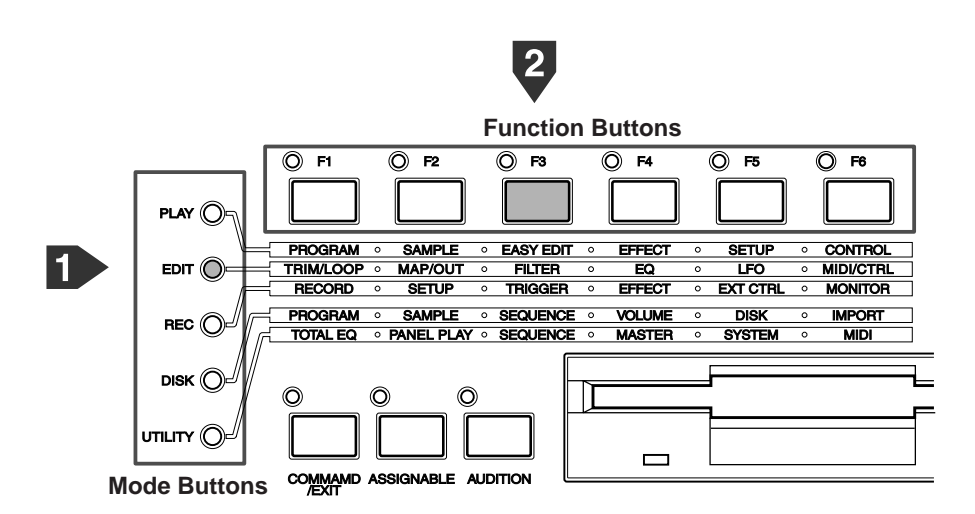

One of the FILTER display pages will appear.

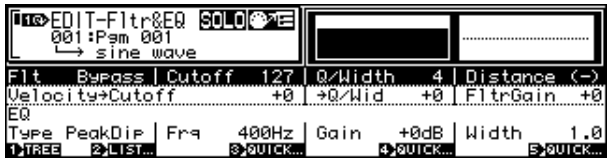

## Selecting Display Pages

Once you have selected a function group as described in the preceding section, you will have access to one or more display pages containing the related function parameters. When more than one display page is available, you can select pages by rotating Knob 1 until the desired page appears, or by pressing the corresponding mode or function button as many times as necessary to select the desired page.

#### **Using Knob 1**

Rotate Knob 1 clockwise to select the next display page, or counter-clockwise to select the previous display page. Some display pages include several display lines, and in such cases rotating Knob 1 clockwise will move the cursor down line-by-line until the bottom of the page is reached, and then the next display page will be selected. The opposite occurs if Knob 1 is rotated counter-clockwise: i.e. the cursor will move upward line-by-line until the top line is reached, then the previous display page will be selected.

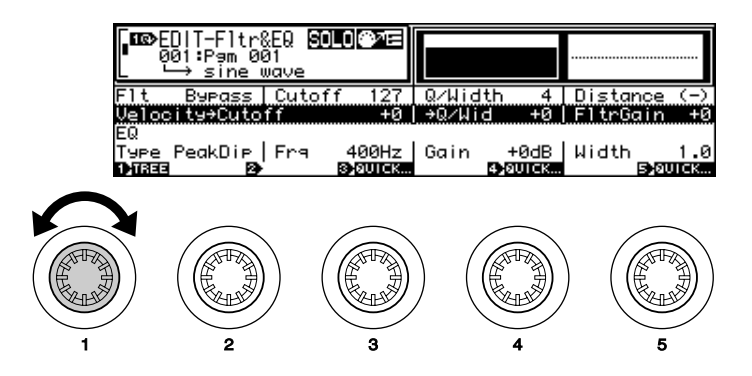

For example, when the EDIT mode FILTER function Filter & EQ page is selected, as shown in the example above, rotating Knob 1 clockwise will move the cursor down line-by-line until the bottom line is reached, then if the Knob is rotated more the next page — Filter Scaling — will be selected.

• This method can be used when the Tree View page Knob Type parameter (page 84) is set to "Page." If this parameter is set to "Sample," however, Knob 1 selects samples or sample banks to be edited instead of moving the cursor and selecting display pages.

#### **Using the Mode and Function Buttons**

Press the currently selected function button to select the next display page, or the currently selected mode button to select the previous display page. Some display pages include several display lines, and in such cases pressing the current function button will move the cursor down line-by-line each time the button is pressed until the bottom of the page is reached, and then the next display page will be selected. The opposite occurs if the current mode button is used: i.e. the cursor will move upward lineby-line each time the button is pressed until the top line is reached, then the previous display page will be selected.

## Editing Parameters

Knobs 2 through 5 are used to edit the various parameters that appear on each display page. In almost all pages four parameters are displayed directly above Knobs 2 through 5, and those parameters can be edited simply by rotating the corresponding knob. In some pages more than one display line is provided, and it is necessary to use Knob 1 to select the line containing the desired parameter before using the corresponding knob  $(2 - 5)$  to edit it.

For example, when the cursor is located at the top line in the EDIT mode FILTER function Filter & EQ page (i.e. the top line is highlighted) . . .

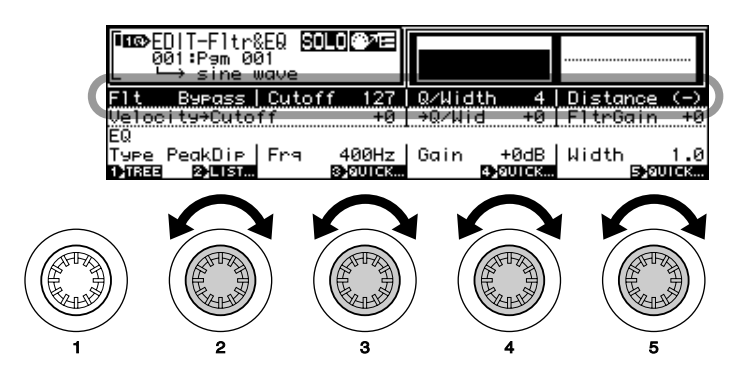

Knob 2 selects the Filter Type.

Knob 3 sets the cutoff value  $(0 - 127)$ .

Knob 4 sets the Q/Width value  $(0 - 30)$ .

Knob 5 sets the Distance value  $(-63 - 63)$ .

**CNOTE** • In some pages certain knobs may have no assigned function, or more than one knob may edit the same parameter.

## Executing Functions

In most display pages you'll see labels such as "1>TREE," "2>LIST," or "3>QUICK" immediately above certain knobs. These indicate functions which can be engaged by pressing the corresponding knob. In some display pages with multiple lines, however, these functions may change according to the selected display line.

When the top line is selected in the EDIT mode FILTER function Filter & EQ page, for example, pressing Knob 2 engages the "2>LIST" function, displaying a list of the available filter types.

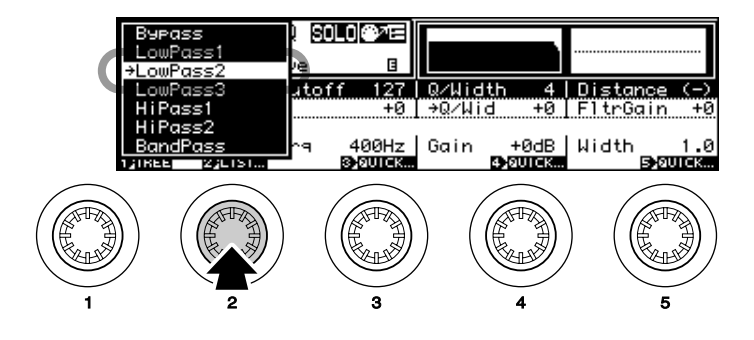

## Command Selection

The A5000/A4000 features a selection of "commands" covering a range of functions not included in the modes. The commands are accessed by pressing the [COMMAND/EXIT] button: a command "menu" will appear when the button is pressed. The command menu which appears when the [COMMAND/EXIT] button is pressed from the DISK mode differs from that which appears when the [COMMAND/EXIT] button is pressed from any other mode (except the RECORD mode — no commands are accessible from the RECORD mode).

(NOTE) • Commands which can only be accessed via the DISK mode are described in "Chapter 7: DISK Mode" (page 177). All other commands are described in "Chapter 9: COMMAND" (page 204).

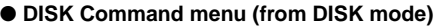

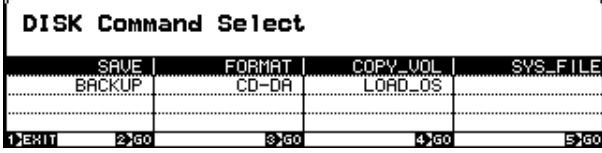

● **Command menu (from SONG, EDIT, UTILITY mode)**

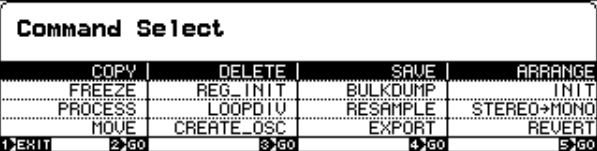

To select a command from the menu, first use Knob 1 to select the line containing the command to be selected, then press the knob  $(2 - 5)$  below the command.

To select the INIT (Initialize) command, for example, use Knob 1 to highlight line 2, then press Knob 5.

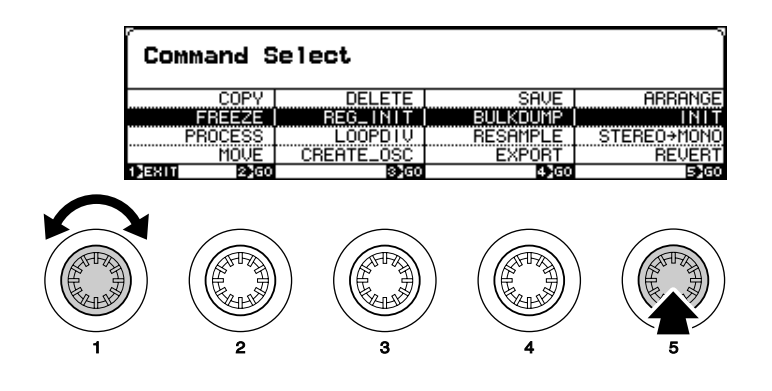

## Character Entry

A display like the one shown below will appear when you choose to enter a sample name, program, name, etc.

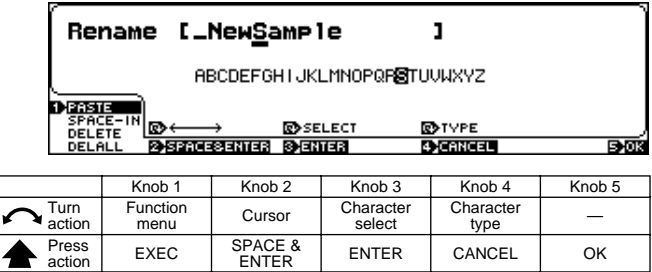

Characters are entered via this display as follows:

#### **Cursor Position**

The name being entered appears on the upper line. An underline cursor will appear below one of the characters in the name (in the example display above, the cursor is below "m"), and a new character can be entered at the cursor position. **Rotate Knob 2** to move the cursor left or right to the desired character location.

#### **Character Selection**

After positioning the cursor at the desired character location, **use Knob 3** to select a character in the lower display line. When a character is selected, the character at the cursor position in the name will change accordingly. The type of available characters can be changed by **rotating Knob 4**: you can select upper-case alphabet, lower-case alphabet, numbers, or symbols.

#### **Enter & Move To the Next Character**

When you've selected the desired character for the current cursor location as described above, **press Knob 3** to actually enter that character and move the cursor to the next character location.

#### **Enter a Space & Move To the Next Character (Erase a Character)**

Position the cursor at the desired character location and press **Knob 2 (SPACE&ENTER)** to enter a space at that location and move to the next character.

#### **Paste the Previously Entered Name**

**Press Knob 1** to paste in the previously entered name. For example, if you previously entered the name "SAMPLE ABC" and pressed Knob 5 to finish character entry, **pressing Knob 1** will paste in "SAMPLE ABC."

#### **Insert a Space**

**Rotate Knob 1** to display "SPACE-IN" and then **press Knob 1** to insert a space at the current cursor location. All characters to the right of the new space will be moved to the right one character, accordingly.

#### **Delete a Character**

**Rotate Knob 1** to display "DELETE" and then **press Knob 1** to delete the character at the current cursor location. All characters to the right of the deleted character will be moved to the left one character, accordingly.

#### **Delete All Characters**

**Rotate Knob 1** to display "DELALL" and then **press Knob 1** to delete all characters in the current name.

#### **Cancel Character Entry**

To exit from the character entry display without entering a name **press Knob 4**.

#### **Confirm and Finish Character Entry**

To confirm and enter the new name and exit from the character entry display **press Knob 5**.

## MIDI Input

Parameters such as MIDI channels, note numbers, velocities, etc. can be set either in the normal way or by receiving an appropriate MIDI message from an external MIDI controller.

In the display shown below, for example, Knob 5 can be pressed to allow MIDI input. The "MIDI" label will flash when the knob is pressed, indicating that the sampler is ready to receive MIDI input. When an appropriate MIDI message is then received, the received MIDI channel, note number, velocity, or other data is entered for the corresponding parameter. Press the knob a second time or select a different function to finish and exit from the MIDI input mode.

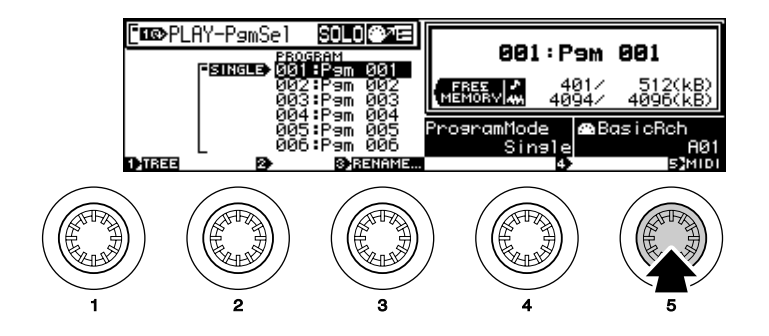

## QUICK Entry

Some parameters have a QUICK entry option that allows the maximum, minimum, central ("0" for example), or last-entered value to be easily selected.

When "QUICK" appears above a knob  $-$  as it does above knobs 4 and 5 in the example display, below  $$ that knob can be pressed to show a pop-up value menu. Rotate the knob to select the desired value, then press the knob to enter that value and close the QUICK pop-up window.

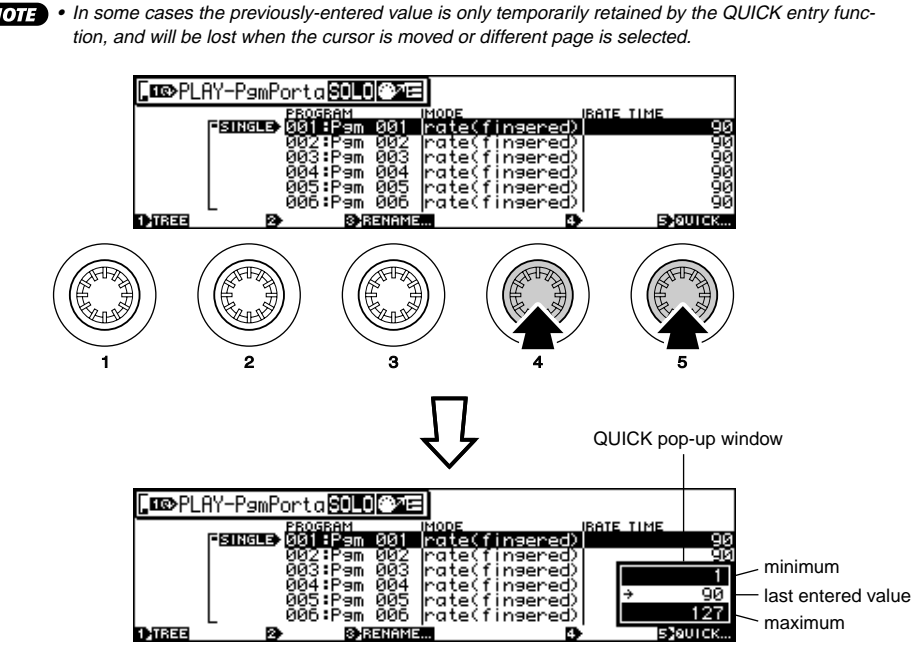

## Tree View Display

In most A5000/A4000 display pages pressing Knob 1 calls the Tree View display for convenient sample selection. In addition to allowing selection of the sample to be edited, this page includes a function which allows samples to be directly selected via MIDI input.

• The same capability is also available in the following display pages (the parameters are linked).

- Knob 2 "Sample" in the PLAY-SAMPLE-SmpSel (Sample Select) page (page 93).
- Knob 2 "OPEN/CLOSE" in the PLAY-SAMPLE-SmpSel (Sample Select) page (page 93).

Sample selection is a function you'll need frequency when editing programs or samples. This type of function organization makes sample selection fast and easy.

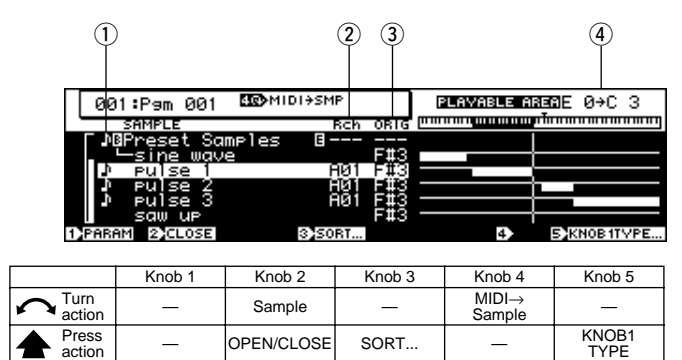

#### **Knob 2**

**[ Turn] Sample**

Selects a sample.

#### **[ Press] OPEN/CLOSE**

Selects display or non-display of all samples in the selected sample bank.

#### **Knob 3**

#### **[** $\triangle$  **Press] SORT...**

The SORT function accessed by pressing Knob 3 allows the display order of the sample names to be sorted according to the specified conditions.

#### **[Range] off, Name, Status&Name**

- **off** ... No sorting occurs.
- **Name** ... The sample bank and sample names are separately sorted and displayed in alphabetical order, with the sample banks first and the samples second.
- **Status&Name** ... The sample banks and samples are sorted according to their receive channel settings: all samples and sample banks for which the Receive Channel parameter is not set to "off" are arranged in ascending order by receive channel number, and then the samples and sample banks for which the Receive Channel parameter is "off" are listed. Samples/sample banks with the same channel settings will be sorted according to Name.

#### **Knob 4**

#### **[ Turn] MIDI**→**Sample**

The sample to be edited can be selected by playing that sample from an external MIDI controller.

#### **[Range] off, Upper, Lower**

- **off** ... No MIDI sample selection occurs.
- **Upper** ... When a MIDI note-on message plays a sample contained in a sample bank, that sample bank is selected.
- **Lower** ... When a MIDI note-on message plays a sample contained in a sample bank, that sample is selected.
- For example, if you have selected a program in which SAMPLE A is assigned to notes C-2  $-$  B3, SAMPLE B is assigned to  $C4 - B4$ , and SAMPLE C is assigned to  $C5 - G8$ , and you press a key in the C4 — B4 range while editing SAMPLE A, SAMPLE B will be selected for editing without the need to switch displays. In the same way, SAMPLE C can be instantaneously selected for editing by playing a note in the C5 — G8 range.

This function makes it easy to switch between multiple samples assigned to the same program for fast, efficient editing.

• When a note plays multiple "layered" sample, the samples played by that note are selected one after the other each time the note is played. If this is inconvenient, this sequential sample selection feature can be disable via the UTILITY-SYSTEM-Custom page (page 198).

#### **Knob 5**

#### **[** $\triangle$  **Press] KNOB1TYPE**

Determines whether Knob 1 will be used for cursor positioning and page selection ("Page"), or for sample/sample bank selection ("Sample").

#### **[Range] Page, Sample**

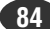

#### **[Display Explanation]**

#### q **Symbol**

"I" will appear to the left of the names of samples which are assigned to the currently selected program.

#### **(2) Rch (Receive Channel)**

Shows the MIDI receive channel specified for each sample/sample bank assigned to the currently selected program in the PLAY-SAMPLE-SmpSel page (page 93). When Receive Channel Assign is set to "Bch" (the Basic Channel) the basic channel will be displayed, and when Receive Channel Assign is set to "=smp" the sample's receive channel will be displayed. "---" will be displayed if a sample bank's Receive Channel Assign is "=smp" and the sample bank's MIDI channel is set to "---." Nothing is displayed if the Receive Channel Assign is "off."

#### e **ORIG (Original Key)**

The current pitch of the original key note resulting from program transpose and easy edit settings is displayed for each sample (the original key is set via the EDIT-MAP/OUT-Mix&Key page, page 127). "---" appears for sample banks.

> • The program transpose value (PLAY-PROGRAM-PgmMix, page 128) is not shown for samples which are not assigned to the currently selected program.

#### **(4) PLAYABLE AREA**

This shows the actual playable area for each sample as a result of program transpose and easy edit settings. To the right of the list the key range set up via the EDIT-MAP/OUT-Mix&Key page is indicated by thin lines and the actual playable range is indicated by thick lines. Nothing is displayed for sample banks.

The playable area is not shown for samples which are not assigned to the currently selected program.

## A/D Input

This special feature lets you pass an analog signal through the A5000/A4000 at the same time as you are playing out your programs. You would typically use this feature when you wish to combine a vocal performance with A5000/A400 program play.

You must supply the analog signal to the A/D input(s) on the front panel. You may elect to pass this signal through any of the available effects on its way through the A5000/A4000.

You can set this feature up using the AD Inputfunction (PLAY - SETUP - ADInput) (page 107).

## MIDI Indicator

The A5000/A4000 lets you know that it is currently receiving MIDI data by blinking one of the lamps on its five mode buttons. The blinking lamp indicates the type of data that coming in, as follows.

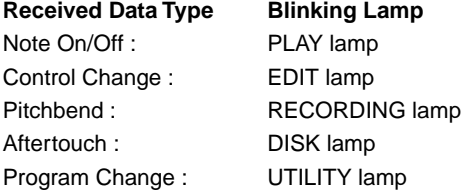

But note that these indications do not operate with respect to data types that are filtered out by the MIDI Receiving Filter (page 200).

## Shortcut Operation

The following shortcut operations are available by pressing the [COMMAND/EXIT] button and a function button.

**[COMMAND/EXIT] + [F1]:** turns all currently sounding notes off. **[COMMAND/EXIT] + [F2]:** Alternately switches the MIDI→Sample function (Tree View display, page 83) between "off" and "on (Upper/Lower)". **[COMMAND/EXIT] + [F3]:** Alternately switches the Knob 1 Type function (Tree View display, page 83) between "Page" and "Sample." **[COMMAND/EXIT] + [F4]:** Resets all controller values.

## Special Button Functions

#### **[COMMAND/EXIT] Button**

The [COMMAND/EXIT] button can be used to open and close the command menu (page 177, 204). It can also be used in conjunction with the function buttons to perform a range of shortcut operations (see previous section).

#### **[ASSIGNABLE] Button**

Functions you use frequently while playing can be assigned to this button. For example, it can be set up to instantly turn all notes off, or reset all controllers. The [ASSIGNABLE] button and Knobs 2 — 5 can be used for real-time control, and the [ASSIGNABLE] button and function buttons can be used to play the tone generator. The type of function assigned to the [ASSIGNABLE] button is determined via the UTILITY-SYSTEM-KeysSet page (page 197).

#### **[AUDITION] Button**

Pressing the [AUDITION] button plays the currently selected sample. The {AUDITION] button will even play samples which are not assigned to the currently selected program, so it can be used to check which sample is selected, and to monitor the sound of a sample being edited.

When a sample bank is selected, the [AUDITION] button sequentially plays all sample contained in that sample bank each time it is pressed. The [AUDITION] will also play a selected sample stored on disk without loading the sample into memory.

## Factory Reset

The A5000/A4000 can be restored to its factory preset status as follows:

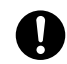

• When this operation is executed all memory contents are restored to the original factory settings.

## **[Operation]**

Turn the power ON while holding the [F1] and [ASSIGNABLE] buttons. Release the buttons after the factory reset confirmation display appears.

# Chapter 4 **PLAY Mode**

This mode is used to edit and play programs.

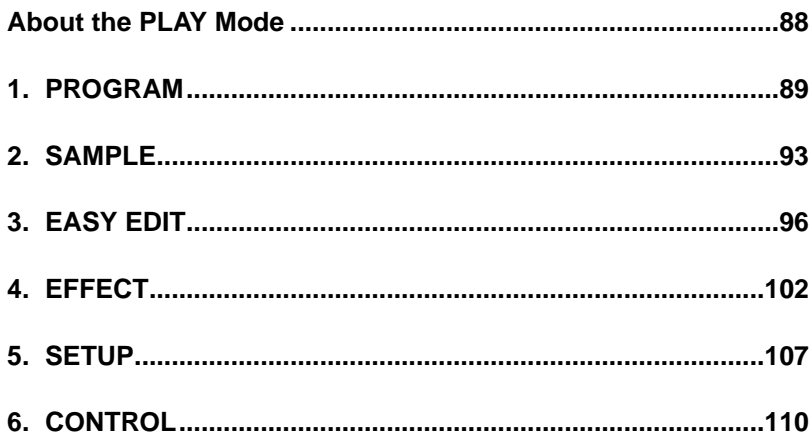

## <span id="page-87-0"></span>About the PLAY Mode

This mode is used to edit and play programs. Press the [PLAY] button to enter the PLAY mode.

• A "program" consists of one or more samples set up and ready to be played via your keyboard or other MIDI controller.

## PLAY Mode Functions

The PLAY mode includes the 6 functions listed below (selected via the [F1] — [F6] function buttons, respectively).

#### ■ **[F1] PROGRAM Button**

This function is used primarily to select and play programs. The PROGRAM function also allows switching between the single and multi program modes, and setting the level, transpose, and portamento of individual programs (page 89). The PgmSel (Program Select), PgmMix (Program Mix), and PgmPorta (Program Portamento) pages can be accessed via this function.

#### ■ **[F2] SAMPLE Button**

This function can be used to select samples and set up sample banks (page 93). Two pages are provided: SmpSel (Sample Select) and SmpBank (Sample Bank).

#### ■ **[F3] EASY EDIT Button**

Use this function to make program-level adjustments to each sample's playback settings. You make these settings separately for each program, and they remain effective only while the program is selected. These changes do not affect the sample's own (local) data. (page 96)

The EASY EDIT function provides access to the following 10 pages: Mix, Output, Out&Gain (Output and Gain), Filter, Pitch, AmpEG (Amplitude EG), Key, Velocity, Xfade (Crossfade), and Control.

#### ■ **[F4] EFFECT Button**

This function selects and sets up the effects for each program. (page 102) Three pages are provided: EfSetupA (Effect Setup A), EfSetupB (Effect Setup B), and EfEdit (Effect Edit). • The A4000 does not have an EfSetupB page, only a single EfSetup page in place of the A5000's EfSetupA page.

#### ■ **[F5] SETUP Button**

This mode includes functions such as LFO S/H (Sample & Hold) speed and A/D input setup (page 107). Two pages are provided: S/HSpeed (Sample & Hold Speed), and ADInput (A/D Input).

#### ■ **[F6] CONTROL Button**

This function sets up program controllers and handles controller resets. (page 110) The CONTROL function provides access to the following four pages: PgmCtrlA (Program Control A), PgmCtrlB (Program Control B), ChSetup (Channel Setup), and PgmLFO (Program LFO).

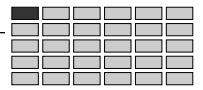

## <span id="page-88-0"></span>1. PROGRAM

This function is used primarily to select and play programs. The PROGRAM function also allows switching between the single and multi program modes, and setting the level, transpose, and portamento of individual programs.

Press the [PLAY] button and then the [F1] function button to enter the PROGRAM mode. The PgmSel (Program Select), PgmMix (Program Mix — page 90), and PgmPorta (Program Portamento — page 91) pages can be accessed via this function.

• See "Basic Operation" on page 78 for details on acessing the various display pages.

## Program Select

 $[PLAY]$  Button  $\rightarrow$   $[F1]$  Button  $\rightarrow$  Knob 1 to select "PLAY-PgmSel"

From the Program Select page you can select the program you want to play, set the program mode, and set the basic MIDI channel.

The content of this display will depend on the Program Mode setting.

## ■ Program Mode = Single

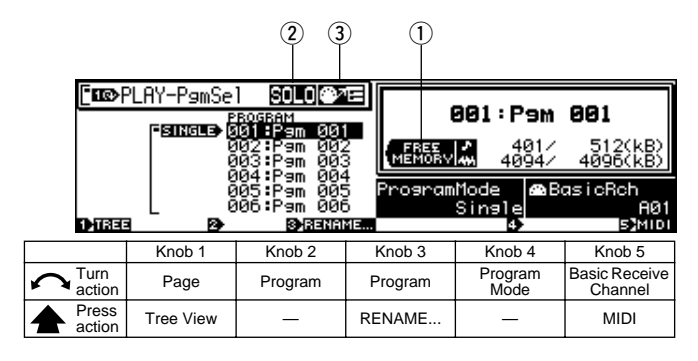

#### **Knob 1**

**[ Turn] Page**

Selects display pages.

#### **[ Press] Tree View**

Calls the Tree View display (page 83).

#### **Knob 2**

#### **[ Turn] Program (Select Program)**

Turn the knob to select a program for playback, editing, or save.

**[Range] 001 — 128**

#### **Knob 3**

#### **[ Turn] Program (Select Program)**

Same function as Knob 2.

#### **[ Press] RENAME...**

If you wish to set or change the program's name, press this knob to proceed to the name editing screen. For information about how to edit name strings, see "Character Entry" (page 81).

#### **Knob 4**

#### **[ Turn] Program Mode**

Determines whether one A5000/A4000 part will function as a single tone generator receiving data over a single MIDI channel ("Single"), or as a multi-timbre tone generator ("Multi") receiving data over as many as 32 channels on the A5000 or 16 channels on the A4000.

**[Range] Single, Multi**

#### **Knob 5**

#### **[**  $\cap$  Turn] Basic Receive Channel

Turn the knob to select the MIDI channel that drives the sample's playback.

#### **[Range] A01 — A16, B01 — B16 (01 — 16 on the A4000)**

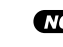

• The MIDI receive channel set for each sample or sample bank takes priority (page 93).

#### **[ Press] MIDI**

You can input your controller-number selection directly from your MIDI keyboard. First press Knob 2 so that the indicator lamp (directly above the knob) begins blinking, and then operate the appropriate controller at the keyboard. The controller's controller number will then appear on the screen directly above the knob. Push the knob again (or move to another page) to terminate this MIDIentry mode and register the new setting.

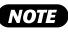

• When setting the MIDI channel via MIDI on the A5000, receive the appropriate MIDI messages via the MIDI IN-A connector to set channels A01 — A16, and via the MIDI IN-B connector to set channels B01  $B16$ 

#### **[DISPLAY]**

#### q **FREE MEMORY**

This page displays the amount of memory currently available for use (currently unused). The screen shows separate values for waveform memory ( $\binom{n}{k}$ ) and parameter memory ( $\binom{n}{k}$ ).

- displays the parameter memory. Parameter memory is the memory used by program or sample parameter data as well as sequence data.
- displays the wave memory. Wave memory is memory containing the sample wave data.

#### 2 SOLO

If Sample Solo is turned "on" for any sample in the SmpSel page, the **mark will appear (MIDI**  $\rightarrow$  **SAMPLE).** 

#### <span id="page-89-0"></span>e **MIDI** → **SAMPLE**

If MIDI  $\rightarrow$  SAMPLE is set to "Upper" or "Lower" in the tree view display page, the corresponding icon will appear: said for Upper, and **Fulle** for Lower.

## ■ Program Mode = Multi

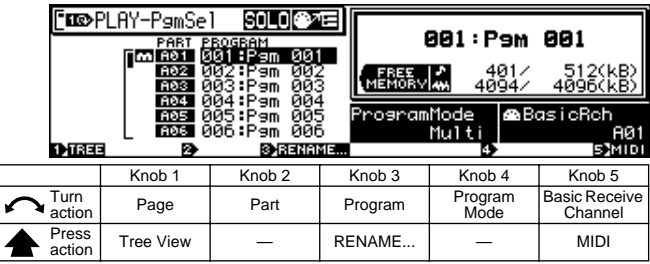

#### **Knob 1**

Same function as Program Mode = Single (pege 89).

#### **Knob 2**

#### **[ Turn] Part**

Selects the program part to be edited.

**[Range] A01 — A16, B01 — B16 (01 — 16 on the A4000)**

#### **Knob 3**

#### **[ Turn] Program**

Turn the knob to select a program for playback, editing, or save.

**[Range] 001 — 128**

#### **[ A Press] RENAME...**

If you wish to set or change the program's name, push this knob to proceed to the name editing screen. For information about how to edit name strings, see "Character Entry" (page 81).

#### **Knob 4, 5**

Same function as Program Mode = Single (pege 89).

- When Program Mode = "Multi", the MIDI channels set for each part number take priority over the MIDI channels set for individual samples or sample banks.
	- A program selected with a part which is assigned to the basic channel becomes the "Master Program," and all effect, setup, and control settings made for the Master Program will affect the entire Multi setup.

## Program Mix

 $[PLAY]$  Button  $\rightarrow$  [F1] Button  $\rightarrow$  Knob 1 to select "PLAY-PgmMix"

The Program Mix page allows the final output levels and transpose values for each program to be set as required. The content of this display will depend on the Program Mode setting (page 89).

#### ■ Program Mode = Single

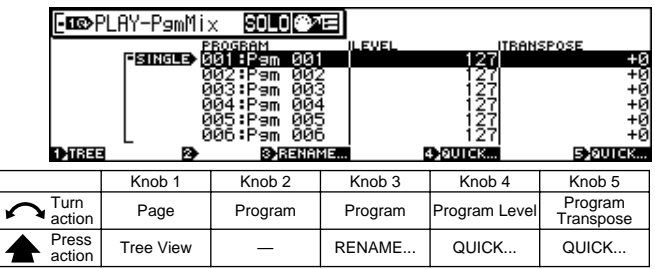

#### **Knob 1**

**[ Turn] Page**

Selects display pages.

**[ Press] Tree View**

Calls the Tree View display (page 83).

#### **Knob 2**

**[ Turn] Program (Select Program)** Turn the knob to select a program for playback, editing, or save.

**[Range] 001 — 128**

#### **Knob 3**

#### **[ Turn] Program (Select Program)**

Same function as Knob 2.

#### **[ Press] RENAME...**

If you wish to set or change the program's name, press this knob to proceed to the name editing screen. For information about how to edit name strings, see "Character Entry" (page 81).

#### **Knob 4**

#### **[ Turn] Program Level**

Turn the knob to set the program's overall output level. **[Range] 0 — 127**

**[ Press] QUICK...**

Calls the quick entry menu (page 83).

#### <span id="page-90-0"></span>**Knob 5**

#### **[ Turn] Program Transpose**

Use this setting to transpose the program up or down, in semitone increments. The transposition operates by raising or lowering all samples used by the program.

Note that each sample's keyboard range also transposes by an equivalent amount.

#### **[Range] -127 — +127**

• If a sample's keyboard range is set to C3 through B3, for example, then transposing the program by -12 will shift the range for the sample to C2 through B2, so that striking key C2 will produce the sound originally associated with key C3.

#### **[ A** Press] QUICK...

Calls the quick entry menu (page 83).

#### ■ Program Mode = Multi

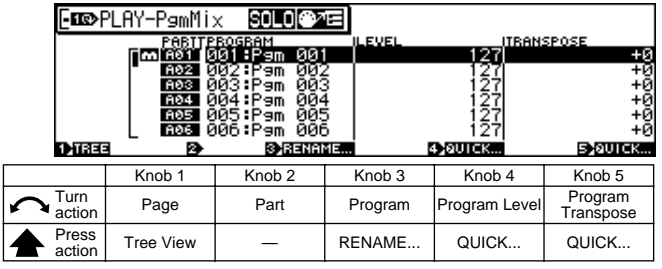

#### **Knob 1**

Same function as Program Mode = Single (pege 90).

#### **Knob 2**

**[ Turn] Part**

Selects the program part to be edited.

**[Range] A01 — A16, B01 — B16 (01 — 16 on the A4000)**

#### **Knob 3**

#### **[ Turn] Program**

Turn the knob to select a program for playback, editing, or save.

**[Range] 001 — 128**

#### **[ A** Press] RENAME...

If you wish to set or change the program's name, push this knob to proceed to the name editing screen. For information about how to edit name strings, see "Character Entry" (page 81).

#### **Knob 4, 5**

Same function as Program Mode = Single (pege 90).

• Program Level (Knob 4) and Program Transpose (Knob 5) directly set the corresponding values for each program in the same way whether the Multi or Single Program Mode is selected.

## Program Portamento

 $[PLAY]$  Button  $\rightarrow$  [F1] Button  $\rightarrow$  Knob 1 to select "PLAY-PgmPorta"

Use this page to set the portamento mode and portamento rate or time for the selected program.

• These settings apply only to samples for which the sample portamento mode (EDIT-MAP/OUT-Pitch) is set to "=Pgm" (page 130). The content of this display will depend on the Program Mode setting (page 89).

## ■ Program Mode = Single

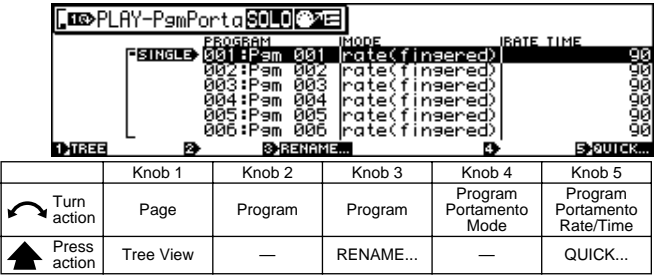

#### **Knob 1**

**[ Turn] Page**

Selects display pages.

**[ Press] Tree View**

Calls the Tree View display (page 83).

#### **Knob 2**

**[ Turn] Program (Select Program)** Turn the knob to select a program for playback, editing, or save.

**[Range] 001 — 128**

#### **Knob 3**

**[ Turn] Program (Select Program)**

Same function as Knob 2.

#### **[ A** Press] RENAME...

If you wish to set or change the program's name, press this knob to proceed to the name editing screen. For information about how to edit name strings, see "Character Entry" (page 81).

#### **Knob 4**

#### **[ Turn] Program Portamento Mode**

Turn either knob to select the mode. The "rate" settings select a fixed-rate slide, while the "time" settings select a fixed-time slide.

**[Range] rate (fingered), rate (fulltime), time (fingered), time (fulltime)**

- **rate (fingered)** ... Slides one note into the next only if the first note (key) is still held when the next note is struck. Slide is at a constant rate; the time required to slide from the first note's pitch to the next note's pitch increases as the difference between the pitches increases.
- **rate (fulltime)** ... Pitch between consecutive notes always slides, even if the first note is released before the second note is struck. Again, pitch slide occurs at a constant rate.
- **time (fingered)** ... Slides one note into the next only if the first note (key) is still held when the next note is struck. The slide time is always the same; the slide rate increases as the difference between the pitches increases.
- **time (fulltime)** ... Pitch between consecutive notes always slides, even if the first note is released before the second note is struck. Again, the slide time is always the same.

(NOTE) • Note that the "fingered" setting is effective only on samples that are set for one-note-at-a-time replay (samples whose Mono/Poly switch is set to mono (EDIT-MAP/OUT-Mix&Key) (page 127). Samples set to poly always receive "fulltime" portamento.

#### **Knob 5**

#### **[ Turn] Program Portamento Rate/Time**

This value sets the pitch slide rate or slide time. The setting determines the slide rate (if the mode is set to "rate") or the slide time (if the mode is set to "time").

**[Range] 1 — 127**

#### **[ A** Press] QUICK...

Calls the quick entry menu (page 83).

#### ■ Program Mode = Multi

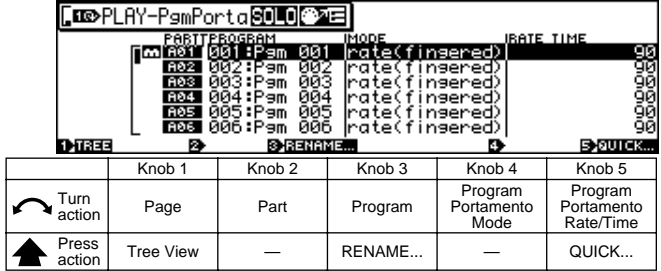

#### **Knob 1**

Same function as Program Mode = Single (pege 91).

#### **Knob 2**

#### **[ Turn] Part**

Selects the program part to be edited.

**[Range] A01 — A16, B01 — B16 (01 — 16 on the A4000)**

#### **Knob 3**

#### **[ Turn] Program**

Turn the knob to select a program for playback, editing, or save.

**[Range] 001 — 128**

#### **[** $\triangle$  Press] RENAME...

If you wish to set or change the program's name, push this knob to proceed to the name editing screen. For information about how to edit name strings, see "Character Entry" (page 81).

#### **Knob 4, 5**

Same function as Program Mode = Single (pege 92).

• Program Portamento (Knob 4) and Program Portamento Rate/Time (Knob 5) directly set the corresponding values for each program in the same way whether the Multi or Single Program Mode is selected.

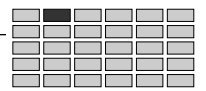

# <span id="page-92-0"></span>2. SAMPLE

This function can be used to select samples to be used in a program and set up sample banks. Press the [PLAY] button and then the second function key [F2] to enter the SAMPLE mode.

Two pages are provided: SmpSel (Sample Select) and Smp-Bank (Sample Bank — page 95).

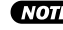

• See "Basic Operation" on page 78 for details on acessing the various display pages.

## Select Sample

 $[PLAY]$  Button  $\rightarrow$  [F2] Button  $\rightarrow$  Knob 1 to select "PLAY-SmpSel"

Use this page to assign samples to the current program, to select samples for editing, or to save the selected sample to disk.

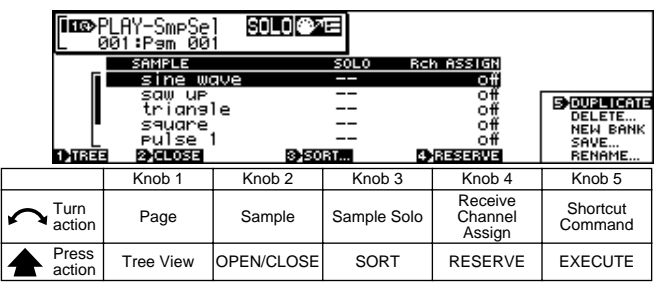

#### **Knob 1**

#### **[ Turn] Page**

Selects display pages.

**[ Press] Tree View**

Calls the Tree View display (page 83).

#### **Knob 2**

#### **[ Turn] Sample**

Selects a sample to be used in the program. Samples selected here will be used in the current program unless the "RchASSIGN" parameter is turned "off" via Knob 4.

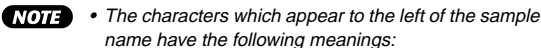

- **1.** ... Sample Bank
- **1.** ... Stereo Sample
- The characters which appear to the right of the sample name have the following meanings:
	- $\Box$  ... The sample has been edited but not saved to disk.

#### **[ Press] OPEN/CLOSE**

Pressing this knob alternately selects display or non-display of all samples in the sample bank.

#### **Knob 3**

#### **[ Turn] Sample Solo**

This setting enables or disables the "sample solo" feature. Setting this feature ON lets you use MIDI input to play the selected sample (or sample bank) by itself. You use this feature when you are editing a sample (or sample bank) and need to hear how it sounds in isolation from other samples.

#### **[Range] off, on**

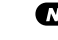

• If Sample Solo is turned on for any sample bank, only that sample bank will sound.

 $(HINT)$ • As an example, assume that you are working with a program that uses two samples, Sample A and Sample B, and that both of these samples are set to play over the entire key range (C-2 to G8). If the "sample solo" feature is OFF, playing a key at the keyboard will produce sounds from both samples.

> Assume, further, that you are now editing Sample A, and that you want to produce the sound of this sample without intrusion from Sample B. If you set the "sample solo" feature ON, your MIDI input will produce sound from Sample A only.

• Note that this feature is available only with samples used by the program selected by Knob 2. If you select a sample that is not used by this program, the screen displays a "- -" to indicate that the feature is not available.

- Note also that this feature is not available with individual samples within a sample bank. If you select such a sample, the screen displays a "--". But it is possible, however, to select the entire sample bank for solo play.
- This parameter cannot be edited when Program Mode is set to Multi.

#### **[ Press] SORT**

The SORT function accessed by pressing Knob 3 allows the display order of the sample names to be sorted according to the specified conditions.

#### **[Range] off, Name, Rch&Name**

- **off** ... No sorting occurs.
- **Name** ... The sample bank and sample names are separately sorted and displayed in alphabetical order, with the sample banks first and the samples second.
- **Rch&Name** ... The samples are sorted according to their receive channel settings, as follows:

#### **Program Mode = Single:**

A01 — B16 (01 — 16 on the A4000)  $\rightarrow$  Bch  $\rightarrow$  $=$ smp  $\rightarrow$  off

**Program Mode = Multi:**

 $=$ A01 —  $=$ B16 (01 — 16 on the A4000)  $\rightarrow$  off

**Samples with the same channel settings will be sorted according to Name.**

#### **Knob 4**

#### **[**  $\cap$  **Turn]** RchASSIGN (Receive Channel Assign)

Determines whether the selected sample will or will not be used in the current program. Set this parameter to "off" if the sample is not be used in the program, or set to the MIDI receive channel via which the sample is to be controlled.

#### **[Range] Program Mode = Single:**

A01 — B16 (01 — 16 on the A4000), Bch (Basic Receive Channel), =smp (the receive channel set for the sample), off.

#### **Program Mode = Multi:**

Any part number assigned to the current program (A01 — B16 on the A5000; 01 — 16 on the A4000), off

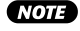

• An alert message will appear on the display if you attempt to turn a sample which has easy-edit settings "off," and you will be asked whether it is OK to delete the easy-edit settings. If you then press Knob 5 (>YES) the easy-edit settings will be deleted and the Rch ASSIGN parameter will be turned off.

- If Knob 2 selects a sample that belongs to a bank, therefore, the RchASSIGN setting is blanked out (a "- -" appears in the setting area).
- Selecting too many overlapped samples (samples with identical or overlapping key ranges) may cause a delay in playback. In general, you should set your program up such that no key (on the keyboard) produces sound from more than four monaural samples (or 2 stereo samples).

#### **[ Press] RESERVE**

Pressing this knob has the same effect as temporarily turning the receive channel assignment for the sample used in the program "off." When pressed the receive channel assignment for the selected channel will appear in brackets, and that sample will not sound. Press the knob a second time to restore normal playback.

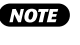

• This function will not work when a sample bank is selected or with samples for which the receive channel assignment is turned "off."

#### **Knob 5**

#### **[**  $\cap$  **Turn]** Shortcut Command

This knob positions the cursor within the sub-mode window to select one of the available shortcut commands.

#### **[Range] DUPLICATE, DELETE..., NEW BANK, SAVE..., RENAME...**

(See "The Shortcut Commands" below for details on each command)

#### **[ Press] EXECUTE**

Executes the shortcut command at the current cursor position.

#### **The Shortcut Commands**

#### ■ **DUPLICATE**

Creates a copy of the sample selected via Knob 2. If you specify a sample contained in a sample bank to be duplicated, a confirmation display asking whether you want the duplicate to be made inside or outside the sample bank will appear. Press Knob 4 (>InBank) to create a duplicate in the sample bank, or Knob 5 (>Out Of Bank) to create a duplicate outside the sample bank.

If you duplicate a sample bank, the A5000/A4000 duplicates both the bank and all of the samples within the bank. (The name for each new sample becomes: original  $name + ""$ .)

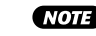

• Immediately following the copy, the new version will have the same sound as the original version: it will have the same parameter settings, and will make use of the same waveform data. You can then edit the parameter data to customize the sound of the new sample.

#### ■ **DELETE...**

Deletes the sample or sample bank selected by Knob 2. Push the knob to delete the sample(s). The A5000/A4000 returns a confirmation screen. Press Knob 5 (>YES) to complete the deletion, or Knob 4 (>NO) to cancel.

If you select a sample bank for deletion, the A5000/ A4000 screen will ask whether you want to also delete all of the samples within that bank. Push Knob 5 (>YES) to delete all samples together with the bank, or push Knob 4 (>NO) to delete the sample bank only, while leaving the samples in memory.

#### ■ **NEW BANK**

Use this page to create a new, empty sample bank in main memory.

#### ■ **SAVE...**

Saves data currently residing in memory to a disk. See page 208 for details.

#### ■ **RENAME...**

If you wish to set or change the program's name, press this knob to proceed to the name editing screen. For information about how to edit name strings, see "Character Entry" (page 81).

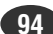

#### PLAY-SAMPLE

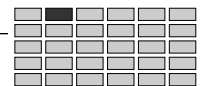

## <span id="page-94-0"></span>Select Sample from Sample Bank

[PLAY] Button  $\rightarrow$  [F2] Button  $\rightarrow$  Knob 1 to select "PLAY-SmpBank"

This display page lets you edit sample banks, adding or removing samples to or from a sample bank.

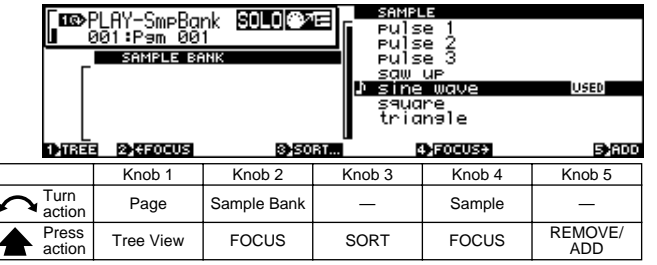

#### **Knob 1**

**[ Turn] Page**

Selects display pages.

#### **[**  $\triangle$  **Press] Tree View**

Calls the Tree View display (page 83).

#### **Knob 2**

#### **[ Turn] Sample Bank**

Positions the cursor at the sample bank to be edited.

- " $\blacksquare$ " will appear to the right of the names of sample banks which have been edited but not saved to disk.
	- " $\blacksquare$ " will appear to the left of the names of samples which are used by the currently selected program.

#### **[ Press] FOCUS**

Selects the the highlighted sample for editing.

• After using knob 2 to select a sample bank and Knob 4 to select a sample, if you use Knob 5 to execute the REMOVE command the sample will be removed from the sample bank and will become an independent sample. In the same way, if you use Knob 5 to execute the ADD command the selected sample will be added to the sample bank.

#### **Knob 3**

#### **[ Press] SORT**

The SORT function accessed by pressing Knob 3 allows the display order of the sample names to be sorted according to the specified conditions.

#### **[Range] off, Name, Status&Name**

- **off** ... No sorting occurs.
- **Name** ... The sample banks and samples are separately sorted by name in alphabetical order.
- **Status&Name** ... Sample banks are sorted according to their relationship with programs, and samples according to their relationship with sample banks, as follows:

Sample banks are sorted so that sample banks assigned to programs are listed first and those which are not assigned are listed second.

Samples are sorted so that those assigned to the currently selected sample bank are listed first, unassigned samples are listed second, and samples assigned to programs or other sample banks are listed last.

When multiple samples or sample banks meet the same conditions, they will be sorted by name.

#### **Knob 4**

#### **[ Turn] Sample**

Positions the cursor at the sample to be edited.

- An "I " will appear to the right of the names of samples which have been edited but not saved to disk.
- " $\blacksquare$ " will appear to the left of the names of samples contained in the sample bank currently selected via Knob 2.
- " $\blacksquare$ " will appear to the left of the names of samples which are used by the currently selected program.
- " **ILTT** " will appear to the right of names of samples which are already being used in a sample bank or program.

#### **[ Press] FOCUS**

Selects the the highlighted sample for editing.

#### **Knob 5**

#### **[ ▲ Press] REMOVE or ADD**

When a sample contained in the sample bank selected by Knob 2 is selected by Knob 4, the press function of Knob 5 becomes REMOVE. When any other sample is selected by Knob 4 the press function of this knob becomes ADD.

#### ■ **REMOVE**

The sample selected via Knob 4 will be removed from the sample bank, and will become an independent sample.

• The REMOVE function will only work if the sample selected via Knob 4 is actually assigned to the sample bank selected via Knob 2.

#### ■ **ADD**

The sample selected via Knob 4 will be added to the sample bank selected via Knob 2.

**NOTE** • The ADD function will have no effect if the sample selected via Knob 4 is already assigned to the sam-

ple bank selected via Knob 2.

If a "USED" sample is selected the "MOVE&ADD" and "DUPLICATE&ADD" optionas become available.

The "MOVE&ADD" option the sample will be moved from the program or sample bank to which it was previously assigned, and added to the specified sample bank.

The "DUPLICATE&ADD" option duplicates the sample and adds it to the specified sample bank. (The name for each new sample becomes: original name + "\*".)

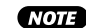

• Note that the A5000/A4000 does not create another copy of the waveform data when "duplicating" the sample. Instead, both samples access the same waveform memory area. This means that the duplication does not consume any additional waveform memory.

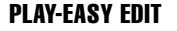

# <span id="page-95-0"></span>3. EASY EDIT

Use this function to make program-level adjustments to each sample's playback settings. You make these settings separately for each program, and they remain effective only while

the program is selected. These changes do not affect the sample's own (local) data.

Press the [PLAY] button and then the third function button [F3] to enter the EASY EDIT mode.

- 
- In EASY EDIT, only the samples used by the current program are listed.
	- If EASY EDIT is entered when a sample which is not used by the current program is selected, the EASY EDIT display will open with none of the listed samples selected. Knob 2 can be used at this point to select one of the listed samples.
	- EASY EDIT settings will be cancelled when the "RchASSIGN" parameter for the edited sample is set to "off" (the EASY EDIT settings will not be restored when the sample is re-assigned).
	- If you apply easy editing to a sample bank, the settings apply to the entire bank. You can apply edit settings to individual samples within the bank.
	- This feature lets you adjust the way a sample operates and sounds within a program while leaving the sample's original settings unchanged. This is particularly useful when you wish to use the same sample in different ways with different programs.

The EASY EDIT mode has the following 10 display pages: Mix, Output (page 97), Out&Gain (page 97), Filter (page 98), Pitch (page 98), AmpEG (Ampitude EG — page 99), Key (page 99), Velocity (page 100), Xfade (Crossfade — page 100), and Control (page 101).

• See "Basic Operation" on page 78 for details on acessing the various display pages.

#### **EASY EDIT Parameters**

The EASY EDIT mode is used to apply temporary offset or replacement values for the sample's own editable parameters, and thus the easy edit parameters are essentially the same as those provided in the EDIT mode. In this section we'll simply list the ESY EDIT parameters available and their settings. For details refer to the corresponding EDIT mode parameters on the page numbers provided.

• Whether each parameter is an "offset" or "replacement" type is indi-

- cated in parentheses after the values.
- Press "QUICK..." entry knobs for the quick-entry menu refer to page 83 for details.
- Press "MIDI" input knobs to set the input value from a MIDI controller — refer to page 82 for details.

## Mix

[PLAY] Button  $\rightarrow$  [F3] Button  $\rightarrow$  Knob 1 to select "PLAY-Mix"

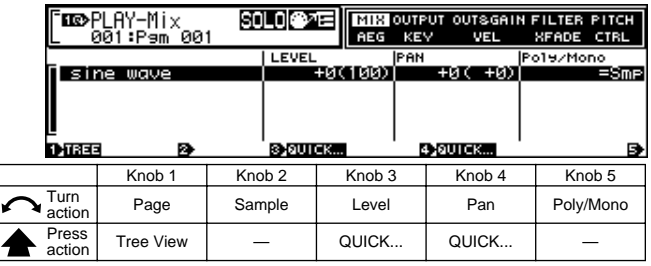

#### **Knob 1**

**[ Turn] Page**

Selects display pages.

#### **[ Press] Tree View**

Calls the Tree View display (page 83).

#### **Knob 2**

**[ Turn] Sample** Selects the sample to be edited.

#### **Knob 3**

- **[ Turn] Level (page 127)**
	- **[Range] -127 +127 (offset)**
- **[ A** Press] QUICK... Calls the quick entry menu (page 83).

#### **Knob 4**

- **[ Turn] Pan (page 127)**
	- **[Range] -127 +127 (offset)**
- **[ Press] QUICK...** Calls the quick entry menu (page 83).

#### **Knob 5**

**[ Turn] Poly/Mono (page 127)**

**[Range] Poly, Mono, =Smp (replace)**

**When "=Smp" is selected the receive channel for each sample (page 127) is used as is.**

## <span id="page-96-0"></span>Output

[PLAY] Button  $\rightarrow$  [F3] Button  $\rightarrow$  Knob 1 to select "PLAY-Output"

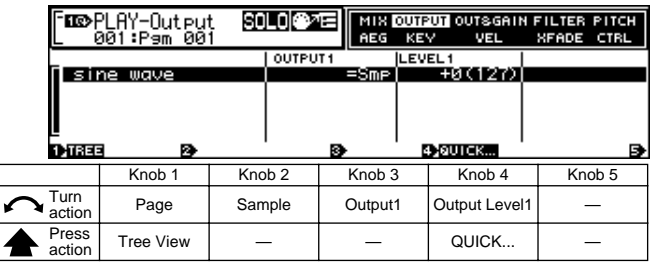

#### **Knob 1**

**[ Turn] Page**

Selects display pages.

**[ Press] Tree View**

Calls the Tree View display (page 83).

#### **Knob 2**

**[ Turn] Sample** Selects the sample to be edited.

#### **Knob 3**

**[ Turn] Output1 (page 129) [Range] off, StereoOut, AsgnOutL&R — AsgnOut5&6, DIG&OPT, Ef1 — Ef6 (Ef1 — Ef3 on the A4000) (replace)**

#### **Knob 4**

**[ Turn] Output Level1 (page 129)**

**[Range] -127 — +127 (offset)**

**[ A Press] QUICK...** 

Calls the quick entry menu (page 83).

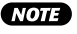

• When both the sample and Easy Edit Output1 and Output 2 parameters are set to the same output destination, the higher of the two output level settings (Output Level 1 and Output Level2) will take priority. If reducing the Output Level 1 or Output Level 2 setting has no effect, check the sample and Easy Edit Output1 and Output2 destination settings.

## Out & Gain

[PLAY] Button  $\rightarrow$  [F3] Button  $\rightarrow$  Knob 1 to select "PLAY-Out&Gain"

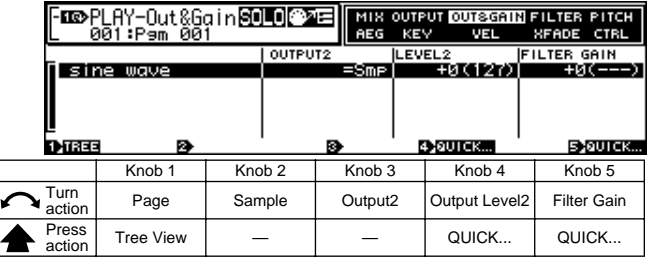

#### **Knob 1**

**[ Turn] Page**

Selects display pages.

#### **[**  $\triangle$  **Press] Tree View**

Calls the Tree View display (page 83).

#### **Knob 2**

**[ Turn] Sample**

#### Selects the sample to be edited.

#### **Knob 3**

**[ Turn] Output2 (page 129)**

**[Range] off, StereoOut, AsgnOutL&R — AsgnOut5&6, DIG&OPT, Ef1 — Ef6 (Ef1 — Ef3 on the A4000) (replace)**

#### **Knob 4**

**[ Turn] Output Level2 (page 129)**

**[Range] -127 — +127 (offset)**

[<sup></sup>Press] QUICK...

Calls the quick entry menu (page 83).

• When both the sample and Easy Edit Output1 and Output 2 parameters are set to the same output destination, the higher of the two output level settings (Output Level 1 and Output Level2) will take priority. If reducing the Output Level 1 or Output Level 2 setting has no effect, check the sample and Easy Edit Output1 and Output2 destination settings.

#### **Knob 5**

**[ Turn] Filter Gain (page 134)**

**[Range] -63 — +63 (offset)**

**[ A Press] QUICK...** 

Calls the quick entry menu (page 83).

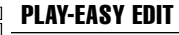

## <span id="page-97-0"></span>Filter

[PLAY] Button → [F3] Button → Knob 1 to select "PLAY-Filter"

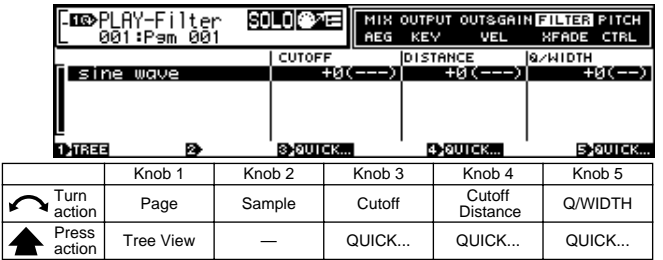

#### **Knob 1**

**[ Turn] Page**

Selects display pages.

**[ Press] Tree View**

Calls the Tree View display (page 83).

#### **Knob 2**

**[ Turn] Sample** Selects the sample to be edited.

#### **Knob 3**

**[ Turn] Cutoff (page 134) [Range] -127 — +127 (offset)**

**[**  $\triangle$  **Press] QUICK...** Calls the quick entry menu (page 83).

#### **Knob 4**

**[ Turn] Cutoff Distance (page 134) [Range] -127 — +127 (offset) [ A Press] QUICK...** Calls the quick entry menu (page 83).

#### **Knob 5**

- **[ Turn] Q/Width (page 134)**
	- **[Range] -31 +31 (offset)**

**[ A** Press] QUICK... Calls the quick entry menu (page 83).

## Pitch

[PLAY] Button → [F3] Button → Knob 1 to select "PLAY-Pitch"

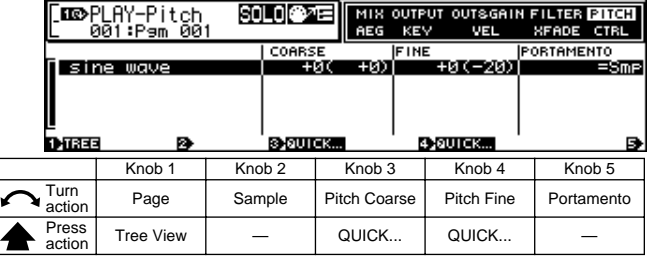

#### **Knob 1**

#### **[ Turn] Page**

Selects display pages.

**[**  $\triangle$  **Press] Tree View** Calls the Tree View display (page 83).

#### **Knob 2**

**[ Turn] Sample**

Selects the sample to be edited.

#### **Knob 3**

**[ Turn] Pitch Coarse (page 129) [Range] -127 — +127 (offset)**

**[ Press] QUICK...** Calls the quick entry menu (page 83).

#### **Knob 4**

**[ Turn] Pitch Fine (page 130) [Range] -127 — +127 (offset) [ A** Press] QUICK... Calls the quick entry menu (page 83).

#### **Knob 5**

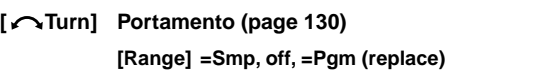

- **=Smp** ... the portamento set for the sample is used.
- **off** ... no portamento
- **=Pgm** ... the portamento set for the program is used.

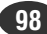

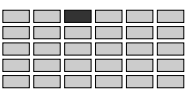

## <span id="page-98-0"></span>Amplitude EG

[PLAY] Button  $\rightarrow$  [F3] Button  $\rightarrow$  Knob 1 to select "PLAY-AmpEG"

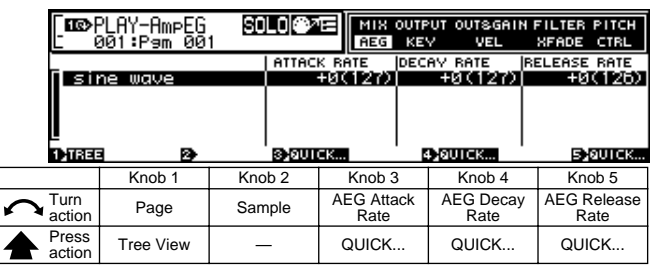

#### **Knob 1**

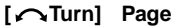

Selects display pages.

**[ Press] Tree View** Calls the Tree View display (page 83).

#### **Knob 2**

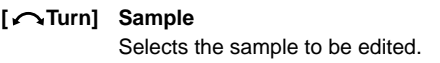

#### **Knob 3**

**[ Turn] AEG Attack Rate (page 137) [Range] -127 — +127 (offset)**

**[ A** Press] QUICK... Calls the quick entry menu (page 83).

#### **Knob 4**

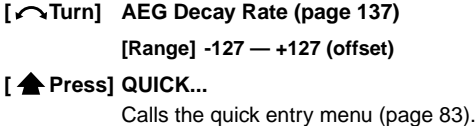

#### **Knob 5**

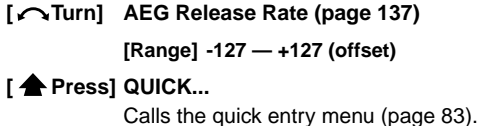

## Key

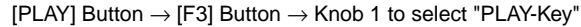

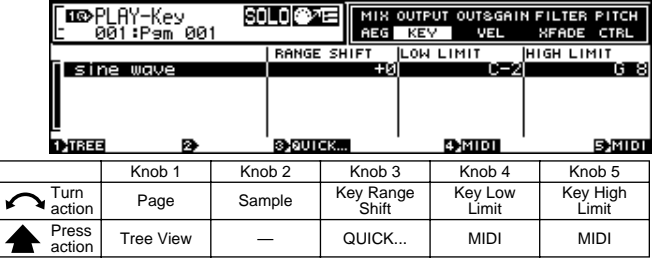

#### **Knob 1**

**[ Turn] Page**

Selects display pages.

#### **[ Press] Tree View**

Calls the Tree View display (page 83).

#### **Knob 2**

#### **[ Turn] Sample**

Selects the sample to be edited.

#### **Knob 3**

#### **[ Turn] Key Range Shift**

**[Range] -127 — +127 (offset)**

• This parameter simultaneously applies offset to the sample's Original Key (page 128), Low Key (page 128), and High Key (page 128) parameters. In short, it produces a lateral shift in the sample's key range.

#### **[ Press] QUICK...**

Calls the quick entry menu (page 83).

## **Knob 4**

#### **[ Turn] Key Low Limit**

**[Range] C-1 — Key High Limit**

• Notes within the sample's key range set by the Key Range Shift parameter which are below the specified Key Low Limit will not sound.

#### **[ Press] MIDI**

Allows the note number to be set by MIDI note-on input via the MIDI IN connector (page 82).

#### **Knob 5**

**[ Turn] Key High Limit**

#### **[Range] Key Low Limit — G8**

• Notes within the sample's key range set by the Key Range Shift parameter which are above the specified Key High Limit will not sound.

#### **[ Press] MIDI**

Allows the note number to be set by MIDI note-on input via the MIDI IN connector (page 82).

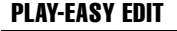

## <span id="page-99-0"></span>**Velocity**

[PLAY] Button  $\rightarrow$  [F3] Button  $\rightarrow$  Knob 1 to select "PLAY-Velocity"

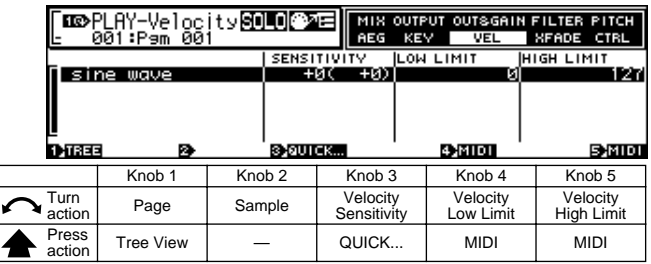

#### **Knob 1**

**[ Turn] Page**

Selects display pages.

**[ Press] Tree View**

Calls the Tree View display (page 83).

#### **Knob 2**

**[ Turn] Sample** Selects the sample to be edited.

#### **Knob 3**

- **[ Turn] Velocity Sensitivity (page 127) [Range] -127 — +127 (offset)**
- **[ A** Press] QUICK... Calls the quick entry menu (page 83).

#### **Knob 4**

#### **[**  $\cap$  **Turn]** Velocity Low Limit

**[Range] 0 — Velocity High Limit**

• Notes with velocity values between the sample's Velocity Low Range (page 131) and Velocity High Range (page 132) settings which have velocity values lower than the specified Velocity Low Limit will not sound.

#### **[ Press] MIDI**

Allows the velocity value to be set by MIDI note-on input via the MIDI IN connector (page 83).

#### **Knob 5**

#### **[ Turn] Velocity High Limit**

**[Range] Velocity Low Limit — 127**

• Notes with velocity values between the sample's Velocity Low Range and Velocity High Range settings which have velocity values higher than the specified Velocity High Limit will not sound.

#### **[ Press] MIDI**

Allows the velocity value to be set by MIDI note-on input via the MIDI IN connector (page 83).

## Crossfade

```
[PLAY] Button \rightarrow [F3] Button \rightarrow Knob 1 to select
"PLAY-Xfade"
```
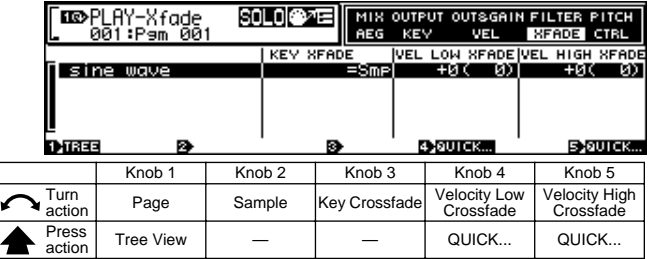

#### **Knob 1**

**[ Turn] Page**

Selects display pages.

#### **[**  $\triangle$  **Press] Tree View**

Calls the Tree View display (page 83).

#### **Knob 2**

**[ Turn] Sample**

Selects the sample to be edited.

#### **Knob 3**

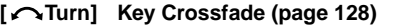

**[Range] =Smp, off, on (replace)**

- **=Smp** ... The sample's Key Crossfade setting takes priority.
- **off** ... Key Crossfade is off.
- **on** ... Key Crossfade is on.

#### **Knob 4**

**[ Turn] Velocity Low Crossfade (page 131)**

- **[Range] -127 +127 (offset)**
- **[ A Press] QUICK...**

Calls the quick entry menu (page 83).

#### **Knob 5**

**[ Turn] Velocity High Crossfade (page 132)**

**[Range] -127 — +127 (offset)**

#### **[ A Press] QUICK...**

Calls the quick entry menu (page 83).

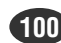

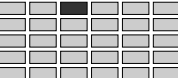

## <span id="page-100-0"></span>Control

[PLAY] Button  $\rightarrow$  [F3] Button  $\rightarrow$  Knob 1 to select "PLAY-Control"

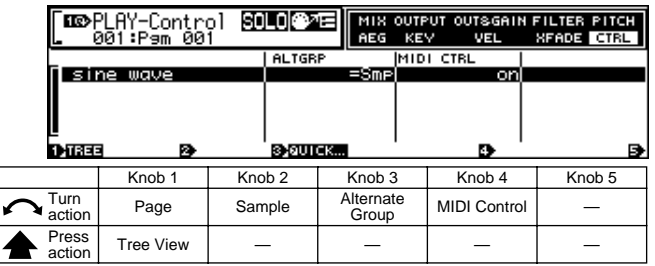

#### **Knob 1**

**[ Turn] Page**

Selects display pages.

#### **[ Press] Tree View**

Calls the Tree View display (page 83).

#### **Knob 2**

**[ Turn] Sample** Selects the sample to be edited.

#### **Knob 3**

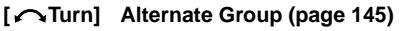

#### **[Range] =Smp, off, 1 — 16 (replace)**

- **=Smp** ... The sample's Alternate Group setting takes priority.
- **off** ... No alternate group is selected.
- **1 16** ... The corresponding alternate group is specified.

#### **Knob 4**

#### **[ Turn] MIDI Control**

Determines whether the sample (sample bank) controller settings will or will not be effective.

#### **[Range] off, on**

- **off** ... the sample (sample bank) controller settings are ignored.
- **on** ... the sample (sample bank) controller settings are used.

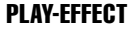

## <span id="page-101-0"></span>**EFFECT**

Selects and sets up the effects to be used with the current program.

Press the [PLAY] button and then then [F4] function button to enter the effect mode. 3 display pages are provided: EfSetupA (Effect Setup A), EfSetupB (Effect Setup B), and EfEdit (Effect Edit).

The A4000 does not have an EfSetupB page, only a single EfSetup page in place of the A5000's EfSetupA page.

- See "Basic Operation" on page 78 for details on accessing the various display pages.
	- When "off", "StereoOut, "AsgnOutL&R" "AsgnOut5&6" or "DIG&OPT" is selected as the sample output destination, no effect will be applied to the sound. In order to use the effects be sure to select "Ef1  $-6$ " ("Ef1  $-3$ " on the A4000). See page 129.
	- The sample's output destination can also be set via the EASY EDIT function (page 97).
	- When the program mode is set to "Multi" (page 89), the master program effect settings take priority (the master program is the program selected for the part assigned to the basic channel). If an effect function is accessed when any other part is selected "Not a Master Part" will appear on the display. If this happens select an appropriate part via the PLAY-PROGRAM-PgmSel page (page 89), and then use the effect functions.

## Effect Setup A

 $[PLAY]$  button  $\rightarrow$   $[F4]$  button  $\rightarrow$  Knob 1 to select "PLAY-EfSetupA" ("EfSetup" on the A4000).

EFFECT SETUP A provides access to the Effect  $1 - 3$  effect types and three different effect connection types.

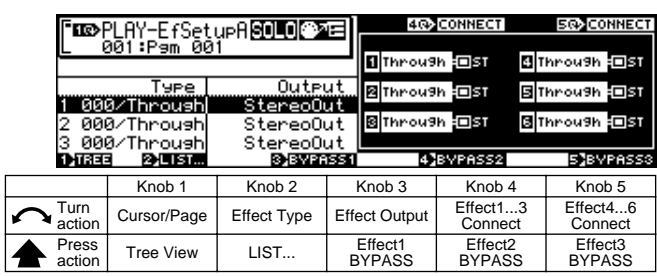

#### **Knob 1**

#### **[ Turn] Cursor/Page**

Positions the cursor to select effect  $1 - 3$ , and selects display pages.

#### **[ Press] Tree View**

Calls the Tree View display (page 83).

#### **Knob 2**

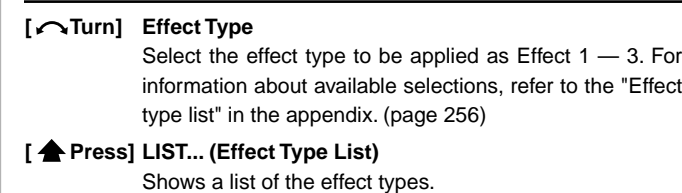

#### **Knob 3**

#### **[ Turn] Effect Output**

Selects the output destination for Effect  $1 - 3$ .

- **[Range] StereoOut, AsgnOutL&R, AsgnOut1&2, AsgnOut3&4, AsgnOut5&6, DIG&OPT, Ef4, Ef5, Ef6**
	- **StereoOut** ... Output is sent to the rear-panel STE-REO OUT jacks as well as the front-panel PHONES jack.
	- **AsgnOutL&R** ... The rear-panel assignable output jacks.
	- **AsgnOut1&2, AsgnOut3&4, AsgnOut5&6** ... The corresponding assignable outputs on the optional AIEB1 I/O expansion board.
	- **DIG&OPT** ... The coaxial and optical digital outputs on the optional AIEB1 I/O expansion board.
	- **Ef4, Ef5, Ef6** ... Output is routed to the specified effect (not available on the A4000).
	- When the output is connected to another effect "------ -" will appear on the display and the effect output can not be selected.
		- The AsgnOut1&2, AsgnOut2&4, and AsgnOut5&6 output destinations cannot be selected unless the optional AIEB1 I/O expansion board is installed.

#### **[ Press] Effect1 BYPASS**

The Effect1 effect type display will appear as " (Bypass)" and Effect1 will be temporarily bypassed (no effect). Press a second time to to re-engage the effect.

#### PLAY-EFFECT

#### **Knob 4**

**[ Turn] Effect1 — 3 Connect**

Select the interconnection between the three effects blocks.

**[Range] 1/2/3, 1**→**2/3, 1**→**2**→**3, 1/2**→**3, 1**→**2**←**3**

• **1/2/3**..............No interconnection — all effects blocks operate independently.

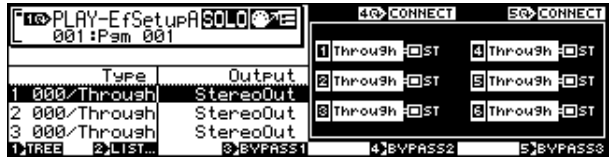

• **1** → **2/3**.........Feeds the Effect-1 block through the Effect-2 block. Specifically, output from the Effect-1 block passes through the Effect-2 block and then to the stereo outputs.

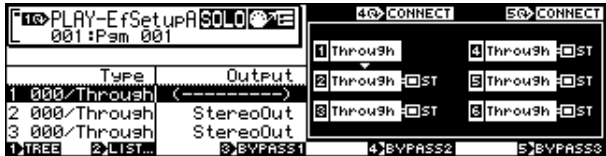

• **1** → **2** → **3** ....Feeds the Effect-1 block to the Effect-2 block, and the Effect-2 block to the Effect-3 block.

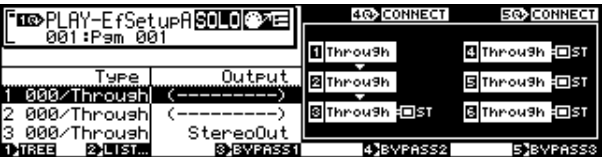

• **1/2** → **3**.........Effect 1 functions independently, while the output of Effect 2 is connected to Effect 3.

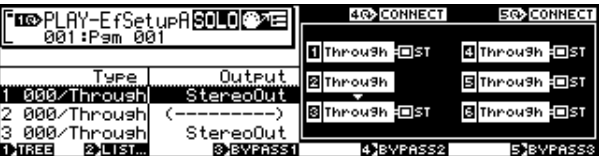

• **1** → **2** ← **3** ....Feeds the Effect-1 block to the Effect-2 block, and the Effect-3 block to the Effect-2 block.

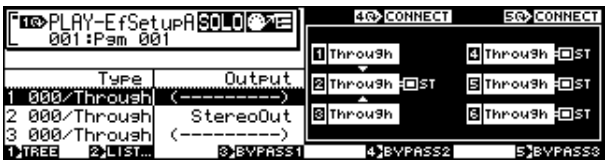

#### **[ Press] Effect2 BYPASS**

The Effect2 effect type display will appear as "(Bypass)" and Effect2 will be temporarily bypassed (no effect). Press a second time to to re-engage the effect.

#### **Knob 5**

#### **[ Turn] Effect4 — 6 Connect**

Select the interconnection between the three effects blocks.

This function is not available on the A4000.

**[Range] 4/5/6, 4**→**5/6, 4**→**5**→**6, 4/5**→**6, 4**→**5**←**6**

• **4/5/6**............. No interconnection — all effects blocks operate independently.

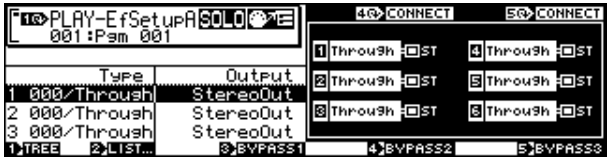

• **4** → **5/6**........ Feeds the Effect-4 block through the Effect-5 block. Specifically, output from the Effect-1 block passes through the Effect-5 block and then to the stereo outputs.

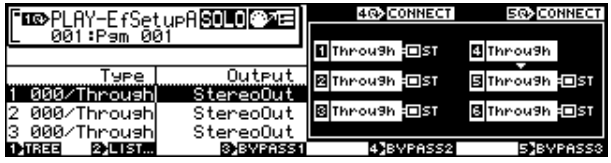

• **4** → **5** → **6** ... Feeds the Effect-4 block to the Effect-5 block, and the Effect-5 block to the Effect-6 block.

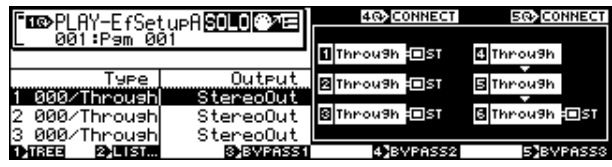

• **4/5** → **6** ........ Effect 4 functions independently, while the output of Effect 5 is connected to Effect 6.

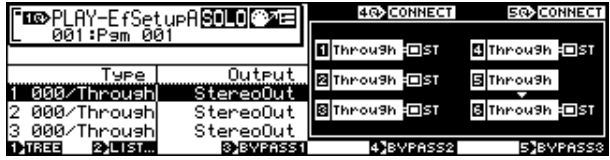

• **4** → **5** ← **6** ... Feeds the Effect-4 block to the Effect-5 block, and the Effect-6 block to the Effect-5 block.

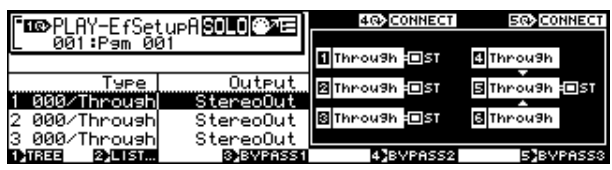

#### **[ Press] Effect3 BYPASS**

The Effect3 effect type display will appear as "(Bypass)" and Effect3 will be temporarily bypassed (no effect). Press a second time to to re-engage the effect.

## <span id="page-103-0"></span>Effect Setup B

[PLAY] button  $\rightarrow$  [F4] button  $\rightarrow$  Knob 1 to select "PLAY-EfSetupB" (This function is not available on the A4000.)

EFFECT SETUP B provides access to the Effect 4 — 6 effect types and three different effect connection types.

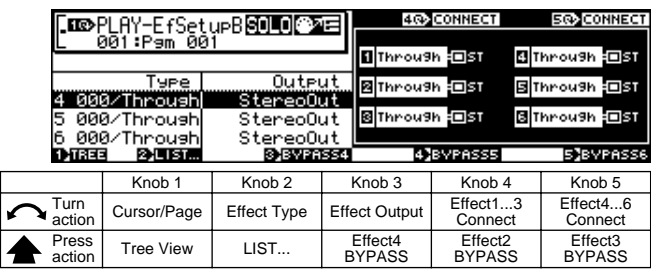

#### **Knob 1**

#### **[ Turn] Cursor/Page**

Positions the cursor to select effect  $4 - 6$ , and selects display pages.

#### **[**  $\triangle$  **Press] Tree View**

Calls the Tree View display (page 83).

#### **Knob 2**

#### **[ Turn] Effect Type**

Select the effect type to be applied as Effect  $4 - 6$ . For information about available selections, refer to the "Effect type list" in the appendix. (page 256)

#### **[ Press] LIST... (Effect Type List)**

Shows a list of the effect types.

#### **Knob 3**

#### **[ Turn] Effect Output**

Selects the output destination for Effect 4 — 6.

#### **[Range] StereoOut, AsgnOutL&R, AsgnOut1&2, AsgnOut3&4, AsgnOut5&6, DIG&OPT**

- **StereoOut** ... Output is sent to the rear-panel STE-REO OUT jacks as well as the front-panel PHONES jack.
- **AsgnOutL&R** ... The rear-panel assignable output jacks.
- **AsgnOut1&2, AsgnOut3&4, AsgnOut5&6** ... The corresponding assignable outputs on the optional AIEB1 I/O expansion board.
- **DIG&OPT** ... The coaxial and optical digital outputs on the optional AIEB1 I/O expansion board.

• When the output is connected to another effect " ----- ------" will appear on the display and the effect output can not be selected.

• The AsgnOut1&2, AsgnOut3&4, AsgnOut5&6, and DIG&OPT output destinations cannot be selected unless the optional AIEB1 I/O expansion board is installed.

#### **[ Press] Effect4 BYPASS**

The Effect4 effect type display will appear as " (Bypass)" and Effect4 will be temporarily bypassed (no effect). Press a second time to to re-engage the effect.

#### **Knob 4**

## **[ Turn] Effect1 — 3 Connect**

Same function as EFFECT SETUP A Knob 4 (page 103).

#### **[ Press] Effect5 BYPASS**

The Effect5 effect type display will appear as "(Bypass)" and Effect5 will be temporarily bypassed (no effect). Press a second time to to re-engage the effect.

#### **Knob 5**

**[ Turn] Effect4 — 6 Connect**

Same function as EFFECT SETUP A Knob 5 (page 103).

#### **[ Press] Effect6 BYPASS**

The Effect6 effect type display will appear as " (Bypass)" and Effect6 will be temporarily bypassed (no effect). Press a second time to to re-engage the effect.

## Effect Edit

 $[PLAY]$  button  $\rightarrow$   $[FA]$  button  $\rightarrow$  Knob 1 to select "PLAY-EfEdit"

EfEdit (Effect Edit) provides access to set parameter values for the selected effect (Effect  $1 - 6(1 - 3)$  on the A4000). You can access and set all of the effect's parameters.

• Use this page to edit the effects selected for the current program. The page's appearance and operation varies according to whether "EffectEditType" value is set to "full" or "favorite".

#### **Cursor 0**

**(The same when Effect Edit Type is =full or Favorite)**

 $\bigcap$ 

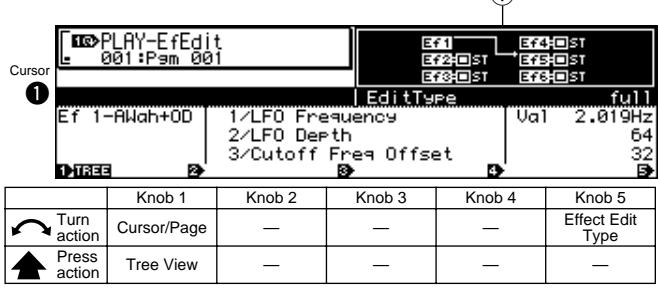

#### **Knob 1**

#### **[ Turn] Cursor/Page**

Positions the cursor and selects display pages.

#### **[ Press] Tree View**

Calls the Tree View display (page 83).

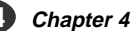

#### PLAY-EFFECT

#### **Knob 5**

#### **[** $\cap$ Turn] Effect Edit Type

Specifies the the selection method to be used for selecting effect parameters.

#### **[Range] full, favorite**

- **full** ... This setting allows you to select and set any parameter from the full range of parameters available for the selected effect. Although you have access to all parameters, it can take a little more time to locate the desired parameters using this method.
- **favorite** ... You have immediate access to four of your "favorite" parameters.

#### **[DISPLAY]**

q The PLAY-EFFECT-EfSetupA/B (EfrSetup on the A4000) page shows the specified Effect Output (page 102) and Effect Connect type (page 103).

## ■ Effect Edit Type = full

#### **Cursor @**

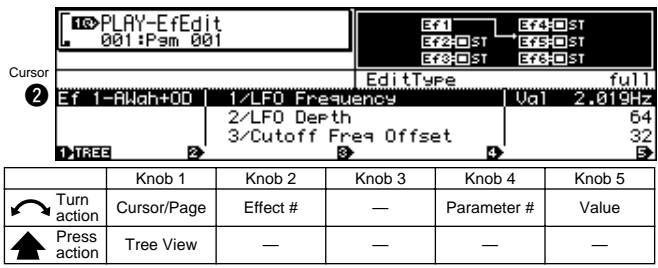

#### **Knob 1**

Same function as cursor  $\bigcirc$  (page 104).

#### **Knob 2**

**[ Turn] Effect # (Effect Number)**

Selects the effect to be edited.

**[Range] Ef1 — Ef6 (Ef1 — Ef3 on the A4000)**

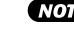

• The effect type assigned to the selected effect will be shown on the display (page 102).

#### **Knob 4**

#### **[ Turn] Parameter # (Parameter Number)**

Turn either knob to select the parameter whose value you want to view or set. You can then set the value using Knob 5. You can repeat the sequence to set each of the available parameters: first select the parameter with Knob 4, and then set the value with Knob 5.

Note that the available parameters differ for each effect type. For a listing of parameters and their meanings, refer to the "Effect parameter list" in the Appendix. (page 256).

**[Range] 01/Effect Parameters 1 — 16/Effect Parameter 16, --/Input Level, --/Output Level, --/Pan,** 

#### **--/Width**

- **01/Effect Parameters 1 16/Effect Parameter 16** ... Depends on the selected effect type.
- **--/Input Level** ... Sets the level of the signal sent to the input of the effect.
- **--/Output Level** ... Sets the effect output level.
- **--/Pan** ... Turn the knob to set the pan (stereo positioning) for the effect block's output. Positive values set pan to the right; negative values set pan to the left.

If the effect output is stereo, higher absolute pan settings will narrow the stereo feeling while noticeably shifting the sound position.

- **--/Width** ... Sets the stereo width of the effect. Negative values reverse the stereo image.
- When a selected effect type has less than 16 parameters, unavailable parameters will appear as "No./---- --" on the display.
	- If the selected Effect Type is "Through," effect paramerts  $1 - 16$  will appear as "------" on the display.

#### **Knob 5**

**[ Turn] Value**

Turn the knob to set the value for the parameter selected by Knob 4.

#### ■ Effect Edit Type = favorite

#### **Cursor @**

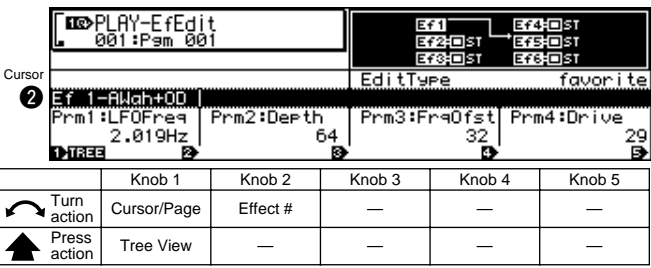

#### **Knob 1**

#### **[ Turn] Cursor/Page**

Positions the cursor and selects display pages.

#### **[ Press] Tree View**

Calls the Tree View display (page 83).

#### **Knob 2**

#### **[ Turn] Effect # (Effect Number)**

Selects the effect to be edited.

#### **[Range] Ef1 — Ef6 (Ef1 — Ef3 on the A4000)**

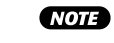

• The effect type assigned to the selected effect will be shown on the display (page 102).

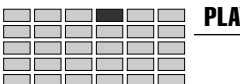

#### **Cursor <sup>®</sup>**

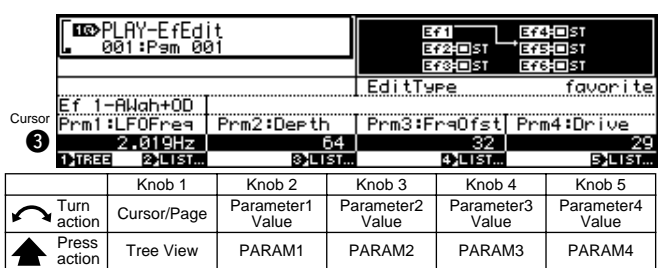

#### **Knob 1**

Same function as cursor  $\bigcirc$  (page 105).

#### **Knob 2 — 5**

#### **[ Turn] Parameter1 Value — Parameter4 Value**

Adjust the corresponding parameters on the top line of the display.

#### **[ Press] Parameter1 List — Parameter4 List**

Displays a list of the corresponding parameters. Knobs 2 — 5 can be used to change the parameters to be edited.

#### **[Range] 01/Effect Parameters 1 — 16/Effect Parameter 16**

• **01/Effect Parameters 1 — 16/Effect Parameter 16** ... Depends on the selected effect type.

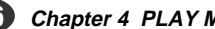

## <span id="page-106-0"></span>5. SETUP

This mode includes functions such as LFP S/H (Sample & Hold) speed and A/D input setup.

Press the [PLAY] button and then the [F5] button to enter the SETUP mode.

2 display pages are provided: S/Hspeed and ADInput.

- See "Basic Operation" on page 78 for details on acessing the various display pages.
	- When the program mode is set to "Multi" (page 89), the master program setup settings take priority (the master program is the program selected for the part assigned to the basic channel). If a setup function is accessed when any other part is selected "Not a Master Part" will appear on the display. If this happens select an appropriate part via the PLAY-PROGRAM-PgmSel page (page 89), and then use the setup functions.

## S/H Speed

 $[PLAY]$  Button  $\rightarrow$  [F5] Button  $\rightarrow$  Knob 1 to select "PLAY-S/Hspeed"

Set the sample & hold speed for the LFO (low-frequency oscillator).

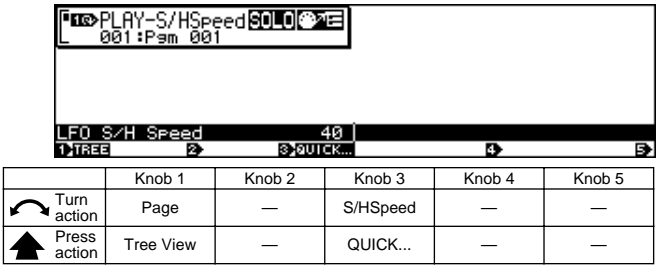

#### **Knob 1**

**[ Turn] Page**

Selects display pages.

**[ Press] Tree View**

Calls the Tree View display (page 83).

#### **Knob 3**

#### **[ Turn] S/HSpeed (Sample & Hold Speed)**

Turn the knob to set the sample & hold speed for the LFO (low-frequency oscillator).

This setting determines how the LFO operates on samples whose LFO Wave parameter is set to S/H. Specifically, the setting determines the "sample and hold" rate used for random LFO modulation (page 143).

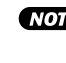

• Note that the term "sample" in "sample & hold" refers to sampling rate, and is unrelated to A5000/A4000 sound samples.

#### **[ A** Press] QUICK...

Calls the quick entry menu (page 83).

## AD Input

[PLAY] Button  $\rightarrow$  [F5] Button  $\rightarrow$  Knob 1 to select "PLAY-ADInput"

The ADInput page includes AD input ON/Off, source, pan, and other functions relating to operation of the A/D input.

• Depending on the AD Input Source setting the L and R A/D inputs can be used as independent mono inputs.

#### **Cursor O**

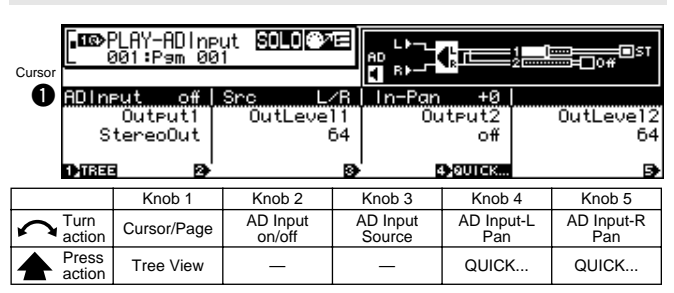

#### **Knob 1**

**[ Turn] Cursor/Page**

Positions the cursor and selects display pages.

**[ Press] Tree View**

Calls the Tree View display (page 83).

#### **Knob 2**

**[ Turn] AD Input on/off** Switch the A/D-input feature on or off. **[Range] off, on**

#### **Knob 3**

**[ Turn] AD Input Source**

Selects the input for the acoustic signal.

**[Range] L/R, L+R, 2Mono**

- **L/R** ... Use input stereo signal; handle the signal as stereo.
- **L+R** ... Use input stereo signal, but handle as monaural (mix the incoming L-channel and Rchannel signals).
- **2Mono** ... The received stereo input signal is processed as two independent mono signals.

#### **Knob 4**

#### **[ Turn] AD Input-L Pan (A/D Input Left Pan)**

Specifies the output pan position of the signal received via the "L" A/D input jack.

**[Range] -63 — +63**

**Positive values set pan to the right; negative values set pan to the left.**

#### **[ Press] QUICK...**

Calls the quick entry menu (page 83).

#### **Knob 5**

#### **[ Turn] AD Input-R Pan (A/D Input Right Pan)**

Specifies the output pan position of the signal received via the "R" A/D input jack.

#### **[Range] -63 — +63**

**Positive values set pan to the right; negative values set pan to the left.**

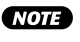

• When "L/R" or "L+R" is selected as the AD Input Source, the ADInput-Lpan setting applies to both channels and thus the ADInput-Rpan parameter cannot be edited.

#### **[ A** Press] QUICK...

Calls the quick entry menu (page 83).

#### **Cursor @**

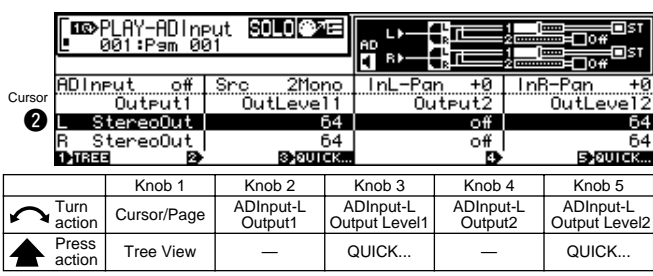

#### **Knob 1**

Same function as Cursor  $\bigcirc$  (page 107).

#### **Knob 2**

#### **[ Turn] ADInput-L Output1 (A/D Input Left Output 1)**

Sets the output destination of the signal received at the "L" A/D input jack.

**[Range] off, StereoOut, AsgnOutL&R, AsgnOut1&2, AsgnOut3&4, AsgnOut5&6, DIG&OPT, Ef1 — Ef6 (Ef1 — Ef3 on the A4000)**

- **StereoOut** ... Output is sent to the rear-panel STE-REO OUT jacks as well as the front-panel PHONES jack.
- **AsgnOutL&R** ... The rear-panel assignable output jacks.
- **AsgnOut1&2, AsgnOut3&4, AsgnOut5&6** ... The corresponding assignable outputs on the optional AIEB1 I/O expansion board.
- **DIG&OPT** ... The coaxial and optical digital outputs on the optional AIEB1 I/O expansion board.
- **Ef1 Ef6** ... Output is routed to the specified effect.

#### **Knob 3**

#### **[ Turn] ADInput-L Output Level1**

**(A/D Input Left Output Level 1)** Sets the level of the signal sent to the output destination specified by the ADInput-LOutput1 parameter.

**[Range] 0 — 127**

#### **[ A Press] QUICK...**

Calls the quick entry menu (page 83).

• When both the Output1 and Output 2 parameters are set to the same output destination, the higher of the two output level settings (Output Level 1 and Output Level2) will take priority.

#### **Knob 4**

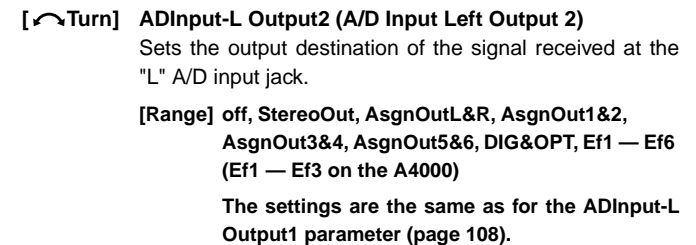

#### **Knob 5**

#### **[ Turn] ADInput-L Output Level2 (A/D Input Left Output Level 2)** Sets the level of the signal sent to the output destination specified by the ADInput-L Output2 parameter. **[Range] 0 — 127**

#### **[ A Press] QUICK...**

Calls the quick entry menu (page 83).

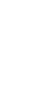

• When both the Output1 and Output 2 parameters are set to the same output destination, the higher of the two output level settings (Output Level 1 and Output Level2) will take priority.

#### **Cursor <sup>®</sup>**

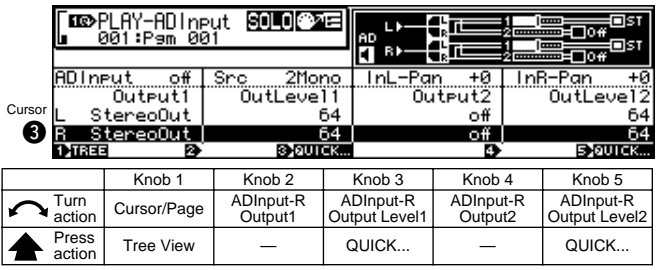

#### **Knob 1**

Same function as Cursor **Q** (page 107).

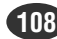
#### PLAY-SETUP

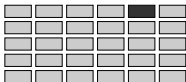

### **Knob 2**

### **[ Turn] ADInput-R Output1 (A/D Input Right Output 1)**

Sets the output destination of the signal received at the "R" A/D input jack.

**[Range] off, StereoOut, AsgnOutL&R, AsgnOut1&2, AsgnOut3&4, AsgnOut5&6, DIG&OPT, Ef1 — Ef6 (Ef1 — Ef3 on the A4000)**

The settings are the same as for the Cursor <sup>0</sup> **ADInput-L Output1 parameter (page 108).**

### **Knob 3**

### **[ Turn] ADInput-R Output Level1**

#### **(A/D Input Right Output Level 1)**

Sets the level of the signal sent to the output destination specified by the ADInput-R Output1 parameter.

**[Range] 0 — 127**

#### **[ A** Press] QUICK...

Calls the quick entry menu (page 83).

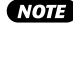

• When both the Output1 and Output 2 parameters are set to the same output destination, the higher of the two output level settings (Output Level 1 and Output Level2) will take priority.

### **Knob 4**

#### **[ Turn] ADInput-R Output2 (A/D Input Right Output 2)**

Sets the output destination of the signal received at the "R" A/D input jack.

**[Range] off, StereoOut, AsgnOutL&R, AsgnOut1&2, AsgnOut3&4, AsgnOut5&6, DIG&OPT, Ef1 — Ef6 (Ef1 — Ef3 on the A4000)**

> The settings are the same as for the Cursor <sup>0</sup> **ADInput-L Output1 parameter (page 108).**

### **Knob 5**

#### **[ Turn] ADInput-R Output Level2**

#### **(A/D Input Right Output Level 2)**

Sets the level of the signal sent to the output destination specified by the ADInput-R Output2 parameter.

#### **[Range] 0 — 127**

#### **[ A Press] QUICK...**

Calls the quick entry menu (page 83).

• When both the Output1 and Output 2 parameters are set to the same output destination, the higher of the two output level settings (Output Level 1 and Output Level2) will take priority.

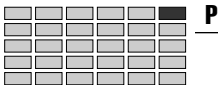

#### PLAY-CONTROL

# 6. CONTROL

This function sets up the program's controller handling. Press the PLAY button and then the [F6] button to enter the CONTROL mode.

4 display pages are provided: PgmCtrlA (Program Control A), PgmCtrlB (Program Control B), ChSetup (Channel Setup, and PgmLFO (Program LFO).

- See "Basic Operation" on page 78 for details on acessing the various display pages.
	- When the program mode is set to "Multi" (page 89), the master program control settings take priority (the master program is the program selected for the part assigned to the basic channel). If a control function is accessed when any other part is selected "Not a Master Part" will appear on the display. If this happens select an appropriate part via the PLAY-PROGRAM-PgmSel page (page 89), and then use the control functions.

# Program Controller A/B

[PLAY] Button  $\rightarrow$  [F6] Button  $\rightarrow$  Knob 1 to select "PLAY-PgmCtrlA"/"PLAY-PgmCtrlB"

Program Controller A/B lets you specify and set up the controllers to be used to play programs.

**NOTE** • The controller settings that you make here operate in response to control-change messages received over the Basic Receive Channel.

### **CONTROLLER A**

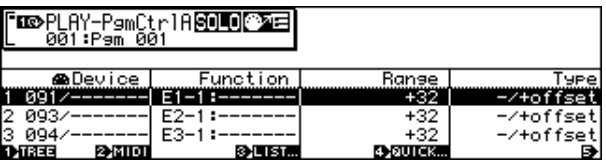

### **CONTROLLER B**

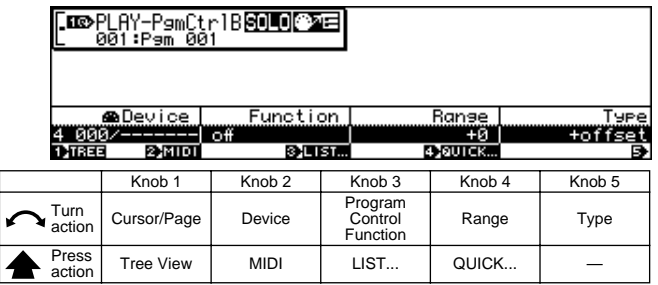

### **Knob 1**

### **[ Turn] Cursor/Page**

Positions the cursor to select a controller, and selects display pages.

**[ Press] Tree View** Calls the Tree View display (page 83).

# **Knob 2**

#### **[ Turn] Device**

Use this setting to select the external physical controller that you want to set for operation with the A5000/A4000.

**[Range] 000 — 120, AfterTouch, PitchBend, NoteNumber, Velocity, ProgramLFO, KeyOnRandom**

- **000 120** ... Specifies one of the standard MIDI controllers.
- **AfterTouch** ... Program control via keyboard (or controller) aftertouch.
- **PitchBend** ... Program control via pitch bend data.
- **NoteNumber** ... Program control via note-on message note number data.
- **Velocity** ... Program control via note-on message velocity data.
- **ProgramLFO** ... Control change data created by the internal Program LFO is used for program control.
- **KeyOnRandom** ... A random control value is generated each time a note-on message is received.
- **NOTE** • If a controller with a standard control assignment - "001/Modwhel", for example - is selected, the controller name will also be displayed.
- $(HINT)$ • You should generally avoid controller numbers 000 and 032, however, as many MIDI devices use these numbers for bank selection purposes.

#### **[ Press] MIDI**

Allows setting the Device parameter directly from an external MIDI controller (page 82).

### **Knob 3**

### **[ Turn] Program Control Function**

Specifies the program function to be controlled from an external MIDI controller or the Program LFO.

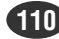

PLAY-CONTROL

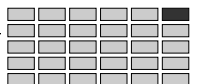

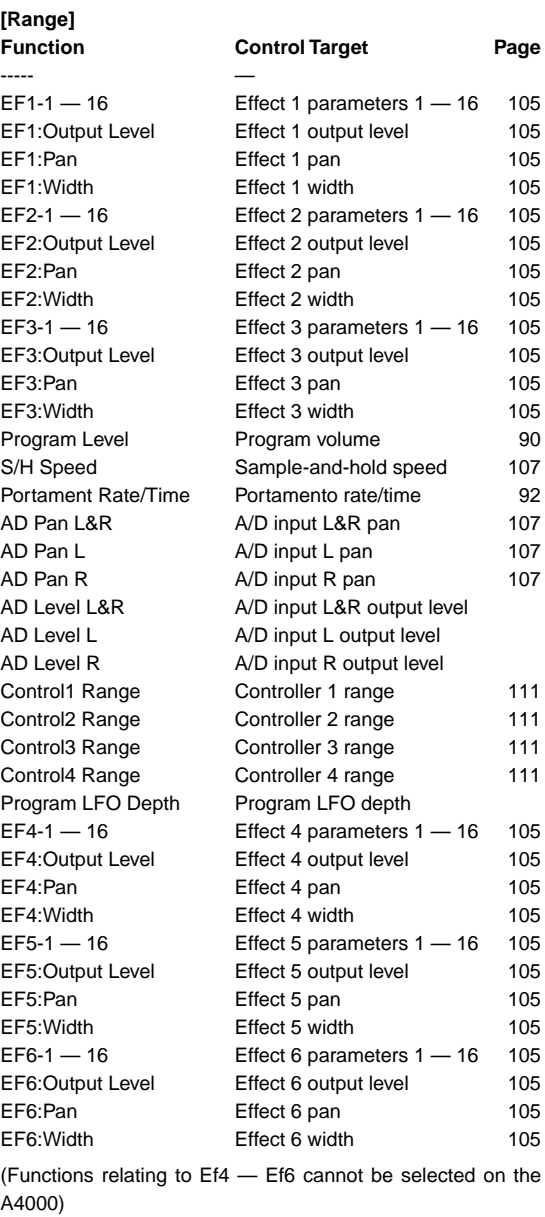

• Depending on the effect parameter, non-controllable functions will appear as "---."

• Some parameters may produce noise when controlled.

### **[** $\triangle$  Press] LIST...

Shows a list of the available functions.

### **Knob 4**

### **[ Turn] Range**

Sets the maximum offset that the controller can apply to the target parameter. This also determines how sensitive the parameter is to changes in the controller position.

**[Range] -63 — +63**

**When set to "0" the controller will have no effect. The higher the value the greater the control range. Negative values revers the control "direction."**

### **[ A** Press] QUICK...

Calls the quick entry menu (page 83).

# **Knob 5**

### **[ Turn] Type**

The setting determines how the A5000/A4000 converts and applies the control-change value received from the controller.

When you move a controller at a MIDI device, the controller transmits a control-change value indicating the magnitude of the movement. The transmitted values always range from 0 to 127.

### **[Range] +offset, -/+offset, +offset(-exp), +offset(+exp)**

- **+offset** ... The A5000/A4000 converts the received value (0 to 127) to a corresponding value in the range {0 to range}, and adds the result to the target parameter. Notice that the resulting offset is therefore always positive (or always negative, depending on the Range sign; see below). In other words, the controller can offset the target parameter in one direction only.
- **-/+offset** ... The A5000/A4000 converts the received value (0 to 127) to a corresponding value in the range {-range to 0 to +range}, and adds the result to the target parameter. Notice that in this case the controller applies 0 offset when at its center position; displacement in one direction generates a negative offset, while displacement in the other generates a positive offset.
- +offset(-exp) ... The received value  $(0 127)$  is converted to an appropriate value within the available range. The conversion is not linear, however, with greater variation produced at lower values and less variation produced at higher values.
- +offset(+exp) ... The received value (0 127) is converted to an appropriate value within the available range. The conversion is not linear, however, with smaller variation produced at lower values and greater variation produced at higher values.

● ● ● ● ● ● ● ● ● ● ● ● ● ● ● ● ● ● ● ● ● ● ● ● ● ● ● ● ● ● ● ● ● ● ● ● ● ● ● ● ● ● ● ● ● ● ● ● ● ● ● ● ● ● A5000/A4000 • **Chapter 4 PLAY Mode 111**

# Channel Setup

[PLAY] Button  $\rightarrow$  [F6] Button  $\rightarrow$  Knob 1 to select "PLAY-ChSetup"

This page selects how controllers are set when you switch into this program from another program. You can choose to retain the previous control-change values, or else to temporarily reset these values to 0.

You can set the operation separately for each MIDI channel. You can also specify how note playback is affected by MIDI note-on and note-off messages.

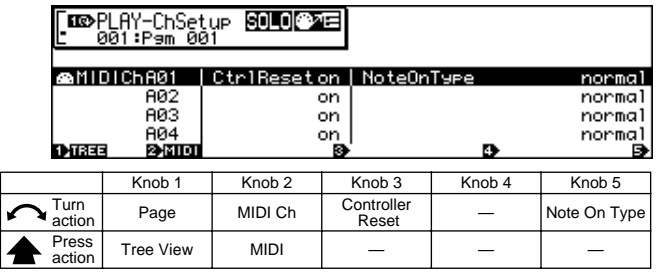

### **Knob 1**

**[ Turn] Page**

Selects display pages.

#### **[ Press] Tree View**

Calls the Tree View display (page 83).

### **Knob 2**

#### **[ Turn] MIDI Ch (MIDI Channel)**

Selects the MIDI receive channel to which the Controller Reset and Note On Type settings will apply.

• Once the MIDI channel has been specified you can set the Controller Reset and Note On Type parameters via Knobs 3 and 5, respectively.

**[Range] A01 — A16, B01 — B16 (01 — 16 on the A4000)**

#### **[ Press] MIDI**

Allows setting the MIDI Ch parameter from an external MIDI controller (page 82).

• When setting the MIDI channel via MIDI on the A5000, receive the appropriate MIDI messages via the MIDI IN-A connector to set channels A01 — A16, and via the MIDI IN-B connector to set channels B01  $- B16$ 

### **Knob 3**

#### **[ Turn] Controller Reset**

Determines whether the last received controller data will be retained or reset when a different program is selected.

**[Range] off, on**

- **off** ... The last controller data is retained.
- **on** ... The controller data is reset.
- $(THINT)$ • As an example, consider the following programs: PROGRAM 001 and PROGRAM 002.
	- **PROGRAM 001** ... This program uses a sample to which the modulation wheel is assigned for pitch modulation depth control (via MIDI receive channel 1).
	- **PROGRAM 002** ... This program uses a sample to which the modulation wheel is assigned for filter modulation depth control (via MIDI receive channel 1).
	- Now, if you're playing PROGRAM 001 and the modulation wheel has been used to apply heavy pitch modulation, then you switch to PROGRAM 002, the following will occur:

#### **If the MIDI channel 1 Control Reset =**

**off for PROGRAM 002** ... PROGRAM 002 will beging playing with correspondingly heavy filter modulation.

#### **If the MIDI channel 1 Control Reset =**

**on for PROGRAM 002** ... PROGRAM 002 will begin playing with no filter modulation. Filter modulation will then be applied the instant the modulation wheel is moved.

### **Knob 5**

#### **[ Turn] Note On Type**

Determines how notes are played when note-on and note-off messages are received.

#### **[Range] Normal, Toggle**

- **Normal** ... The note begins playing when a note-on message is received, and stops when a noteoff message is received.
- **Toggle** ... Note-off messages are ignored. Any note which was previously sounding on the same MIDI channel will be stopped and the new note will begin playing when a note-on message is received (only one note can sound at a time on any one MIDI channel).

#### PLAY-CONTROL

# Program LFO

 $[PLAY]$  Button  $\rightarrow$  [F6] Button  $\rightarrow$  Knob 1 to select "PLAY-PgmLFO"

## Sets up the Program LFO.

The Program LFO can be synchronized to a MIDI clock signal from an external MIDI device to control programs and samples. Use MIDI clock synchronization and the StepWave LFO waveform, perfectly synchronized note-length control becomes possible.

• In order to use the Program LFO to control programs and /or samples, the program and/or sample controller parameter must be set to "Program LFO."

### **Cursor**  $\bullet$

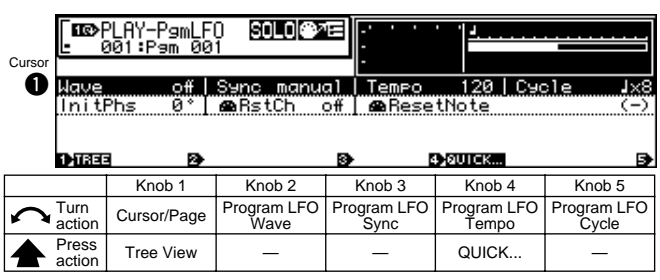

### **Knob 1**

#### **[ Turn] Cursor/Page**

Positions the cursor to select a controller, and selects display pages.

#### **[ Press] Tree View**

Calls the Tree View display (page 83).

### **Knob 2**

### **[ Turn] Program LFO Wave**

Specifies the waveform of the program LFO.

**[Range] off, Sine, Saw, Triangle, Square, S/H, StepWave**

• **off** ... The Program LFO will not function.

#### • **Sine**

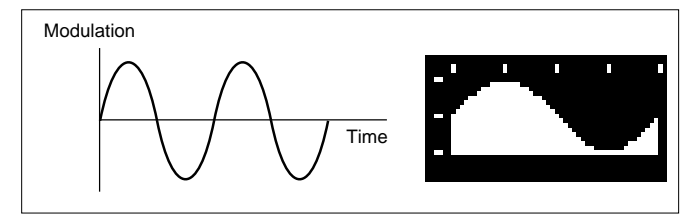

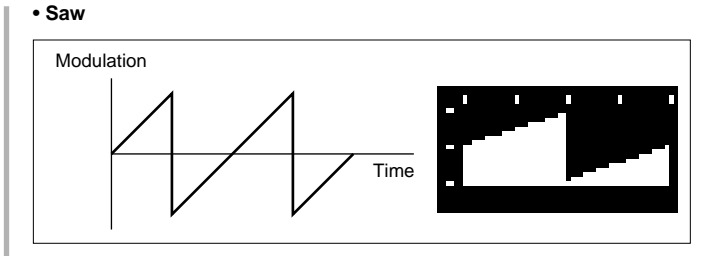

#### • **Triangle**

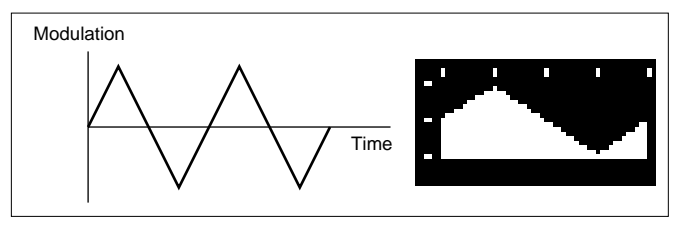

#### • **Square**

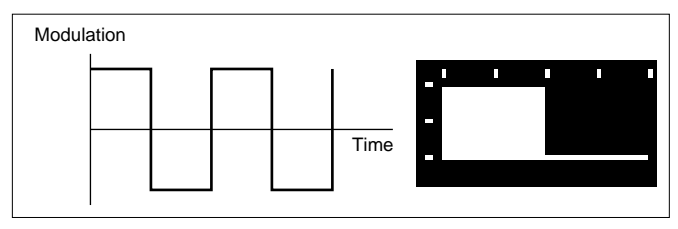

#### • **S/H (Sample and Hold)** ... Random variation is produced.

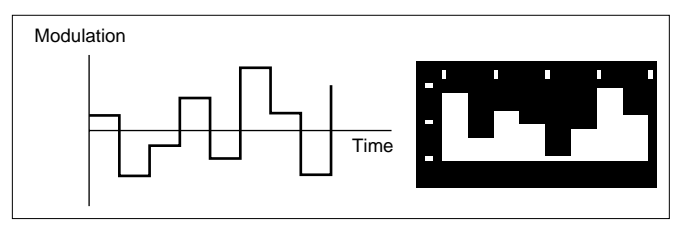

• StepWave ... The wave created by using the Cursor **@** parameter on this page is used.

#### **Knob 3**

#### **[ Turn] Program LFO Sync**

Determines whether or not the LFO speed will be synchronized to an external MIDI controller.

## **[Range] Manual, MIDI-A,**

### **MIDI-B (Manual, MIDI on the A4000)**

- **Manual** ... The speed specified by the Progral LFO Tempo parameter is used.
- **MIDI-A** ... The LFO speed is synchronized to a MIDI clock signal received via the MIDI IN-A connector.
- **MIDI-B** ... The LFO speed is synchronized to a MIDI clock signal received via the MIDI IN-B connector.
- When Program LFO Sync is set to MIDI-A or MIDI-B (MIDI on the A4000), the Program LFO Tempo, Program LFO Phase Reset Channel, and Program LFO Phase Reset Note parameters will appear as "---" on the display and cannot be edited.

#### **[ Turn] Program LFO Tempo**

Specifies the tempo on which the program LFO speed will be based. The actual LFO speed is determined by the setting of this parameter and the Program LFO Cycle parameter (when the Program LFO Sync parameter is set to "Manual").

#### **[Range] 25 — 250**

• This parameter cannot be edited when the Program LFO Sync parameter is set to MIDI-A or MIDI-B (MIDI on the A4000).

### **[ A** Press] QUICK...

Calls the quick entry menu (page 83).

### **Knob 5**

### **[ Turn] Program LFO Cycle**

Determines the LFO cycle in relation to the tempo set by the Program LFO Tempo parameter.

 $[Range]$   $\downarrow$ ,  $\downarrow$ ,  $\downarrow$  x 3,  $\downarrow$  x 2,  $\downarrow$  x 4,  $\downarrow$  x 8,  $\downarrow$  x 16

"
<sub>2</sub><sup>"</sup> produces the fastest LFO cycle (twice the **Program LFO Tempo setting), while "** q **x 16" produces the slowest LFO cycle (1/16th the Program LFO Tempo setting).**

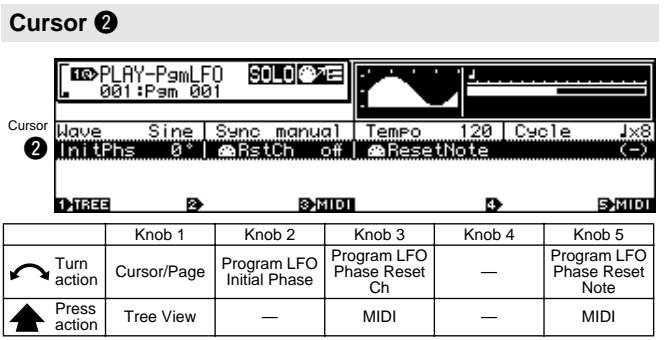

### **Knob 1**

Same function as Cursor  $\bigcirc$  (page 113).

### **Knob 2**

**[ Turn] Program LFO Initial Phase**

Specifies the phase angle at which the progam LFO cycle begins.

**[Range] 0°, 90°, 180°, 270°**

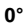

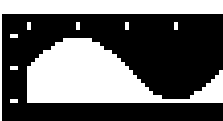

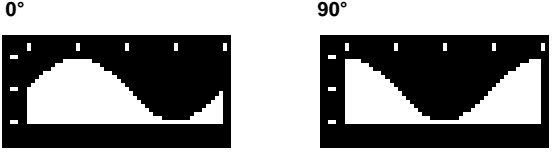

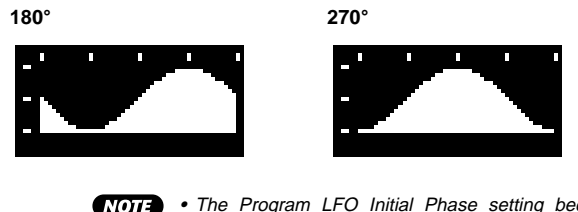

• The Program LFO Initial Phase setting becomes effective when a Program LFO Reset Channel command is received, or if the Program LFO Sync parameter is set to MIDI-A or MIDI-B (MIDI on the A4000).

### **Knob 3**

### **[ Turn] Program LFO Phase Reset Ch**

Specifies the MIDI channel on which phase reset note data (Program LFO Phase Reset Note) will be received.

- **[Range] off, AUD, A01 B16 (01 16 on the A4000), Bch**
	- **off** ... No phase reset occurs even if note-on data is received.
	- **AUD** ... The LFO phase is reset when the panel [AUDITION] bnutton is pressed.
	- **A01 B16, Bch (basic receive channel)** ... The phase will be reset when a Program LFO Reset Note is received on the specified channel.

### **[ Press] MIDI**

Allows the Program LFO Phase Reset Channel to be set directly from an external MIDI device (page 82).

• When setting the MIDI channel via MIDI on the A5000, receive the appropriate MIDI messages via the MIDI IN-A connector to set channels A01 — A16, and via the MIDI IN-B connector to set channels B01  $- B16$ 

### **Knob 5**

#### **[**  $\cap$  **Turn]** Program LFO Phase Reset Note

Specifies the note(s) which will be used to reset the phase of the Program LFO.

#### **[Range] all, C-2 — G8**

- **all** ... The Program LFO phase will be set by any note received via the Program LFO Phase Reset channel.
- **C-2 G8** ... The Program LFO phase will be set by notes in the specified range received via the Program LFO Phase Reset channel.

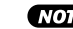

• This parameter cannot be edited when Program LFO Sync is set to MIDI-A or MIDI-B (MIDI on the A4000).

• This parameter cannot be edited when Program LFO Sync is set to Manual, or the Program Phase Rest Channel is set to off or AUD.

#### **[ Press] MIDI**

Allows the parameter to be set directly by receiving an appropriate MIDI message from an external MIDI device (page 82).

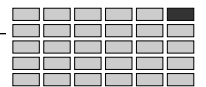

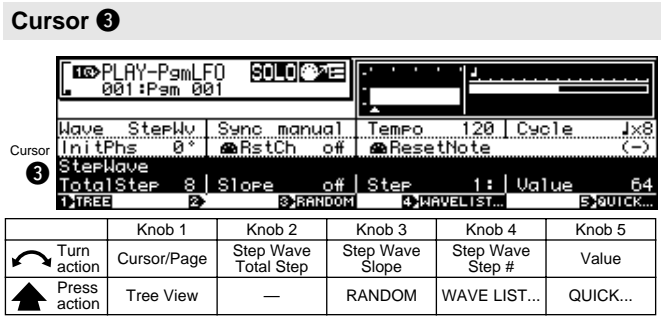

Same function as Cursor  $\bigcirc$  (page 113).

### **Knob 2**

#### **[ Turn] Step Wave Total Step**

Specifies the total number of steps to occur in one Step-Wave cycle. The more steps, the more complex the Step-Wave waveform will be.

**[Range] 2, 3, 4, 6, 8, 12, 16**

### **Knob 3**

### **[ Turn] Step Wave Slope**

Specifies the type of slope to occur between each Step-Wave step.

#### **[Range] off, Up, Down, Up&Down**

- **off** ... No slope is used between steps, thus producing a waveform that is more rectangular or sample-and-hold like.
- **Up** ... Higher "Value" settings (Knob 5) produce a longer slope only at the corresponding step, creatuing a rising sawtooth type waveform.
- **Down** ... Lower "Value" settings (Knob 5) produce a longer slope only at the corresponding step, creatuing a downward sawtooth type waveform.
- **Up&Down** ... All steps are connected by slopes, producing a triangular type waveform.

### **[ Press] RANDOM**

When this knob is pressed the "Value" settings (Knob 5) for all steps are randomly generated. The results are confirmed and entered when the knob is pressed a second time or you switch to a different display.

#### **Knob 4**

#### **[ Turn] Step # Step Number)**

Specifies the step number to be edited via the Value parameter (Knob 5).

#### **[Range] 1 — the highest step number (Total Step)**

**[**  $\triangle$  **Press] WAVE LIST...** Allows the StepWave waveform to be automatically selected from a list.

> • The vales for each step in any waveform selected from the list can be varied as required by using Knobs 4 and 5.

### **Knob 5**

### **[ Turn] Value**

Sets the value for currently selected step number.

**[Range] 0 —127**

### **[ A Press] QUICK...**

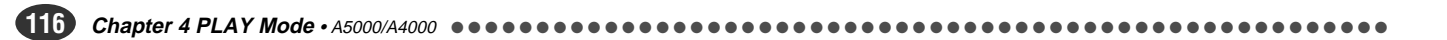

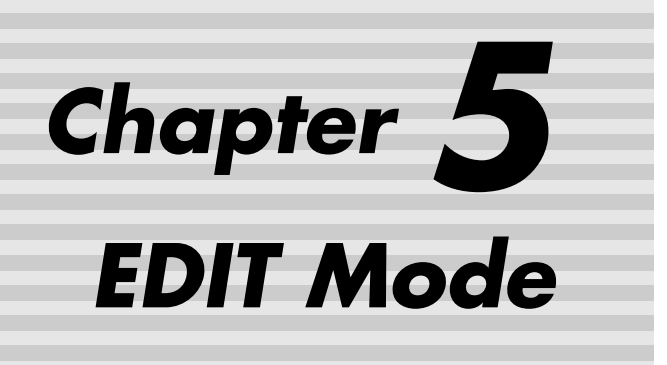

This mode is used to directly edit samples and sample banks.

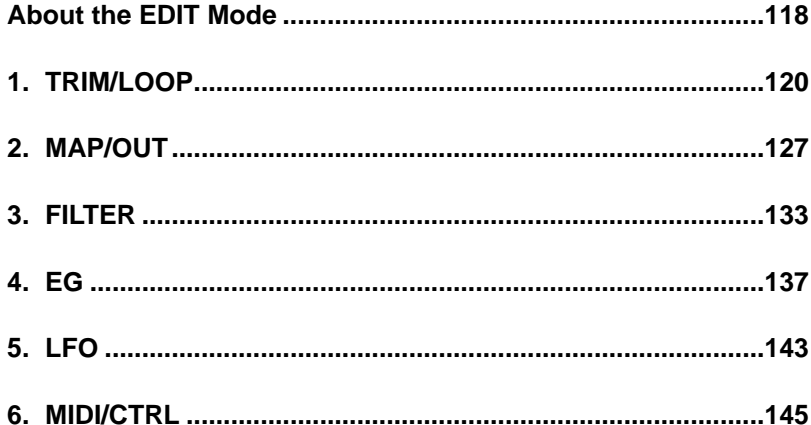

# <span id="page-117-0"></span>About the EDIT Mode

The EDIT mode is used to directly edit samples and sample banks. Press the [EDIT] button to enter the EDIT mode.

• A "sample" is the smallest sound unit handled by the A5000 or A4000, consisting of a digitally-recorded waveform and related playback parameters.

• A "sample bank" is a group of samples which can be handled as a single sample. Sample banks make it easy to manage samples for multi-sampled instruments or drum kits, for example.

# EDIT Mode Functions

The EDIT mode includes the 6 functions listed below (selected via the [F1] — [F6] function buttons, respectively).

### ■ **[F1] TRIM/LOOP Button**

Use this function to select the playback area on the waveform (the playback "start" and "end" points), to trim off extraneous waveform data, and to set up the playback direction (forward or backward) and loop characteristics (loop range and type) (page 120).

3 display pages are provided: Waveform, SmpInfo (Sample Information), and LoopRmx (Loop Remix).

### ■ **[F2] MAP/OUT Button**

Use this function to edit the sample's key range, original-key value, output level, tuning, and various other playback settings (page 127).

4 display pages are provided: Mix&Key (Mix & Key Range), Pitch, Exp&Vel (Expand & Velocity Range), and LvlScal (Level Scaling).

### ■ **[F3] FILTER Button**

This function sets the sample's filter type, filter characteristics, and equalization (page 133). 2 display pages are provided: Fltr&EQ (Filter & EQ), and FltrScal (Filter Scaling).

### ■ **[F4] EG Button**

Use this function to set up the sample's three envelope generators: amplitude EG, filter EG, and pitch EG. The EG settings determine how the sound of each note develops over time (page 137). 3 display pages are provided: AmpEG (Amplitude EG), FilterEG, and PitchEG.

### ■ **[F5] LFO Button**

This function sets up the sample's low-frequency oscillator (LFO). You use the LFO to apply an audible modulation to the output level, filtering, and pitch (page 143). This function has only one page: LFO (Low Frequency Oscillator).

### ■ **[F6] MIDI/CTRL Button**

This function selects the MIDI channel that drives the sample, and determines how the sample responds to controller action. You can also use this function to select the sample's "alternate group" (page 145). 3 display pages are provided: MIDISet (MIDI Setup), SmpCtrlA (Sample Controller A), and SmpCtrlB (Sample Controller B).

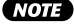

- You can listen to the sound of the sample you are editing by pressing the [AUDITION] button. This makes it easy to monitor the results of your changes as you make them.
- When editing a sample which is used by the currently selected program, an arrow mark will not appear to the left of the sample name in upper left corner of the display. Further, when editing a sample contained in a sample bank, "B" will appear to the left of the arrow.

# Samples and Sample Banks

You use EDIT mode to edit both samples and sample banks. Operation varies slightly according to whether you are editing  $\bullet$  a freestanding sample,  $\bullet$  a sample bank, or  $\bullet$  a sample within a sample bank.

### q **Freestanding sample**

In most cases you will probably be editing freestanding samples - individual samples that are not assigned to sample banks. You can access and edit all available sample parameters directly.

### **W** Sample banks

A sample bank is a group of related samples that you handle as a single unit for purposes of program assignment, disk saves, and disk loads. When editing a sample bank, you should be aware of the difference between (a) parameter values set by each sample within the bank, and (b) parameter values set by the sample bank itself. For example, you need to understand the meaning of two special sample-bank settings: "----", and "(----)".

A "----" parameter setting means that each sample in the bank uses its own locally-set value for this parameter. When you begin editing the sample bank, many parameters will show this setting. If you like, you can select a specific value for the parameter by rotating the corresponding knob. If you do this, the A5000/A4000 will apply the value you select to all of the samples in the bank, temporarily overriding their local settings. If you wish to cancel the bank-level setting and return the samples to their original values, turn the knob to reselect the "----".

A "(----)" setting means that it is not possible to override the samples' local settings for this parameter. Turning the knob will have no effect.

Keep in mind that sample-bank editing never changes the parameter values stored within the samples themselves. To change these values, you must edit the samples individually.

## **e** Samples within a sample bank

Editing content is the same as for freestanding samples - you have direct access to each of the sample's parameters.

# Selecting the Sample (or Bank)

Before you can edit a sample or sample bank, you must first select it. A variety of selection methods are available, as described below.

### **If the sample (bank) is already in a program...**

If the sample (bank) you want to edit already belongs to a program, you can select it as follows: (1) Select PLAY – PROGRAM (PLAY mode, PROGRAM function); (2) go to the PgmSel page (page 89) and turn Knob 2 or 3 to select the program; (3) select PLAY – SAMPLE; (4) go to the SmpSel page (page 93) and turn Knob 2 to select the sample (bank). Then press the [EDIT] button to enter editing mode.

### **To create a program at same the time...**

If you want to edit a sample (bank) and assign it to a new program, you can do it this way: (1) Select PLAY – PRO-GRAM; (2) go to the PgmSel page (page 89) and turn Knob 2 or 3 to select a new (unused) program; (3) select PLAY – SAMPLE; (4) go to the SmpSel page (page 93), turn Knob 2 to select the sample (bank), and then turn Knob 4 to set the RchAssign switch to any setting other than "on." Then press the [EDIT] button to enter editing mode. If necessary, you can later switch to PLAY mode and apply further editing at the program level.

### **To select a sample from a sample bank, for independent editing...**

If you need to edit a sample from a sample bank, proceed as follows: (1) Select PLAY – SAMPLE and go to the Smp-Bank page (page 95), (2) turn Knob 2 to select the sample bank, and (3) turn Knob 3 or 4 to select the sample. Then press the [EDIT] button to enter editing mode.

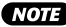

- In the PLAY-SAMPLE-SmpSel display, you can press Knob 2 (OPEN) and then rotate Knob to select any sample within the sample bank.
	- Remember to save your edited sample and sample banks to disk (page 208). All unsaved data is lost when you switch off the A5000/A4000.
	- It is usually possible to switch directly from one sample to another while working in EDIT mode. To switch to a different sample, push Knob 1 on the edit screen you are working at. If switching is supported, the A5000/A4000 will now display the Tree View display. Turn Knob 2 to select the next sample you want to edit. Then press Knob 1 again to return to the previous edit screen, with the new sample now selected.

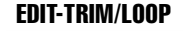

# <span id="page-119-0"></span>1. TRIM/LOOP

This section describes the EDIT mode's TRIM/LOOP function. You use this function to change the playback area on the waveform (the playback "start" and "end" points), to trim off extraneous waveform data, to set the playback direction (forward or backward) and loop characteristics (loop range and type), and to make various other related settings.

• Keep in mind that the [COMMAND/EXIT] button gives you rapid access to a number of helpful commands while you are working with this function. For example, you can use the [COMMAND/EXIT] button when you want to save your edit results to disk, or when you want to cancel your new changes and restore the previously saved data.

Press the [EDIT] button and then the [F1] button to go to the TRIM/LOOP function.

3 display pages are provided: Waveform, SmpInfo (Sample

Information — page 124), and LoopRmx (Loop Remix page 125).

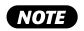

• See the "Basic Operation" section on page 78 for details on switching between display pages.

# Waveform

[EDIT] Button  $\rightarrow$  [F1] Button  $\rightarrow$  Knob 1 to select "EDIT-Waveform"

Use this page to change the playback area on the waveform (the playback "start" and "end" points), to trim off extraneous waveform data, to set the playback direction (forward or backward) and loop characteristics (loop range and type), and to make various other related settings.

• When editing a sample bank, all parameters will appear as "(----)" and cannot be edited.

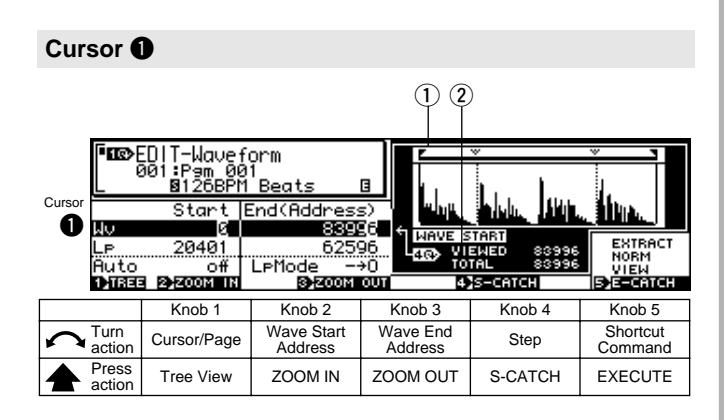

### **Knob 1**

#### **[ Turn] Cursor/Page**

Positions the cursor and selects display pages.

**[ Press] Tree View**

Calls the Tree View display (page 83).

### **Knob 2**

#### **[ Turn] Wave Start Address**

Sets the playback "start" address on the waveform. (Note that the waveform itself always starts at address 0.) The concept is illustrated below.

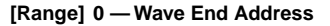

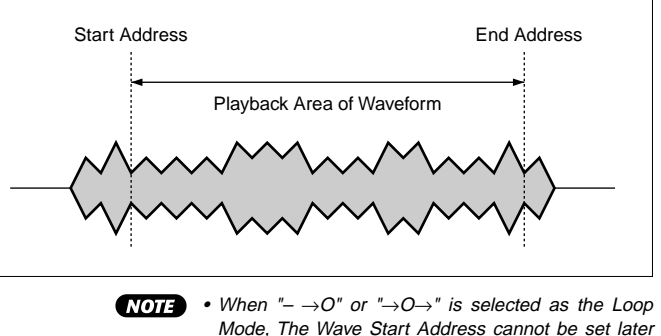

than the Loop Start Address.

### **[** $\triangle$  Press] ZOOM IN

Press this knob to expand the waveform display. This can be repeated until maximum magnification is reached.

#### **Knob 3**

#### **[ Turn] Wave End Address**

Sets the playback "end" address on the waveform. The actual playback endpoint also depends on the loopmode setting that you make at the Wave Mode page.

#### **[Range] Wave Start Address — End of wave data.**

**The range of this parameter changes according to the setting of the End Type parameter (page 124).**

- **End Type = Address** ... Sets the wave end address (this is the normal function).
- **End Type = Length** ... Specifies the actual playback length (Wave End Address - Wave Start Address).
- **End Type = Time** ... Specifies the actual playback time in seconds (From the Wave Start Address to the Wave End Address at the original pitch of the sample).
- **End Type = Beat** ... Specifies the playback time (Wave Start Address to Wave End Address at the original pitch of the sample) in beats based on the Loop Tempo setting.

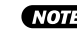

• When "-  $\rightarrow$  O" or " $\rightarrow$  O $\rightarrow$ " is selected as the Loop Mode, The Wave End Address cannot be set earlier than the Loop End Address.

#### **[ Press] ZOOM OUT**

Reduces the waveform display. This can be repeated until the minimum magnification level is reached.

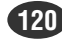

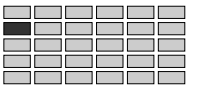

### **[ Turn] Step**

This knob selects the increment used for address adjustments made with Knobs 2 and 3. Specifically, the value that you set here determines the amount that the address value changes when you turn Knob 2 or Knob 3 by a single click.

#### **[Range] x1, x10, x100, x1000, x10000**

• The step setting does not appear on the display as actual numbers, but rather as an underline below the appropriate digits of the Wave Start Address and Wave End Address values. Only digits higher than the underline will be edited.

#### **[ Press] S-CATCH**

If you push this knob while playing the sample with the [AUDITION] button or an external keyboard, the wave start address (Loop Start Address for Cursor  $\bigcirc$ ) automatically resets to the current playback location.

### **Knob 5**

#### **[** $\cap$ Turn] Shortcut Command

Positions the cursor within the pop-up window to select one of the available shortcut commands.

#### **[Range] EXTRACT..., NORM..., VIEW, E-CATCH**

**(See "Cursor** q **Shortcut Commands" for details on the commands)**

#### **[ Press] EXECUTE**

Executes the shortcut command at the current cursor position.

### **Cursor** q **Shortcut Commands**

#### **• EXTRACT...**

Push this knob to "trim" the waveform, deleting all waveform data ahead of the start address and all waveform data located after the end address. This operation reduces the size of the sample and frees up additional waveform memory.

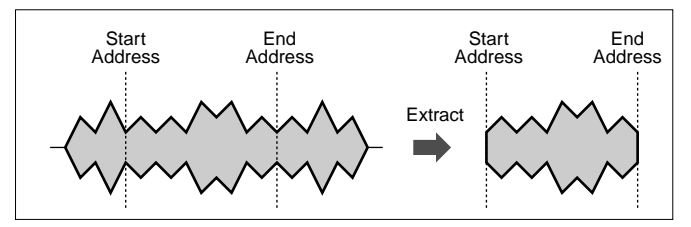

When you push the knob, the A5000/A4000 returns a confirmation screen. Push Knob 5 (>YES) to proceed. Note that the deleted waveform area cannot be recovered (unless you have already saved the data to disk.)

#### **• NORM...**

This command adjusts the waveform to its optimal level. Adjustment is made by proportionately raising all levels such that the highest level comes to just below the clip point, as illustrated below. (The "clip point" is the maximum level appropriate for digital processing.)

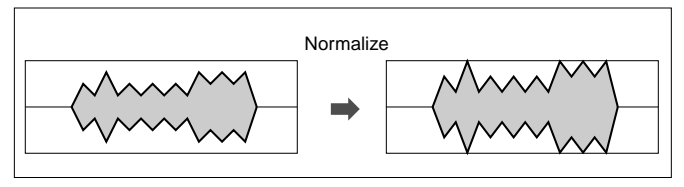

Push Knob 5 (>YES) to proceed.

#### **• VIEW**

Alternately switches the waveform display address between the Wave Start Address and Wave End Address.

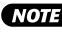

• The waveform display will automatically move to the start address area when Knob 2 is used to adjust the start address, and to the end address area when Knob 3 is used to adjust the end address.

#### **• E-CATCH**

If this knob is pressed during playback triggered either from an external MIDI device or the [AUDITION] button, the wave address at that precise point (Loop End Address for Cursor  $\bigcirc$ ) will be entered as the Wave End Address.

### **[DISPLAY]**

q **Waveform Display**

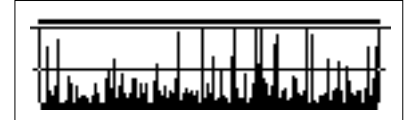

- (2) **VIEWED**..... Displays the number of words shown in the expanded waveform display.
	- **TOTAL**........ Shows the total number of words in the sample.

### **Cursor @**

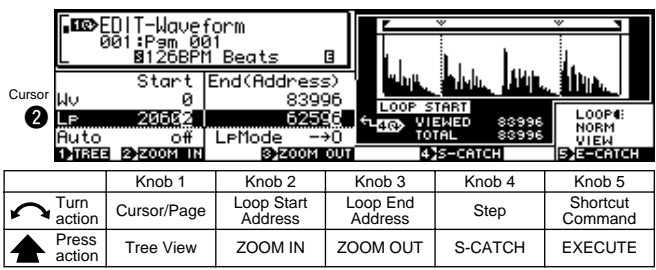

#### **Knob 1 / Knob 4**

Same function as Cursor  $\bigcirc$  (page 120).

#### **Knob 2**

#### **[ Turn] Loop Start Address**

Sets the start point of the loop on the waveform. The concept is illustrated below.

Note that actual loop handling depends on the loop-mode setting

**[Range] Wave Start Address — Loop End Address**

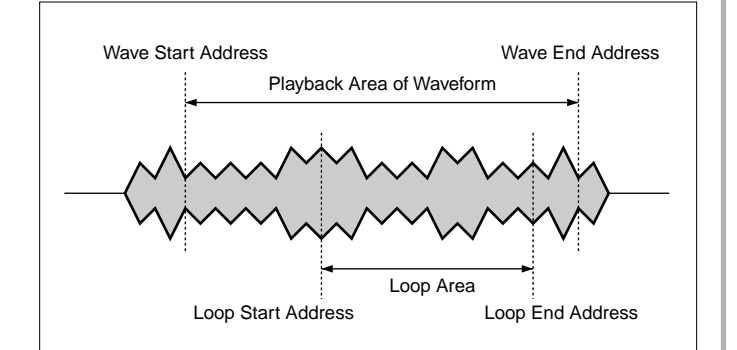

#### **[** $\triangle$  Press] ZOOM IN

Press this knob to expand the waveform display. This can be repeated until maximum magnification is reached.

#### **Knob 3**

### **[ Turn] Loop End Address**

Sets the end point (loop-back point) of the loop. Note that actual loop handling depends on the loop-mode setting.

#### **[Range] Loop Start Address — End of wave data.**

**The range of this parameter changes according to the setting of the End Type parameter (page 124).**

- **End Type = Address** ... Sets the loop end address (this is the normal function).
- **End Type = Length** ... Specifies the actual loop length (Loop End Address - Loop Start Address).
- **End Type = Time** ... Specifies the actual loop time in seconds (From the Loop Start Address to the Loop End Address at the original pitch of the sample).
- **End Type = Beat** ... Specifies the playback time (Loop Start Address to Loop End Address at the original pitch of the sample) in beats based on the Loop Tempo setting.

### **[ Press] ZOOM OUT**

Reduces the waveform display. This can be repeated until the minimum magnification level is reached.

#### **Knob 5**

#### **[**  $\cap$  **Turn]** Shortcut Command

Positions the cursor within the pop-up window to select one of the available shortcut commands.

**[Range] LOOP MONITOR, NORM..., VIEW, E-CATCH**

**(See "Cursor @ Shortcut Commands" for details on the commands)**

### **[ Press] EXECUTE**

Executes the shortcut command at the current cursor position.

### **Cursor @ Shortcut Commands**

### **• LOOP MONITOR**

Push this knob to monitor the sound of the loop. This feature lets you hear how the sound of the loop changes as you edit the loop

#### addresses.

The NORM..., VIEW, and E-CATCH commands are the same as those described for Cursor  $\bigcirc$  (page 121).

#### **Cursor <b>O**

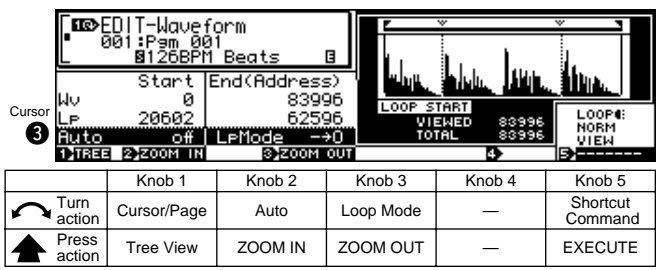

#### **Knob 1**

### **Knob 2**

#### **[ Turn] Auto**

Specifies the auto-addressing function to be used for wave editing (Length Lock, Auto Zero, or Auto Snap).

### **[Range] LengLock, Zero, Snap**

#### **• LengLock (Length Lock)**

This option lets you lock in the waveform's play length (the distance between the wave start and wave end addresses) and loop length (the distance between the loop-start and loop-end addresses).

You enable this option by setting it to lock. If you do this, any change you make to any of these addresses will generate an equal change in the corresponding address — so that you can shift the playback or loop position along the waveform while maintaining constant playback length and loop length.

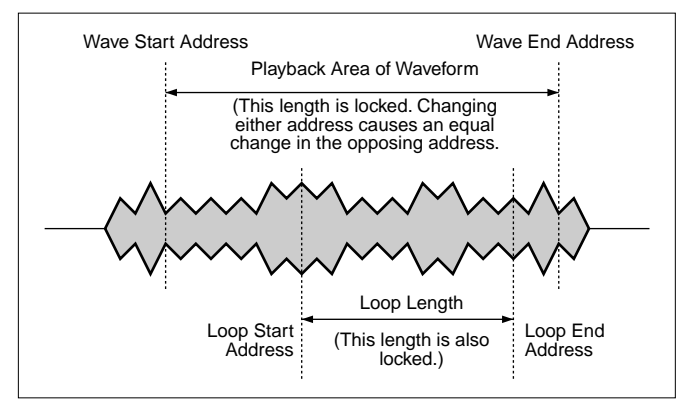

You will want to use this feature, for example, when you need to keep the playback or loop length at some fixed value for timing purposes.

#### **• Zero (Automatic Zeroing)**

This option is another convenient feature for address editing. If you enable this option, any address change you make will be forced to the nearest zero-point — the address will jump from zero point to zero point as you turn the editing knob. If you disable this option, then you can change addresses continuously over the entire waveform.

Same function as Cursor  $\bigcirc$  (page 120).

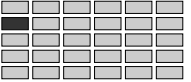

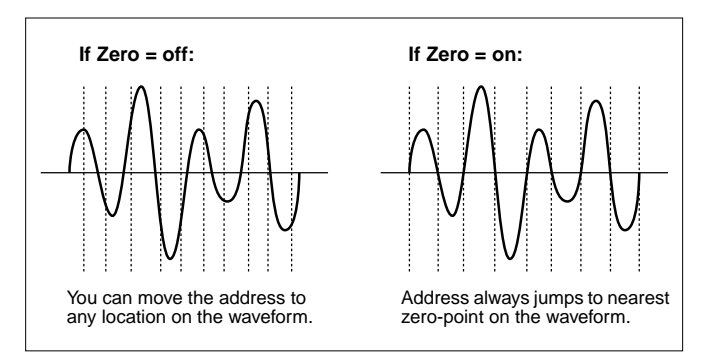

Setting an address on a non-zero point may cause the sample to "click" during playback.

Forcing the address to a zero-point will ensure that you avoid this unwanted click.

#### **• Snap (Automatic Snap)**

This option is useful when you are editing loop start and loop end addresses. If you enable this option, then you will only be able to change a loop address to those points on the waveform that have the same level as the opposing loop address; the address you are editing will jump from one such point to the next as you turn the knob. If you disable this option, then you can change either address continuously over the waveform.

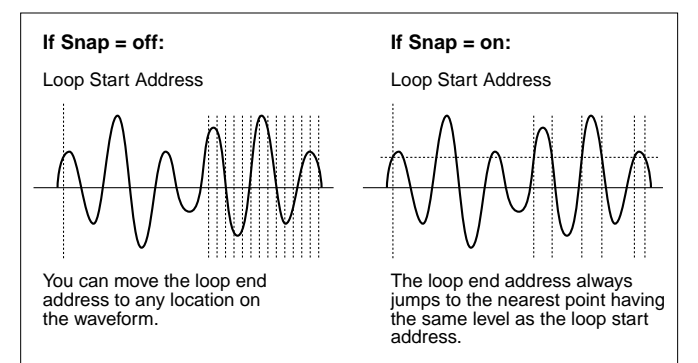

Setting the two loop addresses to different levels on the waveform may cause a "click" sound at the loop point during playback. Forcing the loop start and loop end addresses to the same level will ensure that you avoid this problem.

The following illustration shows how this feature operates during editing of the loop end address.

### **[ Press] ZOOM IN**

Press this knob to expand the waveform display. This can be repeated until maximum magnification is reached.

### **Knob 3**

#### **[ Turn] Loop Mode**

Sets the loop mode. (Note the you can also use this setting to cause the sample to play back in reverse.) The six loop modes are illustrated and described on the next page.

**[Range]** – – →**,** – →**O,** →**O**→**,** ← – –**, One**→**, One**←

### **[ Press] ZOOM OUT**

Reduces the waveform display. This can be repeated until the minimum magnification level is reached.

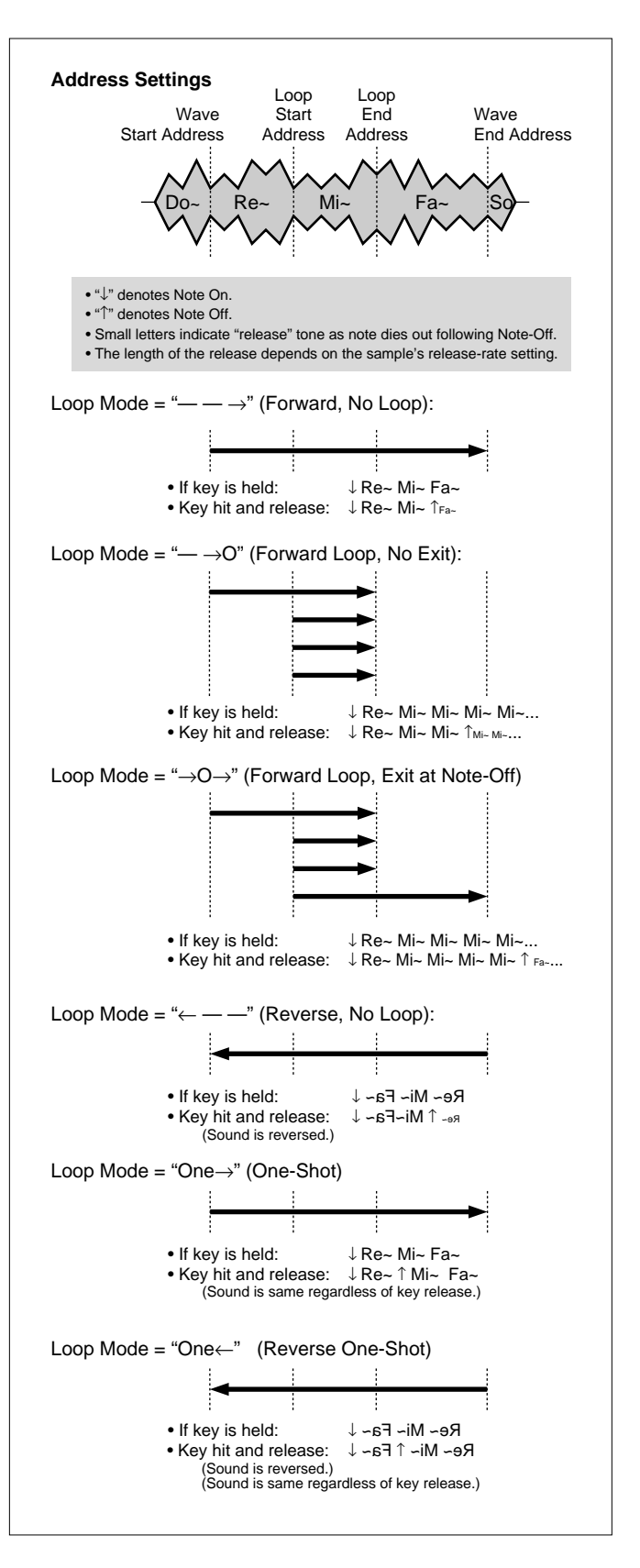

Same function as Cursor  $\bigcirc$  (page 121), except that E-CATCH cannot be executed.

# Sample Information

[EDIT] Button  $\rightarrow$  [F1] Button  $\rightarrow$  Knob 1 to select "EDIT-SmpInfo"

Sample Information provides access to a number of parameters related to Trim/Loop editing. Also, the sample frequency of the wave data is shown in Hertz on the left side of the display.

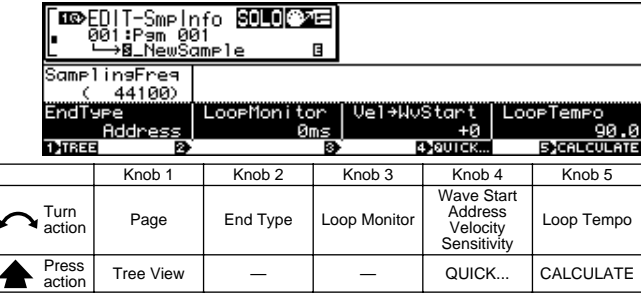

### **Knob 1**

**[ Turn] Page**

Selects display pages.

### **[** $\triangle$  Press] Tree View

Calls the Tree View display (page 83).

### **Knob 2**

#### **[ Turn] End Type**

Selects the type of indication used to show the end address and the loop end address on the edit screen. (Note that the start address and loop start address are always shown by their absolute address values.)

#### **[Range] address, length, time, beat**

- **address** ... End and loop end addresses are indicated by their absolute address values on the waveform. (This is the standard setting.)
- **length** ... Each end address is shown by its distance from the corresponding start address, in address increments.
- **time** ... Playback or loop time from the start address or loop start address.
- **beat** ... Each end address is shown by its distance in beats from the corresponding start address.

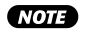

• When editing a sample bank "(---)" will appear and this parameter cannot be edited.

### **Knob 3**

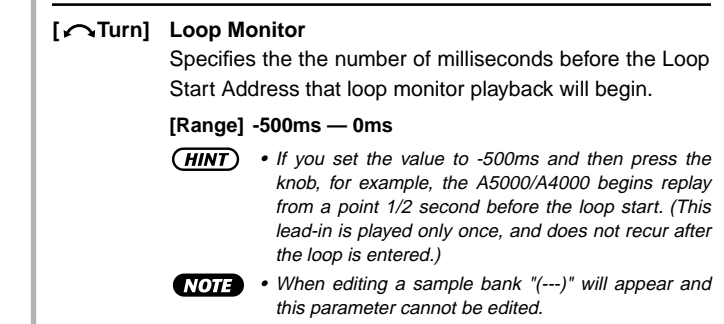

### **Knob 4**

#### **[ Turn] Wave Start Address Velocity Sensitivity**

This value sets the start-address velocity sensitivity: the degree by which the start point varies in response to the velocity (force) of the played note. This feature gives you added control over the attack part of the playback.

#### **[Range] -63 — +63**

• A value of 0 leaves the start address constant for all velocities. Positive values cause the start-point to move forward (the address to get higher) at higher velocities, and to move backward at lower velocities. Negative settings have the opposite effect.

#### **[ Press] QUICK...**

Calls the quick entry menu (page 83).

#### **Knob 5**

#### **[ Turn] Loop Tempo**

This knob sets the tempo used to calculate the number of beats between the start address and end address.

**[Range] 80.0 — 159.9**

#### **[ Press] CALCULATE**

If you push the knob, the A5000/A4000 automatically calculates and displays the tempo value for you, based on the assumption that the number of beats between the current start and end addresses is 4 beats (or an even multiple or dividend of 4 beats).

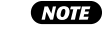

• When editing a sample bank "(---)" will appear and this parameter cannot be edited.

EDIT-TRIM/LOOP

### **[ Press] REMIX**

Loop Remix

[EDIT] Button  $\rightarrow$  [F1] Button  $\rightarrow$  Knob 1 to select "EDIT-LoopRmx"

This function divides and randomly re-orders a specified range of "Remix Zones" between the Loop Start Address and Loop End Address, in some cases changing the sound of certain portions, thus creating new "remixed" versions of your samples.

- \* Make sure the loop is properly setup before using the Loop Remix function.
- This function can be used on a 1 or 2-measure drumm loop, for example, to create a different drum pattern.
- **NOTE** • The Loop Remix function cannot be used when editing a sample bank.

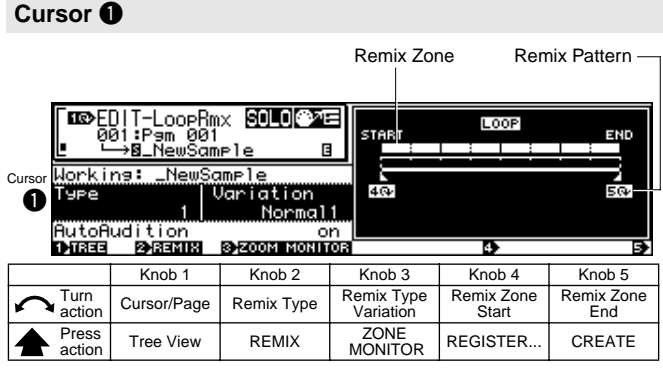

### **Knob 1**

#### **[ Turn] Cursor/Page**

Positions the cursor and selects display pages.

#### **[**  $\triangle$  **Press] Tree View**

Calls the Tree View display (page 83).

### **Knob 2**

#### **[ Turn] Remix Type**

Determines which area of the loop will be affected by the Loop Remix function, and how the remix zones will be reordered.

#### **[Range] 1 — 5, User1 — User5**

- **1 5** ... The effect changes randomly each time the Loop Remix function is executed.
- **User1 User5** ... These choices use results of a remix operation which have been registered via Knob 4. The registered pattern will appear on the remix pattern display.

The Loop Remix function is executed when this knob is pressed, and the results are temporarily stored in memory as a "working sample." If the REMIX button is pressed again the Loop Remix function will be executed again and the previous results erased. You can execute the REMIX function as many times as necessary until satisfactory results are achieved. When Remix Type 1 — 5 is selected, different results will be achieved each time REMIX is executed even if the same Remix Type Variation is selected. When satisfactory results have been achieved and the CREATE function is executed (Knob 5), the Working Sample is stored as a normal sample. If the AUTO AUDITION function is on (Knob 3) the result of each remix operation will be automatically played back after REMIX is executed. Further, the Working Sample can be monitored by pressing the [AUDITION] button.

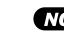

• This parameter cannot be edited when editing a sample bank.

### **Knob 3**

**[ Turn] Remix Type Variation**

Determines the degree to which the original waveform will be changed by the Loop Remix function.

- **[Range] Normal1, Normal2, Reverse1, Reverse2, Break, LoFi, Pitch, Gate**
	- **Normal1** ... The wave is divided and re-ordered.
	- **Normal2** ... A variation of Normal1.
	- **Reverse1** ... In addition to division and re-ordering, parts of the wave a reversed.
	- **Reverse2** ... A variation of Reverse1.
	- **Break** ... Silent "breaks" are created in addition to division and re-ordering.
	- **LoFi** ... In addition to division and re-ordering, portions of the wave are converted to Lo-Fi sound.
	- **Pitch** ... In addition to division and re-ordering, portions of the wave are lowered in pitch and converted to Lo-Fi sound.

• **Gate** ... In addition to division and re-ordering, por-

- 
- tions of the wave are shortened. • "---" will appear on the display and this parameter cannot be edited when one of the User Remix Types - User1 — User5 - is selected.

#### **[ Press] ZONE MONITOR**

Plays back only the remix zone (from the specified Remix Zone Start to Remix Zone End) without playing the rest of the loop.

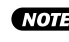

• This parameter cannot be edited when editing a sample bank.

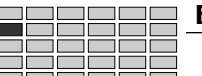

#### **[**  $\cap$  **Turn]** Remix Zone Start

The Remix Zone to be affected by the Loop Remix function is determined by the settings of the Remix Zone Start parameter (Knob 4) and the Remix Zone End parameter (Knob 5). This allows the Loop Remix function to be applied to only a specified section of the loop within the selected sample.

**[Range] The specified loop of the selected sample is divided into 8 "areas," and the Remix Zone Start parameter can be set from the first area up one before the last area.**

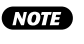

• The selected area can be played back by pressing the ZONE MONITOR knob (Knob 3).

### **[ Press] REGISTER...**

Allows the currently displayed remix pattern to be registered as a user Remix Type (User1 — User5).

When the REGISTER... knob is pressed the following pop-up window will appear:

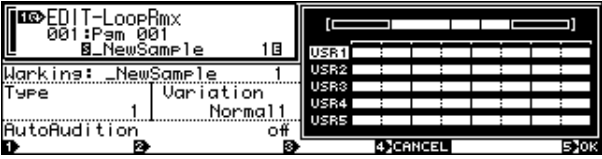

Rotate the knob to select User1 — User5, then press the knob to register the remix pattern to that Remix Type. Move the cursor to CANCEL and press the knob to close the pop-up window without registering the remix pattern.

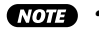

• If only a portion of a loop has been specified as the remix zone and REMIX executed, the REGISTER function cannot be executed.

• The REGISTER... function cannot be used if the REMIX knob (Knob 2) has not been pressed since the CREATE function was executed or the A5000/ A4000 power was turned on.

### **Knob 5**

#### **[**  $\cap$  **Turn]** Remix Zone End

The Remix Zone to be affected by the Loop Remix function is determined by the settings of the Remix Zone Start parameter (Knob 4) and the Remix Zone End parameter. This allows the Loop Remix function to be applied to only a specified section of the loop within the selected sample.

**[Range] The selected sample loop is divided into 8 "areas," and any of these from the 2nd to last area can be specified as the Remix Zone End.**

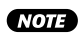

• The selected area can be played back by pressing the ZONE MONITOR knob (Knob 3).

### **f**  $\triangle$  **Press1 CREATE**

When a satisfactory remix has been achieved by pressing the REMIX knob (Knob 2), press the CREATE knob to actually save temporary "working sample" produced by the remix operation as an normal sample. "Working:" will appear to the left of the name of the new sample created by the CREATE function.

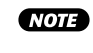

• The CREATE function cannot be used if the REMIX knob (Knob 2) has not been pressed since the CRE-ATE function was previously executed or the A5000/ A4000 power was turned on.

### **Cursor @**

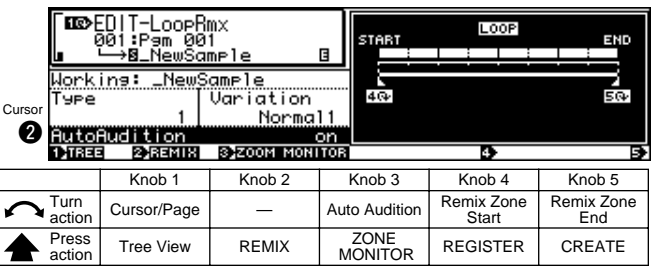

#### **Knob 1**

Same function as Cursor  $\bigcirc$  (page 125).

### **Knob 2**

#### **[ Press] REMIX**

The Loop Remix function is executed when this knob is pressed, and the results are temporarily stored in memory as a "working sample." If the REMIX button is pressed again the Loop Remix function will be executed again and the previous results erased.

You can execute the REMIX function as many times as necessary until satisfactory results are achieved. When Remix Type  $1 - 5$  is selected, different results will be achieved each time REMIX is executed even if the same Remix Type Variation is selected. When satisfactory results have been achieved and the CREATE function is executed (Knob 5), the Working Sample is stored as a normal sample. If the AUTO AUDITION function is on (Knob 3) the result of each remix operation will be automatcially played back after REMIX is executed. Further, the Working Sample can be monitored by pressing the [AUDITION] button.

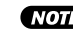

• This parameter cannot be edited when a sample bank is being edited.

#### **Knob 3**

**[ Turn] Auto Audition** Determines whether the results of the Loop Remix function will automatically be played back or not.

#### **[Range] off, on**

• **off** ... No playback.

• **on** ... Automatic playback.

#### **[ Press] ZONE MONITOR**

Plays back only the remix zone (from the specified Remix Zone Start to Remix Zone End) without playing the rest of the loop.

**NOTE** • This parameter cannot be edited when editing a sample bank.

#### **Knob 4, 5**

Same function as Cursor  $\bigcirc$  (page 125).

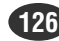

# <span id="page-126-0"></span>2. MAP/OUT

You use the MAP/OUT function to set the sample's "original key," key range, output destinations, output level, tuning, and related settings.

• Keep in mind that the [COMMAND/EXIT] button gives you rapid access to a number of helpful commands while you are working with this function. For example, you can use the [COMMAND/EXIT] button when you want to save your edit results to disk, or when you want to cancel your new changes and restore the previously saved data.

Press the [EDIT] button and then the [F2] button to go to the MAP/OUT function.

4 display pages are provided: Mix&Key (Mix & Key Range),

Pitch (page 129), Exp&Vel (Expand & Velocity Range page 131), and LvlScal (Level Scaling — page 132).

• See the "Basic Operation" section on page 78 for details on switching between display pages.

# Mix & Key Range

 $[EDIT]$  Button  $\rightarrow$   $[F2]$  Button  $\rightarrow$  Knob 1 to select "EDIT-Mix&key

Provides settings for sample level, key range, and output.

### **Cursor** q **(Level)**

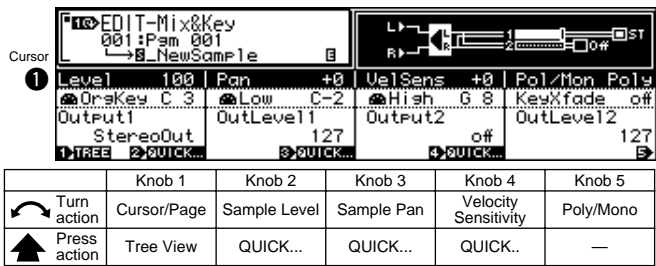

### **Knob 1**

### **[ Turn] Cursor/Page**

Positions the cursor and selects display pages.

### **[ Press] Tree View**

Calls the Tree View display (page 83).

### **Knob 2**

**[ Turn] Sample Level**

Turn the knob to set the sample's output level. **[Range] 0 — 127**

### **[ A Press] QUICK...**

Calls the quick entry menu (page 83).

### **Knob 3**

#### **[ Turn] Sample Pan**

Turn the knob to set the sample's pan (stereo position).

- **[Range] Rnd, -63 +63**
	- **Rnd** ... The pan position changes randomly with each note played.

• **-63 — +63** ... Positive values set the pan to the right; negative values move the pan to the left.

### **[ Press] QUICK...**

Calls the quick entry menu (page 83).

### **Knob 4**

#### **[ Turn] Velocity Sensitivity**

This value sets the sample's velocity sensitivity. The velocity sensitivity determines how the sample's output level varies in response to changes in velocity.

#### **[Range] -127 — +127**

**A value of 0 produces constant output level for all velocities within the velocity range. Positive values causes output level to increase with increasing velocity, while negative settings have the opposite effect.**

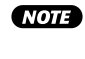

• You can use the UTILITY – MIDI Channel page to set the adjustment that the A5000/A4000 applies to received velocity values before transmitting them to the internal tone generator. (page 200)

### **[ A Press] QUICK...**

Calls the quick entry menu (page 83).

### **Knob 5**

### **[ Turn] Poly/Mono**

Select Mono if you want to limit playback of this sample to one note at a time. Select Poly to enable simultaneous playback of multiple notes.

#### **[Range] Poly, Mono**

- **Poly** ... The sample can be played polyphonically (several notes can be played at once).
- **Mono** ... Only one note can be played at a time.

### **Cursor @ (Key Range)**

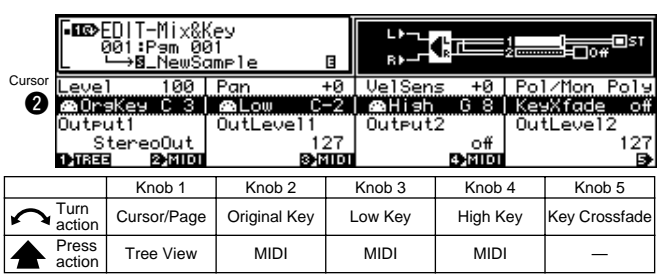

### **Knob 1**

Same function as Cursor  $\bigcirc$  (page 127).

### **Knob 2**

### **[ Turn] Original Key**

Turn the knob to set the sample's "original key" — the key that best represents the sample's inherent pitch.

#### **[Range] C-2 — G8**

- 
- If the Note Display Type utility (UTILITY-SYSTEM-Custom) (page 198) is set to "name" the parameter will be displayed as note names such as "C3." If set to "number" the parameter will be displayed as MIDI note numbers such as "60."
	- If a sample bank is being edited "(---)" will appear on the display and this parameter cannot be changed.

### **[ Press] MIDI**

When this knob is pressed the parameter can be directly set by a MIDI note-on message received from an external MIDI device.

### **Knob 3**

#### **[ Turn] Low Key**

Turn the knob to set the low end for the sample's key range.

#### **[Range] =Orig, C-2 — High Key**

- **=Orig (Original)** ... the Low Key will always be the same value as the original key of the sample.
- **C-2 High Key** ... Sets the Low Key to any note up to the High Key.
- If a sample bank is being edited "(---)" will appear on the display and this parameter cannot be changed.

### **[ Press] MIDI**

When this knob is pressed the parameter can be directly set by a MIDI note-on message received from an external MIDI device.

### **Knob 4**

#### **[ Turn] High Key**

Turn the knob to set the high end for the sample's key range.

**[Range] Low Key — G8, =Orig**

- **Low Key G8** ... Sets the High Key to any note higher than the Low Key.
- **=Orig** ... the Low Key will always be the same value as the original key of the sample.

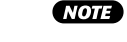

• If a sample bank is being edited "(---)" will appear on the display and this parameter cannot be changed.

### **[ Press] MIDI**

When this knob is pressed the parameter can be directly set by a MIDI note-on message received from an external MIDI device.

### **Knob 5**

#### **[ Turn] Key Crossfade**

Set this parameter on to enable key crossfade, or off to disable.

#### **[Range] on, off**

- **on** ... Keys adjacent to the key range also play the sample, with the sample's output level decreasing gradually with increasing distance from the range border. The drawing below illustrates the concept.
- **off** ... The sample plays out over the selected key range only. Keys that are adjacent to but outside of the key range do not produce any sound from this sample.

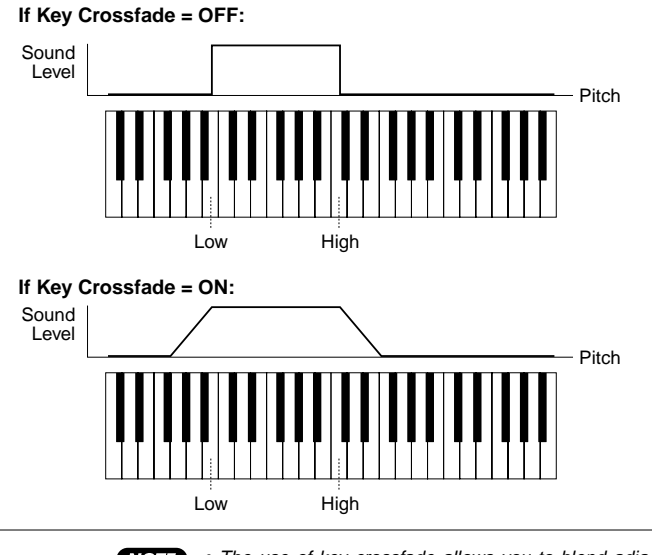

**NOTE** 

• The use of key crossfade allows you to blend adjacent samples into one another, so as to avoid dramatic voice changes at the range borders. This is particularly useful when working with samples that map the same type of sound to different ranges on the keyboard (multisampling).

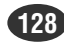

EDIT-MAP/OUT

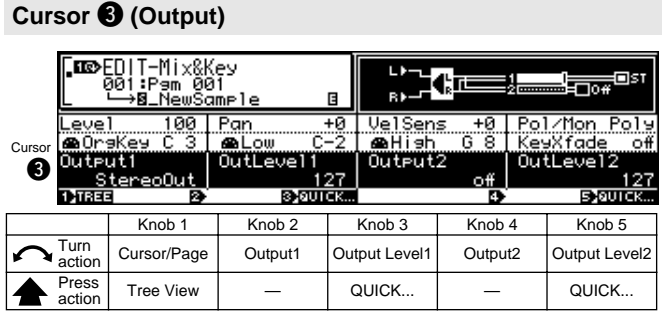

### **Knob 1**

Same function as Cursor  $\bigcirc$  (page 127).

### **Knob 2**

### **[ Turn] Output1**

Sets the sample's output destination. Samples have two independent output destinations (Output 1 and 2); this parameter sets the Output 1 destination.

#### **[Range] off, StereoOut, AsgnOutL&R,**

**AsgnOut1&2 — AsgnOut5&6, DIG&OPT, Ef1 — Ef6 (Ef1 — Ef3 on the A4000)**

- **StereoOut** ... Output is sent to the rear-panel STE-REO OUT jacks as well as the front-panel PHONES jack.
- **AsgnOutL&R** ... The rear-panel assignable output jacks.
- **AsgnOut1&2, AsgnOut3&4, AsgnOut5&6** ... The corresponding assignable outputs on the optional AIEB1 I/O expansion board.
- **DIG&OPT** ... The coaxial and optical digital outputs on the optional AIEB1 I/O expansion board.
- **Ef1 Ef6 (Effect1 6) (Ef1 Ef3 on the A4000)** ... Output is routed to the specified effect.
- (NOTE) • The AsgnOut1&2, AsgnOut3&4, AsgnOut5&6, and DIG&OPT output destinations cannot be selected unless the optional AIEB1 I/O expansion board is installed.

### **Knob 3**

### **[ Turn] Output Level1**

Specifies the output level of Output1

# **[Range] 0 — 127**

**[ Press] QUICK...**

Calls the quick entry menu (page 83).

• When both the sample and Easy Edit Output1 and Output 2 parameters are set to the same output destination, the higher of the two output level settings (Output Level 1 and Output Level2) will take priority. If reducing the Output Level 1 or Output Level 2 setting has no effect, check the sample and Easy Edit Output1 and Output2 destination settings.

### **Knob 4**

### **[ Turn] Output2**

Sets the sample's output destination. Samples have two independent output destinations (Output 1 and 2); this parameter sets the Output 2 destination.

**[Range] off, StereoOut, AsgnOutL&R, AsgnOut1&2 — AsgnOut5&6, DIG&OPT, Ef1 — Ef6 (Ef1 — Ef3 on the A4000)**

> **The settings are the same as for the Output1 parameter, above**

### **Knob 5**

#### **[ Turn] Output Level2**

Specifies the output level of Output2

**[Range] 0 — 127**

### **[ A Press] QUICK...**

Calls the quick entry menu (page 83).

• When both the sample and Easy Edit Output1 and Output 2 parameters are set to the same output destination, the higher of the two output level settings (Output Level 1 and Output Level2) will take priority. If reducing the Output Level 1 or Output Level 2 setting has no effect, check the sample and Easy Edit Output1 and Output2 destination settings.

# **Pitch**

[EDIT] Button → [F2] Button → Knob 1 to select "EDIT-Pitch"

Use this page to set the sample's tuning and pitch characteristics.

### **Cursor**  $\bigcirc$  **(Pitch)**

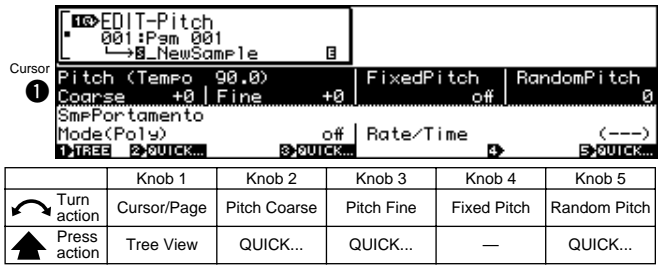

### **Knob 1**

#### **[ Turn] Cursor/Page**

Positions the cursor and selects display pages.

#### **[ Press] Tree View**

Calls the Tree View display (page 83).

#### **[ Turn] Pitch Coarse**

Turn the knob to adjust the sample's pitch, in semitone increments.

**[Range] -127 — +127**

#### **[ Press] QUICK...**

Calls the quick entry menu (page 83).

### **Knob 3**

#### **[ Turn] Pitch Fine**

Turn the knob to fine-tune the sample's pitch. Each click adjusts the pitch by 1.171875 cent. (Note: 100 cents = 1 semitone)

#### **[Range] -63 — +63**

• When editing a sample bank "(---)" will appear and this parameter cannot be edited.

#### **[ A** Press] QUICK...

Calls the quick entry menu (page 83).

#### **Knob 4**

#### **[ Turn] Fixed Pitch**

Set this parameter on if you want the sample to play at the same pitch over its entire key range.

#### **[Range] off, on**

- **off** ... The pitch of the sample depends on the note played.
- **on** ... The sample will always play at the same pitch.

### **Knob 5**

### **[ Turn] Random Pitch**

Use this setting to impart a slight, random pitch variation to the sample's pitch.

#### **[Range] 0 — 63**

- Set to 0 to eliminate all random variation. Increase the value to produce a greater range of variation.
	- Note that this variation is applied to each note at the start of its playback. This setting does not affect how pitch develops once the note has started playing.

#### **[ A** Press] QUICK...

Calls the quick entry menu (page 83).

#### **Cursor @ (Sample Portament)**

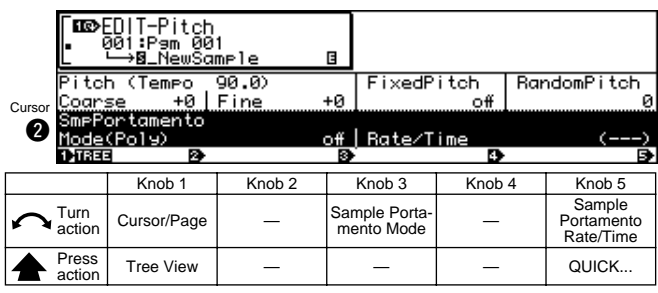

#### **Knob 1**

Same function as Cursor  $\bigcirc$  (page 129).

#### **Knob 3**

#### **[ Turn] Sample Portamento Mode**

Turn either knob to select the mode. The "rate" settings select a fixed-rate slide, while the "time" settings select a fixed-time slide.

#### **[Range] off, =Pgm, rate (fingered), rate (fulltime), time (fingered), time (fulltime)**

- **off** ... No sample portamento.
- **=Pgm** ... The Program Portamento setting (page 91) takes priority.
- **rate (fingered)** ... Slides one note into the next only if the first note (key) is still held when the next note is struck. Slide is at a constant rate; the time required to slide from the first note's pitch to the next note's pitch increases as the difference between the pitches increases.
- **rate (fulltime)** ... Pitch between consecutive notes always slides, even if the first note is released before the second note is struck. Again, pitch slide occurs at a constant rate.
- **time (fingered)** ... Slides one note into the next only if the first note (key) is still held when the next note is struck. The slide time is always the same; the slide rate increases as the difference between the pitches increases.
- **time (fulltime)** ... Pitch between consecutive notes always slides, even if the first note is released before the second note is struck. Again, the slide time is always the same.

**NOTE** • Note that the "fingered" setting is effective only on samples that are set for one-note-at-a-time replay (samples whose Mono/Poly switch is set to mono; page 127). Samples set to poly always receive "fulltime" portamento.

#### **Knob 5**

#### **[ Turn] Sample Portamento Rate/Time**

This value sets the pitch slide rate or slide time. The setting determines the slide rate (if the mode is set to "rate") or the slide time (if the mode is set to "time").

#### **[Range] 1 — 127**

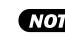

• This parameter cannot be edited when the Sample Portamento Mode is set to "=Pgm."

#### **[ Press] QUICK...**

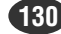

#### EDIT-MAP/OUT

# Expand & Velocity Range

[EDIT] Button  $\rightarrow$  [F2] Button  $\rightarrow$  Knob 1 to select "EDIT-Exp&Vel"

Use Expand page to create a more expansive sound for the sample. This feature makes it possible to broaden the sound of monaural samples, and to generate wider acoustics for your stereo samples.

Use Velocity Range page to set the sample's velocity range, and velocity crossfade.

### **Cursor**  $\bigcirc$  **(Expand)**

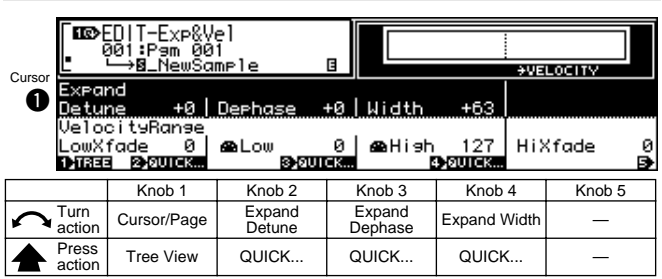

### **Knob 1**

### **[ Turn] Cursor/Page**

Positions the cursor and selects display pages.

#### **[**  $\triangle$  **Press] Tree View**

Calls the Tree View display (page 83).

#### **Knob 2**

#### **[**  $\cap$  **Turn]** Expand Detune

This feature sets up a tuning differential (discord) between left and right channels.

**[Range] -7 — +7**

• Positive values apply the differential in one direction, while negative values apply it in the other. A setting of 0 switches detuning off.

#### **[ A** Press] QUICK...

Calls the quick entry menu (page 83).

### **Knob 3**

#### **[** $\cap$ Turn] Expand Dephase

This feature sets up a differential in the playback start address for each channel — resulting in a subtle phase discord.

### **[Range] -63 — +63**

• Positive values apply the differential in one direction, while negative values apply it in the other. A setting of 0 switches dephasing off.

### **[ A Press] QUICK...**

Calls the quick entry menu (page 83).

#### **Knob 4**

### **[ Turn] Expand Width**

This parameter sets the sound's width.

**[Range] -63 — +63**

- Negative settings reverse the stereo image.
	- A setting of +63 produces normal positioning for stereo samples.

#### **[ A** Press] QUICK...

Calls the quick entry menu (page 83).

### **Cursor @ (Velocity Range)**

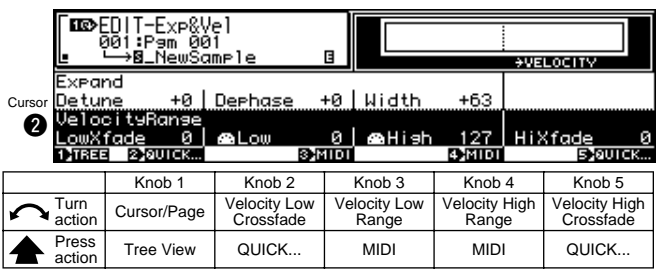

#### **Knob 1**

Same function as Cursor  $\bigcirc$  (page 131).

#### **Knob 2**

#### **[** $\cap$ Turn] Velocity Low Crossfade

Determines how the sound fades at velocities below the Velocity Low Range setting. The higher the value the more abrupt the fade.

#### **[Range] 0 — 127**

- The higher the value, the lower the velocity at which the sample will sound.
	- The use of velocity crossfade allows you to blend samples that are set for playback at different velocity ranges, so that sound does not change drastically in response to slight velocity changes near the range limit.

### **[ A Press] QUICK...**

Calls the quick entry menu (page 83).

### **Knob 3**

**[ Turn] Velocity Low Range**

Turn the knob to set the minimum velocity required to produce sound from this sample.

#### **[Range] 0 — Velocity High Range**

#### **[ Press] MIDI**

When this knob is pressed the parameter can be directly set by a MIDI note-on message received from an external MIDI device.

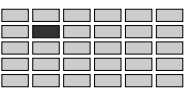

#### **[ Turn] Velocity High Range**

Turn the knob to set the maximum velocity that can be used to produce sound from this sample.

**[Range] Velocity Low Range — 127**

#### **[ Press] MIDI**

When this knob is pressed the parameter can be directly set by a MIDI note-on message received from an external MIDI device.

#### **Knob 5**

#### **[ Turn] Velocity High Crossfade**

Determines how the sound fades at velocities higher than the Velocity High Range setting. The higher the value the more abrupt the fade.

#### **[Range] 0 — 127**

- The higher the value, the higher the velocity at which the sample will sound.
	- The use of velocity crossfade allows you to blend samples that are set for playback at different velocity ranges, so that sound does not change drastically in response to slight velocity changes near the range limit.

### **[ A** Press] QUICK...

Calls the quick entry menu (page 83).

# Level Scaling

[EDIT] Button  $\rightarrow$  [F2] Button  $\rightarrow$  Knob 1 to select "EDIT-LvlScal"

This page determines how the sample's output level varies across the keyboard.

• Certain samples seem to get louder as pitch increases, while certain others seem to become softer with rising pitch. The level-scaling feature described here lets you correct for these variations, allowing you to produce an apparently uniform playback level over the entire keyboard.

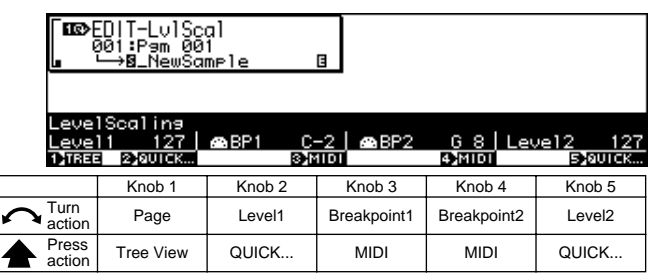

#### **Knob 1**

**[ Turn] Page**

Selects display pages.

**[**  $\triangle$  **Press] Tree View** 

Calls the Tree View display (page 83).

### **Knob 2**

### **[ Turn] Level1**

Sets the level at the Breakpoint1 note.

**[Range] 0— 127**

#### **[** $\triangle$  Press] QUICK...

Calls the quick entry menu (page 83).

#### **Knob 3**

#### **[ Turn] Breakpoint1**

Specifies the lowest note from which the level variation will begin. All notes lower than this will play at the level specified by the Level1 parameter.

#### **[Range] C-2 — G8**

#### **(Cannot be set higher than Breakpoint2)**

• If the Note Display Type utility (UTILITY–SYSTEM-Custom) (page 198) is set to "name" the parameter will be displayed as note names such as "C3." If set to "number" the parameter will be displayed as MIDI note numbers such as "60."

#### **[ Press] MIDI**

When this knob is pressed the parameter can be directly set by a MIDI note-on message received from an external MIDI device.

#### **Knob 4**

#### **[ Turn] Breakpoint2**

Specifies the high note at which the level variation will end. All notes higher than this will play at the level specified by the Level2 parameter.

**[Range] C-2 — G8** 

#### **(Cannot be set lower than Breakpoint1)**

#### **[ Press] MIDI**

When this knob is pressed the parameter can be directly set by a MIDI note-on message received from an external MIDI device.

#### **Knob 5**

#### **[ Turn] Level2**

Sets the level at the Breakpoint2 note.

**[Range] 0 — 127**

#### **[ Press] QUICK...**

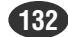

# <span id="page-132-0"></span>3. FILTER

You use this function to set the sample's filter type, filter characteristics, and equalization. You can also set the way that filter strength varies with respect to velocity and keyboard location.

- - You can use filter-EG settings and LFO settings to create variations in filter cutoff frequency over time. (page 138, 144)
	- The [COMMAND/EXIT] button gives you rapid access to a number of helpful commands while you are working with this function. For example, you can use the [COMMAND/EXIT] button when you want to save your edit results to disk, or when you want to cancel your new changes and restore the previously saved data.

Press the [EDIT] button and then the [F3] button to go to the Filter function.

2 display pages are provided: Fltr&EQ (Filter & EQ), and

FltrScal (Filter Scaling — page 135).

• See the "Basic Operation" section on page 78 for details on switching between display pages.

# Filter & EQ

[EDIT] Button  $\rightarrow$  [F3] Button  $\rightarrow$  Kinob 1 to select "EDIT-Fltr&EQ"

This page sets the filter type, cutoff frequency, and Q/width value.

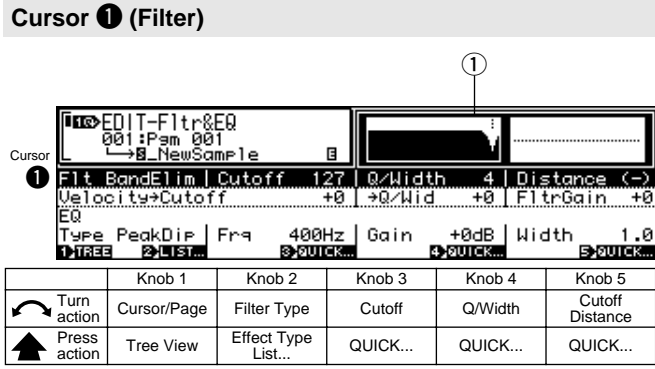

### **Knob 1**

**[ Turn] Cursor/Page**

Positions the cursor and selects display pages.

#### **[ Press] Tree View**

Calls the Tree View display (page 83).

### **Knob 2**

**[ Turn] Filter Type**

Select any one of the following filter types.

**[Range] Bypass, LowPass1 — 3, HiPass1 — 2, BandPass, BandElim, Peak1 — 2, 2Peaks, 2Dips, DualLPFs, LPF+Peak, DualHPFs, HPF+Peak, LPF+HPF**

- **Bypass** ........ No filter.
- **LowPass1**.... Low-pass filter #1. (A low-pass filter blocks out all frequencies above the cutoff frequency.)
- **LowPass2**.... Low-pass filter #2. Offers much higher Q (resonance) than low-pass filter #1.
- **LowPass3**.... The characteristics of this low-pass filter are somewhere between LowPass1 and LowPass2.
- **HiPass1** ....... High-pass filter #1. (A high-pass filter blocks out all frequencies below the cutoff frequency.)
- **HiPass2** ....... High-pass filter #2. Offers much higher Q (resonance) than high-pass filter #1.
- **BandPass**.... Band-pass filter. (Allows only frequencies near the cutoff frequency to pass; blocks out all higher and lower frequencies.)
- **BandElim**..... Band-eliminate filter. (Blocks out the frequency range around the cutoff frequency, while allowing higher and lower frequencies to pass.)
- **Peak1**........... A filter with an emphasis peak at the cutoff frequency.
- **Peak2**........... With this filter the original sound is mixed with the sound of the Peak1 filter.
- **2Peaks** ........ A combination of two peak filters.
- **2Dips** ........... A combination of two band elimination filters.
- **DualLPFs**..... A combination of two low-pass filters.
- **LPF+Peak** ... A combination of a low-pass filter and a peaking filter.
- **DualHPFs** .... A combination of two high-pass filters.
- **HPF+Peak**.... A combination of a high-pass filter and a peaking filter.
- **LPF+HPF** ..... A combination of a low-pass filter and a highpass filter.

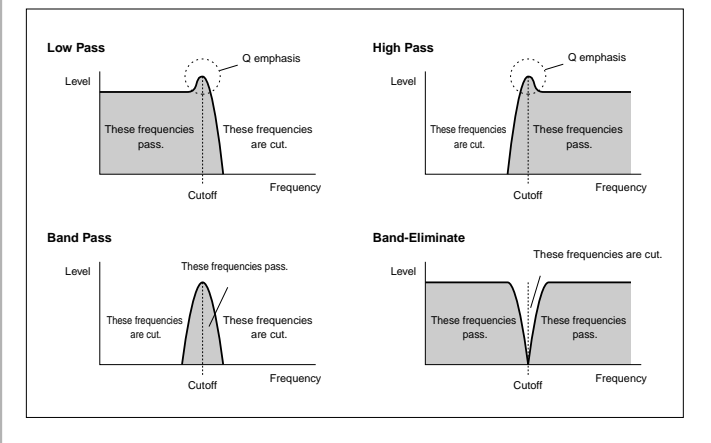

**[**  $\triangle$  **Press] Filter Type List...** 

Calls a list of all the available filter types.

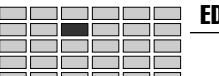

#### **[ Turn] Cutoff**

Use this knob to set the filter's cutoff frequency.

As shown in the filter response graphs on page 133, the cutoff frequency is either the point at which the filter cutoff begins, or it is the center frequency of the pass/elimination band, depending on the filter type.

**[Range] 0 — 127**

#### **[ A** Press] QUICK...

Calls the quick entry menu (page 83).

### **Knob 4**

#### **[ Turn] Q/Width**

This knob sets the Q value (resonance) or width setting, depending on the filter type.

#### **[Range] 0 — 31**

- When any filter type other than BandPass, BandElim, or 2Dips is selected, this parameter will vary the size of the emphasis peak near the filter cutoff frequency. With the LowPass2, HiPass2, Peak1, and Peak2 filters, setting this parameter too high can cause the sound to become distorted.
	- When the BandPass filter type is selected, higher values increase the width of the filter passband.
	- When the BandElim or 2Dips filter is selected, smaller values increase the width of the filter's elimination band.

#### **[ Press] QUICK...**

Calls the quick entry menu (page 83).

#### **Knob 5**

#### **[**  $\cap$  **Turn]** Cutoff Distance

For filter types which combine two filters (2Peaks ... LPF+HPF), it is necessary to set the cutoff frequencies for both filters. This parameter specifies the "distance" of the cutoff frequency of the second filter from that of the first filter (specified by Knob 3: Cutoff).

#### **[Range] -63 — +63**

• For the LPF+Peak, HPF+Peak, and LPF+HPF filters, the cutoff frequency of the filter named to the left of the "+" is determined by Knob 3 (Cutoff). The cutoff frequency of the filter named to the right of the "+" is determined by adding the Knob 5 (Cutoff Distance) value to the Cutoff value. When Cutoff Distance is set to "0", both filters will have the same cutoff frequency.

> • The Cutoff Distance parameter is only available when a composite filter type is selected.

### **[ Press] QUICK...**

Calls the quick entry menu (page 83).

### **[DISPLAY]**

 $\Omega$  An approximate graphic representation of the selected filter's response.

#### **Cursor @ (Filter Sensitivity)**

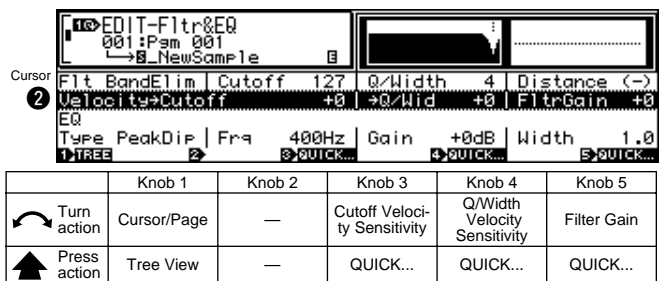

### **Knob 1**

Same function as Cursor  $\bigcirc$  (page 133).

### **Knob 3**

#### **[ Turn] Cutoff Velocity Sensitivity**

Determines how the cutoff frequency changes in response to velocity. If you set the value to 0, the cutoff frequency remains the same at all velocities.

#### **[Range] -63 — +63**

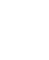

• Positive values cause the cutoff frequency to move up as velocity increases, while negative values cause the frequency to move down as velocity increases.

#### **[ A** Press] QUICK...

Calls the quick entry menu (page 83).

### **Knob 4**

### **[ Turn] Q/Width Velocity Sensitivity**

Determines how the Q/width value changes in response to velocity.

#### **[Range] -63 — +63**

• If you set the value to 0, the Q/width value remains the same at all velocities. Positive values cause the value to increase as velocity increases, while negative values cause the value to decrease as velocity increases.

#### **[ Press] QUICK...**

Calls the quick entry menu (page 83).

#### **Knob 5**

**[ Turn] Filter Gain**

Use this knob to set the filter's output level. Note that high settings may produce distortion when used with certain sample sounds or when many samples are played together.

**[Range] -31 — +31**

#### **[ A** Press] QUICK...

#### EDIT-FILTER

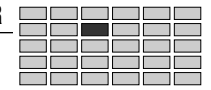

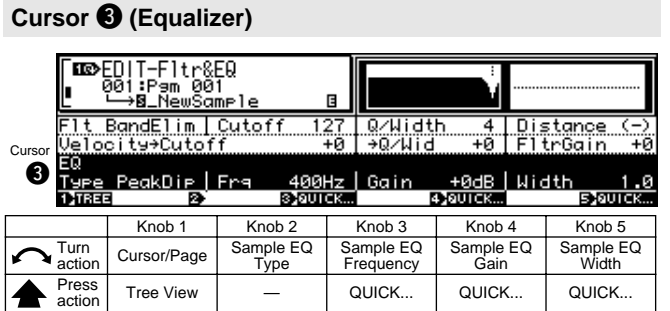

### **Knob 1**

Same function as Cursor  $\bigcirc$  (page 133).

### **Knob 2**

**[ Turn] Sample EQ Type**

Specifies the EQ type. **[Range] Peak/Dip, LoShelv, HiShelv**

- **Peak/Dip** ... Specifies a peak/dip type filter curve which allows a band of frequencies around the specified EQ frequency to be emphasized or de-emphasized.
- **LoShelv** ... Specifies a low-shelving filter curve which allows frequencies lower than the specified EQ frequency to be emphasized or deemphasized.
- **HiShelv** ... Specifies a high-shelving filter curve which allows frequencies higher than the specified EQ frequency to be emphasized or de-emphasized.

### **Knob 3**

**[ Turn] Sample EQ Frequency**

Turn the knob to set the equalizer's frequency point.

**[Range] 32Hz — 16.0kHz**

- **MOTA** • The selectable range will depend on the selected EQ type.
- **[ A Press] QUICK...**

Calls the quick entry menu (page 83).

### **Knob 4**

**[**  $\cap$  **Turn]** Sample EQ Gain This value sets the gain at the equalizer's frequency point. **[Range] -12dB — +12dB**

### **[ Press] QUICK...**

Calls the quick entry menu (page 83).

### **Knob 5**

#### **[ Turn] Sample EQ Width**

This value determines the width of the emphasis or attenuation band. Note that smaller values increase the width, while larger values decrease the width.

**[Range] 1.0 — 12.0**

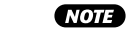

• This parameter can only be used when the Peak/Dip EQ type is selected.

**[ A Press] QUICK...** 

Calls the quick entry menu (page 83).

# Filter Scaling

[EDIT] Button  $\rightarrow$  [F3] Button  $\rightarrow$  Knob 1 to select "EDIT-FltrScal"

Filter scaling produces filter cutoff frequency variations over a specified range of notes.

• No filter cutoff variation beyond the maximum available range will be produced even if the Filter Scaling Cutoff1 (Knob 2) and Filter Scaling Cutoff2 (Knob 5) parameters in this page are set so that this range would be exceeded.

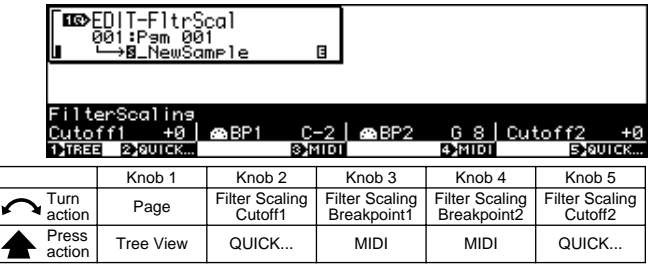

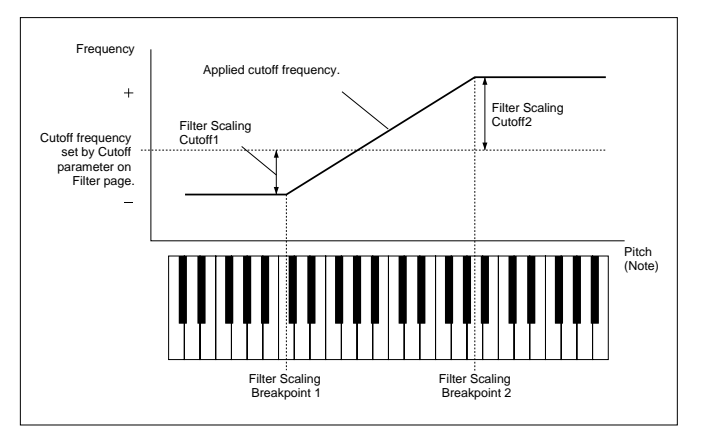

## **Knob 1**

**[ Turn] Page** Selects display pages.

#### **[ Press] Tree View**

Calls the Tree View display (page 83).

### **Knob 2**

#### **[**  $\bigcap$  **Turn]** Filter Scaling Cutoff1

Sets the amount of filter cutoff variation at the Filter Scaling Breakpoint1 note.

**[Range] -127 — +127**

#### **[ A Press] QUICK...**

#### **[** $\bigcap$ Turn] Filter Scaling Breakpoint1

Specifies the lowest note from which the filter cutoff variation will begin. All notes lower than this will play at the cutoff frequency specified by the Filter Scaling Cutoff1 parameter.

**[Range] C-2 — G8 (Cannot be set higher than Filter Scaling Breakpoint2)**

### **CNOTE**

• If the Note Display Type utility (UTILITY–SYSTEM-Custom) (page 198) is set to "name" the parameter will be displayed as note names such as "C3." If set to "number" the parameter will be displayed as MIDI note numbers such as "60."

### **[ Press] MIDI**

When this knob is pressed the parameter can be directly set by a MIDI note-on message received from an external MIDI device.

### **Knob 4**

#### **[ Turn] Filter Scaling Breakpoint2**

Specifies the high note at which the filter cutoff variation will end. All notes higher than this will play at the cutoff frequency specified by the Filter Scaling Cutoff2 parameter.

**[Range] C-2 — G8 (Cannot be set lower than Filter Scaling Breakpoint1)**

#### **[ Press] MIDI**

When this knob is pressed the parameter can be directly set by a MIDI note-on message received from an external MIDI device.

### **Knob 5**

### **[** $\sim$ Turn] Filter Scaling Cutoff2

Sets the amount of filter cutoff variation at the Filter Scaling Breakpoint2 note.

**[Range] -127 — +127**

#### **[ Press] QUICK...**

# <span id="page-136-0"></span>4. EG

The EG function sets up the sample's envelope generators (EGs). The envelope generators determine how sound develops over time, both while the note is held and after it is released. The A5000/A4000 offers three different EGs: an

amplitude EG, a filter EG, and a pitch EG.

• The [COMMAND/EXIT] button gives you rapid access to a number of helpful commands while you are working with this function. For example, you can use the [COMMAND/EXIT] button when you want to save your edit results to disk, or when you want to cancel your new changes and restore the previously saved data.

Press the [EDIT] button and then the [F4] Button to go to the EG functions.

3 display pages are provided: AmpEG (Amplitude EG), FilterEG (page 138), and PitchEG (page 140).

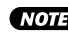

• See the "Basic Operation" section on page 78 for details on switching between display pages.

# Amplitude EG

 $[EDIT]$  Button  $\rightarrow [F4]$  Button  $\rightarrow$  Knob 1 to select "EDIT-AmpEG"

This page sets up the AEG (amplitude envelope generator). The AEG determines how the sound level (amplitude) develops over time. Development begins at Note On, and terminates when the sound dies out. The envelope is defined by four settings, as illustrated below.

### **Cursor** q **(Amplitude EG Rate/Level)**

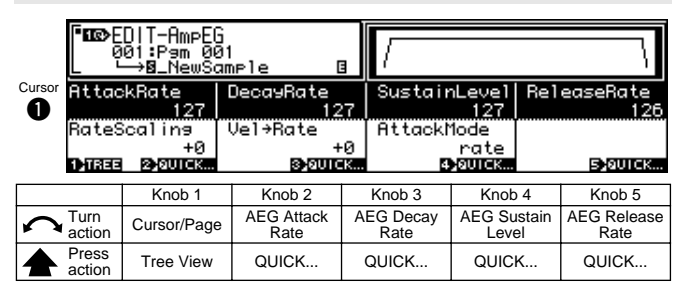

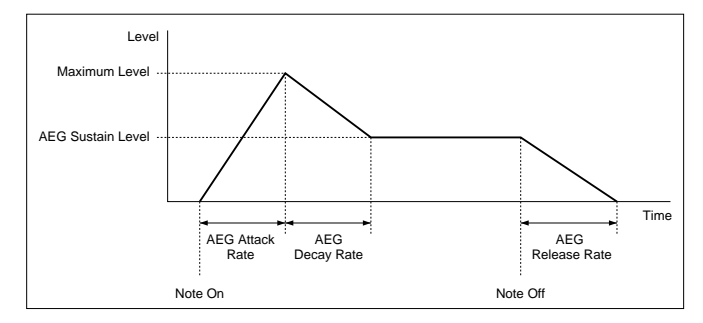

### **Knob 1**

### **[ Turn] Cursor Position/Page Selection**

Positions the cursor and selects display pages.

**[ Press] Tree View**

Calls the Tree View display (page 83).

### **Knob 2**

#### **[**  $\cap$  **Turn]** AEG Attack Rate

Determines the rate at which the sound reaches maximum level from the initial Level 0 (note-on). The higher the value, the faster the attack.

**[Range] 0 — 127**

• If the AEG Attack Mode (Cursor  $\bigcirc$ , Knob 4) is set to "hold," this parameter determines the length the maximum level is held (actually the inverse of the value — the higher the value the shorter the hold time, page 138).

### **[** $\triangle$  Press] QUICK...

Calls the quick entry menu (page 83).

### **Knob 3**

**[**  $\cap$  **Turn]** AEG Decay Rate

This value sets the decay rate: the rate at which the sound drops from its maximum amplitude to its "sustain" level. Higher values produce faster decay.

#### **[Range] 0 — 127**

• Note that this setting is meaningless (there is no decay period) if the AEG Sustain Level (Knob 4) is set to 127.

**[ A Press] QUICK...** 

Calls the quick entry menu (page 83).

### **Knob 4**

### **[ Turn] AEG Sustain Level**

This value sets the sustain level. The sustain level is the steady level that begins when decay is completed, and continues until Note Off occurs.

#### **[Range] 0 — 127**

**[ Press] QUICK...**

Calls the quick entry menu (page 83).

### **Knob 5**

### **[ Turn] AEG Release Rate**

This value sets the release rate: the rate at which the amplitude drops from the sustain level to zero following Note Off. Higher values produce faster release. A setting of 127 causes sound to stop immediately when Note Off occurs.

**[Range] 0 — 127**

### **[ A Press] QUICK...**

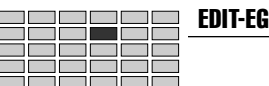

### **Cursor @ (Amplitude EG Mode)**

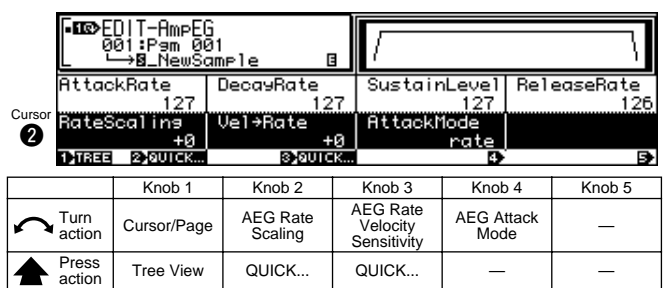

### **Knob 1**

Same function as Cursor  $\bigcirc$  (page 137).

### **Knob 2**

#### **[ Turn] AEG Rate Scaling**

This setting determines how the AEG rates (attack, decay, and release rates) vary according to keyboard location (pitch) of the played note. Set the value to 0 to keep rates the same for all keyboard notes. Positive settings cause rates to increase as you move up the keyboard, while negative settings cause rates to decrease as you move up the keyboard.

# **[Range] -7 — +7**

#### **[ Press] QUICK...**

Calls the quick entry menu (page 83).

#### **Knob 3**

#### **[ Turn] AEG Rate Velocity Sensitivity**

This value sets the AEG's velocity sensitivity: the amount by which the AEG rates (attack, decay, and release rates) vary in response to the velocity (force) of the played note. Set the value to 0 to keep rates the same for all velocities. Positive settings cause rates to increase as velocity increases, while negative settings cause rates to decrease as velocity increases.

### **[Range] -63 — +63**

#### **[ Press] QUICK...**

Calls the quick entry menu (page 83).

#### **Knob 4**

#### **[**  $\cap$  **Turn]** AEG Attack Mode

This value sets the AEG attack mode — the way that amplitude behaves immediately following Note On.

#### **[Range] rate, hold, rate2**

- **rate** ... Level starts at 0 (when Note On occurs) and rises to maximum, then begins to drop.
- **hold** ... Level starts immediately at it maximum point and holds steady for a certain interval before beginning to drop (page 137).

Note that the Attack Rate setting sets the timing for the attack. Higher Attack Rate settings produce a faster attack — so that the level rises more quickly (if the mode is set to rate) or holds steady for a shorter time before dropping (if the mode is set to hold).

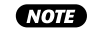

• This function can be useful in cases in which you want the natural attack envelope of the sample to be fully retained: use the hold mode to keep the level at maximum for the required time, then drop to the sustain level.

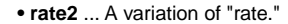

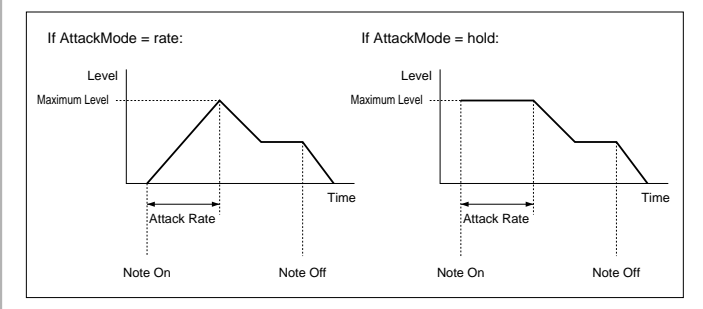

## Filter EG

[EDIT] Button  $\rightarrow$  [F4] Button  $\rightarrow$  Knob 1 to select "EDIT-FilterEG"

Use this page to set up the sample's FEG (filter envelope generator). The FEG determines how the filter's cutoff frequency shifts over time as each note plays out.

"Specified Cutoff Frequency" is the value set by the Cutoff parameter (page 134).

• Filter-EG settings are not effective if the Filter Type parameter on the Fltr&EQ page (page 133) is set to Bypass.

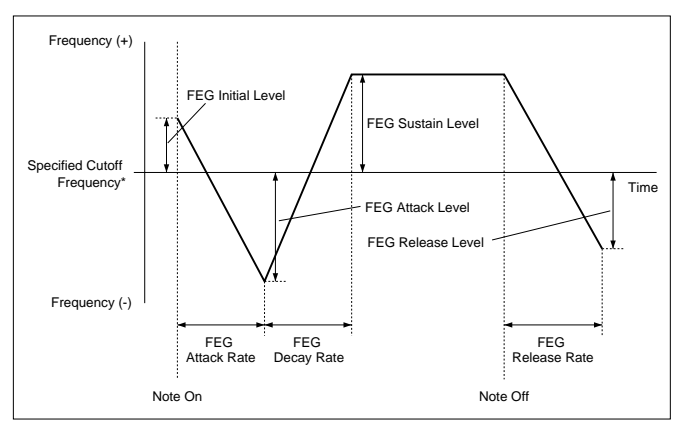

### **Cursor** q **(Filter EG Rate)**

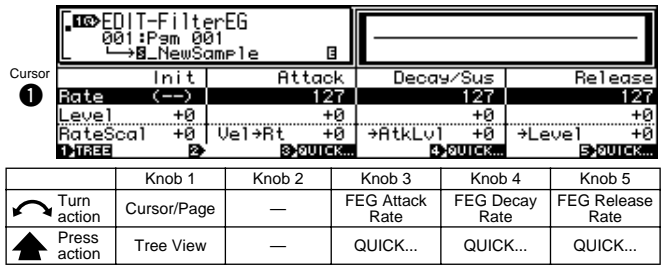

**[ Turn] Cursor Position/Page Selection** Positions the cursor and selects display pages.

#### **[ Press] Tree View**

Calls the Tree View display (page 83).

### **Knob 3**

**[**  $\cap$  **Turn] FEG Attack Rate** This value sets the rate at which the cutoff frequency moves from its FEG initial level (at Note On) to the attack

level. Higher values produce faster rates. **[Range] 0 — 127**

### **[ A** Press] QUICK...

Calls the quick entry menu (page 83).

### **Knob 4**

### **[ Turn] FEG Decay Rate**

This value sets the rate at which the cutoff frequency moves from the FEG attack level to the sustain level. Higher values produce faster rates.

**[Range] 0 — 127**

### **[ A Press] QUICK...**

Calls the quick entry menu (page 83).

### **Knob 5**

#### **[ Turn] FEG Release Rate**

This value sets the rate at which the cutoff frequency moves from the FEG sustain level to the FEG release level following Note Off. Higher values produce faster rates.

#### **[Range] 0 — 127**

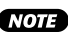

• Note that the effectiveness of this setting declines at higher AEG release rates (page 137), since the sound dies out before the shift in cutoff frequency can be heard.

### **[ A** Press] QUICK...

Calls the quick entry menu (page 83).

#### **Cursor @ (Filter EG Level)**

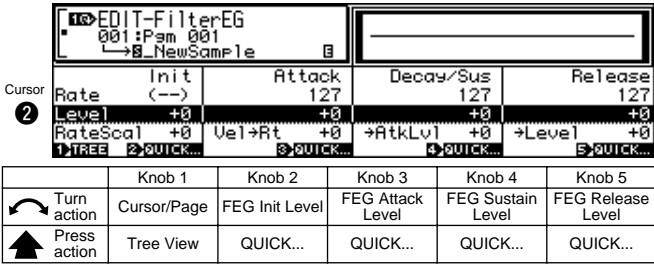

• It is not possible to set the actual cutoff frequency beyond a certain range. Regardless of settings you make at this page, the cutoff frequency will not shift beyond these limits.

#### **Knob 1**

Same function as Cursor  $\bigcirc$  (page 138).

#### **Knob 2**

#### **[ Turn] FEG Init Level**

This value sets the initial level (the cutoff-frequency offset applied at time of Note On).

**[Range] -127 — +127**

#### **[ Press] QUICK...**

Calls the quick entry menu (page 83).

#### **Knob 3**

#### **[**  $\cap$  **Turn] FEG Attack Level**

This value sets the attack level. (See illustration, page 138)

**[Range] -127 — +127**

#### **[ A Press] QUICK...**

Calls the quick entry menu (page 83).

#### **Knob 4**

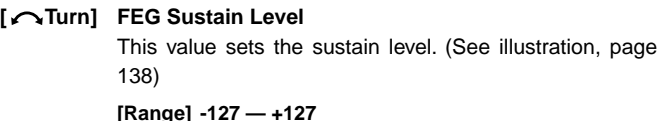

#### **[ A** Press] QUICK...

Calls the quick entry menu (page 83).

#### **Knob 5**

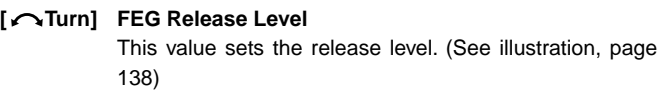

**[Range] -127 — +127**

#### **[ Press] QUICK...**

Calls the quick entry menu (page 83).

### **Cursor <sup>8</sup>** (Filter EG Mode)

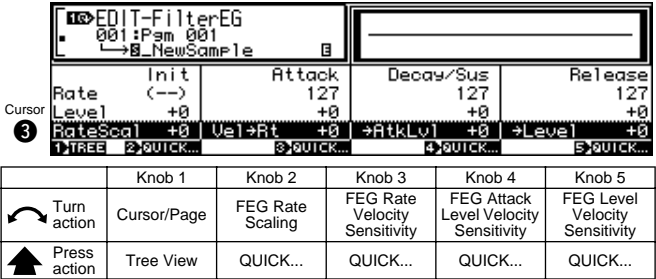

### **Knob 1**

Same function as Cursor  $\bigcirc$  (page 138).

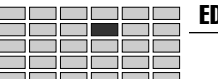

#### **[** $\cap$ Turn] FEG Rate Scaling

This setting determines how the FEG rates (FEG attack, FEG decay, and FEG release rates) vary according to keyboard location (pitch) of the played note.

Set the value to 0 to keep rates the same for all keyboard notes. Positive settings cause rates to increase as you move up the keyboard, while negative settings cause rates to decrease as you move up the keyboard.

### **[Range] -7 — +7**

#### **[ A Press] QUICK...**

Calls the quick entry menu (page 83).

### **Knob 3**

### **[ Turn] FEG Rate Velocity Sensitivity**

This value sets the velocity sensitivity of the FEG rates: the amount by which the FEG rates (FEG attack, FEG decay, and FEG release rates) vary in response to the velocity (force) of the played note.

Set the value to 0 to keep rates the same for all velocities. Positive settings cause rates to increase as velocity increases, while negative settings cause rates to decrease as velocity increases.

### **[Range] -63 — +63**

#### **[ A** Press] QUICK...

Calls the quick entry menu (page 83).

#### **Knob 4**

#### **[ Turn] FEG Attack Level Velocity Sensitivity**

This parameter sets the first velocity-sensitivity value for the FEG's initial level and attack level. The value operates together with the value set by Knob 5 to determine the amount by which these levels vary in response to the velocity of the played note.

Positive settings cause levels to increase as velocity increases, while negative settings cause levels to decrease as velocity increases.

#### **[Range] -63 — +63**

#### **[ Press] QUICK...**

Calls the quick entry menu (page 83).

#### **Knob 5**

### **[ Turn] FEG Level Velocity Sensitivity**

This parameter sets the general velocity sensitivity for all FEG levels (FEG initial, FEG attack, FEG sustain, and FEG release). Positive settings cause levels to increase as velocity increases, while negative settings cause levels to decrease as velocity increases.

### **[Range] -63 — +63**

### **[ Press] QUICK...**

Calls the quick entry menu (page 83).

**140 Chapter 5 EDIT Mode** • A5000/A4000 ● ● ● ● ● ● ● ● ● ● ● ● ● ● ● ● ● ● ● ● ● ● ● ● ● ● ● ● ● ● ● ● ● ● ● ● ● ● ● ● ● ● ● ● ● ● ● ● ● ● ● ● ● ● ● ●

# Pitch EG

[EDIT] Button  $\rightarrow$  [F4] Button  $\rightarrow$  Knob 1 to select "EDIT-PitchEG"

Use this page to set up the sample's PEG (pitch envelope generator). The PEG determines how the pitch varies over time as each note plays out.

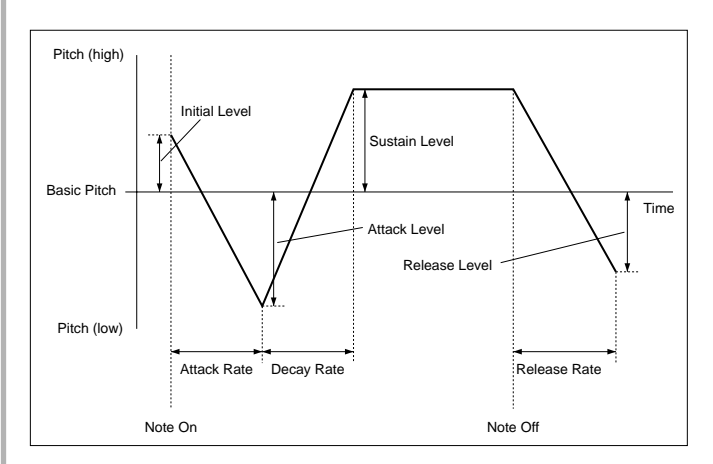

### **Cursor** q **(Pitch EG Rate)**

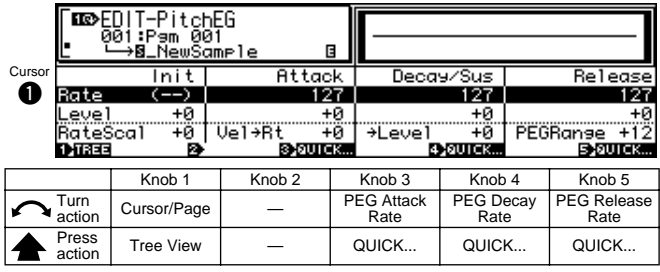

### **Knob 1**

### **[ Turn] Cursor Position/Page Selection**

Positions the cursor and selects display pages.

### **[ Press] Tree View**

Calls the Tree View display (page 83).

#### **Knob 3**

### **[**  $\cap$  **Turn] PEG Attack Rate**

This value sets the rate at which the pitch moves from its initial level (at Note On) to the attack level. Higher values produce faster rates.

**[Range] 0 — 127**

#### **[ Press] QUICK...**

### EDIT-EG

### **Knob 4**

#### **[**  $\cap$  **Turn]** PEG Decay Rate

This value sets the rate at which the pitch moves from the attack level to the sustain level. Higher values produce faster rates.

**[Range] 0 — 127**

### **[ A** Press] QUICK...

Calls the quick entry menu (page 83).

#### **Knob 5**

#### **[**  $\cap$  **Turn]** PEG Release Rate

This value sets the rate at which the pitch moves from the sustain level to the release level following Note Off. Higher values produce faster rates.

#### **[Range] 0 — 127**

• Note that the effectiveness of this setting declines at

higher AEG release rates (page 137), since the sound dies out before the shift in pitch can be heard.

### **[ Press] QUICK...**

Calls the quick entry menu (page 83).

### **Cursor @ (Pitch EG Level)**

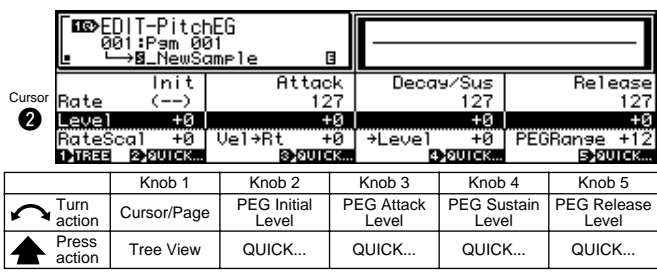

• If all levels are set to maximum (+127 or –127), the actual amount of pitch variation range is determined by the PEG Range setting (page 142).

#### **Knob 1**

Same function as Cursor  $\bigcirc$  (page 140).

#### **Knob 2**

#### **[**  $\cap$  **Turn]** PEG Initial Level

This value sets the initial level (the pitch offset applied at time of Note On).

**[Range] -127 — +127**

# **[ Press] QUICK...**

Calls the quick entry menu (page 83).

### **Knob 3**

#### **[**  $\cap$  **Turn] PEG Attack Level**

This value sets the attack level. (See illustration, page 140)

**[Range] -127 — +127**

#### **[ A Press] QUICK...**

Calls the quick entry menu (page 83).

### **Knob 4**

#### **[ Turn] PEG Sustain Level**

This value sets the sustain level. (See illustration, page 140)

**[Range] -127 — +127**

#### **[ A Press] QUICK...**

Calls the quick entry menu (page 83).

#### **Knob 5**

#### **[ Turn] PEG Release Level**

This value sets the release level. (See illustration, page 140)

#### **[Range] -127 — +127**

#### **[ Press] QUICK...**

Calls the quick entry menu (page 83).

#### **Cursor <sup>8</sup>** (Pitch EG Mode)

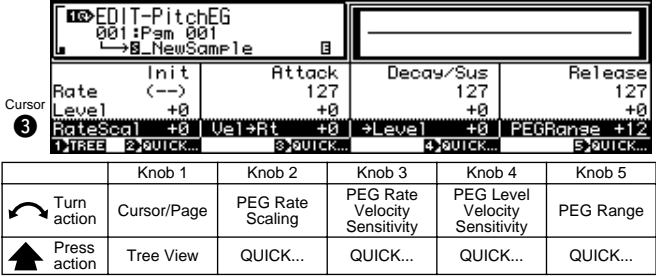

#### **Knob 1**

#### **Knob 2**

#### **[**  $\cap$  **Turn]** PEG Rate Scaling

This setting determines how the PEG rates (PEG attack, PEG decay, and PEG release rates) vary according to keyboard location (pitch) of the played note. Set the value to 0 to keep rates the same for all keyboard notes. Positive settings cause rates to increase as you move up the keyboard, while negative settings cause rates to decrease as you move up the keyboard.

### **[Range] -7 — +7**

#### **[ Press] QUICK...**

Calls the quick entry menu (page 83).

#### **Knob 3**

### **[ Turn] PEG Rate Velocity Sensitivity**

This value sets the velocity sensitivity for the PEG rates: the amount by these PEG rates (PEG attack, PEG decay, and PEG release rates) vary in response to the velocity (force) of the played note.

Set the value to 0 to keep rates the same for all velocities. Positive settings cause rates to increase as velocity increases, while negative settings cause rates to decrease as velocity increases.

**[Range] -63 — +63**

Same function as Cursor  $\bigcirc$  (page 140).

**[ A Press] QUICK...** 

Calls the quick entry menu (page 83).

### **Knob 4**

### **[ Turn] PEG Level Velocity Sensitivity**

This value sets the velocity sensitivity for the PEG levels: the amount by these levels (initial, attack, sustain, and release rates) vary in response to the velocity of the played note.

Set the value to 0 to keep the levels the same for all velocities. Positive settings cause the levels to increase as velocity increases, while negative settings cause the levels to decrease as velocity increases.

**[Range] -63 — +63**

### **[ A Press] QUICK...**

Calls the quick entry menu (page 83).

### **Knob 5**

#### **[ Turn] PEG Range**

This value sets the range for PEG pitch variation, in semitones.

This setting works in conjunction with the level settings at the Pitch EG Level page (page 141) to determine how far the PEG levels are from the sample's basic pitch. If you set the PEG Level settings to maximum (+127 or -127), then the distance between each level and the basic pitch will be equal to the number of semitones that you set here.

#### **[Range] -63 — +63**

### **[ A Press] QUICK...**

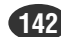

# <span id="page-142-0"></span>5. LFO

You use the LFO function to set up the sample's LFO (lowfrequency oscillator). The LFO applies a low-frequency modulation to the output volume, filter cutoff frequency, and pitch.

**NOTE** • The [COMMAND/EXIT] button gives you rapid access to a number of helpful commands while you are working with this function. For example, you can use the [COMMAND/EXIT] button when you want to save your edit results to disk, or when you want to cancel your new changes and restore the previously saved data.

Press the [EDIT] button and then the [F5] button to go to the LFO functions.

1 display page is provided: LFO.

# LFO

[EDIT] Button → [F5] Button → Knob 1 to select "EDIT-LFO"

You use the LFO function to set up the sample's LFO (lowfrequency oscillator).

The LFO applies a low-frequency modulation to the output volume, filter cutoff frequency, and pitch.

### **Cursor**  $\mathbf{0}$

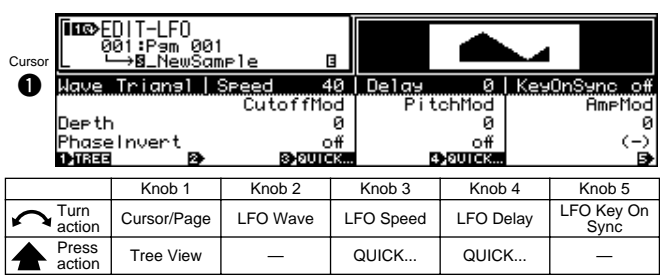

## **Knob 1**

**[ Turn] Cursor Position/Page Selection** Positions the cursor and selects display pages. **[ Press] Tree View**

Calls the Tree View display (page 83).

### **Knob 2**

**[ Turn] LFO Wave**

This parameter selects the LFO waveform. The waveform, in turn, determines the type of modulation (oscillation) applied to the sample's filter, pitch, and amplitude.

**[Range] Saw, Triangle, Square, S/H**

#### **• Saw (Sawtooth wave)**

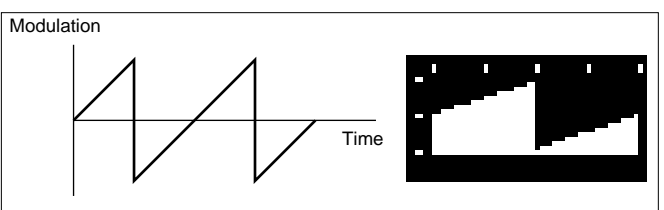

### **• Triangle (Triangle wave)**

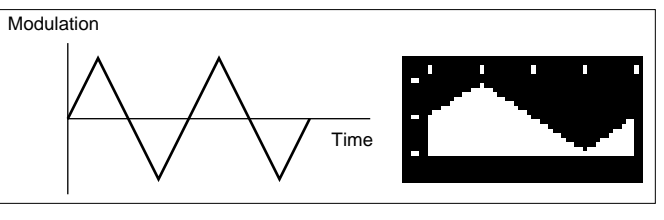

**• Square**

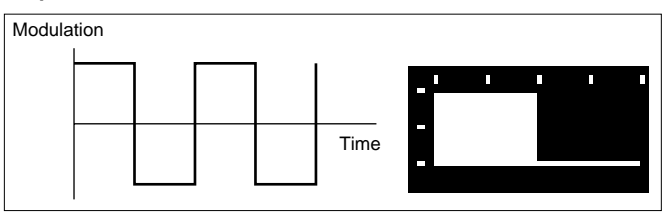

### **• S/H ("Sample & hold" : random pattern)**

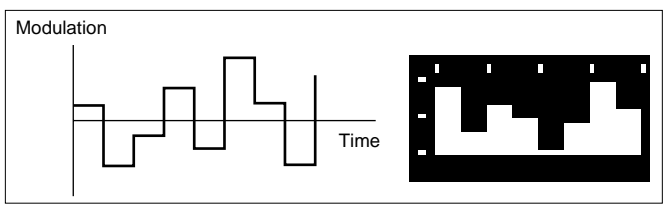

## **Knob 3**

### **[ Turn] LFO Speed**

This value sets the modulation speed for the saw, triangle, or square waveform. Higher values produce faster modulation.

#### **[Range] 1 — 127**

**•** Modulation speed for the S/H waveform must be set at the program side (page 107). If you have selected the S/H waveform (knob2), the screen displays the current program-side setting. You cannot change the setting from this page.

### **[ A Press] QUICK...**

Calls the quick entry menu (page 83).

### **Knob 4**

### **[ Turn] LFO Delay**

This parameter sets the interval between Note On and the onset of LFO modulation. Higher values produce longer delay together with a more gradual buildup of the modulation level.

### **[Range] 1 — 127**

### **[ A Press] QUICK...**

<sup>•</sup> See the "Basic Operation" section on page 78 for details on switching between display pages.

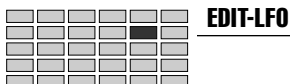

#### **[ Turn] LFO Key On Sync**

This setting selects whether LFO oscillation always begins from the same phase (at the same point in the LFO waveform).

If you set the value to on, LFO oscillation will restart from phase 0 (the leftmost point in the preceding illustration) with each new note that you play.

**[Range] off, on**

### **Cursor @**

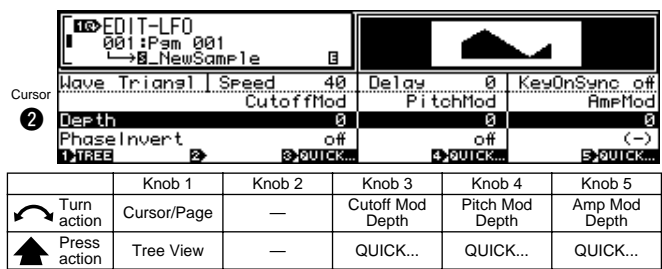

### **Knob 1**

Same function as Cursor  $\bigcirc$  (page 143).

### **Knob 3**

### **[ Turn] Cutoff Mod Depth (Cutoff Modulation Depth)**

This value sets the degree by which the amplitude is modulated by the LFO waveform. Higher values produce stronger modulation.

**[Range] 0 — 127**

• This parameter has no effect if the EDIT-FILTER-Fltr&EQ Filter Type is set to "bypass" (page 133).

### **[ A Press] QUICK...**

Calls the quick entry menu (page 83).

### **Knob 4**

#### **[ Turn] Pitch Mod Depth (Pitch Modulation Depth)**

Determines the depth of pitch modulation to be applied by the LFO. Higher values produce deeper modulation.

**[Range] 0 — 127**

### **[ A Press] QUICK...**

Calls the quick entry menu (page 83).

### **Knob 5**

#### **[ Turn] Amp Mod Depth (Amplitude Modulation Depth)** Determines the depth of amplitude modulation to be applied by the LFO. Higher values produce deeper modulation.

**[Range] 0 — 127**

#### **[ Press] QUICK...**

Calls the quick entry menu (page 83).

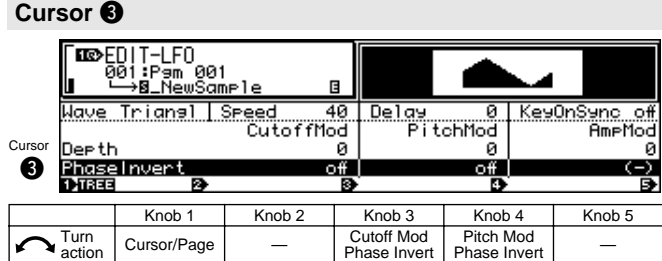

### **Knob 1**

Press<br>action

Same function as Cursor  $\bigcirc$  (page 143).

 $\frac{1}{\text{Action}}$  Tree View  $\begin{vmatrix} - & \ - & \ \end{vmatrix}$   $\begin{vmatrix} - & \ - & \ \end{vmatrix}$   $\begin{vmatrix} - & \ - & \ \end{vmatrix}$   $\begin{vmatrix} - & \ - & \ \end{vmatrix}$ 

### **Knob 3**

#### **[ Turn] Cutoff Mod Phase Invert**

**(Cutoff Modulation Phase Invert)**

Determines whether the phase of the LFO will be inverted or not.

When "on" the phase of the LFO is inverted so that the "direction" of modulation is reversed.

**[Range] off, on**

### **Knob 4**

### **[ Turn] Pitch Mod Phase Invert**

**(Pitch Modulation Phase Invert)**

Determines whether the phase of the LFO will be inverted or not.

When "on" the phase of the LFO is inverted so that the "direction" of modulation is reversed.

**[Range] off, on**
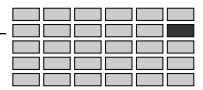

### <span id="page-144-0"></span>6. MIDI/CTRL

You use the MIDI/CTRL function to set the sample's MIDI Receive Channel, to designate its "alternate group," and to set up its controller handling.

• The [COMMAND/EXIT] button gives you rapid access to a number of helpful commands while you are working with this function. For example, you can use the [COMMAND/EXIT] button when you want to save your edit results to disk, or when you want to cancel your new changes and restore the previously saved data.

Press the [EDIT] button and the the [F4] button to go to the MIDI/CTRL functions.

3 display pages are provided: MIDISet (MIDI Setup), SmpCtrlA (Sample Controller A — page 146), and SmpCtrlB (Sam-

ple Controller B — page 146).

• See the "Basic Operation" section on page 78 for details on switching between display pages.

### MIDI Set

 $[EDIT]$  Button  $\rightarrow [F4]$  Button  $\rightarrow$  Knob 1 to select "EDIT-MIDISet"

MIDI Set provides access to parameters which allow setting the sample receive channel, and parameters relating to pitch bend and velocity data reception.

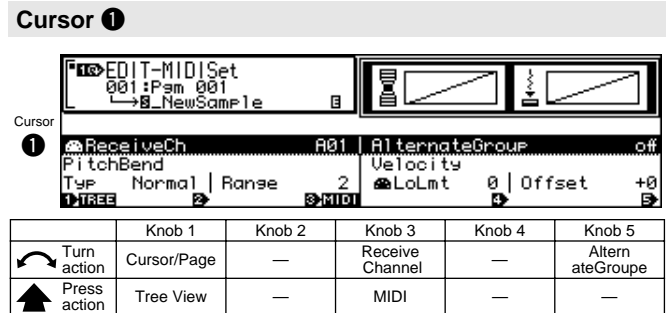

### **Knob 1**

- **[ Turn] Cursor Position/Page Selection** Positions the cursor and selects display pages.
- **[** $\triangle$  Press] Tree View

Calls the Tree View display (page 83).

### **Knob 3**

### **[** $\cap$ Turn] Receive Channel

Turn the knob to select the MIDI channel that drives the sample's playback.

**[Range] A01 — A16, B01 — B16,** 

**Bch (01 — 16 on the A4000, Bch)**

• **Bch** ... The specified Basic Channel (page 89) is used.

### **[ Press] MIDI**

When this knob is pressed the parameter can be directly set by a MIDI note-on message received from an external MIDI device.

### **Knob 5**

### **[ Turn] Alternate Groupe**

Turn the knob to select the "alternate group" for the sample. The A5000/A4000 supports 16 alternate groups. Set the value off if you do not want to place the sample into any of these groups.

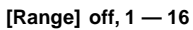

**(HINT)** • You use alternate groups to prevent simultaneous play of samples that do not go well together. Only one note from the group can be in play at any given time; playing any note from any sample in the group automatically switches off any other note already playing from that group.

> As an example, in general you would not want to play <sup>a</sup>"high-hat close" sound while a "high-hat open" sound is still audible. To prevent accidental overlap of these two sounds, you would place your "high-hatopen" sample and your "high-hat-close" sample into the same alternate group. If you then play the "close" sample while the "open" sample is still sounding, the A5000/A4000 immediately switches off the "open" sample and starts playing the "close" sample.

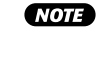

**NOTE** . If you set the value to anything other than off, you will not be able to play more than one note from this sample at any given time.

### **Cursor @**

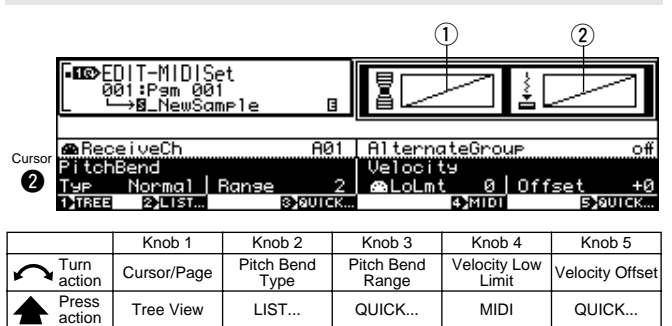

### **Knob 1**

Same function as Cursor  $\bigcirc$  (page 145).

### **Knob 2**

### **[ Turn] Pitch Bend Type**

This setting determines how strongly the pitchbend wheel controls the sample's pitch. More specifically, it determines how upward and downward wheel movements operate on the sample.

### **[Range] Normal — Up&Dwn12**

**For Up2Dwn3 — Up3Dwn12 refer to the corresponding numbers A and B in the Up[A] Dwn[B] diagrams. Up&Dwn12 produces an abrupt variation over +/- one octave.**

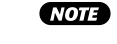

• Slow&Rev and Stop&Rev produce reverse playback even with looped samples, with playback stopping when the start address is reached.

### **[** $\triangle$  Press] LIST...

Calls the pitch bend type list.

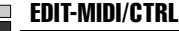

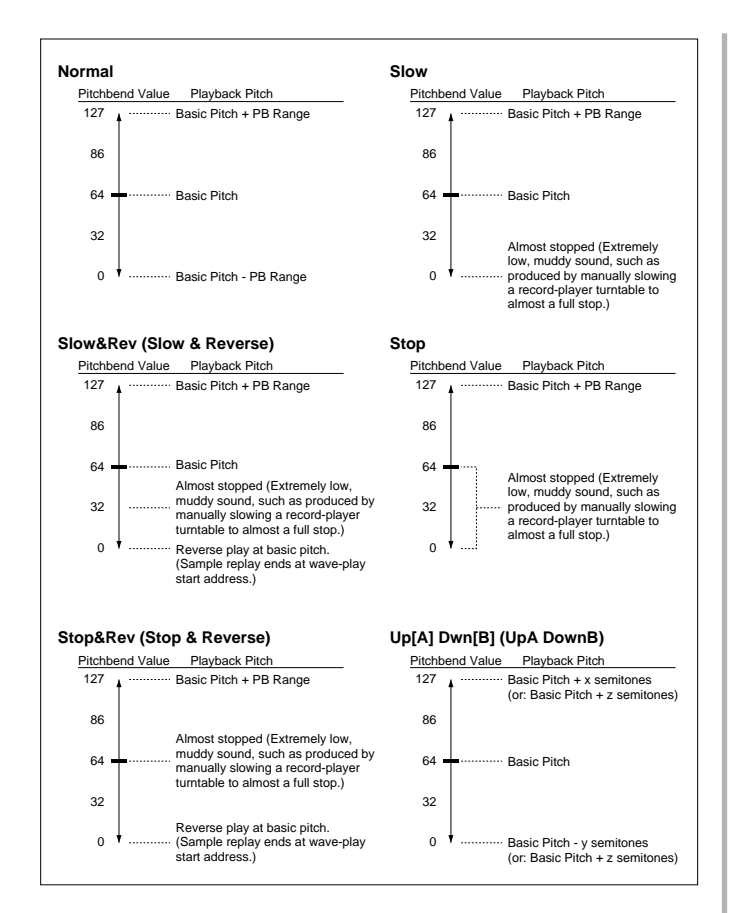

#### **[ Turn] Pitch Bend Range**

This setting works together with the Pitch Bend Type value (Knob 2) to determine the pitchbend range for the pitchbend wheel.

To see how the pitch bend range will affect pitch, refer to the pitch bend type diagrams accessible via Knob 2.

### **[Range] 0 — 24**

#### **[ Press] QUICK...**

Calls the quick entry menu (page 83).

#### **Knob 4**

#### **[ Turn] Velocity Low Limit**

Turn the knob to select the minimum velocity for note replay. Whenever the A5000/A4000 receives a Note-On message with a lower velocity, it will automatically raise the velocity to the value given here.

### **[Range] 0 — 127**

**(HINT)** • If this parameter is set to 50, for example, notes received with a velocity lower than 50 will actually be played at a velocity of 50.

### **[ Press] MIDI**

When this knob is pressed the parameter can be directly set by a MIDI note-on message received from an external MIDI device.

### **Knob 5**

### **[ Turn] Velocity Offset**

Use this value to apply an offset to all received velocities — so as to raise or lower all velocities by the same amount.

**[Range] -127 — +127**

 $(HINT) \cdot$  If you set the offset to -25, for example, then a Note-On message with a velocity of 90 will be replayed at a velocity of 65.

### **[ A Press] QUICK...**

Calls the quick entry menu (page 83).

### **[DISPLAY]**

 $\Omega$  The selected pitch bend type will be shown diagramatically on the left side of the display. For the Normal … Stop&Rev settings, the horizontal axis represents the pitch bend value and the vertical axis represents pitch.

For Up[A] Dwn[B] settings the the pitch bend variation is shown in relation to a keyboard diagram.

 $(2)$  Received velocity (horizontal axis) versus resultant velocity (vertical axis) in accordance with the Velocity Low Limit and Velocity Offset values is show on the right side of the display.

### Sample Controller A & B

 $[EDIT]$  Button  $\rightarrow$   $[FG]$  Button  $\rightarrow$  Knob 1 to select "EDIT-SmpCtrlA" or "EDIT-SmpCtrlB"

Sample Controller A & B provides access to parameters relating to the device(s) use to control sample playback and other functions.

#### **Sample Controller A**

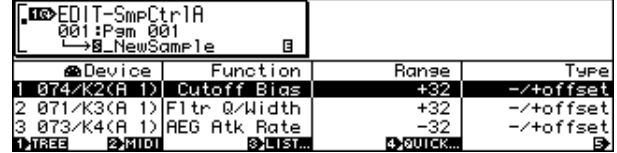

#### **Sample Controller B**

**146 Chapter 5 EDIT Mode** • A5000/A4000 ● ● ● ● ● ● ● ● ● ● ● ● ● ● ● ● ● ● ● ● ● ● ● ● ● ● ● ● ● ● ● ● ● ● ● ● ● ● ● ● ● ● ● ● ● ● ● ● ● ● ● ● ● ● ● ●

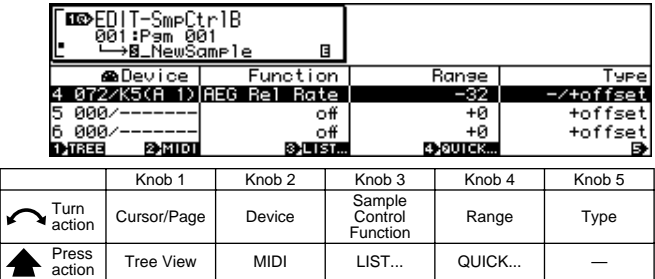

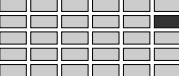

### **[ Turn] Function**

Specifies the sample function to be controlled from an external MIDI controller or the Program LFO.

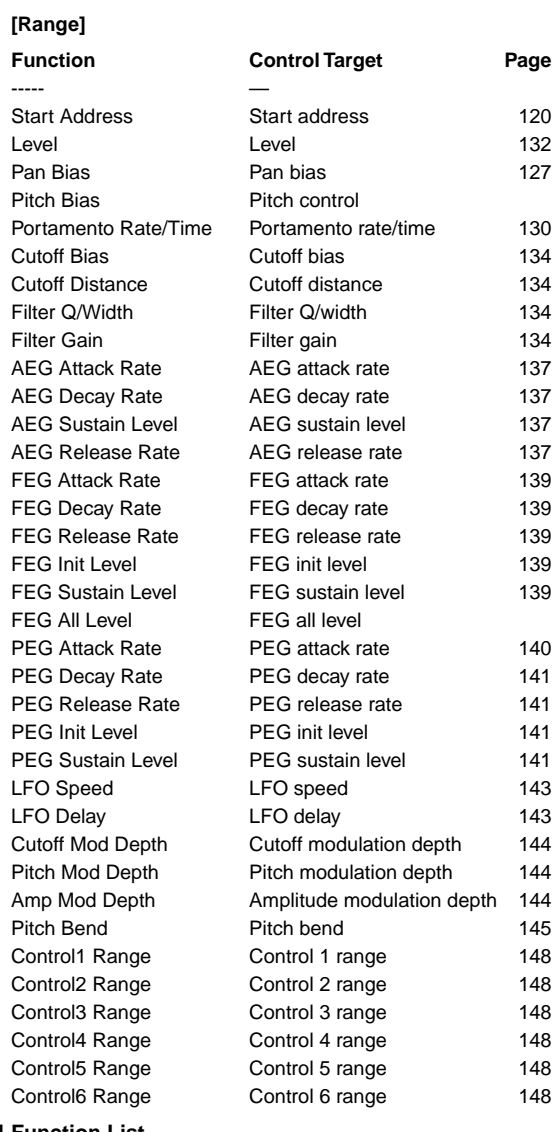

### **[ Press] Function List**

Calls a list of the available functions.

# **Knob 1**

### **[ Turn] Cursor Position/Page Selection**

Positions the cursor to select a controller and selects display pages.

### **[ Press] Tree View**

Calls the Tree View display (page 83).

### **Knob 2**

**[ Turn] Device**

Specifies the external MIDI controller from which control change messages will be received, or the internal Program LFO.

### **[Range] 000 — 120, AfterTouch, PitchBend, NoteNumber, Velocity, ProgramLFO, KeyOnRandom**

- **000 120** ... Specifies a MIDI control change number for sample control.
- **AfterTouch** ... Keyboard aftertouch response will be used for sample control.
- **PitchBend** ... Pitch bend data whill be used for sample control.
- **NoteNumber** ... Note-on message note-on numbers will be used for sample control.
- **Velocity** ... Note-on message velocity data wil be used for sample control.
- **ProgramLFO** ... Control/sample change data created by the internal Program LFO is used for sample control.
- **KeyOnRandom** ... A random control value is generated each time a note-on message is received.

• When a standard MIDI controller, such as "001/Mod-

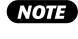

- Whel (modulation wheel) is selected, the standard controller assignment wil also be displayed.
- **(HINT)** It is recommended that you do not use controller numbers 000 and 032, as many MIDI devices use these numbers for bank selection purposes.

### **[ Press] MIDI**

When this knob is pressed the parameter can be directly set by a MIDI note-on message received from an external MIDI device.

### <span id="page-147-0"></span>**[ Turn] Range**

Determines the range over which the specified function will be controlled by data from an external MIDI controller on the internal Program LFO.

#### **[Range] -63 — +63**

**When set to "0" no controler variation will be applied. The higher the value, the greater the controller range. Negative values reverse the operation of the controller.**

### **[ A** Press] QUICK...

Calls the quick entry menu (page 83).

### **Knob 5**

### **[ Turn] Type**

The setting determines how the A5000/A4000 converts and applies the control-change value received from the controller.

When you move a controller at a MIDI device, the controller transmits a control-change value indicating the magnitude of the movement. The transmitted values always range from 0 to 127.

Upon receiving the value, the A5000/A4000 converts it as specified here, and then applies it to the parameter selected by the Function entry. The conversion determines how strongly (and in which direction) the parameter changes in response to the controller's movement.

### **[Range] +offset, -/+offset, +offset(-exp), +offset(+exp)**

- **+offset** ... The A5000/A4000 converts the received value (0 to 127) to a corresponding value in the range {0 to range}, and adds the result to the target parameter. Notice that the resulting offset is therefore always positive (or always negative, depending on the Range sign). In other words, the controller can offset the target parameter in one direction only.
- **+offset** ... The A5000/A4000 converts the received value (0 to 127) to a corresponding value in the range {-range to 0 to +range}, and adds the result to the target parameter. Notice that in this case the controller applies 0 offset when at its center position; displacement in one direction generates a negative offset, while displacement in the other generates a positive offset.
- **+offset(-exp)** ... The received value (0 to 127) is converted to an appropriate value within the available range. The conversion is not linear, however, with greater variation produced at lower values and less variation produced at higher values.
- **+offset(+exp)** ... The received value (0 to 127) is converted to an appropriate value within the available range. The conversion is not linear, however, with smaller variation produced at lower values and greater variation produced at higher values.

# Chapter 6 **RECORD Mode**

This mode is used to record new samples.

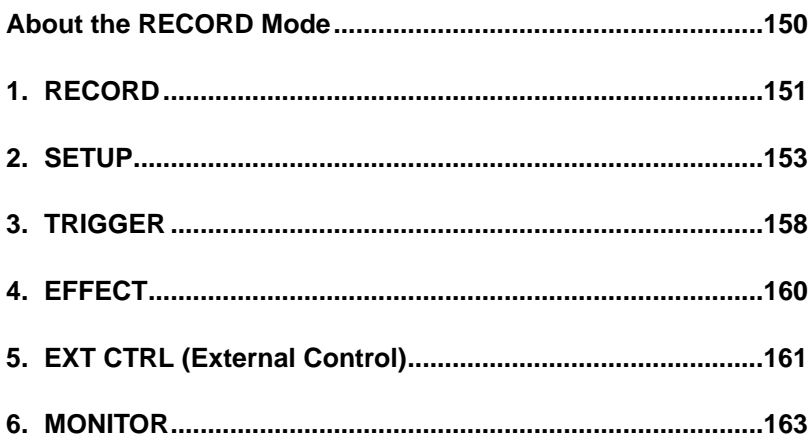

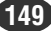

### <span id="page-149-0"></span>About the RECORD Mode

This mode is used to record new samples. Press the [REC] button to enter the RECORD mode.

• A "sample" is the smallest unit of data handled by the A5000/A4000, consisting of the actual wave data and the most basic sample parameters.

### Record Mode Functions

The RECORD mode includes the 6 functions listed below (selected via the [F1] — [F6] function buttons, respectively).

### ■ **[F1] RECORD Button**

This function is used to actually record new samples (page 151). This function has only one display page: Record.

### ■ **[F2] SETUP Button**

The SETUP function includes parameters which specify the recording source, key range, start/stop method, normalization, and more (page 153).

2 display pages are provided: RecSetup (Record Setup), and Process.

### ■ [F3] TRIGGER Button

Specifies how recording will be started and stopped (page 158). Only 1 display page is provided: Trigger.

### ■ [F4] EFFECT Button

Specifies "record effects" which will be applied to the recorded signal (page 160). 2 display pages are provided: EfSetup (Record Effect Setup), and EfEdit (Record Effect Edit)

### ■ [F5] EXT CTRL Button

Controls playback of an external audio CD (page 161). 1 display page is provided: CDDACtrl (CD-DA Control).

### ■ **[F6] MONITOR Button**

Sets up monitoring of the source signal. Also allows generation of a reference click signal at the specified tempo (page 163).

1 display page is provided: Mon&Click (Monitor & Click).

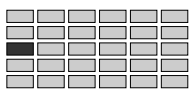

### <span id="page-150-0"></span>1. RECORD

This display page is used to actually record new samples.

• The REC-Record page provides the controls you need to actually initiate and control recording of new samples. Source selection, key range, level, effects, and other parameters are available via the remaining 5 function buttons, and these parameters should be set up as required before actually recording.

Press the [REC] button and then the [F1] button to enter the RECORD page.

1 display page is provided: Record.

### **Record**

[REC] Button→ [F1] Button→ "REC-Record"

Records new samples. When this page is entered a display similar to the one shown below will appear. This is the "Record Ready" display.

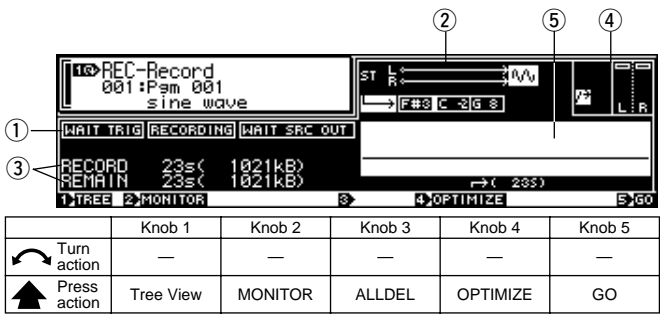

### **[DISPLAY]**

 $\Omega$  Shows the current record status.

**WAIT TRIG** ... Record standby: waiting for a record-start trigger signal.

**RECORDING** ... Recording in progress.

**WAIT SRC OUT** ... Recording stopped; waiting for the source signal to decay completely.

- 2) A number of recording parameters set via the SETUP display are shown here.
- **3** RECORD ... The number of seconds and the corresponding amount of wave memory available for recording.
	- **REMAIN** ... The amount of wave memory and the corresponding number of seconds remaining.
- $\overline{4}$ ) An input signal level meter with markers for the start and stop edge levels set via the TRIGGER display.
- $5$  Shows the input level variation during recording.

### **Knob 1**

**[ Press] Tree View**

Calls the Tree View display (page 83).

### **Knob 2**

### **[** $\triangle$  Press] MONITOR

Pressing this knob alternately turns the MONITOR function on and off. A speaker icon appears above Knob 2 when the MONITOR function is turned on.

### **Knob 3**

### **[ Press] ALLDEL (All Delete)**

Pressing this knob deletes all sequentially-recorded samples in memory. This function will only work, however, if the Record Type (page 153) is set to "New+," and a number of samples have been recorded one after another.

### **Knob 4**

### **[ A Press] OPTIMIZE**

The A5000/A4000 can record onto contiguous memory space only. Loading, deleting, and trimming of samples can result in gaps between adjacent samples in memory, reducing the amount of memory available for recording. You can use the >OPTIMIZE command to realign the samples, removing all gaps and leaving a single stretch of free memory — allowing for a longer recording.

Push the knob to execute the optimization. The A5000/ A4000 returns a confirmation screen. Push Knob 5 (>YES) to proceed.

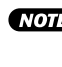

• The following illustration gives an example. Before optimization, the maximum recording length is only 10 seconds (the length of the largest free space). By optimizing, however, you increase the available length to 20 seconds.

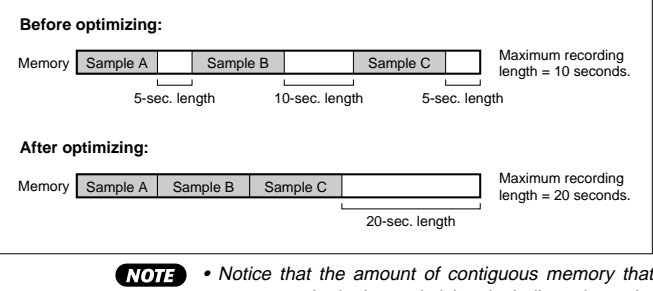

• Notice that the amount of contiguous memory that you can obtain by optimizing is indicated on the screen, directly above Knob 4. There is no need to optimize if this value is equivalent to the time value indicated above Knob 2.

### **Knob 5**

### **[ Press] GO**

Engages the record standby mode in which the sampler waits for the trigger signal or command which will initiate actual recording.

### ■ When the GO Knob (Knob 5) Is Pressed From the **Record Ready Display**

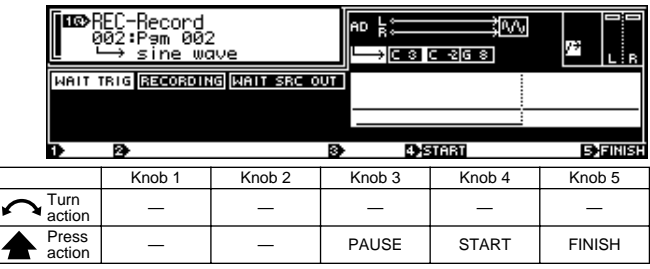

In this state recording will begin the instant Knob 4 (START) is pressed. If "Edge/Manual" triggering has been selected via the TRIGGER page (page 158), recording will start automatically as soon as the input signal exceeds the set start edge trigger level.

- If you have set up to record from an audio CD loaded into a CD-ROM drive connected to the A5000/A4000 via the EXT CTRL display (page 161), playback of the audio CD will start automatically as soon as Knob 4 (START) is pressed.
	- The Knob 3 (PAUSE) function will only be available if the "New+," Record Type has been selected.

### **The following display will appear while recording is in progress.**

### **When the "New" or "Replc" Record Type is selected.**

If the "Replc" or "New" Record Type has been selected via the SETUP display (page 153), the following display will appear while recording is in progress.

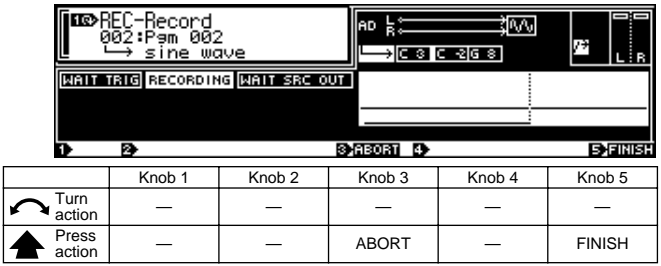

In this state recording will stop and the sampler will return to the record ready display when Knob 5 (FINISH) is pressed. If

"Edge/Manual" triggering has been selected via the TRIGGER page (page 159), recording will stop automatically as soon as the input signal level drops below the set stop edge trigger level, and the sampler will return to the record ready display.

If you press Knob 3 (ABORT) during recording, recording will be cancelled and the sampler will return to the record ready display.

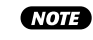

• If you have set up to record from an audio CD loaded into a CD-ROM drive connected to the A5000/A4000 via the EXT CTRI display (page 161), playback of the audio CD will stop automatically as soon as Knob 5 (FINISH) or Knob 3 (ABORT) is pressed.

### **When the "New+" Record Type is selected.**

If the "New+" Record Type has been selected via the SETUP display (page 153), the following display will appear while recording is in progress.

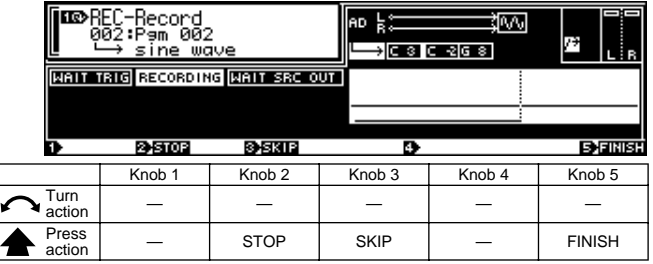

In this state recording will stop and the sampler will return to the record standby display ready to record the next sample when Knob 2 (STOP) is pressed. If "Edge/Manual" stop triggering has been selected via the TRIGGER page (page 159), recording will stop automatically as soon as the input signal level drops below the set stop edge trigger level, and the sampler will return to the record standby display ready to record the next sample. If Knob 3 (>SKIP) is pressed during recording, recording of the current sample will be cancelled and the sampler will return to the record standby display ready to record the next sample. Recording will stop completely and the sampler will return to the record ready mode when Knob 5 (FINISH) is pressed. If "Edge/Manual" start triggering has been selected via the TRIGGER page (page 158), recording will stop when either Knob 2 (>STOP) or Knob 3 (>SKIP), and the following display will appear while the sampler waits for the input signal to drop below the specified stop trigger level before recording of the next sample can begin.

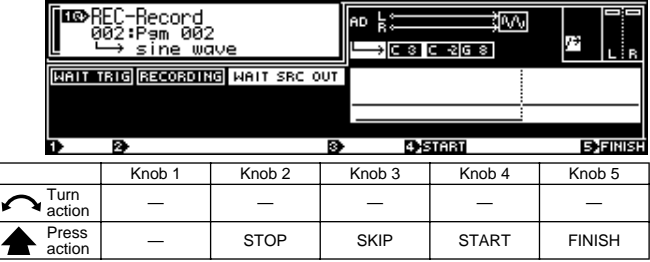

When the input signal level has dropped below the stop edge trigger level, the sampler will automaticaly return to the record standby display, ready to record the next sample. While the sampler is waiting for the input signal to decay below the stop trigger level it is possible to immediately force recording of the next sample to start by pressing Knob 4 (>START).

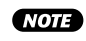

• Knob 4 (>PAUSE) can be pressed to temporarily pause recording (recording will not re-start even if the input signal level exceeds the specified start trigger level). Press Knob 4 (>CONTINUE) a second time to resume recording.

• When recording from an audio CD loaded in a CD-ROM drive connected to the A5000/A4000, the next index on the CD is automatically selected when Knob 2 (>STOP) or Knob 3 (>SKIP) is pressed. If there is no index, or recording was stopped during playback of the last index on the track, the next track will be selected for playback. CD playback will stop when Knob 5 (>FINISH) is pressed.

#### RECORDING-SETUP

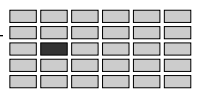

# <span id="page-152-0"></span>2. SETUP

The SETUP display allows selection of the recording source, key range, record start/stop method, normalization, and other parameters in preparation for recording.

Press the [REC] button and then the [F2] button to go to the SETUP display.

2 display pages are provided: RecSetup (Record Setup), and Process (page 157).

### Record Setup

[REC] Button → [F2] → Knob 1 to select "REC-RecSetup"

SETUP is used to select the recording source, key range, and other parameters for recording.

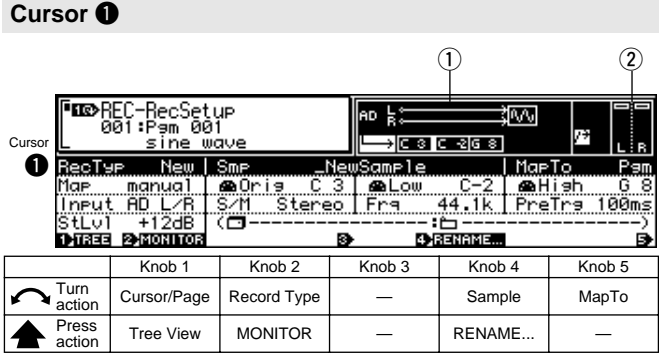

### **Knob 1**

### **[ Turn] Cursor/Page**

Positions the cursor and selects display pages.

### **[ Press] Tree View**

Calls the Tree View display (page 83).

### **Knob 2**

### **[ Turn] Record Type**

Specifies whether the recorded sample will be a new sample, will replace the selected existing sample, will be automatically saved to disk, etc.

### **[Range] Replc, New, New+,** → **Save**

- **Replc** ... Record the new sound directly into the currently selected sample, overwriting (completely replacing) its waveform data. But retain all of the existing sample's parameter settings (key range, original key, etc.).
	- \* Enough memory capacity to record the entire new sample must be available to use the Replc record type.
	- \* Note that Replc is not available if you have selected a sample bank rather than a sample.
- **New** ... Record a new sample.
- **New+** ... Record a series of new samples.
- → **Save** ... The recorded sample will automaticaly be saved to disk and erased from memory after recording has finished. This makes it possible to record mono samples longer than 32 megabytes and stereo samples longer than 64 megabytes if enough memory is available.
- 

 $\bullet \rightarrow$  Save cannot be selected if a floppy disk has been selected in the DISK mode. • Only the first 32 (mono) or 64 (stereo) megabytes of

samples longer than 32 or 64 megabytes saved to disk can be loaded into the sampler's memory at a time.

- When  $\rightarrow$  Save is selected the recordable sample size is limited only by the amount of space available on the disk used. This capability is useful when you want to record a long musical segment or even a complete song to CD using the CD-DA command (page 184).
	- If the New+ Record Type is selected and appropriate start and stop edge levels are specified in the TRIG-GER page, the sample will automatically record a new sample each time an input signal is detected, and ignore periods of silence.

### **[** $\triangle$  Press] MONITOR

Pressing this knob alternately turns the MONITOR function on and off. A speaker icon appears above Knob 2 when the MONITOR function is turned on.

### **Knob 4**

### **[ Turn] Sample**

Specifies the destination sample when the Replc Record Type is selected. When any other Record Type selected a new sample name is created for each new sample.

**[Range] All samples in memory.**

### **[ Press] RENAME...**

Calls the name entry display for the sample to be recorded. See page 81 for details on character entry. If a sample with the same name already exists in memory

or the New+ Record Type is selected, an incremental numeric suffix will be automatically appended to the sample name.

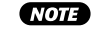

• The RENAME function cannot be used if the Replc Record Type is selected.

### **Knob 5**

### **[ Turn] MapTo**

This function can be used to automatically assign new samples to a program or sample bank.

#### **[Range] off, Pgm, NewSB**

- **off** ... No automatic assignment.
- **Pgm** ... New samples are automatically assigned to the currently selected program. The receive channel assignment is automatically set to =smp (page 94).
	- \* Pgm can only be selected when the New or New+ Record Type is seleced.

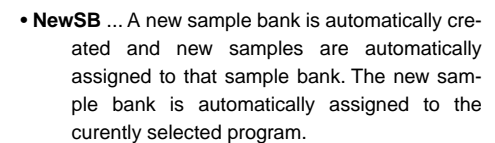

- \* NewSB can only be selected when the New+ Record Type is selected.
- 

• This is handy when you want to assign a number of sequentially recorded samples to the same sample bank.

### **[DISPLAY]**

- $\left($ ) A number of recording parameters set via the SETUP display are shown here.
- $\Omega$  An input signal level meter with markers for the start and stop edge levels set via the TRIGGER display.

### **Cursor @**

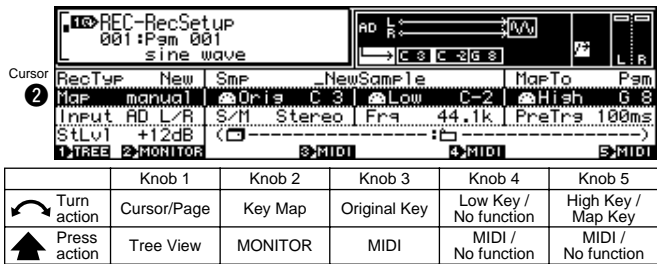

### **Knob 1**

Same function as Cursor  $\bigcirc$  (page 153).

### **Knob 2**

#### **[ Turn] Key Map**

Specifies the key mapping method for the new sample.

### **[Range] Manual, Auto**

- **Manual** ... Key mapping for the new sample is setup via Knobs 3 through 5: Original Key, Low Key, and High Key.
- **Auto** ... The original key of the new sample is determined by the Knob 3 (Original Key) setting, and the Key Range Low and High values are set to =Orig (i.e. the same as the original key). When a number of samples are recorded sequentially the originally key is automatically shifted upward by one note for each sample.
- When the New+ Record Type is selected (sequential recording) and Key Map is set to Auto, the original key of each new sample recorded is automatically shifted up one note.
	- This parameter cannot be set when the Record Type is set to Replc.

### **[**  $\triangle$  **Press] MONITOR**

Pressing this knob alternately turns the MONITOR function on and off. A speaker icon appears above Knob 2 when the MONITOR function is turned on.

### **Knob 3**

### **[ Turn] Original Key**

Turn the knob to set the sample's "original key" — the key that best represents the sample's inherent pitch.

### **[Range] C-2 — G8**

- If the Note Display Type utility (UTILITY-SYSTEM-Custom) (page 198) is set to "name" the parameter will be displayed as note names such as "C3." If set to "number" the parameter will be displayed as MIDI note numbers such as "60."
- The key range cannot be set if the Record Type is set to Replc (the settings of the selected sample are used).

#### **[ Press] MIDI**

When this knob is pressed the parameter can be directly set by a MIDI message received from an external MIDI device (page 82).

### **When Key Map (Knob 2) Is Set To Manual**

#### **Knob 4**

**[ Turn] Low Key** Turn the knob to set the low end for the sample's key range.

#### **[Range] =Orig, C-2 — G8**

• **=Orig** ... The original key value is used.

• **C-2 — G8** ... The Low Key is set to the corresponding note.

> Low Key cannot be set to a note higher than the High Key.

**MOTE** • The key range cannot be set if the Record Type is set to Replc (the settings of the selected sample are used).

### **[ Press] MIDI**

When this knob is pressed the parameter can be directly set by a MIDI message received from an external MIDI device (page 82).

### **Knob 5**

#### **[ Turn] High Key**

Turn the knob to set the high end for the sample's key range.

#### **[Range] C-2 — G8, =Orig.**

• **C-2 — G8** ... The High Key is set to the corresponding note.

> High Key cannot be set to a note lower than the Low Key.

- **=Orig** ... The original key value is used.
- 

#### • The key range cannot be set if the Record Type is set to Replc (the settings of the selected sample are

used).

**[ Press] MIDI**

When this knob is pressed the parameter can be directly set by a MIDI message received from an external MIDI device (page 82).

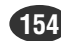

### RECORDING-SETUP

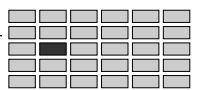

**When Key Map (Knob 2) Is Set To Auto**

### **Knob 4**

No function.

### **Knob 5**

**[ Turn] Map Key**

When the Key Map parameter is set to Auto, this parameter determines whether new samples will be mapped to only the white keys or to all keys.

**[Range] white, all**

### **Cursor <sup>®</sup>**

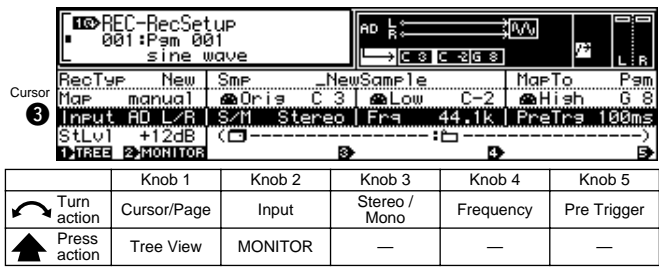

### **Knob 1**

Same function as Cursor  $\bigcirc$  (page 153).

### **Knob 2**

### **[ Turn] Input**

This setting selects the input source for the recording. Note that the DIGITAL and OPTICAL settings are effective only if you have installed the optional I/O expansion board (AIEB1 board).

### **[Range] AD L, AD L/R, StOut, DIGITAL, OPTICAL**

- **AD L** ... Record analog signal from the front panel's INPUT-L jack.
- **AD L/R** ... Record analog signal from both frontpanel input jacks (INPUT-L and INPUT-R).
- **StOut** ... Record the signal that the A5000/A4000 is producing and transmitting to its own stereo outputs. (A process called resampling: the A5000/A4000 re-records its own signal. You use this setting to record playback that you control from a MIDI keyboard or other such device.)
- **DIGITAL** ... Record the digital signal supplied to the DIGITAL IN connector on the AIEB1 expansion board.
- **OPTICAL** ... Record the digital signal supplied to the OPTICAL IN connector on the AIEB1 expansion board.

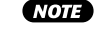

- When StOut, DIGITAL, or OPTICAL is selected the Record Effect on/off parameter (REC-EFFECT-EfType, page 160) will automatically be turned off (record effects cannot be used).
	- When DIGITAL or OPTICAL is selected, the Stereo/ Mono parameter (Knob 3) will automatically be set to Stereo.
	- If you select STOut, then MIDI control-change messages (as well as pitchbend and aftertouch messages) are all disabled during recording. In addition, maximum polyphony (the maximum number of monaural samples that can play at one time) is limited to 4 (so that you cannot record sound from more than 4 monaural or 2 stereo samples at any given moment).

### **[**  $\triangle$  **Press] MONITOR**

Pressing this knob alternately turns the MONITOR function on and off. A speaker icon appears above Knob 2 when the MONITOR function is turned on.

#### **Knob 3**

#### **[ Turn] Stereo/Mono**

Determines whether new samples will be recorded as stereo or mono samples.

#### **[Range] Mono, Stereo**

• **Mono** ... New samples will be recorded as mono samples.

> When AD L is selected a signal connected to the AD L input will be recorded as a mono sample.

> When AD R or StOut is selected, or when recording the stereo output from a record effect, the L and R channel signals will be mixed and recorded as a mono sample.

• **Stereo** ... New samples will be recorded as stereo samples.

> When AD L is selected a signal connected to the AD L input will be recorded on both the L and R channels as a stereo sample (the same signal will be recorded on the L and R channels).

> When AD R or StOut is selected, or when recording the stereo output from a record effect, the L and R channel signals will be recorded as a stereo sample.

> When the DIGITAL or OPTICAL input is selected this parameter will be automatically set to Stereo (Mono cannot be selected).

### **Knob 4**

**[ Turn] Frequency**

This setting selects the sampling frequency the A5000/ A4000 uses to record the input.

**[Range] If Input is set to AD L, AD L/R, or StOut: 44.1k(44.1kHz), 22k(22.05kHz), 22kLoFi, 11k(11.025kHz), 11kLoFi, 5k(5.5125kHz), 5kLoFi**

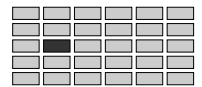

### **If Input is set to DIGITAL or OPTICAL: ext, ext/2, ext/4, ext/8**

- **ext** ... The sample is recorded at the input sampling frequency.
- **ext/2** ... The sample is recorded at 1/2 the input sampling frequency.
- **ext/4** ... The sample is recorded at 1/4 the input sampling frequency.
- **ext/8** ... The sample is recorded at 1/8 the input sampling frequency.
- $(HINT)$ • The higher the sampling frequency the higher the sound quality, but samples recorded at higher frequencies use up correspondingly more memory/disk space. For most applications the standard 44.1 kHz sampling frequency is the best choice.
- (NOTE) • When converting to 22k, 11k, or 5k, the A5000/ A4000 applies a filter to eliminate noise produced by the conversion. The "LoFi" settings switch the filter off, resulting in a rougher sound.
	- If you select a frequency other than 44.1, the quality that you hear when monitoring the signal may not match the quality of the actual recording.
	- For DIGITAL and OPTICAL inputs, the A5000/A4000 supports the following three clock frequencies only: 48kHz, 44.1kHz, and 32kHz. The A5000/A4000 can not accept input frequencies other than these. Note also that the A5000/A4000 does not filter out noise when reducing the frequency to ext/2, ext/4, or ext/8. Also note that if you reduce the frequency, the quality that you hear when monitoring the signal may not match the recording quality.
	- Note that you can not use the DIGITAL OUT connector (on the AIEB1 expansion board) to monitor the input signal. Note also that A5000/A4000's DIGITAL OUT frequency is fixed at 44.1kHz.

### **Knob 5**

#### **[ Turn] Pre Trigger**

"Pre-trigger" means that recording actually begins the specified number of milliseconds (a millisecond is 1/ 1000th of a second) before recording is started, either manually or by automatic triggering.

#### **[Range] 0ms — 500ms**

- This feature ensures that the beginning of samples won't be cut off. Even if you press the (>START) knob a little late when recording a sample, an appropriate amount of pre-trigger time ensures that you'll capture the initial attack of the sample. The maximum setting of 500 milliseconds is actually a half a second, which should be more than enough for most applications.
	- Pre-trigger can also be useful when automatically triggering recording with a start edge trigger level setting (TRIGGER functions, page 158). Edge triggering can cut off the initial attack of some sounds, and an appropriate pre-trigger setting can completely avoid this problem, allowing the full attack of the source to be faithfully recorded.

#### **Cursor © II©**REC-RecSetup<br>1991:Pem 001<br><u>1. Sine wave</u> ∌∣চিতাচ হাত ভ }есТ9<del>г</del> New Smr MaeTo **A** High<br>PreTra ï@P <u>naOrie</u><br>S⁄M Ster **BL**ow<br>Fre <u>manua)</u> CursorIneui ‴ÄD‴I ZR.  $\bm{o}$ StLv1 +12dB<br>DIBEE 2MONITOR l (Fi Б п Knob 1 | Knob 2 | Knob 3 | Knob 4 | Knob 5  $\sum_{\text{action}}$ Cursor/Page | Stereo Level Press<br>action  $\frac{1}{\text{Rational}}$  Tree View | MONITOR | — | — | —

### **Knob 1**

Same function as Cursor  $\bigcirc$  (page 153).

### **Knob 2**

#### **[ Turn] Stereo Level**

Sets the recording level when StOut is selected as the recording source.

**[Range] -12 — +12**

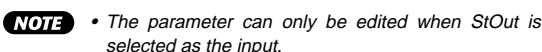

### **Knob 3**

#### **[Display] Disk, Volume**

When the Record Type is set to →Save, the selected disk and volume are displayed.

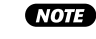

• The actual disk and volume are selected via the DISK mode VOLUME parameter (page 172).

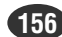

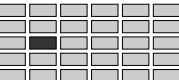

### Process

[REC] Button  $\rightarrow$  [F2] Button  $\rightarrow$  Knob 1 to select "REC-Process"

Use this page to select whether the A5000/A4000 normalizes samples immediately after recording them.

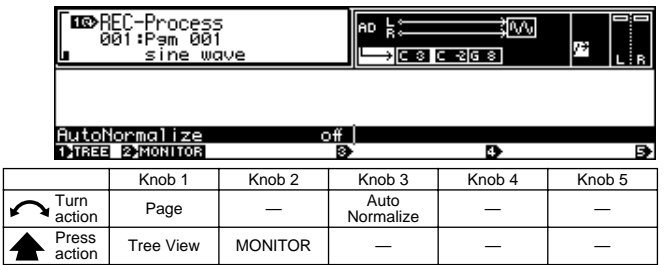

### **Knob 1**

**[ Turn] Page**

Selects display pages.

### **[** $\triangle$  Press] Tree View

Calls the Tree View display (page 83).

### **Knob 2**

### **[** $\triangle$  Press] MONITOR

Pressing this knob alternately turns the MONITOR function on and off. A speaker icon appears above Knob 2 when the MONITOR function is turned on.

### **Knob 3**

### **[ Turn] Auto Normalize**

Set this on if you want the A5000/A4000 to normalize each new sample immediately after recording it.

If you select on, the A5000/A4000 automatically adjusts the recorded waveform by proportionately raising all levels such that the highest level comes to just below the clip point, as illustrated below. (The "clip point" is the maximum level appropriate for digital processing.)

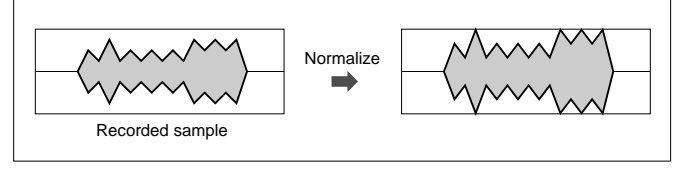

### **[Range] off, on**

• Since normalization will occur automatically when recording ends, some time may be required for processing.

<span id="page-157-0"></span>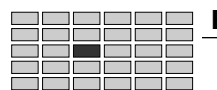

### 3. TRIGGER

You use this page to set the type of triggers used to start and stop actual recording.

Press the [REC] button and then the [F3] button to enter the TRIGGER function display.

1 display page is provided: Trigger.

### Trigger

[REC]Buttonl → [F3]Button to select "REC-Trigger"

You use this page to set the type of triggers used to start and stop actual recording.

#### **Cursor** q  $\overline{C}$ ursor  $\overline{O}$   $\overline{Q}$ TILOREC-Trisser<br>001:Pam 001 **O** Rul neutGain Line Tri99e EdseLeve1 20 Edse/Manua1 Start Manua<sup>1</sup> S LUP<br>DIREE EXMONITOR 同 Knob 1 Knob 2 Knob 3 Knob 4 Knob 5 Turn ↘ action Cursor  $\begin{vmatrix} - & \end{vmatrix}$  AD Input Gain  $\begin{vmatrix} - & \end{vmatrix}$  — Press<br>action  $\frac{1}{\text{R}}$  Tree View | MONITOR | — | — | —

### **Knob 1**

**[ Turn] Cursor**

Positions the cursor.

### **[**  $\triangle$  **Press] Tree View**

Calls the Tree View display (page 83).

### **Knob 2**

### **[**  $\triangle$  **Press] MONITOR**

Pressing this knob alternately turns the MONITOR function on and off. A speaker icon appears above Knob 2 when the MONITOR function is turned on.

### **Knob 3**

### **[ Turn] AD Input Gain**

Selects line or microphone-level sensitivity for the analog input jacks.

### **[Range] Line, Mic**

• If the front-panel REC VOL control is set to maximum (minimum) and the record level as displayed by the level meters is too low (high), set the AD Input Gain parameter to Mic (Line) for optimum level matching.

### **[DISPLAY]**

 $\bigcirc$  Input level meter.

(2) Start and stop edge level settings.

### **Cursor @**

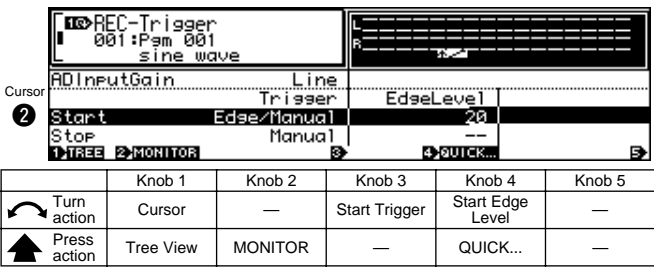

### **Knob 1, 2**

### **Knob 3**

### **[ Turn] Start Trigger**

Specifies the method to be used to start recording from the record standby display.

### **[Range] Manual, Edge/Manual**

- **Manual** ... Recording can only be started by pressing Knob 4 (>START).
- **Edge/Manual** ... Recording will start automatically when the input signal level exceeds the specified start edge level (Knob 4). Recording can also be started manually by pressing Knob 4 (>START) in the record standby display.

### **Knob 4**

### **[**  $\cap$  **Turn]** Start Edge Level

Specifies the input level at which recording will be automatically started.

Recording will start automaticall the instant the input signal level exceeds the Start Edge Level in the record standby display (but only if the Start Trigger parameter (Knob 3) is set to Edge/Manual).

### **[Range] 0 — 63**

### **[ Press] QUICK...**

Calls the quick entry menu (page 83).

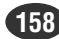

Same function as Cursor  $\bigcirc$  (page 158).

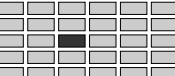

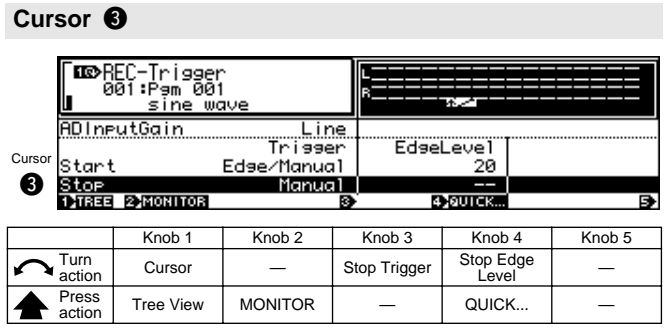

### **Knob 1, 2**

Same function as Cursor  $\bigcirc$  (page 158).

### **Knob 3**

### **[ Turn] Stop Trigger**

Specifies the method to be used to stop recording in the record standby display.

### **[Range] Manual, Edge/Manual**

- **• Manual** ... Recording can only be stopped by pressing Knob 5 (>FINISH) or Knob 2 (>STOP).
- **Edge/Manua** ... Recording will stop automatically when the input signal level drops below the specified stop edge level (Knob 4). Recording can also be stopped manually by pressing Knob 5 (>FINISH) or Knob 2 (>STOP) in the record standby display.

### **Knob 4**

### **[ Turn] Stop Edge Level**

Specifies the input level below which recording will be automatically stopped.

Recording will stop automaticall the instant the input signal level drops below the Stop Edge Level in the record standby display (but only if the Stop Trigger parameter (Knob 3) is set to Edge/Manual).

### **[Range] 0 — 63**

### **[** $\triangle$  Press] QUICK...

Calls the quick entry menu (page 83).

<span id="page-159-0"></span>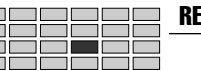

### 4. EFFECT

The EFFECT function sets the recording effect(s). If the recording-effect switch is enabled, the A5000/A4000 passes the incoming signal through the selected effect(s) before recording it into memory.

• Most of the settings provided here are identical to those that you use to set up the program effects. The explanations below describe only those parameters that are different. For detailed information, refer to the explanations for the PLAY – EFFECT function.

Press the [REC] button and then the [F4] button to enter the EFFECT function display.

2 display pages are provided: EfSetup (Effect Setup), and EfEdit (Effect Edit).

### Recording Effect Setup

 $[REC]$  Button  $\rightarrow [F4] \rightarrow$  Knob 1 to select "REC-EfSetup"

In this display page you can select the effect types for Effect 1 — 3, and turn the record effects on or off.

- In this display Knob 4 turns record effects on or off rather than selecting effect connections. All other functions are the same as in the PLAY mode EFFECT SETUP display (page 102).
	- Refer to the Effect List on page 256 for details on the available effect types.
	- When used as record effects, Effect 1 3 are connected in series  $(1 \rightarrow 2 \rightarrow 3)$ , and this arangement cannot be changed.

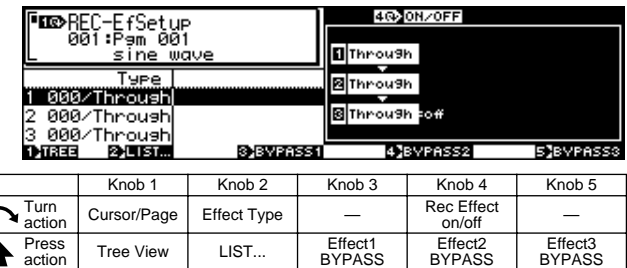

### **Knob 4**

### **[ Turn] Rec Effect on/off**

Turns record effects on or off. No record effects can be used when this parameter is turned off.

BYPASS

**[Range] off, 1>2>3**

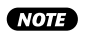

• Record effects cannot be used when the input is set to StOut, DIGITAL, or OPTICAL (page 155).

### Recording Effect Edit

 $[REC]$  Button  $\rightarrow [F4] \rightarrow$  Knob 1 to select "REC-EfEdit"

In this display page it is possible to set the effect parameters for Effect  $1 - 3$  (all effect parameters are available).

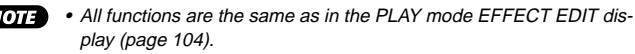

• Refer to the Effect Parameter List on page 258 for details on the parameters available for each effect.

#### RECORDING-EXT CTRL

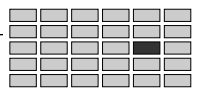

## <span id="page-160-0"></span>5. EXT CTRL (External Control)

This display page provides playback control of a CD loaded in a CD-ROM drive connected to the sampler's SCSI port.

• To record from an audio CD loaded in the CD-ROM drive, be sure to connect the CD-ROM drive's analog audio outputs to the sampler's front-panel analog inputs. Also make sure that the AD L/R inputs are selected via the Record Setup page (REC-SETUP-Rec-Setup) (page 155).

Press the [REC] button and then the [F5] button to enter the EXT CTRL display.

1 display page is provided: CDDACtrl (CD-DA Control).

### CD-DA Control

 $[REC]$  Button  $\rightarrow [F5] \rightarrow "REC\text{-}CDDAC\text{trl}'$ 

In this display page you can set the SCSI ID number of the CD-ROM drive, and control playback.

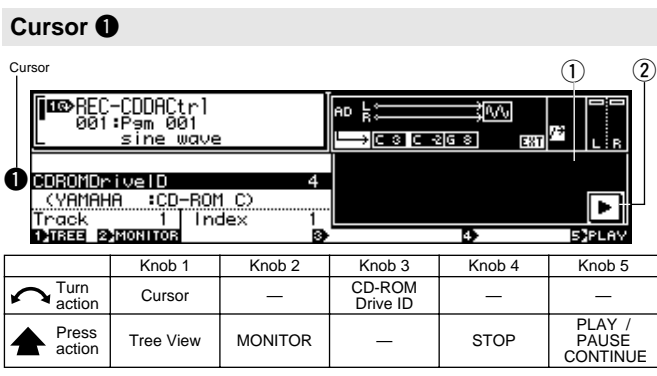

### **Knob 1**

**[ Turn] Cursor**

Positions the cursor.

### **[ Press] Tree View**

Calls the Tree View display (page 83).

### **Knob 2**

### **[**  $\triangle$  **Press] MONITOR**

Pressing this knob alternately turns the MONITOR function on and off. A speaker icon appears above Knob 2 when the MONITOR function is turned on.

### **Knob 3**

### **[ Turn] CD-ROM Drive ID**

Turn the knob to select the SCSI ID of the CD-ROM drive that you want to record from.

The right side of the screen indicates the name (and manufacturer) of the device connected to the currently selected SCSI ID. Turn the knob until you see the name (manufacturer) of the CD-ROM drive that you want to use.

**[Range] SCSI 0 — 7**

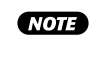

• After selecting the SCSI ID number for the CD-ROM drive, move the cursor down and select the track/ index number(s) from which you want to begin recording.

### **Knob 4**

### **[ Press] STOP**

Stops playback of the audio CD. Also stops playbck from the PAUSE mode.

### **Knob 5**

### **[ Press] PLAY/ PAUSE/ CONTINUE**

Þ.

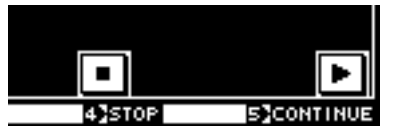

The function of this knob depends on the current status of the CD-ROM drive (the Knob 5 icon will change accordingly).

### **• When Playback is Stopped [PLAY]**

Press the knob to begin playback.

### **• During Playback [PAUSE]**

Press the knob to temporarily pause playback. ITI

**• During Pause [CONTINUE]**

Press the knob to continue playback from the  $\blacktriangleright$ point at which it was paused.

### **[DISPLAY]**

- $(1)$  The currently playing CD track and index numbers.
- (2) The PLAY, PAUSE, CONTINUE, and STOP functions are displayed for each knob.

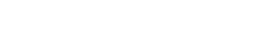

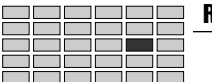

### RECORDING-EXT CTRL

### **Cursor @**

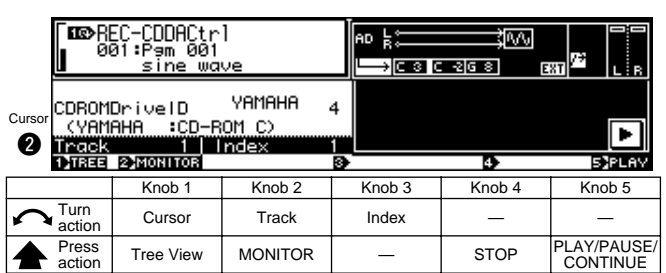

### **Knob 1**

Same function as Cursor  $\bigcirc$  (page 161).

### **Knob 2**

### **[ Turn] Track**

Selects the track at which playback starts.

### **[ Press] MONITOR**

Pressing this knob alternately turns the MONITOR function on and off. A speaker icon appears above Knob 2 when the MONITOR function is turned on.

### **Knob 3**

### **[ Turn] Index**

Selects the Index at which playback starts.

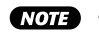

• If an index number other than "1" is selected, there may be a short delay before playback begins after Knob 5 is pressed.

• If an index number other than "1" is selected, the point at which playback begins may be slightly off the actual index point.

### **Knob 4, 5**

Same function as Cursor  $\bigcirc$  (page 161).

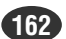

### <span id="page-162-0"></span>6. MONITOR

Sets monitoring of the input signal. Also allows generation of a click signal at a specified tempo.

Press the [REC] button and then the [F6] button to go to the MONITOR display.

1 display page is provided: Mon&Click (Monitor & Click).

### Monitor & Click

[REC] Button → [F6] Button → "REC-Mon&Click"

Cursor  $\bigcirc$  (MONITOR) allows the input signal being recorded to be routed to the specified output for monitoring. Cursor  $\bullet$  (CLICK) makes it possible to create a "click track" which can be used as a reference when recording drum, percussion, or similar samples.

- When Click is turned on, a special "click" sample is created in memory (this sample will not be created, however, if the "click" sample is already in memory).
	- If a sample named "click" is already in memory, that sample will be used to create the click sound, and the sample's output setting will determine the output via which the click sound will be produced.

### **Cursor**  $\bigcirc$  **(Monitor)**

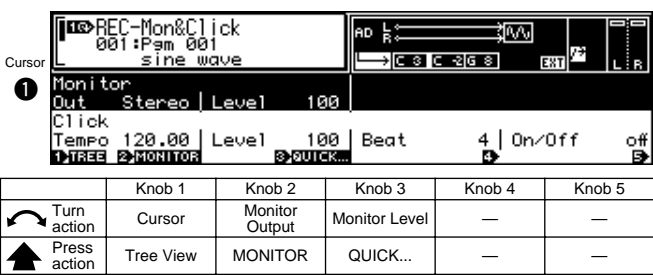

### **Knob 1**

**[ Turn] Cursor**

Positions the cursor.

### **[ Press] Tree View**

Calls the Tree View display (page 83).

### **Knob 2**

### **[ Turn] Monitor Output**

Turn the knob to select the output location for the monitor signal.

Note that the AS1&2, AS3&4, AS5&6, and DIG&OPT settings are effective only if you have installed the optional AIEB1 expansion board.

### **[Range] StereoOut, AsgnOutL&R,**

### **AsgnOut1&2 — AsgnOut5&6, DIG&OPT**

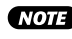

• When the DIGITAL or OPTICAL input is selected via the Record Setup page (REC-SETUP-RecSetup) (page 155), only StereoOut can be selected.

### **[**  $\triangle$  **Press] MONITOR**

Pressing this knob alternately turns the MONITOR function on and off. A speaker icon appears above Knob 2 when the MONITOR function is turned on.

### **Knob 3**

### **[ Turn] Monitor Level**

Sets the monitor output level. This has no effect on the recording level.

### **[Range] 0 — 127**

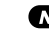

• When the DIGITAL or OPTICAL input is selected via the Record Setup page (REC-SETUP-RecSetup) (page 155), the monitor level cannot be changed.

### **[ A** Press] QUICK...

Calls the quick entry menu (page 83).

### **Cursor @ (Click)**

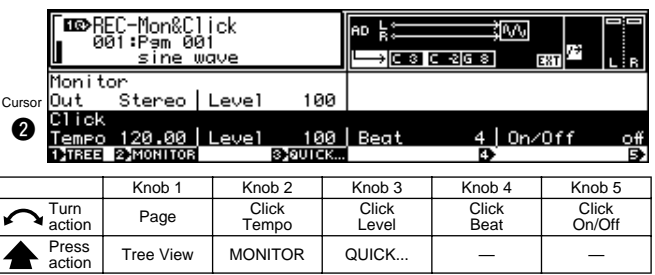

### **Knob 1**

Same function as Cursor **th** (page 163).

### **Knob 2**

**[ Turn] Click Tempo**

Sets the tempo for the click.

**[Range] 80.0 — 159.9**

### **[ Press] MONITOR**

Pressing this knob alternately turns the MONITOR function on and off. A speaker icon appears above Knob 2 when the MONITOR function is turned on.

### **Knob 3**

### **[ Turn] Click Level**

Sets the output level for the click.

**[Range] 0 — 127**

### **[ A Press] QUICK...**

Calls the quick entry menu (page 83).

### **Knob 4**

**[ Turn] Click Beat**

Sets the number of beats.

**[Range] 1 — 15**

### **[ Turn] Click on/off**

Set this on if you want to output the click sound. If the setting is on, the A5000/A4000 continues to generate the click while you are working in RECORDING mode.

#### **[Range] off, on**

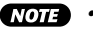

- If the setting is on, the A5000/A4000 will include click information into the samples that you record. The information is set into the sample's parameter data, and does not affect the waveform itself. You can later use the click data as an aid when editing the sample's waveform addresses.
- When click is turned on and a sample is recorded, the specified tempo is automatically memorized as the loop tempo for the sample. The loop tempo can be used when specifying the sample's wave and/or loop end addresses (page 120).
- Be careful if using the click while recording from a microphone, since it is possible for the microphone to pick up the click sound and record it into the waveform.

# Chapter 7 **DISK Mode**

The DISK mode provides access to functions for loading data from or saving data to floppy disk, hard disk, CD-ROM, and other storage media.

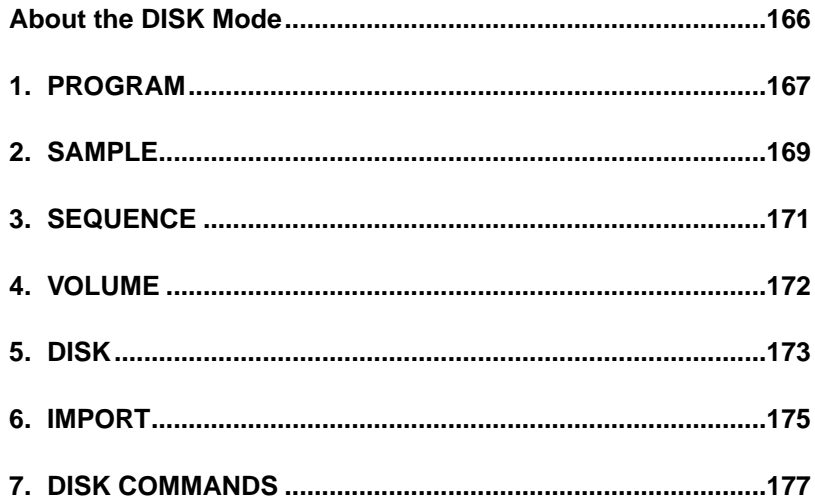

### <span id="page-165-0"></span>About the DISK Mode

The DISK mode provides acces to functions for loading data from or saving data to floppy disk, hard disk, CD-ROM, and other storage media. A range of functions for managing disks, volumes, and SCSI devices are also provided.

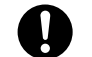

**•** The DISK MODE includes several functions — FORMAT, for example — which can irreversably erase all data from storage media. Use the DISK MODE functions with caution!

### DISK Mode Functions & Commands

The DISK MODE consists of the following 6 functions and 1 command selected via the [F1] through [F6] buttons and [COM-MAND/EXIT] button.

### ■ **[F1] PROGRAM Button**

Loads programs from floppy disk, hard disk, or other media (page 167). 1 display page is provided: PgmLoad (Program Load).

### ■ **[F2] SAMPLE Button**

Loads samples and sample banks from floppy disk, hard disk, or other media (page 169). 1 display page is provided: SmpLoad (Sample Load).

### ■ [F3] **SEQUENCE Button**

Loads sequences from floppy disk, hard disk, or other media (page 171). 1 display page is provided: SeqLoad (Sequence Load).

### ■ [F4] VOLUME Button

Selects and creates volumes on floppy or hard disk, and allows loading all data in a volume at once (page 172). 1 display page is provided: Volume.

### ■ **[F5] DISK Button**

Functions for selecting disks, renaming disks, mounting and unmounting hard disks and CD-ROM drives, and specifying the A5000/A4000's own SCSI ID number (page 173). 2 display pages are provided: Disk and Setup.

### ■ **[F6] IMPORT Button**

Allows importing computer-format wave files as well as sample data originally created for other equipment (page 175).

1 display page is provided: Import.

### ■ **[COMMAND/EXIT]** Button

Disk, save, format, volume copy, backup, and other disk-related operations not included in the functions (page 177).

7 display pages are provided: SAVE, FORMAT, COPY VOL (Copy Volume), SYS FILE (System File), BACKUP, CD-DA, and LOAD OS (Load Operating System).

### Drives, Disks, & Volumes

**Drive** ..............The internal floppy disk unit, internal or external SCSI hard disks, or internal IDE hard disks are all "drives."

- **Disk**................The term "disks" refers to removable media such as floppy or ZIP disks, as well as to partitions created on hard disks. With the A5000/A4000, SCSI and IDE hard disks can be formatted with up to 8 partitions (disks). Floppy disks cannot be partitioned.
- **Volume**..........A "volume" is sort of a virtual "container" which can be used to hold a number of programs, samples, etc. Multiple volumes can be created on hard disks.

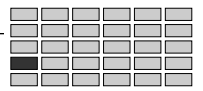

### <span id="page-166-0"></span>1. PROGRAM

PROGRAM allows programs to be loaded into the sampler's memory from floppy disk, hard disk, or other media to which they have been saved.

• See "7. DISK COMMANDS" on page 177 for more information on disks, partitions, and volumes.

Press the [DISK] button and then the [F1] button to go to the PROGRAM display.

1 display page is provided: PgmLoad (Program Load).

### PgmLoad

[DISK] Button → [F1]Button → to select "DISK-Pgmload"

Use this page to select and load one or all programs, together with all samples used by these programs.

### **Cursor <b>Q**

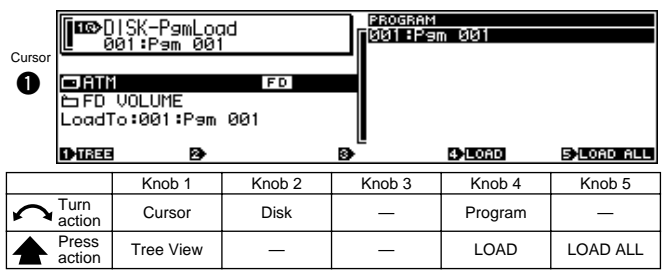

### **Knob 1**

**[ Turn] Cursor**

Positions the cursor.

### **[ Press] Tree View**

Calls the Tree View display (page 83).

### **Knob 2**

### **[ Turn] Disk**

Selects the floppy disk, hard disk, or other storage media from which a program is to be loaded. When a disk is selected, all volumes it contains are listed below the disk name, and all programs contained in the selected volume are listed on the right side of the display. When a hard disk, CD-ROM drive or similar storage device is selected, the SCSI ID number or IDE M/S (Master/Slave) status of the device is shown to the right of the disk name.

### **[Range] All installed/connected disks.**

• If a connected SCSI device cannot be selected, go to the disk select display (DISK-DISK-Disk) and check the mount/unmount status and SCSI ID settings of the device (page 173).

### **Knob 4**

### **[ Turn] Program**

Selects the program to be loaded.

Programs cannot be selected if a non-native disk or a multi-segment floppy disk is selected.

**[Range] 001 — 128**

### **[ Press] LOAD**

Initiates loading of the selected program (as well as all samples used by the program) to the target program number. An existing program with the same program number will be overwritten. A confirmation display will appear when the knob is pressed. Press Knob 5 (>YES) to actually execute the load operation.

If a sample with the same name as one being loaded exists in memory a different display will appear (see page 170).

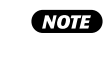

• A program existing in the target program number will be erased and overwritten by the newly loaded program, but samples and sample banks used by the replaced program will remain in memory.

### **Knob 5**

### **[**  $\triangle$  **Press] LOAD ALL**

All programs in the currently selected volume and their samples and sample banks will be loaded into the corresponding program numbers. Previously exisiting programs in those program numbers will be erased and replaced by the new programs. When the knob is pressed a confirmation display will appear. Press Knob 5 (>YES) to actually execute the load operation.

> • A program existing in the target program number will be erased and overwritten by the newly loaded program, but samples and sample banks used by the replaced program will remain in memory.

### **Cursor @**

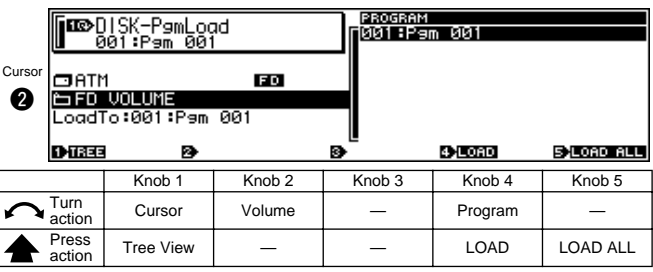

### **Knob 1**

Same function as Cursor  $\bigcirc$  (page 167).

### **Knob 2**

### **[ Turn] Volume**

Selects the volume containing the program to be loaded.

### **[Range] All volumes on the selected disk.**

**NOTE** • When a volume is selected the program list is updated to show all the programs in the selected volume.

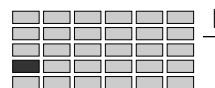

DISK-PROGRAM

### **Knob 4, 5**

Same function as Cursor  $\bigcirc$  (page 167).

### **Cursor <sup>6</sup>**

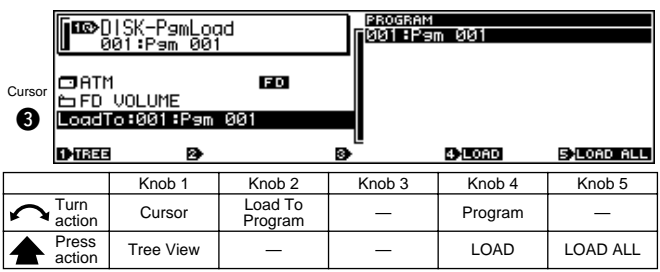

### **Knob 1**

Same function as Cursor  $\bigcirc$  (page 167).

### **Knob 2**

### **[ Turn] Load To Program**

Specifies the program number to which a program will be loaded.

### **[Range] 001 — 128**

- This function is useful when you want to load a program to a program number which is different from the program number on the disk (e.g. to load program 001 on the disk to program number 003).
	- When the LOAD ALL function is used the programs will be loaded from disk to their correponding program numbers regardless of this setting.

### **Knob 4, 5**

Same function as Cursor  $\bigcirc$  (page 167).

# <span id="page-168-0"></span>2. SAMPLE

SAMPLE allows samples to be loaded into the sampler's memory from floppy disk, hard disk, or other media to which they have been saved. When a sample on a SCSI disk is selected, the sound of the sample can be directly monitored from disk by pressing the [AUDITION] button (this function may not work properly with some SCSI devices).

Press the [DISK] button and then the [F2] button to go to the SAMPLE display.

1 display page is provided: SmpLoad (Sample Load).

### SmpLoad

[DISK] Button → [F2]Button → to select "DISK-SmpLoad"

This function can be used to load a single sample or sample bank (including all the samples it contains), or all samples/ sample banks within a selected volume.

### **Cursor**  $\bullet$

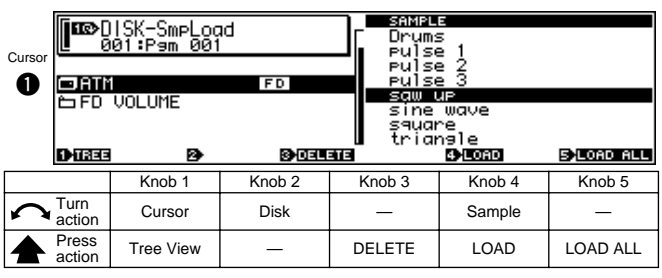

### **Knob 1**

**[ Turn] Cursor**

Positions the cursor.

### **[ Press] Tree View**

Calls the Tree View display (page 83).

### **Knob 2**

### **[ Turn] Disk**

Selects the floppy disk, hard disk, or other storage media from which a sample or sample bank is to be loaded. When a disk is selected, all volumes it contains are listed below the disk name, and all samples and sample banks contained in the selected volume are listed on the right side of the display. When a hard disk, CD-ROM drive or similar storage device is selected, the SCSI ID number or IDE M/S (Master/Slave) status of the device is shown to the right of the disk name.

### **[Range] All installed/connected disks.**

• If a connected SCSI or IDE device (hard disk, ZIP drive, etc.) cannot be selected, go to the disk select display (DISK-DISK-Disk) and check the mount/ unmount status and SCSI ID settings of the device (page 173).

### **Knob 3**

### **[ Press] DELETE**

Deletes the selected sample from the disk. A confirmation display will appear when the knob is pressed. Press Knob 5 (>YES) to actually execute the delete operation.

### **Knob 4**

### **[ Turn] Sample**

Selects the sample or sample bank to be loaded. Samples cannot be selected if a non-native disk or a

multi-segment floppy disk is selected.

**[Range] All samples and sample banks in the selected volume.**

### **[ Press] LOAD**

Initiates loading of the selected sample or sample bank. A confirmation display will appear when the knob is pressed. Press Knob 5 (>YES) to actually execute the load operation.

If a sample with the same name as one being loaded exists in memory a display allowing you to choose how to handle the situation will appear (see page 170).

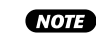

• When a sample bank is loaded all samples contained in that sample bank are loaded.

### **Knob 5**

### **[** $\triangle$  Press] LOAD ALL

All samples and sample banks in the currently selected volume will be loaded. When the knob is pressed a confirmation display will appear. Press Knob 5 (>YES) to actually execute the load operation.

If a sample with the same name as one being loaded exists in memory a display allowing you to choose how to handle the situation will appear (see page 170).

### **Cursor @**

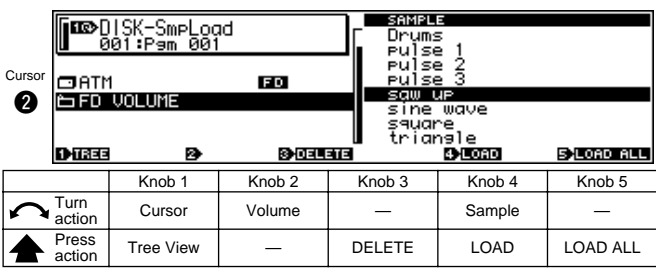

### **Knob 1**

Same function as Cursor  $\bigcirc$  (page 169).

### **Knob 2**

### **[ Turn] Volume**

Selects the volume containing the sample to be loaded.

### **[Range] All volumes on the selected disk.**

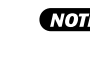

• When a volume is selected the program list is updated to show all the programs in the selected volume.

### **Knob 3 — 5**

Same function as Cursor  $\bigcirc$  (page 169).

### **When a sample with the same name as one being loaded exists in memory.**

If you attempt to load a sample (or sequence) that has the same name as one existing in memory, the following display will appear.

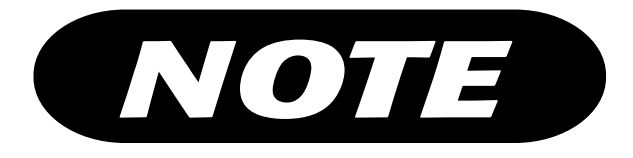

The following functions are available from this display.

### **• Processing Mode**

Turn this knob to select "One" or "All." When One is selected and multiple samples are being loaded, this display will appear each time a sample (or sequence) with a duplicate name is loaded. When All is selected the same processing (the first processing applied) is applied to all samples with duplicate names.

- **Change the name of samples (or sequences) in memory.** Press Knob 2 (RENAME) to add an asterisk (\*) to the names of samples (or sequences) in memory which have the same names as those being loaded.
- **Do not load samples (or sequences) with duplicate names.** Press Knob 3 (>SKIP).
- **Overwrite samples (or sequences) in memory with loaded samples (or sequences) having duplicate names.** Press Knob 4 (>REPLACE).

#### **• Abort the load operation.**

Press Knob 5 (>ABORT). Data loaded prior to pressing the ABORT knob will remain in memory.

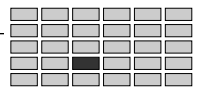

# <span id="page-170-0"></span>3. SEQUENCE

SEQUENCE allows sequences to be loaded into the sampler's memory from floppy disk, hard disk, or other media to which they have been saved.

Press the [DISK] button and then the [F3] button to go to the SEQUENCE display.

1 display page is provided: SeqLoad (Sequence Load).

### SeqLoad

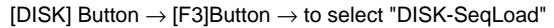

Use this page to load one or all sequences from disk.

### **Cursor**  $\bullet$

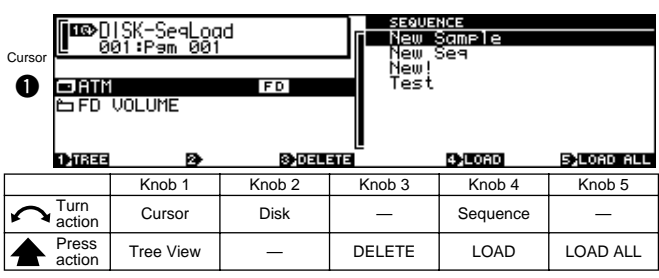

### **Knob 1**

**[ Turn] Cursor**

Positions the cursor.

### **[** $\triangle$  Press] Tree View

Calls the Tree View display (page 83).

### **Knob 2**

### **[ Turn] Disk**

Selects the floppy disk, hard disk, or other storage media from which a sequence is to be loaded. When a disk is selected, all volumes it contains are listed below the disk name, and all sequences contained in the selected volume are listed on the right side of the display. When a hard disk, CD-ROM drive or similar storage device is selected, the SCSI ID number or IDE M/S (Master/Slave) status of the device is shown to the right of the disk name.

### **[Range] All installed/connected disks.**

• If a connected SCSI or IDE device (hard disk, ZIP drive, etc.) cannot be selected, go to the disk select display (DISK-DISK-Disk) and check the mount/ unmount status and SCSI ID settings of the device (page 173).

### **Knob 3**

### **[ Press] DELETE**

Deletes the selected sequence from the disk. A confirmation display will appear when the knob is pressed. Press Knob 5 (>YES) to actually execute the delete operation.

### **Knob 4**

### **[ Turn] Sequence**

Selects the sequence to be loaded.

Sequences cannot be selected if a non-native disk or a multi-segment floppy disk is selected.

### **[Range] All sequences in the selected volume.**

### **[ Press] LOAD**

Initiates loading of the selected sequence. A confirmation display will appear when the knob is pressed. Press Knob 5 (>YES) to actually execute the load operation.

If a sequence with the same name as one being loaded exists in memory a display allowing you to choose how to handle the situation will appear (see page 170).

### **Knob 5**

### **[** $\triangle$  Press] LOAD ALL

All sequences in the currently selected volume will be loaded. When the knob is pressed a confirmation display will appear. Press Knob 5 (>YES) to actually execute the load operation.

If a sequence with the same name as one being loaded exists in memory a display allowing you to choose how to handle the situation will appear (see page 170).

### **Cursor @**

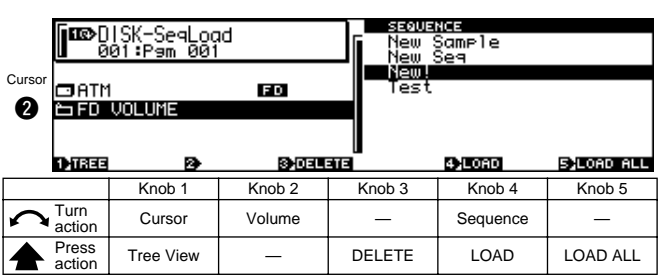

### **Knob 1**

Same function as Cursor (page 171).

### **Knob 2**

### **[ Turn] Volume**

Selects the volume containing the sequence to be loaded.

### **[Range] All volumes on the selected disk.**

(NOTE) • When a volume is selected the sequence list is updated to show all the sequence in the selected volume.

### **Knob 3 — 5**

Same function as Cursor  $\bigcirc$  (page 171).

<span id="page-171-0"></span>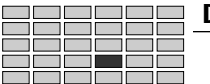

### DISK-VOLUME

### **VOLUME**

VOLUME allows selection and management of volumes on the currently selected disk.

• See "7. DISK COMMANDS" on page 177 for more information on disks, partitions, and volumes.

Press the [DISK] button and then the [F4] button to go to the VOLUME display.

1 display page is provided: Volume.

### Volume

[DISK] Button → [F4]Button → to select "DISK-Volume"

The functions provided here make it possible to select vol-

umes for saving or loading data, rename volumes, create new

volumes, and load all data contained in the selected volume.

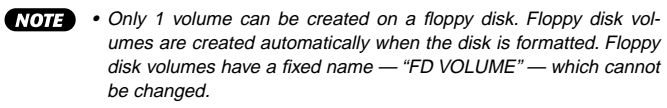

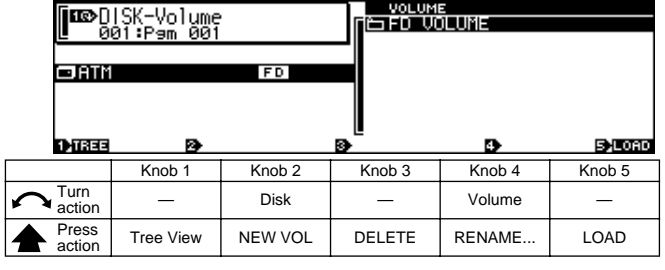

### **Knob 1**

### **[ Press] Tree View**

Calls the Tree View display (page 83).

### **Knob 2**

### **[ Turn] Disk**

Selects the floppy disk, hard disk, or other storage media on which a volume is to be selected or created. When a disk is selected, all volumes it contains are listed on the right side of the display. When a hard disk, CD-ROM drive or similar storage device is selected, the SCSI ID number or IDE M/S (Master/Slave) status of the device is shown to the right of the disk name.

#### **[Range] All installed/connected disks.**

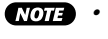

• If a connected SCSI or IDE device (hard disk, ZIP drive, etc.) cannot be selected, go to the disk select display (DISK-DISK-Disk) and check the mount/ unmount status and SCSI ID settings of the device (page 173).

### **[**  $\triangle$  **Press] NEW VOL**

Creates a new volume on the currently selected disk. Newly created volumes are automatically given the name "NewVolume (number)." Press Knob 4 to change the volume name.

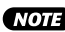

• New volumes cannot be created on floppy disks.

### **Knob 3**

### **[ Press] DELETE**

Deletes the selected volume and all files it contains from the disk. A confirmation display will appear when the knob is pressed. Press Knob 5 (>YES) to actually execute the delete operation.

### **Knob 4**

### **[ Turn] Volume**

Selects a volume.

 **[Range] All volumes on the selected disk.**

### **[ 合 Press] RENAME...**

Calls the display which allows entering a new name for the selected volume. see page 81 for details on character entry.

• The volume on a floppy disk cannot be renamed.

### **Knob 5**

### **[ Press] LOAD**

All data in the currently selected volume — programs, samples, sample banks, and sequences — will be loaded. Previously exisiting programs, samples, sample banks, and sequences in the sampler's memory will be erased and replaced by the new data. When the knob is pressed a confirmation display will appear. Press Knob 5 (>YES) to actually execute the load operation.

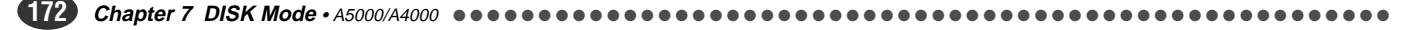

### <span id="page-172-0"></span>5. DISK

DISK allows disks to be selected, renamed, and mounted or unmounted. The A5000/A4000's own SCSI ID number can also be set via this display page.

- - To format or partition a disk, press the [COMMAND/EXIT] button to access the disk commands (page 177).
		- See "7. DISK COMMANDS" on page 177 for more information on disks, partitions, and volumes.

Press the [DISK] button and then the [F5] button to go to the DISK display.

2 display pages are provided: Disk, and Setup.

### Disk Select

[DISK] Button → [F5] Button → Knob 1 to select "DISK-Disk"

With these functions you can select a disk to be loaded from or saved to, or change the name of the selected disk. The amount of available space on the currently selected disk is shown in the upper right corner of the display.

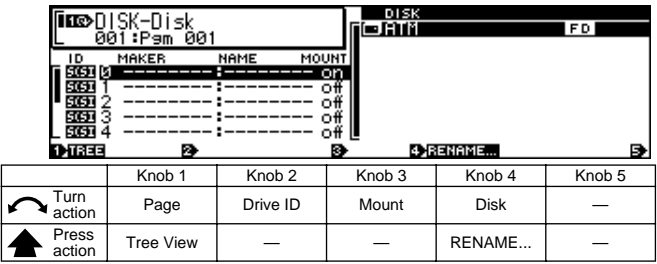

### **Knob 1**

**[ Turn] Page**

Selects display pages.

### **[ Press] Tree View**

Calls the Tree View display (page 83).

### **Knob 2**

### **[ Turn] Drive ID**

Selects the drive to be mounted or unmounted via Knob 3.

On the display the drive's manufacturer and product number will appear to the right of the drive ID (SCSI ID  $0 - 7$ , IDE M, IDE S). "------:------" will appear to the right of unused drives. The sampler's own ID is displayed as "YAMAHA: A5000/A4000."

**[Range] SCSI 0 — SCSI 7 (SCSI ID 0 — 7), IDE M (IDE Master), IDE S (IDE Slave).**

### **Knob 3**

### **[ Turn] Mount**

Mounts (internally connects) or unmounts (internally disconnects) the selected device. All mounted disks in mounted drives will be displayed on the right side of the display. When "off" (unmounted), that device cannot be used by the A5000/A4000 even if it is properly connected and powered up.

### **[Range] off, on**

• Mount/Unmount cannot be selected when the A5000/A4000 is selected.

### **Knob 4**

### **[ Turn] Disk**

Selects a disk.

When a floppy disk is selected "FD" will appear to the right of the disk name, and when a hard disk, CD-ROM drive or similar device is selected its SCSI ID or IDE type ("M" or "S") will appear to the right of the disk name.

### **[Range] All disks on all mounted drives.**

### **[ Press] RENAME...**

Calls the display which allows entering a new name for the selected volume. see page 81 for details on character entry.

### Disk Setup

[DISK] Button → [F5] Button → Knob 1 to select "DISK-Setup"

Allows setting the sampler's own SCSI ID number, the Play&Load on/off status, etc.

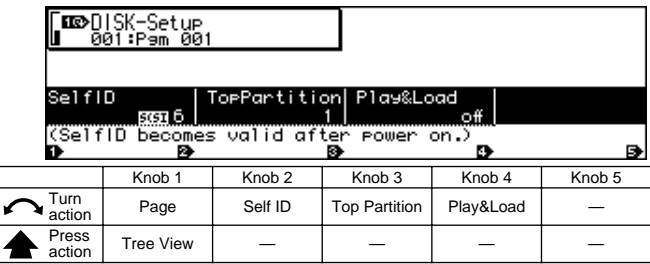

### **Knob 1**

### **[ Turn] Page**

Selects display pages.

**[ Press] Tree View**

Calls the Tree View display (page 83).

### **Knob 2**

**[ Turn] Self ID**

Sets the A5000/A4000's own SCS ID number.

**[Range] SCSI 0 — 7**

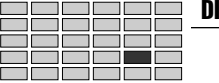

- Be sure that the ID that you set here does not match the ID of any other device in your system — since all devices must have different IDs. To check for currently used IDs, use the Disk Select page (DISK-DISK-Disk) (page 173).
	- The ID that you set here does not become effective until you switch the power off and then back on.
- There is generally no need to change the ID from its factory setting (ID 6). You will need to make this change only if you are connecting up another SCSI device that has a fixed (unchangeable) ID of 6.

### **[ Turn] Top Partition**

When mounting an AKAI format disk, only the 8 partitions following the partition specified by this parameter are mounted.

#### **[Range] 1 — 99**

• When importing data from a disk created on an AKAI S-series sampler which has 9 or more partitions, use the Top Partition parameter to specify the partition containing the data you want to import.

• This parameter only works with AKAI format disks.

### **Knob 4**

### **[ Turn] Play&Load**

Determines whether data will be played while it is being loaded.

#### **[Range] off, on**

- **off** ... No playback during load.
- • **on** ... Playback during load is possible. When this feature is on loading will be slower than when it is off, regardless of whether the data is played or not.

### <span id="page-174-0"></span>6. IMPORT

These functions can be used to import data from the Yamaha EX7/5/5R, SU700, or TX16W, computer sample files, or commercially available sample data. Also, SMF (Standard MIDI File) data can be imported as sequence data.

Press the [DISK] button and then the [F6] button to go to the IMPORT display.

1 display page is provided: Import.

### Import

[DISK] Button → [F6] Button → [DISK-Import]

Allows importing sample and sequence data from other equipment and computers.

- The A5000/A4000 is fully compatible with all data created on the Yamaha A3000, and the data can be loaded and managed via the PROGRAM, SAMPLE, SEQUENCE, VOLUME, and DISK functions in the normal way.
	- The following files are imported with all wave data used in all voices, sample banks, and key mapping parameters ("HD" includes hard disks, ZIP drives, and all orther SCSI/IDE storage devices).

EX7/5/5R : Voice (from EX ALL files on FD, HD, non-LPC RAM samples only). Wave (from EX WAVE files on FD, HD, non-LPC RAM samples only.)

• The wave data in the following files are imported as samples ("HD" includes hard disks, ZIP drives, and all orther SCSI/IDE storage devices).

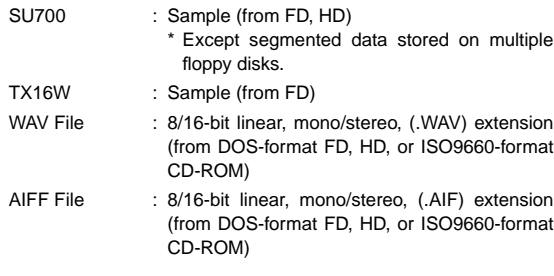

- The following files are imported as sequence data ("HD" includes hard disks, ZIP drives, and all orther SCSI/IDE storage devices). Standard MIDI File : Format 0, ".MID" file-name extension (from DOS-format FD, HD, or ISO9660-format CD-ROM)
- Import not possible from FAT32 format hard disks.
- The following DOS floppy disk formats are supported: 2DD : MS-DOS 9 sector format (720 kBytes) 2Hd : MS-DOS 18 sector format (1.44 MBytes)
- The pitch and loop points of some samples may change when *imported*
- A "~" character used in file or directory names on DOS-format disks will appear as "→" on the A5000/A4000 display.
- AKAI S1000 or S3000 format programs or samples saved to floppy disk, hard disk, or other media; E-mu EIIIx presets or samples saved to hard disk or other media; and Roland S760 format patches or samples saved to hard disk or other media can be loaded (some types of data may not be loaded correctly).
	- \* The product and company names listed above are trademarks or registered trademarks of the respective manufacturers.

### **Cursor**  $\bullet$

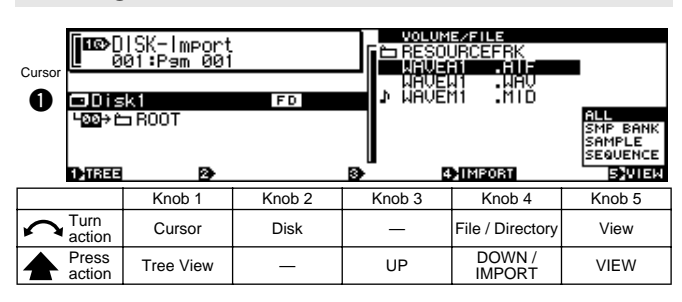

### **Knob 1**

**[ Turn] Cursor**

Positions the cursor.

### **[** $\triangle$  Press] Tree View

Calls the Tree View display (page 83).

### **Knob 2**

### **[ Turn] Disk**

Selects the floppy disk, hard disk, or other storage media containing the data to be imported. When a disk is selected, the directories and files contained in the uppermost (root) directory are listed on the right side of the display. When a hard disk, CD-ROM drive or similar storage device is selected, the SCSI ID number or IDE M/S (Master/Slave) status of the device is shown to the right of the disk name.

### **[Range] All installed/connected disks.**

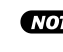

• If a connected SCSI or IDE device (hard disk, ZIP drive, etc.) cannot be selected, go to the disk select display (DISK-DISK-Disk) and check the mount/ unmount status and SCSI ID settings of the device.

### **Knob 3**

### **[ Press] UP**

Press this knob to move upward from the current disk directory to the next highest directory. The name of the current directory will appear on the left side of the display under the disk name. The contents of the current directory are listed on the right side of the display

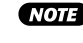

**NOTE** • Pressing the UP knob will have no effect if the top (root) directory on the disk is selected.

### **[ Turn] File/Directory**

Selects a file or directory from the list on the right side of the display which contains the data to be imported.

### **[Range] All files and directories in the current directory.**

### **[ Press] DOWN/IMPORT**

When a directory is selected the function is "DOWN," opening the selected directory. The name of the newly opened directory will appear on the left side of the display under the disk name, and the files and directories it contains will be listed on the right side of the display.

When a file is selected the function is "IMPORT," and a confirmation display will appear when the knob is pressed. To actually import the selected file press Knob 5 (>YES).

### **Knob 5**

#### **[ Turn] View**

Specifies what type of files and directories contained in the currently open directory are to be listed on the right side of the display.

**[Range] ALL, SMP BANK, SAMPLE, SEQUENCE**

- **• ALL** ... All importable files and directories.
- **• SMP BANK** ... Only files which will be imported as sample banks.
- **SAMPLE** ... Only files which will be imported as samples.
- **SEQUENCE** ... Only files which will be imported as sequences.

### **[ Press] VIEW**

The View parameter settings change in sequence each time the knob is pressed.

### **Cursor @**

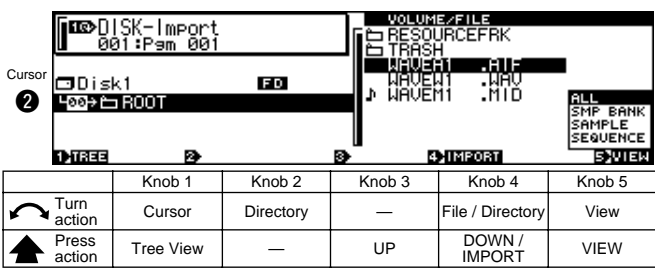

### **Knob 1**

Same function as Cursor  $\bigcirc$  (page 175).

### **Knob 2**

### **[ Turn] Directory**

Selects a directory on the same level as the currently open directory on the currently selected disk. When a directory is selected all files and directories it contains are listed on the right side of the display.

### **[Range] All directories on the same level as the currently open directory.**

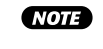

**NOTE** • Direcories cannot be selected on DOS-format disks. Use Knob 4 or the UP and DOWN functions to move from directory to directory.

### **Knob 3 — 5**

Same function as Cursor  $\bigcirc$  (page 175).

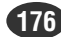

# <span id="page-176-0"></span>7. DISK COMMANDS

Functions for selecting disks, renaming disks, mounting and unmounting hard disks and CD-ROM drives, and specifying the A5000/A4000's own SCSI ID number.

Press the [DISK] button and then the [COMMAND/EXIT] button to go to the command menu.

Seven pages are provided: SAVE, FORMAT, COPY\_VOL (Copy Volume), SYS\_FILE (System File), BACKUP, CD-DA, LOAD\_OS.

### Selecting a Command

[DISK] Button → [COMMAND/EXIT] Button → COMMAND menu

Select the desired command from the COMMAND menu.

### **[Operation]**

- **1.** Turn Knob 1 to highlight the display line containing the desired command.
- **2.** Press the knob Knob2 Knob5 corresponding to the desired command.

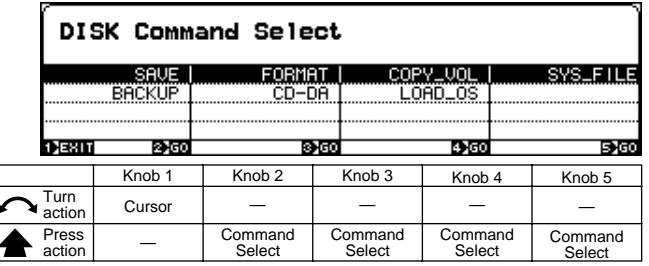

### **Knob 1**

```
[ Turn] Cursor
```
Positions the cursor.

### **Knob 2 — 5**

### **[ Press] Command Select**

Selects the corresponding command in the highlighted display line, and display pages.

### Command Execution

The command execution procedure is the same for all commands. In all command pages Knob 1 is "EXEC" (EXE-CUTE) and Knob 5 is "EXEC&CONT" (EXECUTE & CONTINUE). The currently selected command is executed when either Knob 1 (EXEC) or Knob 5 (EXEC&CONT) is pressed.

When Knob 1 (EXEC) is used to execute a command, the display that was showing immediately before executing the command is automatically recalled after execution has finished. When Knob 5 (EXEC&CONT) is used to execute a command, the same display is retained after command execution so that you can immediately repeat execution of the same command. Press the [COMMAND/EXIT] button to return to the command menu without executing the command.

### SAVE

```
[DISK] Button → [COMMAND/EXIT] Button →
Knob 1 to highlight display line 1 \rightarrow Press Knob 2
```
Save specified data in memory to disk.

Refer to "Chapter 9: COMMAND" (page 208) for information about the SAVE command.

### FORMAT

```
[DISK] Button → [COMMAND/EXIT] Button →
Knob 1 to highlight display line 1 \rightarrow Press Knob 3
```
This command formats floppy disks, hard disks, ZIP drives, etc. When a hard disk or ZIP drive is formatted you can specify the creation of 2 to 8 partitions.

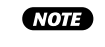

• The content of this page will vary depending on the selected Format Type.

### **Formatting Floppy Disks**

2DD or 2HD floopy disks are formatted as follows:

Use Knob 3 (Format Type) to select FD(Quick), FD(2HD), or FD(2DD).

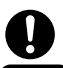

- When a floppy disk is formatted all data it contains is irreversably erased. Use this function with caution!
- A floppy disk cannot be formatted if its write-protect tab is open (page 16).
- The floppy disk format used by the A5000/A4000 is MS-DOS compatible.

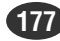

### **[Operation]**

- **1.** Insert the floppy disk to be formatted into the floppy disk drive.
- **2.** Select the FD(Quick), FD(2HD), or FD(2DD) Format Type.

**3.** Use Knob 1 (EXEC) or Knob 5 (EXEC&CONT) to initiate execution. When the confirmation display appears, press Knob 5 (YES) to execute the format operation.

• If Knob 1 (EXEC) is used to execute the command, the command menu will be recalled after execution has finished. If Knob 5 (EXEC&CONT) is used to execute the command, the format display will be retained so you can continue and format other disks.

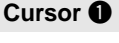

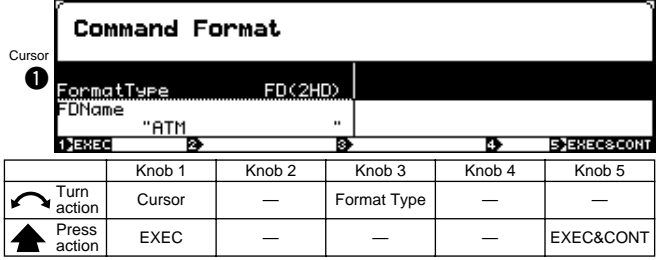

### **Knob 1**

**[ Turn] Cursor**

Positions the cursor.

### **[ Press] EXEC (Execute)**

Press this knob to call the format confirmation display. Press Knob 5 (YES) to actually execute the format operation.

### **Knob 3**

### **[ Turn] Format Type**

Specifies the type of disk to be formatted and the type of formatting to be applied.

### **[Range] Logical, Physical, OnePartition, FD(Quick), FD(2HD), FD(2DD)**

- **FD(Quick)** … Applies logical formatting only to a floppy disk which has previously been formatted to MS-DOS format. If a disk which has not been formatted to MS-DOS format is inserted, the choices are automatically limited to FD(2HD) and FD(2DD).
- **FD(2HD)** … Formats a 2HD floppy disk.
- **FD(2DD)** … Formats a 2DD floppy disk.

**For information on the Logical, Physical, and OnePartition options, refer to pages 179 and 180, respectively.**

### **Knob 5**

### **[ Press] EXEC&CONT (Execute & Continue)**

Press this knob to call the format confirmation display. Press Knob 5 (YES) to actually execute the format operation.

### **Cursor @**

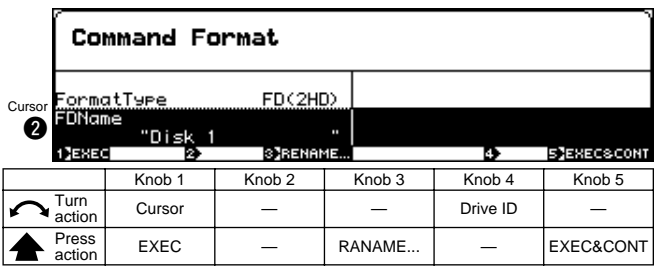

### **Knob 1**

Same function as Cursor  $\bigcirc$  (page 178).

### **Knob 3**

### **[ Press] RENAME…**

Calls the display which allows entering a new name for the selected floppy disk. See page 81 for details on character entry. The floppy disk name is shown in the "FDName" section of the display.

### **Knob 5**

Same function as Cursor  $\bigcirc$  (page 178).

### **Formatting Hard Disks, ZIP Disks, and Similar Media**

SCSI or IDE hard disks, MO disks, ZIP disks, etc., are formatted as follows:

Use Knob 3 to select the Logical or Physical Format Type.

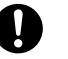

- When a disk is formatted all data it contains is irreversably erased. Use this function with caution!
- NOTE ) • When formatting a disk it is possible to specify the creation of 2 to 8 partitions, but the individual size of each partition cannot be specified. The total available disk space is equally divided to make up the number of partitions specified.
	- The maximum partition size which can be created by the A5000/ A4000 is 1 gigabyte. It is therefore necessary to create an appropriate number of partitions when formatting disks larger than 1 gigabyte.
	- The formatting used by the A5000/A4000 is a special Yamaha format which is directly compatible with the A3000, but not with other computers or devices.
	- The maximum disk size usable by the A5000/A4000 is 8 gigabytes (1 gigabyte x 8 partitions). Even if a larger disk is connected, only 8 gigabytes of the available space will be usable.

### **[Operation]**

- **1.** Select the Logical or Physical Format Type.
- **2.** Use the Drive ID parameter to select the drive to be formatted.
- **3.** Use Knob 5 (Number of Partitions) to specify the number of partitions to be created.
- **4.** Use Knob 1 (EXEC) or Knob 5 (EXEC&CONT) to initiate execution. When the confirmation display appears, press Knob 5 (YES) to execute the format operation.

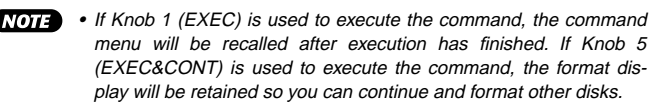

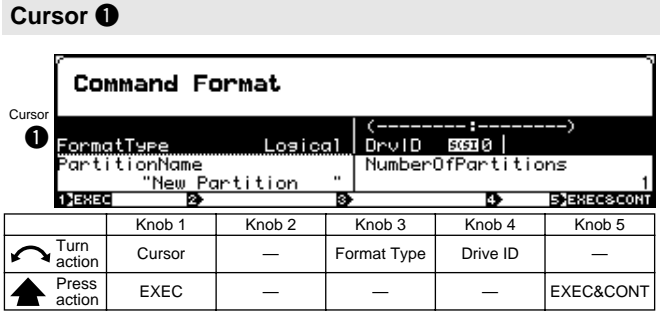

**[ Turn] Cursor**

Positions the cursor.

### **[ Press] EXEC (Execute)**

Press this knob to call the format confirmation display. Press Knob 5 (YES) to actually execute the format operation.

### **Knob 3**

### **[ Turn] Format Type**

Specifies the type of disk to be formatted and the type of formatting to be applied.

**[Range] Logical, Physical, OnePartition, FD(Quick), FD (2HD), FD (2DD)**

- **Logical** … Applies logical formatting to a hard disk, ZIP disk, or similar medium. This is the normal choice for formatting such media (page 177).
- **Physical** … Applies physical and logical formatting to a hard disk, ZIP disk, or similar medium. Use this option if logical formatting alone does not succeed with the selected disk (page 177).

**For information on the OnePartition, FD (Quick), FD (2HD), and FD (2DD) options, refer to pages 178 and 180, respectively.**

### **Knob 4**

#### **[ Turn] Drive ID**

Specifies the ID of the drive to be formattted.

When a drive ID is selected, the drive's manufacturer and product number will appear immediately above the drive ID.

**[Range] SCSI 0 — SCSI 7 (SCSI 0 — 7), IDE M (IDE Master), IDE S (IDE Slave)**

### **Knob 5**

### **[ Press] EXEC&CONT (Execute & Continue)**

Press this knob to call the format confirmation display. Press Knob 5 (YES) to actually execute the format operation.

### **Cursor @**

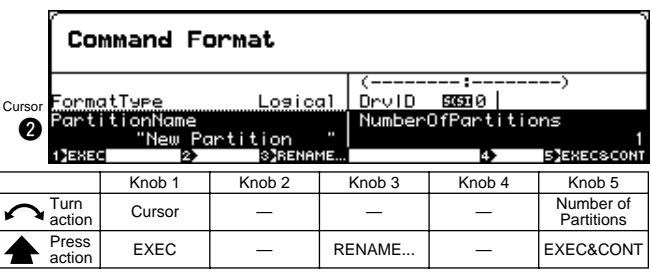

### **Knob 1**

Same function as Cursor  $\bigcirc$  (page 179).

### **Knob 3**

#### **[ Press] RENAME…**

Calls the display which allows entering a name for a partition to be created. See page 81 for details on character entry. During normal sampler operation the partition name is handled and displayed as a disk name.

If more than one partition has been created, the disk names corresponding to each partition are the partition name followed by a number. The partition name is shown in the "PartitionName" section of the display.

### **Knob 5**

### **[ Turn] Number of Partitions**

Specifies the number of partitions to be created on the drive to be formatted.

**[Range] 1 — 8**

### **[ Press] EXEC&CONT (Execute & Continue)**

Press this knob to call the format confirmation display. Press Knob 5 (YES) to actually execute the format operation.

### **Formatting a Single Partition On a Hard Disk, ZIP Drive, etc.**

A single selected partition on a formatted hard disk, ZIP

drive, or similar medium can be reformatted (logical format) as follows:

Use Knob 3 to select the OnePartition Format Type.

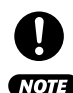

- When a partition is formatted all data it contains is irreversably erased. Use this function with caution!
- The formatting used by the A5000/A4000 is a special Yamaha format which directly compatible with the A3000, but not with other computers or devices.

### **[Operation]**

- **1.** Select the OnePartition Format Type.
- **2.** Use the Drive ID parameter to select the drive containing the partition to be reformatted.
- **3.** Use Knob 5 (Partition Number) to specify the partitions to be reformatted.
- **4.** Use Knob 1 (EXEC) or Knob 5 (EXEC&CONT) to initiate execution. When the confirmation display appears, press Knob 5 (YES) to execute the format operation.
- (NOTE) • If Knob 1 (EXEC) is used to execute the command, the command menu will be recalled after execution has finished. If Knob 5 (EXEC&CONT) is used to execute the command, the format display will be retained so you can continue and format other disks.

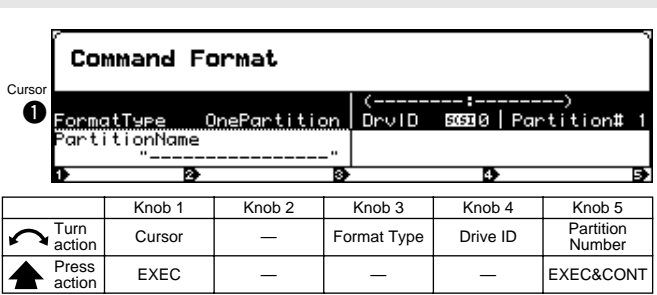

**Cursor**  $\bullet$ 

### **[ Turn] Cursor**

Positions the cursor.

### **[ Press] EXEC (Execute)**

Press this knob to call the format confirmation display. Press Knob 5 (YES) to actually execute the format operation.

### **Knob 3**

### **[ Turn] Format Type**

Specifies the type of disk to be formatted and the type of formatting to be applied.

### **[Range] Logical, Physical, OnePartition, FD(Quick), FD (2HD), FD (2DD)**

• **OnePartition** … Reformats a single specified partition on a previously formatted hard disk, ZIP disk, or similar medium. Only logical formatting is performed, and other partitions are not affected.

**For information on the Logical, Physical, FD (Quick), FD (2HD), and FD (2DD) options, refer to pages 178 and 179, respectively.**

### **Knob 4**

### **[ Turn] Drive ID**

Specifies the ID of the drive to be formattted. When a drive ID is selected, the drive's manufacturer and product number will appear immediately above the drive ID.

**[Range] SCSI 0 — SCSI 7 (SCSI 0 — 7), IDE M (IDE Master), IDE S (IDE Slave)**

### **Knob 5**

### **[ Press] EXEC&CONT (Execute & Continue)**

Press this knob to call the format confirmation display. Press Knob 5 (YES) to actually execute the format operation.

### **Cursor @**

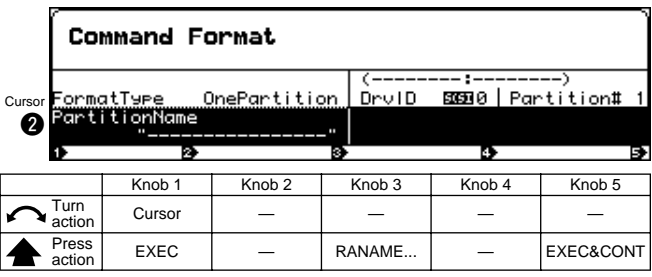

### **Knob 1**

Same function as Cursor  $\bigcirc$  (page 180).

### **Knob 3**

### **[ A Press] RENAME...**

Calls the display which allows entering a name for a partition to be formatted. See page 81 for details on character entry. During normal sampler operation the partition name is handled and displayed as a disk name. The partition name is shown in the "PartitionName" section of the display.

#### **Knob 5**

Same function as Cursor  $\bigcirc$  (page 180).

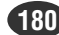
### COPY VOLUME

[DISK] Button → [COMMAND/EXIT] Button → Knob 1 to highlight display line  $1 \rightarrow$  Press Knob 4

Copies all data in a selected volume to a separate volume. Floppy disk volumes cannot be selected as the copy source or destination. Also, volumes on disks which were not formatted by the A5000/A4000 cannot be copied.

### **[Operation]**

- **1.** Use Knob 3 to specify the Copy Type.
- **2.** Use Knob 1 (EXEC) or Knob 5 (EXEC&CONT) to initiate execution. When the confirmation display appears, press Knob 5 (YES) to execute the copy operation.
- **NOTE** If Knob 1 (EXEC) is used to execute the command, the command menu will be recalled after execution has finished. If Knob 5 (EXEC&CONT) is used to execute the command, the copy volume display will be retained so you can continue and copy other volumes.

### **Cursor**  $\bullet$

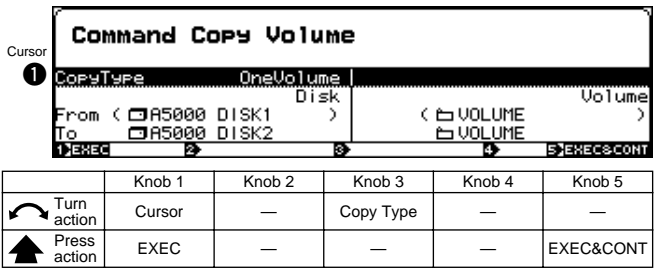

### **Knob 1**

**[ Turn] Cursor**

Positions the cursor.

### **[ Press] EXEC (Execute)**

Press this knob to call the copy volume confirmation display. Press Knob 5 (YES) to actually execute the copy volume operation.

### **Knob 3**

### **[ Turn] Copy Type**

Specifies whether one volume is to be copied, or all volumes on the selected disk.

### **[Range] OneVolume, AllVolume**

- **OneVolume** … Only the single specified volume is copied. Any previous data in the destination volume will be erased and overwritten by the copied data.
- **AllVolume** … All volumes on the selected disk will be copied. Any previous data on the destination disk will be erased and overwritten by the copied data.

### **Knob 5**

### **[ Press] EXEC&CONT (Execute & Continue)**

Press this knob to call the copy volume confirmation display. Press Knob 5 (YES) to actually execute the copy volume operation.

### **Cursor @**

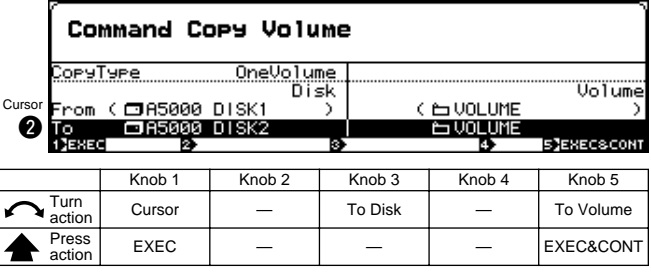

### **Knob 1**

Same function as Cursor  $\bigcirc$  (page 181).

### **Knob 3**

### **[ Turn] To Disk**

Selects the destination hard disk, ZIP disk, or similar medium to which the data is to be copied.

**[Range] All connected/mounted disks.**

### **Knob 5**

### **[ Turn] To Volume**

Selects the destination volume to which the data is to be copied.

#### **[Range] A volumes on the disk specified by the To Disk parameter.**

**NOTE** • This parameter cannot be set when the AllVolume Copy Type is selected.

### **[ Press] EXEC&CONT (Execute & Continue)**

Press this knob to call the copy volume confirmation display. Press Knob 5 (YES) to actually execute the copy volume operation.

### SYSTEM FILE

[DISK] Button → [COMMAND/EXIT] Button → Knob 1 to highligh display line 1, Press Knob 5

Allows saving all system parameters to disk, or loading them from disk (for information on system parameters see MIDI Data Format).

Use this feature when you want to save or load the A5000/ A4000 operating environment.

• Only 1 system data file can be saved to 1 disk or partition.

### **[Operation]**

- **1.** Use Knob 3 to specify whether the system file is to be saved or loaded.
- **2.** Use Knob 4 to select the disk to or from which the system file is to be saved or loaded.
- **3.** Use Knob 1 (EXEC) or Knob 5 (EXEC&CONT) to initiate execution. When the confirmation display appears, press Knob 5 (YES) to execute the system file save or load operation.
- If Knob 1 (EXEC) is used to execute the command, the command menu will be recalled after execution has finished. If Knob 5 (EXEC&CONT) is used to execute the command, the system file display will be retained so you can continue and execute the save/ load operation.

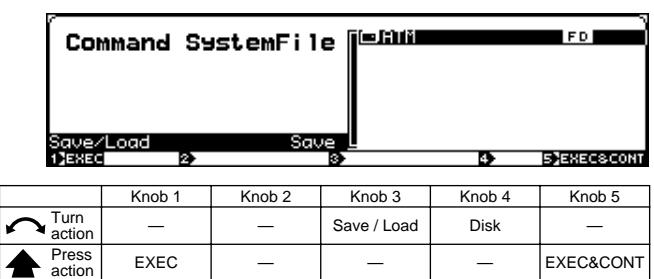

### **Knob 1**

### **[ Press] EXEC (Execute)**

Press this knob to call the system file confirmation display. Press Knob 5 (YES) to actually execute the save/ load operation.

### **Knob 3**

### **[ Turn] Save/Load**

Specifies whether the system file is to be saved or loaded.

which it has previously been saved.

• The system file can only be loaded from a disk to

**[Range] Save, Load**

### **Knob 4**

### **[ Turn] Disk**

Selects the disk to or from which the system file is to be saved or loaded.

**[Range] All connected/mounted disks.**

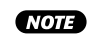

• If a connected SCSI or IDE device (hard disk, ZIP drive, etc.) cannot be selected, go to the disk select display (DISK-DISK-Disk) and check the mount/ unmount status and SCSI ID settings of the device (page 173).

### **Knob 5**

### **[ Press] EXEC (Execute)**

Press this knob to call the system file confirmation display. Press Knob 5 (YES) to actually execute the save/ load operation.

### BACKUP

[DISK] Button → [COMMAND/EXIT] Button → Knob 1 to highlight display line  $2 \rightarrow$  Press Knob 2

Allows the entire contents of a hard disk, ZIP disk, or other disk to be backed up to CD-R or CD-RW. Up to 8 disks can be backed up to a single CD-R or CD-RW disk.

- In order to use this function an appropriate CD-R or CD-RW drive must be connected to the A5000/A4000 SCSI bus.
	- CD-RW disks are written using the "Disk at Once" method, so once a disk has been written, further data cannot be written to that disk.
	- CD-R and CD-RW disks can only be written to from disks formatted by the A5000/A4000
	- Use a Yamaha CD-R/CR-RW drive such as the CRW4416SX to write CD-R/CD-RW disks.
	- Errors may occur if you attempt to write to a CD-R or CD-RW disk while a computer is connected to the sampler's SCSI bus.
	- A sufficient amount of parameter memory must be available in the sampler in order to use this function. Ideally, the BACKUP function should be used after turning the unit's power on, and before any data has been loaded or recorded.

### **[Operation]**

- **1.** Use Knob 4 to specify the CD-R drive ID.
- **2.** Use Knob 5 to set the write speed.
- **3.** Use Knob 4 to specify the disks to be backed up for each backup number in the backup list (Knob 2)
- **4.** Use Knob 1 (EXEC) or Knob 5 (EXEC&CONT) to initiate execution. When the confirmation display appears, press Knob 5 (YES) to execute the backup operation.

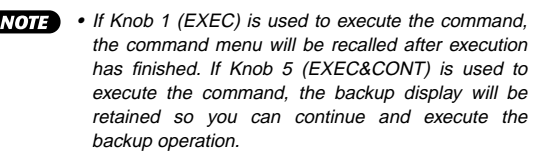

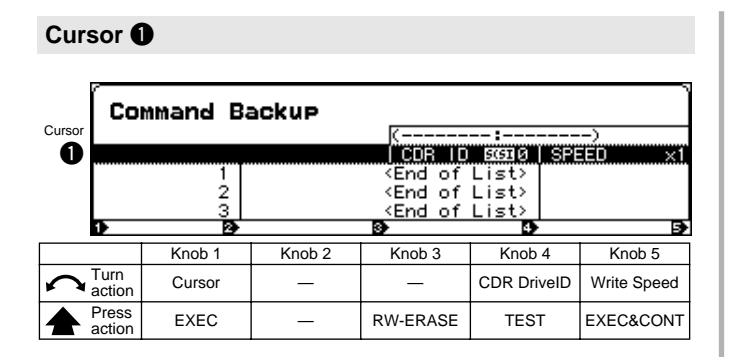

### **[ Turn] Cursor**

Positions the cursor.

### **[ Press] EXEC (Execute)**

Press this knob to call the backup confirmation display. Press Knob 5 (YES) to actually execute the backup operation.

### **Knob 3**

### **[ Press] RW-ERASE (CD-RW Erase)**

Erase all data from a CD-RW disk to allow further recording.

### **Knob 4**

### **[ Turn] CDR DriveID**

Selects the drive ID of the CD-R or CD-RW drive to which the data is to be backed up. When a CD-R or CD-RW drive is selected, the drive's maker and product number will be displayed.

### **[Range] SCSI 0 — SCSI 7**

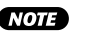

• If a connected CD-R or CD-RW drive cannot be selected, go to the disk select display (DISK-DISK-Disk) and check the mount/unmount status and SCSI ID settings of the device (page 173).

### **[**  $\triangle$  **Press] TEST**

Executes a data transfer test for the selected CD-R or CD-RW drive. A disk must be loaded in the drive before the test can be initiated, but no data will be written to the disk.

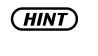

• If the test produces an error, choose the next slowest write speed (Knob 5) and run the test again. The write speed setting is appropriate if the test produces no errors. Use the error-free write speed when actually writing to a disk.

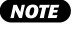

• The data transfer test will take as long as actually writing to the disk, but since a CD-R disk will become unusable if an error occurs while actually writing to it, it is advisable to run the test to check for potential errors before actually writing the data.

### **Knob 5**

**[ Turn] Write Speed** Selects the CD-R/CD-RW write speed. **[Range] x1, x2, x4, x6, x8**

### **[ Press] EXEC&CONT (Execute & Continue)**

Press this knob to call the backup confirmation display. Press Knob 5 (YES) to actually execute the backup operation.

### **Cursor @**

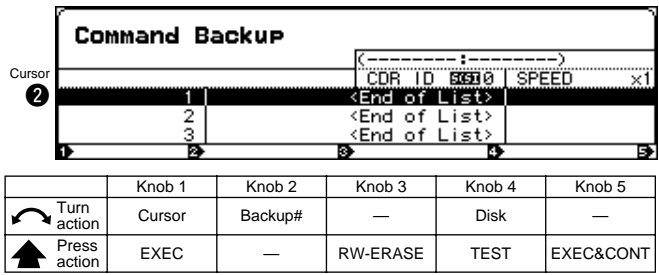

### **Knob 1**

### **Knob 2**

**[ Turn] Backup # (Backup Number)**

Selects a line in the disk backup list.

**[Range] 1 — 8**

- - "End of List" will appear at the first line number for which a disk or volume has not been selected. Line numbers past the "End of List" line cannot be selected. For this reason, line numbers 2 and higher cannot be selected when no disk or volume selections have been made.
		- Disks listed up to the "End of List" line will be backed up.

### **Knob 3**

Same function as Cursor  $\bigcirc$  (page 183).

### **Knob 4**

### **[ Turn] Disk**

Specifies a disk to be backed up for the currently selected backup number (Knob 2).

#### **[Range] All connected/mounted disks.**

• If a connected SCSI or IDE device (hard disk, ZIP drive, etc.) cannot be selected, go to the disk select display (DISK-DISK-Disk) and check the mount/ unmount status and SCSI ID settings of the device (page 173).

### **[ Press] TEST**

Executes a data transfer test for the selected CD-R or CD-RW drive. A disk must be loaded in the drive before the test can be initiated, but no data will be written to the disk.

• If the test produces an error, choose the next slowest write speed (Knob 5) and run the test again. The write speed setting is appropriate if the test produces no errors. Use the error-free write speed when actually writing to a disk.

Same function as Cursor  $\bigcirc$  (page 183).

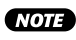

• The data transfer test will take as long as actually writing to the disk, but since a CD-R disk will become unusable if an error occurs while actually writing to it, it is advisable to run the test to check for potential errors before actually writing the data.

### **Knob 5**

### **[ Press] EXEC&CONT (Execute & Continue)**

Press this knob to call the backup confirmation display. Press Knob 5 (YES) to actually execute the backup operation.

### CD-DA

[DISK] Button → [COMMAND/EXIT] Button → Knob 1 to highlight display line  $2 \rightarrow$  Press Knob 3

Writes samples stored on disk to CD-R or CD-RW disk to produce an audio CD.

- **NOTE** • In order to use this function an appropriate CD-R or CD-RW drive must be connected to the A5000/A4000 SCSI bus.
	- CD-RW disks are written using the "Disk at Once" method, so once a disk has been written, further data cannot be written to that disk.
	- CD-R and CD-RW disks can only be written to from disks formatted by the A5000/A4000.
	- Use a Yamaha CD-R/CR-RW drive such as the CRW4416SX to write CD-R/CD-RW disks
	- Errors may occur if you attempt to write to a CD-R or CD-RW disk while a computer is connected to the sampler's SCSI bus.
	- A sufficient amount of parameter memory must be available in the sampler in order to use this function. Ideally, the CD-DA function should be used after turning the unit's power on, and before any data has been loaded or recorded.
	- Only samples having a 44.1 kHz sampling frequency can be written to CD-R/CD-RW.
	- Samples digitally recorded to the A5000/A4000 from commercial CDs in a CD player cannot be written to CD-R/CD-RW.
	- Use the BACKUP RW-ERASE function to erase data from a recorded CD-RW disk.

### **[Operation]**

- **1.** Use Knob 4 to specify the CD-R drive ID.
- **2.** Use Knob 5 to set the write speed.
- **3.** Use Knobs 3 and 5 to specify the samples to be backed up for each track (Knob 2)
- **4.** Use Knob 1 (EXEC) or Knob 5 (EXEC&CONT) to initiate execution. When the confirmation display appears, press Knob 5 (YES) to execute the CD-DA operation.
- If Knob 1 (EXEC) is used to execute the CD-DA command, the command menu will be recalled after execution has finished. If Knob 5 (EXEC&CONT) is used to execute the command, the CDdisplay will be retained so you can continue and write to other CD-R/CD-RW disks.

### **Cursor**  $\bullet$

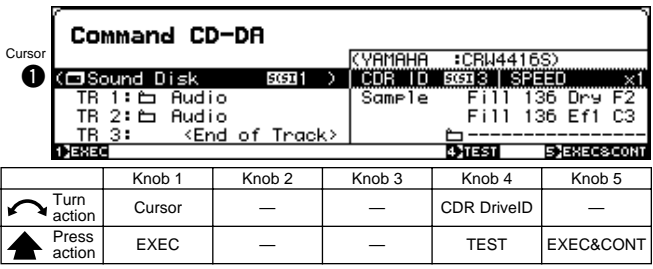

### **Knob 1**

**[ Turn] Cursor**

Positions the cursor.

### **[ Press] EXEC (Execute)**

Press this knob to call the CD-DA confirmation display. Press Knob 5 (YES) to actually execute the CD-DA operation.

### **Knob 4**

### **[ Turn] CDR DriveID**

Selects the drive ID of the CD-R or CD-RW drive to which the samples are to be written. When a CD-R or CD-RW drive is selected, the drive's maker and product number will be displayed.

**[Range] SCSI 0 — SCSI 7**

• If a connected CD-R or CD-RW drive cannot be selected, go to the disk select display (DISK-DISK-Disk) and check the mount/unmount status and SCSI ID settings of the device (page 173).

### **[ Press] TEST**

Executes a data transfer test for the selected CD-R or CD-RW drive. A disk must be loaded in the drive before the test can be initiated, but no data will be written to the disk.

- If the test produces an error, choose the next slowest write speed (Knob 5) and run the test again. The write speed setting is appropriate if the test produces no errors. Use the error-free write speed when actually writing to a disk.
- ( NOTE ) • The data transfer test will take as long as actually writing to the disk, but since a CD-R disk will become unusable if an error occurs while actually writing to it, it is advisable to run the test to check for potential errors before actually writing the data.

### **Knob 5**

**[ Turn] Write Speed**

Selects the CD-R/CD-RW write speed.

**[Range] x1, x2, x4, x6, x8**

### **[ Press] EXEC&CONT (Execute & Continue)**

Press this knob to call the CD-DA confirmation display. Press Knob 5 (YES) to actually execute the CD-DA operation.

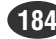

**Cursor @** 

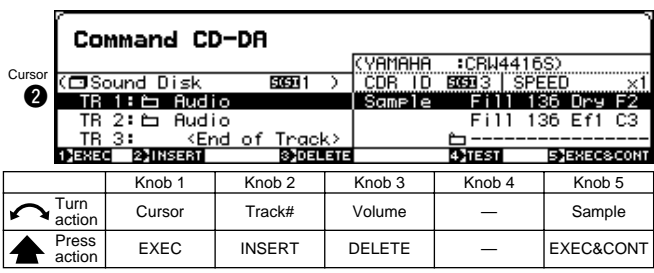

### **Knob 1**

Same function as Cursor  $\bigcirc$  (page 184).

### **Knob 2**

### **[ Turn] Track # (Track Number)**

Selects the track number to which the samples are to be written.

### **[Range] TR1 — TR99**

- "End of List" will appear at the first line number for which a disk or volume has not been selected. Line numbers past the "End of List" line cannot be selected. For this reason, line numbers 2 and higher cannot be selected when no disk or volume selections have been made.
	- Disks listed up to the "End of List" line will be backed up.

### **[ Press] INSERT**

Inserts a new track at the currently selected track position. All track numbers following the inserted track will be moved up by one up to a maximum of 99. Any data previously assigned to track 99 will be erased.

### **Knob 3**

#### **[ Turn] Volume**

Selects the volume which contains the samples which are to be written to the track number specified by Knob 2.

**[Range] All volumes on the currently selected disk.**

• Disk selection is carried out via the Disk Select parameter (DISK – DISK – Disk, page 173).

• Samples stored on separate disks cannot be recorded to a single CD-R or CD-RW disk.

### **[ Press] DELETE**

Deletes the selected track. All track numbers following the deleted track are moved back by one, and a new empty track will be created for track 99.

### **Knob 5**

### **[ Press] EXEC&CONT (Execute & Continue)**

Press this knob to call the CD-DA confirmation display. Press Knob 5 (YES) to actually execute the CD-DA operation.

### LOAD OS

[DISK] Button → [COMMAND/EXIT] Button → Knob 1 to highlight display line  $2 \rightarrow$  Press Knob 4

Allows an OS file to be loaded in order to update the sampler's operating system.

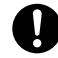

• When LOAD OS is executed all data in the sampler's memory will be erased!

### **[Operation]**

- **1.** Use Knob 3 to select the OS File Type.
- **2.** Use Knob 4 to select the destination disk.
- **3.** Use Knob 5 (EXEC&CONT) to initiate execution. When the "Load OS? (Param&Wave memory will be erased)" confirmation display appears, press Knob 5 (YES) to execute the load OS operation.
- **4.** When loading has finished, the "Upgrade OS?" confirmation display will appear. Press Knob 4 (NO) if you don't want to upgrade the operating system, or Knob 5 (YES) if you do want to upgrade the operating system.
- **5.** If you choose not to upgrade the operating system, "OS will not be upgraded. Please restart" will appear and you will need to restart the A5000/A4000.

If you choose to upgrade the operating system "Please wait a few seconds" will appear, then when the operating system has been upgraded "After all [F1] — [F6] red lamp lighting, please restart" will appear and you will need to restart the A5000/A4000.

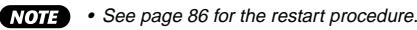

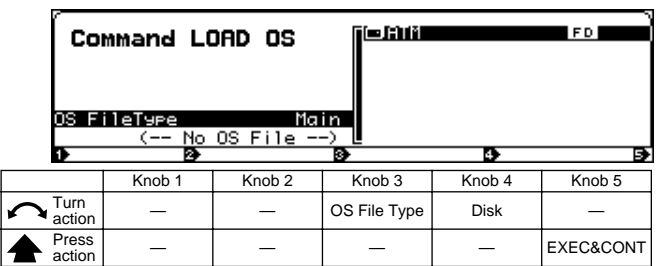

### **Knob 3**

**[ Turn] OS File Type**

Selects the type of OS file to be loaded.

**[Range] Main, Sub, Boot (Main, Boot on the A4000)**

- **Main** … Loads the OS file for the main CPU.
- **Sub** … Loads the OS file for the secondary (sub) CPU.
- **Boot** … Loads the OS file for the boot block of the main and sub CPUs.

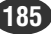

### **[ Turn] Disk**

Selects the disk from which the OS file is to be loaded.

**[Range] All connected/mounted MS-DOS format hard disks and floppy disks, and ISO9660 format CD-ROM disks.**

- - If the OS file is stored in the disk's root directory the OS information will appear on the display.
	- OS files stored in any directory other than the root directory will not be recognized.
	- If a connected SCSI or IDE device (hard disk, ZIP drive, etc.) cannot be selected, go to the disk select display (DISK-DISK-Disk) and check the mount/ unmount status and SCSI ID settings of the device (page 173).

### **Knob 5**

### **[ Press] EXEC&CONT (Execute & Continue)**

Press this knob to call the OS load confirmation display. Press Knob 5 (YES) to actually execute the OS load operation.

• The LOAD OS operation cannot be executed if the OS file information does not appear on the display.

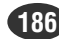

# Chapter 8 **UTILITY Mode**

This mode includes a range of utility functions as well as sequence recording and playback functions.

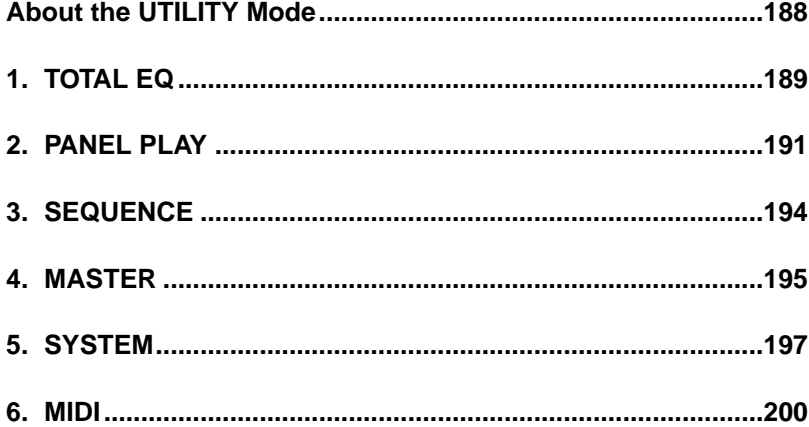

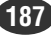

### <span id="page-187-0"></span>About the UTILITY Mode

You use UTILITY mode to set up the system's environment, and to record and play sequences.

• Changes that you make in UTILITY mode never cause any changes to the local settings stored in your programs and samples. But some UTILITY settings do affect the way that programs and samples behave, and may effectively disable (or add an offset to) the local settings.

### UTILITY Mode Functions

The UTILITY mode includes the 6 functions listed below (selected via the [F1] — [F6] function buttons, respectively).

### ■ **[F1] TOTAL EQ Button**

This function sets up the 4-band equalizer for the stereo output (page 189). This function has only one page: TotalEQ (Total Equalizer).

### ■ **[F2] PANEL PLAY Button**

This function lets you set up knobs so that they operate as MIDI controllers, and function buttons so that they operate as MIDI keyboard keys (page 191).

3 display pages are provided: KnobCtrl (Knob Controller), KnobSet (Knob Controller Setup), and FKeySet (Function Key Play Setup).

### ■ **[F3] SEQUENCE Button**

Use this function to record and replay MIDI sequences (page 194). This function has only one page: Sequence.

### ■ **[F4] MASTER Button**

Use this function to adjust the system's output pitch, to adjust the level to the stereo outputs, and to set an assignable-output destination for the stereo output signal (page 195). 2 display pages are provided: Tuning, and Output.

### ■ [F5] SYSTEM Button

The SYSTEM functions affect overall system operation and display (page 197). 2 display pages are provided: KeysSet, and Custom (Customise).

### ■ **[F6] MIDI Button**

This display provides access to a number of functions affecting MIDI operation (page 200). 2 display pages are provided: Channel (Channel Message), and SysEx (System Exclusive).

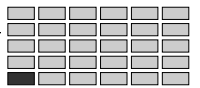

### <span id="page-188-0"></span>1. TOTAL EQ

This function sets up the 4-band equalizer applied to the stereo-output signal.

Press the [UTILITY] button and then the [F1] button to go to the TotalEQ function.

This function has only one page: TotalEQ (Total Equalizer).

You set up the equalizer by setting its Gain, Frequency, and Width parameters. The following illustration shows how these parameters operate on the output frequency.

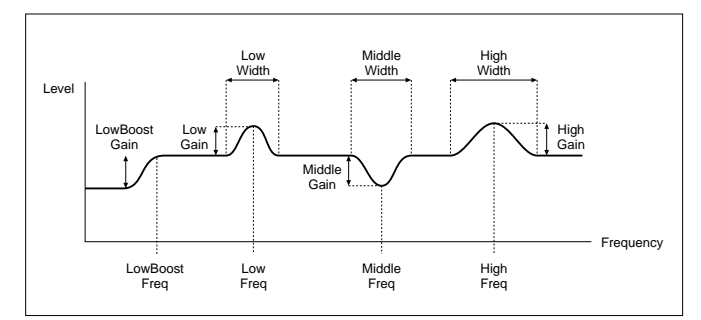

- The Total Equalizer does not affect the signal appearing at the assignable outputs. When the Stereo Out To Assignable Out parameter is not set to "off" (UTILITY-MASTER-output, page 195), the Total Equalizer does affect the signal appearing at the specified assignable outputs.
	- The equalization you set here applies to all sound directed to the stereo output. If you have set the A5000/A4000 up temporarily in a studio or sound stage, the equalizer offers a convenient way to make final adjustments to match the acoustics of your environment.

### **Total Equalizer**

[UTILITY] Button → [F1] Button → "UTIL-TotalEQ"

This function sets up the 4-band equalizer applied to the stereo-output signal.

- Cursor  $\bigcirc$  (Gain): Sets the gain values for the equalizer.
	- Cursor  $\bigcirc$  (Frequency): Sets the equalizer frequency points.
	- Cursor  $\bigcirc$  (Width): Sets the equalizer band widths.

### **Cursor**  $\bigcirc$  **(Gain)**

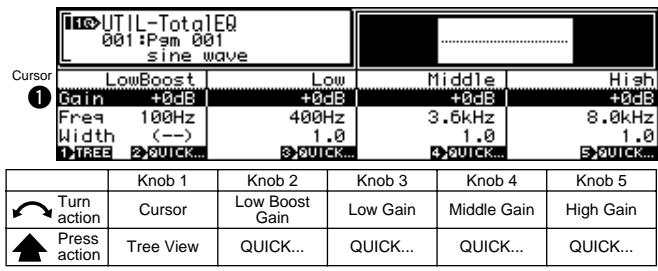

### **Knob 1**

**[ Turn] Cursor** Positions the cursor.

### **[ Press] Tree View**

Calls the Tree View display (page 83).

### **Knob 2**

**[ Turn] Low Boost Gain**

Sets the low-frequency boost.

**[Range] -12dB — +12dB**

### **[** $\triangle$  Press] QUICK...

Calls the quick entry menu (page 83).

### **Knob 3**

**[ Turn] Low Gain** Sets the gain for the low-frequency band.

**[Range] -12dB — +12dB**

### **[ Press] QUICK...**

Calls the quick entry menu (page 83).

### **Knob 4**

**[ Turn] Middle Gain** Sets the gain for the mid-frequency band.

**[Range] -12dB — +12dB**

**[ A Press] QUICK...** 

Calls the quick entry menu (page 83).

### **Knob 5**

```
[ Turn] High Gain
```
Sets the gain for the high-frequency band.

**[Range] -12dB — +12dB**

### **[ A Press] QUICK...**

Calls the quick entry menu (page 83).

### **Cursor @ (Frequency)**

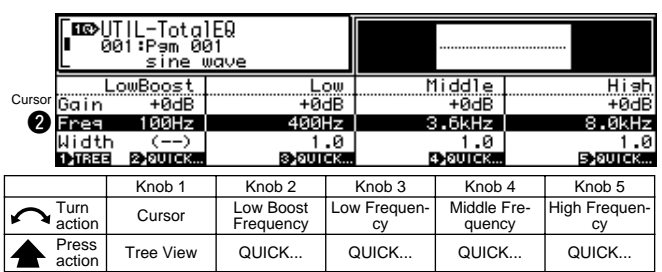

### **Knob 1**

Same function as Cursor  $\bigcirc$  (page 189).

### **Knob 2**

**[ Turn] Low Boost Frequency**

Sets the low-boost frequency point.

### **[Range] 32Hz — 2.0kHz**

**[ Press] QUICK...**

Calls the quick entry menu (page 83).

### **Knob 3**

**[ Turn] Low Frequency** Sets the frequency point for the low-frequency band. **[Range] 32Hz — 2.0kHz**

**[ Press] QUICK...** Calls the quick entry menu (page 83).

### **Knob 4**

**[ Turn] Middle Frequency** Sets the frequency point for the mid-frequency band. **[Range] 32Hz — 16.0kHz**

### **[** $\triangle$  Press] QUICK...

Calls the quick entry menu (page 83).

### **Knob 5**

**[ Turn] High Frequency** Sets the frequency point for the high-frequency band. **[Range] 500Hz — 16.0kHz [ A** Press] QUICK...

Calls the quick entry menu (page 83).

### **Cursor <sup>(2)</sup>** (Width)

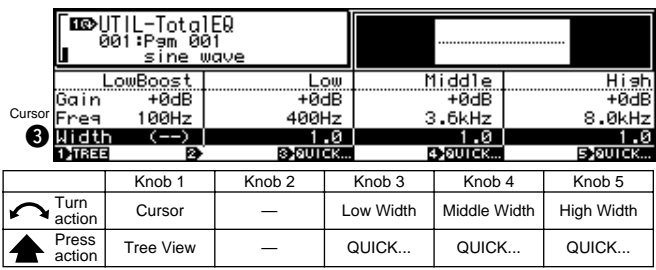

### **Knob 1**

Same function as Cursor  $\bigcirc$  (page 189).

### **Knob 3**

### **[ Turn] Low Width**

Sets the band width for low-frequency equalization. Note that lower values produce greater width.

**[Range] 1.0 — 12.0**

#### **[ A** Press] QUICK...

Calls the quick entry menu (page 83).

### **Knob 4**

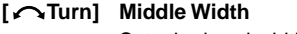

Sets the band width for mid-frequency equalization. Lower values produce greater width.

**[Range] 1.0 — 12.0**

### **[ Press] QUICK...**

Calls the quick entry menu (page 83).

### **Knob 5**

### **[ Turn] High Width**

Sets the band width for high-frequency equalization. Lower values produce greater width.

**[Range] 1.0 — 12.0**

### **[ A Press] QUICK...**

Calls the quick entry menu (page 83).

### <span id="page-190-0"></span>2. PANEL PLAY

This function lets you set up and use the A5000/A4000 knobs as "MIDI controllers," and to set up the function keys so that they operate as keys on a MIDI keyboard.

Press the [UTILITY] button and then the [F2] button to go to the PANEL PLAY function.

3 display pages are provided: KnobCtrl (Knob Controller), KnobSet (Knob Controller Setup), and FKeySet (Function Key Play Setup — page 192).

### Knob Controller

[UTILITY] Button  $\rightarrow$  [F2] Button  $\rightarrow$  Knob 1 to select "UTIL-KnobCtrl"

MIDI control change data can be produced by turning Knobs  $2 - 5$ . In addition to directly affecting playback of the A5000/A4000, this control change data can also be transmitted via the MIDI out connector to control external equipment. The type of control change data generated is determined by

the Knob Controller Setup parameters.

• The [ASSIGNABLE] button can be engaged (its indicator will light) when any other page than this is being displayed to enable control change transmission by Knobs  $2 - 5$ . In this case, the ASSIGN-ABLE Key Function parameter (UTILITY-SYSTEM-KeysSet: page 197) must be set to "KnobControl on/off."

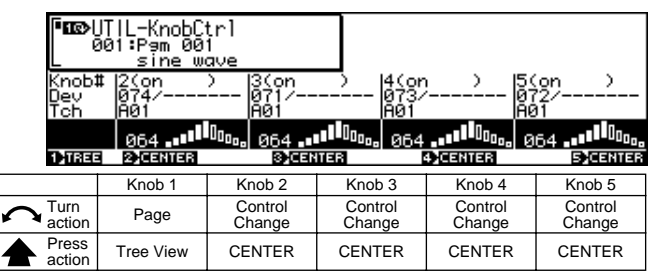

### **Knob 1**

**[ Turn] Page**

Selects display pages.

**[ Press] Tree View**

Calls the Tree View display (page 83).

### **Knob 2 — 5**

### **[ Turn] Control Change**

Specifies the control change number to be generated by the corresponding knob.

The display shows the control change number, MIDI channel, and current control change value for each knob.

### **[Range] 000 — 127**

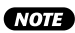

• Knobs for which the Control Type is set to "off" will not transmit any control change data.

### **[ Press] CENTER**

"Centers" the control change value to "64." "064" will appear on the display.

### Knob Controller Setup

[UTILITY] Button  $\rightarrow$  [F2] Button  $\rightarrow$  Knob 1 to select "UTIL-KnobSet"

Use this page to assign a controller number and transmit channel to each of the knobs you want to use as controller.

### **Cursor <b>Q**

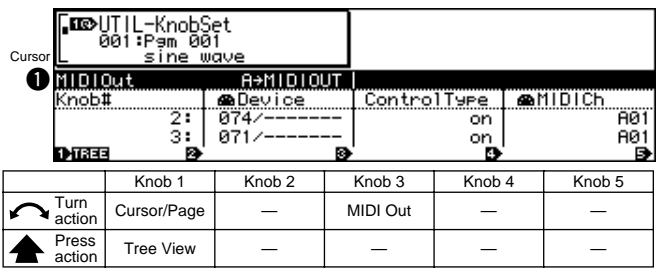

### **Knob 1**

### **[ Turn] Cursor/Page**

Positions the cursor and selects display pages.

### **[ Press] Tree View**

Calls the Tree View display (page 83).

### **Knob 3**

### **[ Turn] MIDI Out**

Specifies the MIDI connector via which the knob control change data will be transmitted.

### **[Range] A**→**MIDIOUT, B**→**MIDIOUT**

- **A**→**MIDIOUT** ... The control change data from knobs set to MIDI channels A01 — A16 will be transmitted via MIDI OUT. The control change data from knobs set to MIDI channels B01 — B16 will affect playback of the A5000 only.
- **B**→**MIDIOUT** ... The control change data from knobs set to MIDI channels B01 — B16 will be transmitted via MIDI OUT. The control change data from knobs set to MIDI channels A01 — A16 will affect playback of the A5000 only.

**NOTE** 

• The A4000 does not have this parameter.

```
 ● ● ● ● ● ● ● ● ● ● ● ● ● ● ● ● ● ● ● ● ● ● ● ● ● ● ● ● ● ● ● ● ● ● ● ● ● ● ● ● ● ● ● ● ● ● ● ● ● ● ● ● ● A5000/A4000 • Chapter 8 UTILITY Mode 191
```
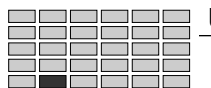

### UTILITY-PANEL PLAY

### **Cursor @**

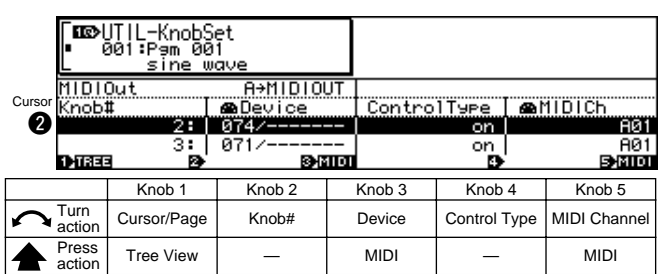

### **Knob 1**

Same function as Cursor  $\bigcirc$  (page 191).

### **Knob 2**

### **[ Turn] Knob# (Knob Number)**

Selects the knob  $(2 - 5)$  to be set up for control change transmission via Knobs  $3 - 5$ , below (Knobs  $3 - 5$  set the control change number, MIDI channel, etc. for the Knob# selected here).

**[Range] 2 — 5**

### **Knob 3**

### **[ Turn] Device**

This value assigns the knob's controller function (controller number).

**[Range] 000 — 120**

• Keep in mind that the MIDI standard defines specific uses for certain controller numbers.

### **[ Press] MIDI**

When this knob is pressed the parameter can be directly set by a MIDI note-on message received from an external MIDI device. See page 82.

### **Knob 4**

### **[ Turn] Control Type**

This value sets the selected knob's control sensitivity the amount by which the control value changes per increment of knob rotation. Set to on for minimum sensitivity, or to Step 1, Step 2, or Step 3 for greater sensitivity (where Step 3 gives the highest sensitivity).

Set the value to off if you want to disable use of the selected knob as a controller.

**[Range] off, on, Step1 — 3**

### **Knob 5**

### **[ Turn] MIDI Channel**

Specifies the MIDI channel via which the control change data generated by the knob will be transmitted. When "AUDITION" is selected, the control change data will only affect the sound produced when the [AUDITION] button is pressed

When "Bch" is selected, the same channel as that set as the MIDI Basic Channel (page 89) will be used.

#### **[Range] AUDITION, A01 — B16 (01 — 16 on the A4000), Bch**

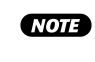

• In order for the generated control change data to affect samples played by the A5000/A4000, the transmission MIDI channel must be set to match the channel set for the sample(s) to be controlled.

### **[ Press] MIDI**

When this knob is pressed the parameter can be directly set by a MIDI note-on message received from an external MIDI device. See page 82.

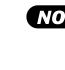

• When setting the MIDI channel via MIDI on the A5000, receive the appropriate MIDI messages via the MIDI IN-A connector to set channels A01 — A16, and via the MIDI IN-B connector to set channels B01  $- B16$ 

### Function Key Play Setup

[UTILITY] Button  $\rightarrow$  [F2] Button  $\rightarrow$  Knob 1 to select "UTIL-FKeySet"

The 6 function buttons of the A5000/A4000 can be used as a "mini keyboard" to play notes on the sampler itself as well as transmit corresponding MIDI note-on data. The FUNCTION KEY PLAY SETUP parameters can be used to specify the MIDI channel, note number (pitch), and velocity for each function button.

To use the function buttons in this way the ASSIGNABLE Key Function parameter (UTILITY-SYSTEM-KeysSet: page 197) must be set to "Fkey Play on/off." The function keys can then be used to play the specified notes when the [ASSIGN-ABLE] button is engaged (its indicator will light). The Function Key Play feature will not work, however, during recording or when certain other displays are selected.

### **Cursor**  $\bullet$

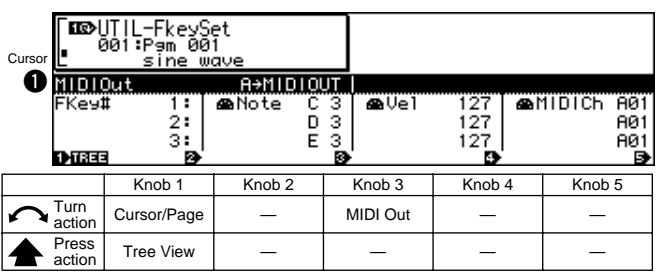

### **Knob 1**

### **[ Turn] Cursor/Page**

Positions the cursor and selects display pages.

### **[ Press] Tree View**

Calls the Tree View display (page 83).

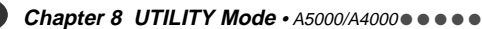

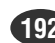

### **[ Press] MIDI**

When this knob is pressed the parameter can be directly set by a MIDI note-on message received from an external MIDI device. See page 82.

### **Knob 4**

### **[ Turn] Velocity**

Use this knob to set the velocity for selected function key. The setting determines the velocity value that the key transmits when sending a Note-On message.

### **[Range] 1 — 127**

### **[ Press] MIDI**

When this knob is pressed the parameter can be directly set by a MIDI note-on message received from an external MIDI device. See page 82.

### **Knob 5**

### **[ Turn] MIDI Channel**

Use this knob to set the "Transmit" channel for the selected function key. The setting determines the MIDI channel over which the Note-On message is transmitted. Set the value to Bch if you want to use the channel selected by the BasicCh parameter (page 89).

### **[Range] A01 — B16 (01 — 16 on the A4000), Bch**

### **[ Press] MIDI**

When this knob is pressed the parameter can be directly set by a MIDI note-on message received from an external MIDI device. See page 82.

• When setting the MIDI channel via MIDI on the A5000, receive the appropriate MIDI messages via the MIDI IN-A connector to set channels A01 — A16, and via the MIDI IN-B connector to set channels B01  $- B16$ 

### **Knob 3**

### **[ Turn] MIDI Out**

Specifies the MIDI connector via which the function button note-on data will be transmitted.

### **[Range] A**→**MIDIOUT, B**→**MIDIOUT**

- **A**→**MIDIOUT** ... The note-on data from function buttons set to MIDI channels A01 — A16 will be transmitted via MIDI OUT. The note-on data from function buttons set to MIDI channels B01 — B16 will affect playback of the A5000 only.
- **B**→**MIDIOUT** ... The note-on data from function buttons set to MIDI channels B01 — B16 will be transmitted via MIDI OUT. The note-on data from function buttons set to MIDI channels A01 — A16 will affect playback of the A5000 only.

• The A4000 does not have this parameter.

### **Cursor @**

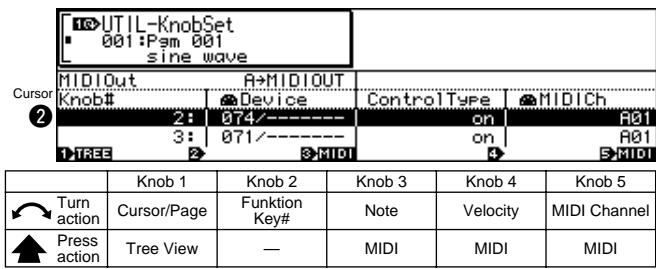

### **Knob 1**

Same function as Cursor  $\bigcirc$  (page 192).

### **Knob 2**

### **[ Turn] Function Key# (Function Key Number)**

Selects the function button  $(1 - 6)$  to be set up for noteon transmission. Values "1" through "6" correspond to function buttons [F1] through [F6].

**[Range] 1 — 6**

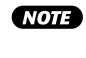

• After selecting the function button to be set up for note-number transmission, use Knobs  $3 - 5$  to set the note number, MIDI channel, and velocity, as required.

### **Knob 3**

### **[ Turn] Note**

Use this knob to set the note to be played by the selected function key. The setting determines the note value that the key transmits when sending a Note-On message.

**[Range] C-2 — G8**

- - If the Note Display Type utility (UTILITY-SYSTEM-Custom: page 198) is set to "name" the parameter will be displayed as note names such as "C3." If set to "number" the parameter will be displayed as MIDI note numbers such as "60."

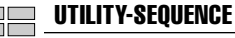

### <span id="page-193-0"></span>3. SEQUENCE

The SEQUENCE fetaure makes it possible to record and play back performance data from and external MIDI device. It is also possible to import and play back standard MIDI files. These easy-to-use sequencer functions are ideal for "jotting down" breakbeat of sequence phrase ideas. Full-blown sequencer functions such as external MIDI clock synchronization and sequence editing are not implemented.

Press the [UTILITY] button and then the [F3] button to go to the SEQUENCE function.

This function has only one page: Sequence.

• MIDI channel mesage data set to "disable" via the UTILITY-MIDI-Channel display (page 200) will not be recorded.

### Sequence

[UTILITY] Button → [F3] Button → "UTIL-Sequence"

Allows playback of sequence data, and the creation of a new sequence to which data can be recorded.

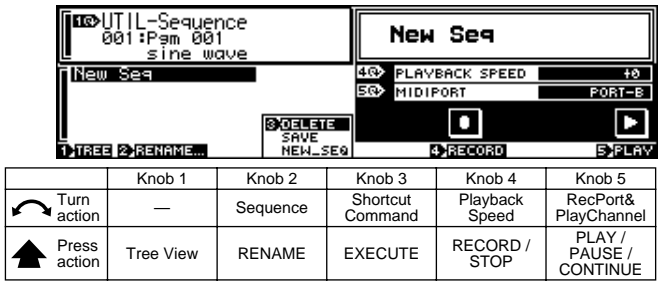

### **Knob 1**

### **[**  $\triangle$  **Press] Tree View**

Calls the Tree View display (page 83).

### **Knob 2**

### **[ Turn] Sequence**

Turn the knob to select the sequence that you want to play or over-record.

### **[ Press] RENAME**

Press to call the character-entry display for the currently selected sequence name. See page 81 for details on character entry.

### **Knob 3**

### **[ Turn] Shortcut Command**

This knob positions the cursor within the sub-mode window to select one of the available shortcut commands.

**[Range] DELETE, SAVE, NEW\_SEQ**

**(See "The Shortcut Commands" below for details on each command)**

### **[ Press] EXECUTE**

Executes the the highlighted shortcut command.

### **The Shortcut Commands**

### ■ **DELETE**

When DELETE is executed, a confirmation display for deleting the currently selected sequence will appear. Press Knob 5 (>YES) to execute the delete operation.

### ■ **SAVE**

When SAVE is executed, the SAVE command display for saving the currently selected sequence to disk will appear. See page 208 for details on the SAVE command (COMMAND-SAVE).

### ■ **NEW\_SEQ**

When NEW\_SEQ is executed a new "blank" sequence is created. New sequences are automatically given the name "NewSeq," followed by a number.

### **Knob 4**

### **[ Turn] Playback Speed**

This value sets the playback speed, relative to the recorded speed.

The setting is by percentage. A value of +0 reproduces the original speed; a setting of +50 increases the speed by a factor of 1.5, while a setting of -50 cuts the speed in half.

### **[Range] -50 — +50**

• If you are playing back an imported SMF (standard MIDI file), the available range may be less than shown here.

### **[ Press] RECORD/STOP**

Press to immediately begin sequence recording. Press a second time during recording to stop.

### **Knob 5**

### **[ Turn] RecPort & PlayChannel**

Specifies the MIDI port to be used for recording, and the MIDI channels to be used for playback.

### **[Range] A, B**

- **A** ... MIDI performance data received via the MIDI IN-A connector will be recorded. MIDI channels A01 — A16 will be used for playback.
- **B** ... MIDI performance data received via the MIDI IN-B connector will be recorded. MIDI channels B01 — B16 will be used for playback.
- The A4000 does not have this parameter.

### **[ Press] PLAY/PAUSE/CONTINUE**

Press to immediately begin playback of the recorded sequence (PLAY).

Press during playback to temporarily pause playback (PAUSE). Press again while paused to resume playback from the point at which it was paused (CONTINUE).

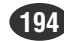

### UTILITY-MASTER

## <span id="page-194-0"></span>4. MASTER

Use this function to adjust the system's output pitch, to adjust the level to the stereo outputs, and to set an assignable-output destination for the stereo output signal.

Press the [UTILITY] button and then the [F4] button to go to the MASTER function.

2 display pages are provided: Tuning, and Output.

### Tuning

[UTILITY] Button  $\rightarrow$  [F4] Button  $\rightarrow$  Knob 1 to select "UTIL-Tuning"

Use this page to adjust the tuning (shift the pitch) of all system output.

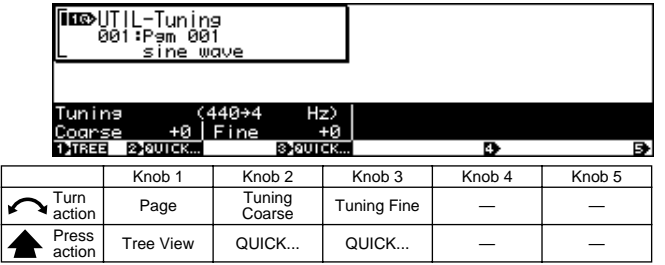

### **Knob 1**

**[ Turn] Page**

Selects display pages.

### **[**  $\triangle$  **Press] Tree View**

Calls the Tree View display (page 83).

### **Knob 2**

### **[ Turn] Tuning Coarse**

Turn the knob to adjust the tuning, in semitone increments.

**[Range] -127 — +127**

### **[ A** Press] QUICK...

Calls the quick entry menu (page 83).

### **Knob 3**

### **[ Turn] Tuning Fine**

Turn the knob to adjust the tuning in increments of 1.171875 cent.

(Note: 100 cents = 1 semitone)

### **[Range] -63 — +63**

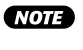

• The pitch of A (standard frequency = 440 Hz) as a result of Master Tuning is displayed in Hertz above the parameter's value.

**[ Press] QUICK...**

Calls the quick entry menu (page 83).

### Output

[UTILITY] Button  $\rightarrow$  [F4] Button  $\rightarrow$  Knob 1 to select "UTIL-Output"

This function allows the signal appearing at the STEREO OUTPUT jacks to simultaneously be sent to the assignable outputs, and level offset can be individually applied for each output.

• The setting that you make at this page takes precedence over the assignable-output settings within samples and programs. If you select AsgnOut2&3 at this page, for example, then AsgnOut2&3 will always produce the same signal as the stereo outputs.

### **Cursor <b>Q**

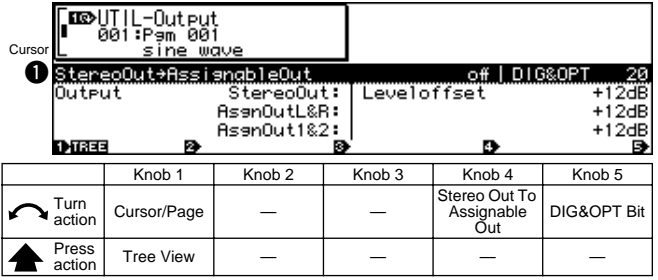

### **Knob 1**

### **[ Turn] Cursor/Page**

Positions the cursor and selects display pages.

### **[**  $\triangle$  **Press] Tree View**

Calls the Tree View display (page 83).

### **Knob 4**

### **[**  $\bigcap$  **Turn]** Stereo Out To Assignable Out

You can select an assignable-output destination for the stereo output signal — so that the stereo-output jacks and the selected assignable-output connectors produce exactly the same signal.

### **[Range] off, AsgnOutL&R, AsgnOut1&2 — AsgnOut5&6, DIG&OPT**

- **off** ... The stereo output signal is not simultaneously routed to any assignable output.
- **AsgnOutL&R** ... The stereo output signal is simultaneously routed to the Assignable Out L & R outputs.
- **AsgnOut1&2 AsgnOut5&6** ... The stereo output signal is simultaneously routed to the specified Assignable Outputs.
- **DIG&OPT** ... The stereo output signal is simultaneously routed to the DIG&OPT (digital coaxial and optical) outputs.
- **NOTE** • The AsgnOut1&2, AsgnOut3&4, AsgnOut5&6, and DIG&OPT outputs cannot be selected unless the optional AIEB1 I/O expansion board is installed.

### **[ Turn] DIG&OPT Bit (Digital & Optical Output Bits)**

Specifies 20-bit or 24-bit output for the digital coaxial and optical outputs.

**[Range] 20, 24**

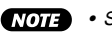

• Set this parameter to "20" when connecting to digital equipment which does not support 24-bit audio data.

### **Cursor @**

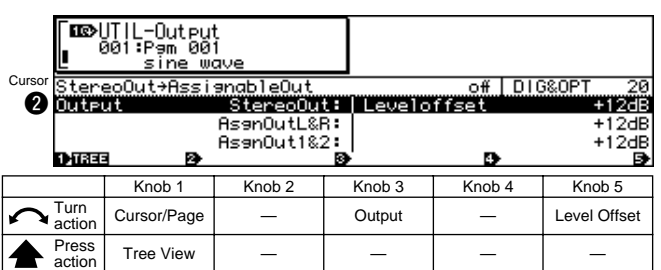

### **Knob 1**

Same function as Cursor  $\bigcirc$  (page 195).

### **Knob 3**

### **[ Turn] Output**

Selects the output for which a level offset will be specified via the Level Offset parameter (Knob 5, below).

### **[Range] StereoOut, AsgnOutL&R,**

**AsgnOut1&2 — AsgnOut5&6, DIG&OPT (StereoOut, AsgnOutL&R, AsgnOut1&2 on the A4000)**

### **Knob 5**

### **[ Turn] Level Offset**

Specifies a level offset for the output selected via Knob 3 (Output, above). If set too high this parameter can result in distorted sound, depending on the number of notes being played simultaneously and the type of sound being played.

**196 Chapter 8 UTILITY Mode** • A5000/A4000 ● ● ● ● ● ● ● ● ● ● ● ● ● ● ● ● ● ● ● ● ● ● ● ● ● ● ● ● ● ● ● ● ● ● ● ● ● ● ● ● ● ● ● ● ● ● ● ● ● ● ● ● ● ●

### **[Range] -0dB — +24dB**

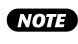

• If the stereo output signal has been assigned to an assignable output via the Stereo Out To Assignable Out parameter, the stereo output offset value takes priority.

UTILITY-SYSTEM

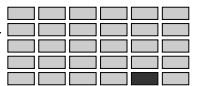

## <span id="page-196-0"></span>5. SYSTEM

Use this function to set up the system's operating environment and screen-display options.

Press the [UTILITY] button and then the [F5] button to go to the SYSTEM function.

2 display pages are provided: KeysSet, and Custom (Customise — page 198).

### KeysSet

[UTILITY] Button  $\rightarrow$  [F5] Button  $\rightarrow$  Knob 1 to select "UTIL-KeysSet"

Specifies the function of the [ASSIGNABLE] button, and how the [AUDITION] button will affect playback.

• Cursor  $\bf 0$  provides access to the [ASSIGNABLE] button parameters, and Cursor  $\bullet$  provides access to the [AUDITION] button parameters.

### **Cursor O**

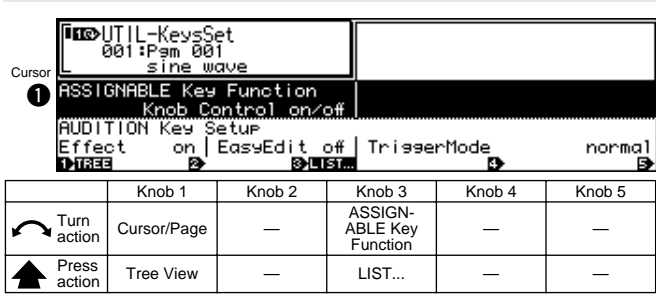

### **Knob 1**

### **[ Turn] Cursor/Page**

Positions the cursor and selects display pages.

### **[ Press] Tree View**

Calls the Tree View display (page 83).

### **Knob 3**

### **[ Turn] ASSIGNABLE Key Function**

Specifies the function of the [ASSIGNABLE] button when it is engaged (i.e. when its indicator is lit).

• For "on/off" settings, the corresponding function will be "on" when the [ASSIGNABLE] button is engaged (its indicator is lit), and "off" when the [ASSIGNABLE] button is disengaged (its indicator is out).

**[Range] Knob Control on/off, Damp, Controller Reset, Fkey Play on/off, Knob&Fkey on/off, MIDI**→**Smp on/off**

> **• Knob Control on/off** ... Turns control by Knobs 2 — 5 on or off. Symbols indicating the knobs for which control is active will flash on the bottom line of the display. In this case the normal functions of the knobs in the current display page are not available. The actual control functions of each knob are determined by the

UTILITY-PANEL PLAY-KnobSet parameters (page 191).

- **Damp** ... Allows the [ASSIGNABLE] button to turn all notes off.
- **Controller Reset** ... Allows the [ASSIGNABLE] button to reset all control change values received by the A5000/A4000.
- **Fkey Play on/off** ... Allows the [ASSIGNABLE] button to turn note-on transmission by the function buttons ([F1] — [F6]) on or off. When engaged the normal functions of the function buttons in the page being displayed are not available. The notes, MIDI channels, and velocity of each function button are determined by the UTILITY-PANEL PLAY-FKeySet parameters (page 192).
- **Knob&Fkey on/off** ... Allows the [ASSIGNABLE] button to turn both control via Knobs 2 — 5 and note-on transmission by the function buttons  $(F1]$  -  $[F6]$ ) on or off.
- **MIDI**→**Smp on/off** ... Allows the [ASSIGNABLE] button to turn the MIDI To Sample feature (Tree View, page 198) on or off.

### **[ Press] LIST...**

Press to call a list of the available [ASSIGNABLE] button functions.

### **Cursor @**

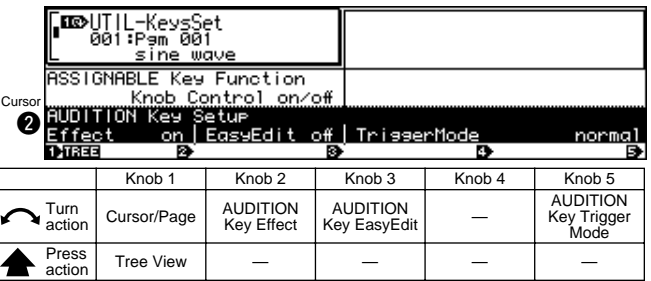

### **Knob 1**

Same function as Cursor  $\bigcirc$  (page 197).

### **Knob 2**

### **[**  $\cap$  **Turn] AUDITION Key Effect**

Determines whether effects will be applied to the sound produced by pressing the [AUDITION] button.

**[Range] off, on**

### **Knob 3**

### **[**  $\cap$  **Turn]** AUDITION Key EasyEdit

Determines whether the Easy Edit parameter settings will be applied to the sound produced by pressing the [AUDI-TION] button.

### **[Range] off, on**

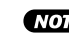

• Easy Edit parameter settings will not be applied to samples which are not assigned to a program, regardless of the setting of this parameter.

### **[ Turn] AUDITION Key Trigger Mode**

Selects whether the [AUDITION] button produces sound only while held down, or whether it continues to produce sound until pressed a second time.

### **[Range] normal, toggle**

- **normal** ... The button produces sound only while you hold it down. Sound stops immediately when you release the key.
- **toggle** ... Pressing the button once starts the playback. Pressing the key again stops the sound (if it is still playing) and disengages the key.

### Customise

[UTILITY] Button  $\rightarrow$  [F5] Button  $\rightarrow$  Knob 1 to select "UTIL-Custom"

Specifies how pitches will be displayed, which page will be displayed first when switching between modes and functions, and more.

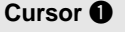

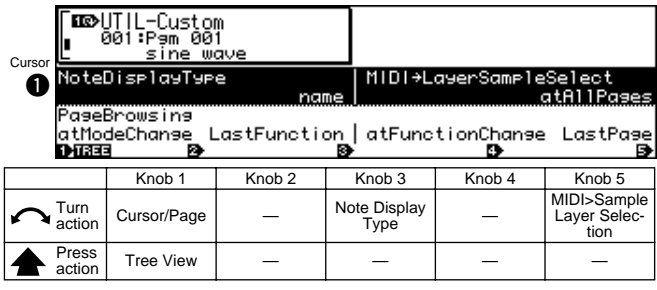

### **Knob 1**

### **[ Turn] Cursor/Page**

Positions the cursor and selects display pages.

**[**  $\triangle$  **Press] Tree View** 

Calls the Tree View display (page 83).

### **Knob 3**

### **[**  $\cap$  **Turn]** Note Display Type

This value selects the note display type.

### **[Range] Name, Number**

- **Name** ... The A5000/A4000 displays note values by name. For example: C3, F4, F#-1
- **Number** ... The A5000/A4000 displays note values by MIDI note number. For example: 60, 77, 18.

### **Knob 5**

### **[ Turn] MIDI** → **Sample Layer Selection**

Determines whether or not multiple samples (sample banks) assigned to a note will be selected sequentially each time a note-on message is received when the MIDI To Sample function is used.

### **[Range] atAllPages, onlyAtTree**

- **atAllPages** ... This function will be active at all times (when any display page is showing). Multiple samples (sample banks) assigned to a note will be selected one after the other each time the corresponding note-on meaasge is received.
- **onlyAtTree** ... This function will be active only when the Tree View dislay is showing (i.e. the display called when Knob 1 is pressed). Multiple samples (sample banks) assigned to a note will be selected one afer the other each time the corresponding note-on meaasge is received. When any other display is showing one of the samples (sample banks) assigned to the received note will be selected, but multiple samples (sample banks) will not be selected in sequence.
- **NOTE** 
	- The MIDI To Sample function can be used to select a sample or sample banks to be edited from an external MIDI device. Refer to page 83 for details.
	- These settings have no effect when the MIDI To Sample function is turned "off."

### **Cursor @**

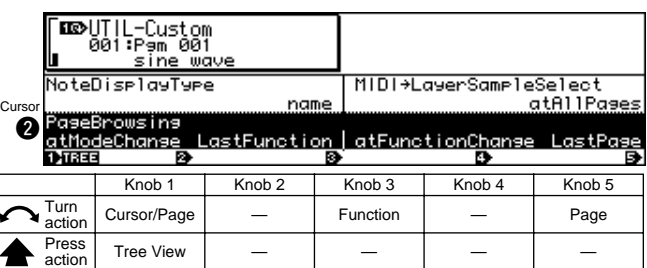

### **Knob 1**

### **Knob 3**

#### **[ Turn] Function**

This setting selects whether the A5000/A4000 activates the "first" function or the "last" (most recent) function when you switch to a different mode.

### **[Range] 1stFunction, LastFunction, HoldFunction**

**• 1stFunction** ... When you switch to a different mode, the A5000/A4000 automatically moves into the function identified by the first (leftmost) function key.

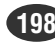

Same function as Cursor  $\bigcirc$  (page 83).

### UTILITY-SYSTEM

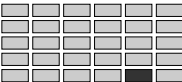

- **LastFunction** ... When you switch to a different mode, the A5000/A4000 automatically reenters the function that was active when you last exited that mode.
- **HoldFunction** ... The last-used function display will automatically be recalled when a mode button is pressed. When this option is selected, you can go directly to the last-used function simply by pressing either the mode button or function button.

### **Knob 5**

### **[ Turn] Page**

This setting selects whether the A5000/A4000 activates the "first" page or the "last" (most recent) page when you switch to a different function within the current mode.

#### **[Range] 1stPage, LastPage**

- **1stPage** ... When you change functions (by pressing a function key), the A5000/A4000 automatically displays the initial page for that function.
- **LastPage** ... When you change functions (by pressing a function key), the A5000/A4000 automatically displays the page that was shown when you last exited that function.

<span id="page-199-0"></span>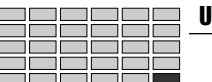

### UTILITY-MIDI

### 6. MIDI

Use this function to set the various MIDI parameters. Press the [UTILITY] button and then the [F6] button to go to the MIDI function.

2 display pages are provided: Channel (Channel Message), and SysEx (System Exclusive — page 201).

### Channel Message

[UTILITY] Button  $\rightarrow$  [F6] Button  $\rightarrow$  Knob 1 to select "UTIL-Channel"

Determines how received MIDI channel messages wil be internally handled by the A5000/A4000.

• MIDI performance data which is set to "disable" via the parameters in this section will not be recorded by the sequencer record function.

### **Cursor <b>Q**

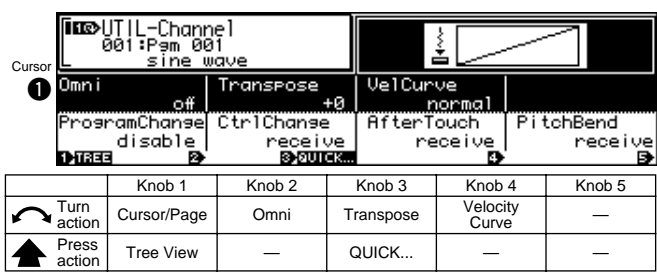

### **Knob 1**

### **[ Turn] Cursor/Page**

Positions the cursor and selects display pages.

**[ Press] Tree View**

Calls the Tree View display (page 83).

### **Knob 2**

### **[ Turn] Omni**

Set this value on to enable reception over all channels. Note that setting the value to on disables the Basic Channel setting, since the A5000/A4000 will accept note messages, program-change messages (if Program Change = receive; see below), and control-change messages over all channels.

**[Range] off, on**

### **Knob 3**

### **[ Turn] Transpose**

Turn either knob to set the transposition applied to received note values, in semitones. Set to +0 if you do not want to apply any transposition.

**[Range] -127 — +127**

• If you set the value to +1, the A5000/A4000 will transpose all received note values upward by one semitone. If the MIDI device transmits a Note-On for A4, the A5000/A4000 will change the value to A#<sup>4</sup> before passing it into the internal tone generator.

### **[ Press] QUICK...**

Calls the quick entry menu (page 83).

### **Knob 4**

#### **[ Turn] Velocity Curve**

This setting selects the conversion curve that the A5000/ A4000 uses to adjust received velocity values before sending them to the tone generator.

**[Range] normal, soft-1, soft-2, hard-1, hard-2,** 

**vel=7 — 127**

- **normal** ... Linear relationship
- **soft-1, soft-2** ... The applied velocity rises more rapidly in the low-velocity range, with the rate becoming flatter at higher range. Use one of these settings if you tend to strike the keyboard lightly when playing. The soft-2 setting is more pronounced than the soft-1 setting.
- **hard-1, hard-2** ... The applied velocity increases relatively slowly in the low-velocity range, with the rate becoming sharper as velocity gets higher. Use one of these settings if you have a relatively strong key attack. The hard-2 setting is more pronounced than the hard-1 setting.
- **vel=7 127** ... Uses a single velocity for all notes, regardless of received velocity value. You can set the applied velocity to any velocity value ending in 7 (127, 117,...,17, 7).

### **Cursor @**

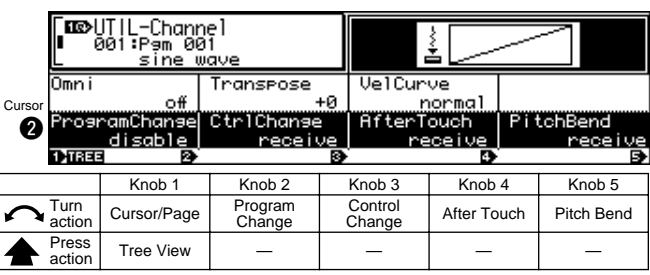

### **Knob 1**

Same function as Cursor  $\bigcirc$  (page 200).

### **Knob 2**

### **[ Turn] Program Change**

Determines whether received MIDI program change data will be passed on to the sampler or not.

#### **[Range] receive, disable**

- **receive** ... Received program change data will affect sampler operation.
- **disable** ... Received program change data will not affect sample operation.

**200 Chapter 8 UTILITY Mode** • A5000/A4000 ● ● ● ● ● ● ● ● ● ● ● ● ● ● ● ● ● ● ● ● ● ● ● ● ● ● ● ● ● ● ● ● ● ● ● ● ● ● ● ● ● ● ● ● ● ● ● ● ● ● ● ● ● ●

### **[ Turn] Control Change**

Set this to enable if you want to allow control-change data to pass to the tone generator. Set to disable if you want the A5000/A4000 to ignore (filter out) all control-change data.

#### **[Range] receive, disable**

- **receive** ... Received control change data will affect sampler operation.
- **disable** ... Received control change data will not affect sample operation.

### **Knob 4**

### **[ Turn] After Touch**

Set this to enable if you want to allow aftertouch data to pass to the tone generator. Set to disable if you want the A5000/A4000 to ignore (filter out) all aftertouch data.

### **[Range] receive, disable**

- **receive** ... Received aftertouch data will affect sampler operation.
- **disable** ... Received aftertouch data will not affect sample operation.

### **Knob 5**

### **[ Turn] Pitch Bend**

Set this to enable if you want to allow pitchbend data to pass to the tone generator. Set to disable if you want the A5000/A4000 to ignore (filter out) all pitchbend data.

#### **[Range] receive, disable**

- **receive** ... Received pitchbend data will affect sampler operation.
- **disable** ... Received pitchbend data will not affect sample operation.

### System Exclusive

[UTILITY] Button  $\rightarrow$  [F6] Button  $\rightarrow$  Knob 1 to select "UTIL-SysEx"

This page sets parameters related to MIDI bulk dumps.

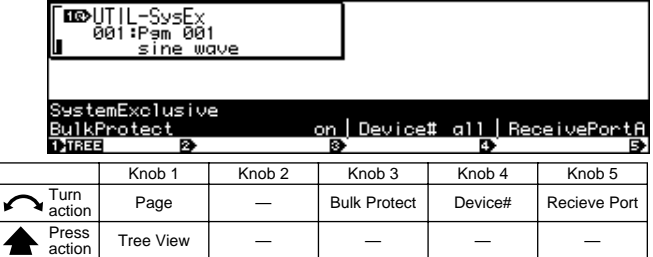

### **Knob 1**

### **[ Turn] Page**

Selects display pages.

**[ Press] Tree View**

Calls the Tree View display (page 83).

### **Knob 3**

#### **[ Turn] Bulk Protect**

This setting selects whether the A5000/A4000 accepts bulk-dump transmissions from connected MIDI devices.

**[Range] off, on**

- **off** ... The A5000/A4000 will accept and process dumped data as soon as it is received.
- **on** ... The A5000/A4000 ignores all received bulk data.

### **Knob 4**

#### **[ Turn] Device#**

This value sets the A5000/A4000's device number for purposes of bulk dumps.

#### **[Range] off, 1 — 16, all**

- **off** ... The A5000/A4000 does not send or receive bulk dumps.
- **1 16** ... The A5000/A4000 can receive bulk dumps directed to this device number only. It transmits all bulk dumps to this device number.
- **all** ... The A5000/A4000 accepts all bulk dumps, regardless of device number. It transmits bulk dumps to Device #1 only.

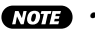

• The A5000/A4000 can transfer a bulk dump to/from another device only if the two devices have consistent device-number settings.

### **[ Turn] Recieve Port**

Determines which of the A5000's MIDI ports — MIDI IN-A or MIDI IN-B — will be used for system exclusive data reception.

**[Range] A, B**

• This parameter is not available on the A4000.

# Chapter 9 **COMMAND**

Program and sample copy, editing, and other operations not included in the function displays.

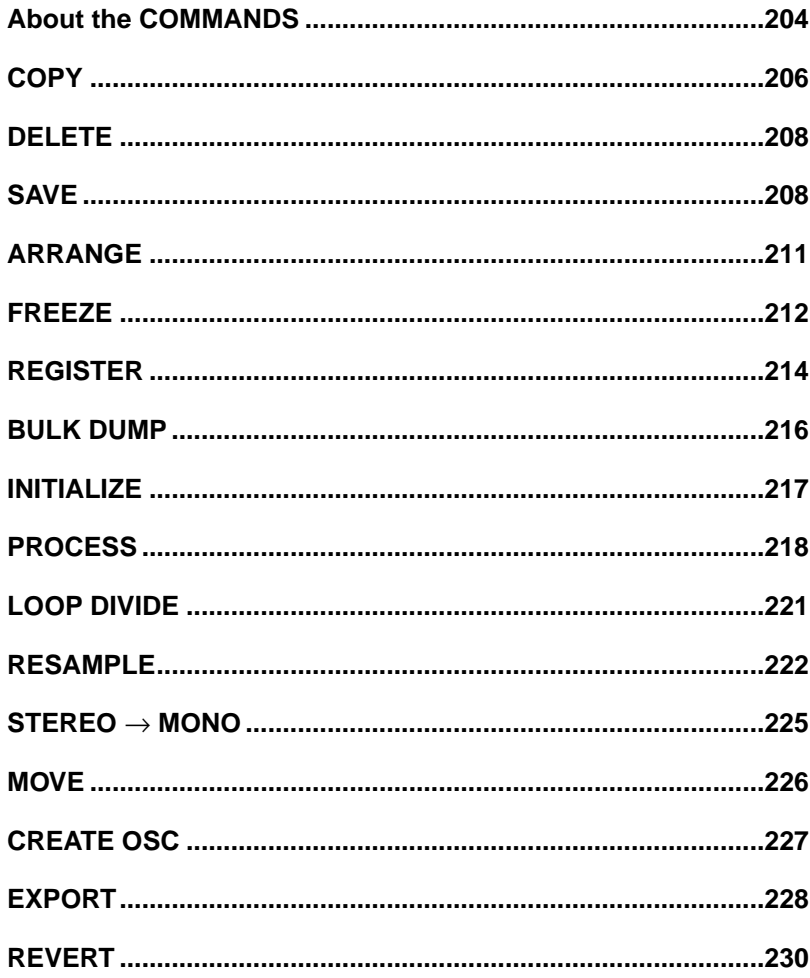

# <span id="page-203-0"></span>About the COMMANDS

The COMMANDS include program and sample copy, edit, and a range of operations not included in the function displays. Press the [COMMAND/EXIT] button to go to the command menu.

### Command Menu

The following 16 commands are available:

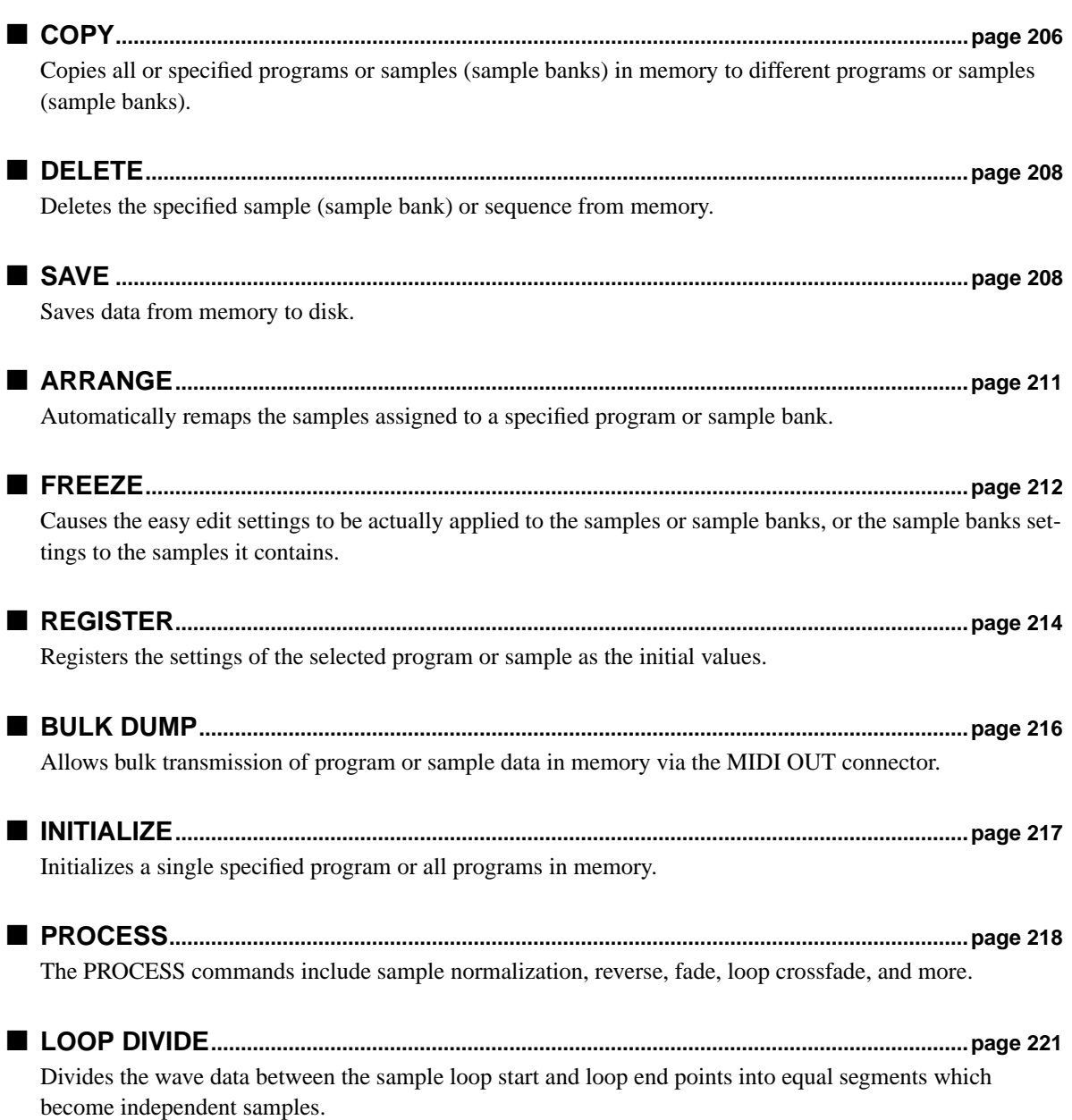

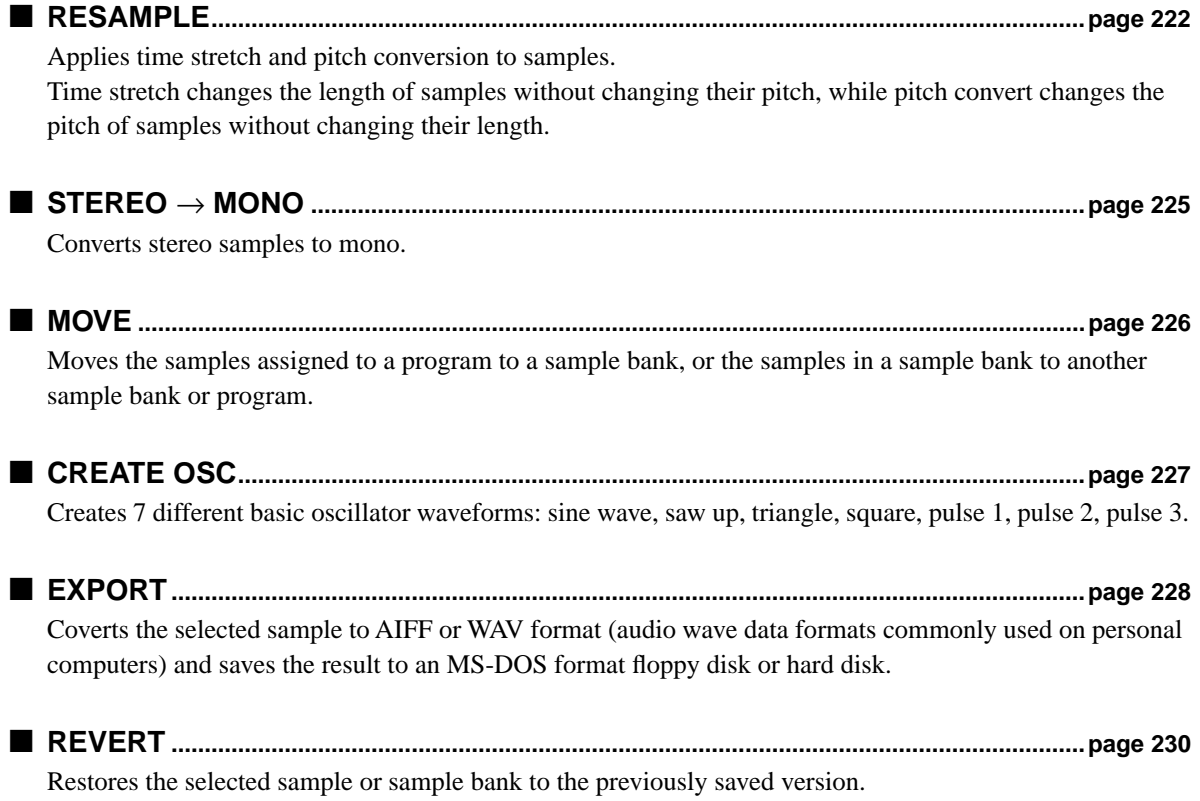

● ● ● ● ● ● ● ● ● ● ● ● ● ● ● ● ● ● ● ● ● ● ● ● ● ● ● ● ● ● ● ● ● ● ● ● ● ● ● ● ● ● ● ● ● ● ● ● ● ● ● ● ● ● A5000/A4000 • **Chapter 9 COMMAND 205**

### <span id="page-205-0"></span>Selecting a Command

[COMMAND/EXIT] Button → COMMAND Menu

Select the desired command from the COMMAND menu.

### **[Operation]**

Select a COMMAND as follows:

- **1.** Turn Knob 1 to highlight the display line containing the desired command.
- **2.** Press the knob Knob 2 Knob 5 corresponding to the desired command.

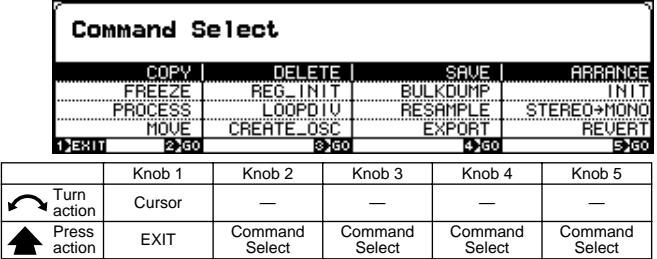

### **Knob 1**

**[ Turn] Cursor**

Positions the cursor.

### **[ Press] EXIT**

Returns to the display that was showing before the command menu was called.

### **Knob 2 — 5**

### **[ Press] Command Select**

Selects the corresponding command in the highlighted display line, and selects display pages.

### Command Execution

The command execution procedure is the same for all commands. In all command pages Knob 1 is "EXEC" (EXE-CUTE) and Knob 5 is "EXEC&CONT" (EXECUTE & CONTINUE). The currently selected command is executed when either Knob 1 (EXEC) or Knob 5 (EXEC&CONT) is pressed.

When Knob 1 (EXEC) is used to execute a command, the display that was showing immediately before executing the command is automatically recalled after execution has finished. When Knob 5 (EXEC&CONT) is used to execute a command, the same display is retained after command execution so that you can immediately repeat execution of the same command. Press the [COMMAND/EXIT] button to return to the command menu without executing the command.

### COPY

[COMMAND/EXIT] Button →

Knob 1 to highlight display line  $1 \rightarrow$  Press Knob 2

Copies all or specified programs or samples (sample banks) in memory to different programs or samples (sample banks).

### **[Operation]**

Copy the data as follows:

- **1.** Select the type of data to be copied via the Copy Type parameter.
- **2.** If the selected Copy Type is ProgramParameters, ProgramMerge, or StepWave, also specify the copy source and destination programs.

If the selected Copy Type is Effect, also specify the copy source and destination programs, and the effect number.

If the selected Copy Type is SampleParameters, also specify the copy source and destination samples or sample banks.

• Copy cannot be executed if the specified copy source and destination are the same.

- **3.** Press Knob 1 (EXEC) or Knob 5 (EXEC&CONT), and the copy confirmation display will appear. Press Knob 5 (YES) to execute the copy operation.
	- If Knob 1 (EXEC) is used to execute the command, the display previous to the command menu will be recalled after execution has finished. If Knob 5 (EXEC&CONT) is used to execute the command, the copy display will be retained so you can continue and perform further copy operations.

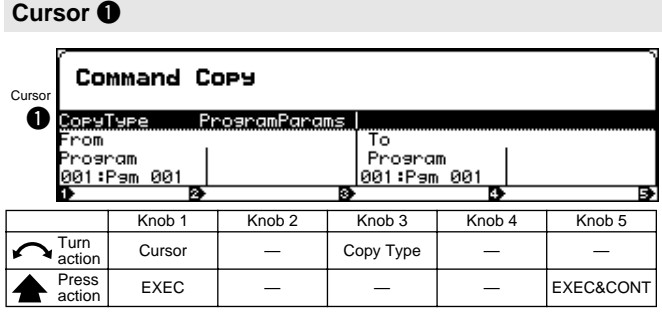

### **Knob 1**

### **[ Turn] Cursor**

Positions the cursor.

### **[ Press] EXEC**

Press this knob to call the copy confirmation display. Press Knob 5 (YES) to actually execute the copy operation.

### **Knob 3**

### **[ Turn] Copy Type**

Selects the type of data to be copied.

**[Range] ProgramParameters, Programerge, Effect, StepWave, SampleParameters**

- **ProgramParameters** ... Copies all parameters for a specifed program to a different program.
- **ProgramMerge** ... Allows the samples or sample bank used in the source program to be used by the destination program, and copies all EASY EDIT settings with the merged samples/sample bank.

The samples, sample banks, and sample settings originally used with the destination program will remain unaffected.

- **Effect** ... Copies only the effect settings from a specified program to a different program.
- **StepWave** ... Copies only the StepWave settings from the Program LFO of a specified program to a different program.
- **SampleParameters** ... Copies the parameters from a specifed sample (sample bank) to a different sample (sample bank). The following parameters are NOT copied: Original Key (page 128), Pitch Fine (page 130), Low Key (page 128), High Key (page 128), Loop Mode (page 123), Wave Start Address (page 120), Wave End Address (page 120), Loop Start Address (page 121), Loop End Address (page 122).

### **Knob 5**

### **[ Press] EXEC&CONT**

Press this knob to call the copy confirmation display. Press Knob 5 (YES) to actually execute the copy operation.

### **Cursor @**

**(when the CopyType is ProgramParameters, Program-Merge, or StepWave/Effect)**

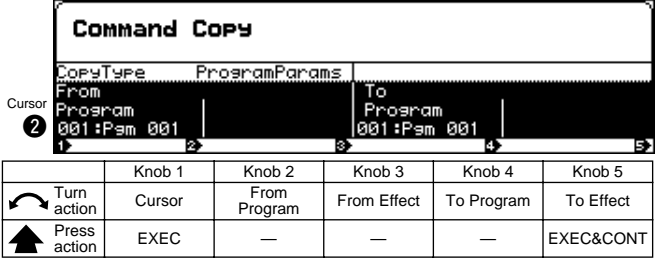

### **Knob 1**

Same function as Cursor  $\bigcirc$  (page 206).

### **Knob 2**

**[ Turn] From Program** Selects the source program. **[Range] 001 — 128**

### **Knob 3**

### **[ Turn] From Effect**

Selects the source effect. This can only selected when the Copy Type is set to Effect.

**[Range] E1 — E6 (E1 — E3 on the A4000)**

### **Knob 4**

**[ Turn] To Program** Selects the destination program. **[Range] 001 — 128**

### **Knob 5**

#### **[ Turn] To Effect**

Selects the destination effect. This can only selected when the Copy Type is set to Effect.

**[Range] E1 — E6 (E1 — E3 on the A4000)**

### **[ Press] EXEC&CONT**

Press this knob to call the copy confirmation display. Press Knob 5 (YES) to actually execute the copy operation.

### **Cursor @**

**(when the CopyType is SampleParameters)**

|   |                           | Command Copy      |                   |   |                   |                   |                   |
|---|---------------------------|-------------------|-------------------|---|-------------------|-------------------|-------------------|
|   | SameleParams<br>СоруТуре. |                   |                   |   |                   |                   |                   |
|   | From                      |                   |                   |   | То                |                   |                   |
|   | Cursor Sample             |                   |                   |   | Sample            |                   |                   |
| ❷ |                           | "sine wave        |                   | ш |                   | "sine wave        | ш                 |
|   |                           |                   |                   | m |                   |                   | в                 |
|   |                           | Knob <sub>1</sub> | Knob <sub>2</sub> |   | Knob <sub>3</sub> | Knob <sub>4</sub> | Knob <sub>5</sub> |
|   | Turn<br>action            | Cursor            |                   |   | From<br>Sample    |                   | To Sample         |
|   | Press<br>action           | <b>EXEC</b>       |                   |   |                   |                   | EXEC&CONT         |

### **Knob 1**

Same function as Cursor  $\bigcirc$  (page 206).

### **Knob 3**

### **[ Turn] From Sample**

Selects the source sample or sample bank. All samples (sample banks) in memory can be selected.

### **Knob 5**

### **[ Turn] To Sample**

Selects the destination sample or sample bank.

All samples (sample banks) in memory can be selected. If a sample has been selected via the From Sample parameter only samples can be selected. If a sample bank has been selected via the From Sample parameter only sample banks can be selected.

### **[**  $\triangle$  **Press] EXEC&CONT**

Press this knob to call the copy confirmation display. Press Knob 5 (YES) to actually execute the copy operation.

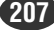

### <span id="page-207-0"></span>DELETE

[COMMAND/EXIT] Button → Knob 1 to highlight display line  $1 \rightarrow$  Press Knob 3

Deletes all or specified samples (sample banks) or sequences in memory.

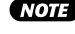

• Before executing the delete operation make sure the sample you are deleting is not being used in a sample bank or program.

### **[Operation]**

### Delete the data as follows:

- **1.** Select the type of data to be copied via the Delete Type parameter.
- **2.** If the selected Delete Type is OneSample or OneSequence, also specify the sample or sequence to be deleted.
- **3.** Press Knob 1 (EXEC) or Knob 5 (EXEC&CONT), and the delete confirmation display will appear. Press Knob 5 (YES) to execute the delete operation.
	- If Knob 1 (EXEC) is used to execute the command, the display previous to the command menu will be recalled after execution has finished. If Knob 5 (EXEC&CONT) is used to execute the command, the delete display will be retained so you can continue and perform further delete operations.

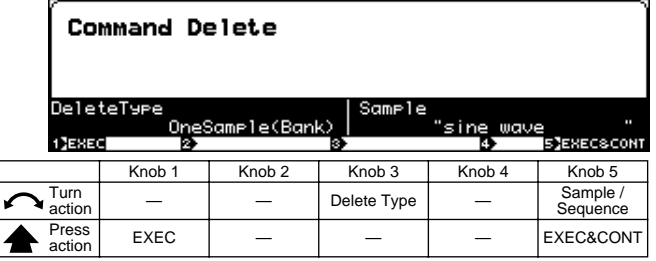

### **Knob 1**

### **[ Press] EXEC**

Press this knob to call the delete confirmation display. Press Knob 5 (YES) to actually execute the delete operation.

### **Knob 3**

### **[ Turn] Delete Type**

Specifies the type of data to be deleted.

**208 Chapter 9 COMMAND** • A5000/A4000 ● ● ● ● ● ● ● ● ● ● ● ● ● ● ● ● ● ● ● ● ● ● ● ● ● ● ● ● ● ● ● ● ● ● ● ● ● ● ● ● ● ● ● ● ● ● ● ● ● ● ● ● ● ● ●

**[Range] OneSample, AllSamples, AllFreeSamples, OneSequence**

> • **OneSample** ... Allows a specified sample in memory to be deleted. Select the sample to be deleted via Knob 5.

> > If a sample contained in a sample bank is selected, a confirmation display asking if you want to delete all other sample in that sample bank will appear when the delete operation is executed. Press Knob 5 (YES) to delete all samples in the sample bank. If you press Knob 4 (NO), the remaining samples are removed from the sample bank, becoming independent samples.

- **AllSamples** ... All samples and sample banks in memory are deleted.
- **AllFreeSamples** ... Deletes all samples and sample banks which are not currently used by a program.
- **OneSequence** ... Allows a specified sequence in memory to be deleted. Select the sequence to be deleted via Knob 5.

### **Knob 5**

### **[ Turn] Sample/Sequence**

Selects the sample or sequence to be deleted.

When the selected Delete Type is OneSample, Knob 5 selects the sample to be deleted.

When the selected Delete Type is OneSequence, Knob 5 selects the sequence to be deleted.

All samples (sample banks) and sequences in memory can be selected.

### **[ Press] EXEC&CONT**

Press this knob to call the delete confirmation display. Press Knob 5 (YES) to actually execute the delete operation.

### SAVE

[COMMAND/EXIT] Button →

Knob 1 to highlight display line  $1 \rightarrow$  Press Knob 4.

Saves specified data in memory to disk.

### **[Operation]**

- **1.** Specify the type of data to be saved via the Save Type parameter (page 209).
- **2.** Select the destination disk and volume (page 209).
- **3.** If the Save Type is OneProgram, specify the source program number and the destination program number (page 209). If the Save Type is OneSample or OneSequence select the sample (sample bank) or sequence to be saved (page 210).
- **4.** Press Knob 1 (EXEC) or Knob 5 (EXEC&CONT), and the save confirmation display will appear. Press Knob 5 (YES) to execute the save operation.
	- If Knob 1 (EXEC) is used to execute the command, the display previous to the command menu will be recalled after execution has finished. If Knob 5 (EXEC&CONT) is used to execute the command, the save display will be retained so you can continue and perform further save operations.

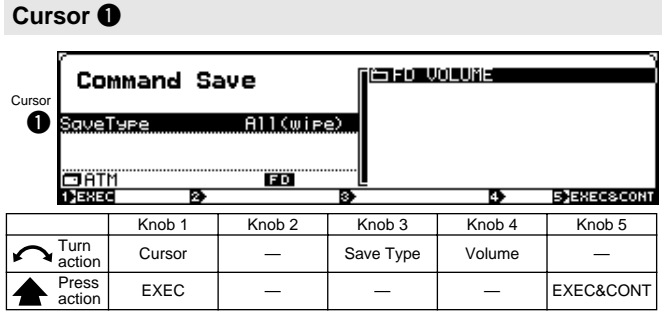

### **[ Turn] Cursor**

Positions the cursor.

### **[ Press] EXEC**

Press this knob to call the save confirmation display. Press Knob 5 (YES) to actually execute the save operation.

### **Knob 3**

### **[ Turn] Save Type**

Specifies the type of data to be saved.

### **[Range] All(Wipe), AllPrograms(Wipe), AllEdited, AllSamples, OneProgram, OneSample, OneSequence**

- **All(Wipe)** ... Saves all memory content to disk. This operation saves all objects currently in memory (all usable programs, all samples, all sample banks, and all sequences) to the destination volume on disk. The operation erases all data already existing in the destination disk volume. [Note: a program is usable if it uses at least one sample or if its "AD In" setting is on.]
- **AllPrograms(Wipe)** ... Saves all usable programs, together with all samples/sample banks used by these programs, to the destination volume on disk. Does not save any sequences. Saves only those samples/sample banks that are used with at least one program (does not save unused samples).

This operation erases all data already existing in the destination disk volume.

- **AllEdited** ... Saves all new data to disk (all new and all edited objects that have not yet been saved to disk in their current form). Does not save objects that have not been changed since the most recent disk load.
- **AllSamples** ... Saves all samples/sample banks into the destination volume.
- **OneProgram** ... Saves the currently selected program only, together with all samples/sample banks used by that program.

Note that you can save the program into any "program number" (001 to 128) on the destination side. Note also that the operation deletes any program data already existing in the target program number on the disk side (in the destination volume).

- **OneSample** ... Allows a single sample or sample bank in memory to be saved.
- **OneSequence** ... Allows a single sequence in memory to be saved.

### **Knob 4**

### **[ Turn] Volume**

Selects the destination volume.

### **Knob 5**

### **[ Press] EXEC&CONT**

Press this knob to call the save confirmation display. Press Knob 5 (YES) to actually execute the save operation.

### **Cursor @ (when the SaveType is OneProgram)**

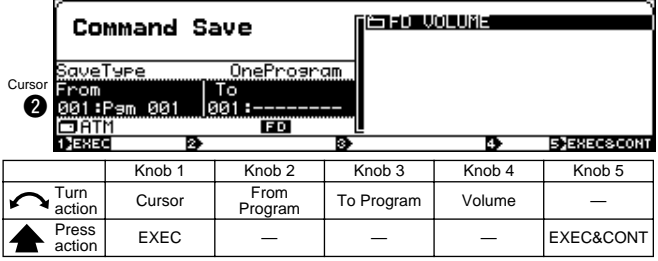

### **Knob 1**

Same function as Cursor  $\bigcirc$  (page 209).

### **Knob 2**

**[ Turn] From Program** Selects the program to be saved.

**[Range] 001 — 128**

### **Knob 3**

**[ Turn] To Program** Selects the number of the destination program. **[Range] 001 — 128**

#### **Knob 4**

**[ Turn] Volume** Selects the destination volume.

#### **Knob 5**

Same function as Cursor  $\bigcirc$  (page 209).

### **Cursor @**

**(when the SaveType is OneProgram or OneSequence)**

| ❷ | Cursor <b>Sample</b><br>пятм | <b>Command Save</b><br>SaveType OneSample(Bank)<br>"triansle | FD.               | $\mathbf{u}$        | IS FOU VOLUME     |                    |  |
|---|------------------------------|--------------------------------------------------------------|-------------------|---------------------|-------------------|--------------------|--|
|   | 1 JEXEC                      | n                                                            | R.                |                     | r.                | <b>SIEXECSCONT</b> |  |
|   |                              | Knob <sub>1</sub>                                            | Knob <sub>2</sub> | Knob <sub>3</sub>   | Knob <sub>4</sub> | Knob <sub>5</sub>  |  |
|   | Turn<br>action               | Cursor                                                       |                   | Sample/<br>Sequence | Volume            |                    |  |
|   | Press<br>action              | <b>EXEC</b>                                                  |                   |                     |                   | EXEC&CONT          |  |

### **Knob 1**

Same function as Cursor  $\bigcirc$  (page 209).

### **Knob 3**

### **[ Turn] Sample / Sequence**

Selects the sample or sequence to be saved.

When the selected Save Type is OneSample, Knob 3 selects the sample to be saved.

When the selected Save Type is OneSequence, Knob 3 selects the sequence to be saved.

All samples (sample banks) and sequences in memory can be selected.

### **Knob 4**

### **[ Turn] Volume**

Selects the destination volume.

### **Knob 5**

Same function as Cursor  $\bigcirc$  (page 209).

### **Cursor <sup>®</sup>**

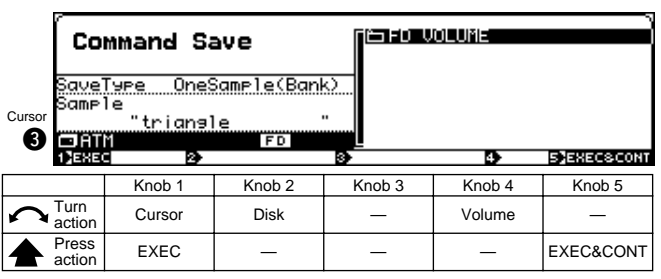

### **Knob 1**

Same function as Cursor  $\bigcirc$  (page 209).

### **Knob 3**

**[ Turn] Disk**

Selects the destination disk.

### **Knob 4**

### **[ Turn] Volume**

Selects the destination volume.

### **Knob 5**

Same function as Cursor  $\bigcirc$  (page 209).

### **Name Conflicts**

During a save operation, the A5000/A4000 may encounter a sample or sequence that has the same name as a sample or sequence already existing within the destination volume.

The first time the A5000/A4000 encounters this type of name duplication during a save, it displays the command page shown below. You must then determine how to resolve the name conflict, as follows.

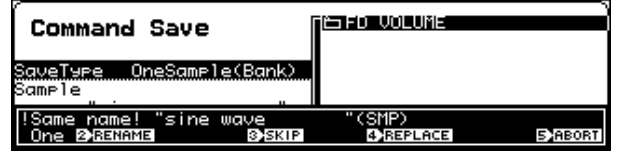

■ Select whether to repeat this page display for each duplication If you are saving more than one sample, you can use this knob to select whether to handle all sample-name duplications in the same way, or whether to have the A5000/A4000 prompt you for instructions each time it encounters another conflict.

- If you select One, the A5000/A4000 will display the above-shown command page each time it encounters another sample-name duplication. You can decide how to proceed for each such sample.
- If you select All, the A5000/A4000 will apply your instructions to all same-name samples that it encounters during the current save operation.

Note that the One/All selection has no meaning if you are saving a single sample only, or if you are saving a sequence. (It is not possible to save more than one sequence in a single operation.)

### ■ Save Methods

If an object with the same name already exists in the save destination, the data can be saved by either of the following 4 methods.

**• Change the name of the object to be saved.**

Push Knob 2 if you want to rename the object (sample or sequence) in memory before executing the save. This option lets you keep both the original disk object and the newly saved object. If you select this option, the A5000/A4000 appends an asterisk (\*) to the memory-resident name before executing the save.

### **• Don't save objects with duplicate names.**

Push this knob if you do not want to save the conflicting object to disk. In this case, the original disk-side object will remain unchanged.

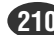

<span id="page-210-0"></span>**• Overwrite the object on disk with the object from memory.**

Push this knob if you want to overwrite the existing disk object with the object that you are saving. If you select this option, the A5000/A4000 will delete the original disk object and replace it with the object from main memory.

**• Abort the save operation.**

Push this knob to terminate the save operation without executing any further saves. Note that it is not possible to undo any saves that you have already completed.

### **NOTE**

#### **Saving and loading to or from multiple floppy disks.**

- Data which is too large to fit on a single floppy disk can be segmented and saved to multiple floppy disks. A confirmation display allowing you to choose to abort the save operation or save to multiple floppies will appear when saving data too large for a single floppy. Press Knob 5 (OK) to execute a multifloppy save. You will not need to change disks at this point.
- When performing a multi-floppy save, follow the instructions on the display and insert new floppy disks as required. Unformatted disks can be used from the second disk onward (unformatted disks will automatically be formatted without interrupting the save operation).
- Multi-floppy data is saved in a special format, and saved programs and samples cannot be verified in the DISK mode. For this reason, single programs or samples cannot be loaded from floppy disks saved in this way, and addition programs or samples cannot be saved to the disks.
- Data saved to multiple floppy disks can be loaded by first inserting the first floppy disk and executing the load operation from the DISK-VOLUME display (page 172). Then all you need to do is change floppies as directed by the display.
- The disk names for multiple-saved floppy disks are the name of the first disk plus a consecutive numbers. The disks must be changed in the order of their consecutive numbers when loading the data.
- Since the contents of floppy disks saved in this way cannot be verified in the disk mode, choose a disk name that clearly reflects the disks' contents.

### ARRANGE

[COMMAND/EXIT] Button → Knob 1 to highlight display line 1  $\rightarrow$  Press Knob 5

Automatically arranges the mapping of samples assigned to the selected program or sample bank. The samples are arranged in order of their Low Key Range settings, from lowest to highest.

### **[Operation]**

- **1.** Use the Arrange Type parameter to specify whether the samples in a Program or Sample Bank (page 211).
- **2.** Select the Program or Sample Bank which uses the samples to be arranged (page 211).
- **3.** Use Cursor  $\bigcirc$  Knobs 2 and 3 to specify the conditions for the samples to be arranged.
- 4. Use Cursor <sup>2</sup> Knobs 4 and 5 to speficy the arrange conditions.
- **5.** Press Knob 1 (EXEC) or Knob 5 (EXEC&CONT), and the arrange confirmation display will appear. Press Knob 5 (YES) to execute the arrange operation.

• If Knob 1 (EXEC) is used to execute the command, the display previous to the command menu will be recalled after execution has finished. If Knob 5 (EXEC&CONT) is used to execute the command, the arrange display will be retained so you can continue and perform further arrange operations.

### **Cursor**  $\bullet$

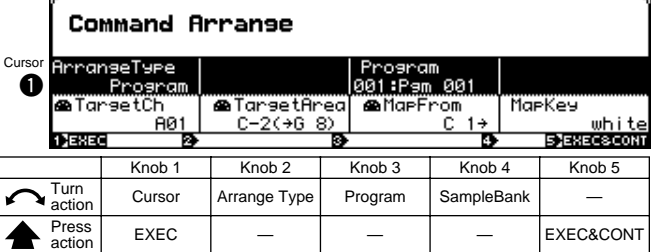

### **Knob 1**

### **[ Turn] Cursor**

Positions the cursor.

### **[ Press] EXEC**

Press this knob to call the arrange confirmation display. Press Knob 5 (YES) to actually execute the arrange operation.

### **Knob 2**

### **[ Turn] Arrange Type**

Determines whether the mapping of samples assigned to a program or sample bank will be arranged.

### **[Range] Program, SampleBank**

- **Program** ... The mapping of samples assigned to a program will be arranged.
- **SampleBank** ... The mapping of samples assigned to a Sample Bank will be arranged.

### **Knob 3**

### **[ Turn] Program**

Selects the program to which automatic sample remapping (Arrange) is to be applied.

This can only be set when the Arrange Type is set to Program.

**[Range] 001 — 128**

### **Knob 4**

### **[ Turn] SampleBank**

Selects the sample bank to which automatic sample remapping (Arrange) is to be applied.

This can only be set when the Arrange Type is set to SampleBank.

**[Range] All sample banks in memory**

**Cursor @** 

### <span id="page-211-0"></span>**[ Press] EXEC&CONT**

Press this knob to call the arrange confirmation display. Press Knob 5 (YES) to actually execute the arrange operation.

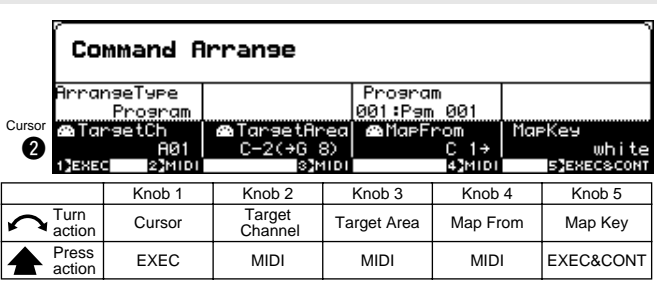

### **Knob 1**

Same function as Cursor  $\bigcirc$  (page 211).

### **Knob 2**

### **[**  $\cap$  **Turn]** Target Channel

Specifies the MIDI channel which will be used to select the samples to be arranged.

**[Range] A01 — B16 (01 — 16 on the A4000), Bch, all**

- **A01 B16 (01 16 on the A4000)** ... Only samples set to the corresponding receive channel will be arranged.
- **Bch** ... Only samples set to the basic receive channel (page 94) will be arranged.
- **all** ... All assigned samples will be arranged.

### **[ Press] MIDI**

Allows setting the Target Channel parameter directly from an external MIDI controller (page 82).

• When setting the MIDI channel via MIDI on the A5000, receive the appropriate MIDI messages via the MIDI IN-A connector to set channels A01 — A16, and via the MIDI IN-B connector to set channels B01  $- B16$ 

### **Knob 3**

### **[ Turn] Target Area**

Specifies the lowest note in the key area containing samples to be arranged.

### **[Range] C-2 — G8**

- When the Arrange Type parameter is set to Program, all samples in the range from the specified Target Area note up to G8 will be selected for arrangement.
- When the Arrange type parameter is set to SampleBank, samples which are both in the SAM-PLE parameter Key Range (page 127) and in the range from the Target Area not to G8 will be selected.

### **[ Press] MIDI**

Allows setting the Target Area parameter directly from an external MIDI controller (page 82).

### **Knob 4**

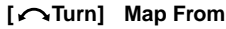

Sets the base note for sample arrangement. The samples selected for arrangement will be mapped from the specified Map From note upward, key by key.

### **[Range] C-2 — G8**

### **[ Press] MIDI**

Allows setting the Map From parameter directly from an external MIDI controller (page 82).

### **Knob 5**

### **[ Turn] Map Key**

Determines whether samples will or will not be assigned to black keys.

#### **[Range] White, all**

- **White** ... Samples will be assigned only to white keys.
- **all** ... samples will be assigned to all keys (white and black).

### **[ Press] EXEC&CONT**

Press this knob to call the arrange confirmation display. Press Knob 5 (YES) to actually execute the arrange operation.

### **FREEZE**

 $[COMMAND/EXIT]$  Button  $\rightarrow$  Knob 1 to highlight display line 2  $\rightarrow$  Press Knob 2.

This command actually applies the current Easy Edit or Sample Bank settings directly to the samples. After execution the Easy Edit or Sample Bank settings are initialized.

• If a sample which uses Easy Edit settings or sample bank settings is copied to a different program or sample bank, the sound of the sample will change. The Freeze function can be used to actually apply the Easy Edit or sample bank settings to a sample so that it can be moved to any other program or sample bank with no change in sound. It is also possible to simultaneously change the loop modes of all samples contained in a sample bank.

### **[Operation]**

- **1.** Select the Freeze Type (page 213).
- **2.** Make other settings as required.
- **3.** Press Knob 1 (EXEC) or Knob 5 (EXEC&CONT), and the freeze confirmation display will appear. Press Knob 5 (YES) to execute the freeze operation.
	- If Knob 1 (EXEC) is used to execute the command, the display previous to the command menu will be recalled after execution has finished. If Knob 5 (EXEC&CONT) is used to execute the command, the freeze display will be retained so you can continue and perform further freeze operations.

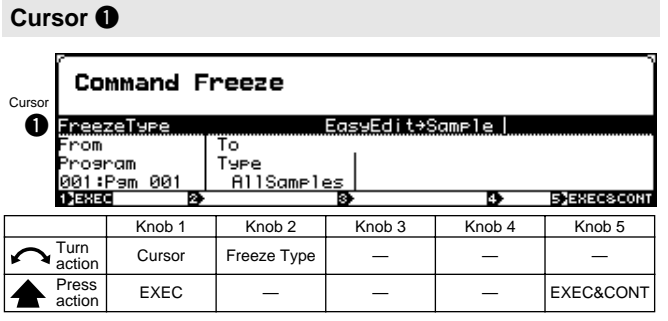

**[ Turn] Cursor**

Positions the cursor.

### **[ Press] EXEC**

Press this knob to call the freeze confirmation display. Press Knob 5 (YES) to actually execute the freeze operation.

### **Knob 2**

### **[ Turn] Freeze Type**

Sets the source of the settings to be applied to the samples.

**[Range] EasyEdit** → **Sample,** 

**SampleBank&LpMode** → **Samples, SampleBank** → **Samples, LpMode** → **Samples**

- **EasyEdit** → **Sample** ... The Program mode Easy Edit settings are applied directly to the related samples (Sample Banks). The Easy Edit parameters are initialized after execution, with the exception of the following parameters: MIDI Control (page 101) if the target is samples, or MIDI Control (page 101), Pitch Fine (page 98), Key Range Shift (page 99), and Key Low/High Limit (page 99) if the target is Sample Banks. In some other cases some parameters may not be applied to the samples or Sample Banks. The samples within a target Sample Bank are not affected.
- **SampleBank&LpMode** → **Samples** ... The Sample Bank settings are directly applied to the samples it contains. The Sample Banks settings are initialized after execution. At the same time the Loop Mode (page 123) settings of all samples within the specified Sample Bank are changed.
- **SampleBank** → **Samples** ... The Sample Bank settings are directly applied to the samples it contains. The Sample Banks settings are initialized after execution.
- **LpMode** → **Samples** ... The Loop Mode (page 123) settings of all samples within the specified Sample Bank are changed.

### **Knob 5**

### **[ Press] EXEC&CONT**

Press this knob to call the freeze confirmation display. Press Knob 5 (YES) to actually execute the freeze operation.

### **Cursor @**

**(when the FreezeType is EasyEdit** → **Sample)**

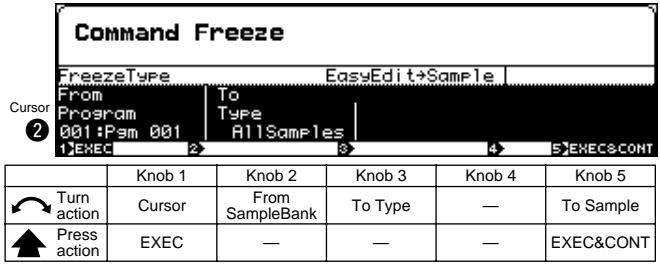

### **Knob 1**

Same function as Cursor  $\bigcirc$  (page 213).

### **Knob 2**

### **[ Turn] From Program**

Selects the source Program for the Freeze operation.

**[Range] 001 — 128**

### **Knob 3**

### **[ Turn] To Type**

Determines whether the Easy Edit settings will be applied to all samples (Sample Bank), or to a single specified sample (Sample Bank).

**[Range] AllSamples, OneSample**

- **AllSamples** ... All samples (Sample Banks) used by the program will be affected.
- **OneSample** ... Only the specified single sample (Sample Banks) will be affected.

### **Knob 5**

tion.

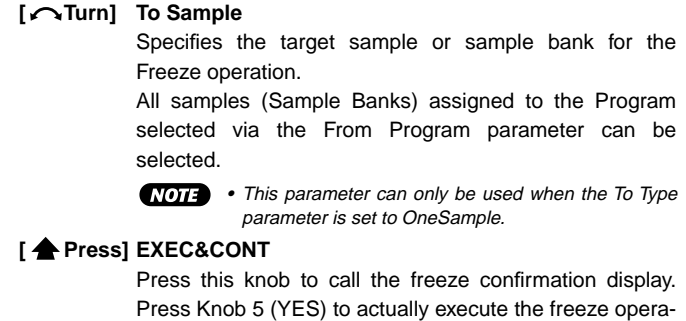

### <span id="page-213-0"></span>**Cursor @**

**(when the FreezeType is SampleBank&LpMode** → **Samples, SampleBank** → **Samples, and LpMode** → **Samples)**

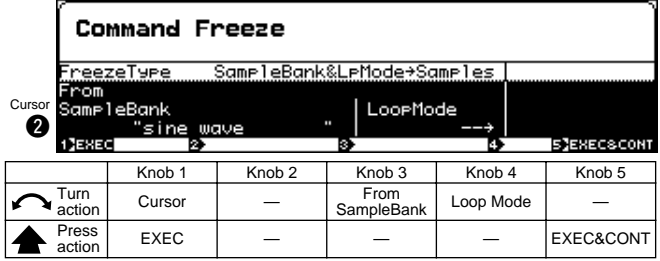

### **Knob 1**

Same function as Cursor  $\bigcirc$  (page 213).

### **Knob 3**

### **[ Turn] From SampleBank**

Selects the source Sample Bank for the freeze operation. All Sample Banks in memory can be selected.

### **Knob 4**

### **[ Turn] Loop Mode**

Sets the Loop Mode. When the Freeze command is executed the Loop Mode settings of all samples within the target Sample Bank are set accordingly. All Loop Modes can be selected (page 123).

• This parameter can only be used when the Freeze Type is set to SampleBank&LpMode→Samples or LpMode→Samples.

### **Knob 5**

Same function as Cursor  $\bigcirc$  (page 213).

### REGISTER

[COMMAND/EXIT] Button →

Knob 1 to highlioght display line  $2 \rightarrow$  Press Knob 3.

This command registers the initial EFFECT, SETUP, and CONTROL function settings which will be recalled whenever the power is turned on or when a program is initialized (page 217) from the specified source program. It also registers the initial sample parameters which will be recalled whenever a sample is recorded (page 151) or imported (page 175) from the specified source sample.

• If, for example, you want reverb to be ON whenever the power is

- turned on or a program is initialized, use the following procedure: **1.** Create a program that uses reverb.
- **2.** Go to the REGISTER page and select Program as the Regist Type.
- **3.** Select the program created in step **1** as the Source Program, and set the Regist Source EFFECT parameter to SourcePgm.
- **4.** Execute the Register command.
- **NOTE** 
	- The registered settings are retained even when the power is turned off.
	- When new settings are registered the previously registered settings are erased and overwritten.

### **[Operation]**

- **1.** Select the Regist Type (page 215).
- **2.** Make other settings as required.
- **3.** Press Knob 1 (EXEC) or Knob 5 (EXEC&CONT), and the register confirmation display will appear. Press Knob 5 (YES) to execute the register operation.
	-

• If Knob 1 (EXEC) is used to execute the command, the display previous to the command menu will be recalled after execution has finished. If Knob 5 (EXEC&CONT) is used to execute the command, the register display will be retained so you can continue and perform further register operations.

### **Cursor**  $\bullet$

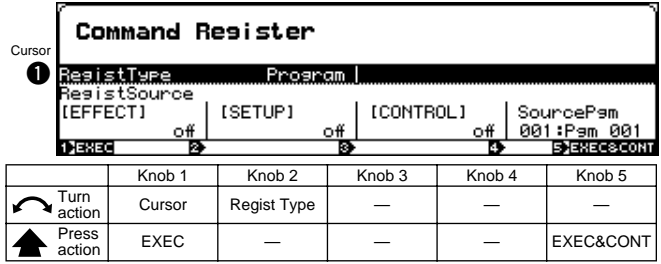

### **Knob 1**

### **[ Turn] Cursor**

Positions the cursor.

### **[ Press] EXEC**

Press this knob to call the register confirmation display. Press Knob 5 (YES) to actually execute the register operation.

### **[ Turn] Regist Type**

Determines whether Program or Sample initial settings are to be registered.

**[Range] Program, Sample**

### **Knob 5**

### **[ Press] EXEC&CONT**

Press this knob to call the register confirmation display. Press Knob 5 (YES) to actually execute the register operation.

### **Cursor @ (when the RegistType is Program)**

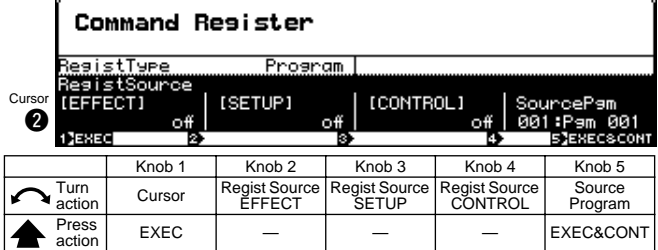

### **Knob 1**

Same function as Cursor  $\bigcirc$  (page 214).

### **Knob 2**

#### **[ Turn] Regist Source EFFECT**

Specifies the source of the data to be registered as the initial effect settings.

#### **[Range] off, SourcePgm, FactorySet**

- **off** ... No initial effect settings will be registered. The currently registered settings are retained.
- **SourcePgm** ... The effect settings of the specified Source Program will be registered.
- **FactorySet** ... The initial factory effect settings will be registered.

### **Knob 3**

### **[ Turn] Regist Source SETUP**

Specifies the source of the data to be registered as the initial setup settings.

### **[Range] off, SourcePgm, FactorySet**

- **off** ... No initial setup settings will be registered. The currently registered settings are retained.
- **SourcePgm** ... The setup settings of the specified Source Program will be registered.
- **FactorySet** ... The initial factory setup settings will be registered.

### **Knob 4**

### **[ Turn] Regist Source CONTROL**

Specifies the source of the data to be registered as the initial control settings.

### **[Range] off, SourcePgm, FactorySet**

- **off** ... No initial control settings will be registered. The currently registered settings are retained.
- **SourcePgm** ... The control settings of the specified Source Program will be registered.
- **FactorySet** ... The initial factory control settings will be registered.

### **Knob 5**

#### **[ Turn] Source Program**

Specifies the source program for the Register operation.

### **[Range] 001 — 128**

**NOTE** • This setting has no effect if if the Regist Source EFFECT, Regist Source SETUP, and Regist Source CONTROL parameters are not set to SourcePgm.

#### **[ Press] EXEC&CONT**

Press this knob to call the register confirmation display. Press Knob 5 (YES) to actually execute the register operation.

### **Cursor @ (when the RegistType is Sample)**

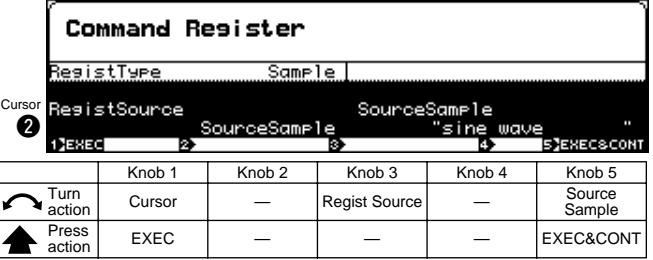

### **Knob 1**

### **Knob 3**

#### **[ Turn] Regist Source**

Specifies the source of the data to be registered as the initial sample settings.

### **[Range] SourceSample, FactorySet**

- **SourceSample** ... The setup settings of the specified Source Sample will be registered.
- **FactorySet** ... The initial factory setup settings will be registered.

Same function as Cursor  $\bigcirc$  (page 214).

### <span id="page-215-0"></span>**[ Turn] Source Sample**

Specifies the source sample for the Register operation. All samples in memory can be selected.

• If the Regist Source parameter is set to FactorySet, the Source Sample setting will not be used when the command is executed.

### **[ Press] EXEC&CONT**

Press this knob to call the register confirmation display. Press Knob 5 (YES) to actually execute the register operation.

### BULK DUMP

[COMMAND/EXIT] Button → Knob 1 to highlight display line 2  $\rightarrow$  Press Knob 4.

The Bulk Dump command allows program and sample data in memory to be transferred to other MIDI devices as MIDI bulk data.

**[Operation]**

- **1.** Select the Bulk Type (page 216).
- **2.** Make other settings as required.
- **3.** Press Knob 1 (EXEC) or Knob 5 (EXEC&CONT), and the bulk dump confirmation display will appear. Press Knob 5 (YES) to execute the bulk dump operation.

• If Knob 1 (EXEC) is used to execute the command, the display previous to the command menu will be recalled after execution has finished. If Knob 5 (EXEC&CONT) is used to execute the command, the bulk dump display will be retained so you can continue and perform further bulk dump operations.

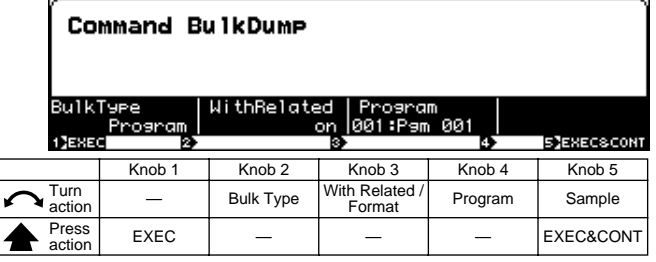

### **Knob 1**

### **[ Press] EXEC**

Press this knob to call the bulk dump confirmation display. Press Knob 5 (YES) to actually execute the bulk dump operation.

### **Knob 2**

### **[ Turn] Bulk Type**

Specifies the type of data to be transferred via the Bulk Dump operation.

#### **[Range] Program, Sample, System, All**

- **Program** ... The single program specified via Knob 4 will be transmitted.
- **Sample** ... The single sample or sample bank specified via Knob 5 will be transmitted.
- **System** ... The system data will be transmitted.
- **All** ... All data, including the system data, will be transmitted.

#### **Knob 3**

### **[ Turn] With Related / Format**

When "With Related," all samples assigned to the selected program, or all samples within the selected sample bank, can be automatically transmitted at the same time as the specified program/sample bank.

### **[Range] off, on**

- **off** … Sample data is not transmitted.
- **on** … Sample data is also transmitted.

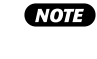

• The "With Related" setting is possible when the Bulk Type is set to Program or Sample and a sample bank has been selected via Knob 5.

Format determines the type of data to be transmitted.

### **[Range] normal, parameter, SDS#1 — SDS#1025**

- **normal** ... Transmit all data (wave and parameter) in A5000/A4000 format.
- **parameter** ... Transmit parameter data only, in A5000/A4000 format.
- **SDS#1 SDS#1025** ... Transmit all data (wave and parameter data) in "sample-dump standard format." The numerical value gives the SDS sample number transmitted along with the dumped data.
- (NOTE) • The "Format" setting is possible when the Bulk Type is set to Sample and a sample has been selected via Knob 5.

### **Knob 4**

### **[ Turn] Program**

Specifies the program to be transmitted via the Bulk Dump operation.

### **[Range] 001 — 128**

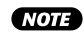

• This parameter can only be used when the Bulk Type is set to Program.

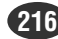

**NOTE** • The device numbers of the transmitting and receiving devices must be properly matched for bulk data transfers.
# **[ Turn] Sample**

Specifies the sample (sample bank) to be transmitted via the Bulk Dump operation.

All samples (sample banks) in memory can be selected.

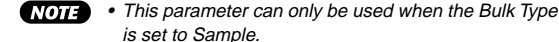

is set to Sample.

**[ Press] EXEC&CONT**

Press this knob to call the bulk dump confirmation display. Press Knob 5 (YES) to actually execute the bulk dump operation.

# INITIALIZE

 $[COMMAND/EXIT]$  Button  $\rightarrow$  Knob 1 to highlight display line 2  $\rightarrow$  Press Knob 5.

Use this screen to initialize one or all memory-resident programs.

(NOTE) • Initialization removes all sample assignments (sets all ToPgm switches to OFF), clears all Easy Edit settings, and returns the EFFECT, SETUP, and CONTROL settings to the initial values selected at the REGISTER page (page 214). (If you have not set any REGISTER values, then EFFECT, SETUP, and CONTROL settings revert to their factory defaults)

# **[Operation]**

- **1.** Select the Init Type (page 217).
- **2.** If the Init Type is OneProgram, specify the program to be initialized (page 217).
- **3.** Specify whether to initialize from the Register settings, or from the factory preset settings (page 217).
- **4.** Press Knob 1 (EXEC) or Knob 5 (EXEC&CONT), and the initialize confirmation display will appear. Press Knob 5 (YES) to execute the initialize operation.
	- If Knob 1 (EXEC) is used to execute the command, the display previous to the command menu will be recalled after execution has finished. If Knob 5 (EXEC&CONT) is used to execute the command, the bulk dump display will be retained so you can continue and perform further bulk dump operations.

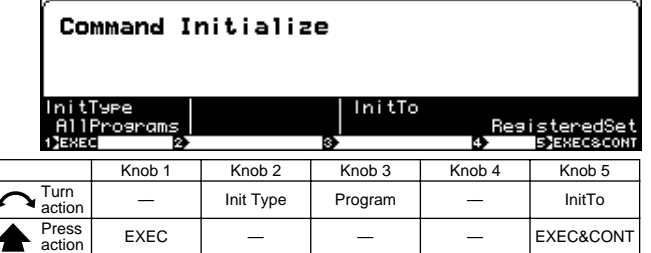

# **Knob 2**

## **[ Turn] Init Type**

Determines whether a single program or all programs will be initialized.

#### **[Range] AllPrograms, OneProgram**

• **AllPrograms** ... Initialize all programs.

• **OneProgram** ... Initialize only the program selected by Knob 3.

#### **Knob 3**

#### **[ Turn] Program**

Selects a single program to be initialized.

**[Range] 001 — 128**

**NOTE** 

#### **Knob 5**

**[ Turn] InitTo**

Specifies the type of initialization to be performed.

#### **[Range] RegisteredSet, FactorySet**

OneProgram.

• **RegisteredSet** ... The values registered via the REGISTER command are used for initialization.

• This parameter can only be used if Init Type is set to

• **FactorySet** ... The factory preset values are used for initialization.

# **[ Press] EXEC&CONT**

Press this knob to call the initialize confirmation display. Press Knob 5 (YES) to actually execute the initialize operation.

# PROCESS

 $[COMMAND/EXIT]$  Button  $\rightarrow$  Knob 1 to highlight display line 3  $\rightarrow$  Press Knob 2

The PROCESS commands include sample normalization, reverse, fade, loop crossfade, and more.

# **[Operation]**

- **1.** Select the Process Type to be applied to the sample.
- **2.** Select the sample to be processed.
- **3.** Set other parameters as required.
- **4.** Press Knob 1 (EXEC) or Knob 5 (EXEC&CONT), and the process confirmation display will appear. Press Knob 5 (YES) to execute the process operation.
- **NOTE** • The content of this display will vary according to the selected Process Type.
	- If Knob 1 (EXEC) is used to execute the command, the display previous to the command menu will be recalled after execution has finished. If Knob 5 (EXEC&CONT) is used to execute the command, the process display will be retained so you can continue and perform further process operations.

# **Cursor** q **(the same for all Process Types)**

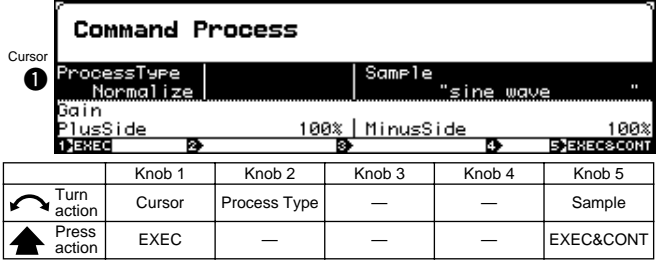

# **Knob 1**

#### **[ Turn] Cursor**

Positions the cursor.

The cursor cannot be moved when the Reverse Process Type is selected.

#### **[ Press] EXEC**

Press this knob to call the process confirmation display. Press Knob 5 (YES) to actually execute the process operation.

#### **Knob 2**

#### **[ Turn] Process Type**

Specifies the type of processing to be applied to the sample.

#### **[Range] Normalize, Reverse, Fade, LoopXfade**

• **Normalize** ... The peak level of the selected sample is detected, and the overall level of the waveform is adjusted so that the peak level is just below clipping (i.e. the level is maximized). The wave data can also be deliberately clipped or the plus or minus sides of the waveform can be individually adjusted to change the sound as required.

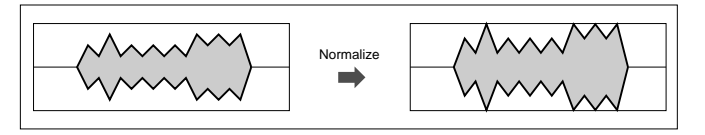

• **Reverse** ... This command reverses the waveform with respect to time, so that the sound is reversed.

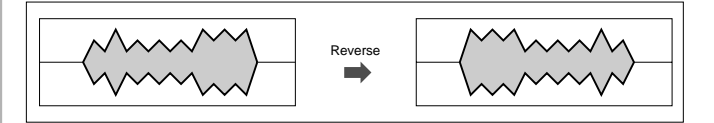

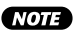

- The command reverses the entire waveform. Operation is not restricted to the area between the start and end addresses.
- When Reverse is executed, the wave start and end addresses are automatically adjusted so that the wave sounds over the same region. The same applies to the loop start and end addresses: they are automatically adjustyed so that the loop plays over the same region.
- **Fade** ... Applies a gradual fade-in from the wave start address or fade-out to the wave end address.
- **LoopXfade** ... produces a smooth transition at the loop crossover point.

# **Knob 5**

#### **[ Turn] Sample**

Selects the sample to be processed.

**[Range] All samples in memory.**

#### **[** $\triangle$  Press] EXEC&CONT

Press this knob to call the process confirmation display. Press Knob 5 (YES) to actually execute the process operation.

#### **Cursor @ (when the Process Type is Normalize)**

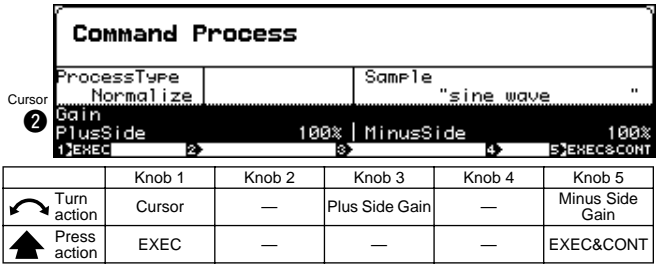

#### **Knob 1**

Same function as Cursor  $\bigcirc$  (page 218).

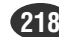

# **[ Turn] Plus Side Gain**

Specifies an amount of amplification (in percent) to be applied to only the plus side (the section of the waveform above the center "0" line) of the selected sample's waveform. A setting of "100%" normalizes only the plus side of the waveform. Settings higher than "100%" may produce clipping.

#### **[Range] 0% — 400%**

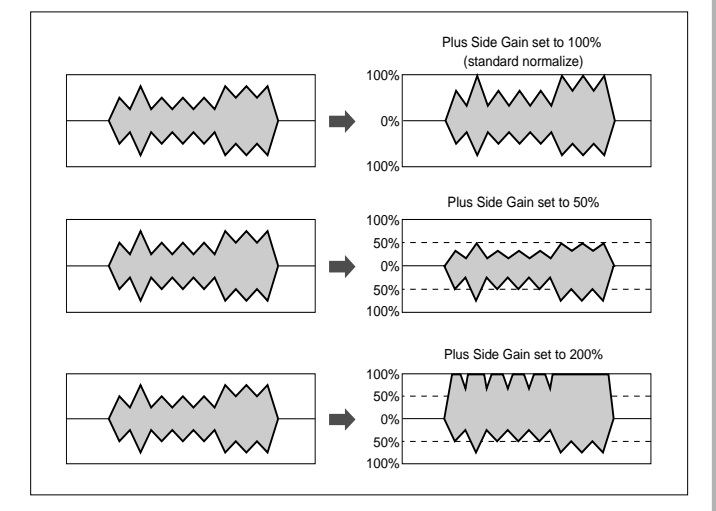

# **Knob 5**

#### **[**  $\cap$  **Turn]** Minus Side Gain

Specifies an amount of amplification (in percent) to be applied to only the minus side (the section of the waveform below the center "0" line) of the selected sample's waveform. A setting of "100%" normalizes only the minus side of the waveform. Settings higher than "100%" may produce clipping.

**[Range] 0% — 400%**

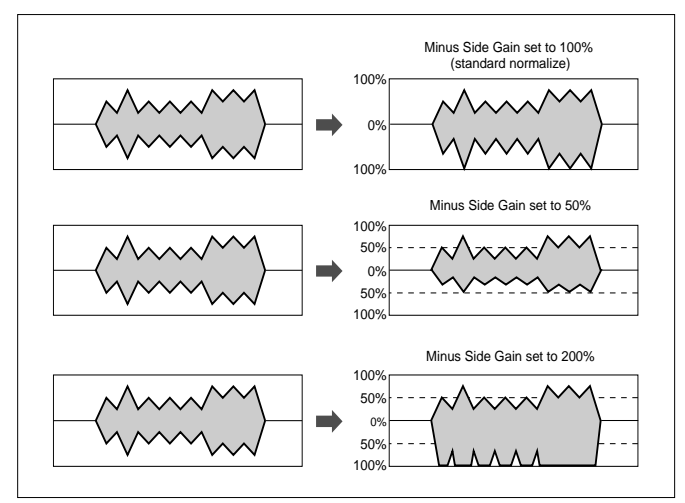

# **[ Press] EXEC&CONT**

Press this knob to call the normalize confirmation display. Press Knob 5 (YES) to actually execute the normalize operation.

# **Cursor @ (when the Process Type is Fade)**

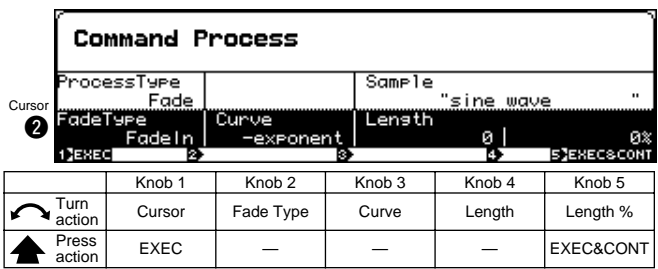

## **Knob 1**

Same function as Cursor  $\bigcirc$  (page 218).

#### **Knob 2**

#### **[ Turn] Fade Type**

Specifies the type of fade to be created: fade in or fade out.

#### **[Range] FadeIn, FadeOut**

- **FadeIn** ... Produces a fade-in.
- **FadeOut** ... Produces a fade-out.

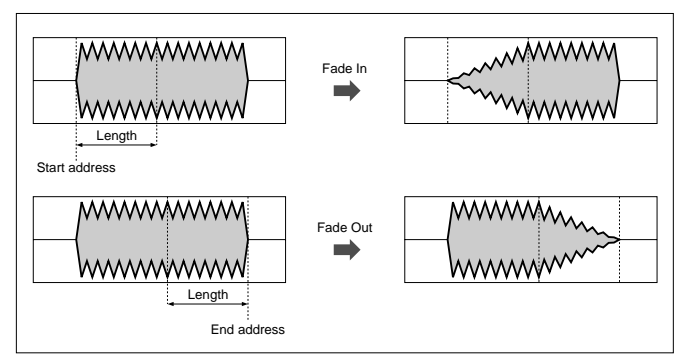

# **Knob 3**

#### **[ Turn] Curve**

This setting selects the curve type for the fade in/out. Three types are available, as illustrated below.

#### **[Range] -exponent, linear, +exponent**

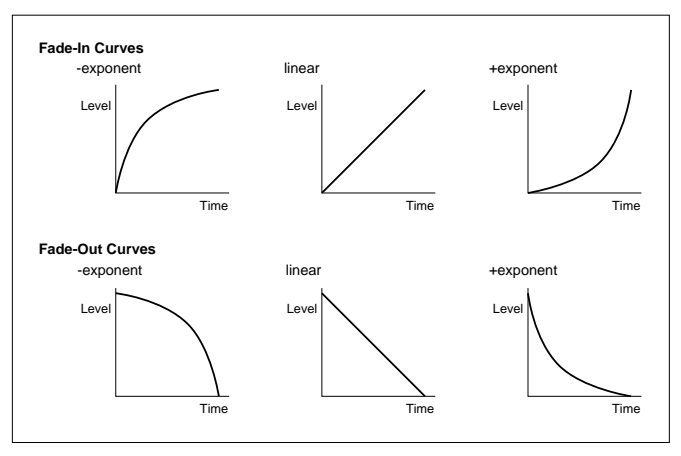

# **[ Turn] length**

Turn the knob to set the length for the fade, in "address" units. The minimum length is 0 (no fade). The maximum length is equal to the entire playback length of the waveform (the length from the start address to the end address).

Note again that fade-in always begins from the start address, while fade-out always ends at the end address.

**[Range] 0 — Wave length**

# **Knob 5**

# **[ Turn] length %**

Specifies the length of the fade in or fade out as a percentage of the wave length. This parameter works in conjunction with the length (Knob 4) parameter.

**[Range] 0% — 100%**

# **[ Press] EXEC&CONT**

Press this knob to call the fade confirmation display. Press Knob 5 (YES) to actually execute the fade operation.

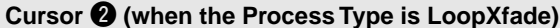

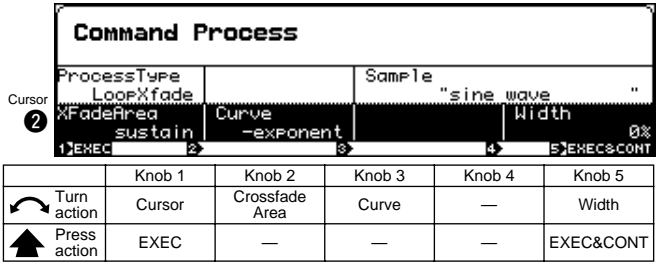

# **Knob 1**

Same function as Cursor  $\bigcirc$  (page 218).

# **Knob 2**

## **[** $\cap$ Turn] Crossfade Area

Selects the area over which crossfade is applied, and determines the segments that are used to generate the crossfade.

#### **[Range] sustain, release**

- **sustain** ... Generates the crossfade by merging the end part of the loop with the area just preceding the loop start. This method produces smoother sustained looping, and the crossfade recurs with each iteration.
- **release** ... Generates the crossfade by merging the initial part of the loop with the initial segment following the loop area. This method produces a smoother loop release, and the crossfade occurs only once (as the loop is exited). This method is useful only with the "→O→" loop type.

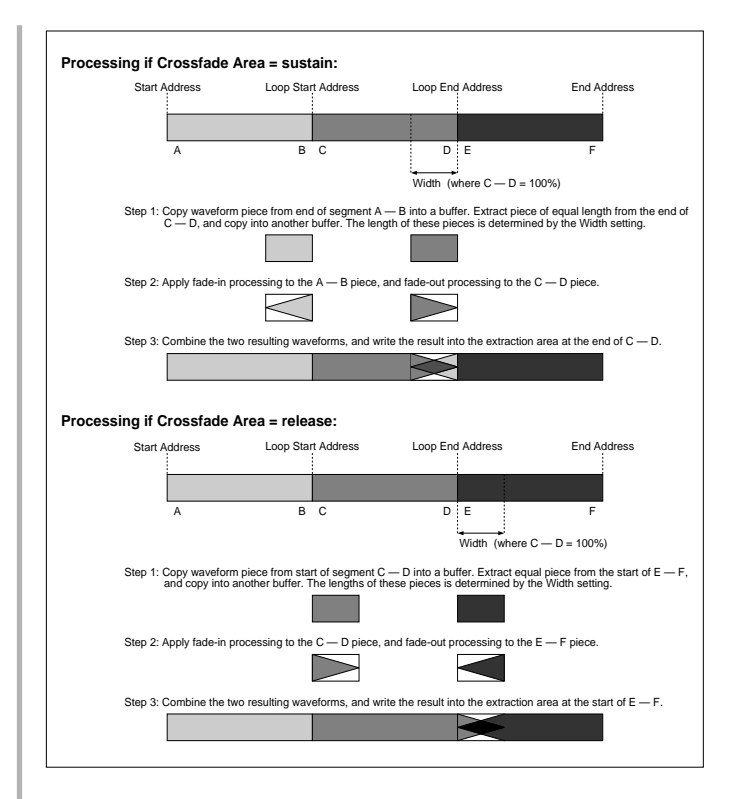

# **Knob 3**

#### **[ Turn] Curve**

This setting selects the curve type for the loop cross fade. Three types are available, as illustrated below.

**[Range] -exponent, linear, +exponent**

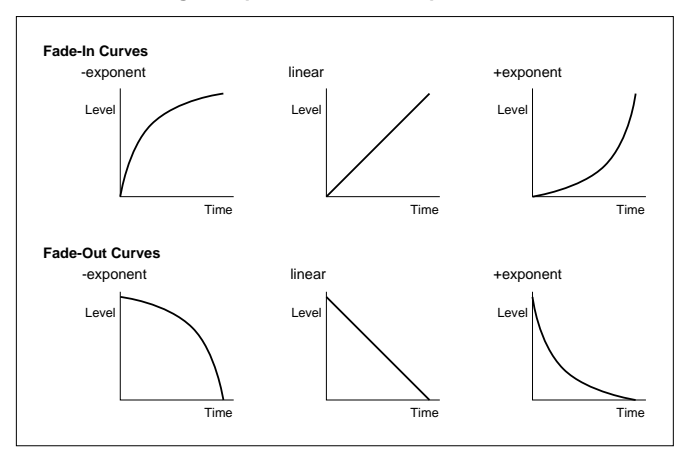

# **Knob 5**

#### **[ Turn] Width**

Sets the length of the crossfade area, as a percentage of the total loop length.

**[Range] 0% — 90%**

#### **[ A Press] EXEC&CONT**

Press this knob to call the loop cross fade confirmation display. Press Knob 5 (YES) to actually execute the loop cross fade operation.

# LOOP DIVIDE

 $[COMMAND/EXIT]$  Button  $\rightarrow$  Knob 1 to highlight display line 3  $\rightarrow$  Press Knob 3

Divides the wave data between the sample loop start and loop end points into equal segments which become independent samples.

This command allows multiple copies of the selected sample to be created and placed in a new sample bank. The actual wave data, however, is not copied. The wave and loop addresses of the new samples are equal divisions of the area between the loop start and end addresses of the original sample. The loop mode for the new samples is automatically set to " $\rightarrow$ ". The new samples are stored with consecutive numbers in a sample bank which is automatically named "Div SmpBank."

## **\* Make sure the sample's loop is properly set up before using this feature.**

- This feature can be used to extract individual beats from a drum pattern sample, for example, and save them as individual samples.
	- The individual samples produced by the Loop Divide feature are automatically mapped to consecutive notes, so the resultant samples can be assigned to a program or sample bank and played via MIDI right away.

# **[Operation]**

- **1.** Select the sample to be divided.
- **2.** Set other parameters as required.
- **3.** Press Knob 1 (EXEC) or Knob 5 (EXEC&CONT), and the loop divide confirmation display will appear. Press Knob 5 (YES) to execute the loop divide operation.
- If Knob 1 (EXEC) is used to execute the command, the display previous to the command menu will be recalled after execution has finished. If Knob 5 (EXEC&CONT) is used to execute the command, the loop divide display will be retained so you can continue and perform further loop divide operations.

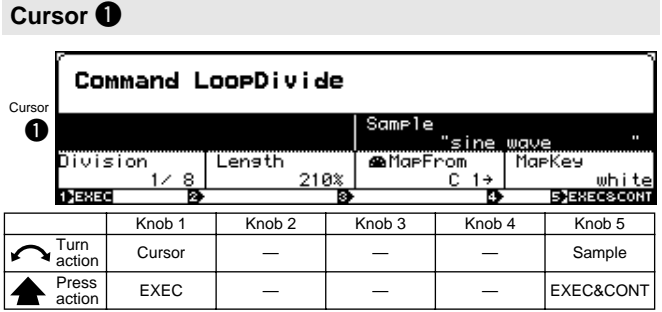

# **Knob 1**

**[ Turn] Cursor**

Positions the cursor.

# **[ Press] EXEC**

Press this knob to call the loop divide confirmation display. Press Knob 5 (YES) to actually execute the loop divide operation.

# **Knob 5**

# **[ Turn] Sample**

Selects the sample to be divided.

#### **[Range] All samples in memory.**

#### **[ Press] EXEC&CONT**

Press this knob to call the loop divide confirmation display. Press Knob 5 (YES) to actually execute the loop divide operation.

# **Cursor @**

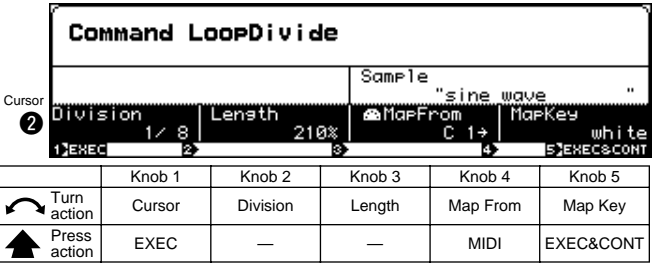

#### **Knob 1**

Same function as Cursor  $\bigcirc$  (page 221).

# **Knob 2**

# **[ Turn] Division**

Determines the number of segments the sample will be divided into.

The wave data between the sample loop start and loop end points is divided into the corresponding number of equal segments. The address of each segment becomes the wave start address of each new sample.

**[Range] 1/2 — 1/32**

#### **Knob 3**

# **[ Turn] Length**

Specifies the length of the samples produced by the Loop Divide command as a percentage.

- **[Range] 10% 800%, ToLoopEnd**
	- **10% 800%** ... The wave length of the resultant samples will be the specified percentage of the segments produced by the Loop Divide command, starting at the new wave start address of each new sample. With a setting of 100% the length of the samples is the same as the segments produced by dividing the loop.
	- **ToLoopEnd** ... The loop end address of the original sample becomes the wave end address of the new samples.

#### **[ Turn] Map From**

Sets the original note for the divided samples. The samples are mapped with the first sample at the specified note and the following samples at successively higher notes.

#### **[Range] C-2 — G8**

# **[ Press] MIDI**

When this knob is pressed the parameter can be directly set by a MIDI note-on message received from an external MIDI device. See page 82.

# **Knob 5**

#### **[ Turn] Map Key**

Determines whether samples will or will not be assigned to black keys.

#### **[Range] white, all**

- **white** ... Samples will be assigned only to white keys.
- **all** ... samples will be assigned to all keys (white and black).

# **[ Press] EXEC&CONT**

Press this knob to call the loop divide confirmation display. Press Knob 5 (YES) to actually execute the loop divide operation.

# RESAMPLE

 $[COMMAND/EXIT]$  Button  $\rightarrow$  Knob 1 to highlight display line 3  $\rightarrow$  Press Knob 4

Applies time stretch and pitch conversion to samples. Time stretch changes the length of samples without changing their pitch, while pitch convert changes the pitch of samples without changing their length.

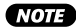

- The command lengthens or shortens the entire waveform. (Operation is not restricted to the area between the start and end addresses.)
	- Time conversion may produce unexpected results with some samples. It is recommended that you limit adjustment to 10% in either direction, except in cases where you are trying to achieve an unusual effect.
	- Following time conversion, the "start address" and "loop start address" reset to the wave-start address  $(=0)$ , and the "end address" and "loop end address" reset to the wave-end address.

# **[Operation]**

- **1.** Select the Resample Type.
- **2.** Select the sample to be resampled.
- **3.** Set other parameters as required.
- **4.** Press Knob 1 (EXEC) or Knob 5 (EXEC&CONT), and the resample confirmation display will appear. Press Knob 5 (YES) to execute the resample operation.
- The content of this display will vary according to the selected Resample Type.
- If Knob 1 (EXEC) is used to execute the command, the display previous to the command menu will be recalled after execution has finished. If Knob 5 (EXEC&CONT) is used to execute the command, the resample display will be retained so you can continue and perform further resample operations.

#### **Cursor** q **(the same for all Resample)**

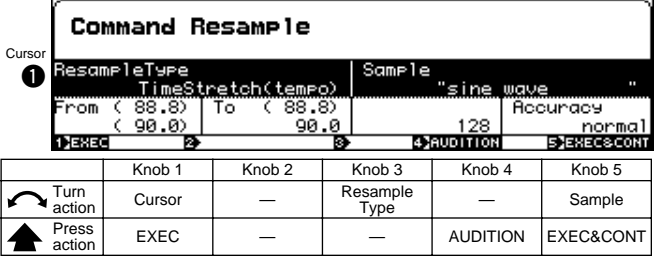

#### **Knob 1**

#### **[ Turn] Cursor**

Positions the cursor.

#### **[ Press] EXEC**

Press this knob to call the resample confirmation display. Press Knob 5 (YES) to actually execute the resample operation.

#### **Knob 2**

# **[ Turn] Resample Type**

Determines the type of resample processing to be applied to the selected sample.

#### **[Range] TimeStretch(tempo), TimeStretch(length), TimeStretch(beat), TimeStretch(time), PitchConvert**

- **TimeStretch(tempo)** ... Time stretch with the resultant sample length being based on a specified tempo.
- **TimeStretch(length)** ... Time stretch with the resultant sample length being based on a specified wave-data length.
- **TimeStretch(beat)** ... Time stretch with the resultant sample length being based on a specified beat (beats per playback time).
- **TimeStretch(time)** ... Time stretch with the resultant sample length being based on a specified playback time.
- **PitchConvert** ... Conversion to a specified pitch.

# **Knob 4**

#### **[ Press] AUDITION**

Press this knob to hear the results of the resample operation before the resample operation is actually executed.

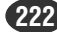

# **[ Turn] Sample**

Selects the sample to be processed.

**[Range] All samples in memory.**

## **[ Press] EXEC&CONT**

Press this knob to call the resample confirmation display. Press Knob 5 (YES) to actually execute the resample operation.

# **Cursor @**

**(when the Resample Type is TimeStretch (length), TimeStretch (beat), or TimeStretch (time))**

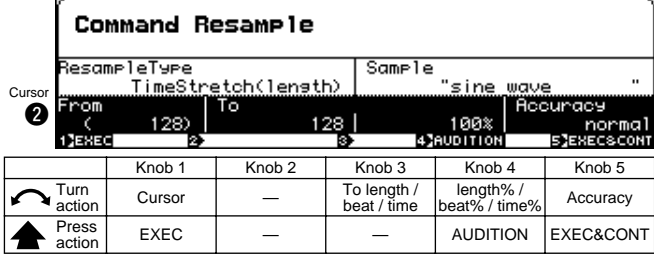

# **Knob 1**

Same function as Cursor  $\bigcirc$  (page 222).

# **Knob 2**

## **[Display] From length / beat / time**

Shows the original length, beat, or time values of the sample. The display content will change according to the selected Resample Type.

# **Knob 3**

#### **[ Turn] To length / beat / time**

Specifies the length the sample is to be "stretched" to.

#### **[Range] 1/4 — 4 times the original sample length.**

- When this value is changed the Length%/Beat%/ Time% parameter (Knob 4) also changes.
	- This parameter cannot be set so that as a result of the time stretch operation mono samples are longer than 32 megabytes or stereo samples are longer than 64 megabytes.

#### **Knob 4**

#### **[ Turn] length % / beat % / time %**

Specifies the length of the time-stretched sample as a percentage of the original sample length.

**[Range] 25% — 400%**

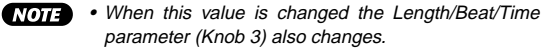

parameter (Knob 3) also changes. **[ Press] AUDITION**

> When this knob is pressed the results of the resample operation with the current settings can be auditioned prior to actually executing the resample operation.

# **Knob 5**

# **[ Turn] Accuracy**

Time-stretch conversion does not produce perfect results, and involves a tradeoff between sound and rhythm quality. This setting allows you to give priority to either sound or rhythm quality when making the conversion.

#### **[Range] sound4 — sound1, normal, rhythm1 — rhythm4**

- **sound4 sound1** ... sound4 to give maximum weight to sound quality.
- **rhythm1 rhythm4** ... rhythm4 to give maximum weight to rhythm quality.
- **normal** ... normal for equal weight. Other values are intermediate settings.

#### **[ Press] EXEC&CONT**

Press this knob to call the time stretch confirmation display. Press Knob 5 (YES) to actually execute the time stretch operation.

# **Cursor @**

# **(when the Resample Type is TimeStretch(tempo))**

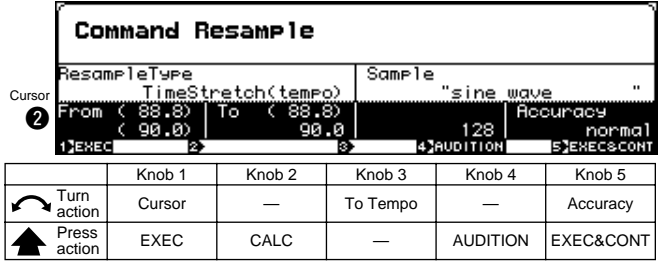

# **Knob 1**

Same function as Cursor  $\bigcirc$  (page 222).

#### **Knob 2**

#### **[Display] From Tempo**

The upper line of the display shows the sample's original loop tempo. The lower line shows the tempo of the selected sample with the Pitch Coarse and Pitch Fine values applied.

**NOTE** • Easy Edit values are not applied.

#### **[ Press] CALC**

Press this knob to recalculate the loop tempo of the selected sample.

# **Knob 3**

#### **[ Turn] To Tempo**

Specifies the target tempo of the sample after time stretch is applied.

#### **[Range] 1/4 — 4 times the original loop tempo.**

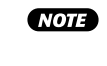

• This parameter cannot be set so that as a result of the time stretch operation mono samples are longer than 32 megabytes or stereo samples are longer than 64 megabytes.

#### **[ Press] AUDITION**

When this knob is pressed the results of the resample operation with the current settings can be auditioned prior to actually executing the resample operation.

# **Knob 5**

#### **[ Turn] Accuracy**

Time-stretch conversion does not produce perfect results, and involves a tradeoff between sound and rhythm quality. This setting allows you to give priority to either sound or rhythm quality when making the conversion.

#### **[Range] sound4 — sound1, normal, rhythm1 — rhythm4**

- **sound4 sound1** ... sound4 to give maximum weight to sound quality.
- **rhythm1 rhythm4** ... rhythm4 to give maximum weight to rhythm quality.
- **normal** ... normal for equal weight. Other values are intermediate settings.

#### **[ Press] EXEC&CONT**

Press this knob to call the time stretch confirmation display. Press Knob 5 (YES) to actually execute the time stretch operation.

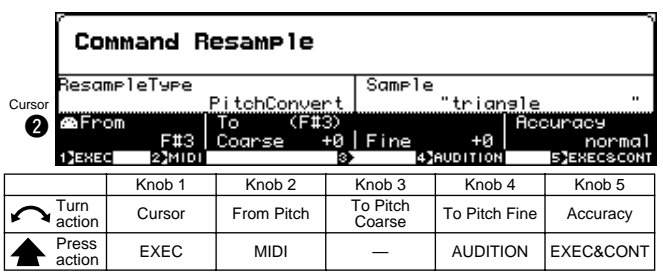

Same function as Cursor  $\bigcirc$  (page 222).

# **Cursor @ (when the Resample Type is PitchConvert)**

# **Knob 2**

**Knob 1**

#### **[ Turn] From Pitch**

Specifies the target pitch for the Pitch Convert operation.

#### **[ Press] MIDI**

When this knob is pressed the parameter can be directly set by a MIDI note-on message received from an external MIDI device. See page 82.

## **Knob 3**

#### **[**  $\cap$  **Turn]** To Pitch Coarse

Use this knob to raise or lower the pitch in semitone increments.

**[Range] -12 — +12**

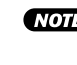

• This parameter cannot be set so that as a result of the pitch convert operation mono samples are longer than 32 megabytes or stereo samples are longer than 64 megabytes.

#### **Knob 4**

#### **[** $\cap$ Turn] To Pitch Fine

Use this knob to raise or lower the pitch in increments of 1.171875 cents. (Note: 100 cents = 1 semitone.)

**[Range] -50 — +50**

#### **[** $\triangle$  Press] AUDITION

When this knob is pressed the results of the resample operation with the current settings can be auditioned prior to actually executing the resample operation.

#### **Knob 5**

#### **[ Turn] Accuracy**

Time-stretch conversion does not produce perfect results, and involves a tradeoff between sound and rhythm quality. This setting allows you to give priority to either sound or rhythm quality when making the conversion.

#### **[Range] sound4 — sound1, normal, rhythm1 — rhythm4**

- **sound4 sound1** ... sound4 to give maximum weight to sound quality.
- **rhythm1 rhythm4** ... rhythm4 to give maximum weight to rhythm quality.
- **normal** ... normal for equal weight. Other values are intermediate settings.

#### **[ Press] EXEC&CONT**

Press this knob to call the pitch convert confirmation display. Press Knob 5 (YES) to actually execute the pitch convert operation.

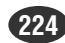

# $\text{STERE0} \rightarrow \text{MONO}$

[COMMAND/EXIT] Button → Knob 1 to highlight display line 3  $\rightarrow$  Press Knob 5

Converts stereo samples to mono.

# **[Operation]**

- **1.** Select the stereo → mono Type.
- **2.** Select the sample to be converted.
- **3.** Specify the sample name for the new mono sample.
- **4.** Press Knob 1 (EXEC) or Knob 5 (EXEC&CONT), and the stereo → mono confirmation display will appear. Press Knob 5 (YES) to execute the stereo  $\rightarrow$  mono operation.
- If Knob 1 (EXEC) is used to execute the command, the display previous to the command menu will be recalled after execution has finished. If Knob 5 (EXEC&CONT) is used to execute the command, the stereo  $\rightarrow$  mono display will be retained so you can continue and perform further stereo  $\rightarrow$  mono operations.

#### **Cursor**  $\bigcirc$

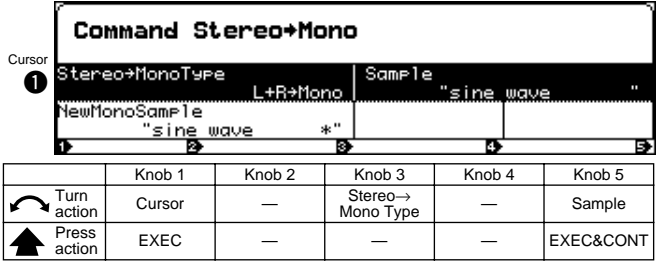

# **Knob 1**

**[ Turn] Cursor**

Positions the cursor.

#### **[ Press] EXEC**

Press this knob to call the stereo  $\rightarrow$  mono confirmation display. Press Knob 5 (YES) to actually execute the ste $reo \rightarrow$  mono operation.

# **Knob 3**

#### **[ Turn] Stereo**→**Mono Type**

Specifies whether both channels of the original stereo sample or only the left or right channel are to be converted to a mono sample.

#### **[Range] L+R**→**Mono, L**→**Mono, R**→**Mono**

- **L+R**→**Mono** ... The left and right channels of the original sample are mixed and converted to a mono sample.
- **L**→**Mono** ... Only the left channel of the original stereo sample is converted to a mono sample.
- **R**→**Mono** ... Only the right channel of the original stereo sample is converted to a mono sample.

# **Knob 5**

## **[ Turn] Sample**

Selects the sample to be processed.

#### **[Range] All samples in memory**

# **[ Press] EXEC&CONT**

Press this knob to call the stereo  $\rightarrow$  mono confirmation display. Press Knob 5 (YES) to actually execute the ste $reo \rightarrow$  mono operation.

#### **Cursor @**

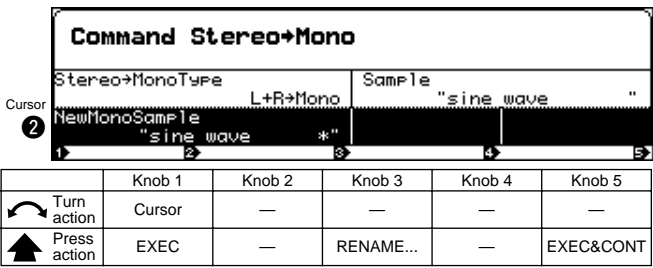

## **Knob 1**

Same function as Cursor  $\bigcirc$  (page 225).

## **Knob 3**

# **[ A Press] RENAME...**

Press to call the character-entry display for the currently selected sample name. See page 81 for details on character entry.

# **Knob 5**

#### **[ Press] EXEC&CONT**

Press this knob to call the stereo  $\rightarrow$  mono confirmation display. Press Knob 5 (YES) to actually execute the ste $reo \rightarrow$  mono operation.

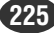

# MOVE

 $[COMMAND/EXIT]$  Button  $\rightarrow$  Knob 1 to highlight display line 4  $\rightarrow$  Press Knob 2

Moves the samples assigned to a program to a sample bank, or the samples in a sample bank to another sample bank or program.

 $(HINT)$ • This command can be used to combine two sample banks into one, or consolidate all the samples in a program that was created without using sample banks into a sample bank, etc.

# **[Operation]**

- **1.** Select the Move Type.
- **2.** Select the program or sample bank to be moved.
- **3.** Select the destination program or sample bank.
- **4.** Press Knob 1 (EXEC) or Knob 5 (EXEC&CONT), and the move confirmation display will appear. Press Knob 5 (YES) to execute the move operation.
- If Knob 1 (EXEC) is used to execute the command, the display previous to the command menu will be recalled after execution has finished. If Knob 5 (EXEC&CONT) is used to execute the command, the move display will be retained so you can continue and perform further move operations.

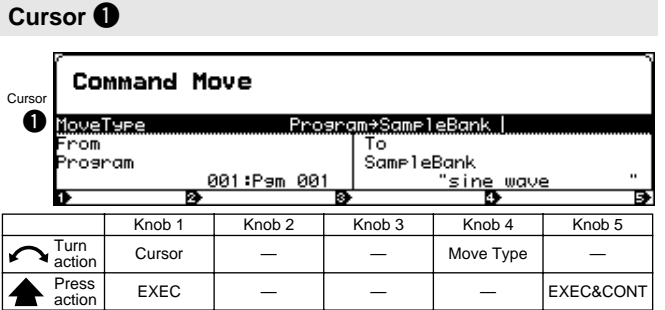

# **Knob 1**

#### **[ Turn] Cursor**

Positions the cursor.

# **[ Press] EXEC**

Press this knob to call the move confirmation display. Press Knob 5 (YES) to actually execute the move operation.

# **Knob 4**

#### **[ Turn] Move Type**

Specifies what type of data is to be moved to what type of destination, and how Easy Edit parameters are to be handled.

**[Range] Program**→**SampleBank,** 

**Program(Freeze)**→**SampleBank, SampleBank**→**Program, SampleBank(Freeze)**→**Program, SampleBank**→**SampleBank**

- **Program**→**SampleBank** ... All samples assigned to the selected program (not including sample banks or samples contained in sample banks) are moved to the selected sample bank.
- **Program(Freeze)**→**SampleBank** ... After applying the Easy Edit parameters to the samples (Freeze — page 213), all samples assigned to the selected program (not including sample banks or samples contained in sample banks) are moved to the selected sample bank.
- **SampleBank**→**Program** ... All samples contained in the selected sample bank are removed from the sample bank and assigned to the selected program.
- **SampleBank(Freeze)**→**Program** ... After applying the sample bank parameters to the samples it contains (Freeze — page 213), all samples contained in the selected sample bank are removed from the sample bank and assigned to the selected program.
- **SampleBank**→**SampleBank** ... All samples contained in the selected sample bank are moved to a second selected sample bank.

# **Knob 5**

# **[**  $\triangle$  **Press] EXEC&CONT**

Press this knob to call the move confirmation display. Press Knob 5 (YES) to actually execute the move operation.

# **Cursor @**

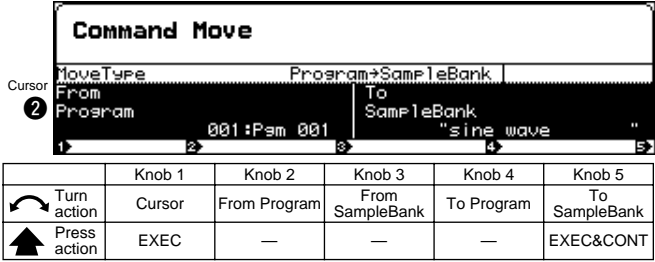

#### **Knob 1**

Same function as Cursor  $\bigcirc$  (page 226).

## **Knob 2**

#### **[ Turn] From Program**

Specifies the source program from which samples are to be moved. This parameter can be used when the Move Type is set to Program→SampleBank or Program(Freeze)→SampleBank.

**[Range] 001 — 128**

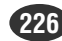

## **[ Turn] From SampleBank**

Specifies the source sample bank from which samples are to be moved. This parameter can be used when the Move Type is set to SampleBank→Program, Sample-Bank(Freeze)→Program, or SampleBank→SampleBank.

**[Range] All sample banks in memory.**

# **Knob 4**

#### **[ Turn] To Program**

Specifies the destination program to which samples are to be moved. This parameter can be used when the Move Type is set to SampleBank→Program or Sample-Bank(Freeze)→Program.

**[Range] 001 — 128**

# **Knob 5**

#### **[ Turn] To SampleBank**

Specifies the destination sample bank to which samples are to be moved. This parameter can be used when the Move Type is set to Program→SampleBank, Program(Freeze)→SampleBank, or Sample-Bank→SampleBank.

**[Range] All sample banks in memory.**

#### **[ Press] EXEC&CONT**

Press this knob to call the move confirmation display. Press Knob 5 (YES) to actually execute the move operation.

# CREATE OSC

 $[COMMAND/EXIT]$  Button  $\rightarrow$  Knob 1 to highlight display line 4  $\rightarrow$  Press Knob 3

Creates 7 different basic oscillator waveforms: sine wave, saw up, triangle, square, pulse 1, pulse 2, pulse 3.

• If a sample with the same name already exists in memory, the existing sample is used.

# **[Operation]**

- **1.** Press Knob 1 (EXEC) or Knob 5 (EXEC&CONT), and the create oscillator confirmation display will appear. Press Knob 5 (YES) to execute the create oscillator operation.
	- If Knob 1 (EXEC) is used to execute the command, the display previous to the command menu will be recalled after execution has finished. If Knob 5 (EXEC&CONT) is used to execute the command, the create oscillator display will be retained so you can continue and perform further create oscillator operations.

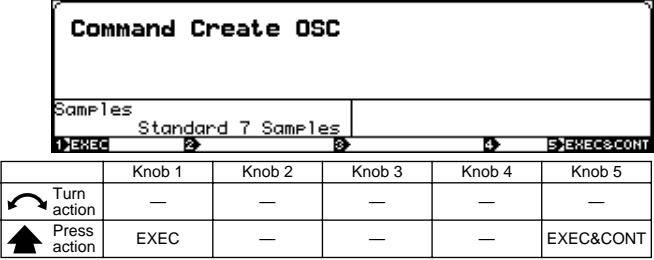

#### **Knob 1**

# **[ Press] EXEC**

Press this knob to call the create oscillator confirmation display. Press Knob 5 (YES) to actually execute the create oscillator operation.

#### **Knob 5**

#### **[ Press] EXEC&CONT**

Press this knob to call the create oscillator confirmation display. Press Knob 5 (YES) to actually execute the create oscillator operation.

# EXPORT

 $[COMMAND/EXIT]$  Button  $\rightarrow$  Knob 1 to highlight display line 4  $\rightarrow$  Press Knob 4

Coverts the selected sample to AIFF or WAV format (audio wave data formats commonly used on personal computers) and saves the result to an MS-DOS format floppy disk or hard disk.

If a sample bank is selected all samples contained in that sample bank are converted and saved.

After conversion an ".AIF" suffix is appended to AIFF format files, and a ".WAV" suffix is appended to WAV format files.

- **NOTE** Large samples cannot be exported to multiple floppy disks.
	- Most playback settings will be lost when samples are exported. Thus if an exported sample is re-imported the original sample setting may not be reproduced as expected.
	- Stereo samples are exported in a stereo file format.

# **[Operation]**

- **1.** Select the Export Type.
- **2.** Select the sample to be exported.
- **3.** Select the destination disk and/or directory.
- **4.** Press Knob 1 (EXEC) or Knob 5 (EXEC&CONT), and the export confirmation display will appear. Press Knob 5 (YES) to execute the export operation.
	- If Knob 1 (EXEC) is used to execute the command, the display previous to the command menu will be recalled after execution has finished. If Knob 5 (EXEC&CONT) is used to execute the command, the export display will be retained so you can continue and perform further export operations.

# **Cursor 1**

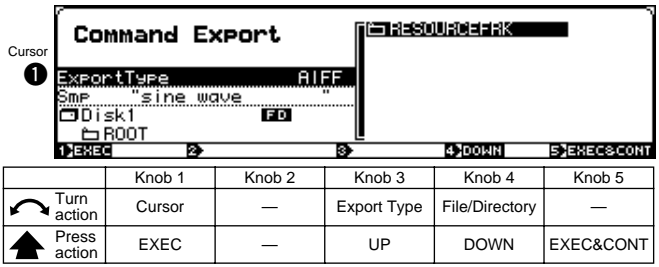

# **Knob 1**

**[ Turn] Cursor**

Positions the cursor.

# **[ Press] EXEC**

Press this knob to call the export confirmation display. Press Knob 5 (YES) to actually execute the export operation.

# **Knob 3**

# **[ Turn] Export Type**

Speficies the format of the exported file.

- **[Range] AIFF, WAV**
	- **AIFF** ... A single specified sample is exported as an AIFF file.
	- **WAV** ... A single specified sample is exported as a WAV file.

#### **[ Press] UP**

Press this knob to move upward from the current disk directory to the next highest directory.

• Pressing the UP knob will have no effect if the top (root) directory on the disk is selected.

# **Knob 4**

#### **[ Turn] File/Directory**

Selects the file or directory from the list on the right side of the display to which the data will be exported.

#### **[Range] All files and directories in the current directory.**

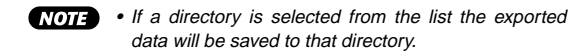

- data will be saved to that directory. • If a file is selected from the list the data will be saved to the current directory (the directory shown in the
- lower left corner of the display)

# **[ Press] DOWN**

Opens the selected directory in the list. The name of the newly opened directory will appear on the left side of the display, and the files and directories it contains will be listed on the right side of the display.

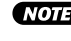

• This command cannot be executed when a file is selected from the list.

# **Knob 5**

# **[ Press] EXEC&CONT**

Press this knob to call the export confirmation display. Press Knob 5 (YES) to actually execute the export operation.

## **Cursor @**

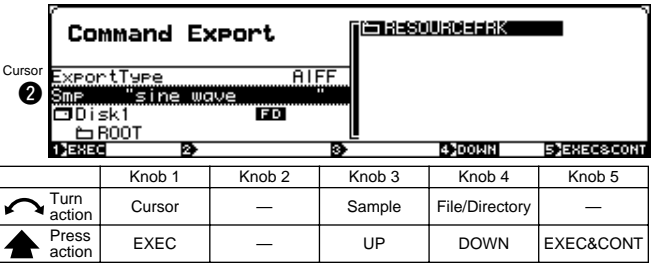

#### **Knob 1**

Same function as Cursor  $\bigcirc$  (page 228).

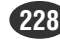

# **[ Turn] Sample**

Selects the sample or sample bank to be exported. When a sample bank is selected, all samples contained in that sample bank are exported.

**[Range] All samples in memory.**

## **[ Press] UP**

Press this knob to move upward from the current disk directory to the next highest directory.

• Pressing the UP knob will have no effect if the top

(root) directory on the disk is selected.

# **Knob 4, 5**

Same function as Cursor  $\bigcirc$  (page 228).

# **Cursor <b>O**

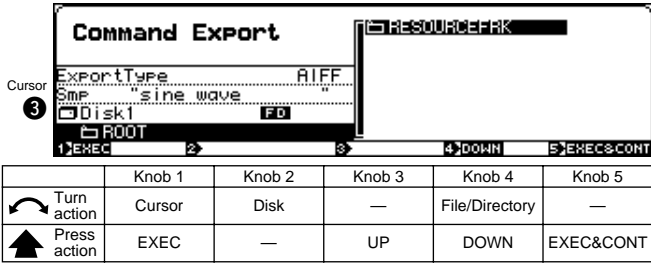

# **Knob 1**

Same function as Cursor  $\bigcirc$  (page 228).

# **Knob 2**

#### **[ Turn] Disk**

Selects the floppy disk, hard disk, or other storage media to which the data is to be exported. When a disk is selected, all directories it contains are listed below the disk name, and all programs contained in the selected volume are listed on the right side of the display. When a hard disk, CD-ROM drive or similar storage device is selected, the SCSI ID number or IDE M/S (Master/Slave) status of the device is shown to the right of the disk name.

#### **[Range] All installed/connected disks.**

• Data can only be exported to MS-DOS format floppy disks, hard disks, or similar media.

• If a connected SCSI device cannot be selected, go to the disk select display (DISK-DISK-Disk) and check the mount/unmount status and SCSI ID settings of the device (page 173).

# **Knob 3**

#### **[ Press] UP**

Press this knob to move upward from the current disk directory to the next highest directory.

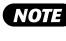

• Pressing the UP knob will have no effect if the top (root) directory on the disk is selected.

# **Knob 4, 5**

Same function as Cursor  $\bigcirc$  (page 228).

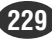

# REVERT

[COMMAND/EXIT] Button  $\rightarrow$  Knob 1 to highlight display line 4  $\rightarrow$  Press Knob 5

Restores the selected sample or sample bank to the previously saved version.

- $(HINT)$ • You use this operation to cancel "errors" that you make when editing or re-recording a sample. Assume, for example, that you record a sample, immediately save the results to disk (as you should), and then start to edit. If you now make a significant error during editing, you can use the REVERT command to restore the sample to its initial state. You can then begin editing all over again.
- **NOTE** The Revert command cannot be executed for samples which have been loaded but not edited, samples which have not been saved, or imported samples which have not been saved.
	- The Revert command cannot be executed if the disk to which the sample was saved is not connected or mounted.

# **[Operation]**

- **1.** Select the target sample.
- **2.** Press Knob 1 (EXEC) or Knob 5 (EXEC&CONT), and the revert confirmation display will appear. Press Knob 5 (YES) to execute the revert operation.

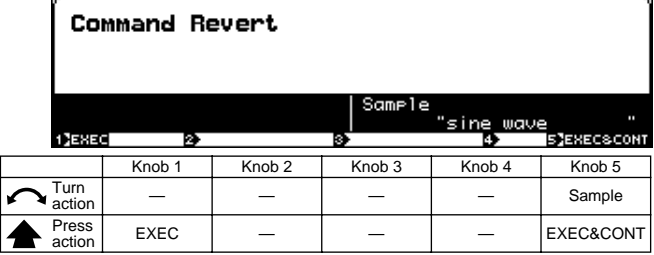

# **Knob 1**

# **[ Press] EXEC**

Press this knob to call the revert confirmation display. Press Knob 5 (YES) to actually execute the revert operation.

# **Knob 5**

## **[ Turn] Sample**

Selects the sample or sample bank to be reverted.

#### **[Range] All samples in memory.**

**230 Chapter 9 COMMAND** • A5000/A4000 ● ● ● ● ● ● ● ● ● ● ● ● ● ● ● ● ● ● ● ● ● ● ● ● ● ● ● ● ● ● ● ● ● ● ● ● ● ● ● ● ● ● ● ● ● ● ● ● ● ● ● ● ● ● ● ●

#### **[ Press] EXEC&CONT**

Press this knob to call the revert confirmation display. Press Knob 5 (YES) to actually execute the revert operation.

# Appendix

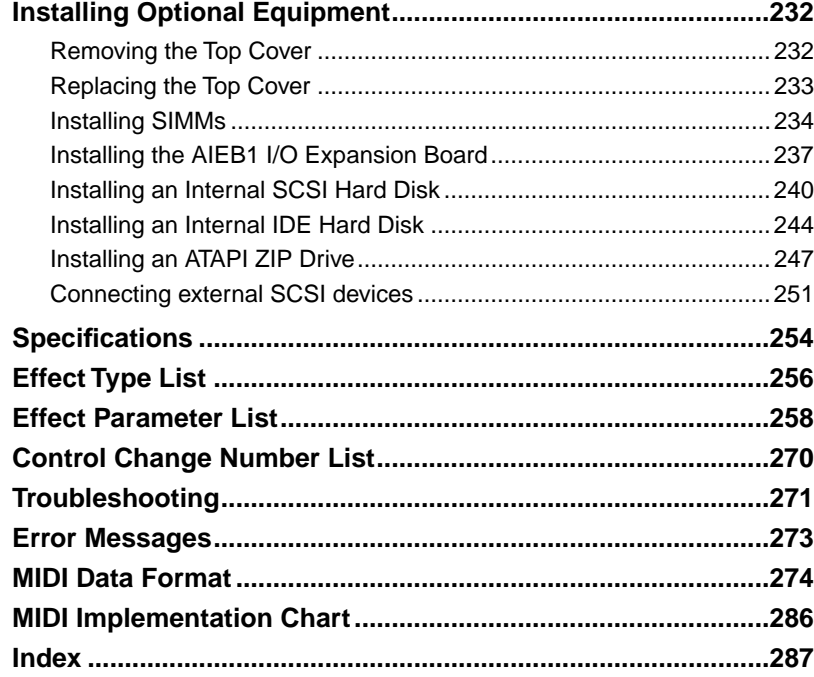

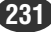

# <span id="page-231-0"></span>Installing Optional Equipment

The A5000/A4000 features connectors and installation space which can accommodate a range of options for enhanced the performance and functionality — SIMM expansion memory, an I/O expansion board, Internal SCSI and IDE hard disk drives, ZIP drives, etc.

# Removing the Top Cover

# **[Procedure]**

- *1.* Be sure that you have the following at hand before starting the installation.
	- **Phillips screwdriver:** Magnetic-tipped screwdriver is recommended.
	- **Workbench:** Please carry out all work on a stable workbench or table. Spreading a cloth over the work surface will help prevent scratching.
	- **Gloves:** Be sure to wear gloves so that your hands are not scratched by the metal cover or other metal parts.
- *2.* Switch off the A5000/A4000 power, and unplug the power cord from the wall outlet.
- *3.* Remove the screws holding the A5000/A4000 top cover in place.
	- Set the A5000/A4000 upside down on the workbench and unscrew the 8 screws  $(1)$  along the sides of the bottom (see illustration below). Then turn the A5000/A4000 right side up again and unscrew the 3 screws  $(\overline{2})$  along the top. Then unscrew the 5 screws  $(\overline{3})$  holding the cover to the rear panel.

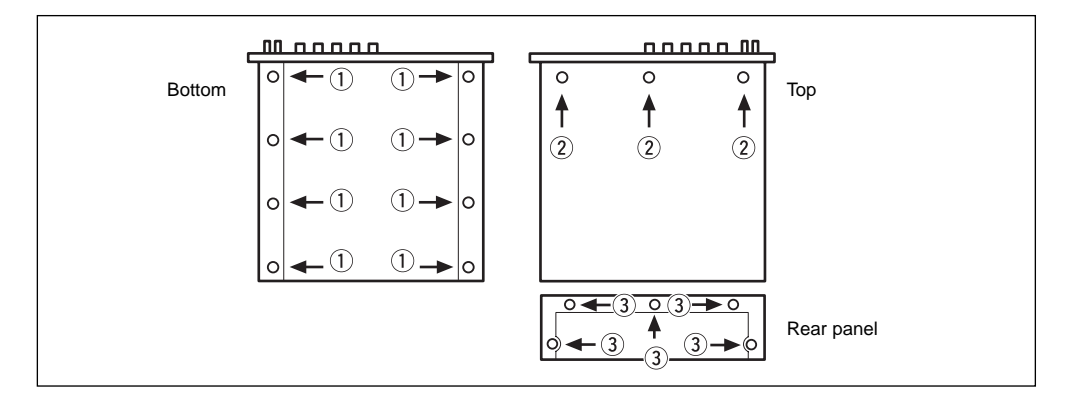

*4.* Holding both sides of the top cover with both hands, carefully slide the cover straight back (over the rear panel) and off.

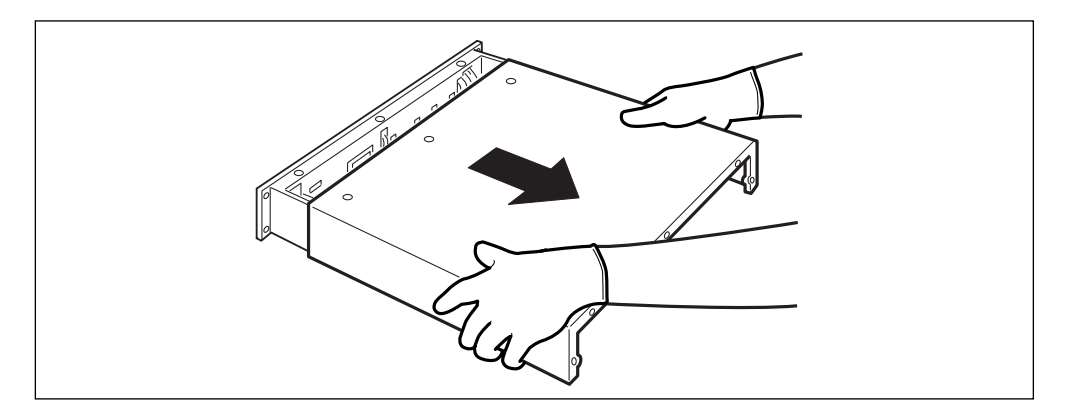

# <span id="page-232-0"></span>Replacing the Top Cover

# **Important**

• When replacing the top cover be sure that you do not get cables caught between the cover and main unit, or apply unnecessary force to the cables or internal circuitry.

# **[Procedure]**

1. Holding both sides of the top cover with both hands, carefully slide the cover back to its original position.

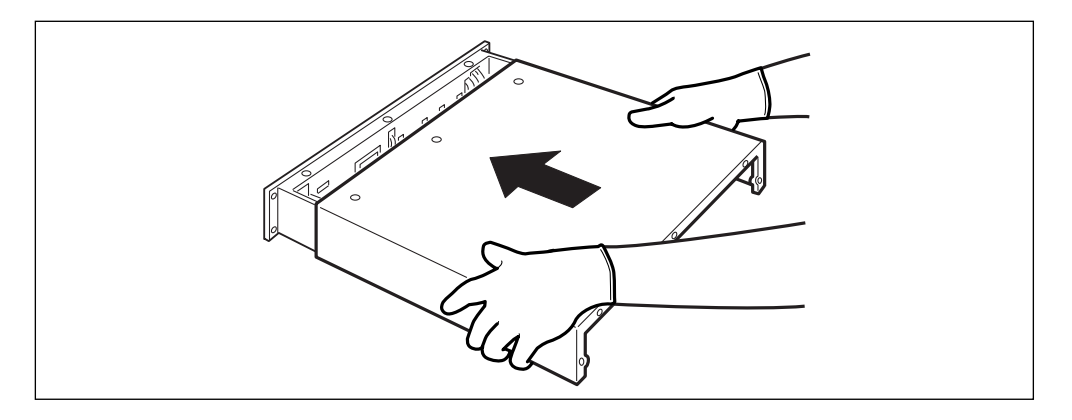

# *2.* Use the original screws to re-attach the top cover.

- Use a "plus" screwdriver to replace the five screws  $\odot$  in the rear panel. Tighten the central screw first ("★" in the illustration below).
- Then, facing the front of the unit attach the three screws across the top  $\hat{Q}$  while applying pressure to the center of the rear-panel side of the top panel to hold it in place.
- Finally, turn the unit upside down and attach the 8 bottom-panel screws  $(3)$ .
- Do not use screws other than those removed in step 3 on page 232 ( $(1), (2), (3)$ , are the same screws). Other screws can damage the unit.

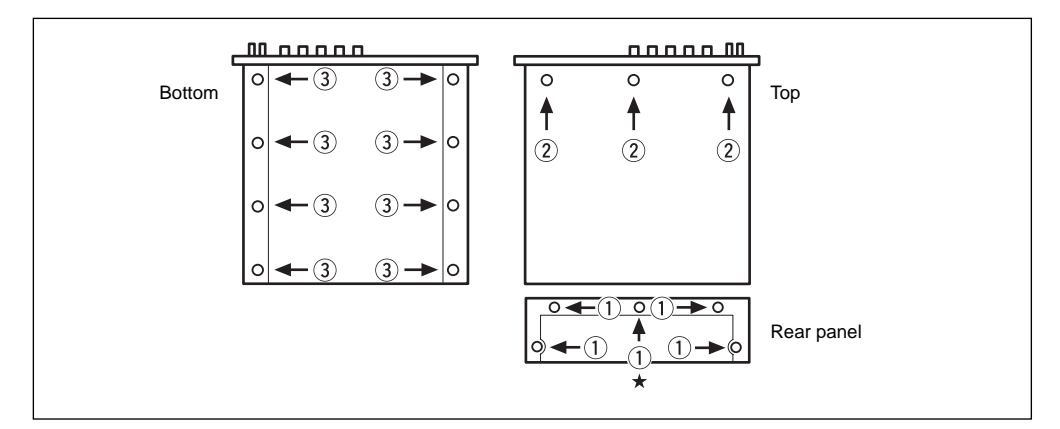

# <span id="page-233-0"></span>Installing SIMMs

You can increase the A5000/A4000's sampling memory by installing commercially available SIMMs (single in-line memory modules). This section explains how to carry out the installation.

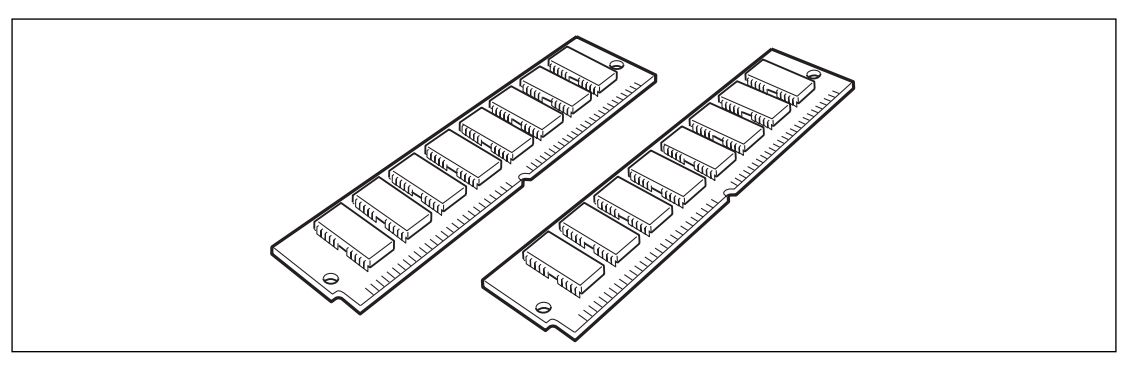

# **Important Information about Purchase of Expansion SIMMs for the A5000/A4000**

The A5000/A4000 does not necessarily support all commercially available SIMMs. Before purchasing SIMMs, please consult your Yamaha dealer or an authorized Yamaha distributor (see list at end of the Owner's Manual) for advice. Note that Yamaha cannot assume responsibility for SIMM malfunctions.

# **SIMM Type and SIMM Configuration**

- Before performing the installation, please read precautions "Handling and Installation of Options," found at the beginning of this manual.
- You need to use 72-pin SIMMs with access time of 70ns or less. The SIMM module size may be 4MB, 8MB, 16MB, or 32MB. The A5000/A4000 is designed for use with 32-bit (parity non-type) SIMMs, but can also accept installation of 36-bit (parity-type) SIMMs.
- When purchasing SIMMs, make sure that the SIMM design does not utilize more than 18 memory chips per module. (SIMMs comprised of more than 18 chips do not operate correctly on the A5000/ A4000.)
- SIMMs must be installed in pairs: you can install either two SIMMs or four SIMMs. Both modules in a pair must have the same memory capacity.
- The A5000/A4000 ships with 4MB of sampling memory installed, and is capable of accessing up to 128MB. If you add one pair of 32MB SIMMs, for example, you increase the available sampling memory to a total of  $(4 + 32 \times 2 =)$  68MB. If you install four 32MB SIMMs, however, the sampling memory size becomes 128MB (and the original 4MB are effectively disabled).
- Yamaha recommends that you purchase SIMMs that conform to the JEDEC\* standard. Please be aware, however, that conformance to this standard does not constitute a guarantee that the SIMMs will operate correctly on the A5000/A4000.
	- \* JEDEC (Joint Electron Device Engineering Council) sets standards for terminal configurations within electronic devices.

# **[Procedure]**

- *1.* Be sure that you have the following at hand before starting the installation.
	- **SIMMs (One or two pairs: 2 or 4 modules)**
	- **Phillips screwdriver:** Magnetic-tipped screwdriver is recommended.
	- **Workbench:** Please carry out all work on a stable workbench or table. Spreading a cloth over the work surface will help prevent scratching.
	- **Gloves:** Be sure to wear gloves so that your hands are not scratched by the metal cover or other metal parts.

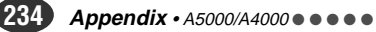

*2.* Remove the top cover (page 232).

*3.* Insert the SIMM module into the slot on the circuit board.

- First identify the sockets you will install the SIMMs into.
- There are four sockets, divided into two banks. The two sockets for bank 1 are labeled  $\boxed{1}$ , and the two sockets for bank 2 are labeled  $\boxed{2}$ . Bank 1 must be filled first, and then if necessary you can proceed to fill bank 2. (The labels  $\boxed{1}$  and  $\boxed{2}$  are located at the left side of the slot when viewed from the front panel.)

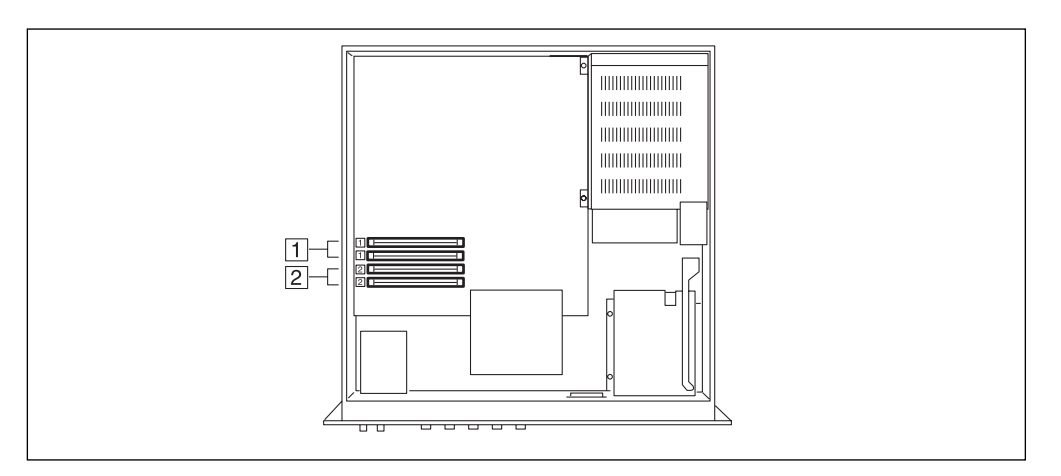

If you are using different SIMM sizes in the two banks, the larger size must be installed into the Bank 1 sockets to ensure that the A5000/A4000 handles the memory correctly. For example, if you are adding one pair of 32MB SIMMs and one pair of 8MB SIMMs, you must install the 32MB SIMMs into Bank 1. If you already have SIMMs installed in Bank 1 and are now adding a larger pair, you will need to move the original pair into Bank 2 and insert the new pair into Bank 1.

• When inserting SIMMs, always begin with the free socket furthest from the A5000/A4000 front side. (SIMMs will not fit into the sockets if you reverse this order.)

• Hold the SIMM with its cutout part facing to the left (as viewed from the front panel), and set it into the socket at an angle as shown in Figure (1). Then push in direction shown in Figure (2) so that it becomes upright and the hook snaps into place.

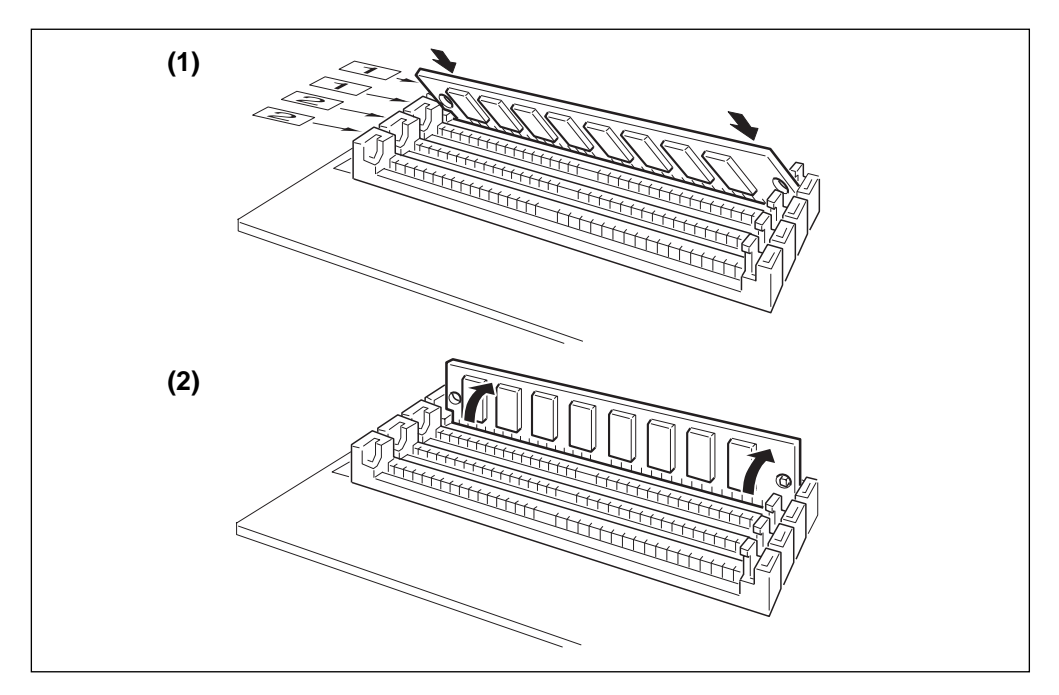

- Repeat this step for each SIMM that you wish to install.
- If you need to remove a SIMM from a socket, hold open the two hooks on the socket (one at each end) and push on the SIMM so that it moves to the opposite angle from that shown in Figure (2) (toward yourself in the diagram), and then pull the SIMM out.

# **This completes the installation.**

# **There is no need to remove the expansion board when installing other devices.**

*4.* Replace the top cover (page 233).

- *5.* Plug in the power cord.
	- Check the FREE MEMORY display in the PLAY-PROGRAM-PgmSel display page (page 89) to ensure that the newly installed SIMM memory is functioning properly.

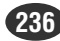

# <span id="page-236-0"></span>Installing the AIEB1 I/O Expansion Board

The optional AIEB1 Input/Output expansion board adds digital I/O (both optical and coaxial formats) and six assignable outputs to the A5000/A4000. For information about the board's connectors and general board setup, refer to information elsewhere in this manual.

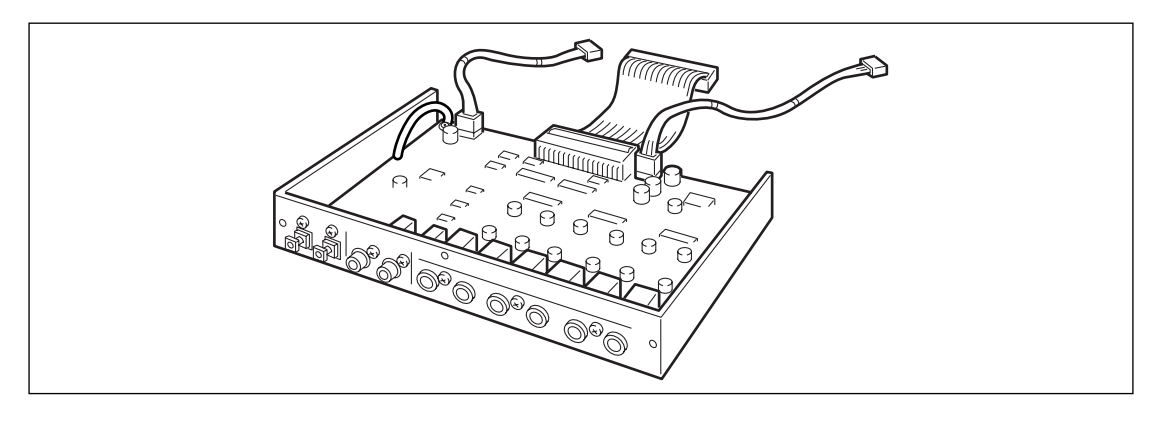

# **Important**

• Before performing the installation, please read precautions "Handling and Installation of Options," found at the beginning of this manual.

# **[Procedure]**

- *1.* Be sure that you have the following at hand before starting the installation.
	- **AIEB1 I/O expansion board:** Confirm that there are 3 cables extending from the board.
	- **Phillips screwdriver:** Magnetic-tipped screwdriver is recommended.
	- **Workbench:** Please carry out all work on a stable workbench or table. Spreading a cloth over the work surface will help prevent scratching.
	- **Gloves:** Be sure to wear gloves so that your hands are not scratched by the metal cover or other metal parts.
- *2.* Remove the top cover (page 232).
- *3.* Now go to the rear panel and remove the 3 screws (A) holding the I/O cover in place. Take the I/O cover out.
	- The I/O cover may fall inside the unit when all 3 screws are removed, so be sure to hold the I/O cover with one hand while removing the screws.
		- The I/O cover will not be needed as long as the AIEB1 is installed, but the screws with which it was attached will be used to attach the AIEB1, so be careful not to misplace them.

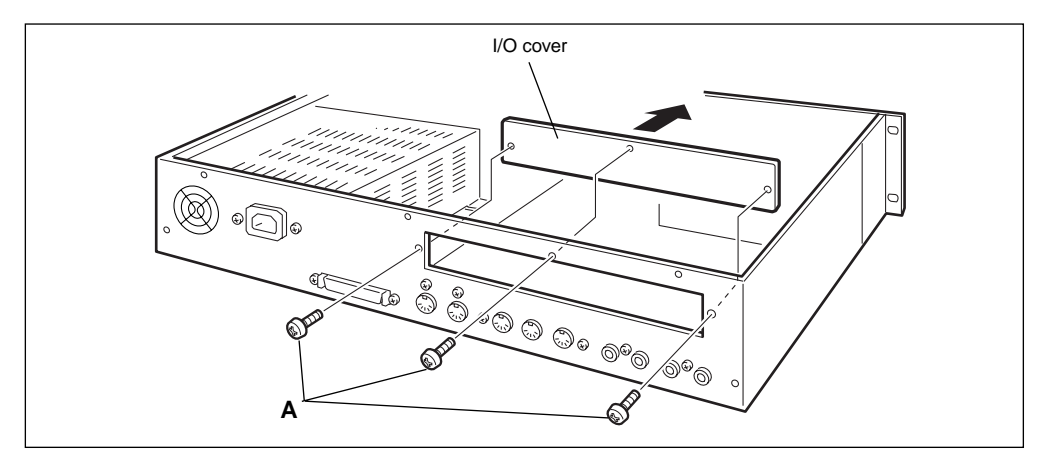

- *4.* Connect the flat cable.
	- Connect the flat cable from the I/O expansion board (the flat, thin cable) to the corresponding connector on the sampler's main circuit board (marked "B" in the illustration below, "IO" on the circuit board itself). The connector is "keyed" so that it will only go in one way.

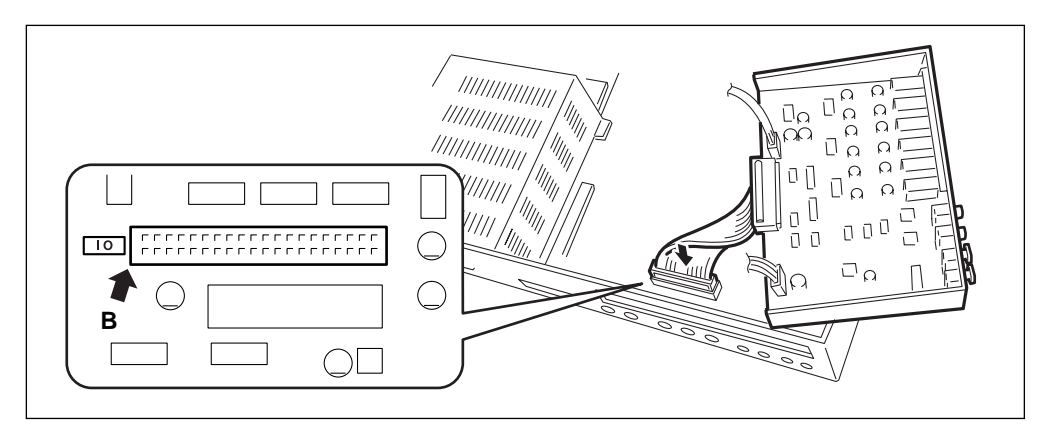

# *5.* Insert the AIEB1 expansion board.

• Support the board as shown in the illustration below, and fasten it in to the rear panel by screwing in the three screws (A) that you removed at Step 3 above.

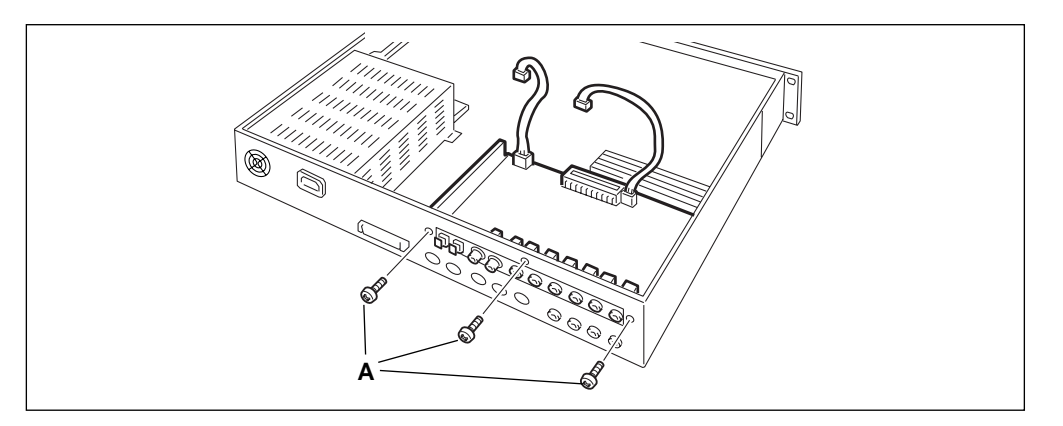

# *6.* Connect the two red/white cables.

• First connect the 3-wire cable into the connector (CN7: 3-pin) indicated in the illustration below. (Note that these connectors can attach in one direction only. Make sure that the direction is correct and do not try to force the connection.)

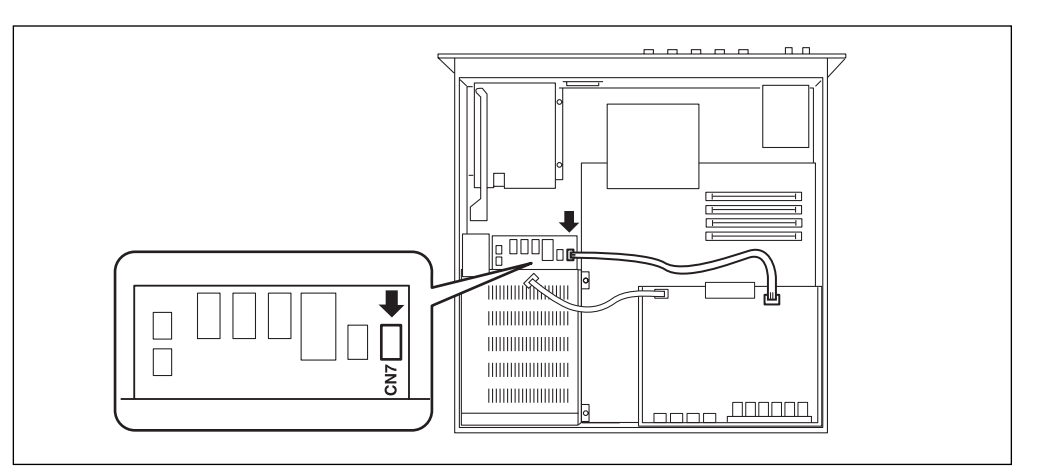

- *7.* In the same way, connect the other red-and-white cable (4-wire) to the CN1, CN2, or CN4 connector shown in the illustration.
	- If no internal hard disk or ZIP drive is installed, all three connectors will be available. Any of these connectors can be used.
	- If at any time you need to disconnect any of these connectors, do so while pressing the release clip on the plug. Do not apply excessive force.

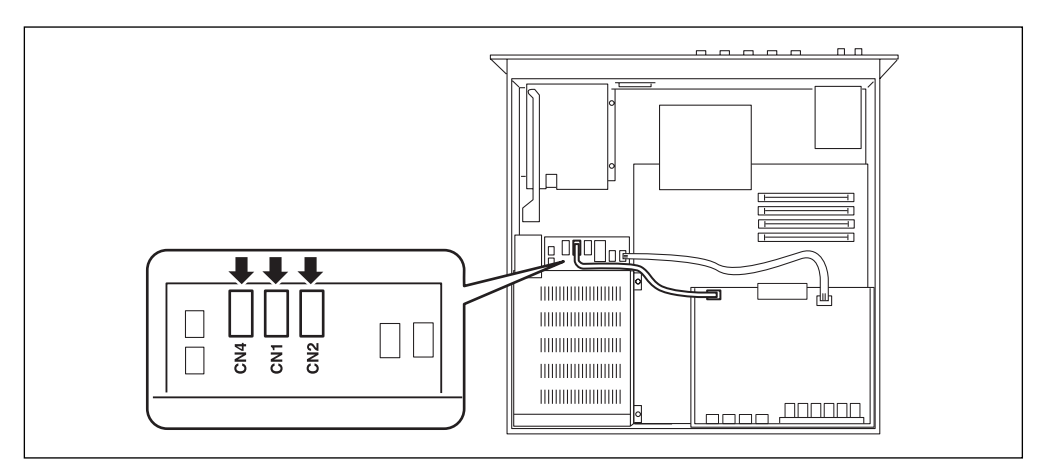

# **The expansion board is now fully installed. There is no need to remove the expansion board when installing other devices.**

*8.* Secure the red/white cables and the wide flat cable to the bundle tie.

• Run the flat cable, the 3-wire cable, and the 4-wire cable through the bundle tie (see illustration below). Adjust the tie so that the cables are secure.

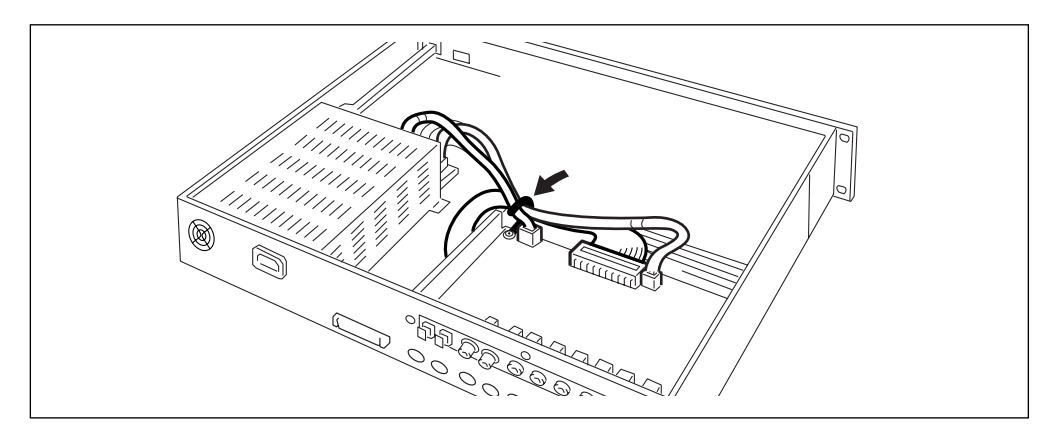

- *9.* Replace the top cover (page 233).
- *10.* Plug in the power cord.

# <span id="page-239-0"></span>Installing an Internal SCSI Hard Disk

This section explains how to install a standard SCSI hard disk drive (bare drive) into the A5000/A4000.

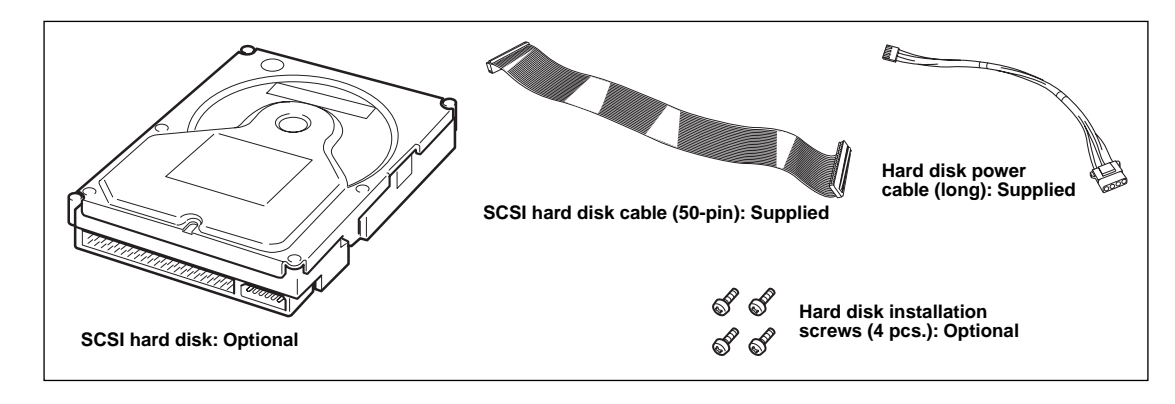

#### **Important**

- Before performing the installation, please read precautions "Handling and Installation of Options," found at the beginning of this manual.
- Consult your Yamaha dealer for information about SCSI hard disk models that have been confirmed as operating correctly with the A5000/A4000.

# **[Procedure]**

- *1.* Be sure that you have the following at hand before starting the installation.
	- **Internal SCSI hard disk**
	- **Hard disk installation screws (4 pcs.):** Available from your hard disk dealer.
	- **SCSI hard disk cable (50-pin):** supplied with the A5000/A4000.
	- **Hard disk power cable (long red-and-white 4-wire cable):** supplied with the A5000/A4000.
	- **Phillips screwdriver:** Magnetic-tipped screwdriver is recommended.
	- **Screwdriver for the hard-disk installation screws:** Note that some hard-disk models do not use Phillips-head screws.
	- **Workbench:** Please carry out all work on a stable workbench or table. Spreading a cloth over the work surface will help prevent scratching.
	- **Gloves:** Be sure to wear gloves so that your hands are not scratched by the metal cover or other metal parts.
- *2.* Check the hard disk settings.
	- Be sure that the hard disk's terminator is set to ON. For information about how to make this setting, refer to the instructions provided with the disk.
	- It is recommended that you set the hard disk's SCSI ID to 4, although you are free to set the ID to any value other than 6 (the factory-set ID for the A5000/A4000). For information about how to make this setting, refer to the instructions provided with the disk.
- *3.* Remove the top cover (page 232).

# *4.* Turn the A5000/A4000 SCSI terminator switch "ON."

• Set the CSCI terminator switch on the A5000/A4000 circuit board ("A" in the illustration, "TERM" on the circuit board itself) to the "ON" position (the terminator is set to "ON" at the factory).

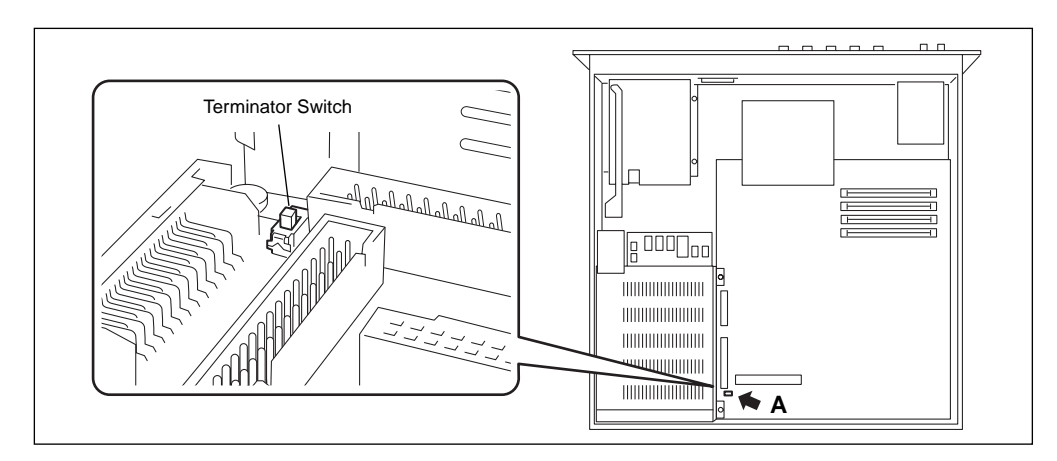

*5.* Remove the four gold-colored screws holding the hard disk mount panel, and remove the mount panel from the A5000/A4000.

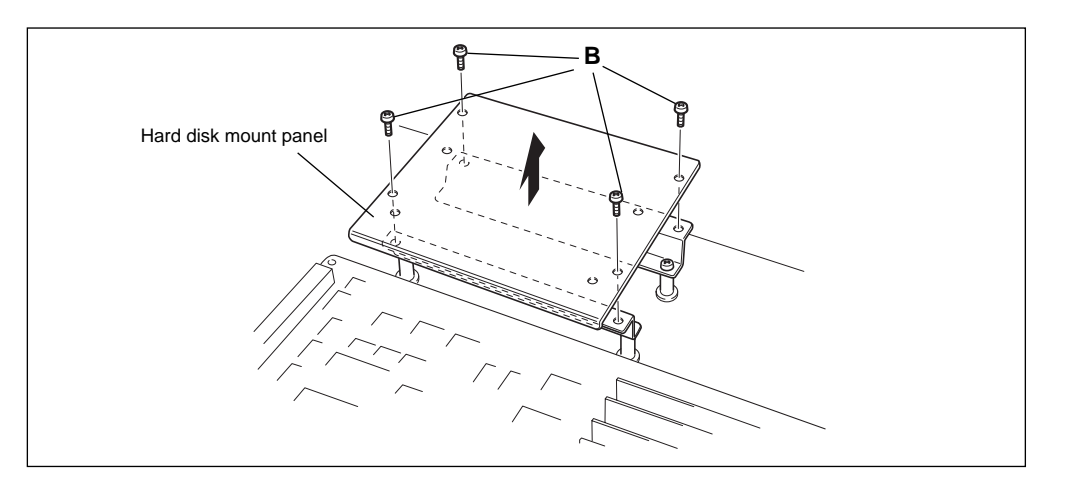

- *6.* Attach the hard disk to the hard disk mount panel with the four hard disk installation screws.
- *7.* Connect the SCSI cable (50-pin) and the power cable (long) to the hard disk unit.
	- The connectors are "keyed" so that they cannot be inserted the wrong way around.

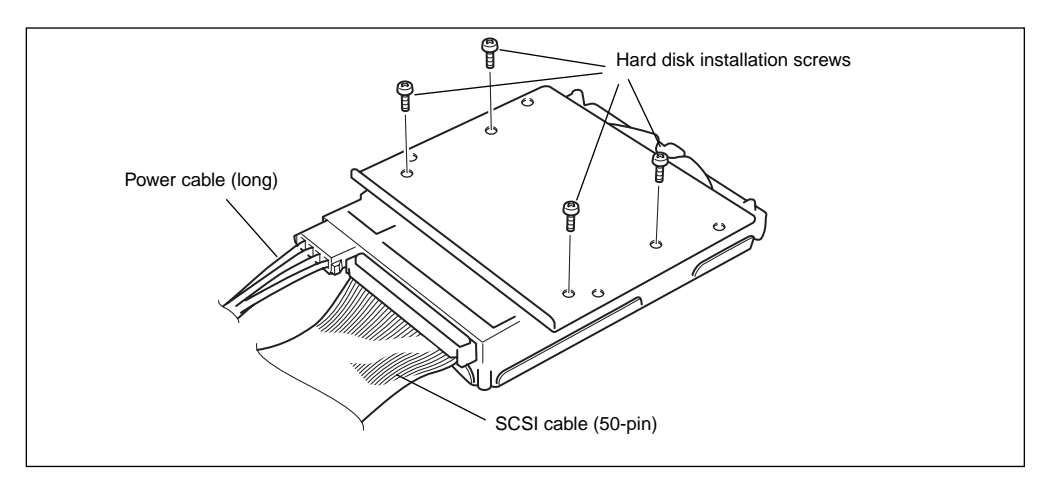

- 8. Connect the hard disk SCSI cable (50-pin) to the connector on the A5000/A4000 circuit board.
	- Connect the flat cable from the hard disk (the flat, thin cable) to the corresponding connector on the sampler's main circuit board (marked "C" in the illustration below, "SCSI CN9" on the circuit board itself). The connector is "keyed" so that it will only go in one way.

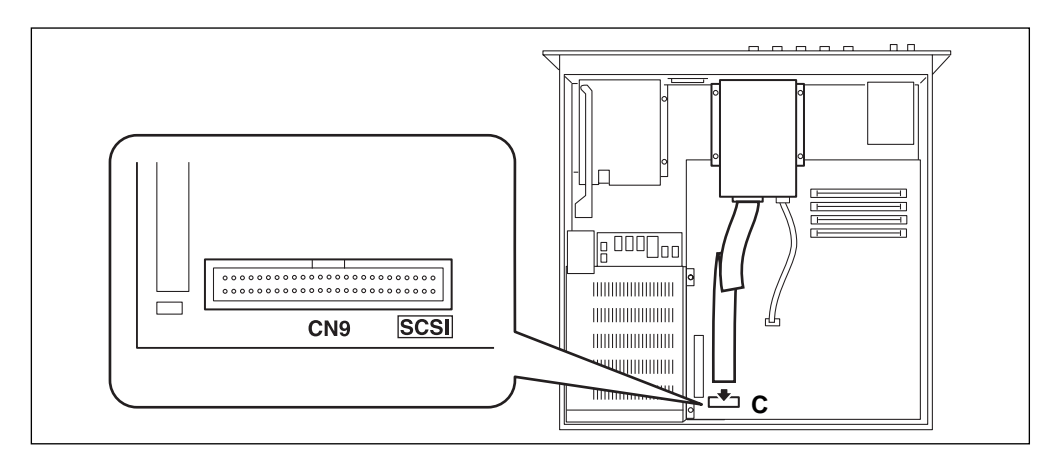

- *9.* Connect the hard disk power cable (long) to one of the power connectors in the A5000/ A4000.
	- Connect the hard disk power cable to any of the available power connectors— CN1, CN2, or CN4.
	- If no expansion board or ZIP drive is installed, all three connectors will be available. Any of these connectors can be used.
	- If at any time you need to disconnect any of these connectors, do so while pressing the release clip on the plug. Do not apply excessive force.

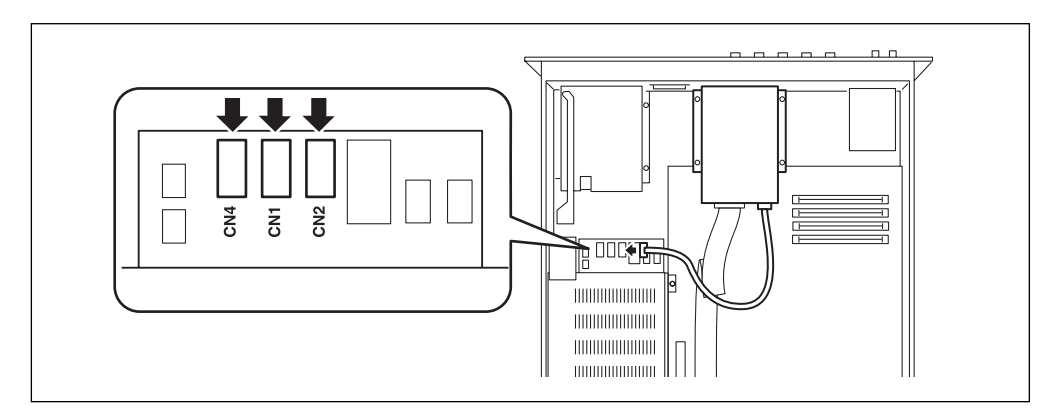

# *10.* Install the hard disk and mount panel assembly in the A5000/A4000.

• Re-install the mount panel in its original location, attaching it with the 4 original screws. Be careful not to catch the cables between the mount panel and mounting brackets when doing this.

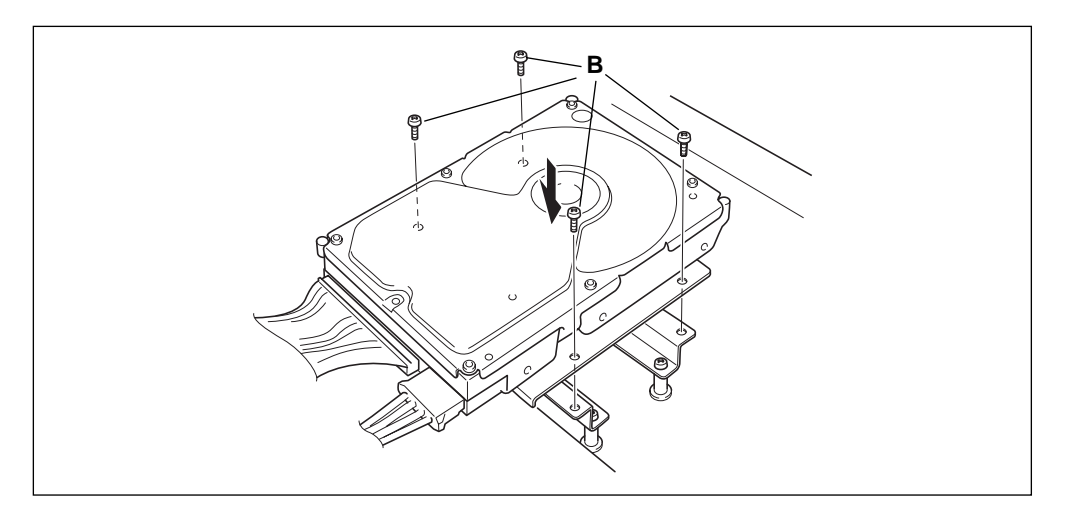

# *11.* Secure the cables with the cable straps.

• Secure the connected power cable with the cable straps as shown in the illustration.

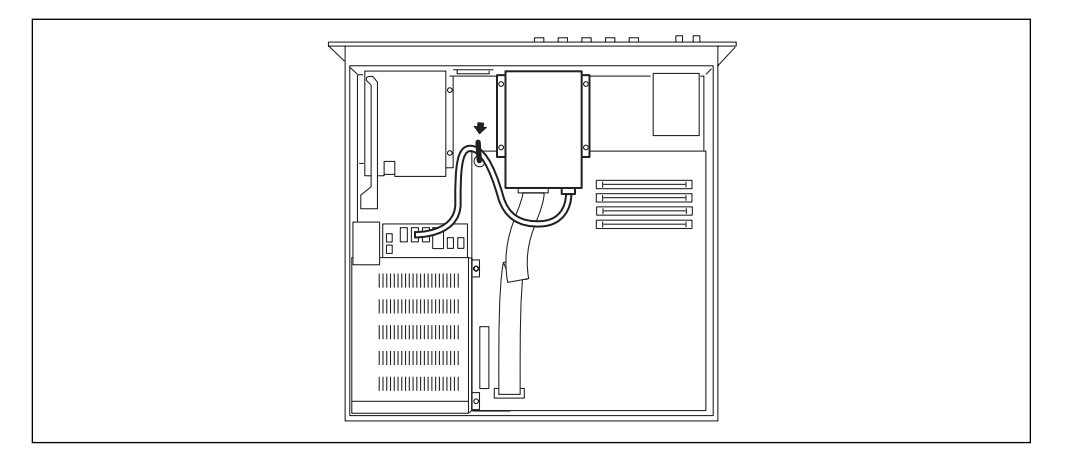

# **The SCSI hard disk is now fully installed. There is no need to remove the disk when installing other devices.**

- *12.* Replace the top cover (page 233).
- 13. Plug in the power cord.

#### **Important**

• After installing the hard disk, connect your audio and MIDI devices, and turn on the A5000/A4000. Then mount the hard disk (page 173), format it (page 177), and partition it into volumes (page 172).

# <span id="page-243-0"></span>Installing an Internal IDE Hard Disk

This section explains how to install a standard IDE hard disk drive (bare drive) into the A5000/A4000.

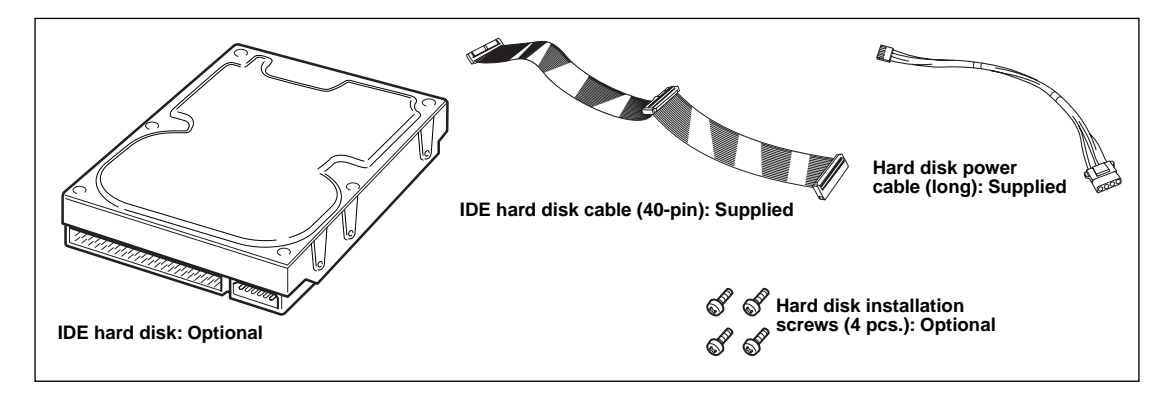

**Important**

- Before performing the installation, please read precautions "Handling and Installation of Options," found at the beginning of this manual.
- Consult your Yamaha dealer for information about IDE hard disk models that have been confirmed as operating correctly with the A5000/A4000.

# **[Procedure]**

- *1.* Be sure that you have the following at hand before starting the installation.
	- **Internal IDE hard disk**
	- **Hard disk installation screws (4 pcs.):** Available from your hard disk dealer.
	- **IDE hard disk cable (40-pin):** supplied with the A5000/A4000.
	- **Hard disk power cable (long red-and-white 4-wire cable):** supplied with the A5000/A4000.
	- **Phillips screwdriver:** Magnetic-tipped screwdriver is recommended.
	- **Screwdriver for the hard-disk installation screws:** Note that some hard-disk models do not use Phillips-head screws.
	- **Workbench:** Please carry out all work on a stable workbench or table. Spreading a cloth over the work surface will help prevent scratching.
	- **Gloves:** Be sure to wear gloves so that your hands are not scratched by the metal cover or other metal parts.

*2.* Check the hard disk settings.

- When using an IDE hard disk alone (i.e. when no ZIP drive is installed), the IDE hard disk must be set to "MASTER" (for information on MASTER/SLAVE settings, see the disk's owner's manual/specification sheet).
- When using an IDE hard disk in conjunction with a ZIP drive, one drive must be set to "MASTER" and the other to "SLAVE" (for information on MASTER/SLAVE settings, see the disk's owner's manual/ specification sheet).
- *3.* Remove the top cover (page 232).
- *4.* Remove the four gold-colored screws holding the hard disk mount panel, and remove the mount panel from the A5000/A4000. Refer to page 240 for "Installing an Internal SCSI Hard Disk."
- *5.* Attach the hard disk to the hard disk mount panel with the four hard disk installation screws.
- *6.* Connect the IDE cable (40-pin) and the power cable (long) to the hard disk unit.
	- Connect the center connector on the IDE cable to the hard disk.
	- The connectors are "keyed" so that they cannot be inserted the wrong way around.

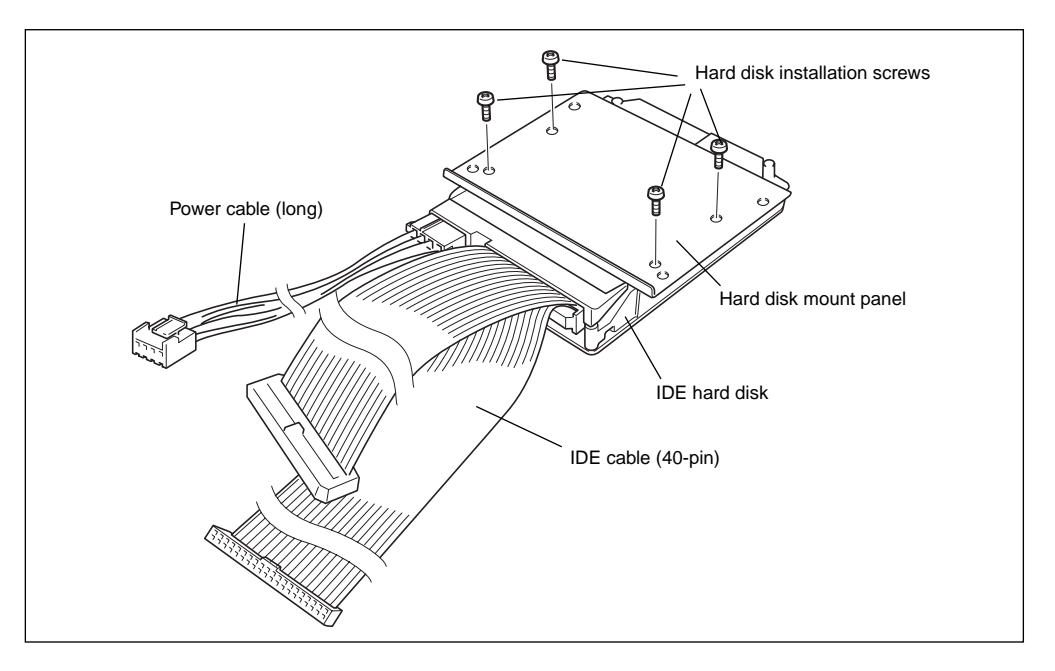

- *7.* Connect the hard disk IDE cable (40-pin) to the connector on the A5000/A4000 circuit board.
	- Connect the short end of the flat cable from the hard disk (the flat, thin cable) to the corresponding connector on the sampler's main circuit board (marked "B" in the illustration below, "IDE CN4" on the circuit board itself). The connector is "keyed" so that it will only go in one way.

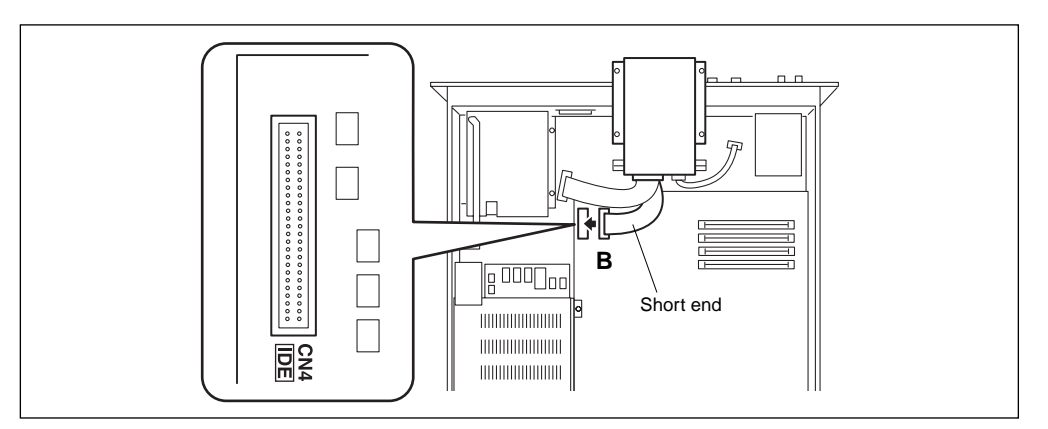

- If a ZIP drive is also installed, the long end of the IDE flat cable from the hard disk should be connected to the ZIP drive connector (page 250).
- If no ZIP drive is installed, secure the long end of the cable with the cable strap as shown in the step 10's illustration on the following page.

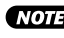

• Damage can result if the loose end of the cable is allowed to come in contact with other internal circuitry. Be sure to secure the loose end of the cable with the cable strap.

- *8.* Connect the hard disk power cable (long) to one of the power connectors in the A5000/ A4000.
	- Connect the hard disk power cable to any of the available power connectors— CN1, CN2, or CN4.
	- If no expansion board or ZIP drive is installed, all three connectors will be available. Any of these connectors can be used.
	- If at any time you need to disconnect any of these connectors, do so while pressing the release clip on the plug. Do not apply excessive force.

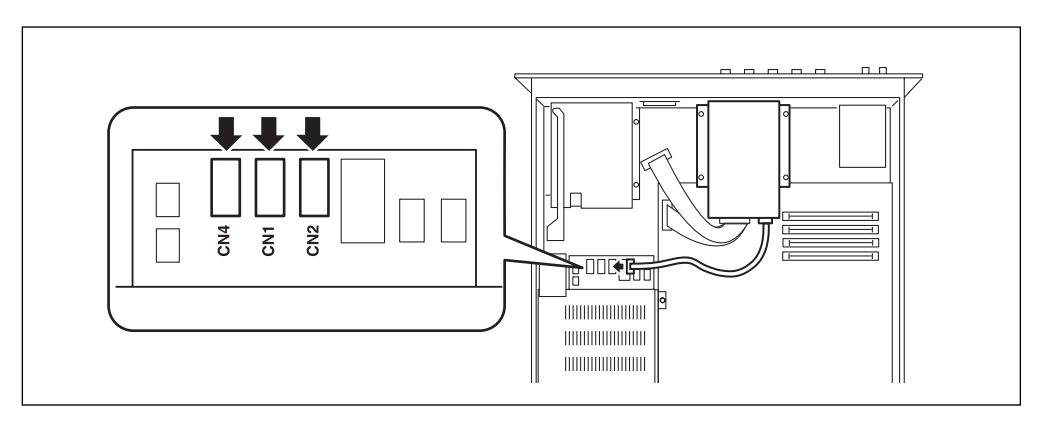

*9.* Install the hard disk and mount panel assembly in the A5000/A4000. Refer to page 243 for "Installing an Internal SCSI Hard Disk."

# *10.* Secure the cables with the cable straps.

• Secure the connected flat cable and power cable with the cable straps as shown in the illustration.

(NOTE) • Damage can result if the loose end of the cable is allowed to come in contact with other internal circuitry. Be sure to secure the loose end of the cable with the cable strap.

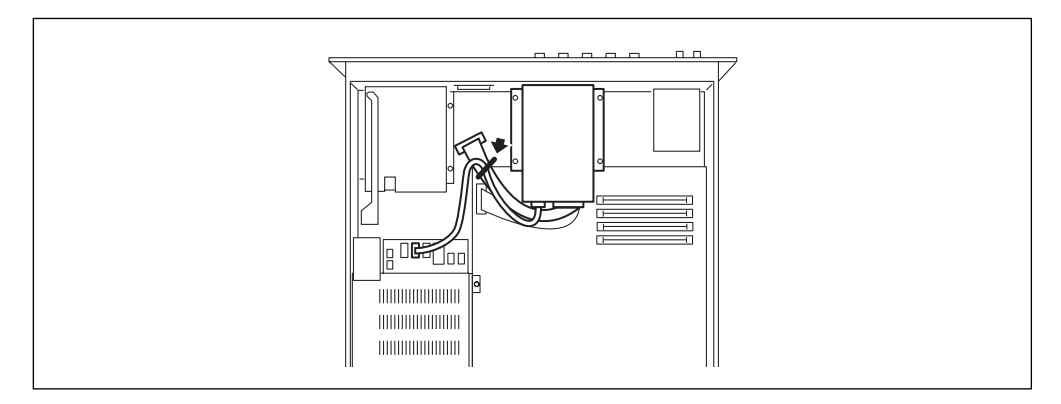

# **The IDE hard disk is now fully installed. There is no need to remove the disk when installing other devices.**

- 11. Replace the top cover (page 233).
- *12.* Plug in the power cord.

**246 Appendix** • A5000/A4000 ● ● ● ● ● ● ● ● ● ● ● ● ● ● ● ● ● ● ● ● ● ● ● ● ● ● ● ● ● ● ● ● ● ● ● ● ● ● ● ● ● ● ● ● ● ● ● ● ● ● ● ● ● ● ● ● ● ● ● ● ● ● ●

#### **Important**

• After installing the hard disk, connect your audio and MIDI devices, and turn on the A5000/A4000. Then mount the hard disk (page 173), format it (page 177), and partition it into volumes (page 172).

# <span id="page-246-0"></span>Installing an ATAPI ZIP Drive

The procedure for removing the internal floppy disk drive ("FDD" below) and replacing it with a bare ATAPI ZIP drive is explained below.

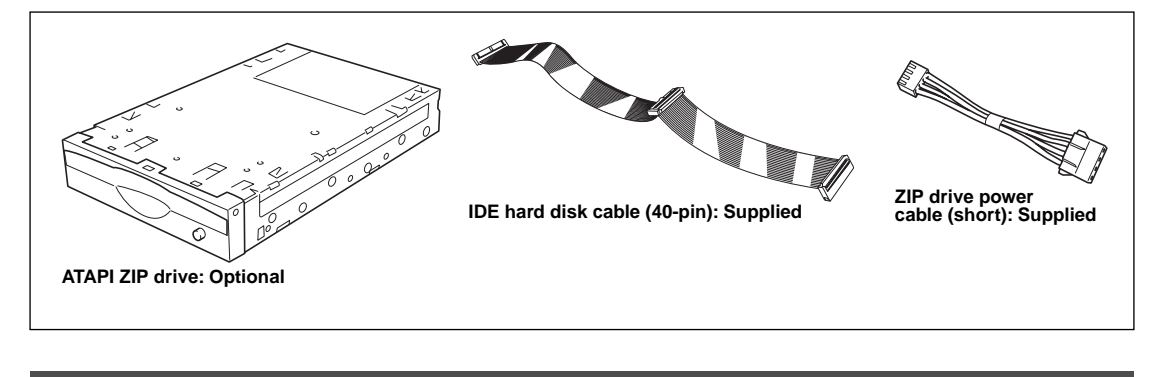

# **Important**

• Before performing the installation, please read precautions "Handling and Installation of Options," found at the beginning of this manual.

# **[Procedure]**

- 1. Be sure that you have the following at hand before starting the installation.
	- **The ZIP drive to be installed.**
	- **An IDE hard disk cable (40-pin):** supplied with the A5000/A4000.
	- **ZIP drive power cable (short red-and-white 4-wire cable):** supplied with the A5000/A4000.
	- **Phillips screwdriver:** Magnetic-tipped screwdriver is recommended.
	- **Workbench:** Please carry out all work on a stable workbench or table. Spreading a cloth over the work surface will help prevent scratching.
	- **Gloves:** Be sure to wear gloves so that your hands are not scratched by the metal cover or other metal parts.
- *2.* Check the ZIP drive settings.
	- When using a ZIP drive alone (i.e. when no IDE hard disk is installed), the ZIP drive must be set to "MASTER" (for information on MASTER/SLAVE settings, see the ZIP drive's owner's manual/specification sheet).
	- When using a ZIP drive in conjunction with an IDE hard disk, one drive must be set to "MASTER" and the other to "SLAVE" (for information on MASTER/SLAVE settings, see the ZIP drive's owner's manual/specification sheet).
- *3.* Remove the top cover (page 232).
- *4.* Disconnect the two FDD cables ("FDD CN5" and power "CN5") from the main circuit board.
	- The FDD flat cable is held in place by a cable strap. Remove the cable from the cable strap before installation.

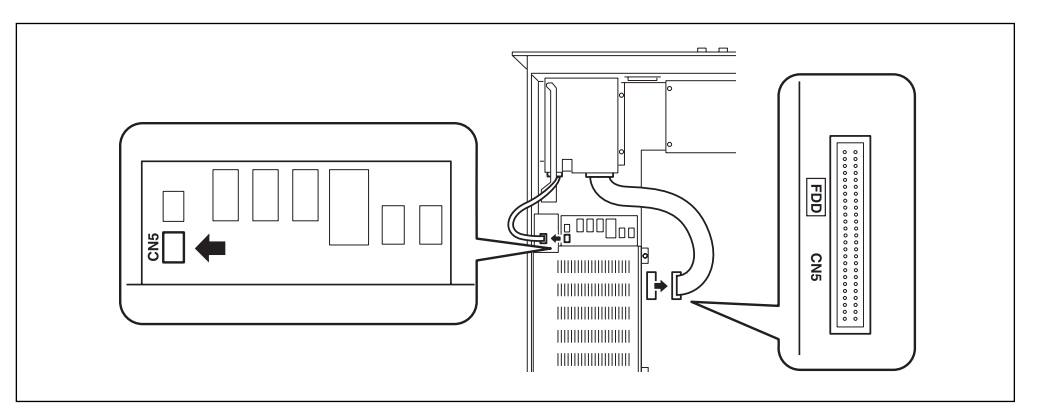

*5.* Remove the four gold-colored screws with which the FDD is attached, and slide the FDD backward (toward the rear panel) to remove it.

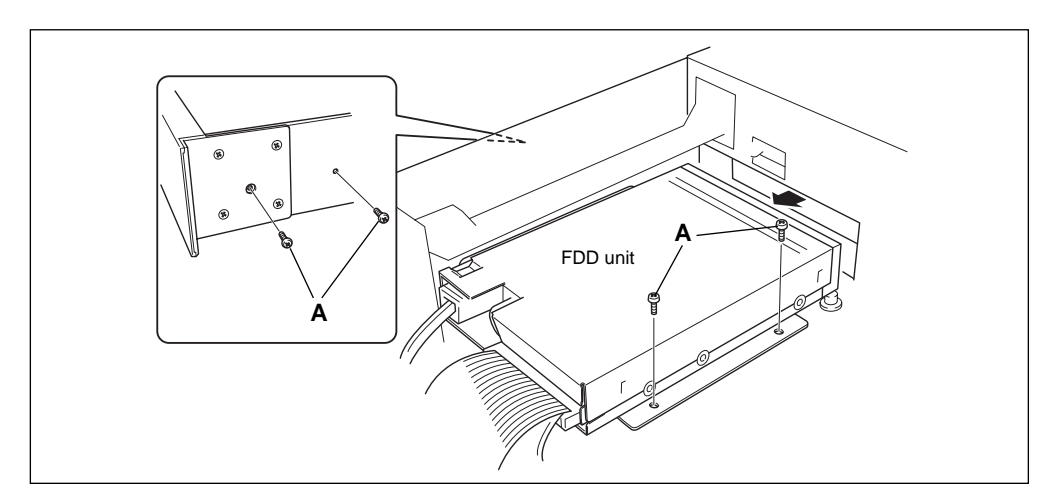

- *6.* Turn the FDD unit over, and remove the mount panel from the drive by removing the four gold-colored screws.
- *7.* Attach the ZIP drive to the mount panel using the screws removed in step 6.

• Do not use screws other than those removed in step 6. Other screws can damage the ZIP drive.

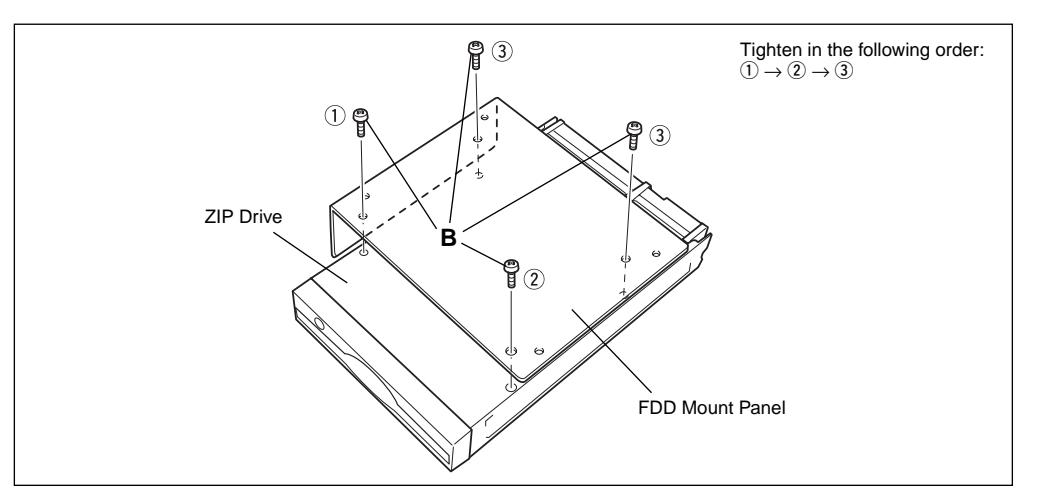

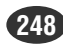

- *8.* Position the ZIP drive inside the A5000/A4000.
	- Guide the ZIP drive into place using the groove on the side panel.
- **9.** Attach the ZIP drive using the same four screws removed when removing the FDD unit.

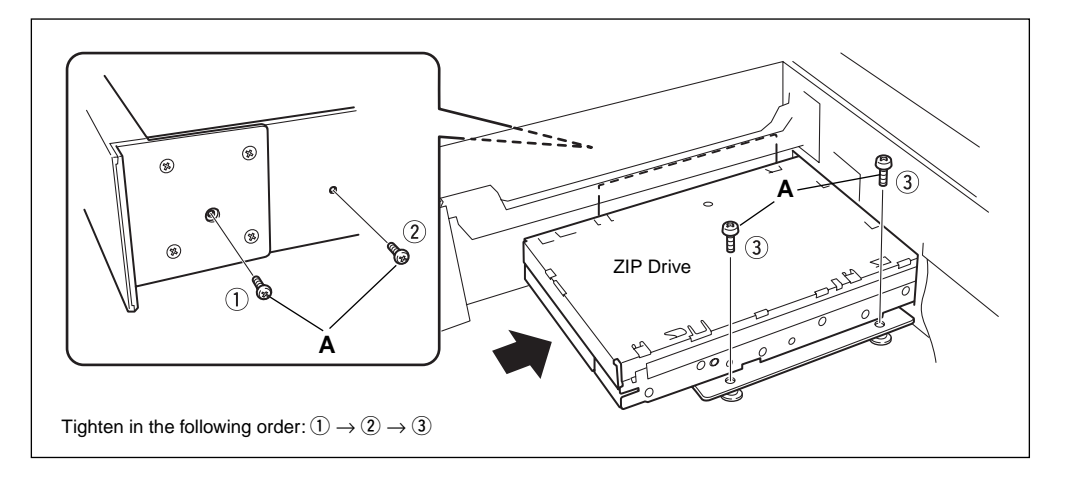

- 10. Connect the IDE cable (40-pin) and the power cable (short) to the hard disk unit.
	- Connect the longer end of the IDE cable from the central connector to the ZIP drive.
	- The connectors are "keyed" so that they cannot be inserted the wrong way around.
- 11. Connect the ZIP drive IDE cable (40-pin) to the connector on the A5000/A4000 circuit board.
	- Connect the other end of the flat cable from the ZIP drive (the flat, thin cable) to the corresponding connector on the sampler's main circuit board (marked "C" in the illustration below, "IDE CN4" on the circuit board itself). The connector is "keyed" so that it will only go in one way.

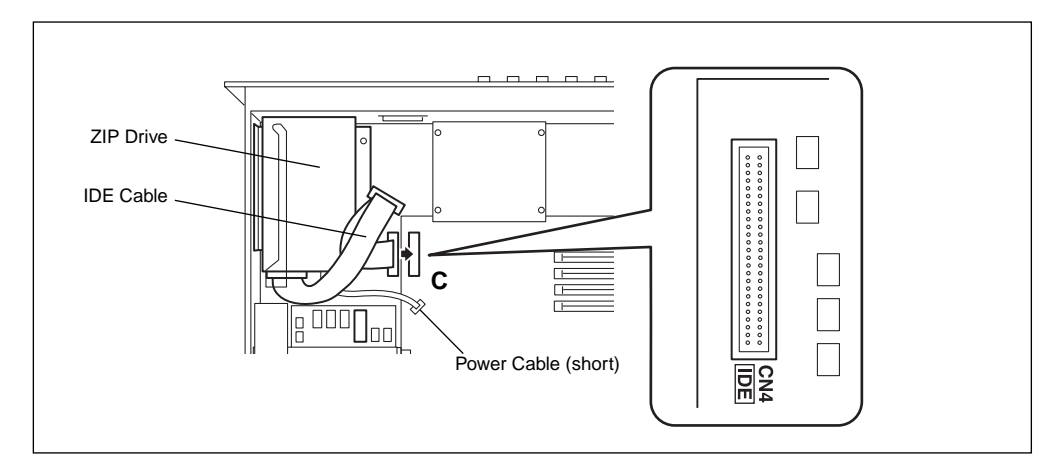

- If an IDE hard drive is also installed, the central connector of the IDE flat cable should be connected to the hard disk connector (See the illustration, below).
- If no IDE hard disk is installed, secure the central connector of the cable with the cable strap as shown in the illustration below.

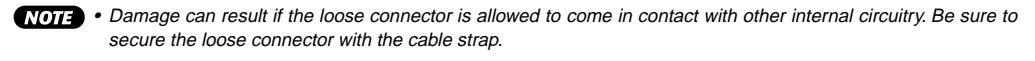

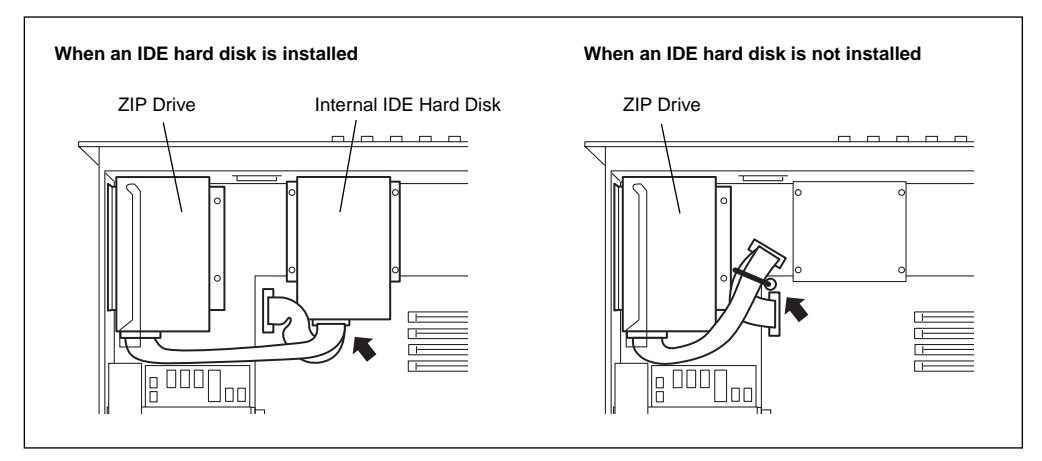

- 12. Connect the ZIP drive power cable (short) to one of the power connectors in the A5000/ A4000.
	- Connect the hard disk power cable to any of the available power connectors— CN1, CN2, or CN4.
	- If no expansion board or hard disk is installed, all three connectors will be available. Any of these connectors can be used.
	- If at any time you need to disconnect any of these connectors, do so while pressing the release clip on the plug. Do not apply excessive force.

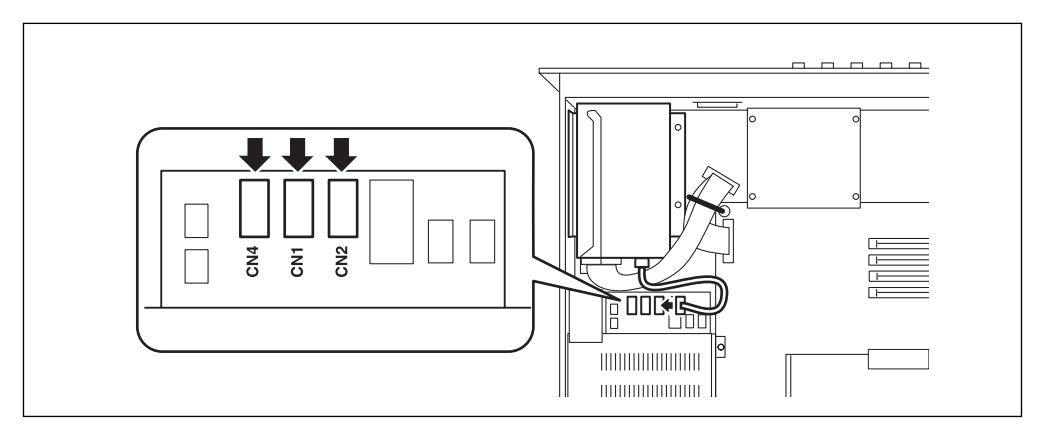

# **The ZIP drive is now fully installed.**

**There is no need to remove the disk when installing other devices.** 

- 13. Replace the top cover (page 233).
- *14.* Plug in the power cord.

# <span id="page-250-0"></span>Connecting external SCSI devices

This section explains how to connect external devices such as external hard disk drives, MO drives, or CD-ROM drives.

# **About SCSI**

SCSI (pronounced "scuzzy") stands for Small Computer System Interface, and is a data transmission interface standard used by personal computers and other devices.

The A5000/A4000SCSI interface allows convenient connection of internal and/or external hard disk drives, MOD drives, CD-ROM drives, and other SCSI-compatible devices. Up to 7 devices can be connected to the SCS "bus," including an internal SCSI drive.

Most external SCSI devices have two SCSI terminals, allowing a number of devices to be "chained" together. Devices chained together in this can normally be connected in any order. The last device in the chain must be "terminated," either with a terminator unit plugged into the open SCSI connector, or by turning the device's internal terminator on (if available). The first device in the chain must also be terminated, but in the case of the A5000/A4000 this can be accomplished either with the terminator switch on the main circuit board, or the terminator switch/jumper on an internal hard disk unit.

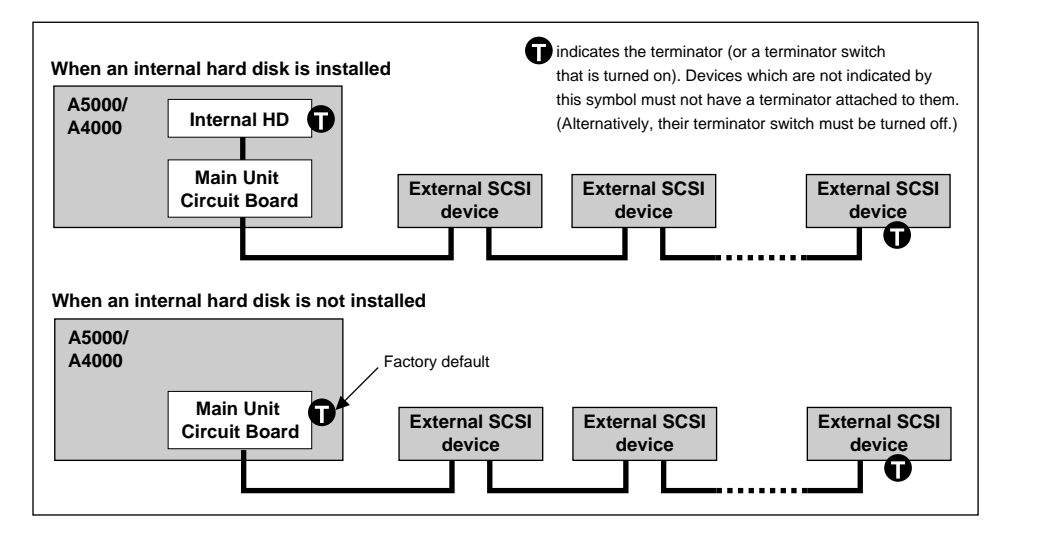

#### **Important**

- Before connecting SCSI devices, be sure to turn off the power of the A5000/A4000 and all connected equipment. If the power is on while connections are being made, the A5000/A4000 or SCSI devices can be damaged.
- Including the A5000/A4000, each SCSI device is distinguished by a number from  $0 7$ , called the SCSI ID. If two or more devices have the same SCSI ID number, the SCSI devices will not function correctly. When shipped from the factory, the A5000/A4000 is set to SCSI ID 6. Be aware that the SCSI ID number of a device has no relation to its position in the daisy-chain.
- Don't forget to attach a terminator to the last SCSI device in the daisy-chain.
- If an external SCSI device is not connected, it is not necessary to attach a terminator to the external SCSI connector of the SCSI interface board.
- Use as short a SCSI cable as possible. Using long cables can cause unreliable operation. (In general, the total cable length including the cables inside the A5000/A4000 should be less than 6 meters (approximately 18 feet).)
- Use good-quality SCSI cables. Poor-quality cables can cause unreliable operation.
- Hard disks, MO disks, and other removable media will be formatted by the A5000/A4000. If you wish to use a hard disk, MO disk, or other removable media that was being used by a computer, you will need to perform the format operation after connecting and powering-on the disk.
- Some SCSI devices have only one SCSI connector. If you are using such a device, connect it at the end of the daisy-chain.

# **[Procedure]**

- *1.* Use SCSI cables to daisy-chain the external SCSI devices.
	- There are several types of SCSI connector. Use SCSI cables appropriate for your devices.
- *2.* Connect the power cable of the external SCSI device to an AC outlet.
- $\beta$ . Set the SCSI ID (0 7) of the external SCSI device.

• Select a SCSI ID that will not conflict with the other SCSI devices (including the A5000/A4000). When the A5000/A4000 is shipped from the factory, the SCSI ID is set to 6. When installing the internal hard disk, we suggest that you set the internal hard disk to a SCSI ID of 4.

*4.* Attach the terminator to the SCSI connector (the vacant one of the two SCSI connectors) of the last device in the daisy-chain. Alternatively, turn on the terminator switch of that device.

*5.* Make sure that the terminator switch is turned OFF for all other devices in the daisychain (i.e., all devices other than the last device).

# **Important**

• When a new hard disk, MO disk, or other removable media (or a disk which was previously used on a computer or other equipment) is connected to the A5000/A4000, it will be necessary to format (page 177), create volumes (page 172), and mount (page 173) the disk after making all necessary audio, MIDI, and SCSI connections to the A5000/A4000 (and, in the case of removable media, after inserting the disk in the appropriate drive).

#### **Note**

• Many articles and books concerning SCSI are available. However most of them discuss only the concepts or the specification, and do not tell you what to do if the system does not work when connected as described. The following paragraphs will provide more information about SCSI that will help you correct problems which may occur when SCSI devices are connected. Please read this material if you experience problems. Please be aware that when connecting SCSI devices, problems with termination and cabling can cause valuable data to be damaged. We regret that Yamaha can take no responsibility regarding any data which is lost.

# ■ Realities of terminator installation

Although we have said that a terminator is required at the beginning and end of the SCSI bus, this is a general principle and not a requirement. For example if the bus is extremely short (45 cm or less), there are cases in which it is best for there to be a terminator only on one or the other end. This is something which you should be aware of when using recent ultra-miniature drives. However if other drives are connected in addition to these drives, the situation will again be different.

Also, if the SCSI devices are separated by more than 3 meters, it is said that using a terminator at the 3 meter point is preferable. In this case, three or more terminators will exist within the SCSI bus.

In this way, the theory and practice of SCSI connections can differ widely. Simply changing a drive in a system that had been working correctly can cause operation to become unreliable, or adding a drive to an unreliable system can cause it to start working correctly. In practice, a certain amount of trial and error is necessary.
# ■ Reasons for SCSI errors

A SCSI bus operates stably only if all the connected SCSI devices are operating correctly. If any of the devices are producing noise, the other devices will also produce errors, and in the worst case, the boot block of a drive can be destroyed. (All data in that drive will be lost.)

Also, there are cases in which a system on which data appears to have saved may not have actually saved the data, resulting in data loss.

The following paragraphs will discuss the reasons for such errors, and will provide a sequence for your troubleshooting.

## **• Check the SCSI ID**

Make sure that there is no conflict between the SCSI ID of each SCSI device including the A5000/ A4000. When shipped from the factory, the A5000/A4000's SCSI ID is set to 6. We suggest that the internal hard disk normally be set to 4. Be sure to turn off the power before changing the SCSI ID setting.

## **• Check the terminator**

As discussed above, check the location where the terminator is attached.

## **• Check the SCSI cables**

Low-quality SCSI cables will almost always create problems. Always use double-shielded cables. It is also important that the shield be grounded inside the connector. Long SCSI cables frequently cause problems, so use as short a SCSI cable as possible. Bending or twisting a SCSI cable in a confined space can cause conductors to break or pins to be broken, so be careful to avoid this.

# Specifications

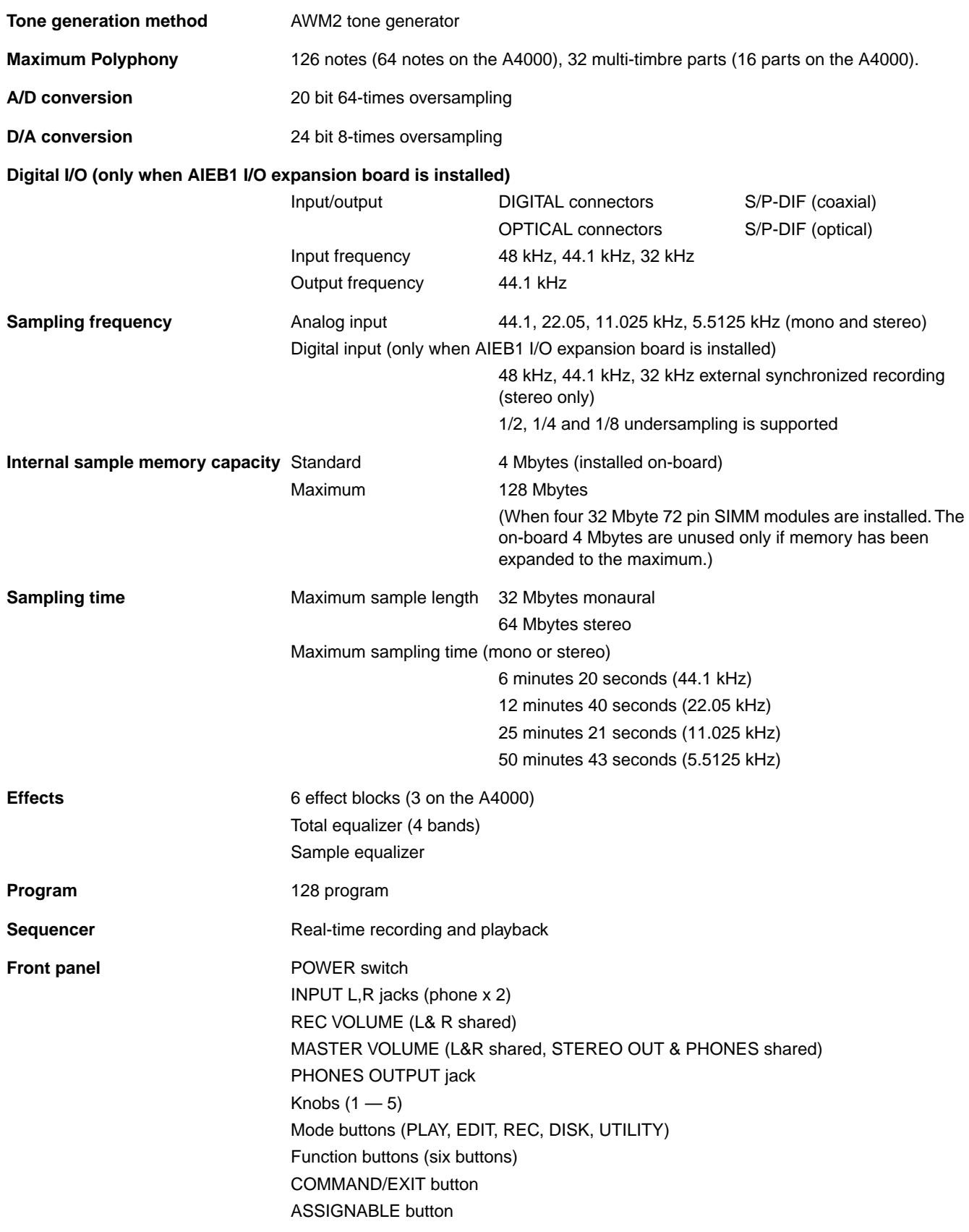

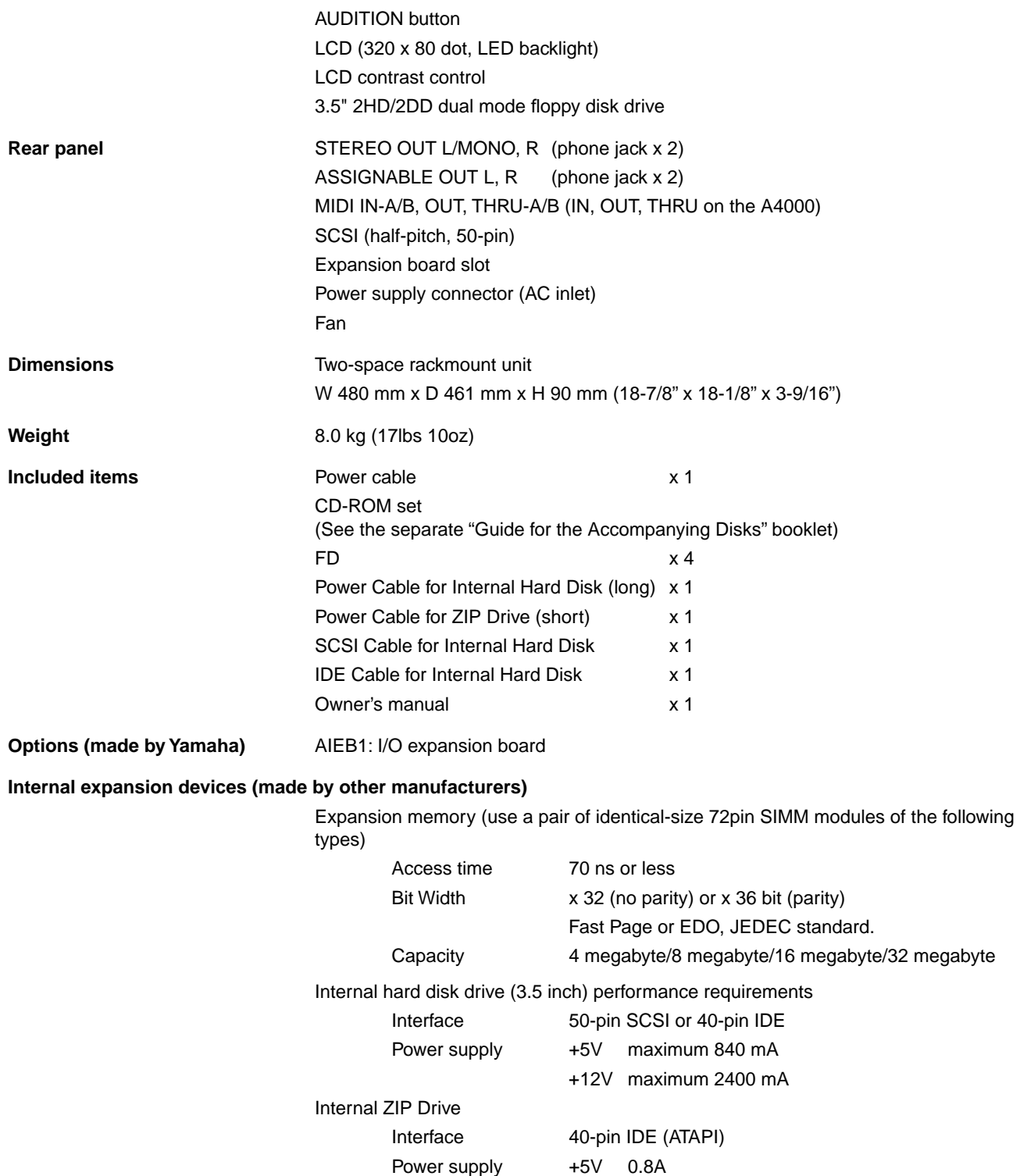

Specifications and descriptions in this owner's manual are for information purposes only. Yamaha Corp. reserves the right to change or modify products or specifications at any time without prior notice. Since specifications, equipment or options may not be the same in every locale, please check with your Yamaha dealer.

# <span id="page-255-0"></span>Effect Type List

This section explains each of the types of effect that are built into the A5000/A4000. For the parameters of each effect, refer to the following section "Effect parameter list."

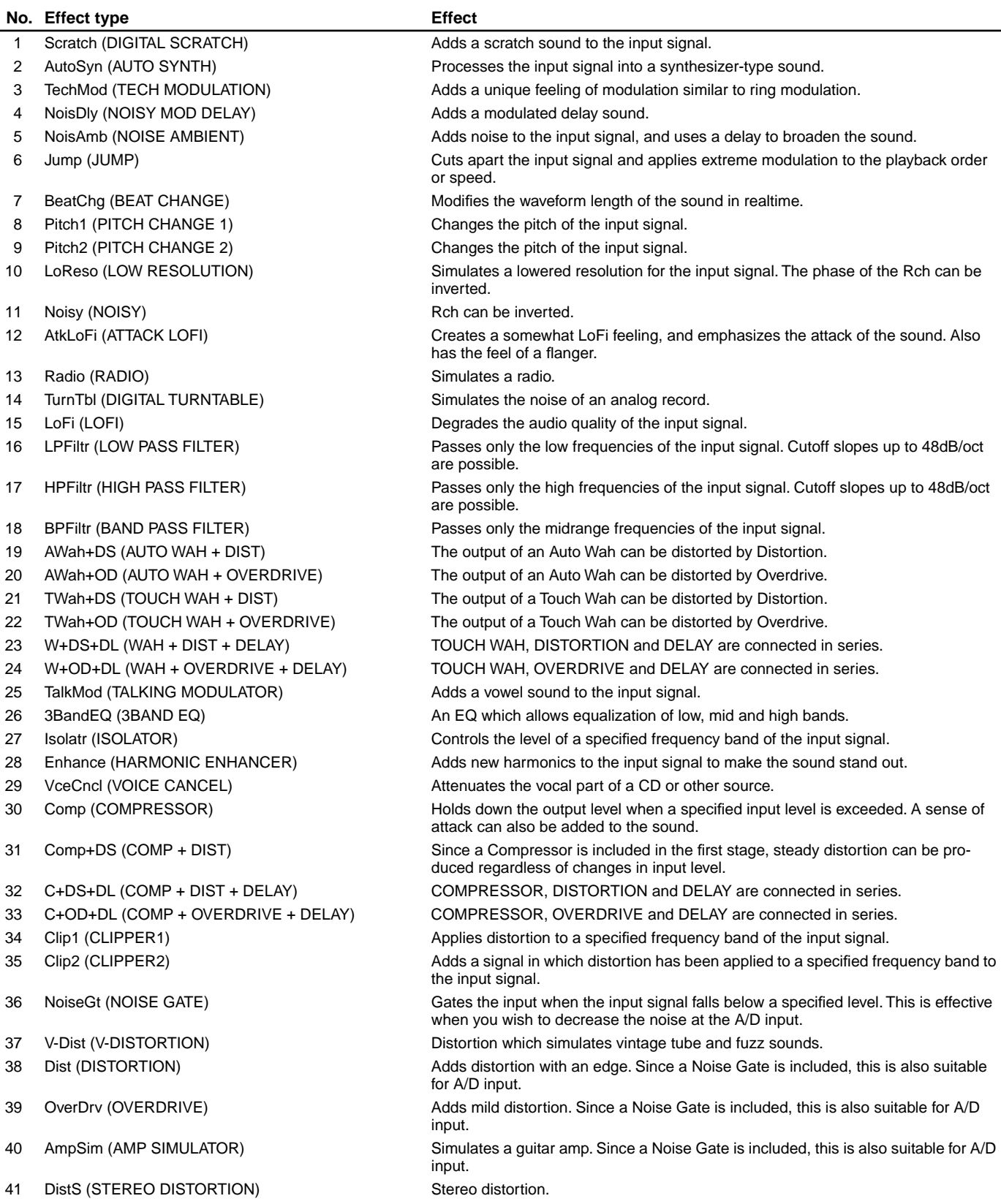

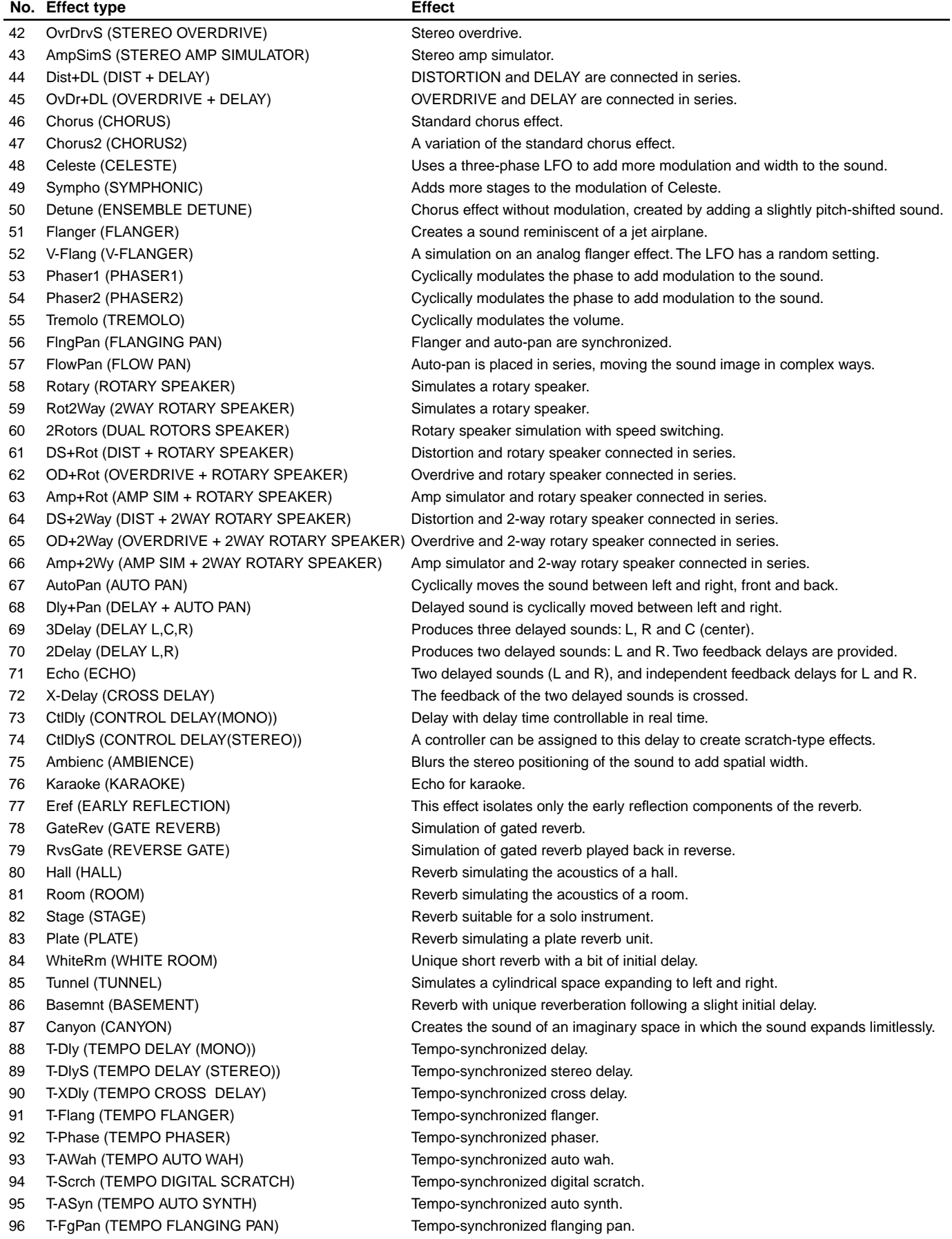

# <span id="page-257-0"></span>Effect Parameter List

This section explains the meaning of each parameter in each effect.

The tables give the parameter number, the range of settings (or selections), and the explanation.

("@" marked parameters have no effect even if a program controller is assigned to the function)

## **1: DIGITAL SCRATCH**

1 Input Level 0 — 127 Scratch depth 2 Initial Delay 0.1 — 460.0ms Delay time 4 Scratch Depth 0 — 127 Scratch modulation depth 5 Auto Pan Speed 0.00Hz - 39.7Hz Autopan frequency<br>6 Auto Pan Depth 0 - 127 Autopan depth Auto Pan Speed<br>  $0.00Hz - 39.7Hz$ <br>
Auto Pan Depth  $0 - 127$ <br>
EQ Gain<br>
EQ Width  $1.0 - 12.0$ <br>
Auto Pan Depth  $0.00Hz - 39.7Hz$ <br>
EQ Width  $1.0 - 12.0$ 

2 Initial Delay **1 — 127** 0.1 — 460.0ms **1 — 127** Delay time Scratch modulation frequency EQ Frequency 100Hz — 10.0kHz<br>B EQ Gain 12 — 112dB C Gain by which the EQ will boost/cut the mid range<br>B CQ Gain 1.0 — 12.0 12.0 C Gain by Mich the FQ will boosted/cut to mid range<br>10 HPF Frequency 1.0 — 12.0 MHz C Width of 11 Dry/Wet Balance<br>
11 Dry/Wet Balance<br>
11 Dry/Wet Balance<br>
11 Dry/Wet Balance<br>
12 Dry/Wet Balance<br>
13 Dry/Wet Balance<br>
263>W — D=W — D<W63<br>
26 Balance between dry sound and effect sound

### **2: AUTO SYNTH**

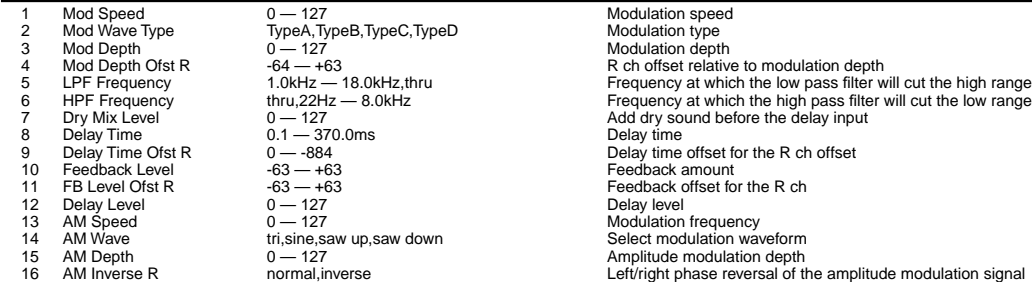

### **3: TECH MODULATION**

1 Mod Speed 0 - 127 Modulation speed<br>
2 Mod Depth 0 - 127 Modulation depth Mod Depth  $0 - 127$ <br>
27 Modulation depth<br>
27 Modulation depth<br>
212 - 212 - 2012 - 2014<br>
212 - 2014 - 2015<br>
22 Modulation depth<br>
22 Modulation depth<br>
22 Modulation depth<br>
22 Modulation depth<br>
22 Modulation depth<br>
22 Modulati 3 Pre Mod HPF Freq thru, 20Hz — 8.0kHz Frequency at which the high pass filter will cut the low range 4 Mod Gain -12 — +12dB Gain of the modulation signal 5 Mod LPF Frequency 1.0kHz — 18.0kHz, thru Frequency at which the low pass filter will cut the high range 6 Mod LPF Resonance 1.0 — 12.0 Resonance of the low pass filter<br>7 Mod Mix Balance D63>W — D=W — D<W63 Balance between the effect sound and the dry sound before the delay input 8 Delay Time 0.1 — 740.0ms Delay time 9 Delay Time 01st R 0 — -884 Delay time Offset for the R ch<br>
9 Delay Time Ofst R 0 — -884 Delay time offset for the R ch<br>
10 Feedback Level -64 — +63 Feedback amount 10 Feedback Level -64 — +63 Feedback amount 11 FB Level Ofst R -64 — +63 Feedback offset for the R ch 12 Feedback High Damp 0.1 — 1.0 Adjust the high range attenuation (lower values will cause the high range to decay faster)<br>13 FB Hi Damp Ofst R -0.9 — +0.9 All China the High Damp offset for the R ch 12 Feedback High Damp 0.1 - 1.0<br>
14 Dry Metal Palance Design of the high Damp offset for the R ch<br>
14 Dry/Wet Balance between the dry sound and effect sound

### **4: NOISY MOD DELAY**

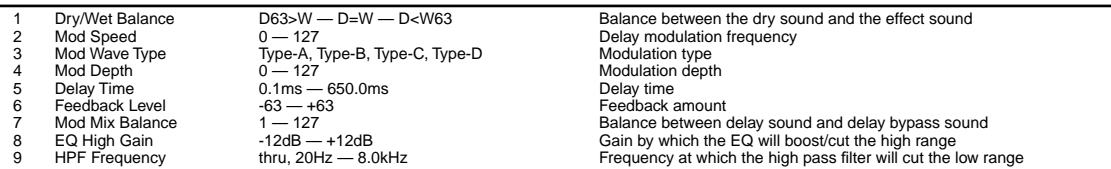

## **5: NOISE AMBIENT**

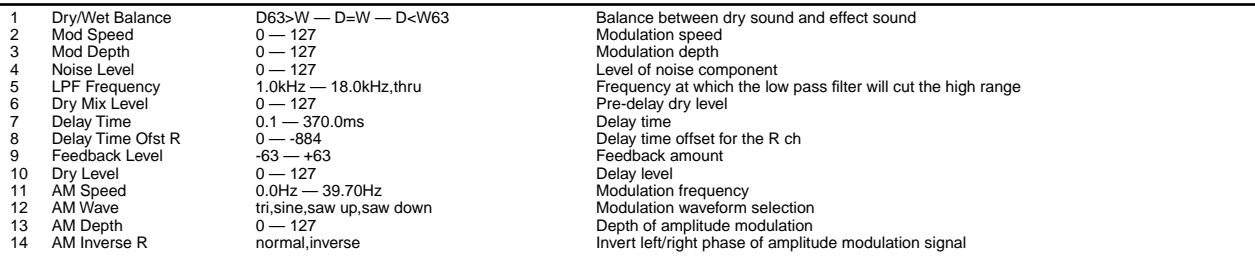

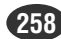

### **6: JUMP**

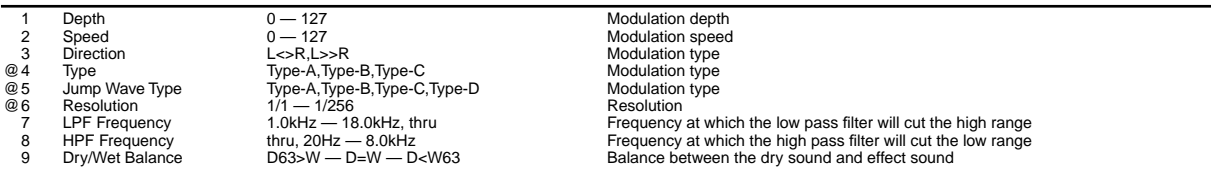

### **7: BEAT CHANGE**

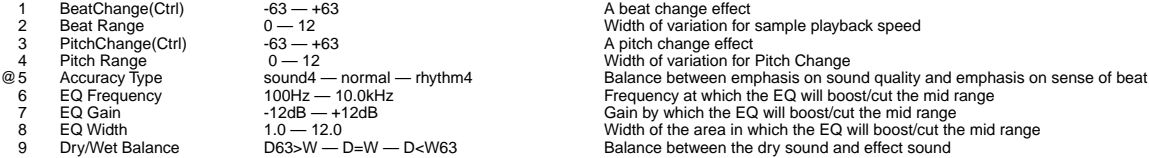

You can use this effect to set up a controller so that the controller will vary the playback speed while leaving the pitch unchanged.<br>In order to use this effect a controller must first be assigned to "E\*-1" ("" is the ef

# **8: PITCH CHANGE 1, 9: PITCH CHANGE 2**

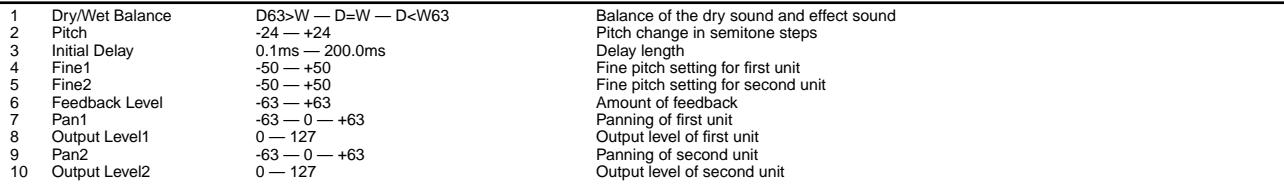

The Fine1 and Fine2 settings are in cents for the PITCH CHANGE 2 effect only.

## **10: LOW RESOLUTION**

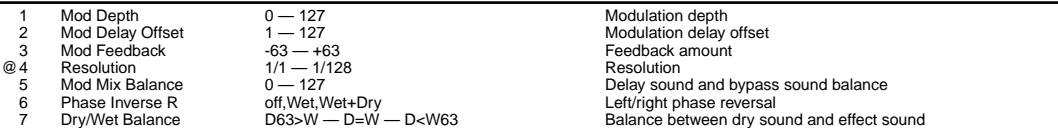

# **11: NOISY**

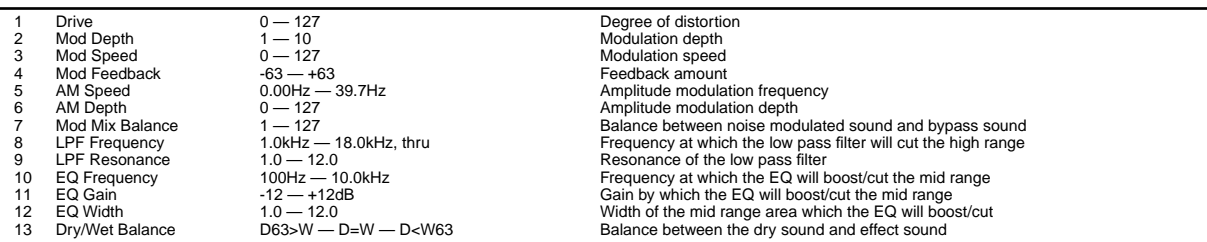

## **12: ATTACK LOFI**

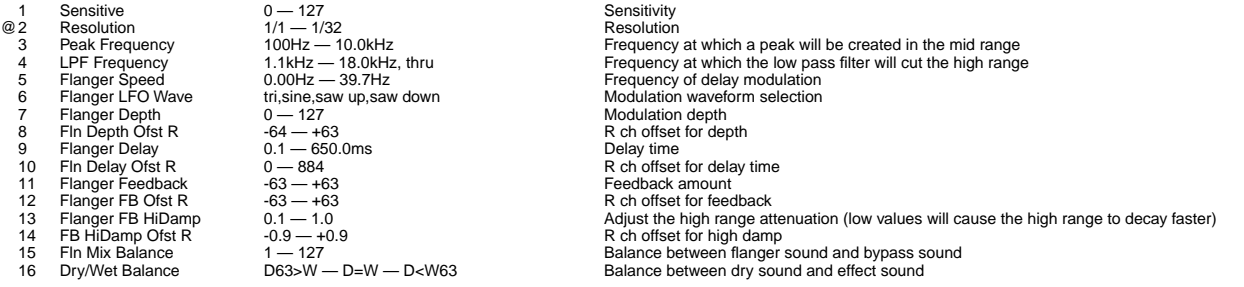

# **13: RADIO**

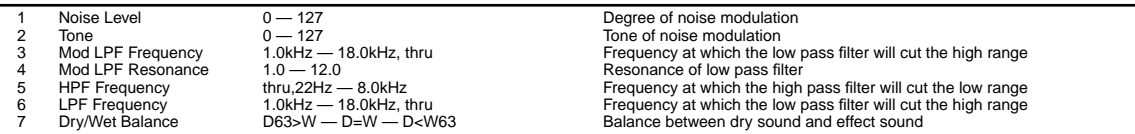

# **14: DIGITAL TURNTABLE**

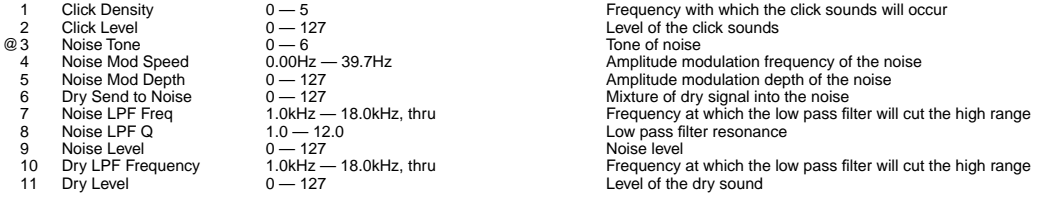

# **15: LOFI**

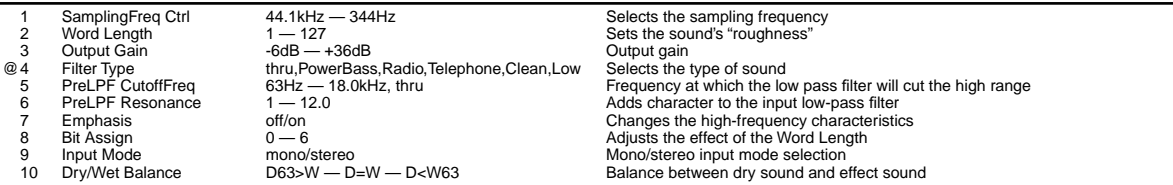

# **16: LOW PASS FILTER, 17: HIGH PASS FILTER**

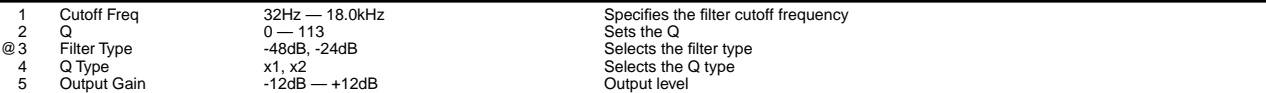

Noise may be produced with some voices when the "1. Cutoff Freq" is varied rapidly.

## **18: BAND PASS FILTER**

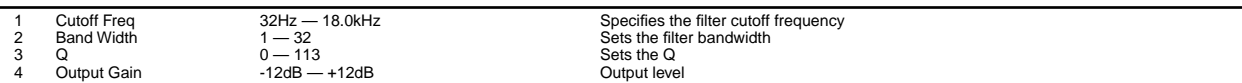

Noise may be produced with some voices when the "1. Cutoff Freq" is varied rapidly.

# **19: AUTO WAH + DIST, 20: AUTO WAH + OVERDRIVE**

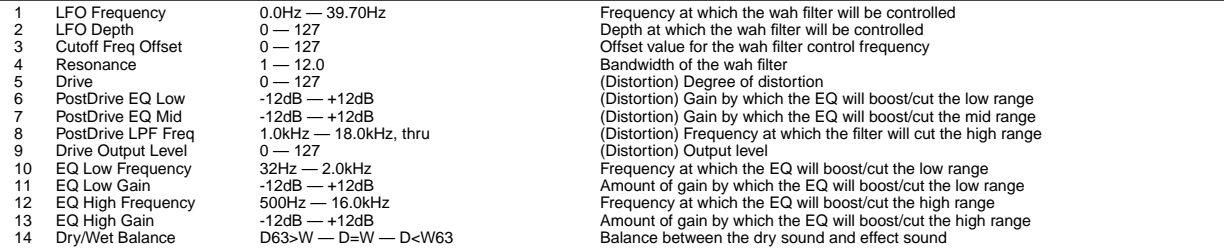

## **21: TOUCH WAH + DIST, 22: TOUCH WAH + OVERDRIVE**

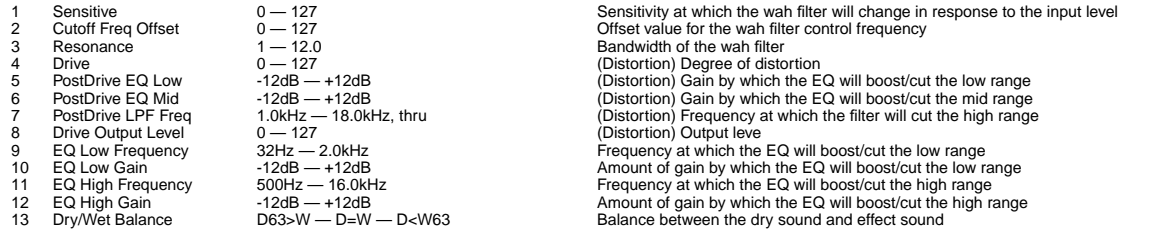

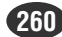

# **23: WAH + DIST + DELAY, 24: WAH + OVERDRIVE + DELAY**

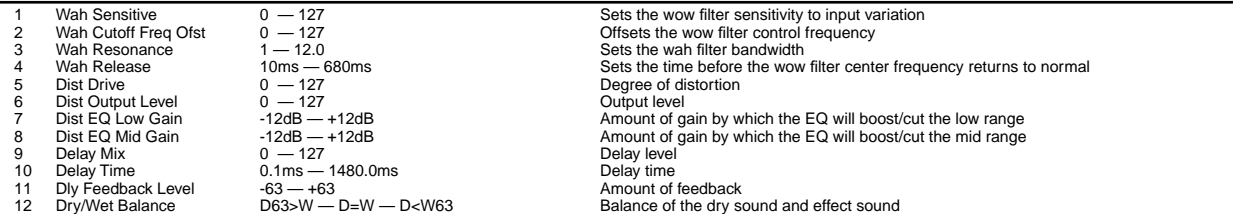

# **25: TALKING MODULATOR**

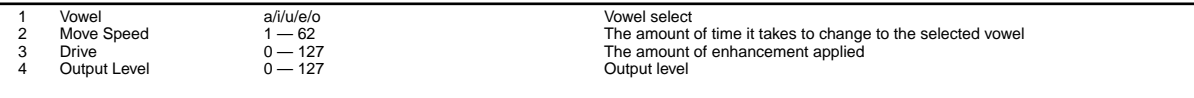

## **26: 3BAND EQ**

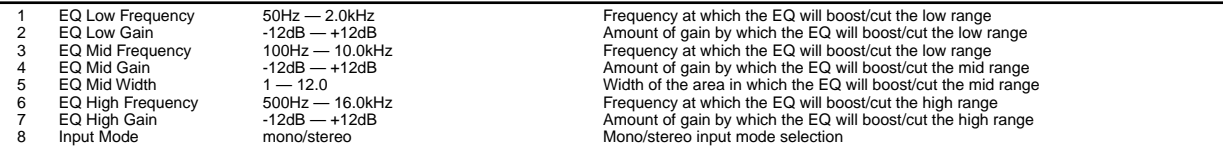

# **27: ISOLATOR**

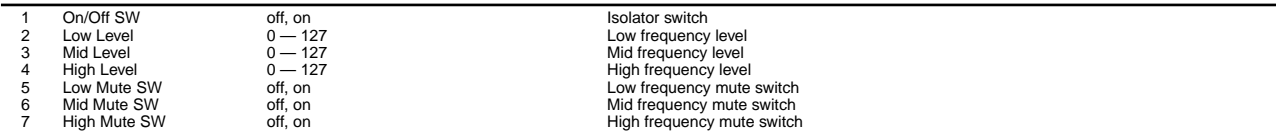

# **28: HARMONIC ENHANCER**

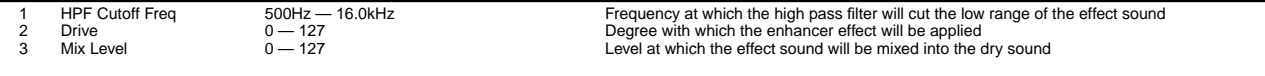

# **29: VOICE CANCEL**

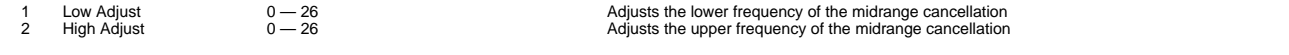

## **30: COMPRESSOR**

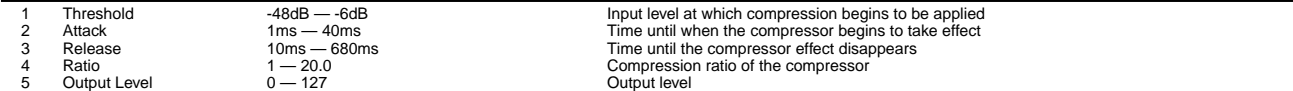

# **31: COMP + DIST**

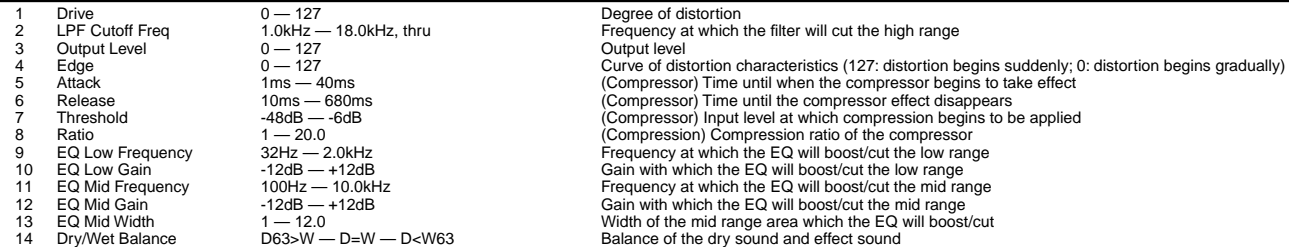

# **32: COMP + DIST + DELAY, 33: COMP + OVERDRIVE + DELAY**

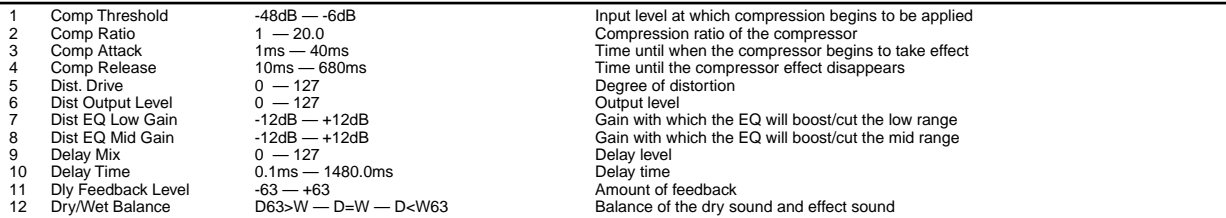

# **34: CLIPPER1**

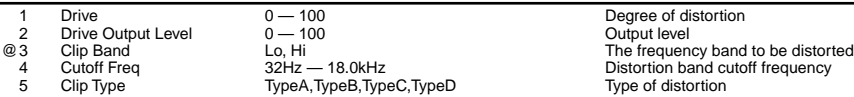

Type of distortion

Noise may be produced with some voices when the "4. Cutoff Freq" is varied rapidly.

# **35: CLIPPER2**

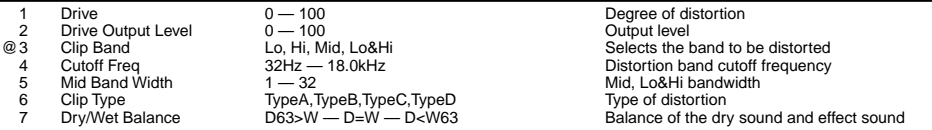

Noise may be produced with some voices when the "4. Cutoff Freq" is varied rapidly.

## **36: NOISE GATE**

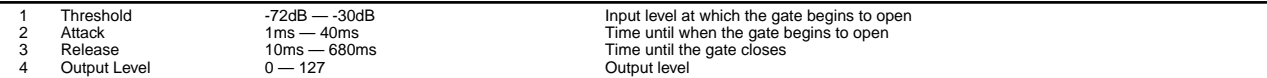

# **37: V-DISTORTION**

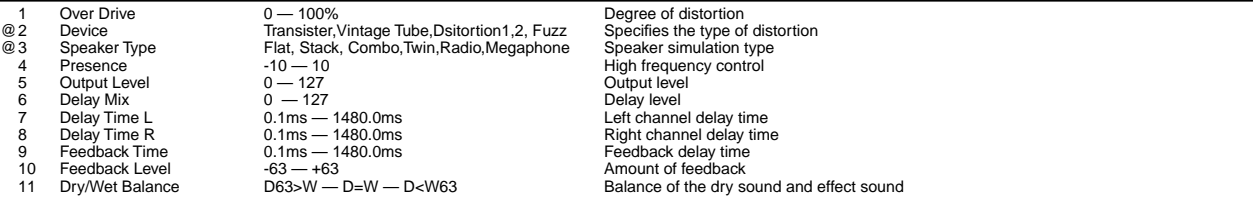

# **38: DISTORTION, 39: OVERDRIVE**

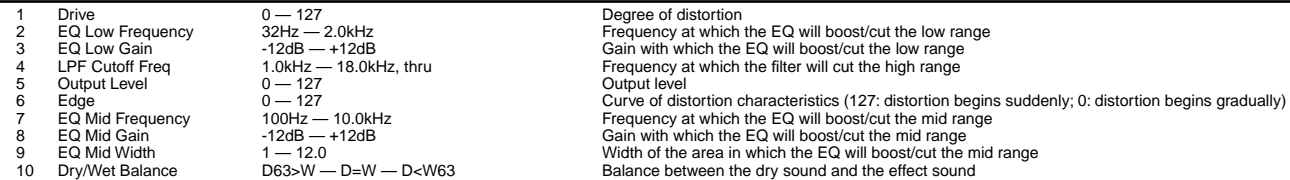

## **40: AMP SIMULATOR**

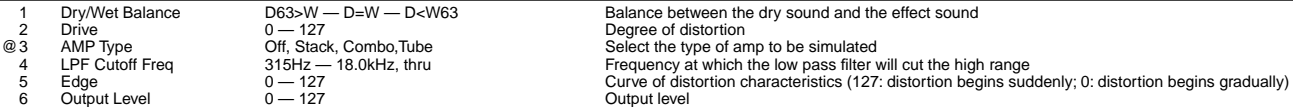

# **41: STEREO DISTORTION, 42: STEREO OVERDRIVE**

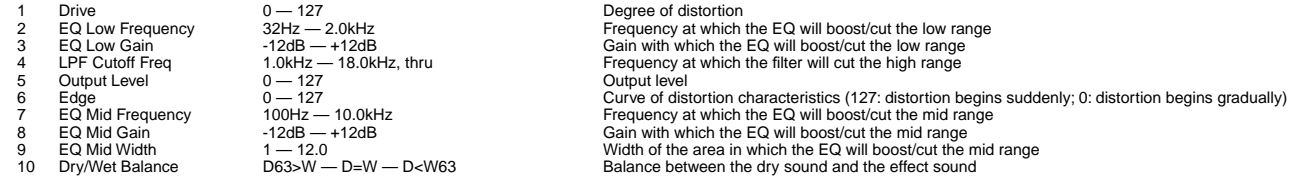

# **43: STEREO AMP SIMULATOR**

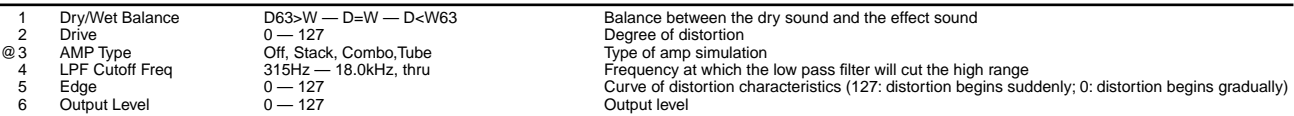

## **44: DIST + DELAY, 45: OVERDRIVE + DELAY**

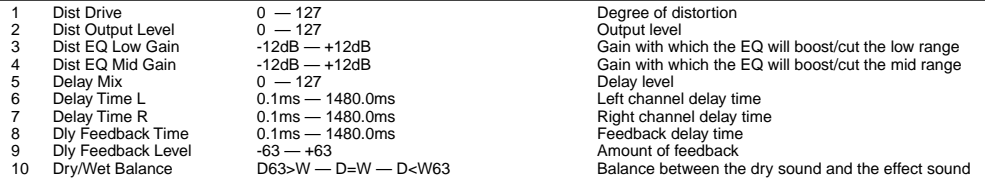

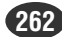

# **46: CHORUS, 48: CELESTE**

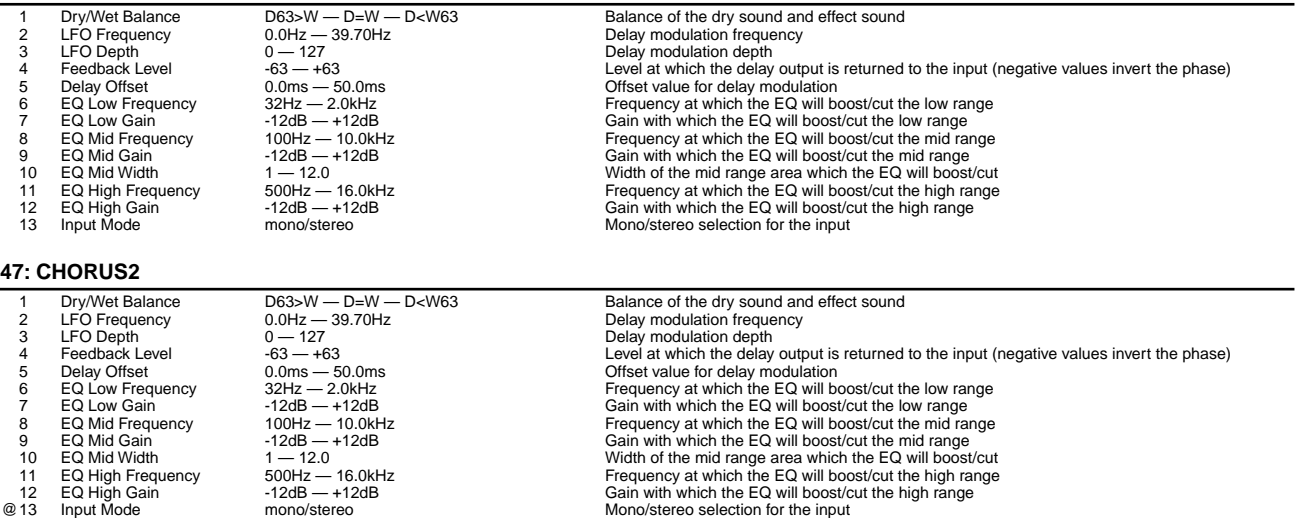

# **49: SYMPHONIC**

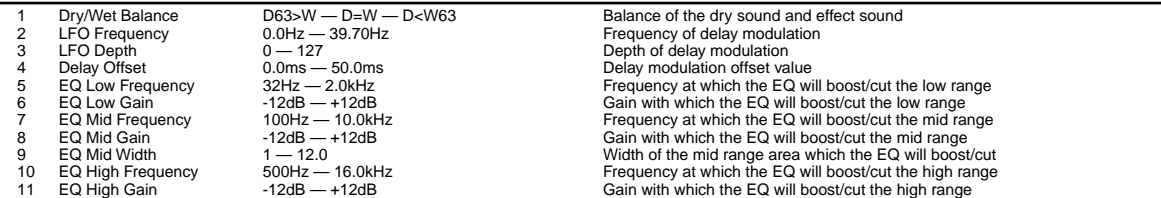

### **50: ENSEMBLE DETUNE**

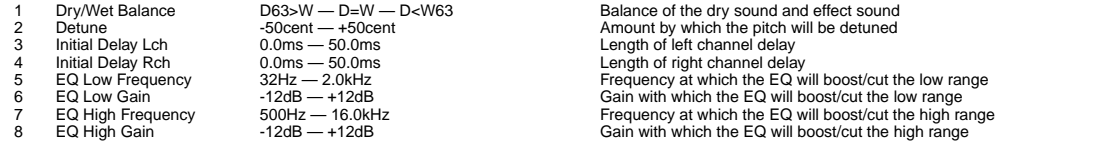

# **51: FLANGER**

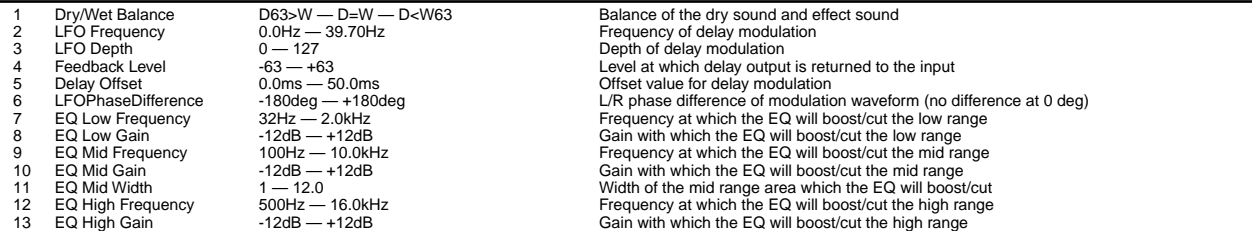

### **52: V-FLANGER**

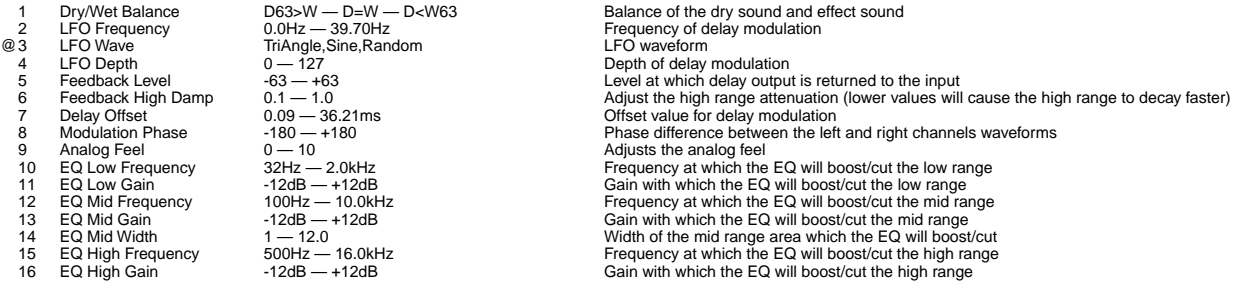

# **53: PHASER1**

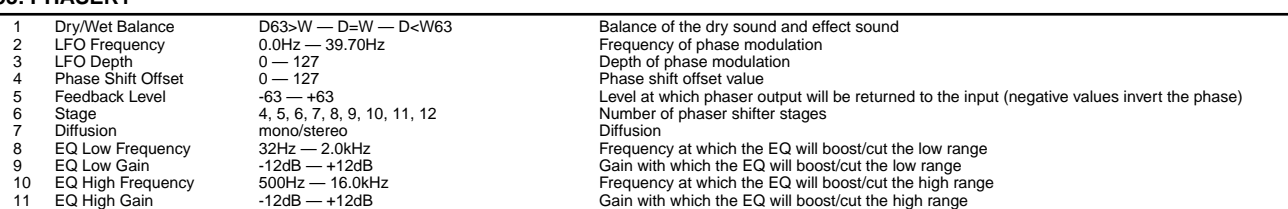

## **54: PHASER2**

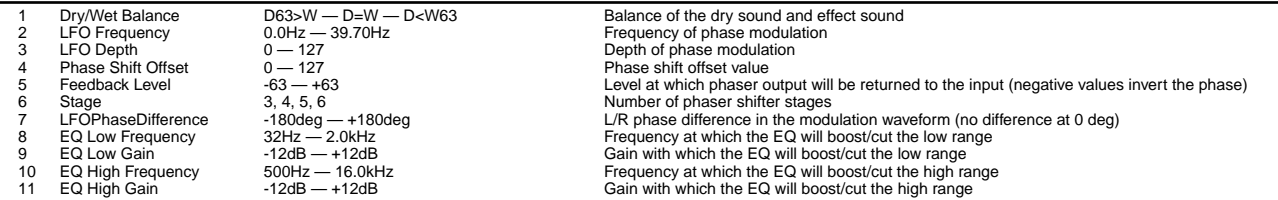

# **55: TREMOLO**

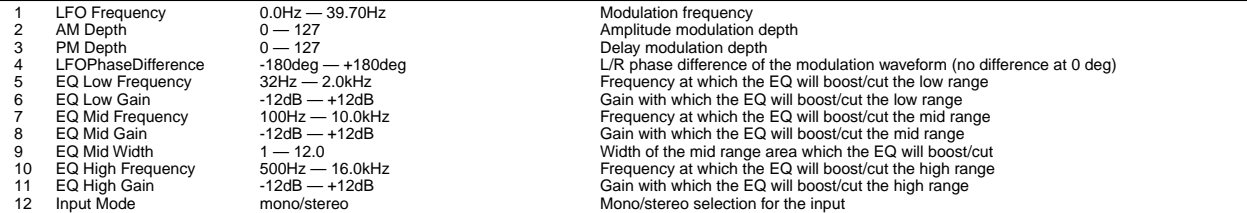

# **56: FLANGING PAN**

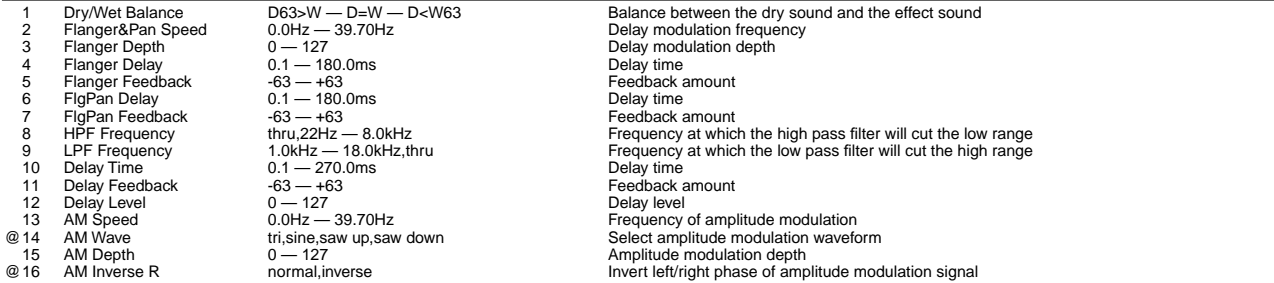

# **57: FLOW PAN**

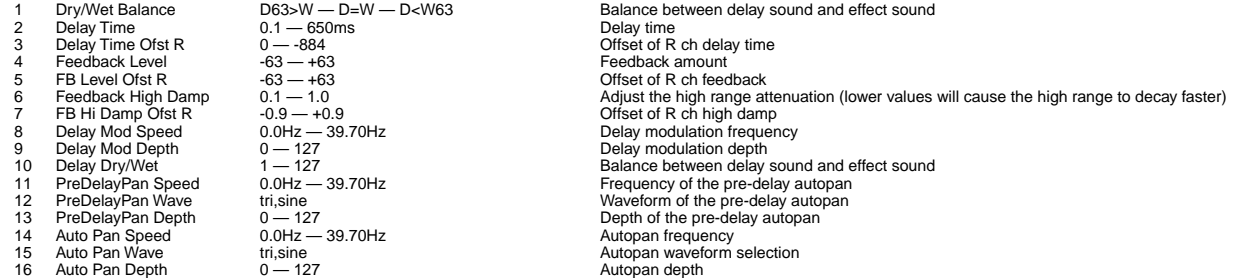

# **58: ROTARY SPEAKER**

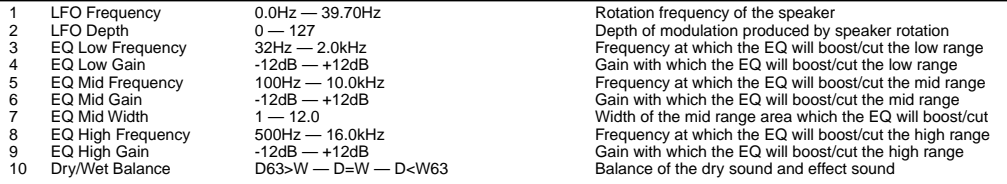

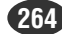

# **59: 2WAY ROTARY SPEAKER**

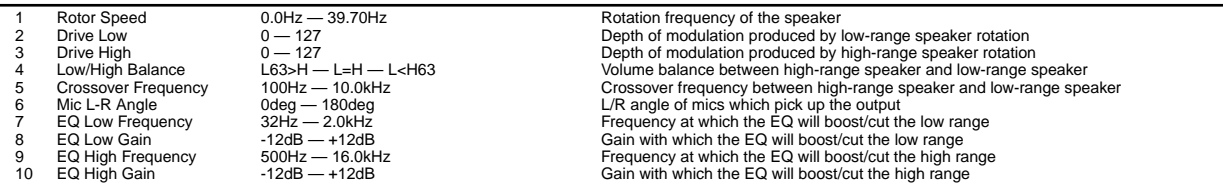

# **60: DUAL ROTORS SPEAKER**

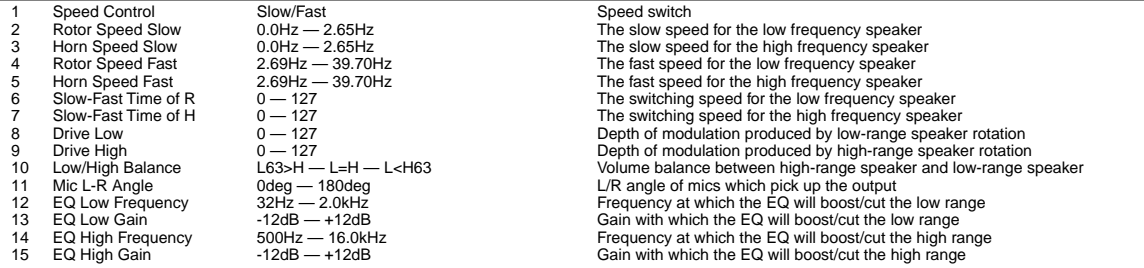

## **61: DIST + ROTARY SPEAKER, 62: OVERDRIVE + ROTARY SPEAKER**

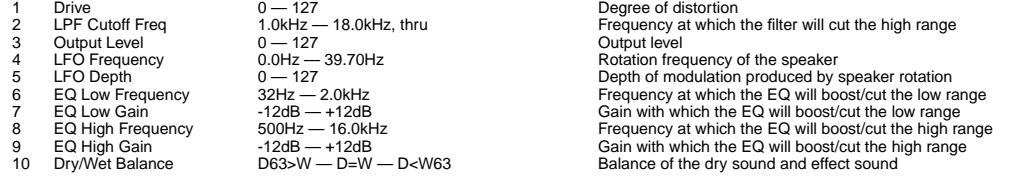

## **63: AMP SIM + ROTARY SPEAKER**

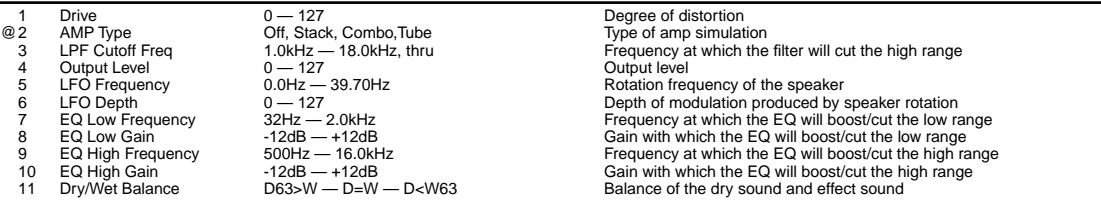

# **64: DIST + 2WAY ROTARY SPEAKER, 65: OVERDRIVE + 2WAY ROTARY SPEAKER**

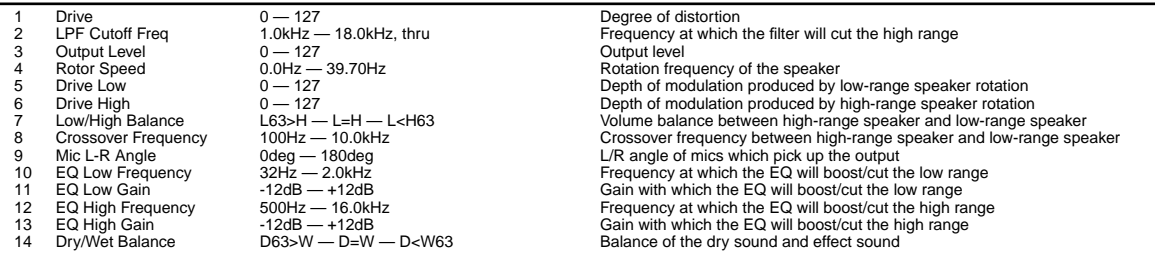

# **66: AMP SIM + 2WAY ROTARY SPEAKER**

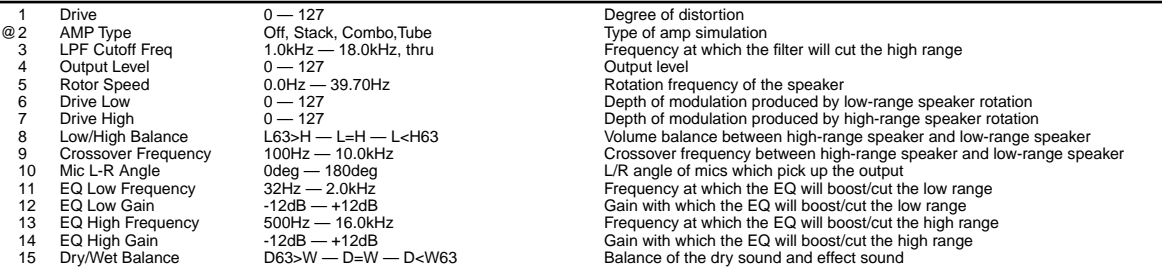

# **67: AUTO PAN**

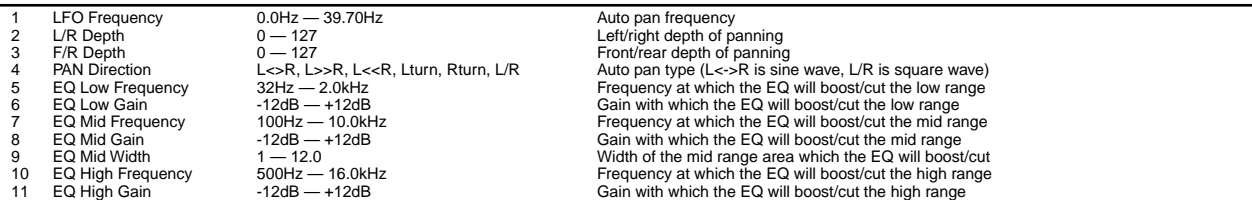

# **68: DELAY + AUTO PAN**

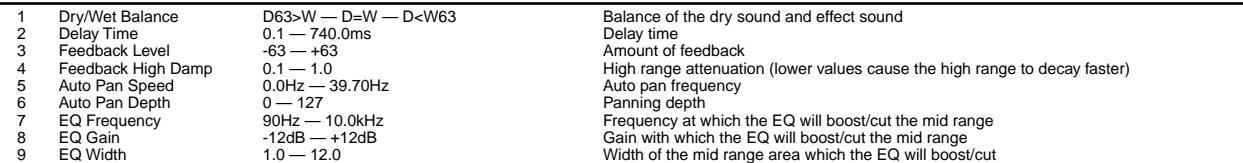

# **69: DELAY L,C,R**

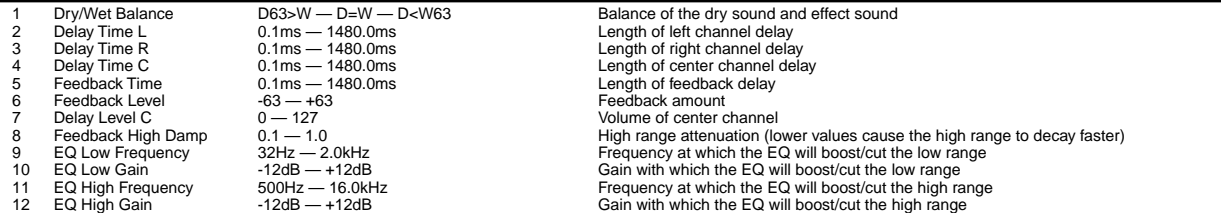

# **70: DELAY L,R**

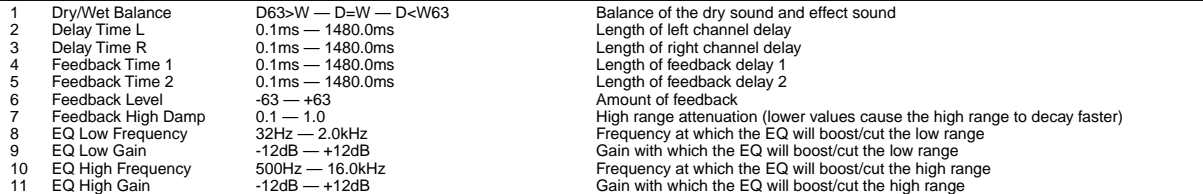

# **71: ECHO**

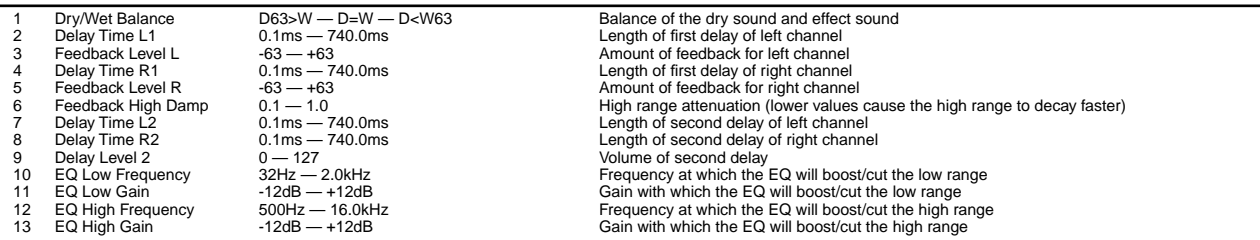

# **72: CROSS DELAY**

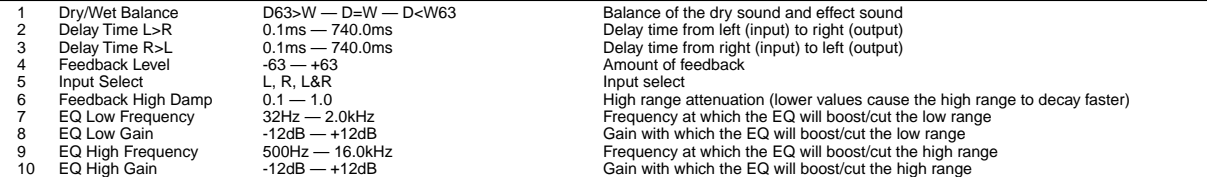

# **73: CONTROL DELAY(MONO)**

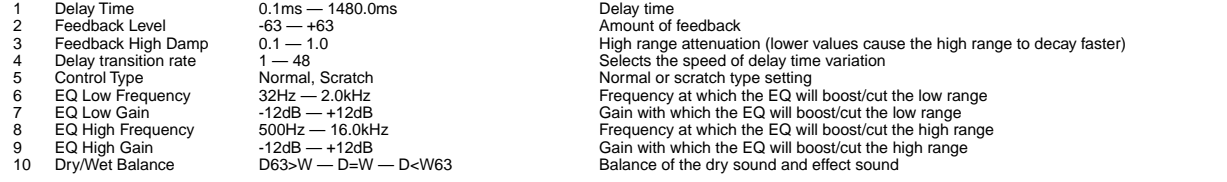

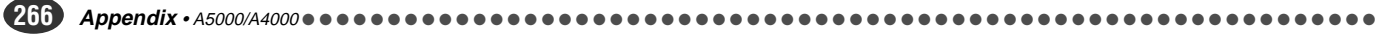

# **74: CONTROL DELAY(STEREO)**

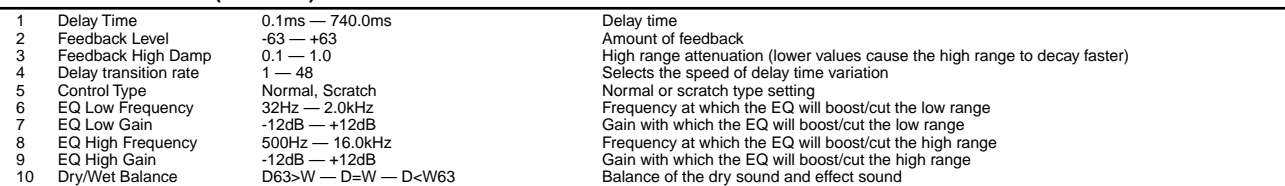

# **75: AMBIENCE**

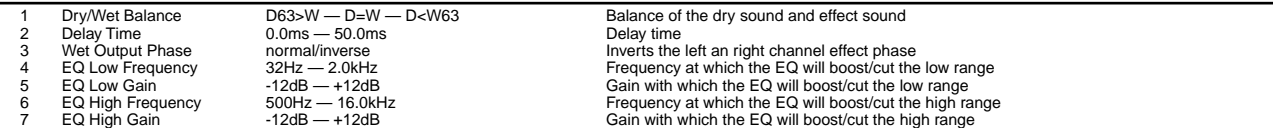

# **76: KARAOKE**

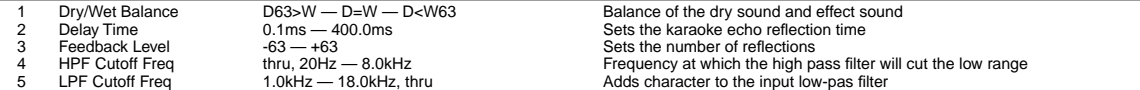

## **77: EARLY REFLECTION**

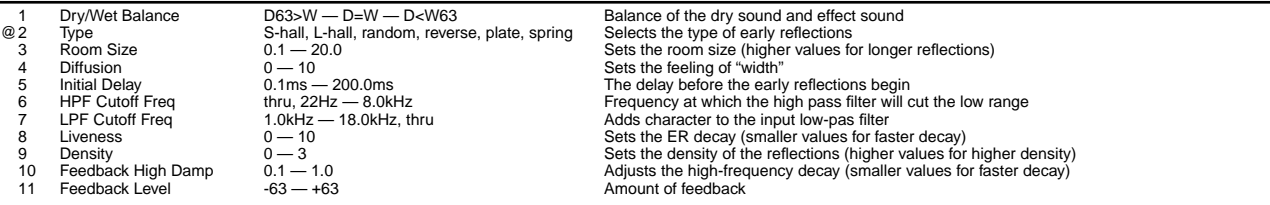

# **78: GATE REVERB, 79: REVERSE GATE**

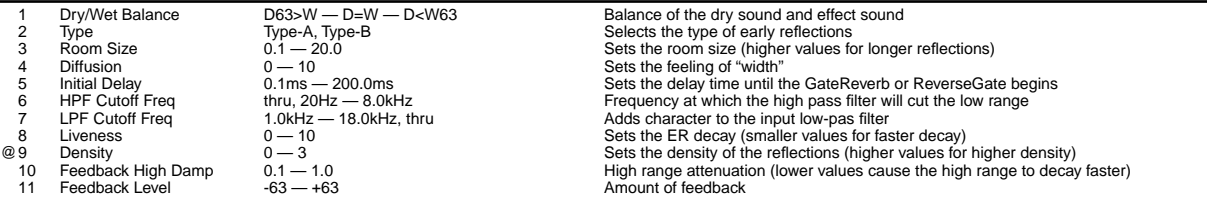

# **80: HALL — 83: PLATE**

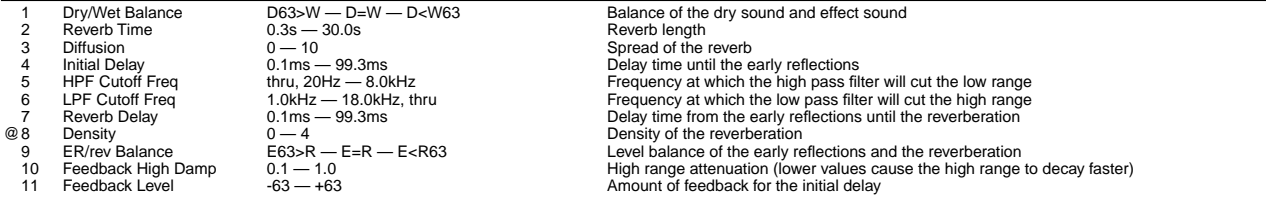

# **84: WHITE ROOM — 87: CANYON**

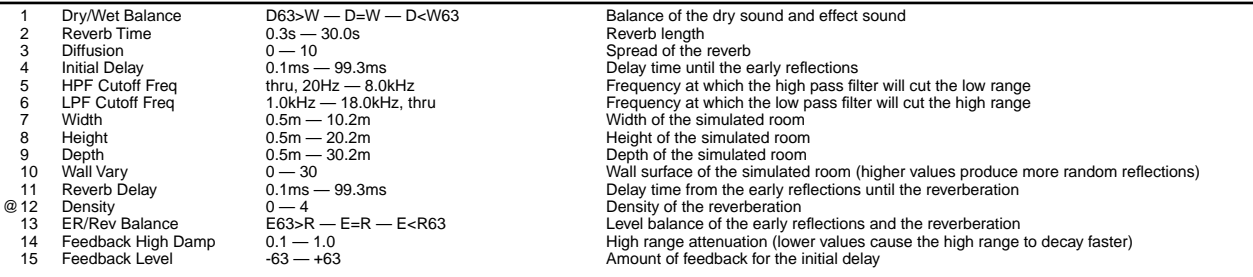

## **88: TEMPO DELAY (MONO)**

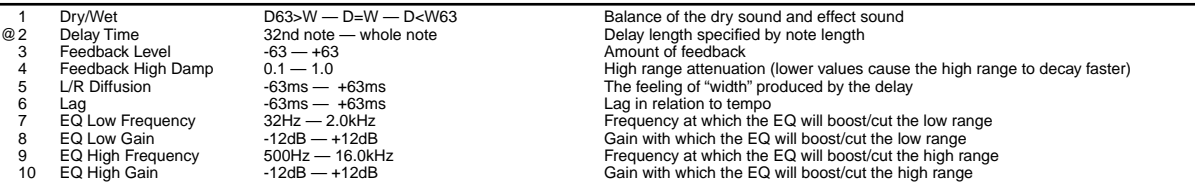

Synchronizes to external MIDI clock when Program LFO sync is set to "MIDI," and to the Program LFO tempo when set to "Manual."

## **89: TEMPO DELAY (STEREO)**

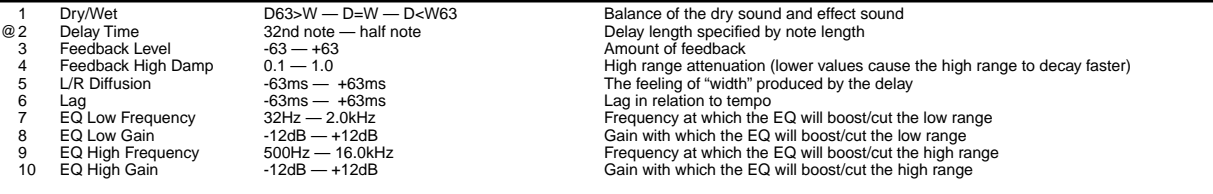

Synchronizes to external MIDI clock when Program LFO sync is set to "MIDI," and to the Program LFO tempo when set to "Manual."

### **90: TEMPO CROSS DELAY**

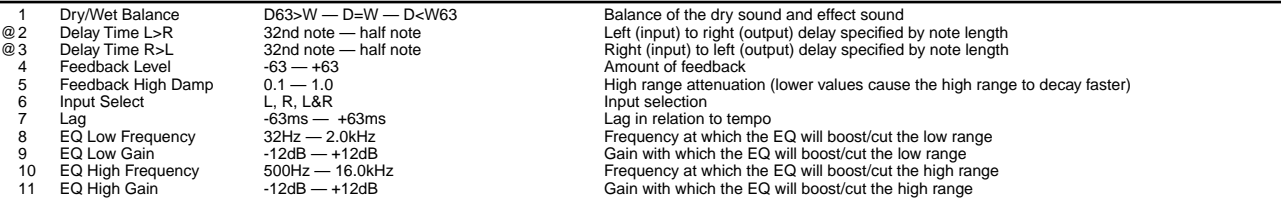

Synchronizes to external MIDI clock when Program LFO sync is set to "MIDI," and to the Program LFO tempo when set to "Manual."

## **91: TEMPO FLANGER**

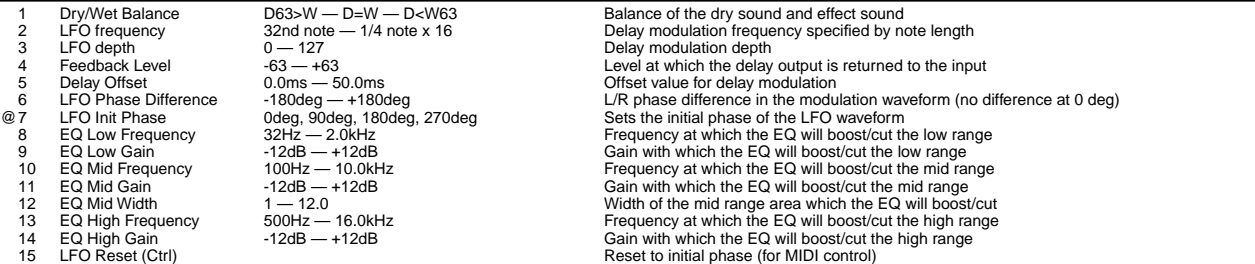

Synchronizes to external MIDI clock when Program LFO sync is set to "MIDI," and to the Program LFO tempo when set to "Manual."<br>The initial phase of the LFO modulation waveform can be reset from a MIDI controller.

In order to do this the controller to be used must be assigned to "E\*-15" ("\*" is the effect number used for this effect) via the program controller setup display. The phase is reset when<br>a corresponding MIDI control chang

### **92: TEMPO PHASER**

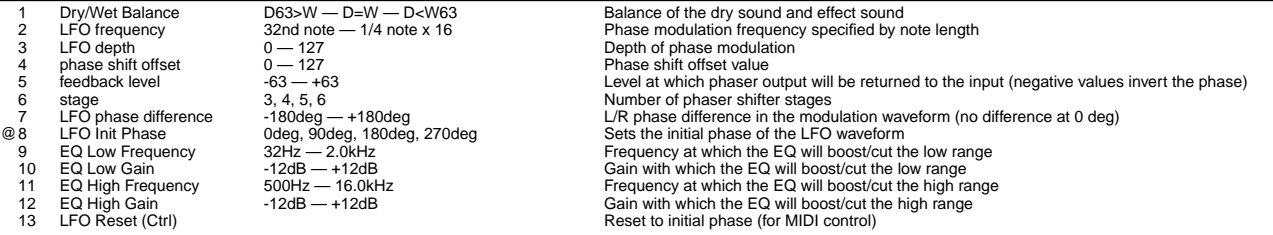

Synchronizes to external MIDI clock when Program LFO sync is set to "MIDI," and to the Program LFO tempo when set to "Manual."

The initial phase of the LFO modulation waveform can be reset from a MIDI controller.<br>In order to do this the controller to be used must be assigned to "E\*-13" ("" is the effect number used for this effect) via the program

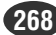

## **93: TEMPO AUTO WAH**

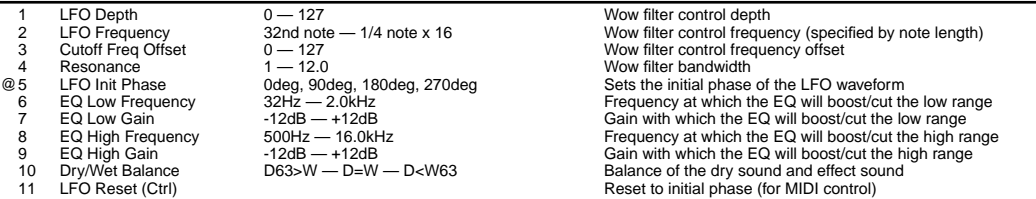

Synchronizes to external MIDI clock when Program LFO sync is set to "MIDI," and to the Program LFO tempo when set to "Manual."

The initial phase of the LFO modulation waveform can be reset from a MIDI controller.<br>In order to do this the controller to be used must be assigned to "E\*-11" ("" is the effect number used for this effect) via the program

# **94: TEMPO DIGITAL SCRATCH**

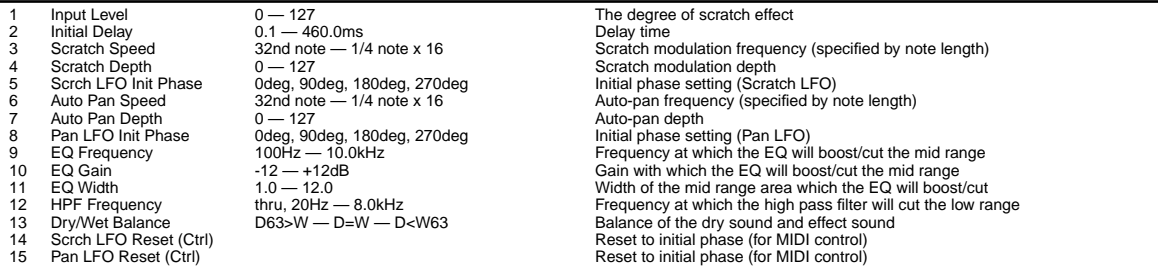

Synchronizes to external MIDI clock when Program LFO sync is set to "MIDI," and to the Program LFO tempo when set to "Manual."<br>The initial phase of the LFO modulation and pan waveforms can be reset from a MIDI controller. In order to do this the controller to be used must be assigned to "E\*-14" or "E\*-15" ("\*" is the effect number used for this effect) via the program controller setup display. The phase is reset when a corresponding MIDI control change message is received, regardless of the control change value.

## **95: TEMPO AUTO SYNTH**

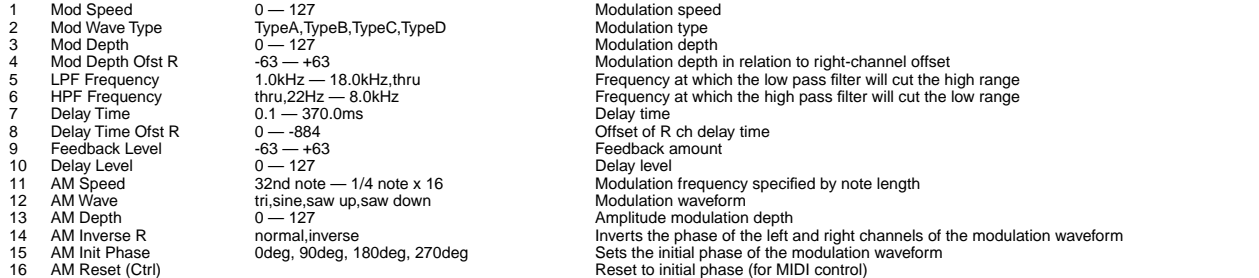

Synchronizes to external MIDI clock when Program LFO sync is set to "MIDI," and to the Program LFO tempo when set to "Manual." The initial phase of the LFO modulation waveform can be reset from a MIDI controller.

In order to do this the controller to be used must be assigned to "E\*-16" ("\*" is the effect number used for this effect) via the program controller setup display. The phase is reset when a corresponding MIDI control change message is received, regardless of the control change value.

### **96: TEMPO FLANGING PAN**

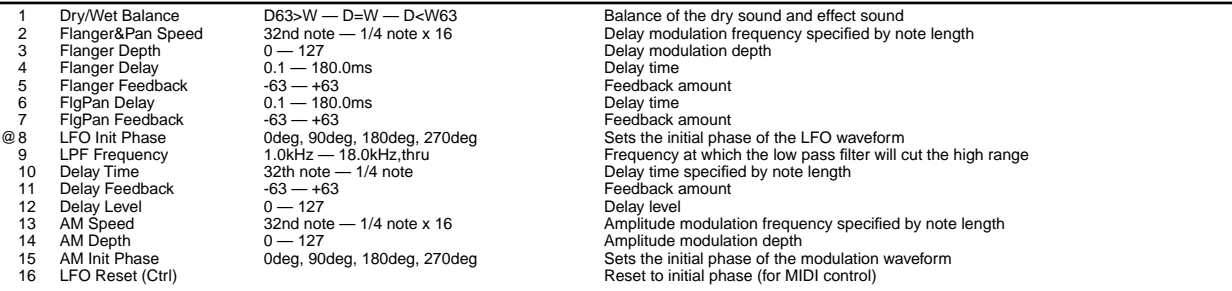

Synchronizes to external MIDI clock when Program LFO sync is set to "MIDI," and to the Program LFO tempo when set to "Manual."<br>The initial phase of the LFO modulation waveform can be reset from a MIDI controller.

In order to do this the controller to be used must be assigned to "E\*-16" ("\*" is the effect number used for this effect) via the program controller setup display. The phase is reset when a corresponding MIDI control change message is received, regardless of the control change value.

# <span id="page-269-0"></span>Control Change Number List

A list of the control change numbers used by many MIDI devices (synthesizers, MIDI controllers, MIDI tone generators etc.) is given below. You may find it useful to refer to this when making controller settings for programs or samples.

In the table, the "Controller or function" column lists only the application that is most widely used in Yamaha products and other MIDI devices, and does not indicate that the effect that the controller will have on the sound of the A5000/A4000.

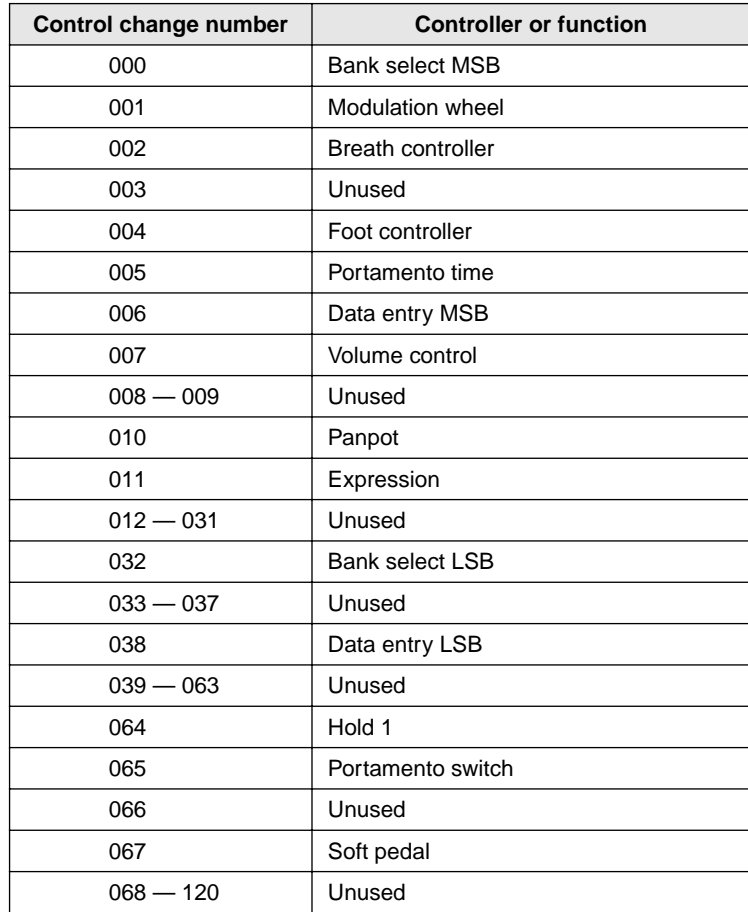

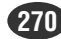

# **Troubleshooting**

If you experience problems such as "no sound" or "incorrect pitch," refer to this section and make sure that the A5000/A4000 and your other equipment has the correct settings.

# No sound

- Is the power of the A5000/A4000 and your external equipment turned on?
- Are MIDI cables and audio cables connected correctly between the A5000/A4000 and the external equipment? (page  $20 - 26$ )
- Is the MASTER VOL knob raised? (page 10)

# **When there is a problem with the program settings**

- Is the program setting RchASSIGN set to other than off for the desired sample in memory? (page 94)
- In the EASY EDIT settings, have you modified the sample keyboard range or velocity range. (page  $99 - 100$
- Are the effect settings Input Level or Output Level set to 0? (page 104)
- Is Program Level set to 0? (page 90)
- If an external controller has been set to control program level, is that controller in the 0 position? (page 110)

# **When there is a problem with the sample settings**

- Are the key range settings Low and High set correctly? (page 127)
- Are the velocity range settings Low and High set correctly? (page 131)
- Is Sample Level set to 0? (page 127)
- Is a setting other than off selected for Output1 or Output2? (page 129)
- Is the Output Leve1 or Output Level2 parameter set to "0"? (page 129)
- For some samples, strongly applying a filter may mean that the sound cannot be heard at all. (page 133)
- Is the AEG Attack Rate set to an extremely low value? (page 137)
- Is the MIDI receive channel of the sample set correctly? (page 145)
- If an external controller has been set to control sample level, is that controller in the 0 position? (page 146)

# Pitch is incorrect

• Has the pitch bend wheel of an external MIDI device been moved?

# **When there is a problem with the program settings**

- Is Transpose set to a value other than 0? (page 90)
- If you are using a sample for which portamento is "=Pgm," is the portamento Rate set extremely low (or is the Time extremely high)? (page 92)

# **When there is a problem with the sample settings**

- Is Original Key set correctly? (page 128)
- Are Pitch Coarse and Pitch Fine set correctly? (page 129)
- Is Fixed Pitch turned on? (page 130)
- Is Random Pitch set to a setting other than 0? (page 130)
- Is the Pitch EG set? (page 140)
- If an external controller has been set to control the Pitch Bias of a sample, is that controller raised (or lowered) ? (page 146)

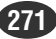

# **When there is a problem with the utility settings**

- Are the master tuning parameters Coarse and Fine set correctly? (page 195)
- Is the MIDI parameter Transpose set to other than 0? (page 200)

# Cannot record

- If you are recording an analog signal, is the REC VOL knob turned up? (page 10)
- Is there free memory? To create contiguous free space, execute the Optimize operation. (page 151)
- Is the Input selected correctly? (page 155)

# Cannot save data

- Is the write protect tab of the floppy disk, MO disk, or other in the Protect position?
- Is the floppy disk or hard disk formatted correctly? (page  $177 180$ )
- Is the hard disk mounted correctly? (page 209)

# Other problems

# **Cannot use the AD input function**

- Is the program's AD Input setting turned on? (page 107)
- Is the AD input Output1 or Output2 set to other than off? (page 108)
- Is the AD input Output Level1 or Output Level2 set to 0? (page 108)

# **Cannot make fine adjustments to the sample addresses**

• Is Auto set to other than off? (page 123)

# **Cannot play chords**

- Is the sample parameter or easy edit parameter Poly/Mono set to Mono? (page 69, 127)
- Does the sample parameter or easy edit parameter Alternate Group have a setting other than off? (page 101, 145)

# **Volume or tone differs depending on the pitch**

- Is level scaling specified for the sample? (page 132)
- Is filter scaling specified for the sample? (page 135)

# **Tone, pitch or volume changes cyclically**

- Is the sample's LFO parameter Cutoff Mod Depth set to 1 or more? (page 144)
- Is the sample's LFO parameter Pitch Mod Depth set to 1 or more? (page 144)
- Is the sample's LFO parameter Amp Mod Depth set to 1 or more? (page 144)
- If an external controller has been set to control the Cutoff Mod Depth, Pitch Mod Depth or Amp Mod Depth of a sample, is that controller raised (or lowered) ? (page 144)

# **Of the incoming MIDI messages, only specific MIDI messages are not received**

• In the utility setting, are any of the settings Program Change, Control Change, After Touch or Pitch Bend set to "disable"? (page 200 — 201)

# <span id="page-272-0"></span>Error Messages

Here is a list of the error messages that will appear when an incorrect operation is performed or when a setting is incorrect.

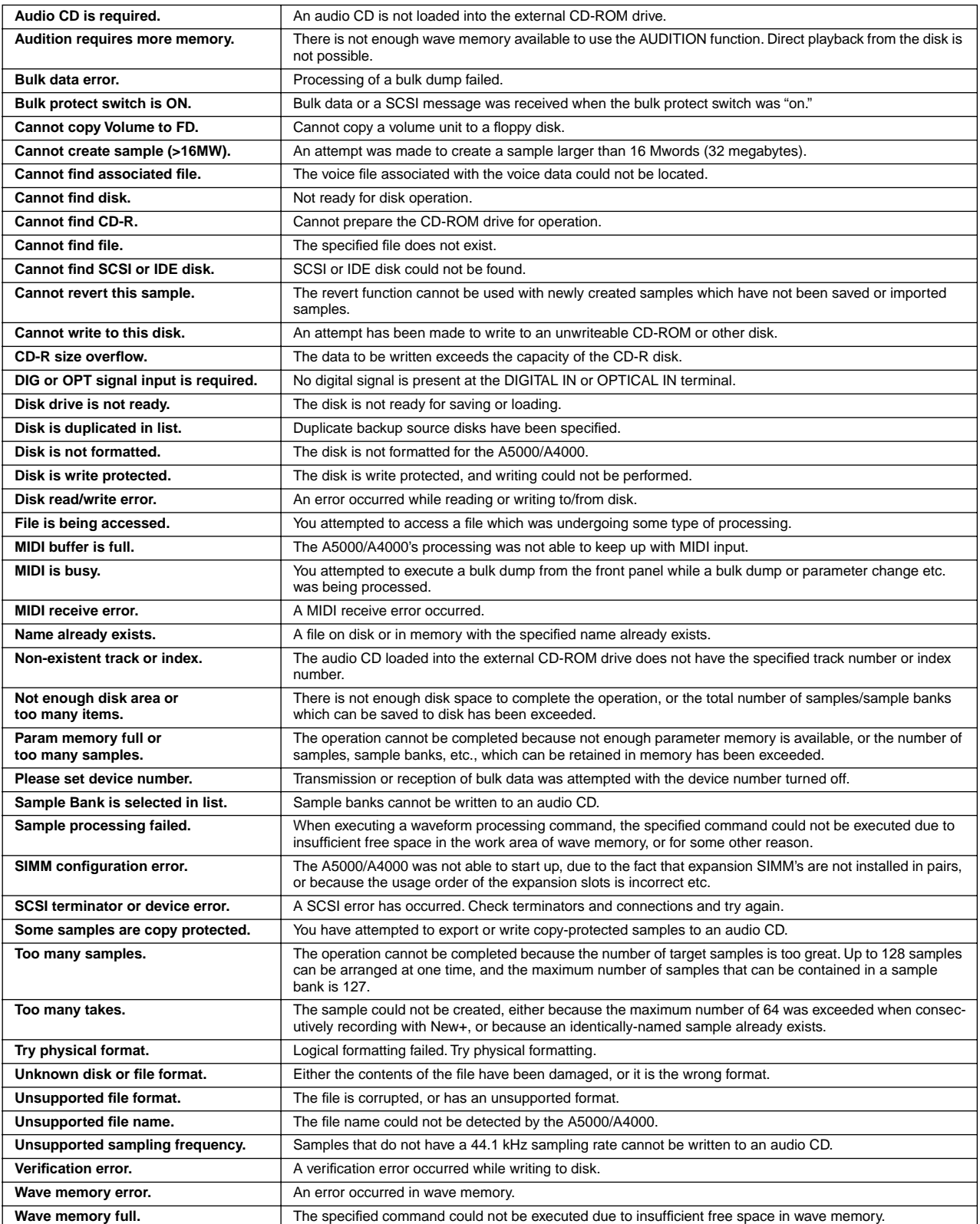

# MIDI Data Format

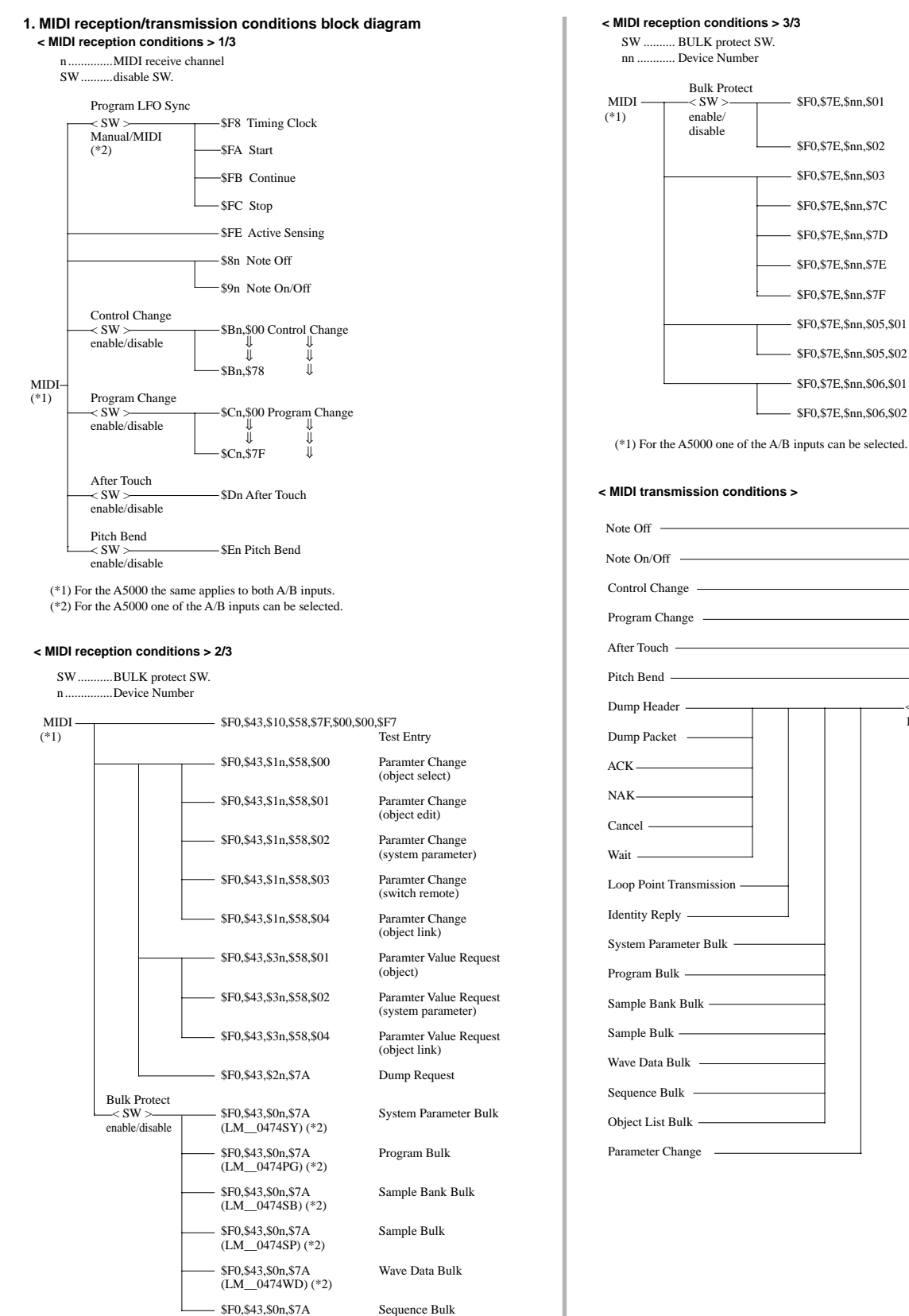

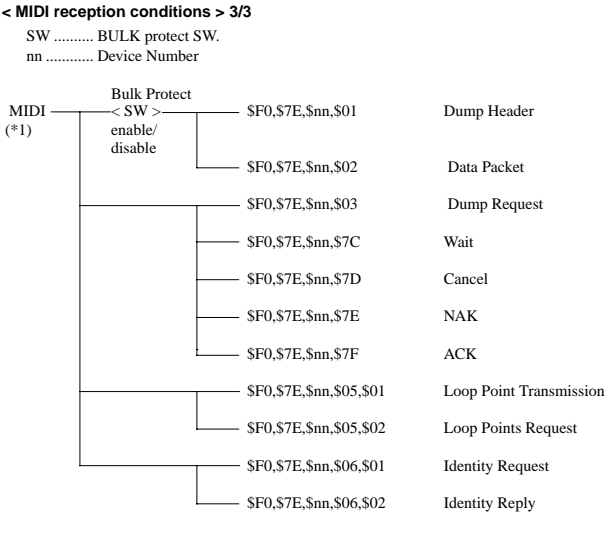

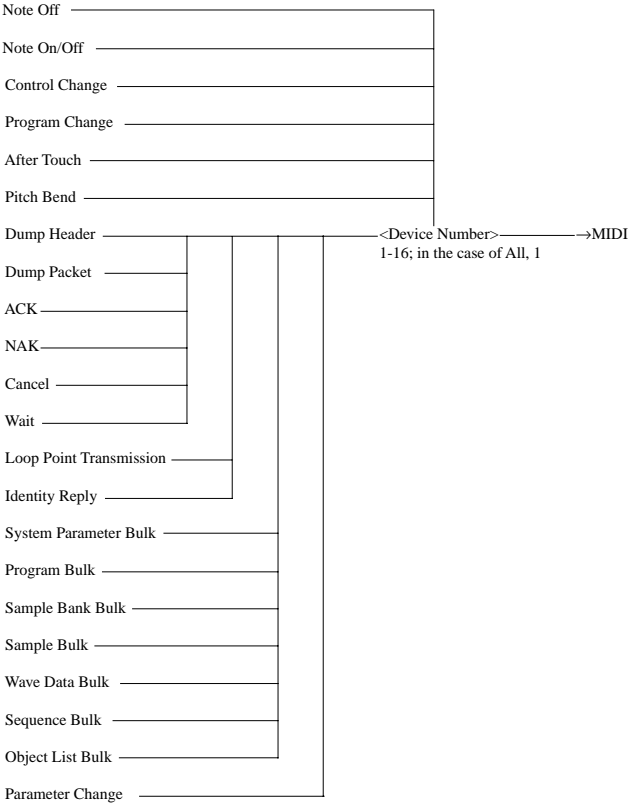

**274 Appendix** • A5000/A4000 ● ● ● ● ● ● ● ● ● ● ● ● ● ● ● ● ● ● ● ● ● ● ● ● ● ● ● ● ● ● ● ● ● ● ● ● ● ● ● ● ● ● ● ● ● ● ● ● ● ● ● ● ● ● ● ● ● ● ● ● ● ● ●

(\*1) For the A5000 one of the A/B inputs can be selected.

(\*2) For the A5000 each is LM 0475\*\*

(LM\_\_0474SQ) (\*2)

### **2. Channel messages**

Channel messages are received as follows.

When Program Mode = Single and Omni SW is on, The Note ON/OFF, Control Change, Pitch Bend, After Touch, and Program Change channels have no meaning.

When Program Change SW is enabled and Program Mode = Single the Basic Receive Channel is used; when Program Mode = Multi the Part 1 receive channel is used. No program change occurs when off. However, when a program change is received during internal MIDI sequencer recording, the program change is not recorded even if the Program Change SW is off.

Transmission is performed when the internal MIDI sequencer is playing, and when the KNOB Control function and FKey Play function are being used.

When the MIDI sequencer is playing, the MIDI events that are played back are transmitted to the internal tone generator, and also simultaneously transmitted via MIDI OUT.

When Knob control used, a value related to the number of rotations is transmitted for the selected Ch and Control#.

When the FKey Play function is used, Note On/Off messages will be transmitted on the specified channel with the specified note number and velocity. The velocity used when transmitting a Note Off message is fixed. Note Off messages will have a velocity of 0 if the form \$8n is used, and if the form \$9n is used the velocity will be determined case by case.

### **2.1. Reception**

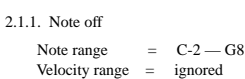

#### $2.1.2$ . Note on/off

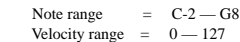

### 2.1.3. Polyphonic aftertouch

Not received.

### 2.1.4. Control changes

The following parameters can be controlled.

#### Parameters which function for each program.

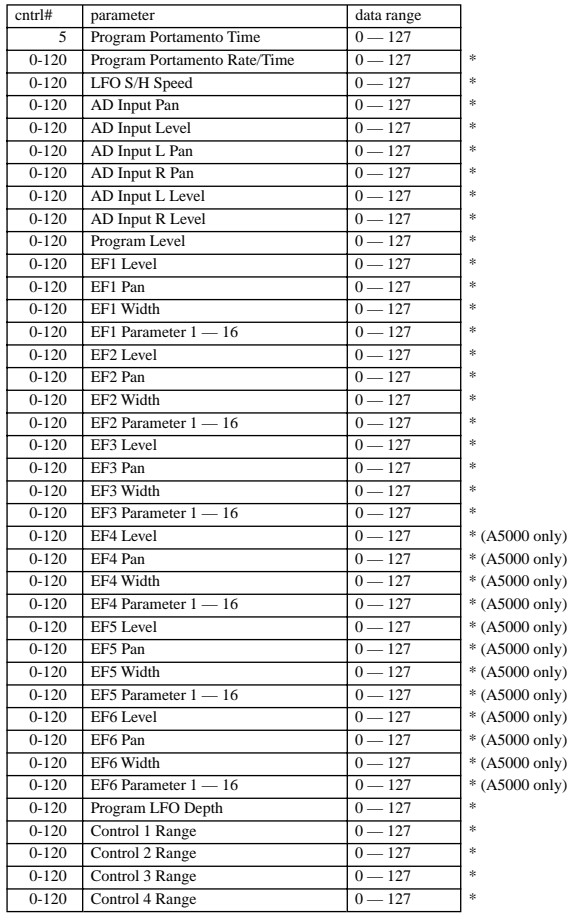

Parameters marked by "\*" depend on the Program Control settings.

Parameters which function for each MIDI channel of a program

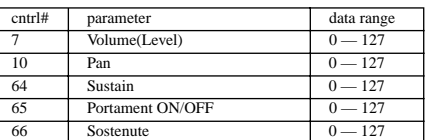

Parameters which function for samples or sample banks

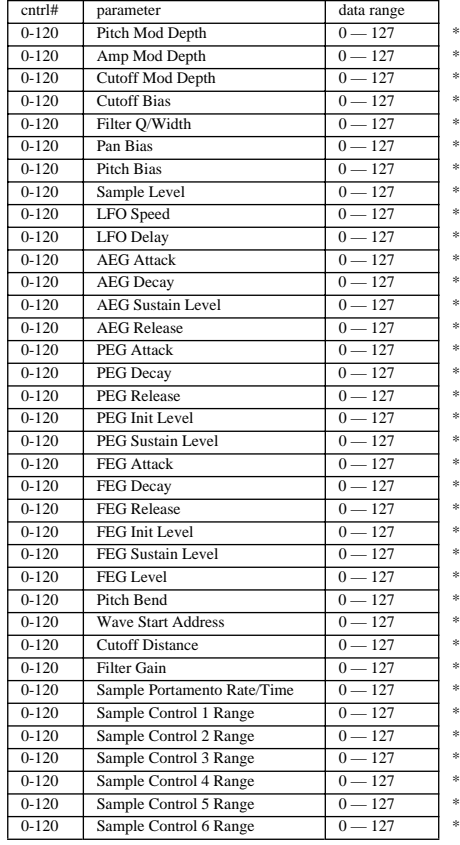

Parameters marked by "\*" depend on the Sample Control settings.

#### 2.1.5. Mode messages

Messages which function always

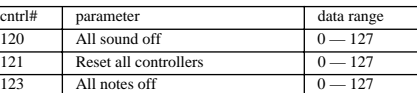

Messages which function for samples or sample banks

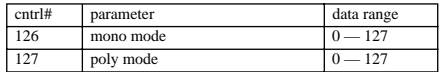

2.1.6. Program changes

When a program change message is received, the corresponding program is selected for playback and editing. Nothing occurs if the Program Change SW is disabled (even when internal sequencer recording is off). If Program Mode = Single, program change is received via the Basic Receive Channel (any receive channel when Omni is on). When Program Mode = Multi the Part 1 receive channel is used.

2.1.7. Pitch bend

The 7 bits of the MSB are used.

For functions marked "\* indicates Program (or Sample) control" in "Control Change" of 3.1.4, pitch bend can be used for ctrl#.

2.1.8. Channel aftertouch

Received.

For functions marked "\* indicates Program (or Sample) control" in "Control Change" of 2.1.4, channel aftertouch can be used for ctrl#.

## **3. Realtime messages**

### **3.1. Reception**

### 3.1.1. Active sensing

Once active sensing is received, monitoring will begin, and if no MIDI input appears for an interval longer than approximately 400 msec, the MIDI receive buffer will be cleared, and the tone generator will be damped.

3.1.2 Timing Clock, Start, Continue, Stop

When Program LFO Sync is set to MIDI, the LFO frequency and phase, the frequency of tempo-synchronized effects, and other time settings can be controlled via reception of Timing Clock (\$F8), Start (\$FA), CONTINUE (\$FB) and STOP (\$FC) messages.

### **4. UNIVERSAL SYSTEM EXCLUSIVE 4.1. SAMPLE DUMP STANDARD**

Transmission occurs when sample bulk dump is carried out using Format=SDS#nnnn or a Sample Dump Request is received.

The A5000/A4000 will automatically detect whether the MIDI connections are an open loop or a

closed loop, and will automatically switch to use or not use hand shaking. When the channel number and device number matches for each message that message is effective. The message is processed regardless of the device number when the received channel number is \$7F.

The sample number is in the range of 0-1024 (displayed as 1-1025), and samples will automatically be assigned to sample objects. For transmission, these numbers or the specified number will be used. For reception, sample numbers in the range of 0-16383 will be recognized, and the sample will be kept as"MIDI nnnnn" where sample number nnnnn is added to the name.

### 4.1.1. Dump Request

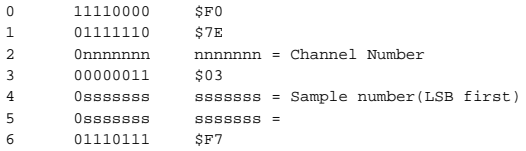

When this message is received, the A5000/A4000 will search for the correspondingly-numbered sample, and if that sample exists, a dump header will be transmitted. If the corresponding sample does not exist, processing will be terminated. This message is not transmitted.

### 4.1.2. ACK

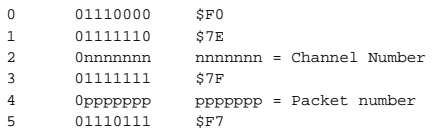

This message indicates that the receiving device correctly received a packet. "Packet number" indicates the number of the packet which was received correctly. This message is transmitted and received.

#### 4.1.3. NAK

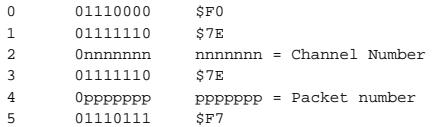

This message indicates that the receiving device received a packet incorrectly. "Packet number" indicates the number of the packet which was received incorrectly. This message is transmitted and received.

### 4.1.4. Cancel

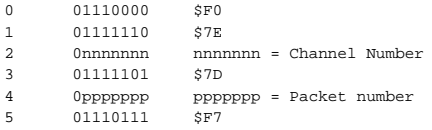

This message indicates that a dump is to be terminated. "Packet number" indicates the packet which was terminated.

This message is transmitted and received.

4.1.5. Wait

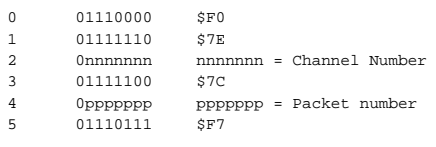

This message indicates a pause during a dump. This message is transmitted and received.

### 4.1.6. Dump Header

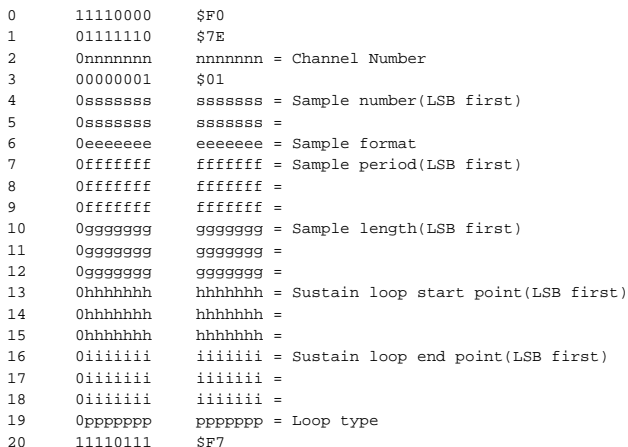

This is the header portion of a dump.

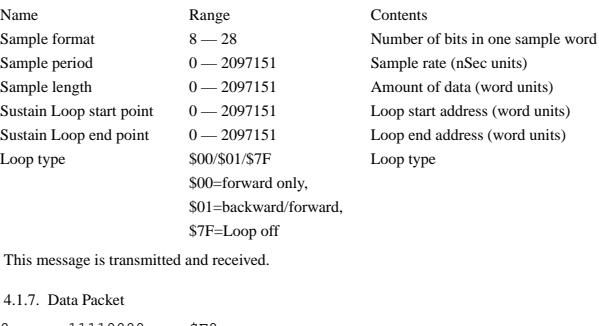

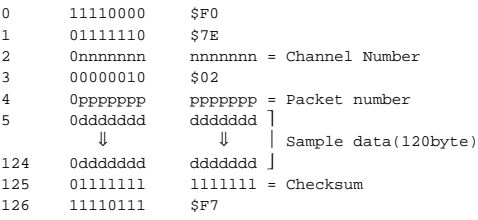

 This is the data portion of a dump. This message is transmitted and received.

# **4.2. MULTIPLE LOOP POINT MESSAGES**

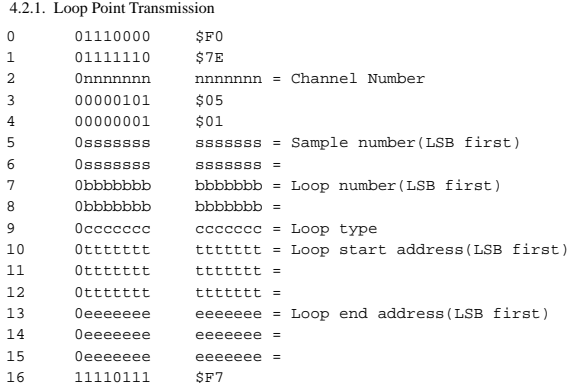

This is loop point data.

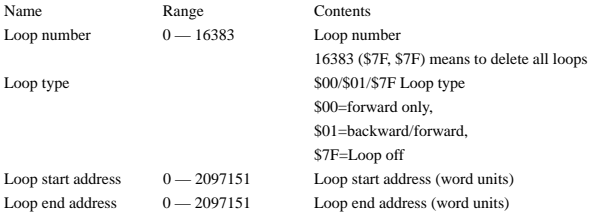

If the sample contains a release loop, this message is transmitted after the sample dump. Alternatively, this message is transmitted in reply to a Loop Point Request message.

### 4.2.2. Loop Point Request

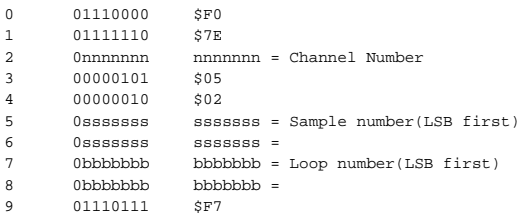

### This message requests loop points.

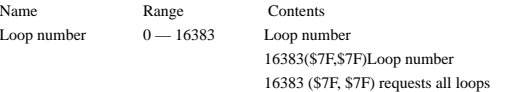

This message is only received.

### **4.3. INQUIRY MESSAGE**

### 4.3.1. Identity Request

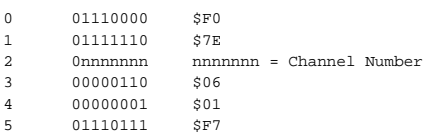

This message requests device-specific information. This message is only received.

### 4.3.2. Identity Reply

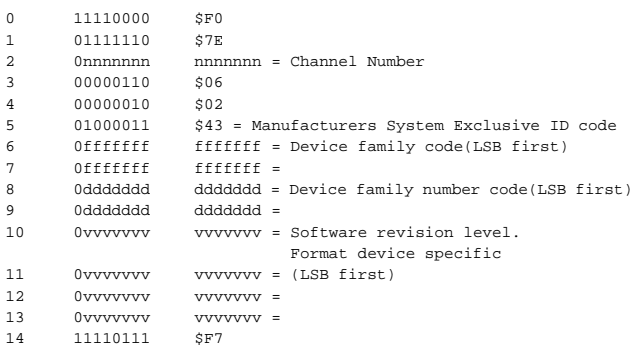

This message is returned in response to an Identity Request message asking for device-specific information.

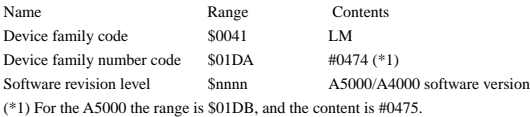

This message is only transmitted in response to an Identity Request message.

# **5. YAMAHA SYSTEM EXCLUSIVE**

### **5.1. Bulk dump**

Transmission occurs when a bulk dump transmit command is executed or a dump request is received.

This message can be received if bulk protect is off.

### Data format

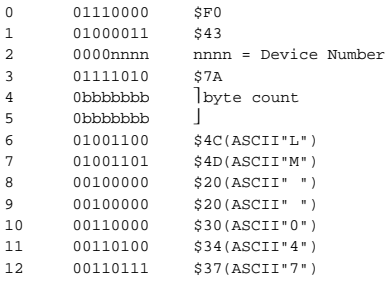

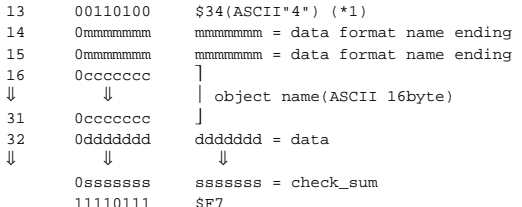

(\*1) 00110101 \$35(ASCII"5") for the A5000.

#### The data format name ending in bytes 14 and 15 specifies the type of bulk data, as follows.

mm Data type "SY" System parameter bulk dump

"PG" Program bulk dump

"SB" Sample bank bulk dump

"SP" Sample bulk dump

"WD" Wave data bulk dump

"SQ" Sequence bulk dump

"OL" Object list bulk dump

Note) mm is ASCII code

object name is a 16-character name for each object. Program object names are the program number of each program (example: "001 "). System parameters and object lists are always "SystemParameters" and "Object List ", respectively.

The data section is divided into byte 1, which is the upper nibble, and byte 2, which is the lower nibble. See chart 1 for details.

The byte is all data between the byte count and checksum.

The checksum is the exclusive-or value of all bytes between the byte count and checksum. For each bulk dump, the number of transmitted bytes between the byte count and checksum is less than 4096. When the amount of data to be transmitted is greater than this, it is divided into 4096 byte blocks transmitted between byte count and checksum data. F7 is transmitted when all data has been transmitted. From the second block onward the header from byte 6 to byte 31 is not included.

#### **5.2. Dump request**

Bulk dump transmission is performed when a dump request is received.

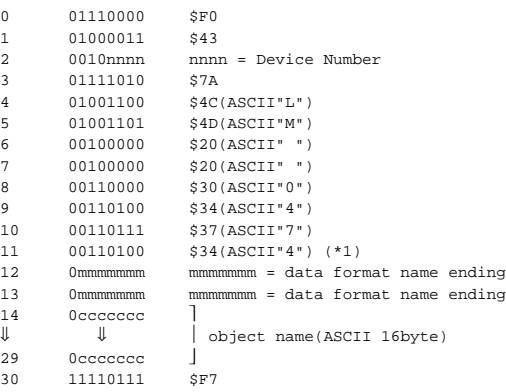

(\*1) 00110101 \$35(ASCII"5") for the A5000.

The data format name ending in bytes 12 and 13 specifies the type of transmitted data, as follows. mm Data type

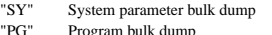

- "PG" Program bulk dump "SB" Sample bank bulk dump
- "SP" Sample bulk dump<br>"WD" Wave data bulk dur
- Wave data bulk dump

"SQ" Sequence bulk dump

"OL" Object list bulk dump Note) mm is ASCII code

object name is a 16-character name for each object. Program object names are the program number of each program (example: "001 "). System parameters and object lists do not have an object name, and are recognized by their data format name.

### **5.3. Parameter change**

For changes to the value of an object parameter, first the object is selected via parameter change (object select) reception, then the value is changed via parameter change (object edit) reception. The object selection remains effective until the next object select is received, thus a number of changes to the value of the same object can be carried through successive object edit reception. Transmitted when a parameter value request is received.

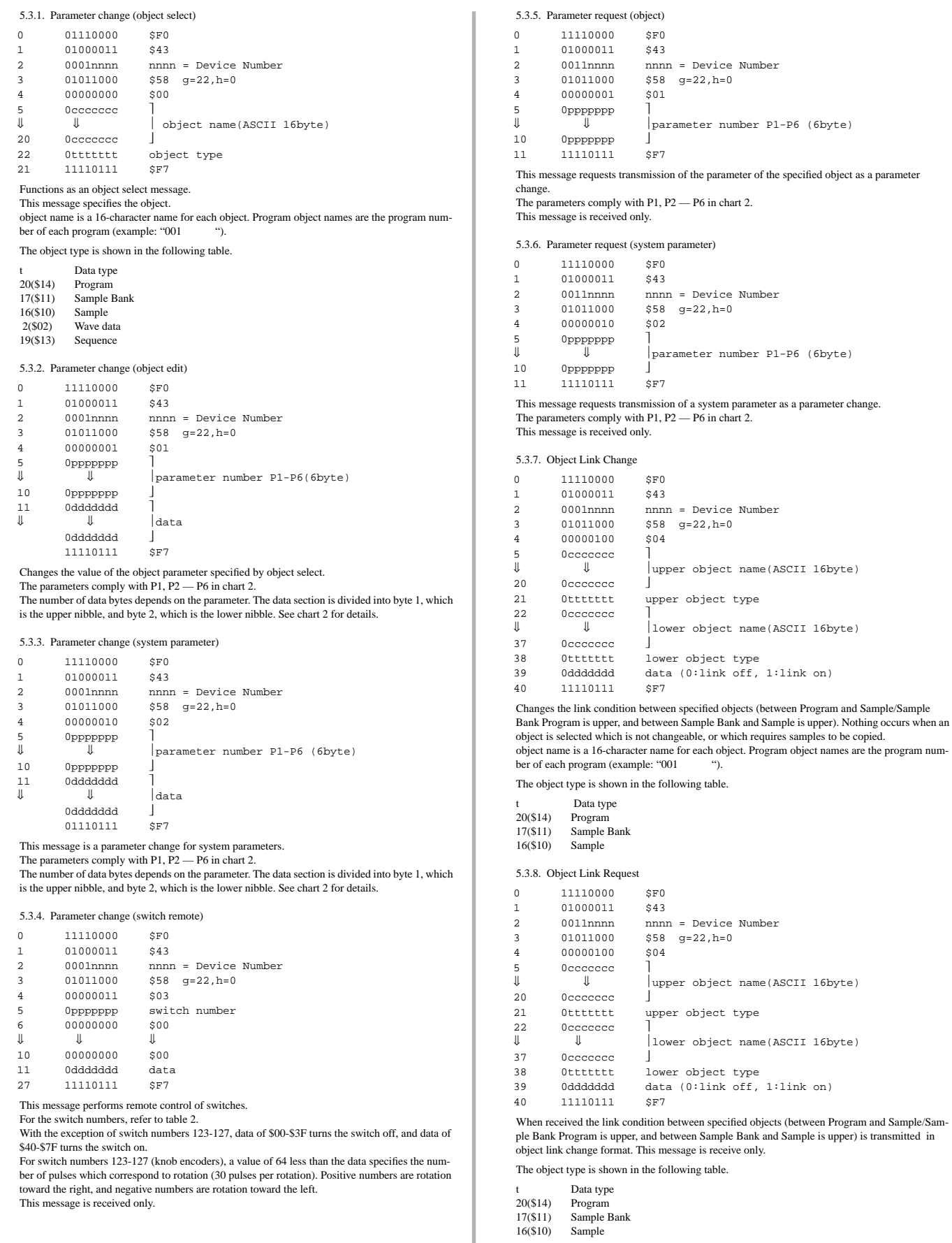

**278 Appendix** • A5000/A4000 ● ● ● ● ● ● ● ● ● ● ● ● ● ● ● ● ● ● ● ● ● ● ● ● ● ● ● ● ● ● ● ● ● ● ● ● ● ● ● ● ● ● ● ● ● ● ● ● ● ● ● ● ● ● ● ● ● ● ● ● ● ● ●

### **Table1 Bulk Dump**

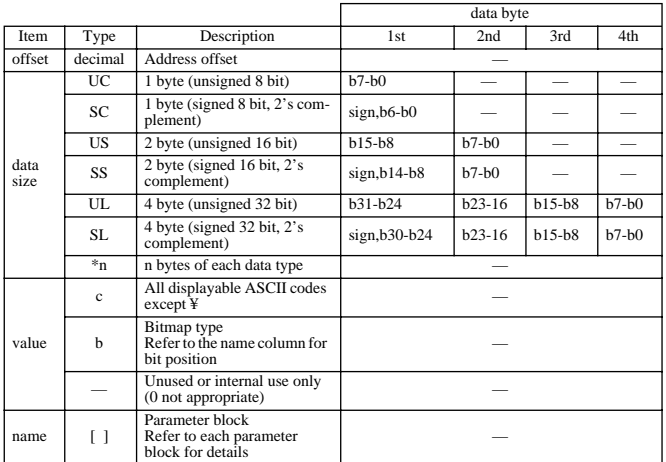

Each data byte is divided into the upper and lower 4 bits and received/transmitted as 2 bytes of MIDI data.

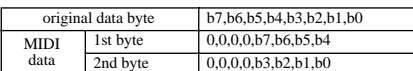

### **1.1 Voice Parameter Bulk Dump**

■ **1.1.1 Program Bulk Dump 408+56\*(number of samples)byte** 

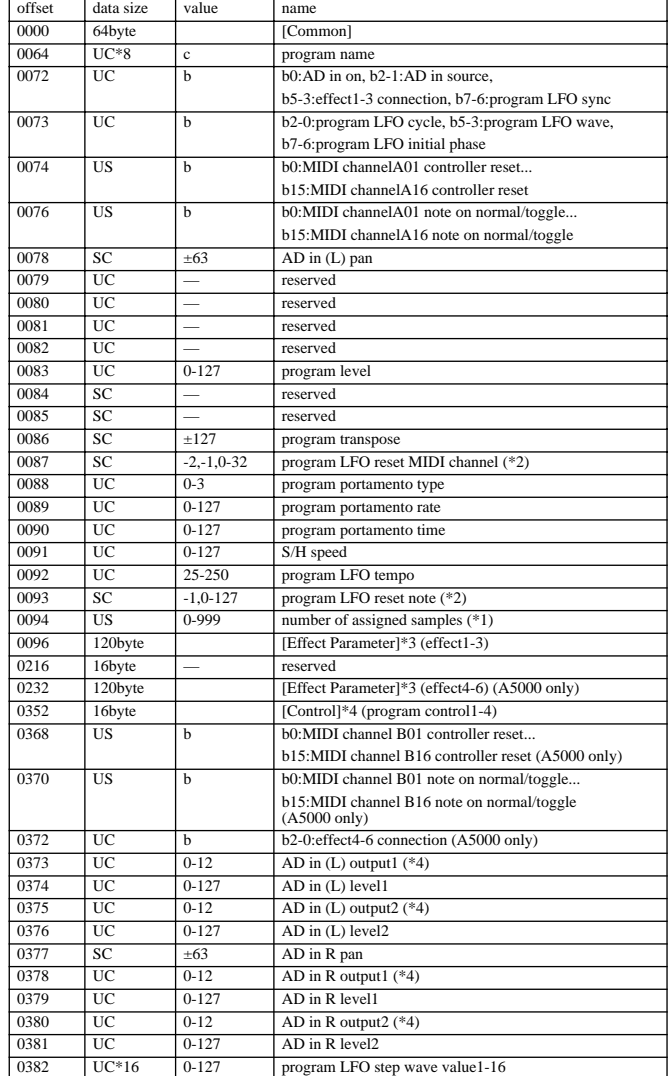

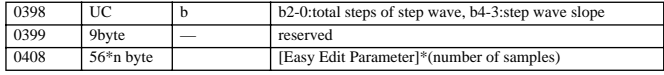

(\*1) Number of samples/sample banks for which ToPgm is on.

(\*2) -2:off, -1:AUDITION, 0-15:A01-16, 16:basic receive channel, 17-32:B01-16(A5000 only) (\*3) -1:all

(\*4) Refer to \*8 of "2.1.1 Program Parameters".

### ■**1.1.2 Sample Bank Bulk Dump 312+20\*(number of samples)byte**

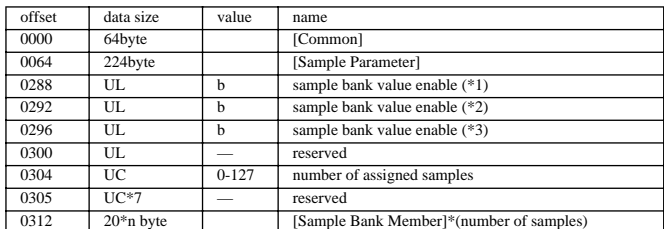

(\*1) b31(MSB) — b0(LSB):P2=31 — 0 (\*2) b31(MSB) — b0(LSB):P2=63 — 32

(\*3) b31(MSB) — b0(LSB):P2=95 — 64

P2, above, applies to P2 = 0-88 of the "Sample Parameter" block of "2.1.4 Parameter Block."

## ■**1.1.3 Sample Bulk Dump 336byte**

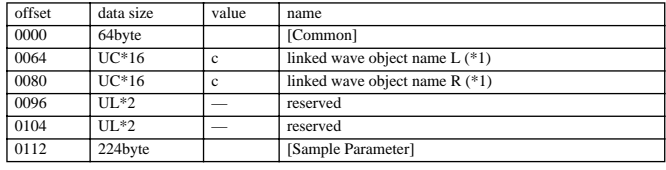

(\*1) No assignment when the first byte is \$00.

### ■**1.1.4 Wave Data Bulk Dump 72+2\*(wave data word size)byte**

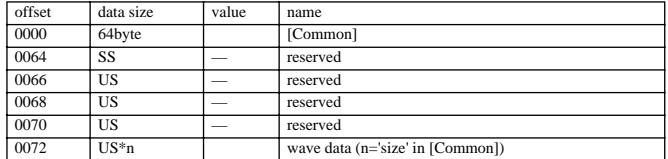

# ■ **1.1.5 Sequence Bulk Dump 72+(sequence data byte size)byte**

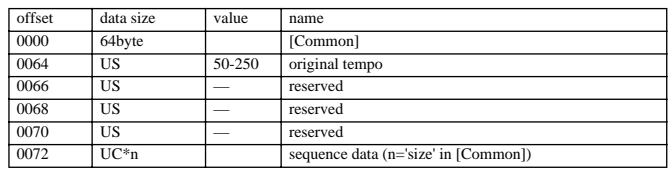

### ■**1.1.6 Object List Bulk Dump 17\*(number of all objects)byte**

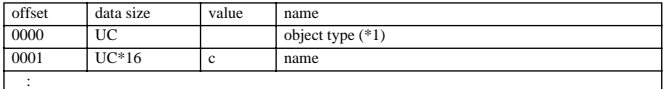

Repeat for all objects saved in memory, from obj type to name.

(\*1) sample:16, sample bank:17, sequence:19, program:20"

#### ■**1.1.7 Parameter Block**

:

[Common] 64byte

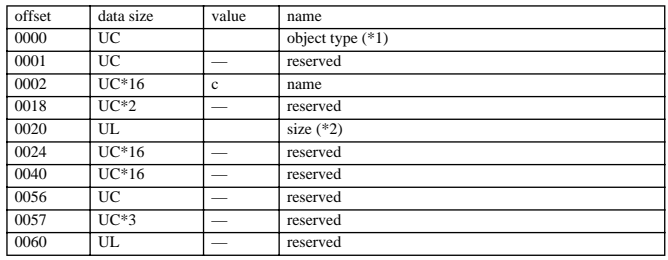

(\*1) sample:16, sample bank:17, sequence:19, program:20

(\*2) wave data word size for wave data bulk dump, sequence data word size for sequence bulk dump, 0 in all other cases.

[Control] 4byte

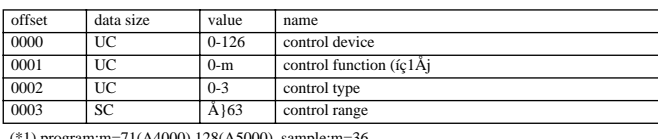

(\*1) program:m=71(A4000),128(A5000), sample:m=36 Refer to \*9 or "2.1.1. Program Parameters," \*11 of "2.1.4 Parametere Block."

[Sample Parameter] 224byte

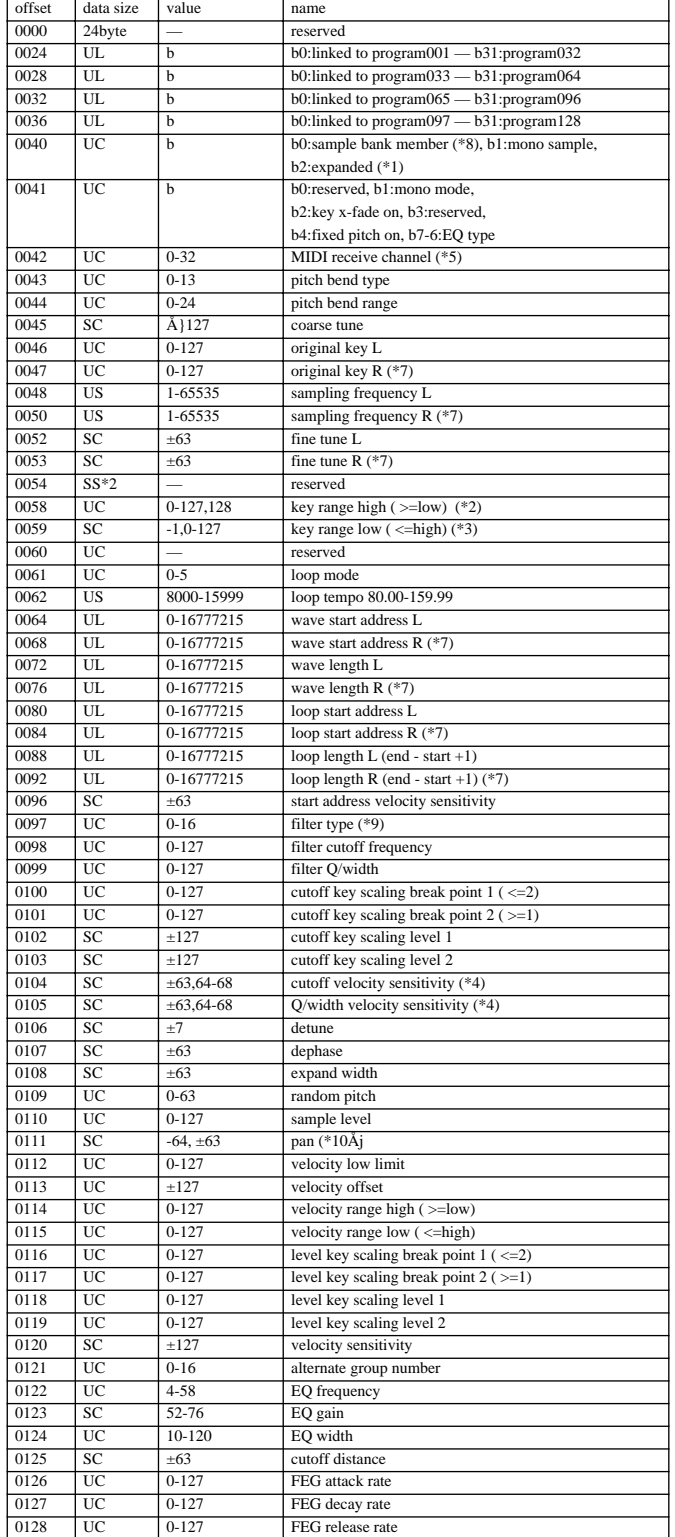

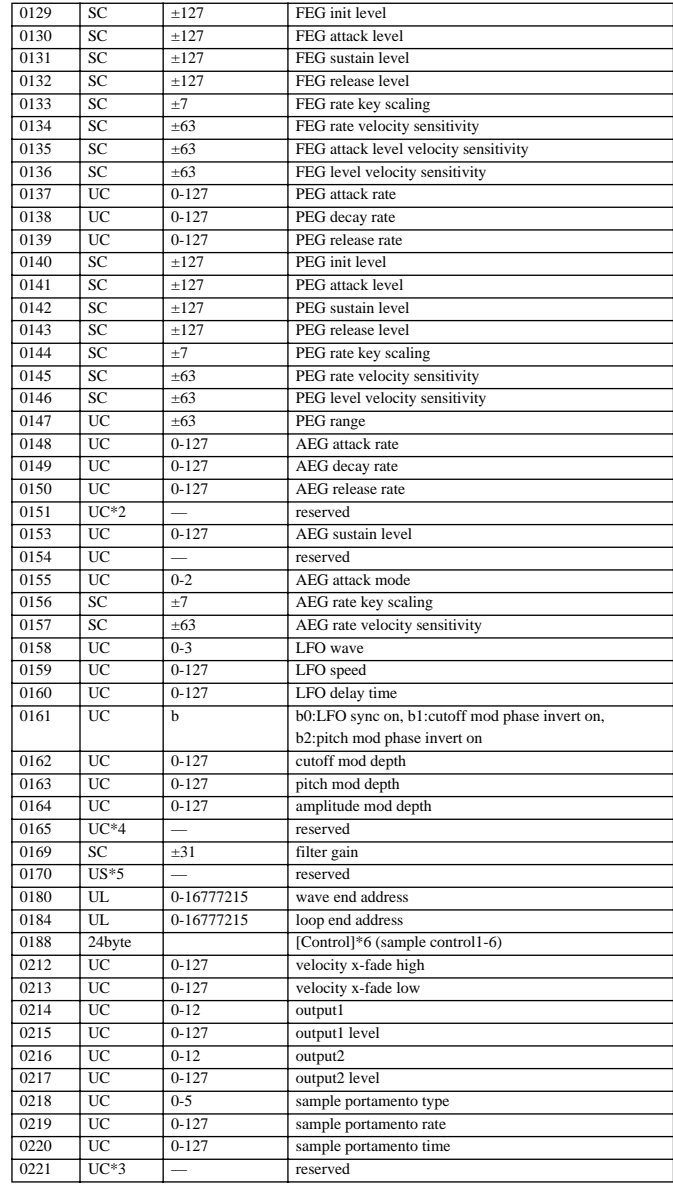

(\*1) 1 for mono samples when detune or dephase is not +/-0.<br>(\*2) 128:"=Orig"<br>(\*3) -1:"=Orig"<br>(\*4) 64-68:"Rnd1"-"Rnd5"<br>(\*5) 0-15:A01-16, 16:basic receive channel, 17-32:B01-16(A5000 only)

(\*7) R=L

(\*8) 1: depends on any sample bank. (\*9) Refer to \*7 or "2.1.4 Parameter Block."

[Sample Bank Member] 20byte

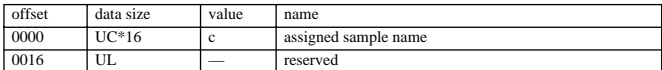

[Easy Edit Parameter] 56byte

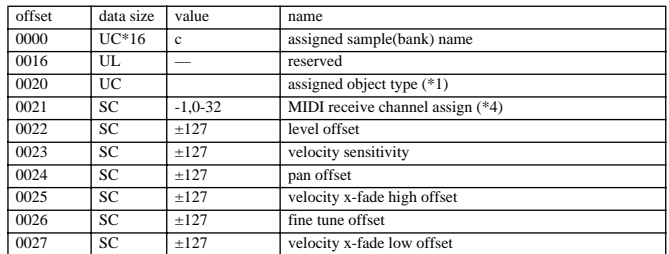

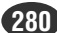

<sup>(\*6) -64:&</sup>quot;Rnd"

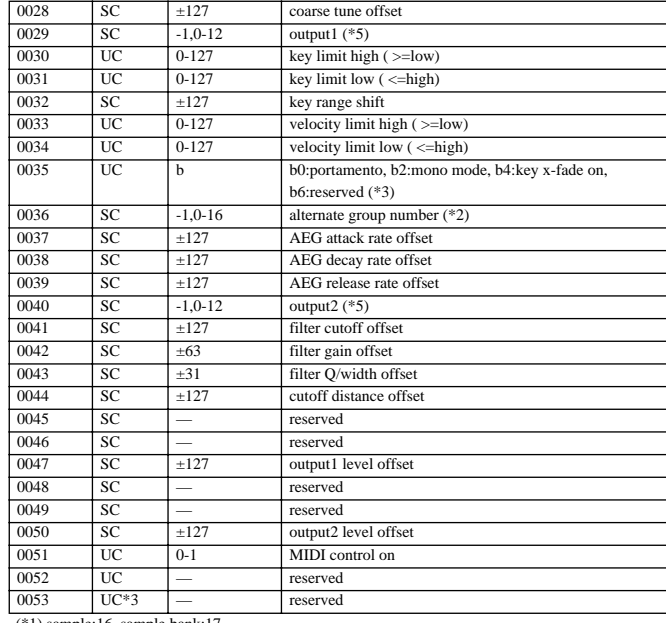

(\*1) sample:16, sample bank:17<br>(\*2) -1:"=sample"<br>(\*3) Each bn and bn+1 is 1:"=sample".<br>(\*4) -1:"=sample", 0-15:A01-A16, 16:basic receive channel, 17-32:B01-16(A5000 only)<br>(\*5) -1:"=sample", Refer to \*8 of ''2.1.1 Program P

## [Effect Parameter] 40byte

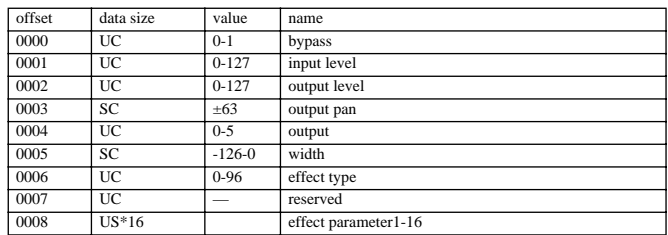

## **1.2. System Parameter Bulk Dump**

### ■ **1.2.1 System Parameter Bulk Dump 4064byte**

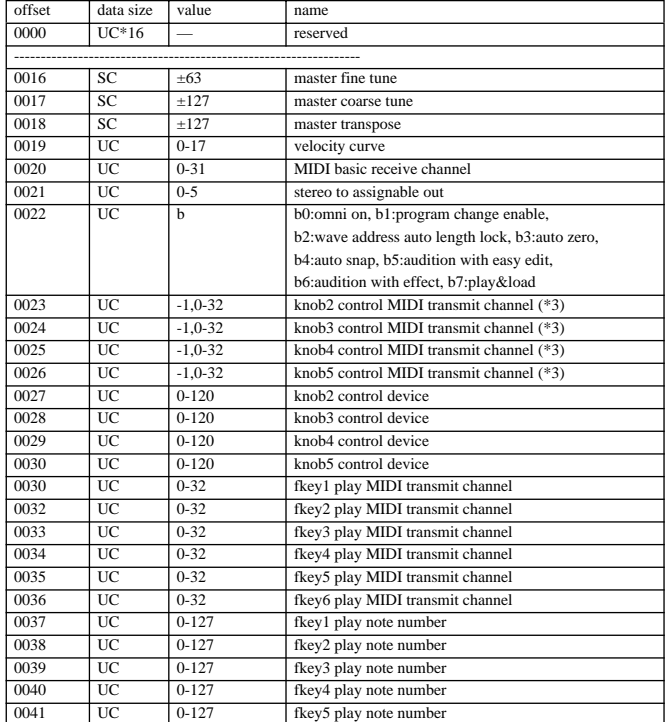

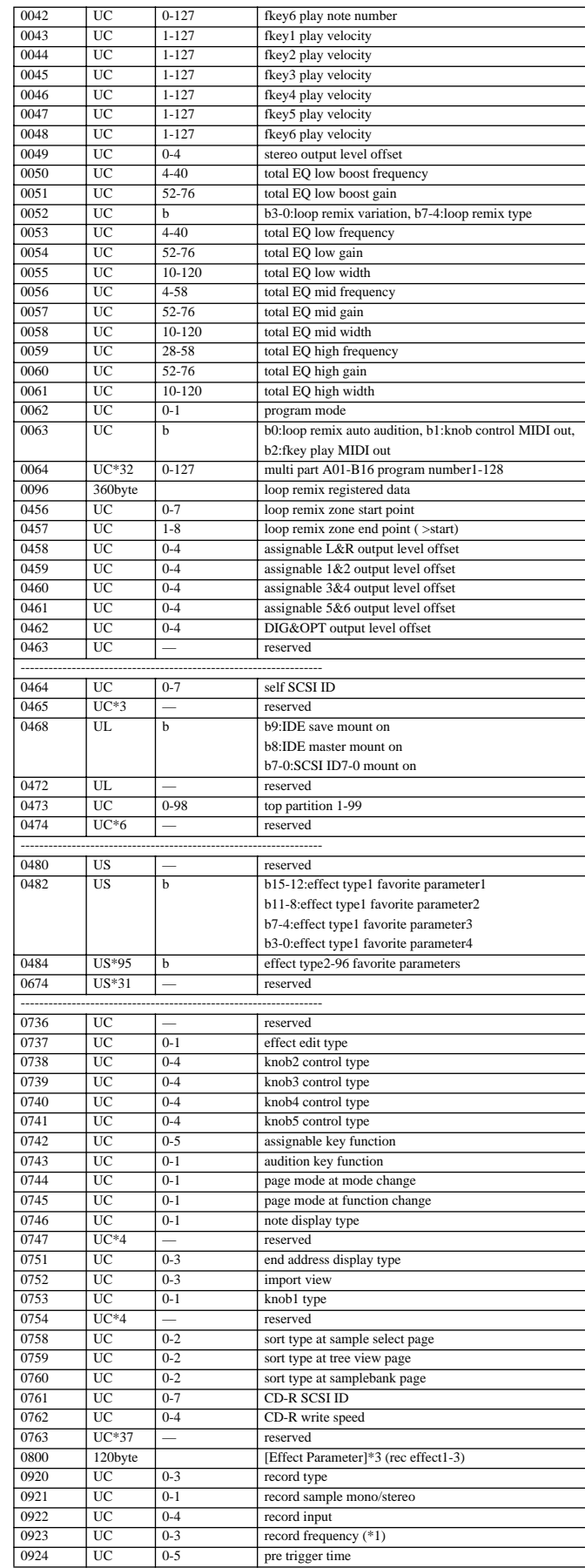

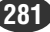

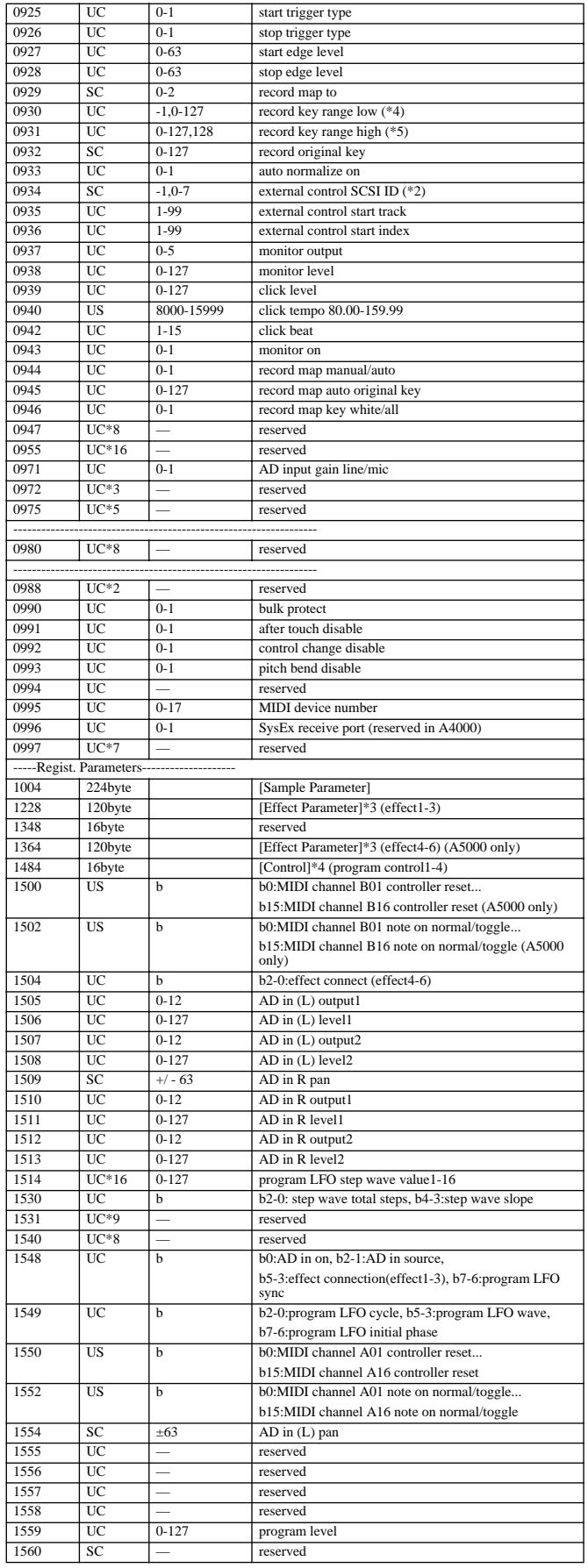

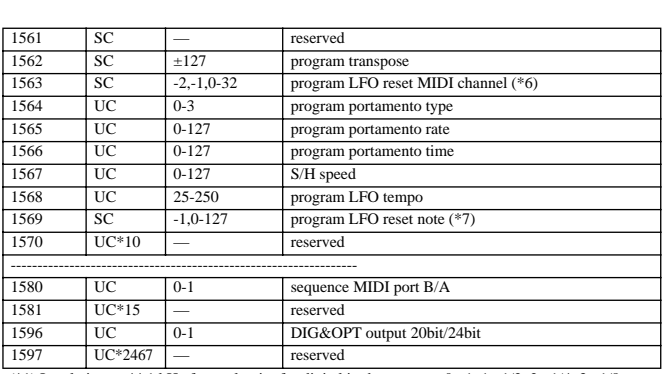

(\*1) In relation to 44.1 kHz for analog in, for digital in the rates are 0:x1, 1:x1/2, 2:x1/4, 3:x1/8.<br>(\*2) -1:off<br>(\*3) -1:AUDITION<br>(\*4) 128:"=Orig"<br>(\*5) -1:"=Orig"<br>(\*5) -1:all HAUDITION, 0-15:A01-A16, 16:basic receive cha

## **Table 2 Parameter Change**

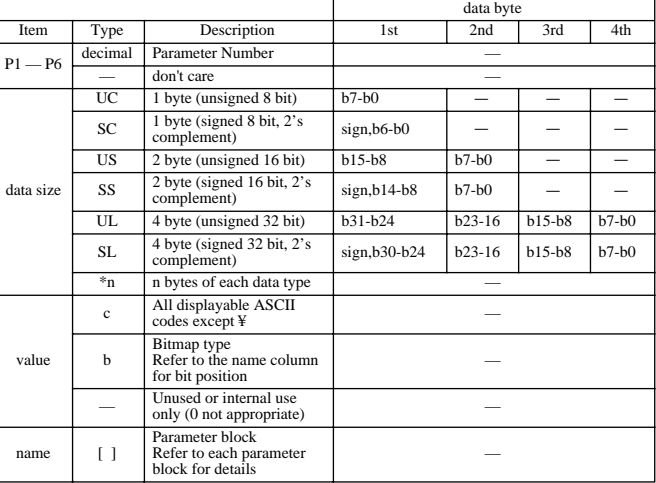

## **2.1 Object Edit**

Each data byte is divided into the upper and lower 4 bits and received/transmitted as 2 bytes of MIDI data.

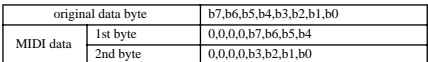

### ■**2.1.1 Program Parameter**

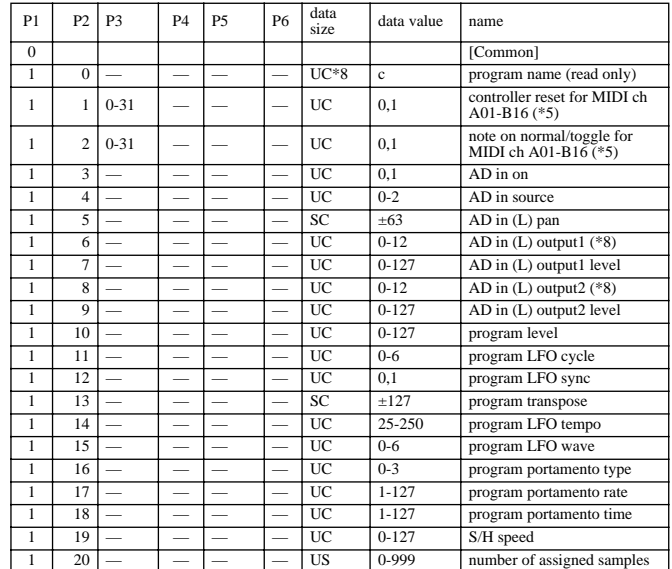

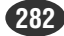

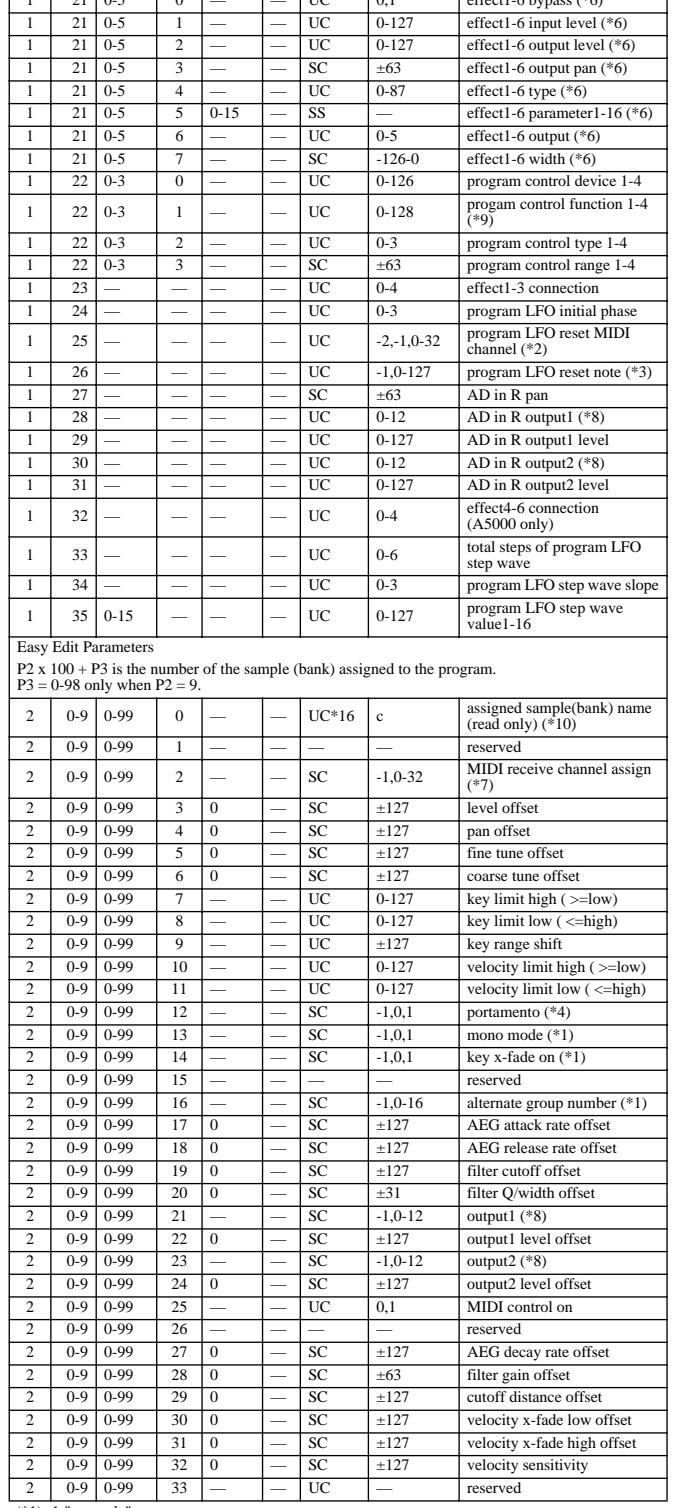

1 21 0-5 0 — — UC 0,1 effect1-6 bypass (\*6)

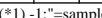

(\*1) -1:"=sample" (\*2) -2:off, -1:AUDITION, 0-15:A01-16, 16:basic receive channel, 17-32:B01-16 (A5000 only)  $(*3) -1:all$ 

(\*4) -1:"=sample", 0:off, 1:"=program" (\*5) A4000, P3=0-15

(\*6) A4000, P3=0-2

(\*7) -1:"=sample", 0-15:A01-A16, 16:basic receive channel, 17-32:B01-16 (A5000 only) (\*8)

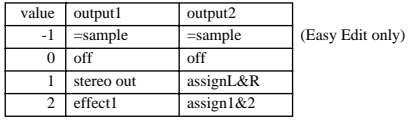

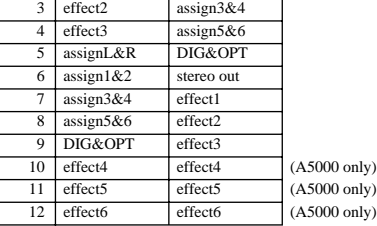

(\*9)

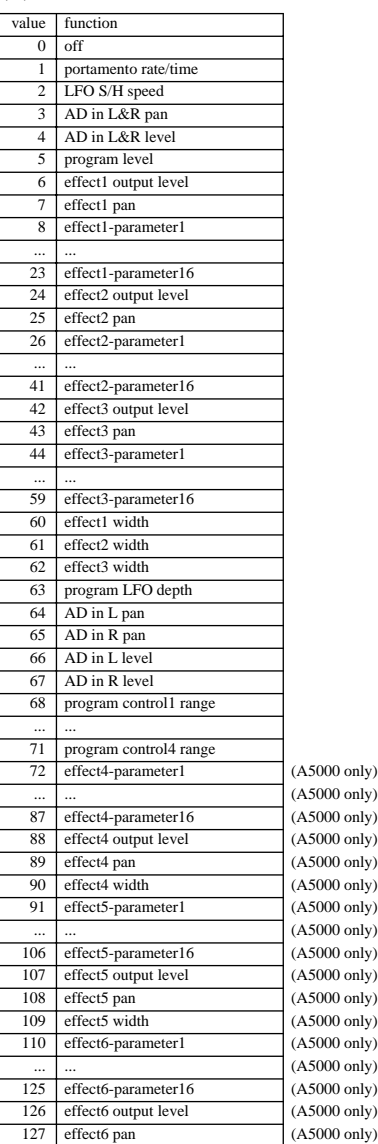

(\*10) No assignment when the first byte is \$00.

### ■ 2.1.2 Sample Bank Parameter

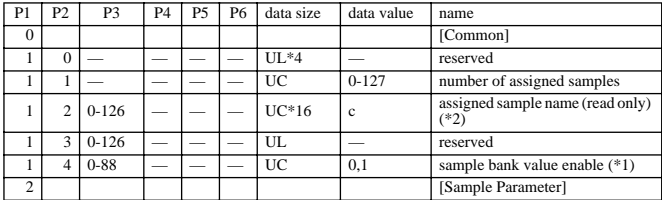

(\*1) 0-88 of P3 refers to P2 of the "Sample Parameter" block. (\*2) No assignment when the first byte is \$00.

### ■**2.1.3 Sample Parameter**

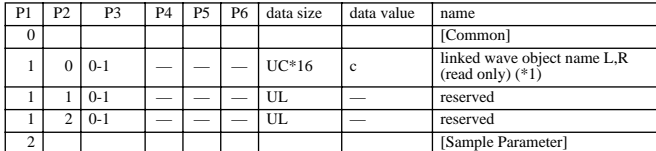

(\*1) No assignment when the first byte is \$00.

## ■ **2.1.4 Parameter Block**

[Common]

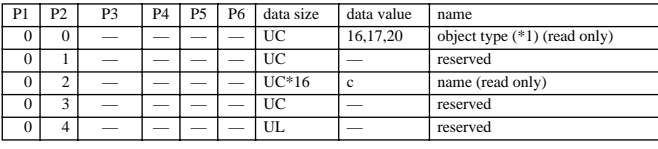

(\*1) sample:16, sample bank:17, program:20

[Sample Parameter]

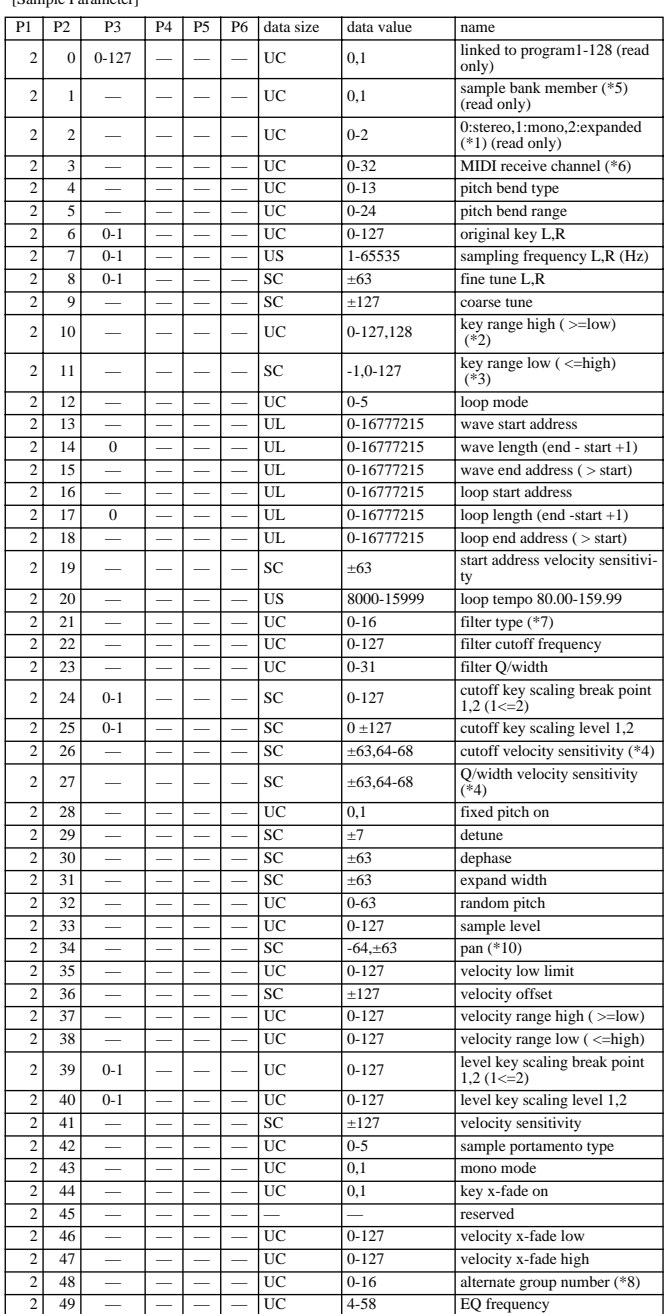

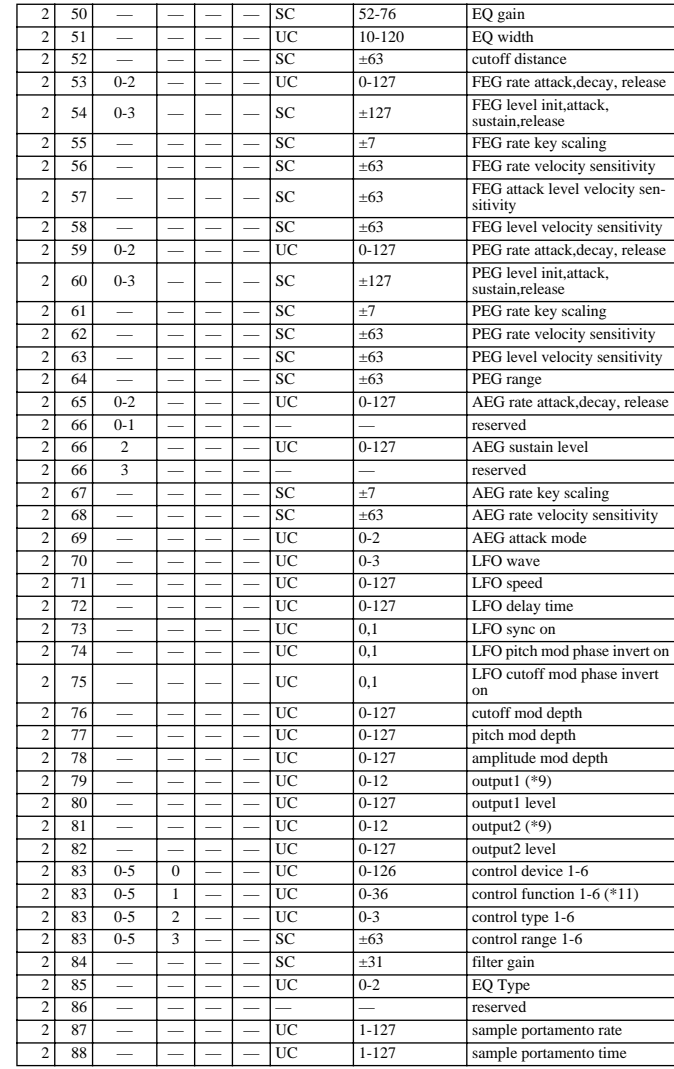

(\*1) mono samples for which 2:detune or dephase is not +/-0.<br>(\*2) 128:"=Orig"<br>(\*3) -1:"=Orig"<br>(\*4) 64-68:"Rnd1"-"Rnd5"<br>(\*6) 1: depends on any sample bank.<br>(\*6) 0-15:A01-16, 16:basic receive channel, 17-32:B01-16 (A5000 onl

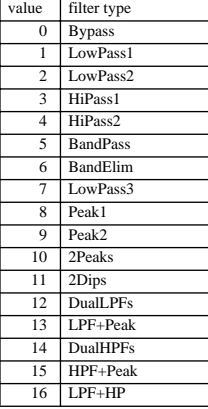

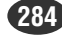

(Note 8) 0:off  $(Note 9)$ 

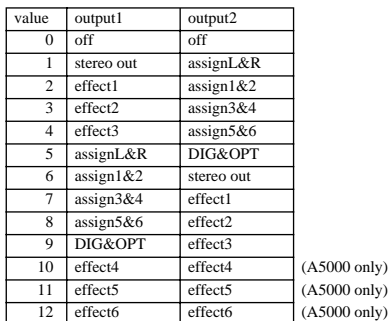

(Note 10) -64:"Rnd"

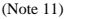

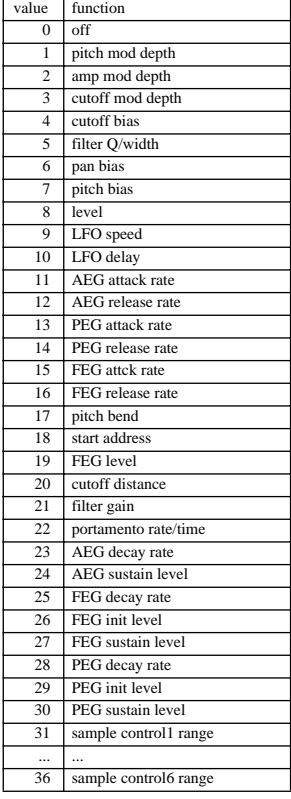

### **2.2 System Parameter**

Each data byte is divided into the upper and lower 4 bits and received/transmitted as 2 bytes of MIDI data.

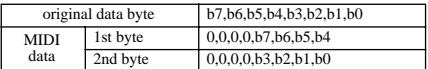

### ■ 2.2.1 System Parameter

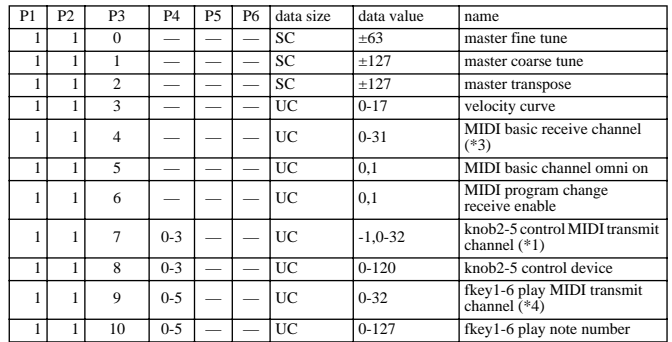

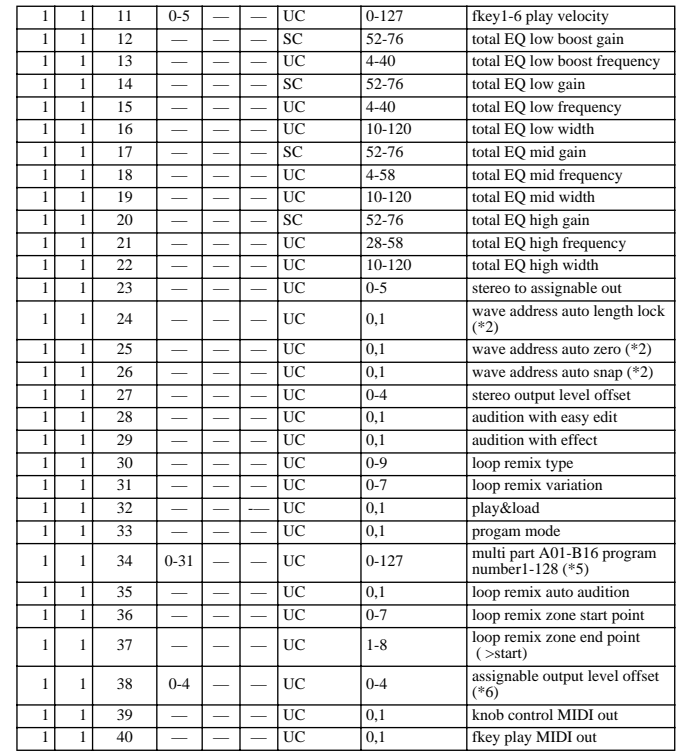

(\*1) -1:AUDIRION, 0-15:A01-16, 16:basic receive channel, 17-32:B01-16(A5000 only)

(\*2) Of the three, several will not sound simultaneously. (\*3) 0-15:A01-A16, 16-31:B01-B16 (A5000 only) (\*4) 0-15:A01-A16, 16:basic receive channel, 17-32:B01-16(A5000 only)

(\*5) A4000, P4=0-15

(\*6) 4000, P4=0-1

### **2.3 Switch Remote**

Data bytes are not divided, but are received as 1 byte of MIDI data.

### ■**2.3.1 Switch Remote**

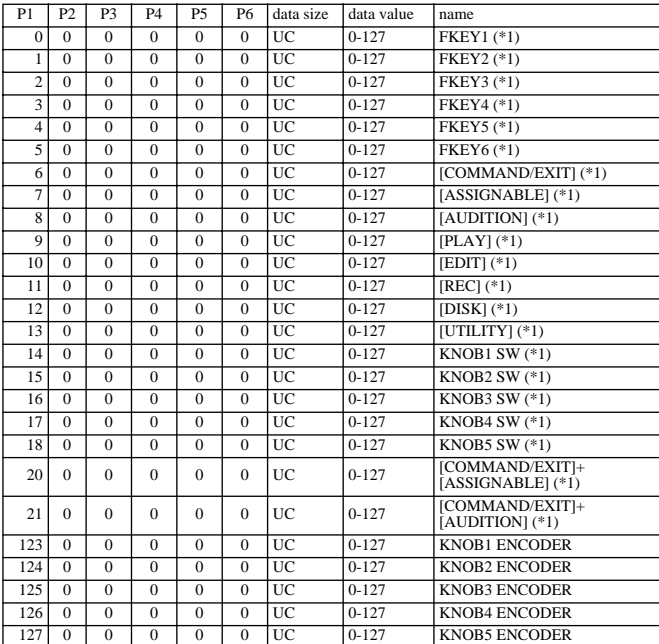

(Note 1) 0-63: Switch off, 64-127: Switch on

YAMAHA

[ Professional Sampler ] Date:14-SEP-1999 Model A5000/A4000 MIDI Implementation Chart Version : 1.0

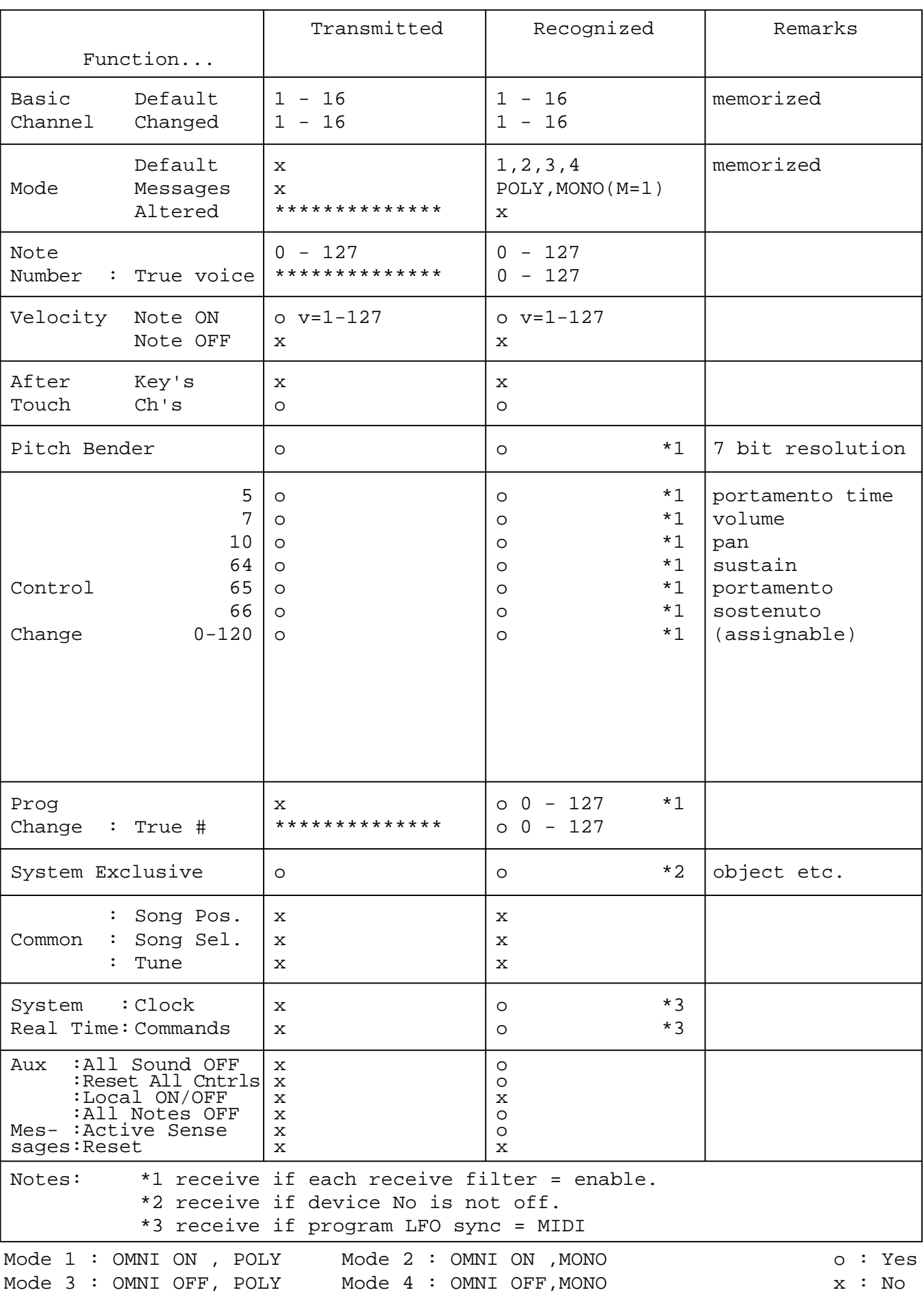

**286 Appendix** • A5000/A4000 ● ● ● ● ● ● ● ● ● ● ● ● ● ● ● ● ● ● ● ● ● ● ● ● ● ● ● ● ● ● ● ● ● ● ● ● ● ● ● ● ● ● ● ● ● ● ● ● ● ● ● ● ● ● ● ● ● ● ● ● ● ● ●

# **INDEX**

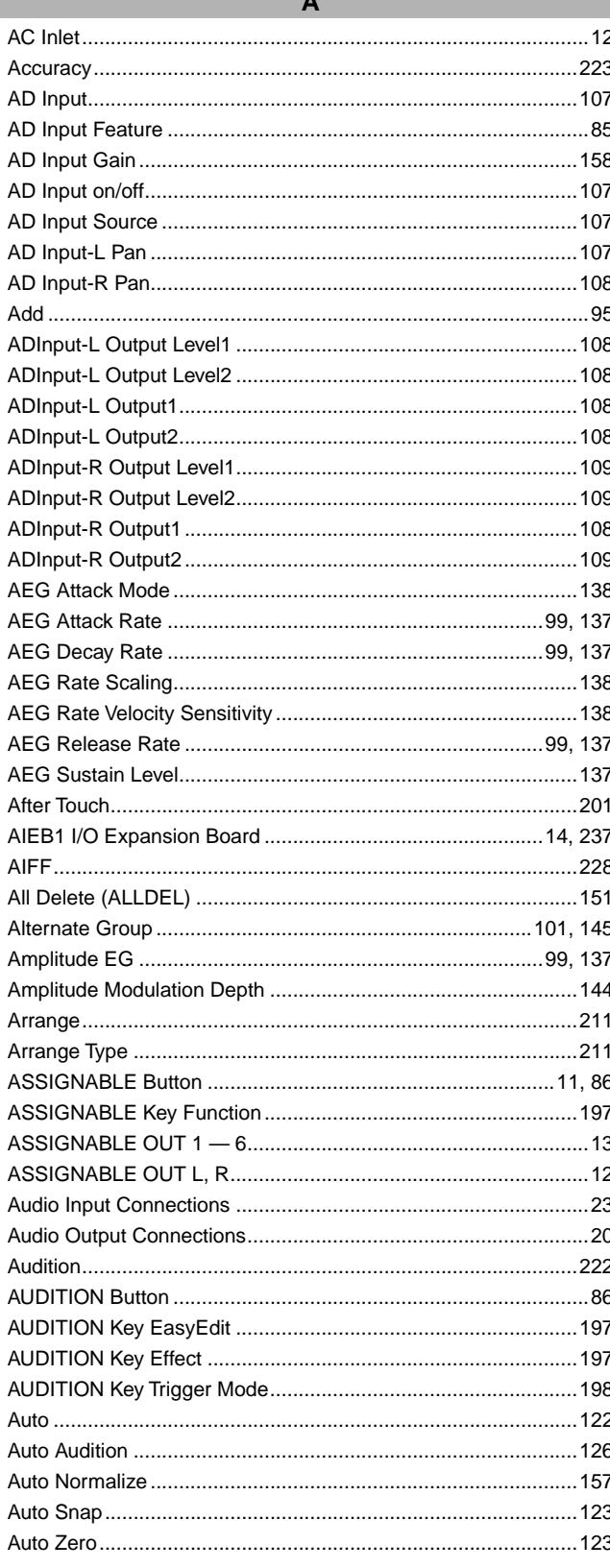

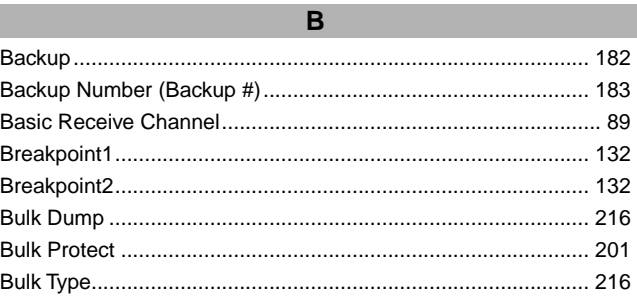

I

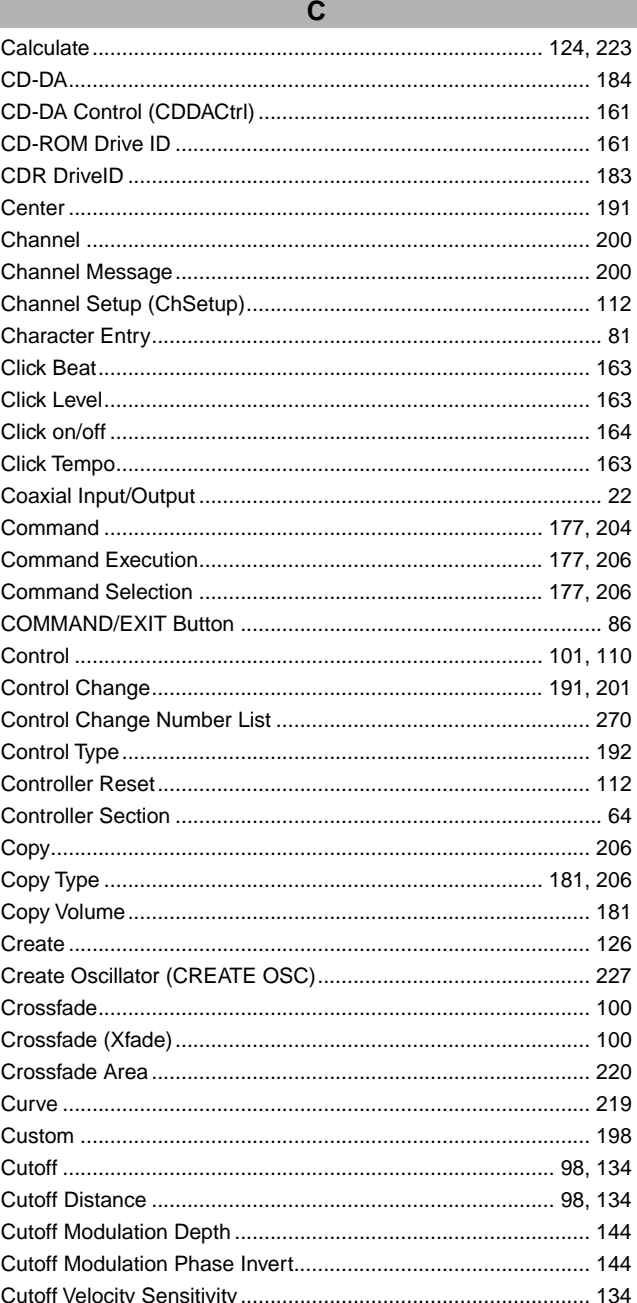

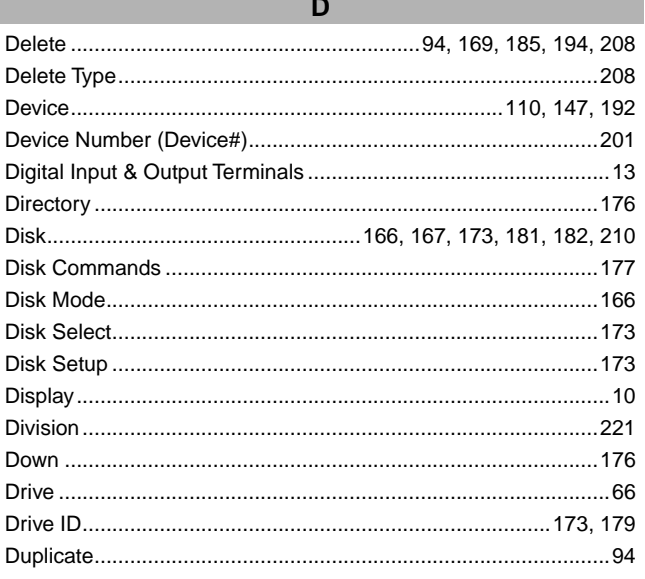

E 

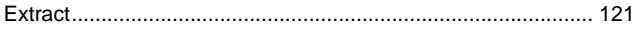

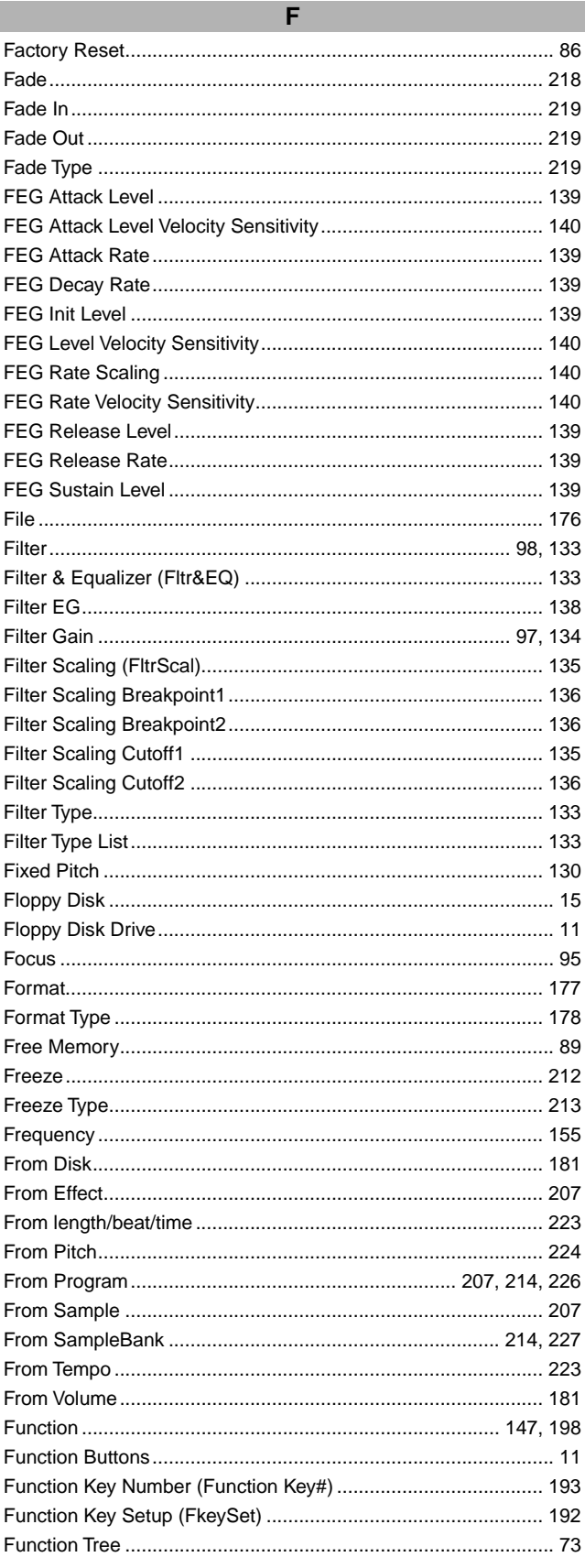

**AAAAAAA**
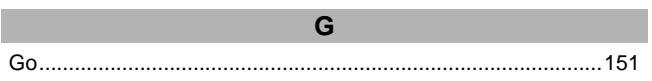

 $\mathbf{u}$ 

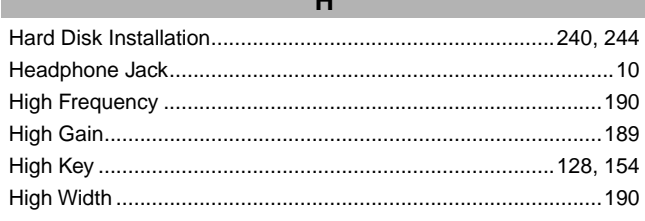

۳

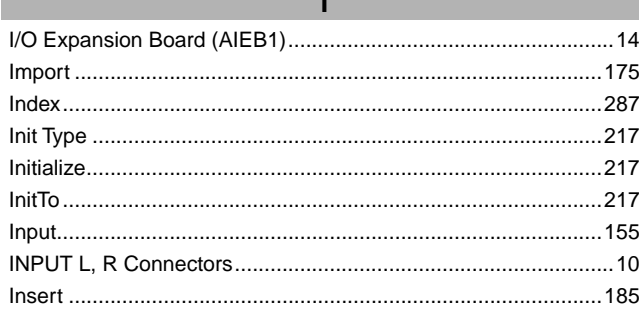

 $\mathbf{z}$ 

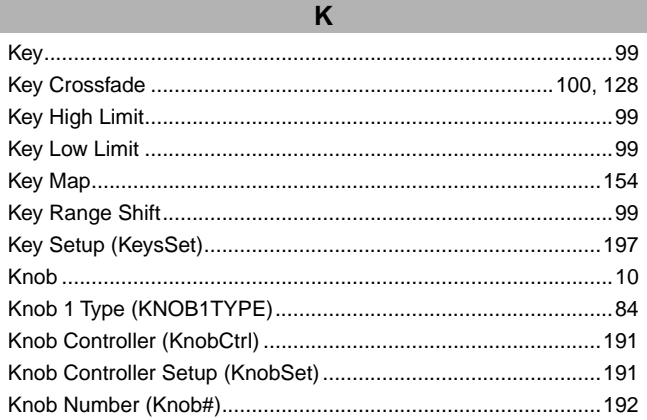

the contract of the contract of the contract of

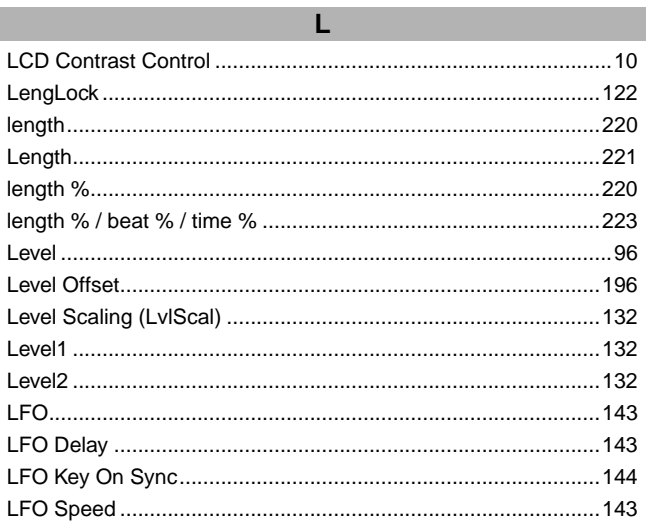

\*\*\*\*\*\*\*\*\*\*\*\*\*\*\*\*\*\*\*\*\*\*\*\*\*

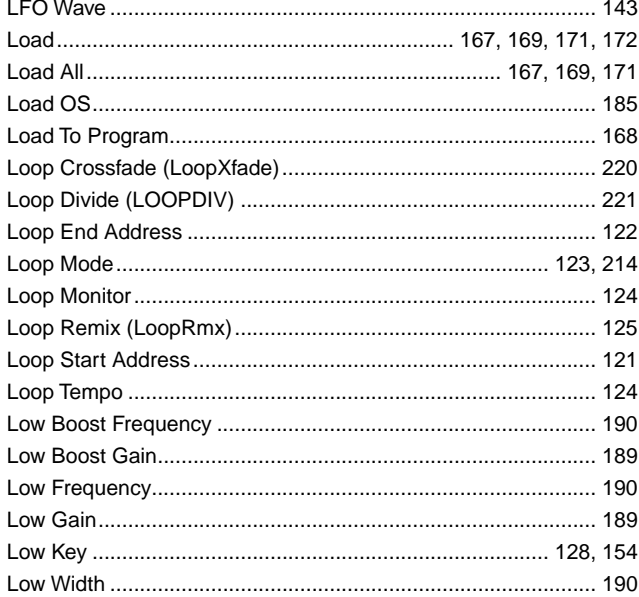

# $\boldsymbol{\mathsf{M}}$

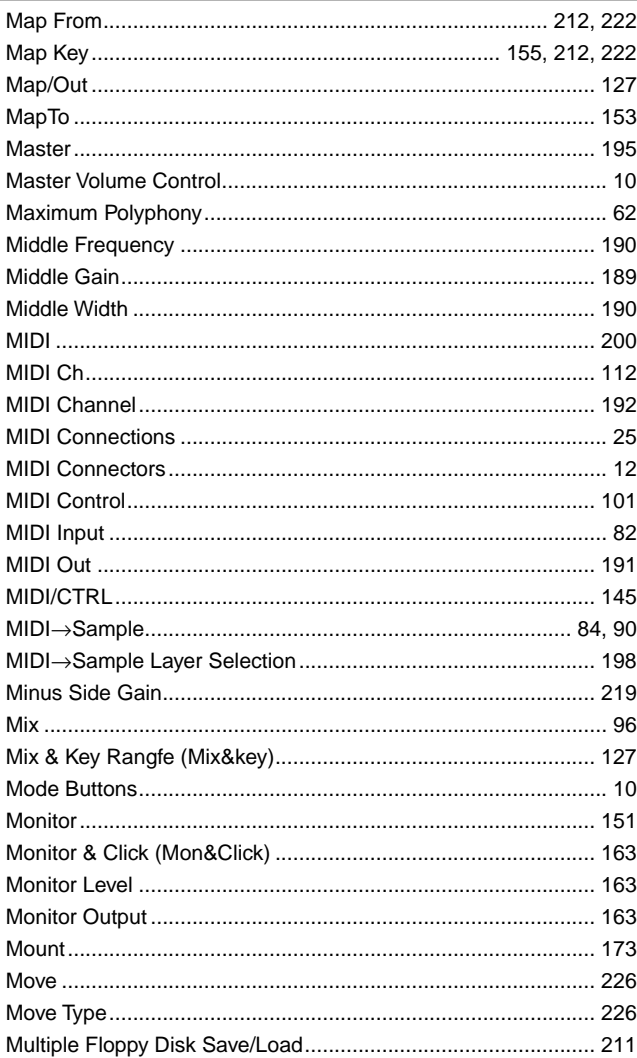

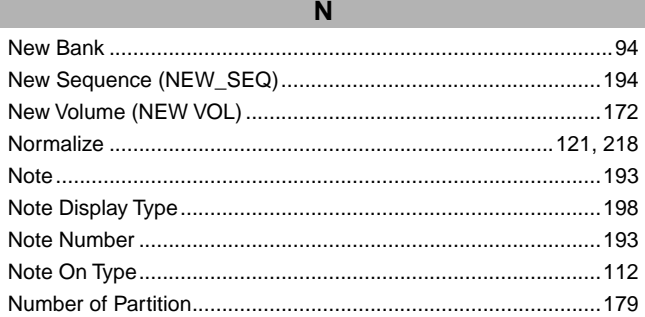

 $\mathbf O$ 

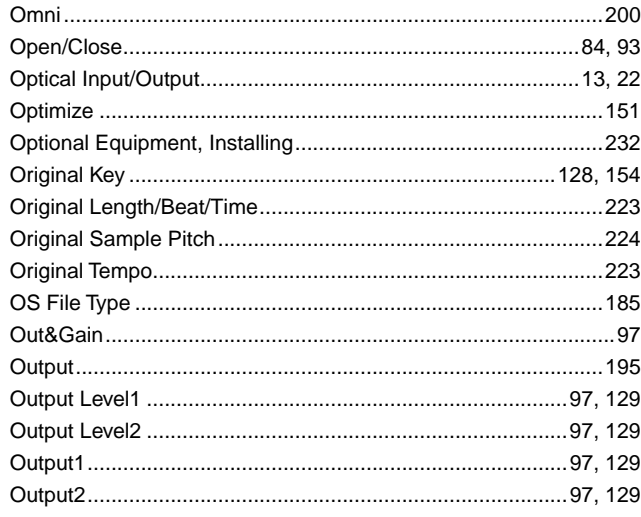

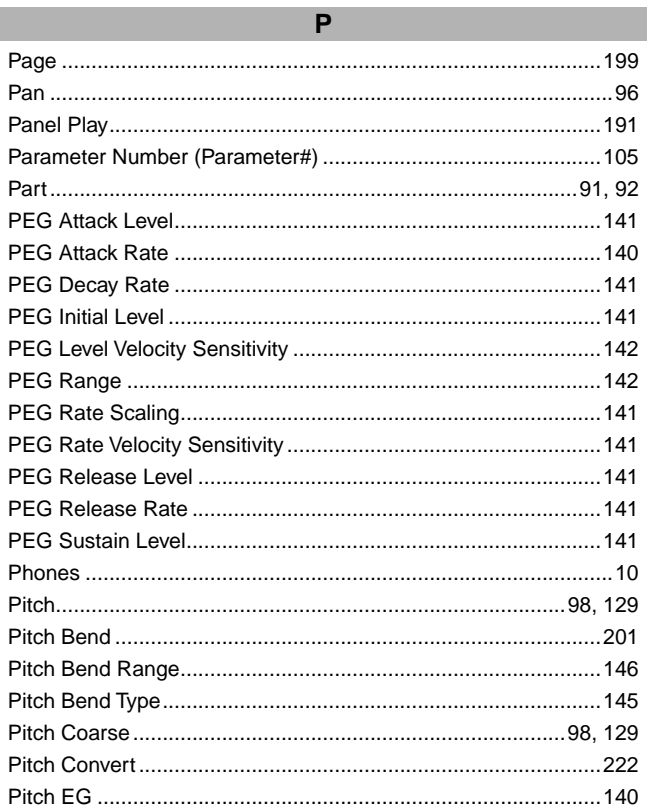

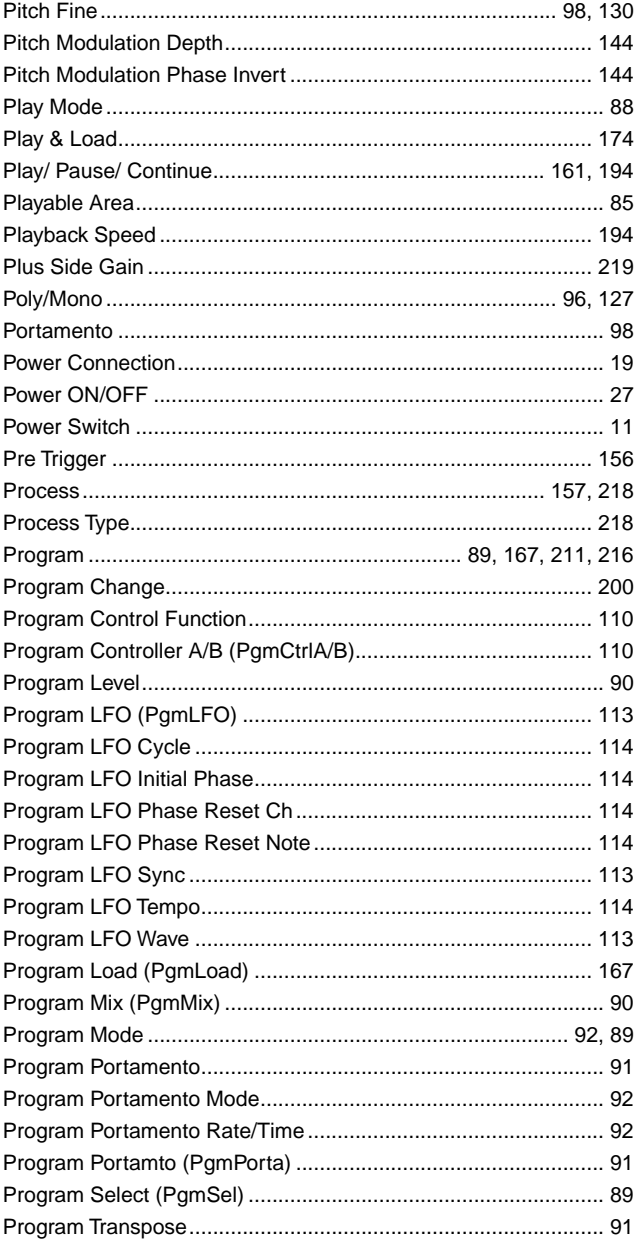

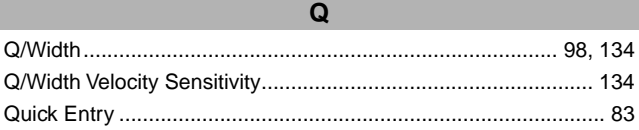

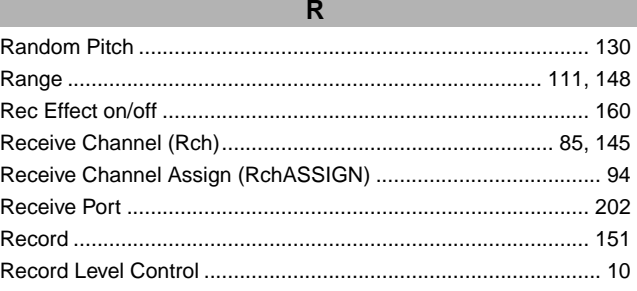

 $\blacksquare$ 

 $\blacksquare$  $\blacksquare$  ..................

.......................

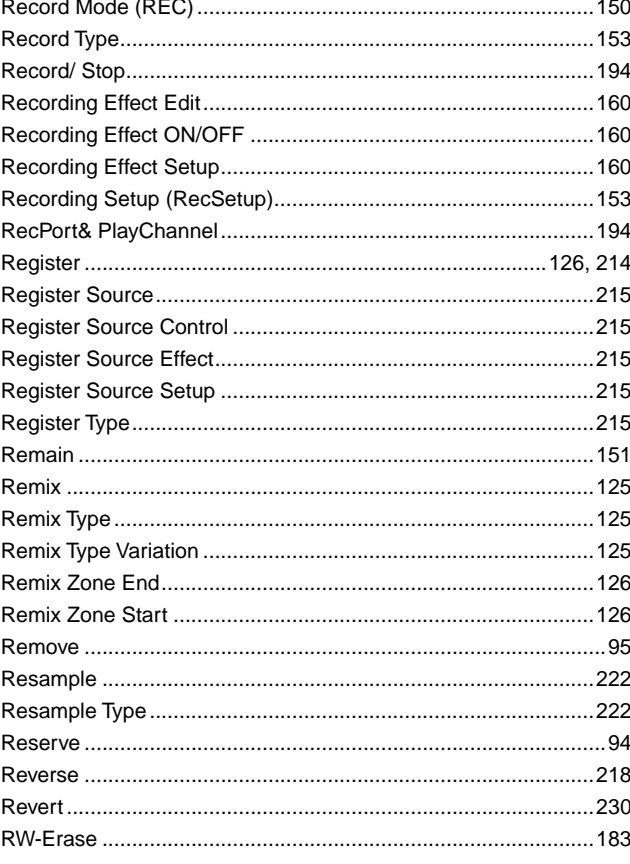

 $S$ 

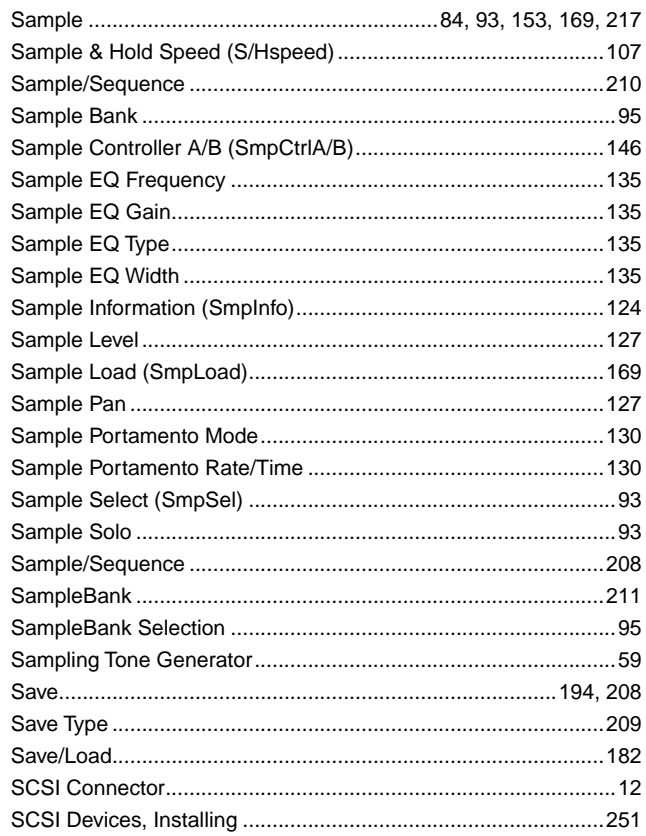

.......

 $\bullet$  $\blacksquare$  $\bullet$  $\bullet$  ....

 $\blacksquare$  $\bullet$  $\bullet$ 

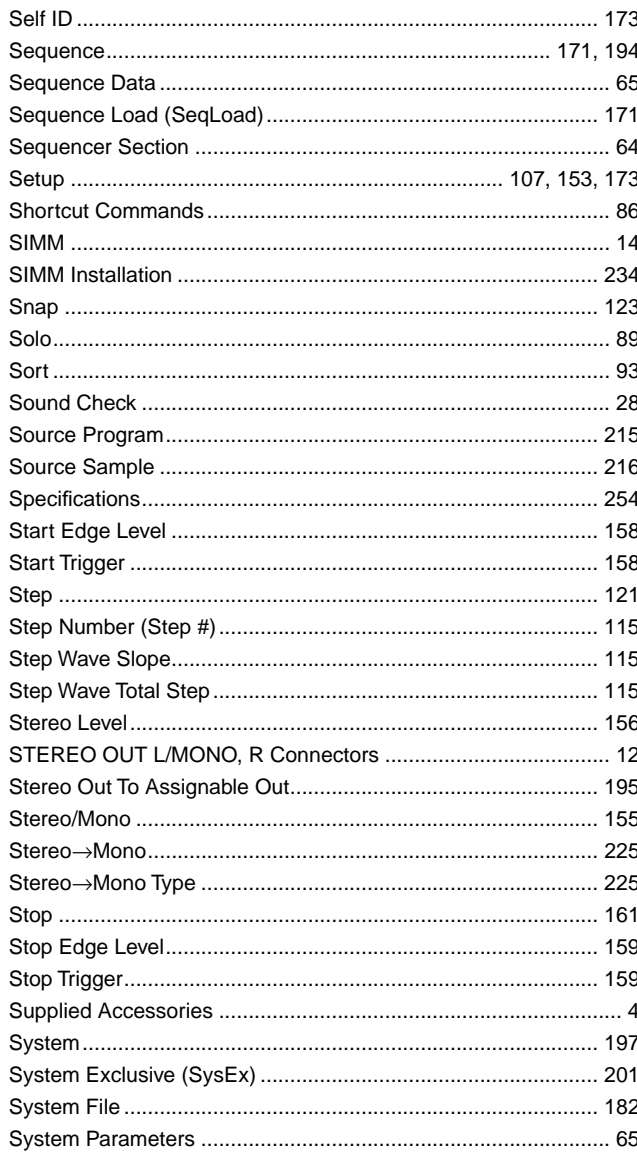

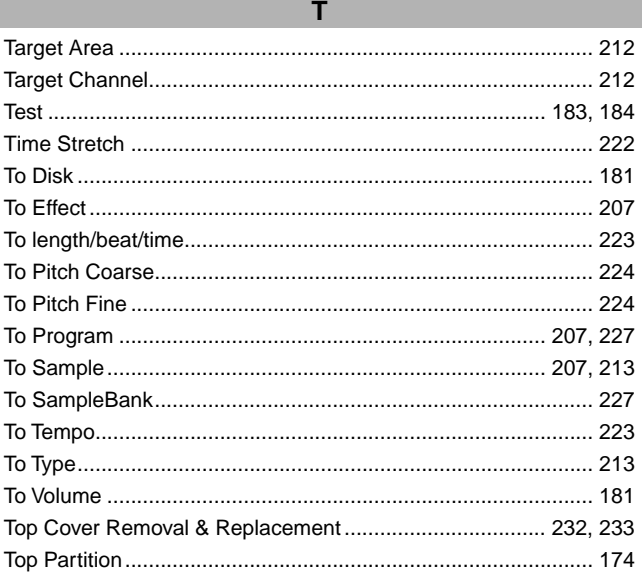

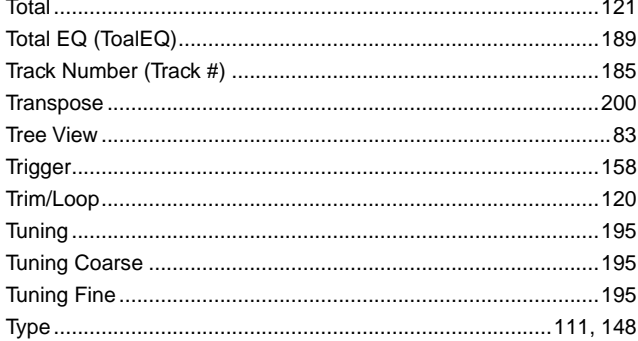

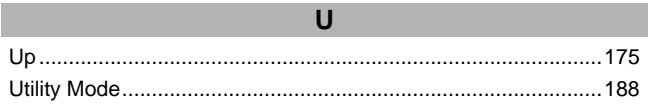

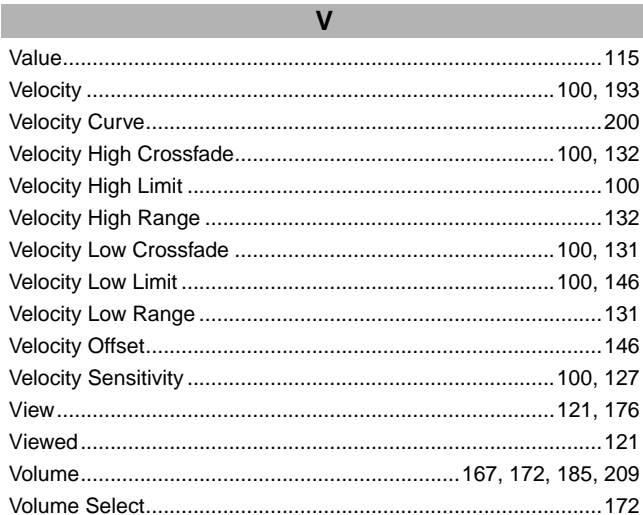

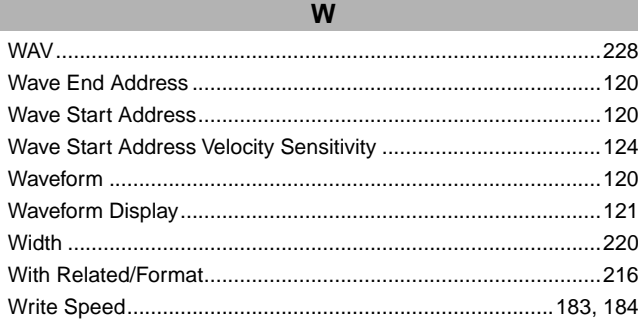

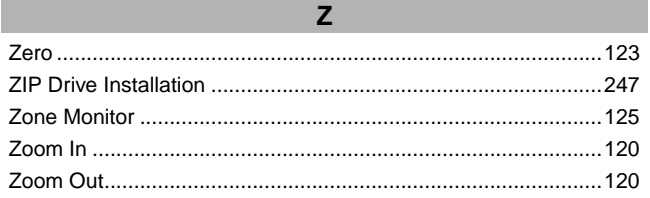

# **FCC INFORMATION (U.S.A.)**

- **1. IMPORTANT NOTICE: DO NOT MODIFY THIS UNIT!** This product, when installed as indicated in the instructions contained in this manual, meets FCC requirements. Modifications not expressly approved by Yamaha may void your authority, granted by the FCC, to use the product.
- **2. IMPORTANT:** When connecting this product to accessories and/or another product use only high quality shielded cables. Cable/s supplied with this product MUST be used. Follow all installation instructions. Failure to follow instructions could void your FCC authorization to use this product in the USA.
- **3. NOTE:** This product has been tested and found to comply with the requirements listed in FCC Regulations, Part 15 for Class "B" digital devices. Compliance with these requirements provides a reasonable level of assurance that your use of this product in a residential environment will not result in harmful interference with other electronic devices. This equipment generates/uses radio frequencies and, if not installed and used according to the instructions found in the users manual, may cause interference harmful to the operation of other electronic devices. Compliance with FCC regulations does not

\* This applies only to products distributed by YAMAHA CORPORATION OF AMERICA. (class B)

**IMPORTANT NOTICE FOR THE UNITED KINGDOM Connecting the Plug and Cord**

**WARNING:** THIS APPARATUS MUST BE EARTHED

IMPORTANT. The wires in this mains lead are coloured in accordance with the following code:

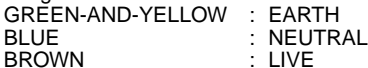

As the colours of the wires in the mains lead of this apparatus may not correspond with the coloured markings identifying the terminals in your plug proceed as follows:

The wire which is coloured GREEN-and-YELLOW must be connected to the terminal in the plug which is marked by the letter E or by the safety earth symbol or colored GREEN or GREEN-and-YELLOW.

The wire which is coloured BLUE must be connected to the terminal which is marked with the letter N or coloured BLACK.

The wire which is coloured BROWN must be connected to the terminal which is marked with the letter L or coloured RED.

• This applies only to products distributed by Yamaha-Kemble Music (U.K.) Ltd. (3 wires)

guarantee that interference will not occur in all installations. If this product is found to be the source of interference, which can be determined by turning the unit "OFF" and "ON", please try to eliminate the problem by using one of the following measures:

Relocate either this product or the device that is being affected by the interference.

Utilize power outlets that are on different branch (circuit breaker or fuse) circuits or install AC line filter/s.

In the case of radio or TV interference, relocate/reorient the antenna. If the antenna lead-in is 300 ohm ribbon lead, change the lead-in to co-axial type cable.

If these corrective measures do not produce satisfactory results, please contact the local retailer authorized to distribute this type of product. If you can not locate the appropriate retailer, please contact Yamaha Corporation of America, Electronic Service Division, 6600 Orangethorpe Ave, Buena Park, CA90620

The above statements apply ONLY to those products distributed by Yamaha Corporation of America or its subsidiaries.

# **IMPORTANT SAFETY INSTRUCTIONS**

# **INFORMATION RELATING TO PERSONAL INJURY, ELECTRICAL SHOCK, AND FIRE HAZARD POSSIBILITIES HAS BEEN INCLUDED IN THIS LIST.**

**WARNING-** When using any electrical or electronic product, basic precautions should always be followed. These precautions include, but are not limited to, the following:

1. Read all Safety Instructions, Installation Instructions, Special Message Section items, and any Assembly Instructions found in this manual BEFORE making any connections, including connection to the main supply.

**2.** Do not attempt to service this product beyond that described in the user-maintenance instructions. All other servicing should be referred to qualified service personnel.

**3.** Main Power Supply Verification: Yamaha products are manufactured specifically for the supply voltage in the area where they are to be sold. If you should move, or if any doubt exists about the supply voltage in your area, please contact your dealer for supply voltage verification and (if applicable) instructions. The required supply voltage is printed on the name plate. For name plate location, please refer to the graphic found in the Special Message Section of this manual.

**4.** DANGER-Grounding Instructions: This product must be grounded and therefore has been equipped with a three pin attachment plug. If this product should malfunction, the ground pin provides a path of low resistance for electrical current, reducing the risk of electrical shock. If your wall socket will not accommodate this type plug, contact an electrician to have the outlet replaced in accordance with local electrical codes. Do NOT modify the plug or change the plug to a different type!

**5.** WARNING: Do not place this product or any other objects on the power cord or place it in a position where anyone could walk on, trip over, or roll anything over power or connecting cords of any kind. The use of an extension cord is not recommended! If you must use an extension cord, the minimum wire size for a 25' cord (or less) is 18 AWG. NOTE: The smaller the AWG number, the larger the current handling capacity. For longer extension cords, consult a local electrician.

**6.** Ventilation: Electronic products, unless specifically designed for enclosed installations, should be placed in locations that do not interfere with proper ventilation. If instructions for enclosed installations are not provided, it must be assumed that unobstructed ventilation is required.

**7.** Temperature considerations: Electronic products should be installed in locations that do not seriously contribute to their operating temperature. Placement of this product close to heat sources such as; radiators, heat registers etc., should be avoided.

**8.** This product was NOT designed for use in wet/damp locations and should not be used near water or exposed to rain. Examples of wet /damp locations are; near a swimming pool, spa, tub, sink, or wet basement.

**9.** This product should be used only with the components supplied or; a cart ,rack, or stand that is recommended by the manufacturer. If a cart, rack, or stand is used, please observe all safety markings and instructions that accompany the accessory product.

**10.** The power supply cord (plug) should be disconnected from the outlet when electronic products are to be left unused for extended periods of time. Cords should also be disconnected when there is a high probability of lightening and/or electrical storm activity.

**11.** Care should be taken that objects do not fall and liquids are not spilled into the enclosure through any openings that may exist.

**12.** Electrical/electronic products should be serviced by a qualified service person when:

- a. The power supply cord has been damaged; or
- b. Objects have fallen, been inserted, or liquids have been spilled into the enclosure through openings; or
- c. The product has been exposed to rain; or
- d. The product does not operate, exhibits a marked change in performance; or
- e. The product has been dropped, or the enclosure of the product has been damaged.

**13.** This product, either alone or in combination with an amplifier and headphones or speaker/s, may be capable of producing sound levels that could cause permanent hearing loss. DO NOT operate for a long period of time at a high volume level or at a level that is uncomfortable. If you experience any hearing loss or ringing in the ears, you should consult an audiologist. IMPORTANT: The louder the sound, the shorter the time period before damage occurs.

**14.** Some Yamaha products may have benches and/or accessory mounting fixtures that are either supplied as a part of the product or as optional accessories. Some of these items are designed to be dealer assembled or installed. Please make sure that benches are stable and any optional fixtures (where applicable) are well secured BEFORE using. Benches supplied by Yamaha are designed for seating only. No other uses are recommended.

# **PLEASE KEEP THIS MANUAL**

For details of products, please contact your nearest Yamaha or the authorized distributor listed below.

Pour plus de détails sur les produits, veuillez-vous adresser à Yamaha ou au distributeur le plus proche de vous figurant dans la liste suivante.

Die Einzelheiten zu Produkten sind bei Ihrer unten aufgeführten Niederlassung und bei Yamaha Vertragshändlern in den jeweiligen Bestimmungsländern erhältlich.

Para detalles sobre productos, contacte su tienda Yamaha más cercana o el distribuidor autorizado que se lista debajo.

# **NORTH AMERICA**

## **CANADA**

**Yamaha Canada Music Ltd.** 135 Milner Avenue, Scarborough, Ontario, M1S 3R1, Canada Tel: 416-298-1311

# **U.S.A.**

**Yamaha Corporation of America**  6600 Orangethorpe Ave., Buena Park, Calif. 90620, U.S.A. Tel: 714-522-9011

# **CENTRAL & SOUTH AMERICA**

#### **MEXICO**

**Yamaha de Mexico S.A. De C.V.,**

**Departamento de ventas** Javier Rojo Gomez No.1149, Col. Gpe Del Moral, Deleg. Iztapalapa, 09300 Mexico, D.F. Tel: 686-00-33

# **BRAZIL Yamaha Musical do Brasil LTDA.** Av. Rebouças 2636, São Paulo, Brasil

Tel: 011-853-1377 **ARGENTINA**

**Yamaha Music Argentina S.A.** Viamonte 1145 Piso2-B 1053, Buenos Aires, Argentina Tel: 1-371-7021

# **PANAMA AND OTHER LATIN AMERICAN COUNTRIES/ CARIBBEAN COUNTRIES**

**Yamaha de Panama S.A.** Torre Banco General, Piso 7, Urbanización Marbella, Calle 47 y Aquilino de la Guardia, Ciudad de Panamá, Panamá Tel: 507-269-5311

# **EUROPE**

# **THE UNITED KINGDOM**

**Yamaha-Kemble Music (U.K.) Ltd.** Sherbourne Drive, Tilbrook, Milton Keynes, MK7 8BL, England Tel: 01908-366700

# **IRELAND**

**Danfay Ltd.** 61D, Sallynoggin Road, Dun Laoghaire, Co. Dublin Tel: 01-2859177

# **GERMANY/SWITZERLAND**

**Yamaha Europa GmbH.** Siemensstraße 22-34, 25462 Rellingen, F.R. of Germany Tel: 04101-3030

# **AUSTRIA**

**Yamaha Music Austria** Schleiergasse 20, A-1100 Wien Austria Tel: 01-60203900

# **THE NETHERLANDS**

**Yamaha Music Nederland** Kanaalweg 18G, 3526KL, Utrecht, The Netherlands Tel: 030-2828411

#### **BELGIUM**

**Yamaha Music Belgium**

Keiberg Imperiastraat 8, 1930 Zaventem, Belgium Tel: 02-7258220

## **FRANCE**

# **Yamaha Musique France,**

**Division Professionnelle** BP 70-77312 Marne-la-Vallée Cedex 2, France Tel: 01-64-61-4000

# **ITALY**

# **Yamaha Musica Italia S.P.A.,**

**Combo Division** Viale Italia 88, 20020 Lainate (Milano), Italy Tel: 02-935-771

#### **SPAIN/PORTUGAL**

**Yamaha-Hazen Electronica Musical, S.A.** Jorge Juan 30, 28001, Madrid, Spain Tel: 91-577-7270

# **GREECE**

**Philippe Nakas S.A.** Navarinou Street 13, P.Code 10680, Athens, Greece Tel: 01-364-7111

# **SWEDEN**

**Yamaha Scandinavia AB** J. A. Wettergrens Gata 1 Box 30053 S-400 43 Göteborg, Sweden Tel: 031 89 34 00

# **DENMARK**

**YS Copenhagen Liaison Office** Generatorvej 8B DK-2730 Herlev, Denmark Tel: 44 92 49 00

# **FINLAND**

**F-Musiikki Oy** Kluuvikatu 6, P.O. Box 260, SF-00101 Helsinki, Finland Tel: 09 618511

# **NORWAY**

**Norsk filial av Yamaha Scandinavia AB**  Grini Næringspark 1 N-1345 Østerås, Norway Tel: 67 16 77 70

# **ICELAND**

**Skifan HF** Skeifan 17 P.O. Box 8120 IS-128 Reykjavik, Iceland Tel: 525 5000

# **OTHER EUROPEAN COUNTRIES**

**Yamaha Europa GmbH.** Siemensstraße 22-34, 25462 Rellingen, F.R. of Germany Tel: 04101-3030

# **AFRICA**

**Yamaha Corporation, International Marketing Division** Nakazawa-cho 10-1, Hamamatsu, Japan 430-8650 Tel: 053-460-2312

# **MIDDLE EAST**

# **TURKEY/CYPRUS**

**Yamaha Europa GmbH.** Siemensstraße 22-34, 25462 Rellingen, F.R. of Germany Tel: 04101-3030

#### **OTHER COUNTRIES**

**Yamaha Music Gulf FZE** LB21-128 Jebel Ali Freezone P.O.Box 17328, Dubai, U.A.E. Tel: 971-4-81-5868

# **ASIA**

# **HONG KONG**

**Tom Lee Music Co., Ltd.** 11/F., Silvercord Tower 1, 30 Canton Road, Tsimshatsui, Kowloon, Hong Kong Tel: 2737-7688

## **INDONESIA**

#### **PT. Yamaha Music Indonesia (Distributor) PT. Nusantik**

Gedung Yamaha Music Center, Jalan Jend. Gatot Subroto Kav. 4, Jakarta 12930, Indonesia Tel: 21-520-2577

## **KOREA**

**Cosmos Corporation**

1461-9, Seocho Dong, Seocho Gu, Seoul, Korea Tel: 02-3486-0011

# **MALAYSIA**

**Yamaha Music Malaysia, Sdn., Bhd.** Lot 8, Jalan Perbandaran, 47301 Kelana Jaya, Petaling Jaya, Selangor, Malaysia Tel: 3-703-0900

# **PHILIPPINES**

**Yupangco Music Corporation** 339 Gil J. Puyat Avenue, P.O. Box 885 MCPO, Makati, Metro Manila, Philippines Tel: 819-7551

# **SINGAPORE**

**Yamaha Music Asia Pte., Ltd.** 11 Ubi Road #06-00, Meiban Industrial Building, Singapore

Tel: 65-747-4374

# **TAIWAN**

**Yamaha KHS Music Co., Ltd.**  10F, 150, Tun-Hwa Northroad, Taipei, Taiwan, R.O.C. Tel: 02-2713-8999

# **THAILAND**

**Siam Music Yamaha Co., Ltd.** 121/60-61 RS Tower 17th Floor, Ratchadaphisek RD., Dindaeng, Bangkok 10320, Thailand Tel: 02-641-2951

**THE PEOPLE'S REPUBLIC OF CHINA AND OTHER ASIAN COUNTRIES Yamaha Corporation, International Marketing Division**

Nakazawa-cho 10-1, Hamamatsu, Japan 430-8650 Tel: 053-460-2317

# **OCEANIA**

# **AUSTRALIA**

**Yamaha Music Australia Pty. Ltd.** 17-33 Market Street, South Melbourne, Vic. 3205, Australia Tel: 3-699-2388

# **NEW ZEALAND**

**Music Houses of N.Z. Ltd.** 146/148 Captain Springs Road, Te Papapa, Auckland, New Zealand Tel: 9-634-0099

**COUNTRIES AND TRUST TERRITORIES IN PACIFIC OCEAN Yamaha Corporation,**

# **International Marketing Group**

Nakazawa-cho 10-1, Hamamatsu, Japan 430-8650 Tel: 053-460-2312

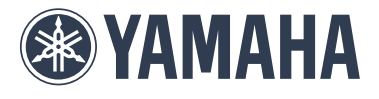

This document is printed on chlorine free (ECF) paper.

M.D.G., EMI Division, Yamaha Corporation © 1999 Yamaha Corporation V544670 911POCP15.2-01A0 Printed in Japan